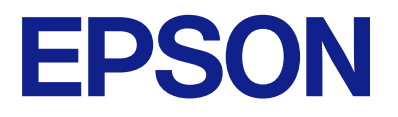

# **WF-C5890 Series Användarhandbok**

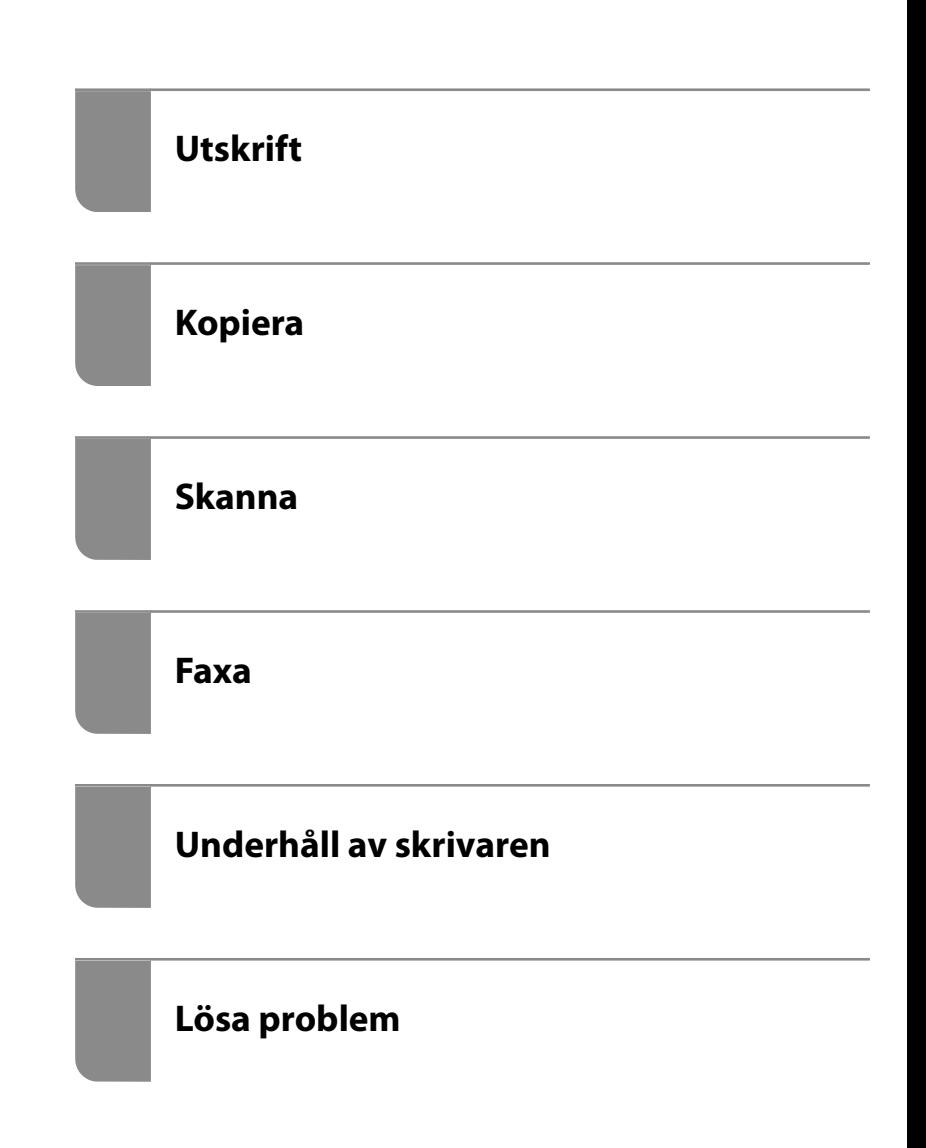

## *Innehållsförteckning*

### *[Guide till denna handbok](#page-7-0)*

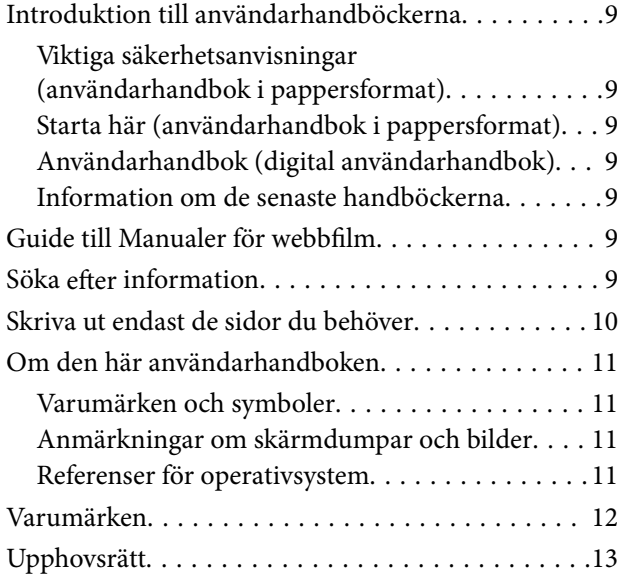

## *[Viktiga instruktioner](#page-14-0)*

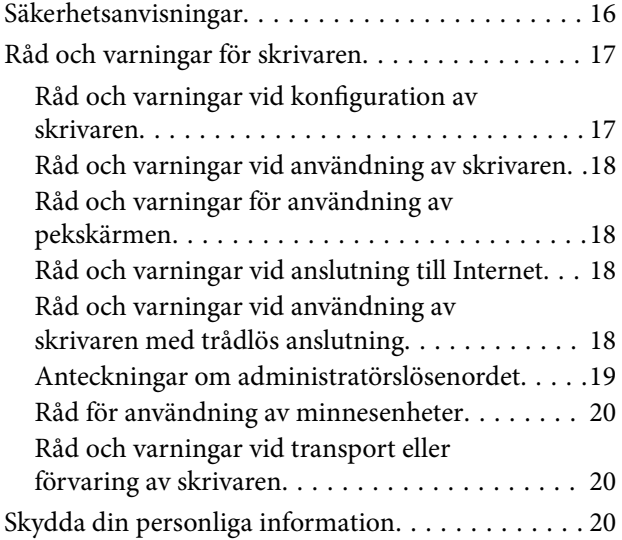

## *[Namn på delar och funktioner](#page-21-0)*

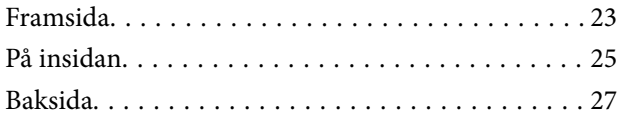

## *[Guide till kontrollpanelen](#page-27-0)*

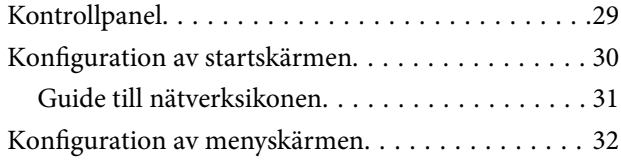

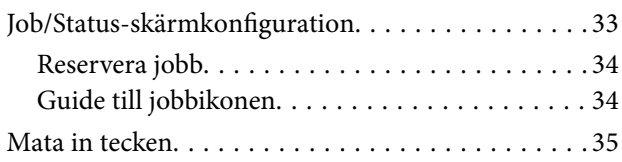

### *[Förbereda skrivaren och göra de](#page-35-0)  [första inställningarna](#page-35-0)*

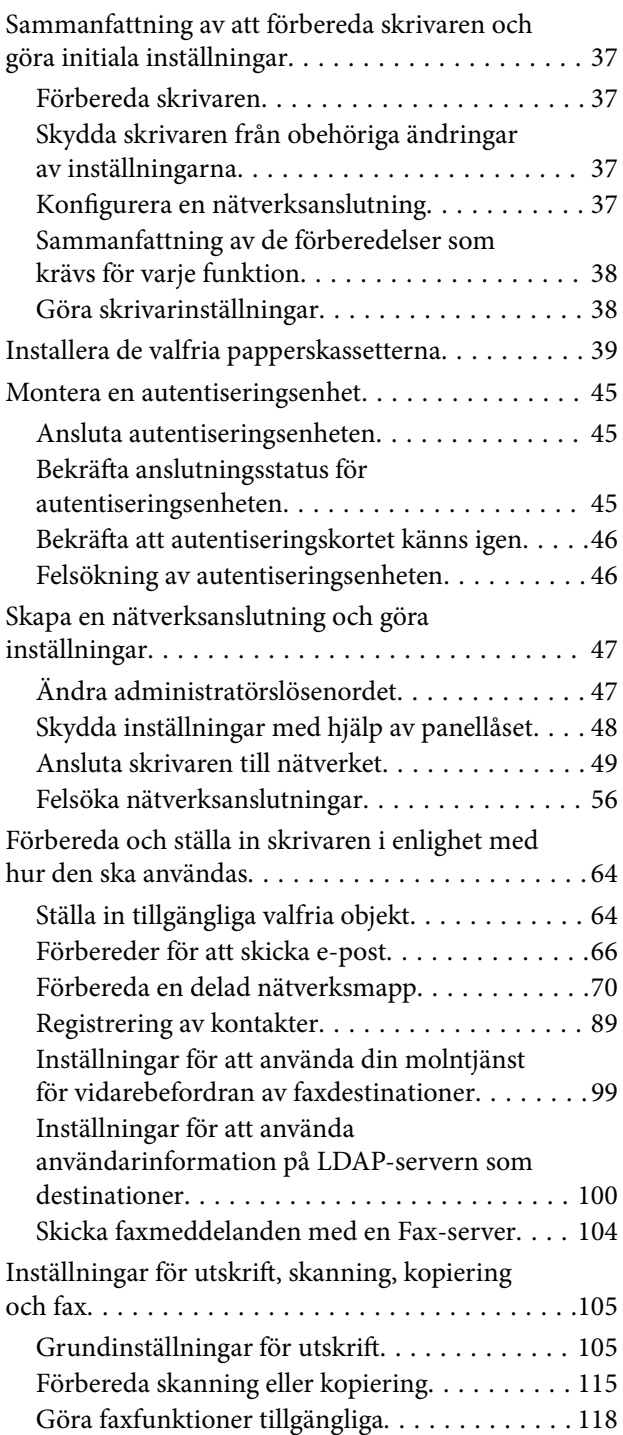

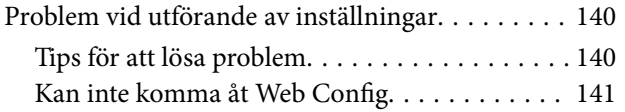

## *[Fyller på papper](#page-142-0)*

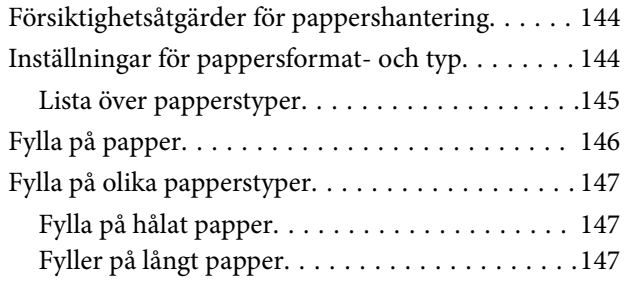

## *[Placera original](#page-148-0)*

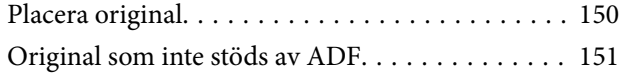

### *[Ansluta och koppla bort en](#page-152-0)  [minnesenhet](#page-152-0)*

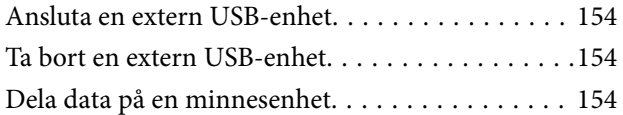

### *[Utskrift](#page-155-0)*

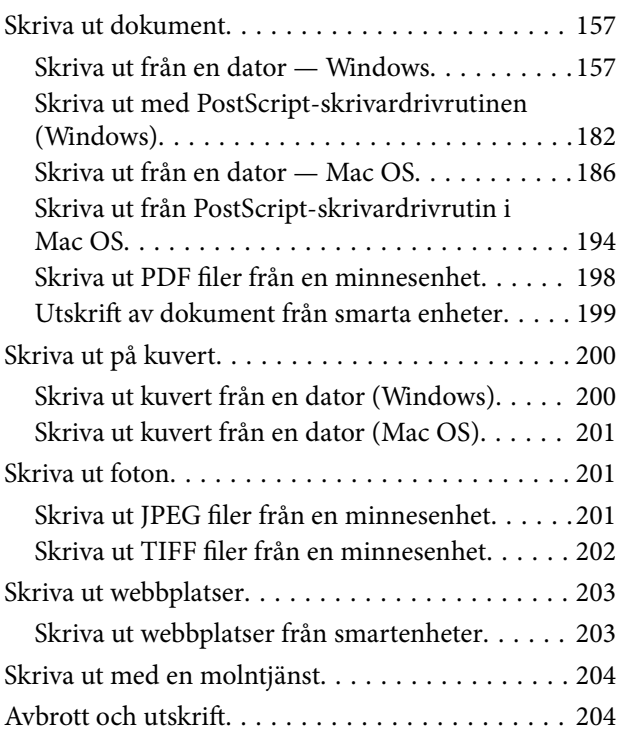

## *[Kopiera](#page-205-0)*

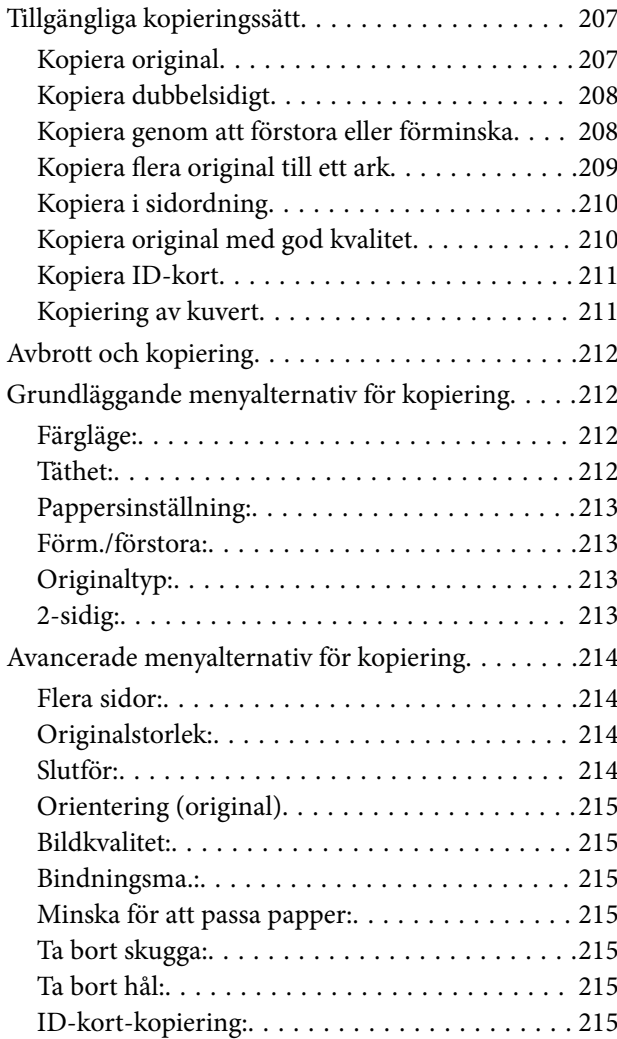

### *[Skanna](#page-215-0)*

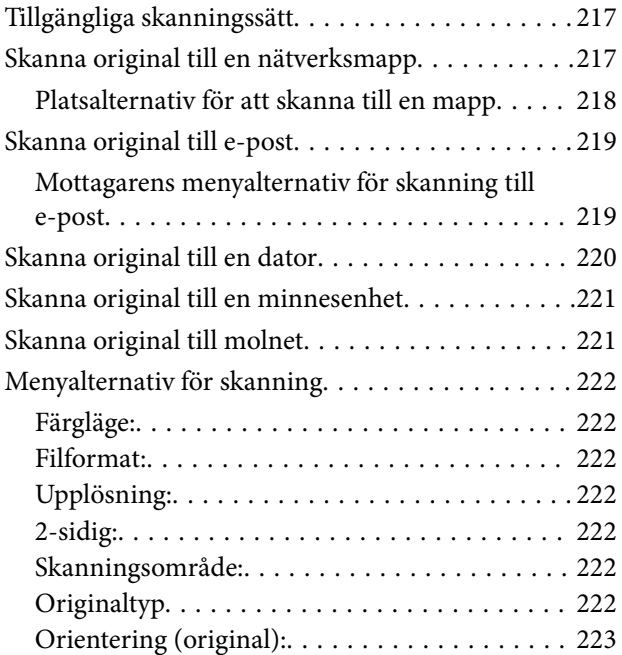

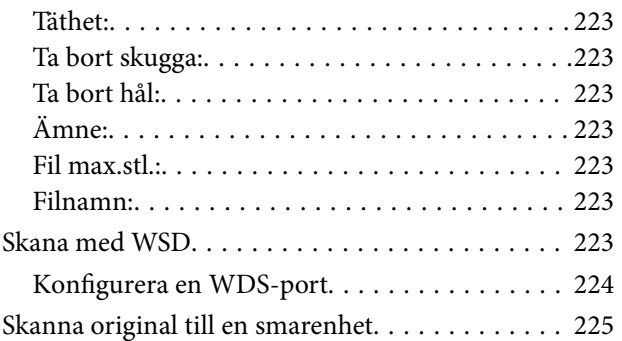

#### *[Faxa](#page-225-0)*

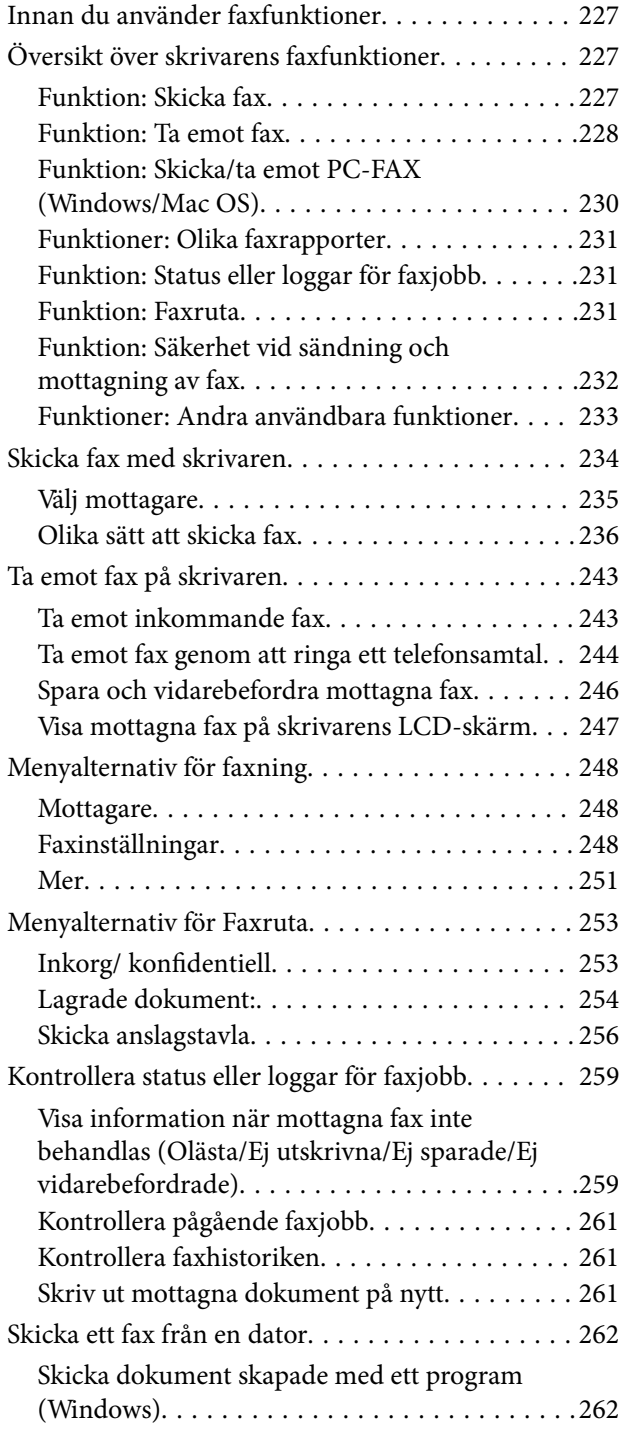

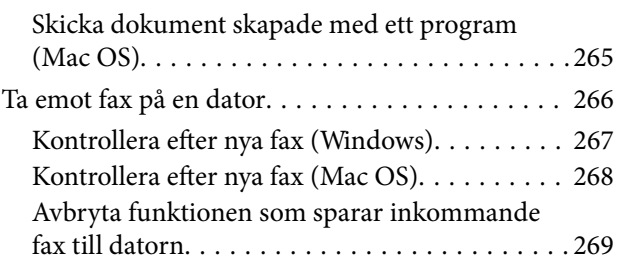

## *[Underhåll av skrivaren](#page-269-0)*

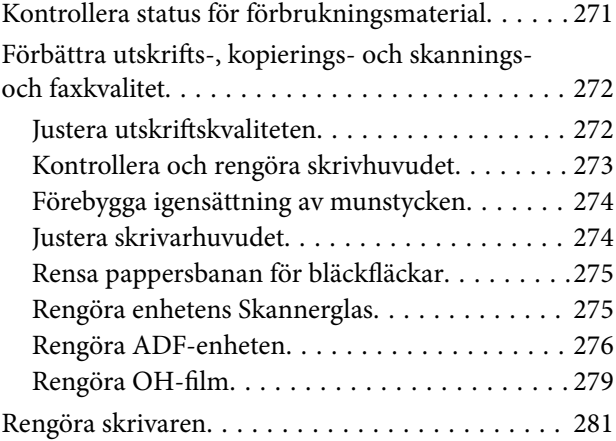

## *[I dessa situationer](#page-282-0)*

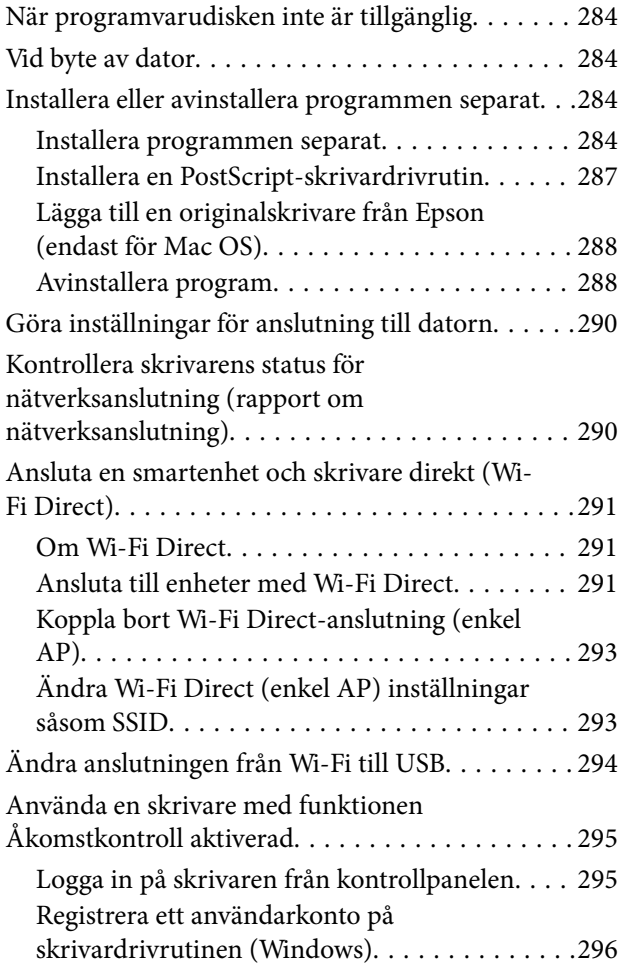

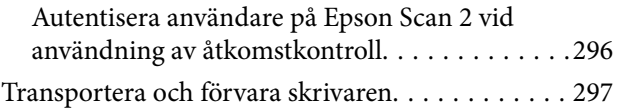

## *[Lösa problem](#page-300-0)*

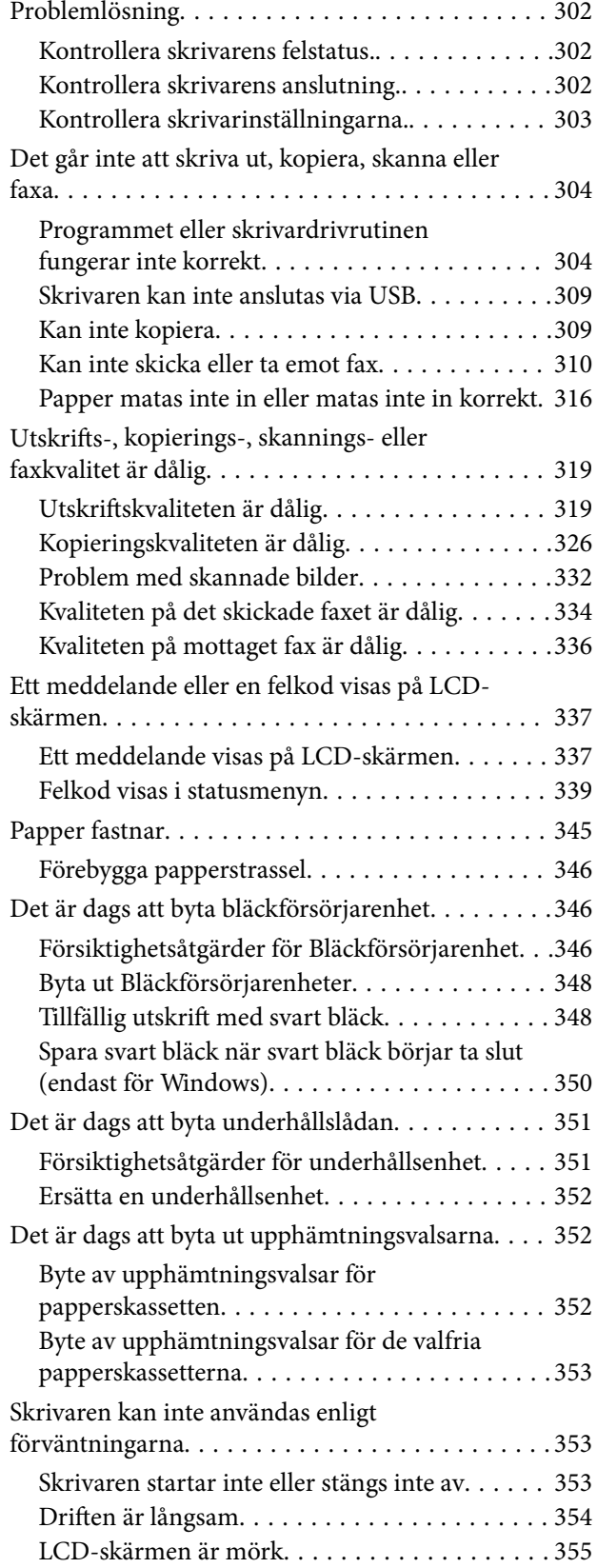

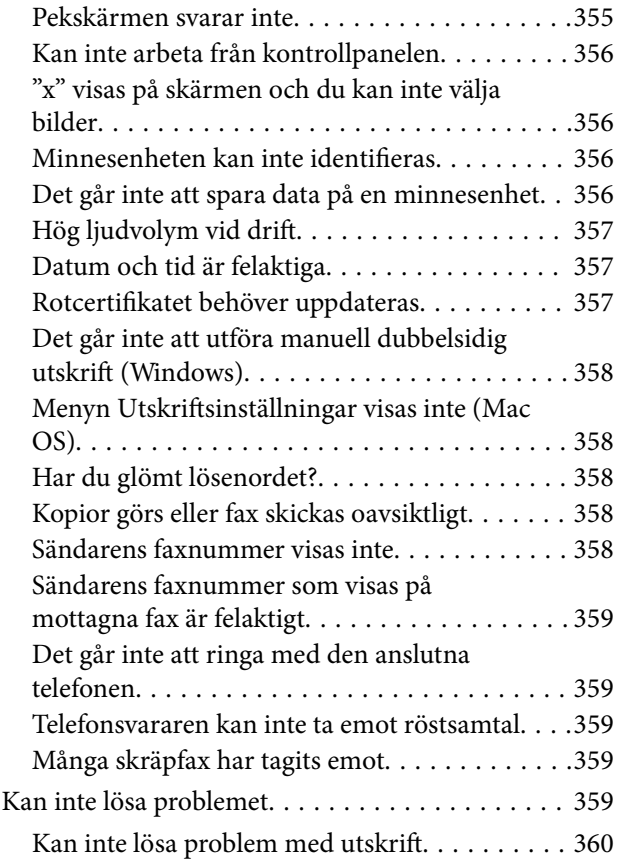

## *[Produktinformation](#page-360-0)*

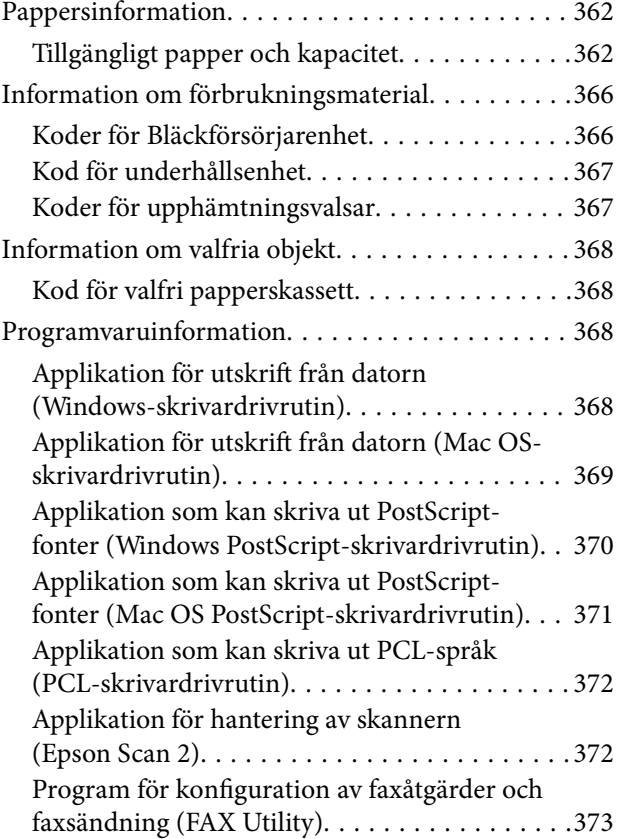

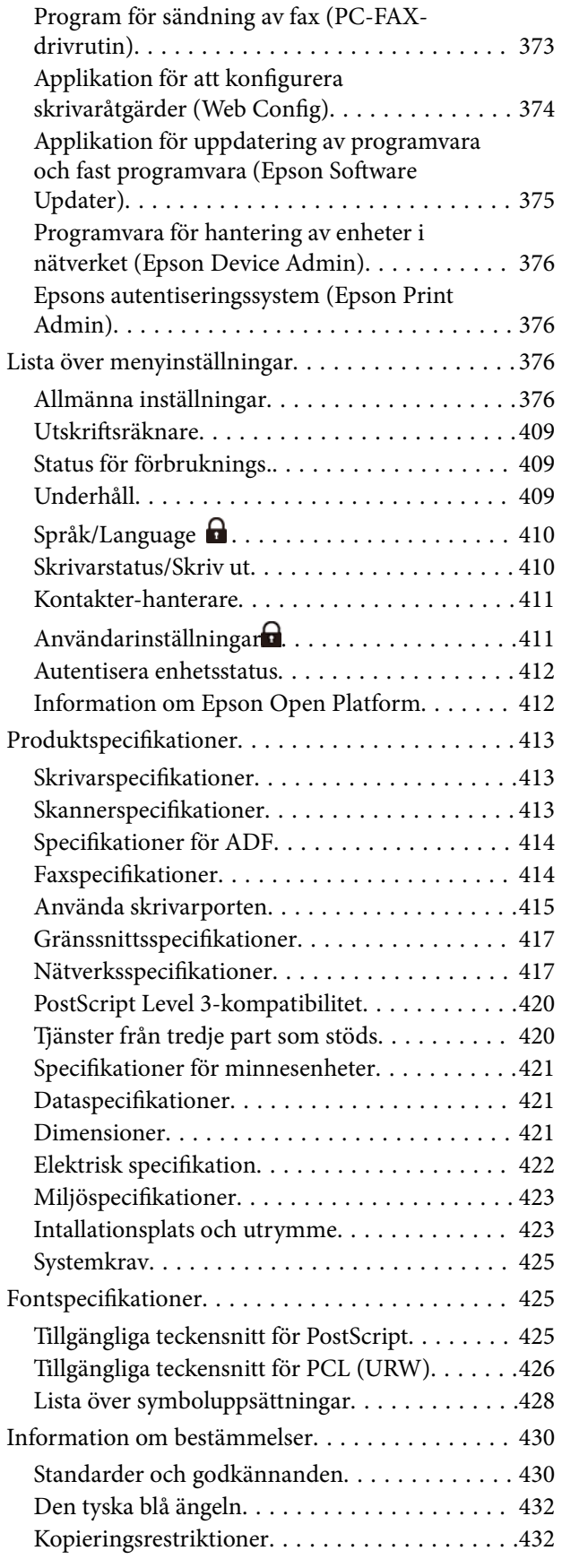

## *[Information om hantering](#page-433-0)*

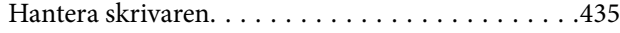

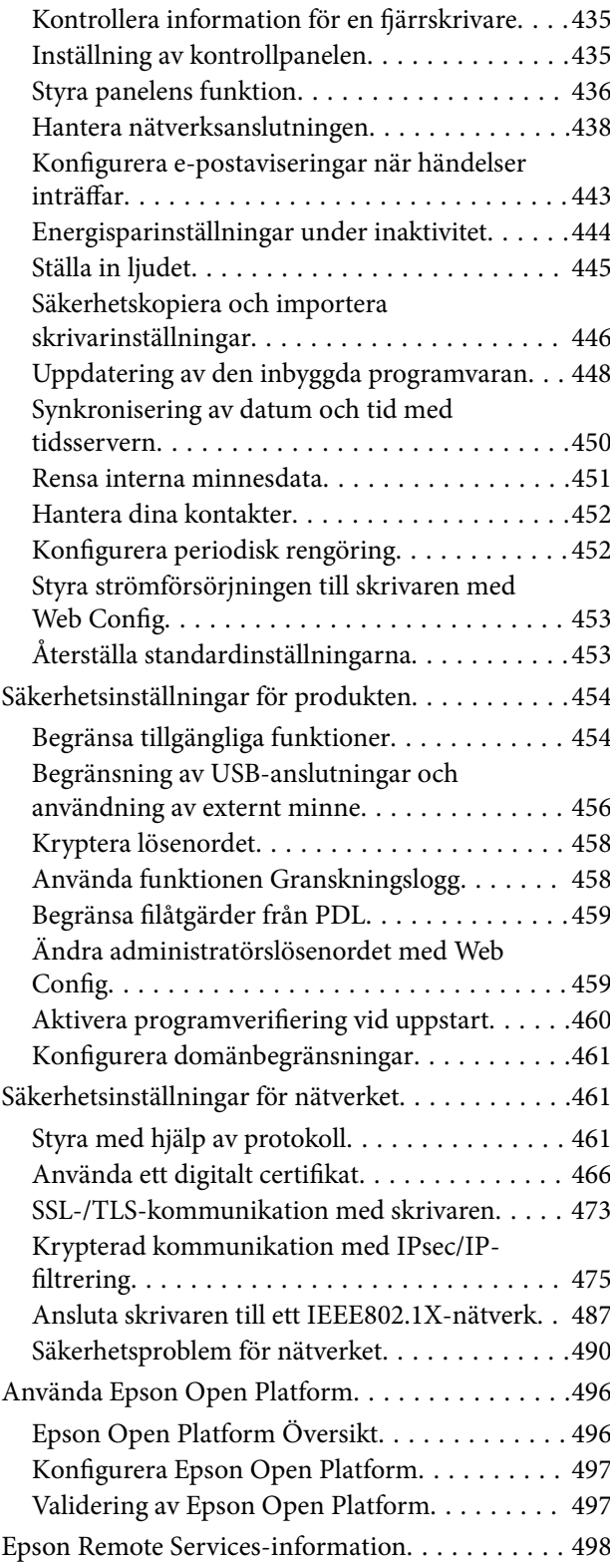

## *[Var du kan få hjälp](#page-498-0)*

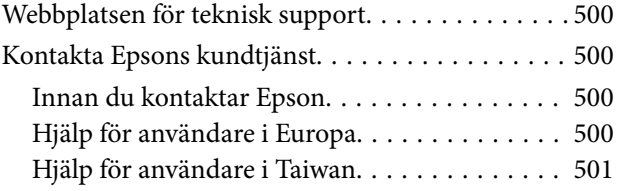

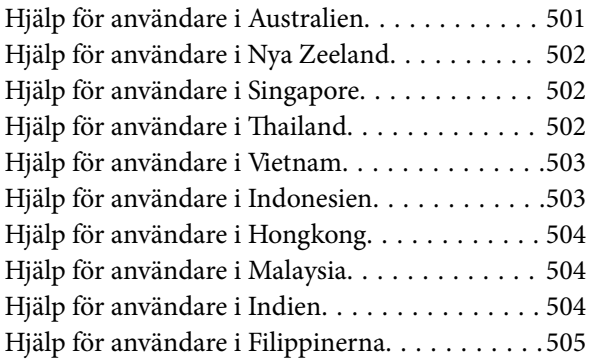

# <span id="page-7-0"></span>**Guide till denna handbok**

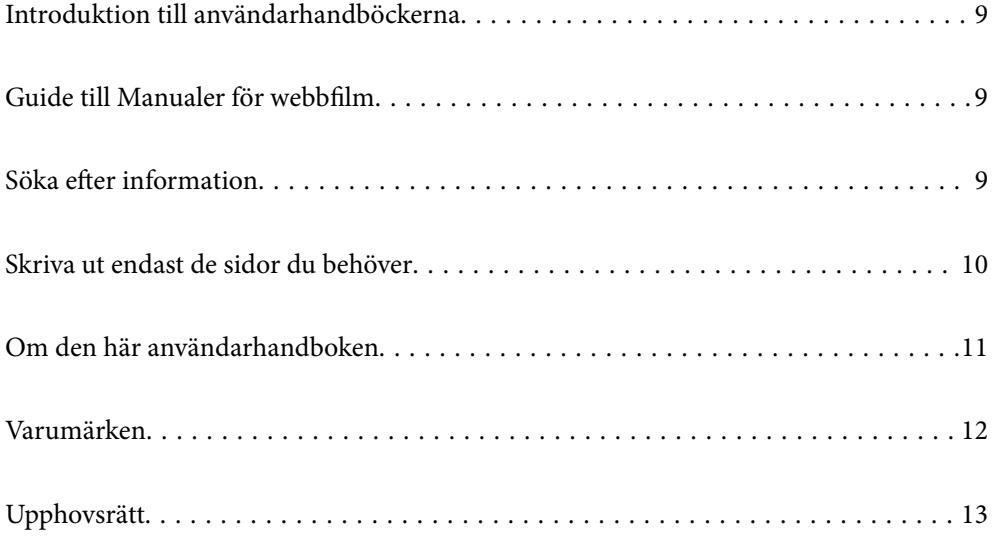

## <span id="page-8-0"></span>**Introduktion till användarhandböckerna**

Följande användarhandböcker medföljer Epson-skrivaren. Förutom användarhandböckerna bör du granska tillgänglig hjälpinformation från själva skrivaren eller från Epson-programmen.

Viktiga säkerhetsanvisningar (användarhandbok i pappersformat)

Innehåller anvisningar för säkert användande av den här skrivaren.

Starta här (användarhandbok i pappersformat)

Tillhandahåller information om konfiguration av skrivaren och installation av programvaran.

Användarhandbok (digital användarhandbok)

Den här användarhandboken. Tillgänglig som PDF- och webbhandbok. Innehåller detaljerad information och instruktioner om hur du använder skrivaren och löser problem.

#### Information om de senaste handböckerna

❏ Användarhandbok i pappersformat

Besök Epson Europe supportwebbplats på [http://www.epson.eu/support,](http://www.epson.eu/support) eller Epsons världsomspännande supportwebbplats på <http://support.epson.net/>.

❏ Digital användarhandbok

Besök följande webbplats, ange produktnamnet och gå sedan till **Support**. <https://epson.sn>

## **Guide till Manualer för webbfilm**

Du kan titta på Manualer för webbfilm för att lära dig hur du använder skrivaren. Gå till följande webbplats. Innehållet i Manualer för webbfilm kan ändras utan föregående meddelande.

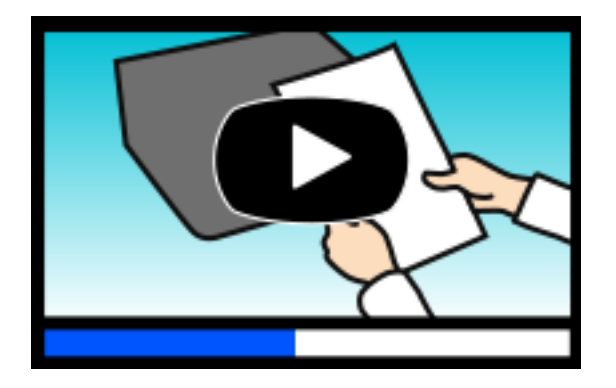

```
https://support.epson.net/publist/video.php?model=WF-C5890_Series
```
## **Söka efter information**

PDF-handboken möjliggör för dig att söka efter information som du letar efter med sökord, eller gå direkt till specifika avsnitt med hjälp av bokmärken. Detta avsnitt förklarar hur du använder en PDF-handbok som har öppnats i Adobe Acrobat Reader DC på din dator.

#### <span id="page-9-0"></span>**Söka med sökord**

Klicka på **Redigera** > **Avancerad sökning**. Ange sökordet (text) för information som du vill hitta i sökfönstret och klicka sedan på **Sök**. Resultat visas som en lista. Klicka på ett av resultaten som visas för att gå till den sidan.

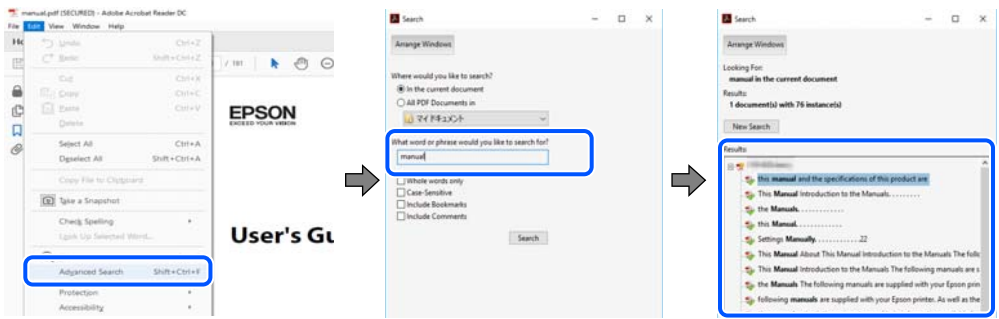

#### **Gå direkt från bokmärken**

Klicka på en rubrik för att gå direkt till den sidan. Klicka på + eller > för att visa rubriker med lägre nivåer i det avsnittet. För att komma till föregående sida, utför följande åtgärd på ditt tangentbord.

- ❏ Windows: håll ner **Alt** och tryck sedan på **←**.
- ❏ Mac OS: håll ner kommandoknappen och tryck sedan på **←**.

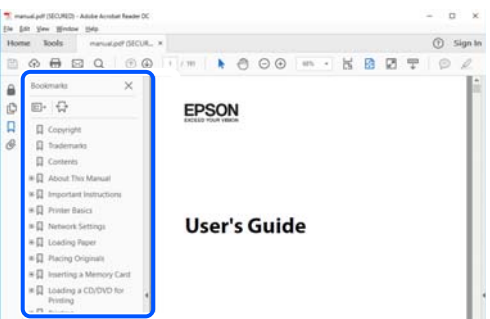

## **Skriva ut endast de sidor du behöver**

Du kan extrahera och skriva ut endast de sidor du behöver. Klicka på **Skriv ut** i menyn **Arkiv** och ange sedan de sidor som du vill skriva ut under **Sidor** under **Sidor att skriva ut**.

❏ För specificera en serie sidor, ange ett bindestreck mellan startsidan och slutsidan.

Exempel: 20-25

❏ För att specificera sidor som inte är en serie, delar sidorna med kommatecken.

Exempel: 5, 10, 15

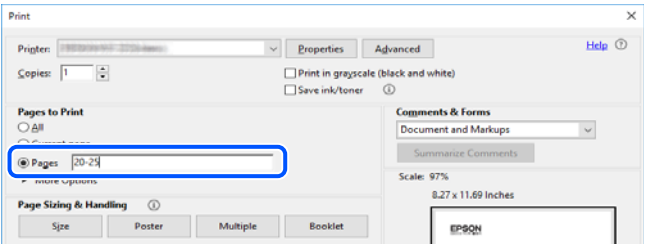

## <span id="page-10-0"></span>**Om den här användarhandboken**

I det här avsnittet förklaras betydelsen av märkningar och symboler, anteckningar i beskrivningar och referenser för operativsystem som används i denna handbok.

### **Varumärken och symboler**

!*Obs!* Anvisningarna måste efterföljas noga för att undvika kroppsskador.

c*Viktigt:* Anvisningar som måste följas för att undvika skador på utrustningen.

*Anmärkning:* Tillhandahåller kompletterande information och referensinformation.

#### **Relaterad information**

 $\rightarrow$  Länkar till relaterade avsnitt.

Här finns Manualer för webbfilm för bruksanvisningen. Se länken för relaterad information.

Menyobjekt på kontrollpanelen som begränsas när administratörslåset är aktiverat.

### **Anmärkningar om skärmdumpar och bilder**

- ❏ Skärmbilder av skrivardrivrutinen är från Windows 10 eller macOS High Sierra (10.13). Innehållet som visas på skärmarna varierar beroende på modell och situation.
- ❏ Bilderna som används i den här användarhandboken är endast exempel. Det kan finnas små skillnader mellan modellerna, men driftsättet är det samma.
- ❏ Vissa menyobjekt på LCD-skärmen kan variera beroende på modell och inställningar.
- ❏ Du kan läsa av QR-koden med en dedikerad app.

### **Referenser för operativsystem**

#### **Windows**

I den här handboken syftar termer såsom "Windows 11", "Windows 10", "Windows 8.1", "Windows 8", "Windows 7", "Windows Vista", "Windows XP", "Windows Server 2022", "Windows Server 2019", "Windows Server 2016", "Windows Server 2012 R2", "Windows Server 2012", "Windows Server 2008 R2", "Windows Server 2008", "Windows Server 2003 R2" och "Windows Server 2003" till följande operativsystem. Dessutom används "Windows" som referens till alla versioner.

❏ Microsoft® Windows® 11 operativsystem

- <span id="page-11-0"></span>❏ Microsoft® Windows® 10 operativsystem
- ❏ Microsoft® Windows® 8.1 operativsystem
- ❏ Microsoft® Windows® 8 operativsystem
- ❏ Microsoft® Windows® 7 operativsystem
- ❏ Microsoft® Windows Vista® operativsystem
- ❏ Microsoft® Windows® XP operativsystem
- ❏ Microsoft® Windows® XP Professional x64 Edition operativsystem
- ❏ Microsoft® Windows Server® 2022 operativsystem
- ❏ Microsoft® Windows Server® 2019 operativsystem
- ❏ Microsoft® Windows Server® 2016 operativsystem
- ❏ Microsoft® Windows Server® 2012 R2 operativsystem
- ❏ Microsoft® Windows Server® 2012 operativsystem
- ❏ Microsoft® Windows Server® 2008 R2 operativsystem
- ❏ Microsoft® Windows Server® 2008 operativsystem
- ❏ Microsoft® Windows Server® 2003 R2 operativsystem
- ❏ Microsoft® Windows Server® 2003 operativsystem

#### **Mac OS**

I den här handboken används "Mac OS" för att hänvisa till Mac OS X 10.9.5 eller senare samt macOS 11 eller senare.

## **Varumärken**

- ❏ Microsoft®, Windows®, Windows Server®, and Windows Vista® are registered trademarks of Microsoft Corporation.
- ❏ Apple, Mac, macOS, OS X, Bonjour, ColorSync, Safari, AirPrint, iPad, iPhone, iPod touch, TrueType, and iBeacon are trademarks of Apple Inc., registered in the U.S. and other countries.
- ❏ Use of the Works with Apple badge means that an accessory has been designed to work specifically with the technology identified in the badge and has been certified by the developer to meet Apple performance standards.
- ❏ Chrome, Chrome OS, Google Play and Android are trademarks of Google LLC.
- ❏ Albertus, Arial, Coronet, Gill Sans, Joanna and Times New Roman are trademarks of The Monotype Corporation registered in the United States Patent and Trademark Office and may be registered in certain jurisdictions.
- ❏ ITC Avant Garde Gothic, ITC Bookman, Lubalin Graph, Mona Lisa, ITC Symbol, Zapf Chancery and Zapf Dingbats are trademarks of International Typeface Corporation registered in the U.S. Patent and Trademark Office and may be registered in certain other jurisdictions.
- ❏ Clarendon, Eurostile and New Century Schoolbook are trademarks of Linotype GmbH registered in the U.S. Patent and Trademark Office and may be registered in certain other jurisdictions.
- ❏ Wingdings is a registered trademark of Microsoft Corporation in the United States and other countries.
- <span id="page-12-0"></span>❏ CG Omega, CG Times, Garamond Antiqua, Garamond Halbfett, Garamond Kursiv, Garamond Halbfett Kursiv are trademarks of Monotype Imaging, Inc. and may be registered in certain jurisdictions.
- ❏ Antique Olive is a trademark of M. Olive.
- ❏ Marigold and Oxford are trademarks of AlphaOmega Typography.
- ❏ Helvetica, Optima, Palatino, Times and Univers are trademarks of Linotype Corp. registered in the U.S. Patent and Trademark Office and may be registered in certain other jurisdictions in the name of Linotype Corp. or its licensee Linotype GmbH.
- ❏ ITC Avant Garde Gothic, Bookman, Zapf Chancery and Zapf Dingbats are trademarks of International Typeface Corporation registered in the United States Patent and Trademark Office and may be registered in certain jurisdictions.
- ❏ PCL is a trademark of Hewlett-Packard Company.
- ❏ Adobe, Acrobat, Photoshop, PostScript®3™, and Reader are either registered trademarks or trademarks of Adobe in the United States and/or other countries.
- ❏ Arcfour

This code illustrates a sample implementation of the Arcfour algorithm.

Copyright © April 29, 1997 Kalle Kaukonen. All Rights Reserved.

Redistribution and use in source and binary forms, with or without modification, are permitted provided that this copyright notice and disclaimer are retained.

THIS SOFTWARE IS PROVIDED BY KALLE KAUKONEN AND CONTRIBUTORS ''AS IS'' AND ANY EXPRESS OR IMPLIED WARRANTIES, INCLUDING, BUT NOT LIMITED TO, THE IMPLIED WARRANTIES OF MERCHANTABILITY AND FITNESS FOR A PARTICULAR PURPOSE ARE DISCLAIMED. IN NO EVENT SHALL KALLE KAUKONEN OR CONTRIBUTORS BE LIABLE FOR ANY DIRECT, INDIRECT, INCIDENTAL, SPECIAL, EXEMPLARY, OR CONSEQUENTIAL DAMAGES (INCLUDING, BUT NOT LIMITED TO, PROCUREMENT OF SUBSTITUTE GOODS OR SERVICES; LOSS OF USE, DATA, OR PROFITS; OR BUSINESS INTERRUPTION) HOWEVER CAUSED AND ON ANY THEORY OF LIABILITY, WHETHER IN CONTRACT, STRICT LIABILITY, OR TORT (INCLUDING NEGLIGENCE OR OTHERWISE) ARISING IN ANY WAY OUT OF THE USE OF THIS SOFTWARE, EVEN IF ADVISED OF THE POSSIBILITY OF SUCH DAMAGE.

- ❏ QR Code is a registered trademark of DENSO WAVE INCORPORATED in Japan and other countries.
- ❏ Firefox is a trademark of the Mozilla Foundation in the U.S. and other countries.
- ❏ The Mopria™ word mark and the Mopria™ Logo are registered and/or unregistered trademarks of Mopria Alliance, Inc. in the United States and other countries. Unauthorized use is strictly prohibited.
- ❏ microSDHC Logo is a trademark of SD-3C, LLC.

Obs! MicroSDHC är inbyggd i produkten och kan inte tas bort.

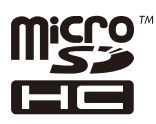

❏ Allmänt: Andra produktnamn som förekommer i detta dokument används endast i identifieringssyfte och kan vara varumärken som tillhör respektive ägare.Epson frånsäger sig all rätt till dessa varumärken.

## **Upphovsrätt**

Ingen del i den här publikationen får reprocuderas, sparas i ett hämtningssystem, eller överföras på något sätt, vare sig elektroniskt, mekaniskt, genom fotokopiering, inspelning eller på annat sätt, utan föregående skriftligt samtycke från Seiko Epson Corporation. Inget patientansvar tas med hänsyn till användning av informationen som finns häri. Inte heller tas något ansvar för skador som uppkommer till följd av användning av informationen häri. Informationen häri är utformad för användning med Epson-produkten. Epson ansvarar inte för någon användning av den här informationen om den används för andra produkter.

Vare sig Seiko Epson Corporation eller dess dotterbolag ska vara ansvarig för köparen av den här produkten eller tredje part avseende skador, förluster, kostnader eller utgifter som ådras av köparen eller tredje part som resultat av en olycka, felaktig användning, eller våldsam användning av den här produkten eller obehöriga modifieringar, reparationer eller förändringar av den här produkten, eller (förutom USA) underlåtelse att strikt efterleva användnings- och underhållsinstruktionerna för Seiko Epson Corporation.

Seiko Epson Corporation och dess dotterbolag ska inte ansvara för några skador eller problem som uppkommer genom användning av några tillbehör eller förbrukningsmaterial utöver de som designats som originalprodukter från Epson eller Epson-godkända produkter av Seiko Epson Corporation.

Seiko Epson Corporation ska inte hållas ansvarigt för några skador som uppkommer till följd av elektromagnetisk störning som uppstår genom användning av några gränssnittskablar utöver de som designats som godkända Epson-produkter från Seiko Epson Corporation.

#### © 2023 Seiko Epson Corporation

Innehållet i den här bruksanvisningen och specifikationerna för produkten kan ändras utan föregående meddelande.

# <span id="page-14-0"></span>**Viktiga instruktioner**

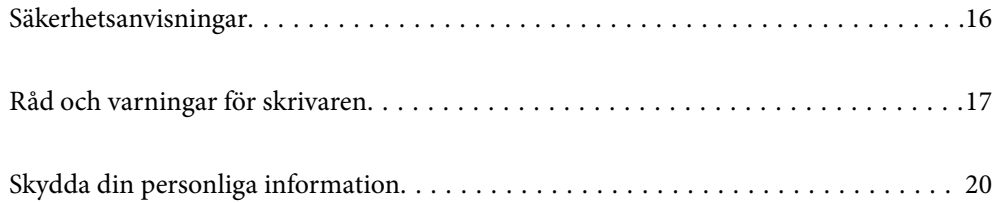

## <span id="page-15-0"></span>**Säkerhetsanvisningar**

Läs och följ dessa anvisningar för att kontrollera att skrivaren används på ett säkert sätt. Spara användarhandboken för framtida bruk. Följ dessutom alla varningar och instruktioner som finns på skrivaren.

- ❏ En del av de symboler som används på din skrivare finns där för att säkerställa säkerheten och rätt användning av skrivaren. Besök följande webbplats för att få veta betydelsen för symbolerna. <http://support.epson.net/symbols/>
- ❏ Använd endast den elsladd som medföljde skrivaren och använd inte sladden med någon annan utrustning. Användning av andra sladdar med denna skrivaren eller användning av den medföljande elsladden med annan utrustning kan resultera i brand eller elstöt.
- ❏ Se till att nätsladden uppfyller tillämplig lokal säkerhetsstandard.
- ❏ Ta aldrig isär, ändra eller försök reparera elsladden, kontakten, skrivarenheten, skannerenheten, eller några tillval själv, utom när det speciellt beskrivs i skrivarens handböcker.
- ❏ Dra ur kontakten till skrivaren och låt kvalificerad servicepersonal utföra service i följande situationer:

Elsladden eller kontakten är skadad, det har kommit in vätska i skrivaren, du har tappat skrivaren eller höljet har skadats, skrivaren fungerar inte normalt eller uppvisar en klart försämrad prestanda. Justera inte reglage som inte täcks i bruksanvisningen.

- ❏ Placera produkten nära ett vägguttag där kontakten enkelt kan dras ut.
- ❏ Placera eller förvara inte produkten utomhus, i närheten av smutsiga eller dammiga platser, vatten, värmekällor eller platser som utsätts för stötar, vibrationer, höga temperaturer eller hög luftfuktighet.
- ❏ Var noggrann med att inte spilla vätska på produkten och hantera inte produkten med våta händer.
- ❏ Denna produkt måste ha ett avstånd på minst 22 cm till en pacemaker. Radiovågor från denna skrivaren kan ha negativ inverkan på pacemakers.
- ❏ Kontakta återförsäljaren om LCD-skärmen är skadad. Tvätta händerna noga med tvål och vatten om du får flytande kristallösning på händerna. Skölj ögonen omedelbart med vatten om du får flytande kristallösning i ögonen. Kontakta genast läkare om du känner obehag eller får problem med synen trots att du har sköljt noggrant.
- ❏ Undvik att använda en telefon under ett åskväder. Det kan finnas en liten risk för elstöt genom ett blixtnedslag.
- ❏ Använd inte en telefon för att rapportera en gasläcka i närheten av läckan.
- ❏ Skrivaren är tung och bör inte lyftas eller bäras av färre än två personer. Om andra papperskassetter än Papperskassett 1 är installerade ska du ta bort dem innan du lyfter skrivaren. När skrivaren ska lyftas bör två eller fler personer inta de korrekta positioner som visas nedan.

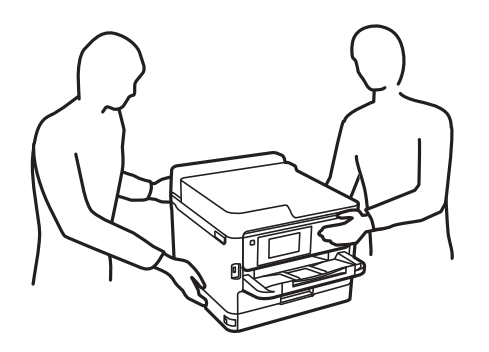

- <span id="page-16-0"></span>❏ Hantera gamla bläckförsörjarenheter försiktigt, eftersom det kan finnas bläck runt porten för bläcktillgång.
	- ❏ Om du får bläck på huden bör du genast tvätta området noga med tvål och vatten.
	- ❏ Om du får bläck i ögonen ska du genast skölja dem med vatten. Om du känner obehag eller får problem med synen efter noggrann sköljning bör du omedelbart kontakta läkare.
	- ❏ Om du får bläck i munnen söker du upp en läkare direkt.
- ❏ Ta inte isär bläckförsörjarenhet eller underhållsenheten, eftersom bläck då kan komma i kontakt med ögon eller hud.
- ❏ Skaka inte bläckförsörjarenheter alltför kraftigt, eftersom bläck kan läcka från bläckförsörjarenheter.
- ❏ Förvara bläckförsörjarenheter och underhållsenheten utom räckhåll för barn.

## **Råd och varningar för skrivaren**

Läs och följ dessa instruktioner för att undvika att skada skrivaren eller din egendom. Behåll den här användarhandboken för framtida referens.

### **Råd och varningar vid konfiguration av skrivaren**

- ❏ Blockera inte och täck inte över skrivarens fläktar och öppningar.
- ❏ Använd endast den typ av strömkälla som anges på skrivarens etikett.
- ❏ Undvik att använda uttag på samma krets som kopiatorer eller luftregleringssystem som slås av och på med jämna mellanrum.
- ❏ Undvik eluttag som styrs av strömbrytare eller automatiska timers.
- ❏ Håll hela datorsystemet borta från potentiella källor till elektromagnetisk störning, t.ex. högtalare eller basenheter till sladdlösa telefoner.
- ❏ Nätsladdar ska alltid placeras så att de skyddas från slitage, skador, hack, veck och knutar. Placera inte föremål ovanpå nätsladdar. Se även till att nätsladdar inte ligger så att någon kan trampa på eller köra över dem. Var särskilt noga med att nätsladdarna inte böjs i ändarna.
- ❏ Om du använder en förlängningssladd till produkten måste du kontrollera att den totala märkströmmen för enheterna som är kopplade till förlängningssladden inte överstiger sladdens märkström. Se också till att den totala märkströmmen för alla enheter som är anslutna till vägguttaget inte överstiger vägguttagets märkström.
- ❏ Om produkten ska användas i Tyskland måste den elslinga som produkten är ansluten till vara säkrad med en säkring på 10 A eller 16 A för att ge ett tillräckligt kortslutnings- och överslagsskydd för skrivaren.
- ❏ Vid anslutning av skrivaren till en dator eller annan enhet med en sladd bör du se till att kontakterna är vända åt rätt håll. Alla kontakter går endast att sätta i på ett sätt. Om en kontakt sätts in i fel riktning kan enheterna som kopplas till varandra med kabelns hjälp skadas.
- ❏ Placera skrivaren på en plan, stabil yta som är större än skrivarens bottenplatta i alla riktningar. Skrivaren fungerar inte korrekt om den lutar.
- ❏ Se till att det finns utrymme ovanför skrivaren så att skrivarluckan kan lyftas upp helt.
- ❏ Lämna tillräckligt med utrymme framför skrivaren så att pappret kan matas ut helt och hållet.
- ❏ Undvik platser där temperatur och luftfuktighet kan förändras snabbt. Utsätt inte skrivaren för direkt solljus, starkt ljus eller värmekällor.

#### <span id="page-17-0"></span>**Relaterad information**

& ["Intallationsplats och utrymme" på sidan 423](#page-422-0)

### **Råd och varningar vid användning av skrivaren**

- ❏ För inte in några föremål i öppningarna på skrivaren.
- ❏ Stoppa inte in handen i skrivaren vid utskrift.
- ❏ Ta inte på den vita, platta sladden inuti skrivaren.
- ❏ Använd inte sprej som innehåller lättantändlig gas i eller i närheten av skrivaren. Det kan orsaka brand.
- ❏ Flytta inte skrivarhuvudet för hand, eftersom det kan skada skrivaren.
- ❏ Kläm inte fingrarna när du stänger skannerenheten.
- ❏ Tryck inte för hårt på skannerglas när du placerar originalen.
- ❏ Stäng alltid av skrivaren med P-knappen. Dra inte ur skrivarens nätsladd och stäng inte av strömmen vid eluttaget förrän  $\bigcup$ -lampan slutat blinka.
- ❏ Om du inte ska använda skrivaren under en längre tid ser du till att dra ur skrivarens elsladd från eluttaget.

### **Råd och varningar för användning av pekskärmen**

- ❏ Det kan finnas några få små ljusa eller mörka prickar på LCD-skärmen och ljusstyrkan kan vara ojämn på grund av skärmens funktioner. Det är normalt och tyder inte på att den är skadad på något sätt.
- ❏ Använd bara en torr och mjuk trasa vid rengöring. Använd inte flytande rengöringsmedel eller kemikalier.
- ❏ Det yttre höljet på pekskärmen kan gå sönder om det utsätts för hårda stötar. Kontakta din återförsäljare om det går en flisa ur panelytan eller om det spricker. Rör eller försök inte ta bort trasiga bitar.
- ❏ Tryck försiktigt på pekskärmen med fingret. Tryck inte för hårt och undvik att använda naglarna.
- ❏ Använd inte vassa föremål som kulspetspennor för att utföra dessa åtgärder.
- ❏ Kondens på insidan av pekskärmen till följd av plötsliga förändringar i temperatur eller luftfuktighet kan ge upphov till att prestandan försämras.

### **Råd och varningar vid anslutning till Internet**

Anslut inte produkten direkt till Internet. Anslut den till ett nätverk som skyddas av en router eller brandvägg.

## **Råd och varningar vid användning av skrivaren med trådlös anslutning**

❏ Radiovågor från skrivaren kan påverka funktionen hos medicinska utrustningar negativt vilket kan göra att de fungerar på fel sätt. När skrivaren används på vårdinrättningar eller i närheten av medicinska utrustningar ska du följa eventuella instruktioner från behörig personal på anläggningen samt alla varningar och instruktioner på den medicinska utrustningen.

<span id="page-18-0"></span>❏ Radiovågor från skrivaren kan negativt påverka funktionen hos automatiskt styrda enheter som automatiska dörrar eller brandlarm vilket kan leda till olyckor på grund av fel. Följ alla varningar och anvisningar på enheterna när skrivaren används i närheten av automatiskt styrda enheter.

## **Anteckningar om administratörslösenordet**

På den här skrivaren kan du ställa in ett lösenord för att förhindra obehörig åtkomst eller ändringar på enhetsinställningarna och nätverksinställningarna som lagras på produkten när den ansluts till ett nätverk.

#### **Standardvärde för administratörslösenordet**

Standardvärdet för administratörslösenordet är tryckt på en etikett på själva produkten, exempelvis som den som visas. Platsen där etiketten sitter beror på produkten, exempelvis den sidan där luckan öppnas, baksidan eller undertill.

Följande illustration är ett exempel på var etiketten kan sitta på skrivarens sida när luckan öppnas.

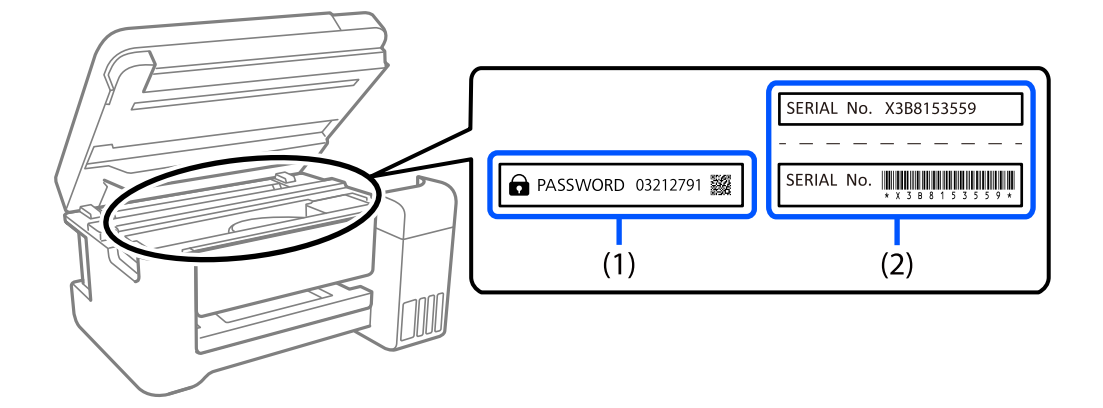

Om det finns två etiketter (1) och (2) är värdet bredvid PASSWORD som finns på etiketten i (1) standardvärdet. I det här exemplet är standardvärdet 03212791.

Om det bara finns en etikett (2) är serienummer som är tryckt på etiketten i (2) standardvärdet. I det här exemplet är standardvärdet X3B8153559.

#### **Ändra administratörslösenordet**

Av säkerhetsskäl rekommenderar vi att du ändrar det ursprungliga lösenordet.

Det kan ändras från skrivarens kontrollpanel, Web Config och Epson Device Admin. När du ändrar lösenordet ska du ange det med minst 8 alfanumeriska tecken och symboler.

#### **Relaterad information**

- & ["Ändra administratörslösenordet från kontrollpanelen" på sidan 47](#page-46-0)
- & ["Ändra administratörslösenordet från datorn" på sidan 47](#page-46-0)

#### <span id="page-19-0"></span>**Åtgärder som kräver att du anger administratörslösenordet**

Om du uppmanas att ange administratörslösenordet när du utför följande åtgärder anger du administratörslösenordet som finns på skrivaren.

- ❏ När du uppdaterar skrivarens inbyggda programvara från en dator eller smart enhet
- ❏ När du loggar in på de avancerade inställningarna i Web Config
- ❏ När du använder ett program, t.ex. Fax Utility, som kan ändra skrivarens inställningar
- ❏ När du väljer en meny på skrivarens kontrollpanel som har låsts av administratören

#### **Relaterad information**

& ["Målobjekt för Låsinställning" på sidan 436](#page-435-0)

#### **Initiera administratörslösenordet**

Du kan återställa administratörslösenordet till standardinställningarna från menyn administratörsinställningar. Om du har glömt ditt lösenord och inte kan återgå till standardinställningarna behöver du kontakta Epsons support för att begära service.

#### **Relaterad information**

- & ["Ändra administratörslösenordet från kontrollpanelen" på sidan 47](#page-46-0)
- & ["Ändra administratörslösenordet från datorn" på sidan 47](#page-46-0)
- & ["Var du kan få hjälp" på sidan 499](#page-498-0)

#### **Råd för användning av minnesenheter**

När du ansluter en minnesenhet till skrivaren kan alla enheter som finns i samma nätverk som skrivaren komma åt data på minnesenheten.

För att förhindra åtkomst måste du inaktivera följande inställning i Web Config.

Fliken **Nätverk** > **MS-nätverk** > **Fildelning**

### **Råd och varningar vid transport eller förvaring av skrivaren**

- ❏ När skrivaren förvaras eller transporteras ska du undvika att luta den, placera den vertikalt eller vända den upp och ned eftersom det kan göra att bläck läcker ut.
- ❏ Innan du transporterar skrivaren bör du kontrollera att skrivarhuvudet är i ursprungsläget (längst åt höger) och att bläckförsörjarenheter har installeats.

## **Skydda din personliga information**

Om du överlämnar skrivaren till någon annan eller kasserar den kan du radera all personlig information som lagras på skrivarminnet genom att välja **Inst.** > **Allmänna inställningar** > **Systemadministration** > **Återställ inställningarna** > **Rensa all data och alla inställningar** på kontrollpanelen. Kontrollera att du har tagit bort alla data från skrivarens interna minne genom att välja **Inst.** > **Allmänna inställningar** > **Systemadministration** > **Rensa interna minnets data** > **PDL-teckensnitt, makro och arbetsområde** på kontrollpanelen.

# <span id="page-21-0"></span>Namn på delar och funktioner

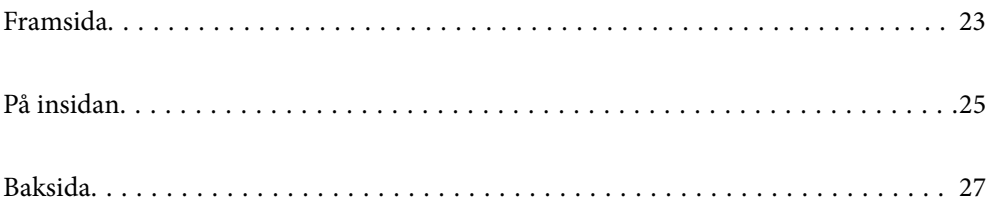

## <span id="page-22-0"></span>**Framsida**

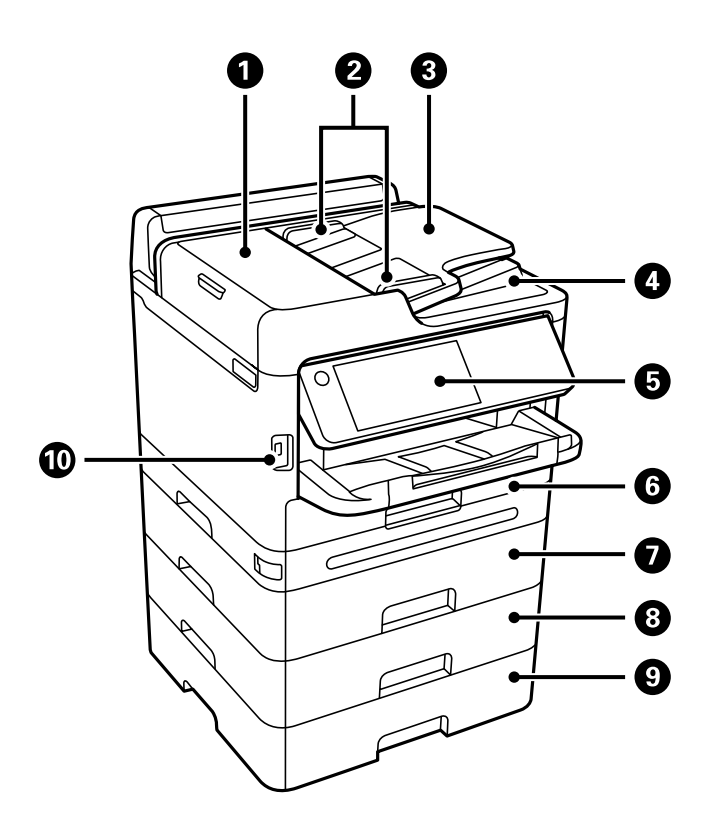

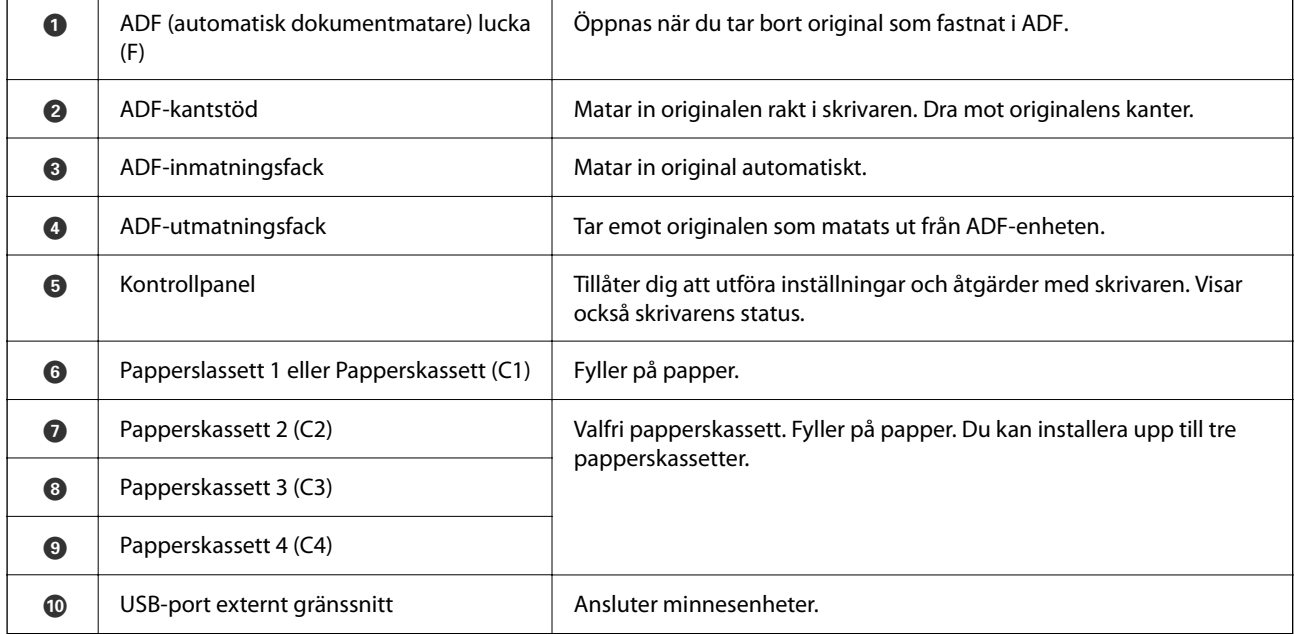

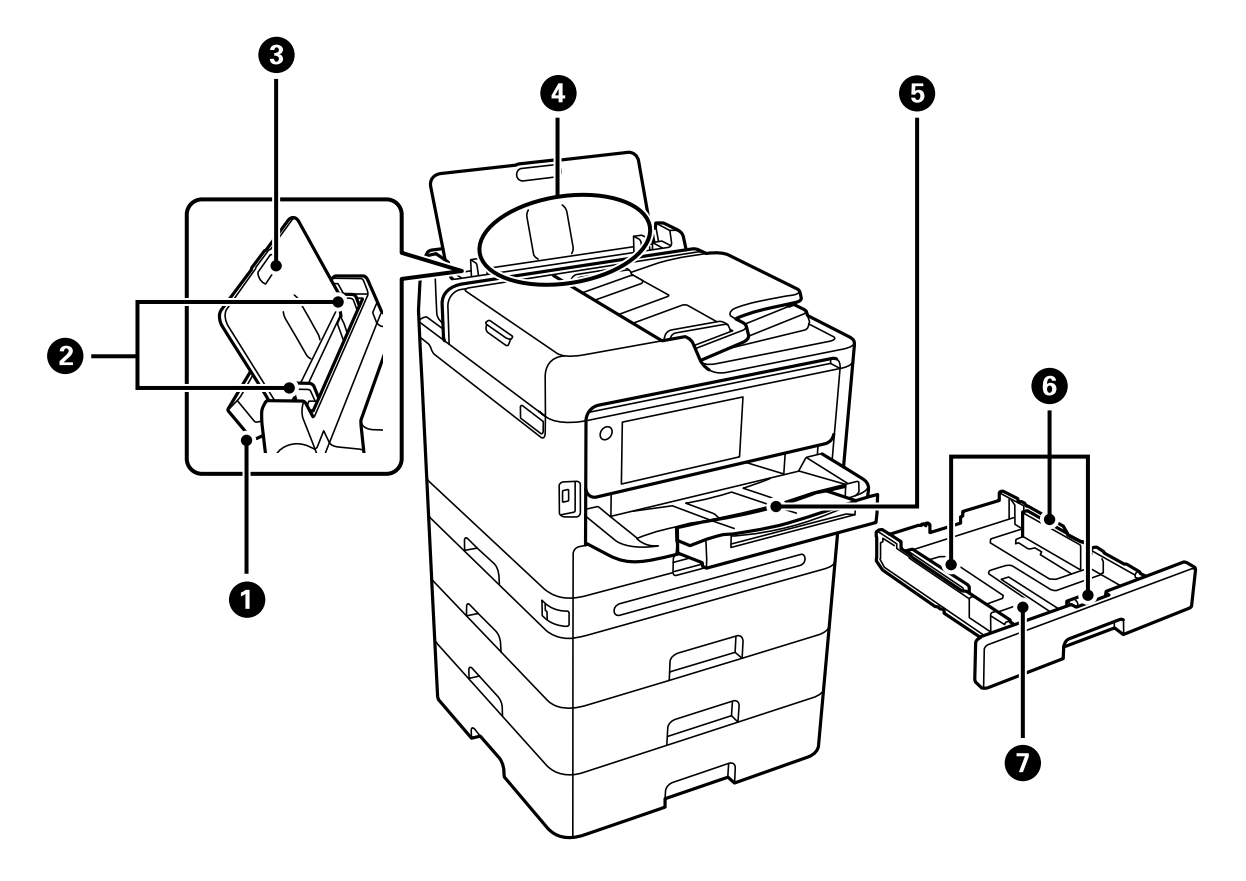

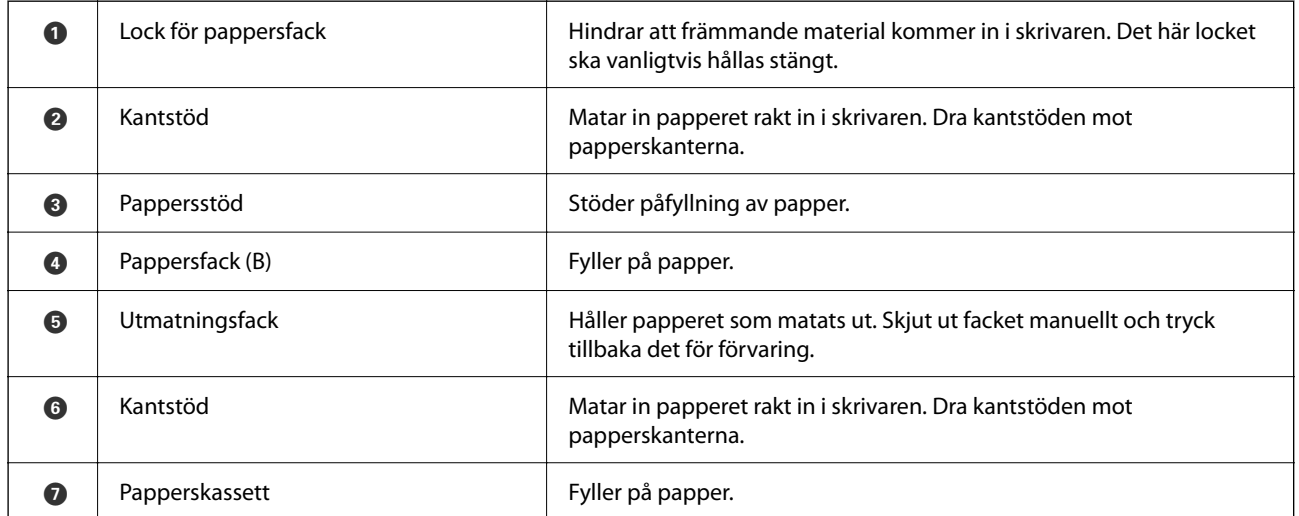

## <span id="page-24-0"></span>**På insidan**

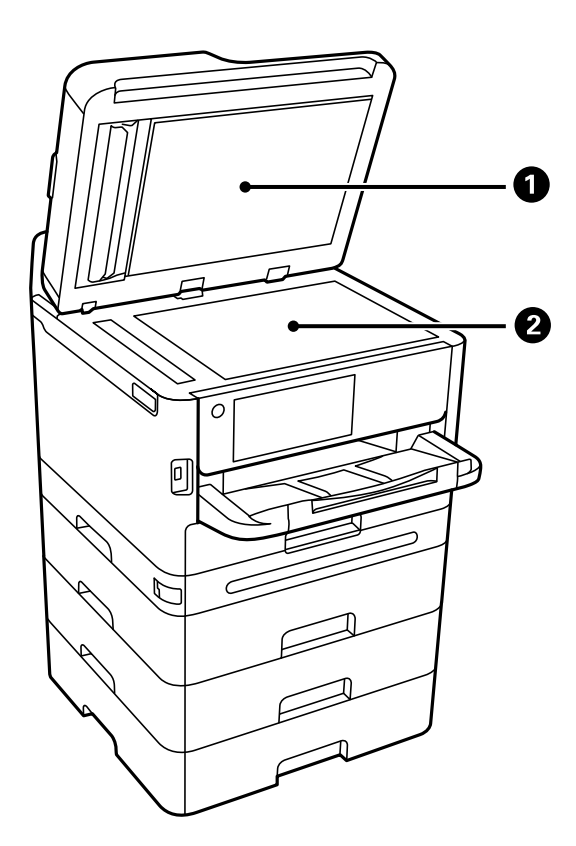

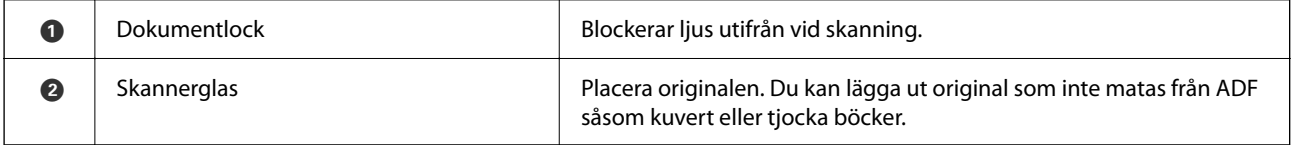

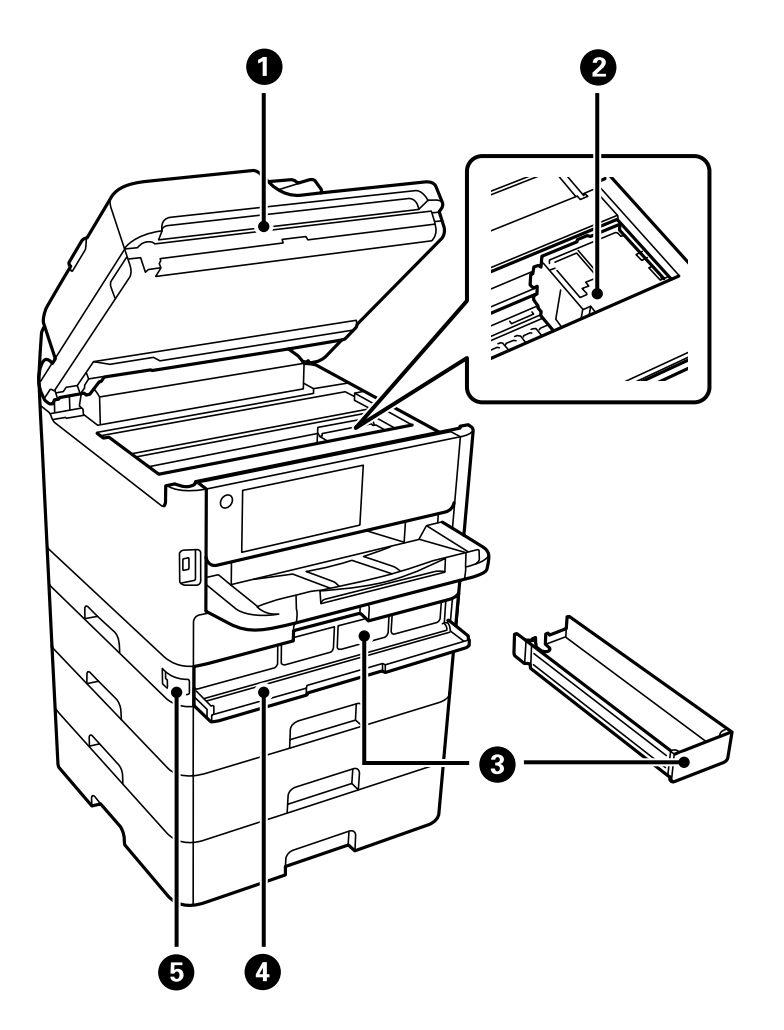

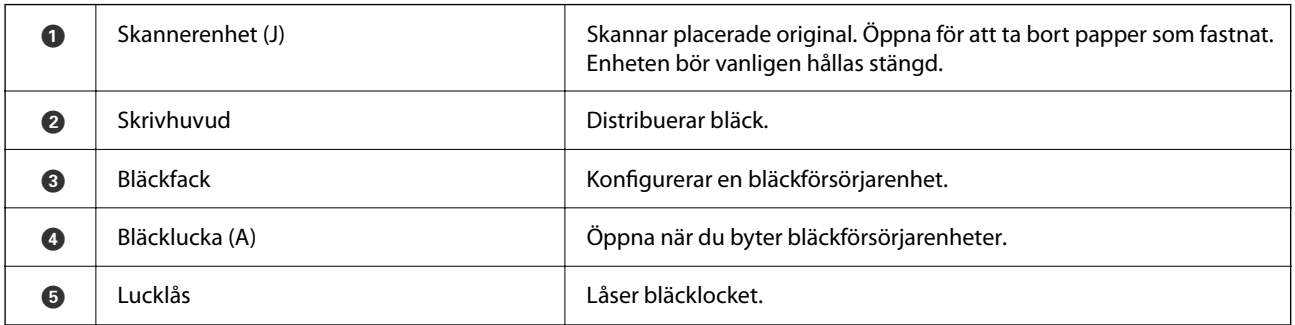

## <span id="page-26-0"></span>**Baksida**

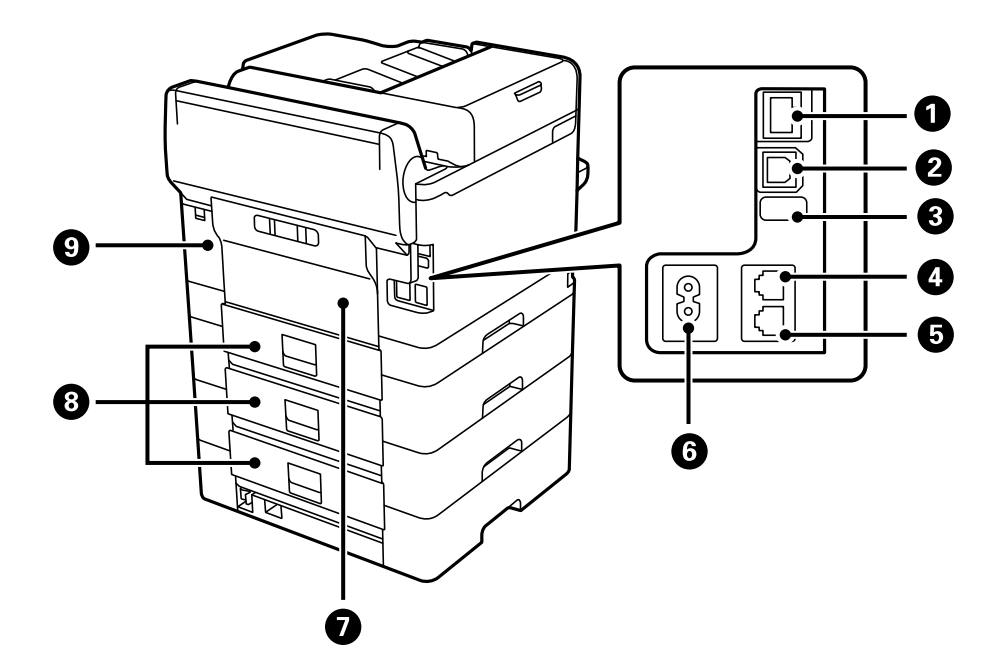

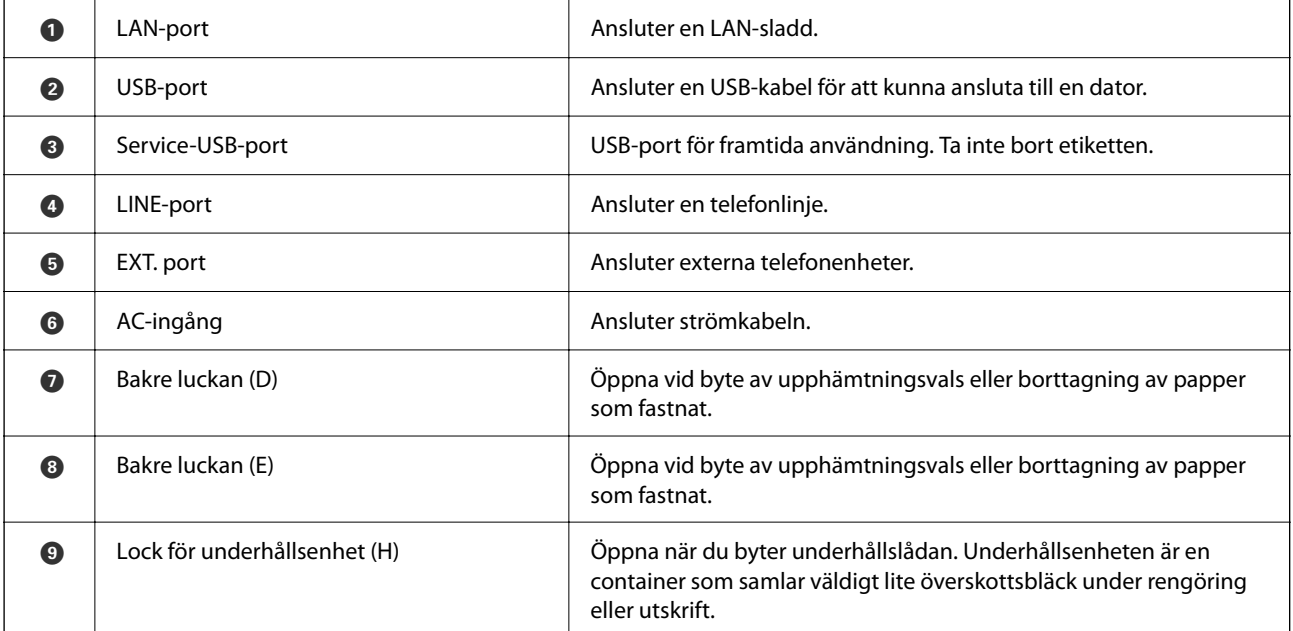

# <span id="page-27-0"></span>**Guide till kontrollpanelen**

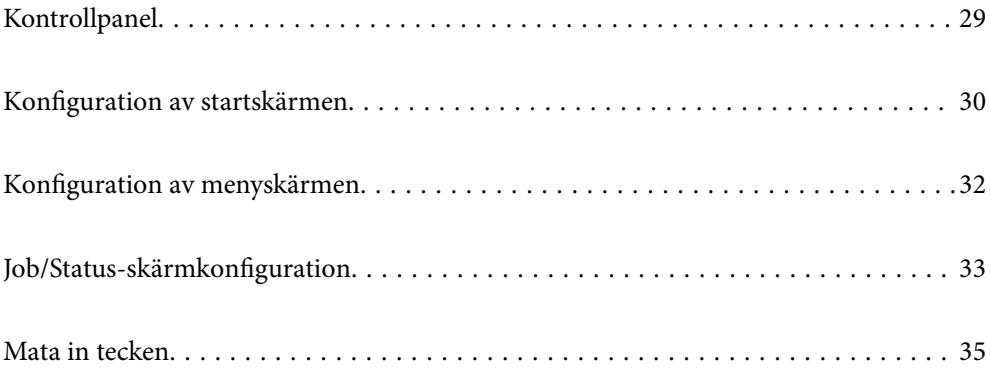

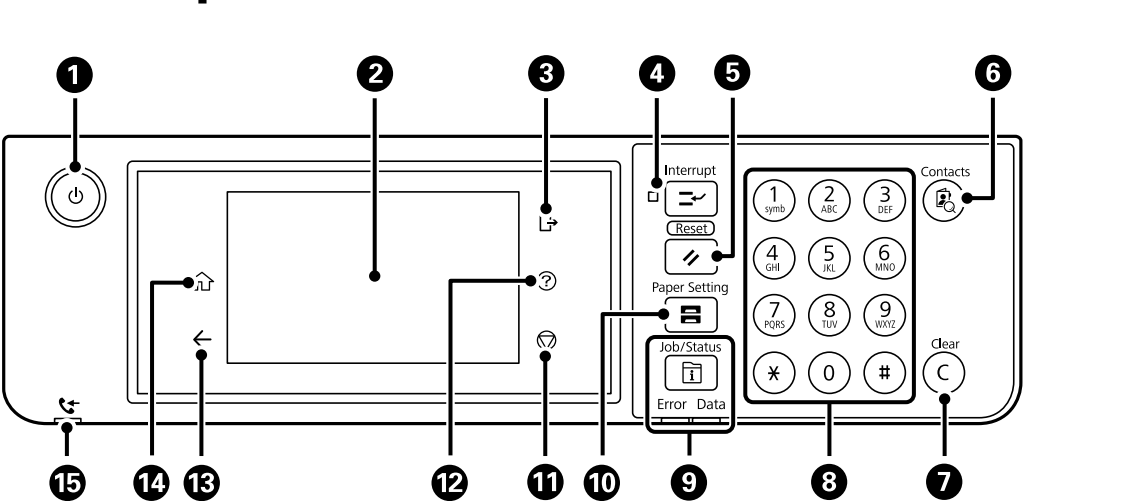

## **O** Aktiverar och inaktiverar skrivaren. Dra ur strömkabeln efter att du kontrollerat att strömindikatorn är avstängd. **2** Visar inställningsobjekt och meddelanden. Om inga åtgärder utförs inom en viss tid, går skrivaren över i viloläge och skärmen släcks. Tryck någonstans på pekskärmen för att aktivera displayen. Att trycka på knapparna på kontrollpanelen väcker skrivaren från viloläge, beroende på aktuella inställningar. C Loggar ut från skrivaren när **Åtkomstkontroll** är aktiverad. När **Åtkomstkontroll** är inaktiverad är även den här funktionen inaktiverad. D Pausar det aktuella utskriftsjobbet och gör det möjligt för dig att avbryta andra jobb som skrivaren redan tagit emot, avbryta kopieringsåtgärder och så vidare. Du kan inte avbryta ett nytt utskriftsjobb från datorn. Tryck på den här knappen igen om du vill starta om ett pausat jobb. E Återställer aktuella inställningar till användarens standardinställningar. Om inga standardinställningar för användaren gjorts, återställs till fabriksinställningarna. **6** Visar Kontakter-listan. Du kan registrera, redigera eller radera kontakterna. **O** Rensar inställningar som till exempel antal kopior. 8 Ange nummer, tecken och symboler. **1** Visar menyn **Job/Status**. Du kan kontrollera skrivarens status och jobbhistorik. Fellampan till vänster blinkar eller aktiveras när ett fel uppstår. Datalampan till höger blinkar när skrivaren bearbetar data. Den aktiveras när det finns jobb i kön. J Visar skärmen **Pappersinställning**. Du kan välja pappersstorlek och inställningar för papperstyp för varje papperskälla. **1** Stoppar den aktuella åtgärden. L Visar skärmen **Hjälp**. Du kan visa problemlösningar här. M Återgår till föregående skärm.

## <span id="page-28-0"></span>**Kontrollpanel**

<span id="page-29-0"></span>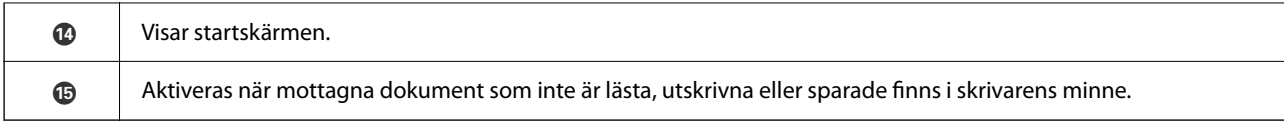

## **Konfiguration av startskärmen**

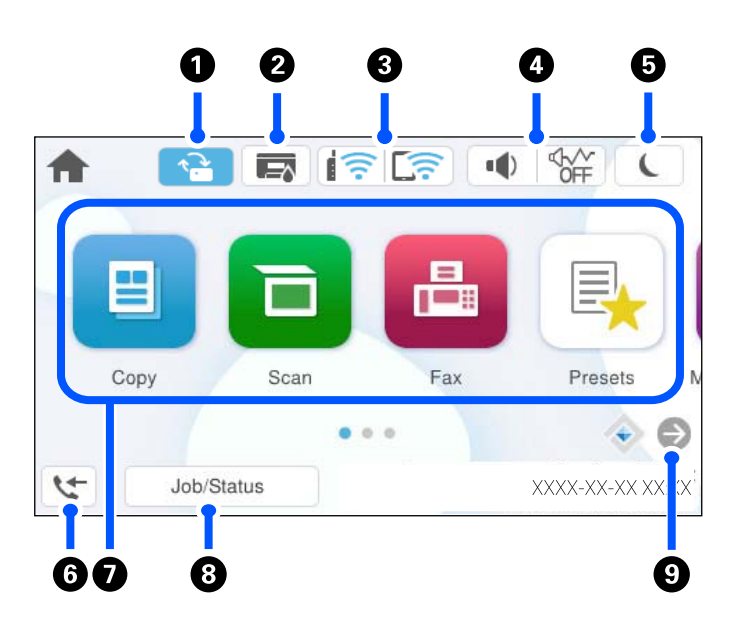

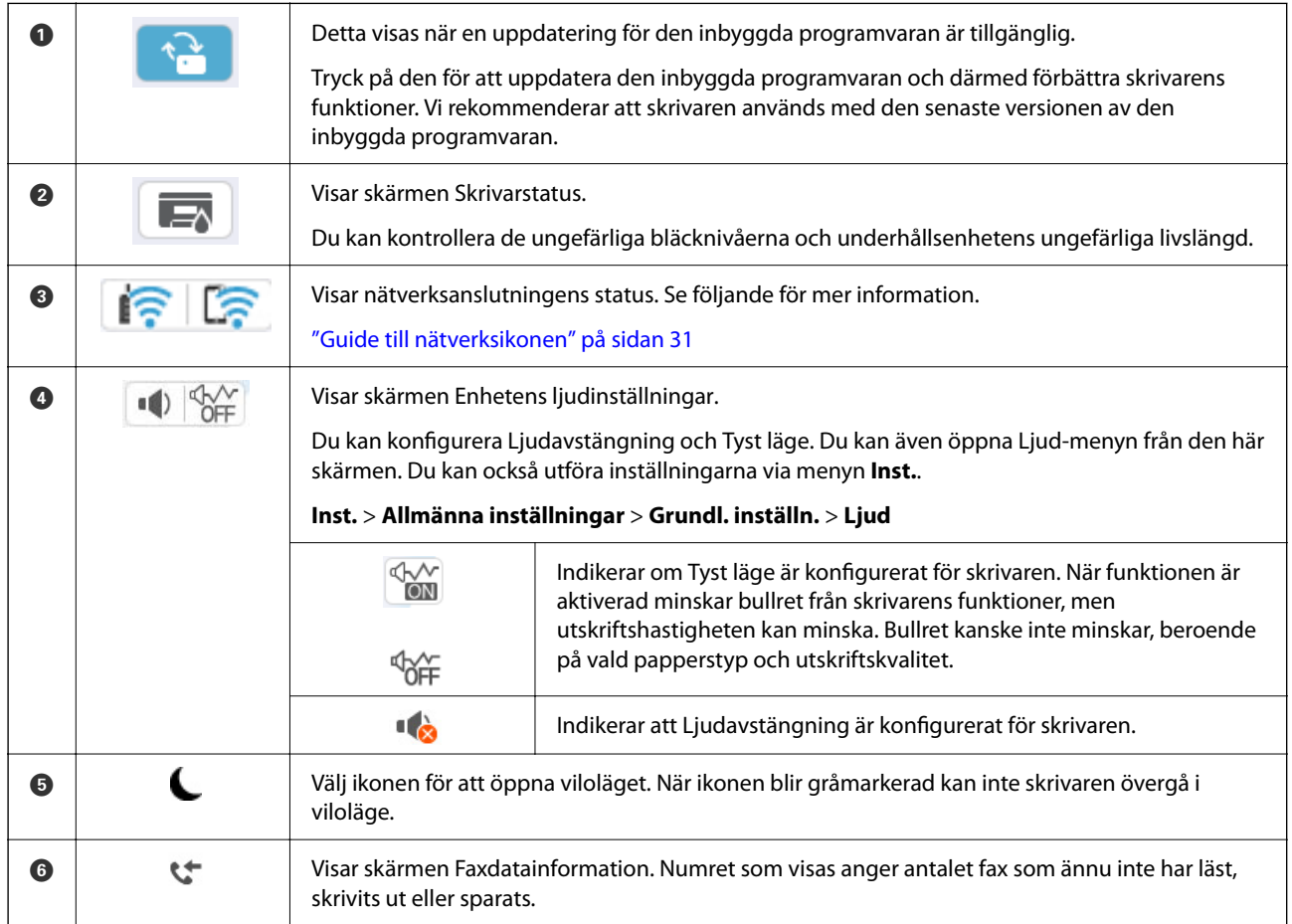

<span id="page-30-0"></span>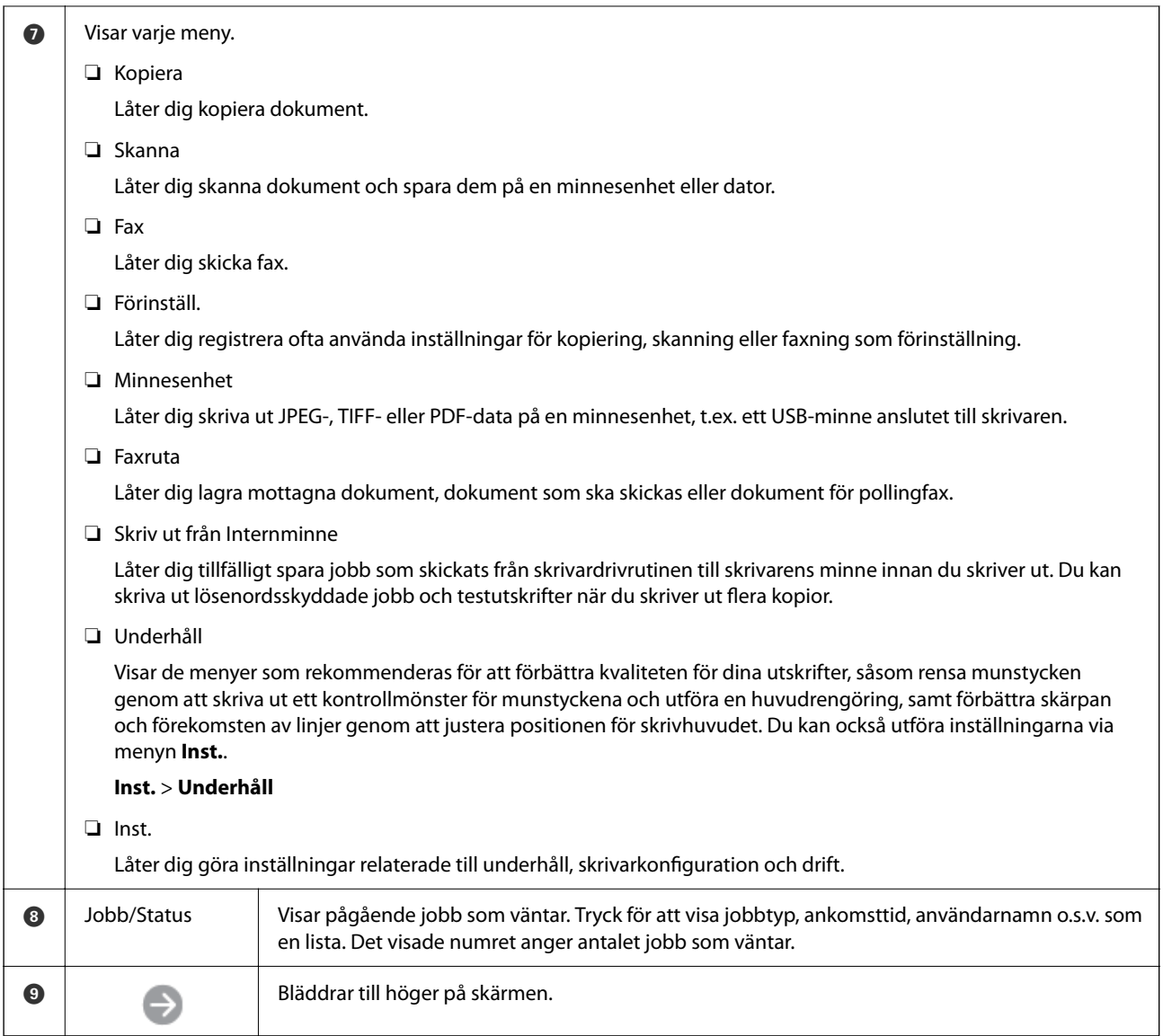

## **Guide till nätverksikonen**

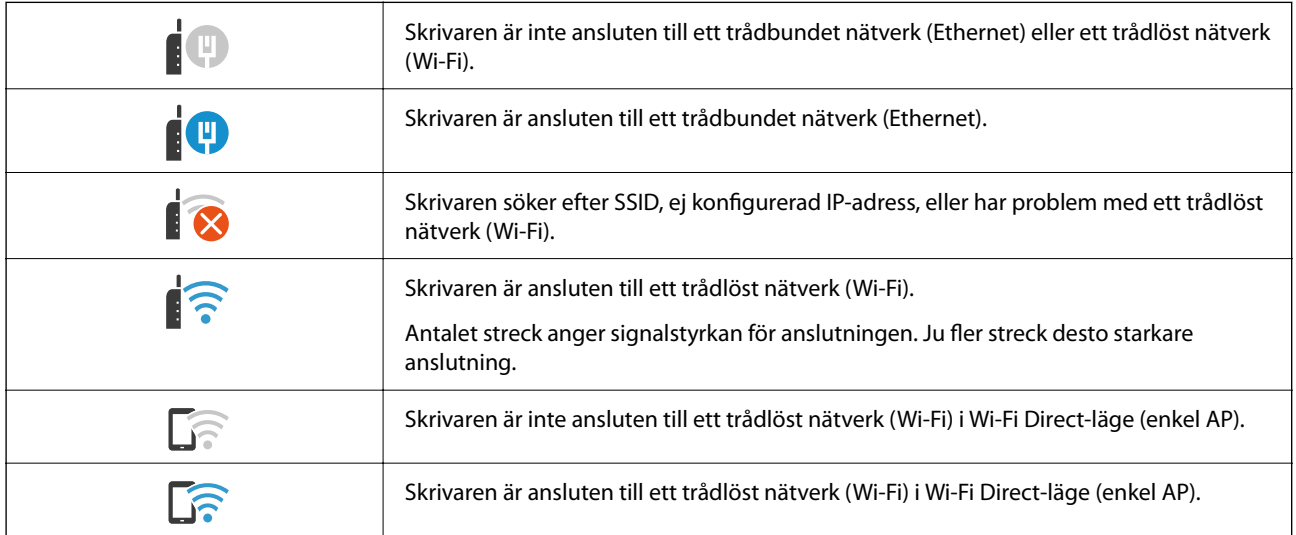

## <span id="page-31-0"></span>**Konfiguration av menyskärmen**

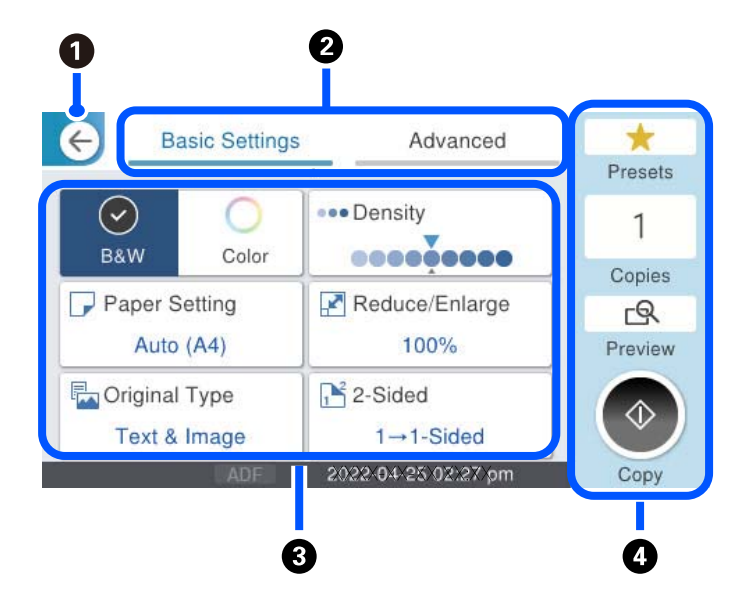

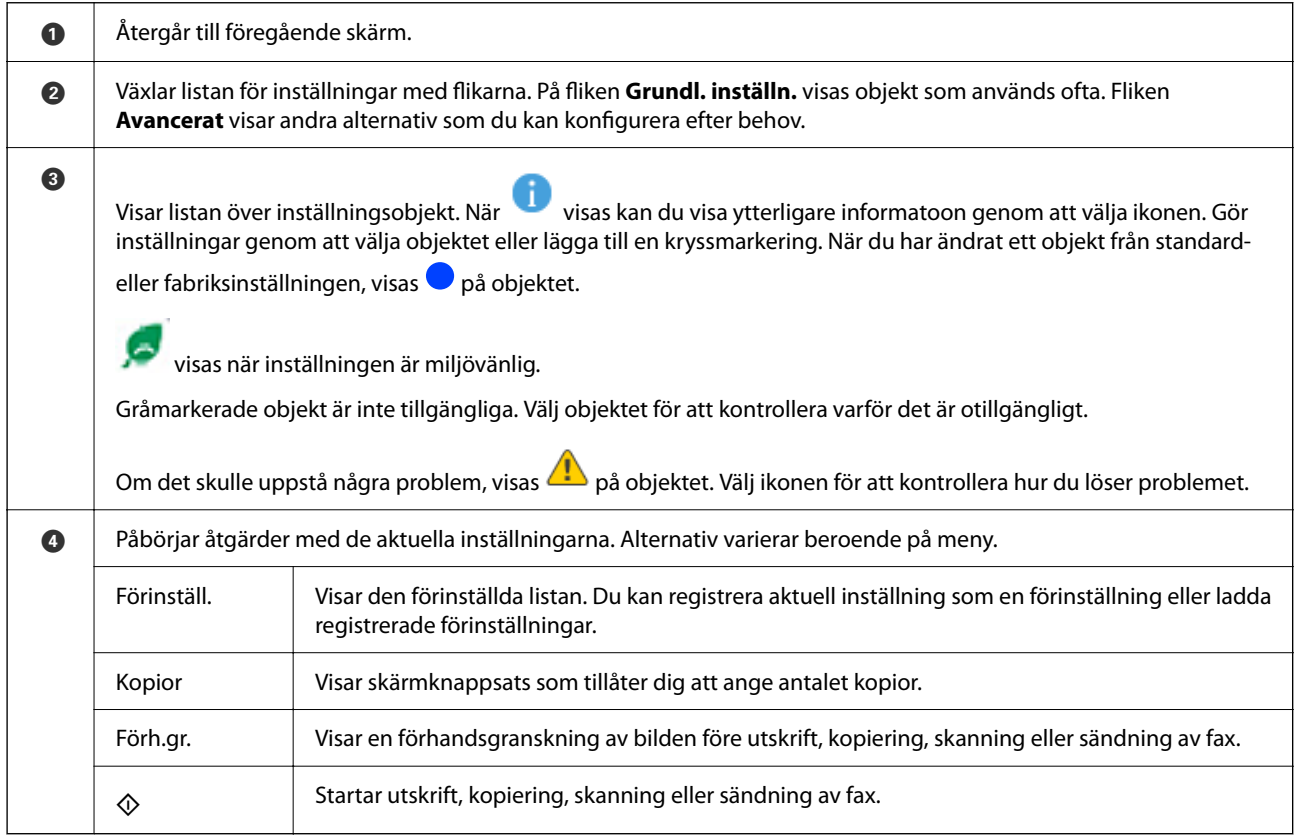

## <span id="page-32-0"></span>**Job/Status-skärmkonfiguration**

Tryck på  $\overline{1}$ -knappen för att visa menyn för Job/Status. Du kan kontrollera status för skrivaren eller jobben.

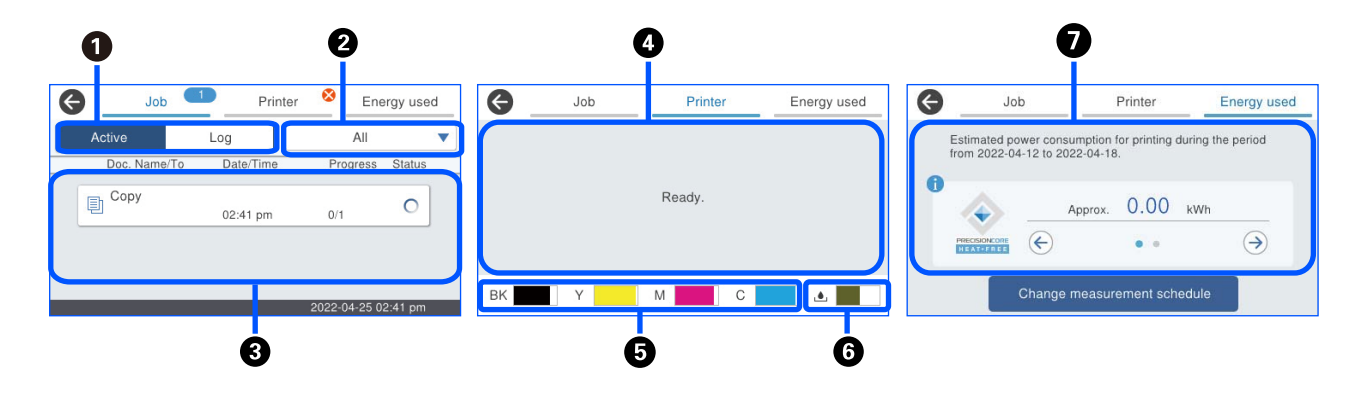

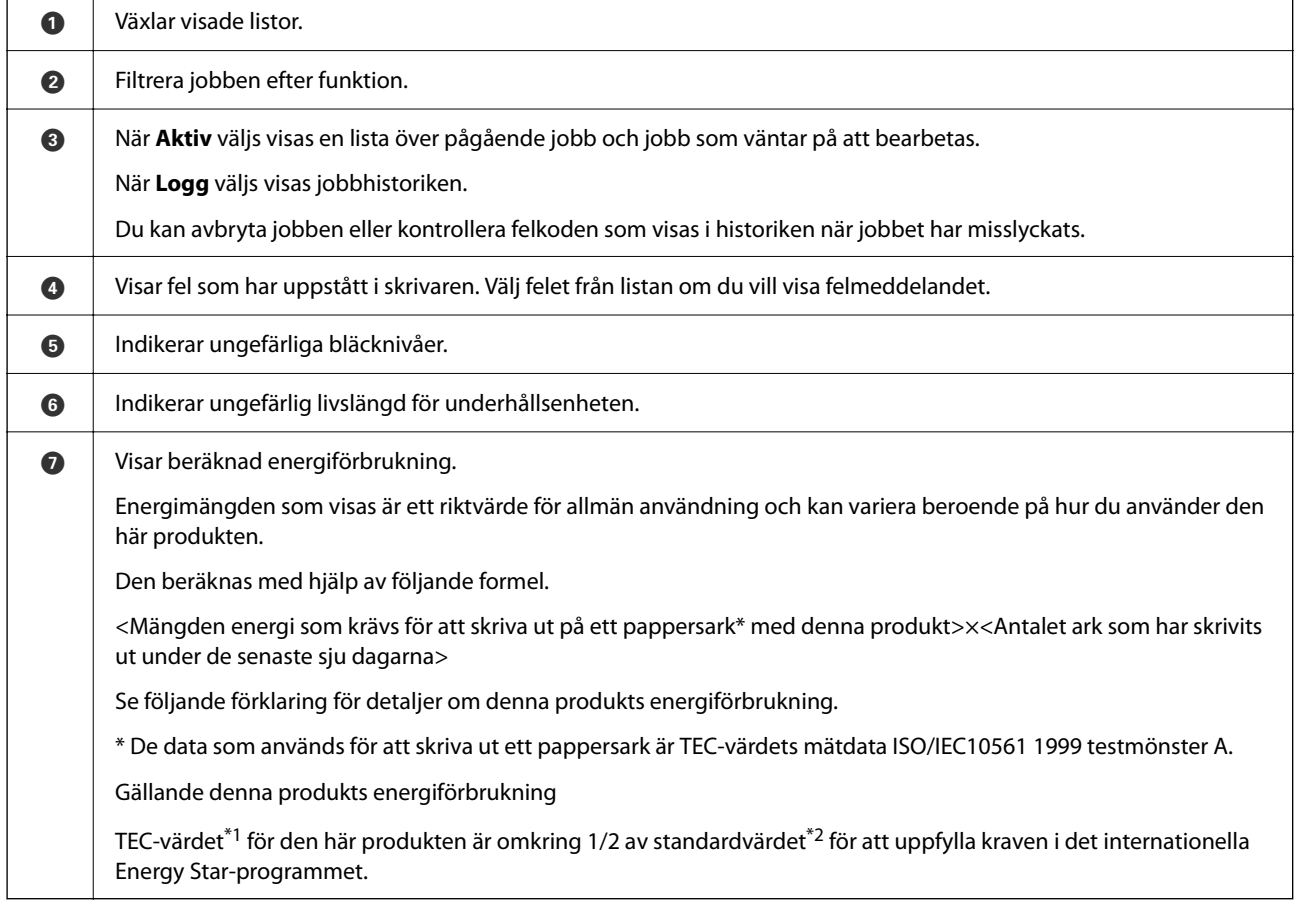

\*1 TEC är en förkortning av Typical Electricity Consumption (typisk energiförbrukning) och är energiförbrukningen (kWh) för en standardvecka (fem dagars upprepad användning och vila/av plus två dagars vila/av). Detta värde används som ett referensvärde för att uppfylla kraven i det internationella Energy Star-programmet.

 TEC-värdet beräknas oberoende av Epson och baseras på TEC-standarden för mätmetoden i det internationella Energy Star-programmet. Se webbplatsen för Epson eller kontakta supporten för Epson för TEC-värdet för den här produkten och dess mätningsförhållanden.

\*2 Standardvärdena för överensstämmelse med det internationella Energy Star-programmet är angivna så att de översta 25 procenten av produkterna som har utmärkt energibesparande prestanda överensstämmer med denna standard.

#### <span id="page-33-0"></span>**Relaterad information**

& ["Felkod visas i statusmenyn" på sidan 339](#page-338-0)

## **Reservera jobb**

Du kan reservera jobb under kopiering eller utskrift när du inte använder ADF-enheten eller skannerglaset.

Du behöver inte utföra några särskilda åtgärder för att reservera jobb. Om du väljer  $\Phi$  under normal drift körs jobbet så snart det aktuella jobbet är klart.

Du kan reservera upp till 150 av följande typer av jobb inklusive det aktuella jobbet.

- ❏ Skriv ut
- ❏ Kopiera
- ❏ Skicka fax

## **Guide till jobbikonen**

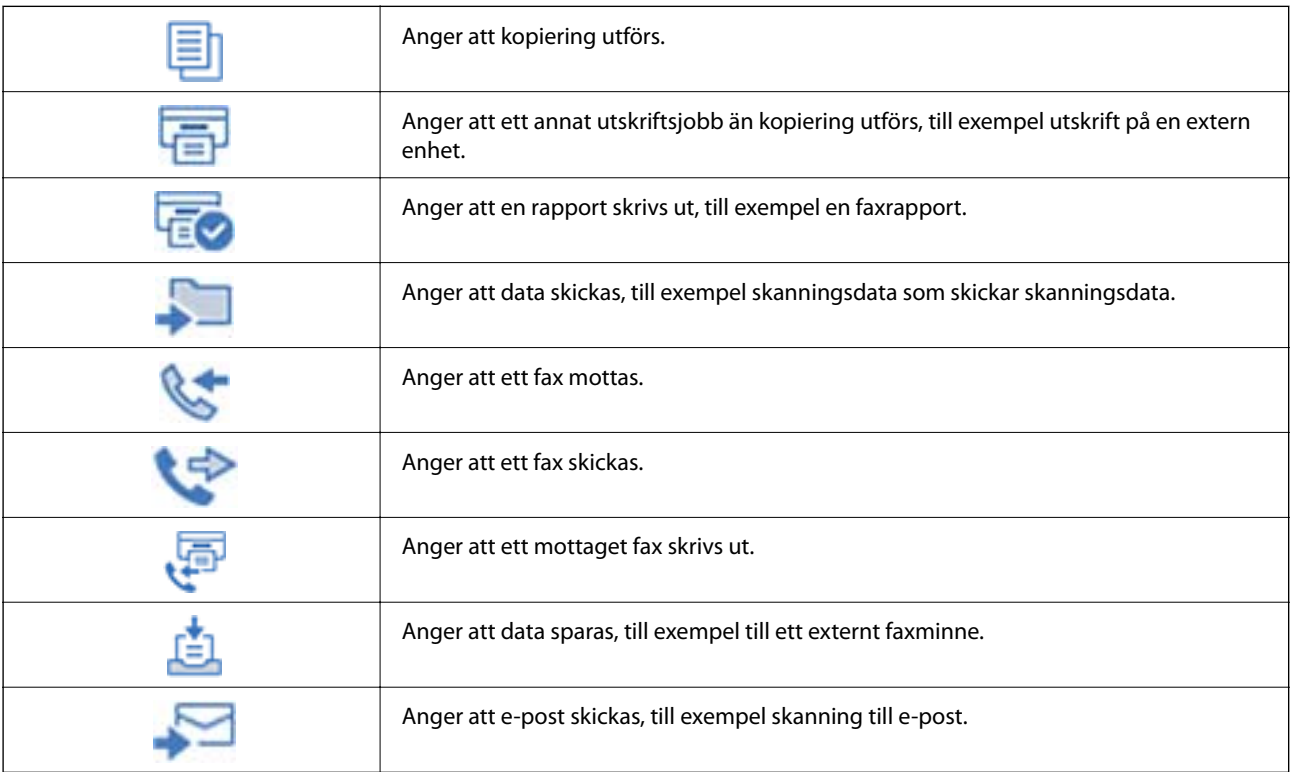

## <span id="page-34-0"></span>**Mata in tecken**

Du kan ange tecken och symboler genom att använda skärmen för tangentbordet när du anger nätverksinställningar och så vidare.

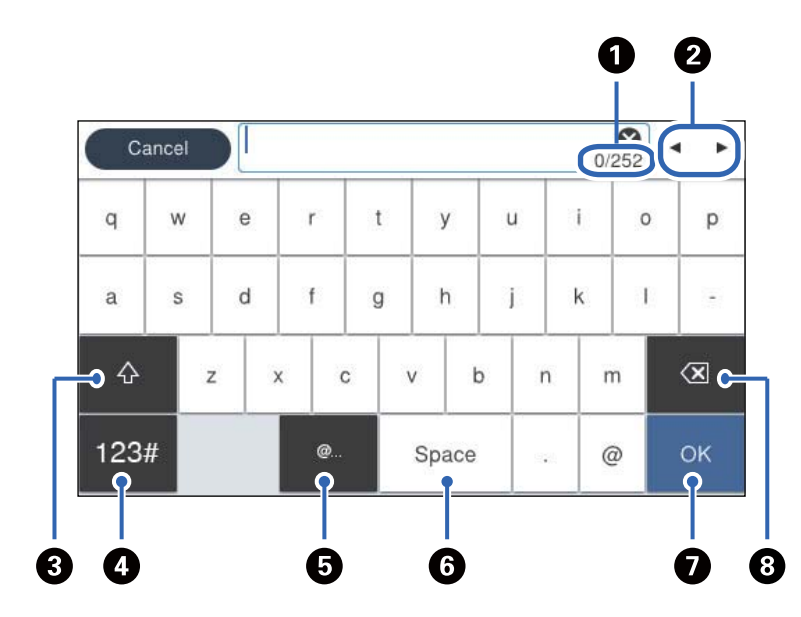

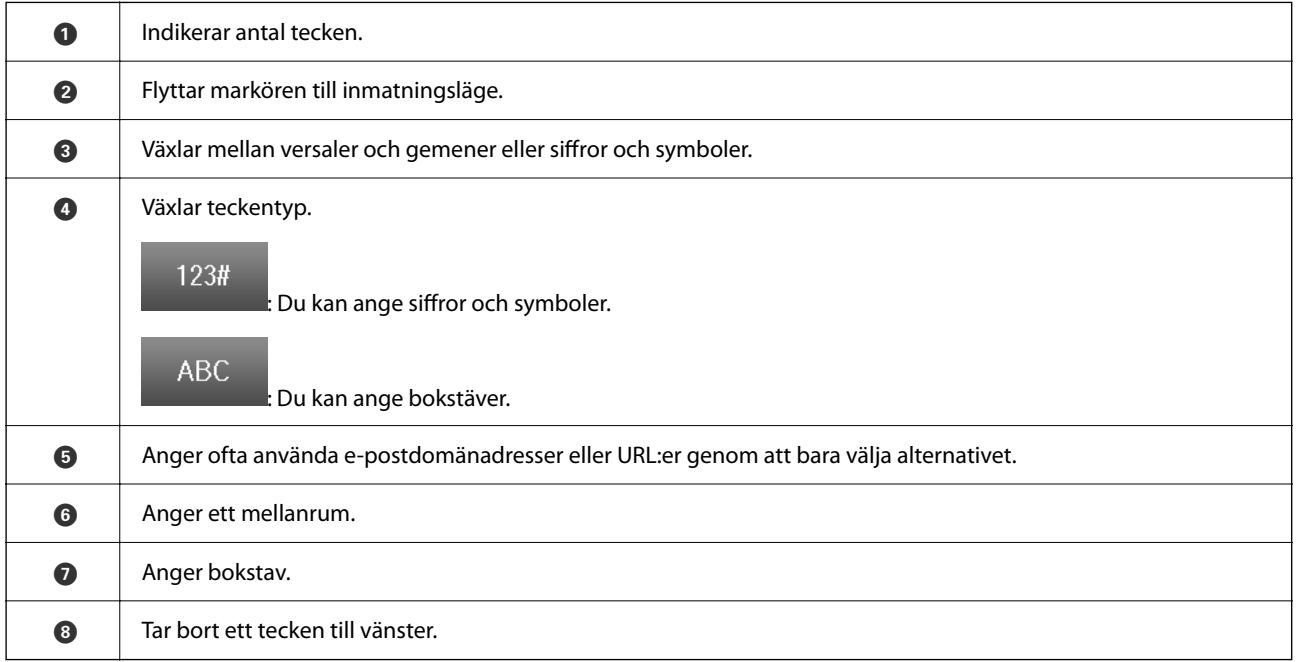

## <span id="page-35-0"></span>**Förbereda skrivaren och göra de första inställningarna**

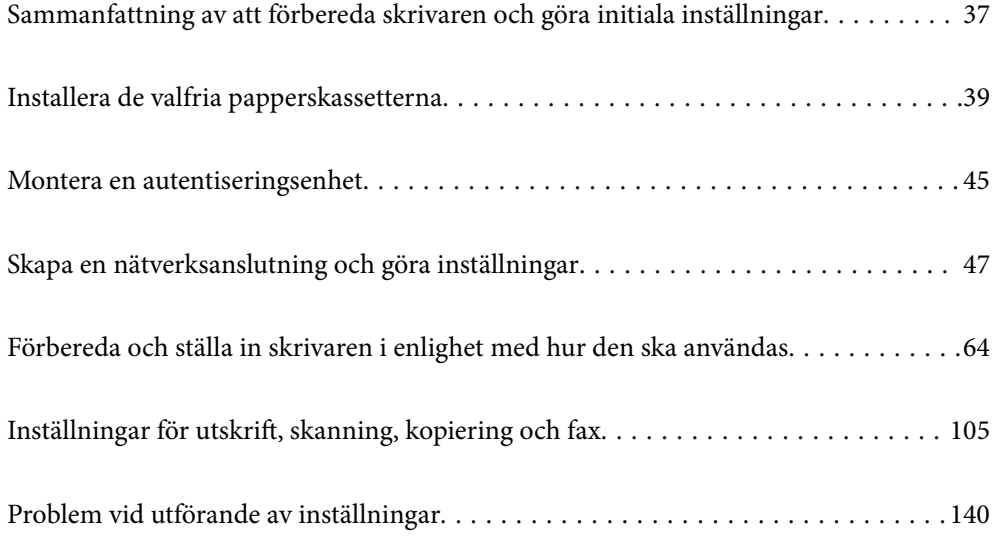
# <span id="page-36-0"></span>**Sammanfattning av att förbereda skrivaren och göra initiala inställningar**

Det här avsnittet förklarar vad som behöver göras för att ansluta skrivaren till ett nätverk och använda den som en delad skrivare.

Detta arbete bör utföras av skrivaradministratören.

#### **Relaterad information**

- & "Förbereda skrivaren" på sidan 37
- & ["Skydda inställningar med hjälp av panellåset" på sidan 48](#page-47-0)
- & "Konfigurera en nätverksanslutning" på sidan 37
- & ["Sammanfattning av de förberedelser som krävs för varje funktion" på sidan 38](#page-37-0)
- & ["Göra skrivarinställningar" på sidan 38](#page-37-0)

## **Förbereda skrivaren**

Under förberedelsestadiet installerar du valfria objekt eller en autentiseringsenhet efter behov.

#### **Relaterad information**

- & ["Installera de valfria papperskassetterna" på sidan 39](#page-38-0)
- & ["Ansluta autentiseringsenheten" på sidan 45](#page-44-0)

## **Skydda skrivaren från obehöriga ändringar av inställningarna**

Vi rekommenderar att följande åtgärd utförs för att förhindra att användaren ändrar skrivarinställningarna.

- ❏ Ändra administratörslösenordet
- ❏ Ställ in **Panellås**, en funktion som gör att skrivaradministratören kan låsa menyalternativ på kontrollpanelen.

#### **Relaterad information**

- & ["Ändra administratörslösenordet" på sidan 47](#page-46-0)
- $\rightarrow$  ["Skydda inställningar med hjälp av panellåset" på sidan 48](#page-47-0)

## **Konfigurera en nätverksanslutning**

Anslut skrivaren till ett nätverk så att den kan användas som en delad skrivare.

Vid anslutning till ett nätverk som tillåter externa anslutningar som TCP/IP-inställningar och en internetanslutning ska proxyservern konfigureras efter behov.

#### **Relaterad information**

& ["Skapa en nätverksanslutning och göra inställningar" på sidan 47](#page-46-0)

## <span id="page-37-0"></span>**Sammanfattning av de förberedelser som krävs för varje funktion**

Utför följande åtgärder i enlighet med hur du kommer att använda skrivaren och miljön där den kommer att användas.

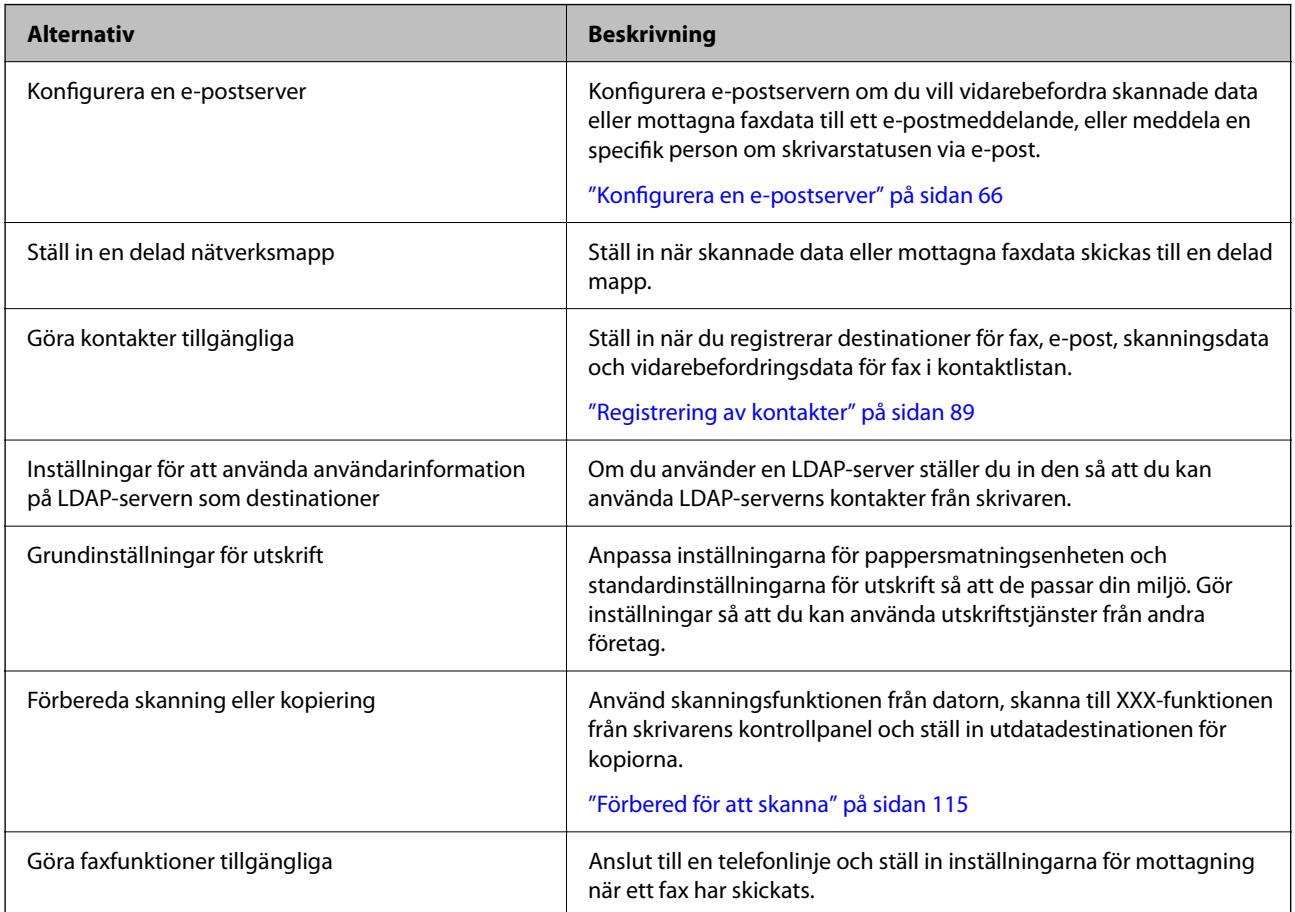

Säkerhetsinställningar och andra hanteringsinställningar för skrivaren finns i länken för relaterad information nedan.

#### **Relaterad information**

- & ["Förbereda och ställa in skrivaren i enlighet med hur den ska användas" på sidan 64](#page-63-0)
- & ["Inställningar för utskrift, skanning, kopiering och fax" på sidan 105](#page-104-0)
- & ["Information om hantering" på sidan 434](#page-433-0)

## **Göra skrivarinställningar**

Det finns flera sätt att ställa in skrivaren på.

#### **Relaterad information**

- & ["Konfigurera via skrivarens kontrollpanel" på sidan 39](#page-38-0)
- & ["Konfigurering med Web Config från en dator" på sidan 39](#page-38-0)
- & ["Konfigurering med Epson Device Admin från en dator \(endast Windows\)" på sidan 39](#page-38-0)

### <span id="page-38-0"></span>**Konfigurera via skrivarens kontrollpanel**

Om panellåset är aktiverat behöver du ett administratörslösenord för att använda de låsta objekten.

Se relaterad information för mer information.

#### **Relaterad information**

& ["Standardvärde för administratörslösenordet" på sidan 19](#page-18-0)

## **Konfigurering med Web Config från en dator**

Web Config är en inbyggd webbsida i skrivaren för att konfigurera skrivarens inställningar. Du kan använda skrivaren som är ansluten till nätverket från datorn.

För att komma åt Web Config måste du först ha tilldelat en IP-adress till skrivaren.

#### *Anmärkning:*

- ❏ Innan du konfigurerar IP-adressen kan du öppna Web Config genom att ansluta datorn och skrivaren direkt med en LAN-kabel och ange standard-IP-adressen.
- ❏ Eftersom skrivaren använder ett självsignerat certifikat vid åtkomst till HTTPS vias en varning i webbläsaren vid start Web Config; detta tyder inte på ett problem och kan ignoreras med säkerhet.
- ❏ För att öppna administrationssidan efter att ha startat Web Config måste du logga in på skrivaren med administratörslösenordet.

Se relaterad information för mer information.

#### **Relaterad information**

- & ["Standardvärde för administratörslösenordet" på sidan 19](#page-18-0)
- & ["Applikation för att konfigurera skrivaråtgärder \(Web Config\)" på sidan 374](#page-373-0)

## **Konfigurering med Epson Device Admin från en dator (endast Windows)**

Använd Epson Device Admin när du konfigurerar flera skrivare i batch.

# **Installera de valfria papperskassetterna**

Du kan installera upp till 3 papperskassetter.

# !*Obs!*

- ❏ Stäng av skrivaren, dra ur strömkabeln och alla andra sladdar innan du påbörjar installationen. Annars kan strömkabeln skadas och det finns risk för brand eller elektriska stötar.
- ❏ Skrivaren är tung och bör inte lyftas eller bäras av färre än två personer. Om andra papperskassetter än Papperskassett 1 är installerade ska du ta bort dem innan du lyfter skrivaren. När skrivaren ska lyftas bör två eller fler personer inta de korrekta positioner som visas nedan.

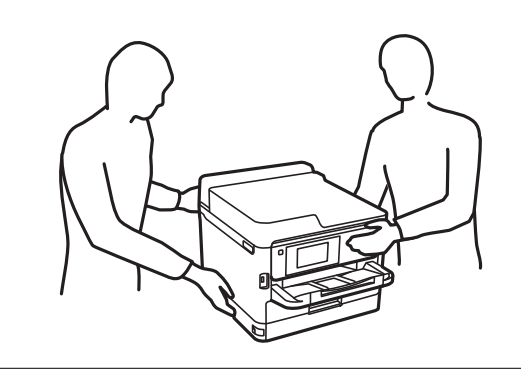

### c*Viktigt:*

- ❏ Förbered en skruvmejsel för att installera och avinstallera de valfria kassetterna.
- ❏ Använd en skruvmejsel av lämplig storlek och typ. Annars finns en risk att du inte kan skruva ur skruven, eller att du skruvar ur en annan skruv av misstag.
- 1. Stäng av skrivaren genom att trycka på  $\mathcal{O}$ -knappen och koppla sedan ur strömkabeln.
- 2. Koppla bort alla anslutna sladdar.
- 3. Om andra valfria papperskassetter har installerats ska du använda skruvmejseln för att avinstallera dem.

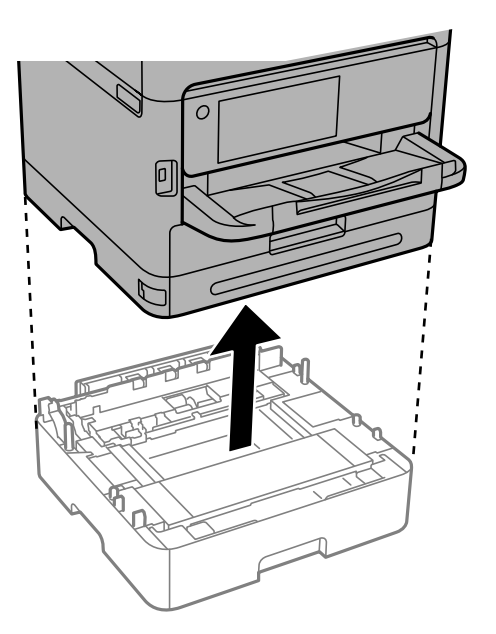

4. Ta bort delen på skrivarens baksida.

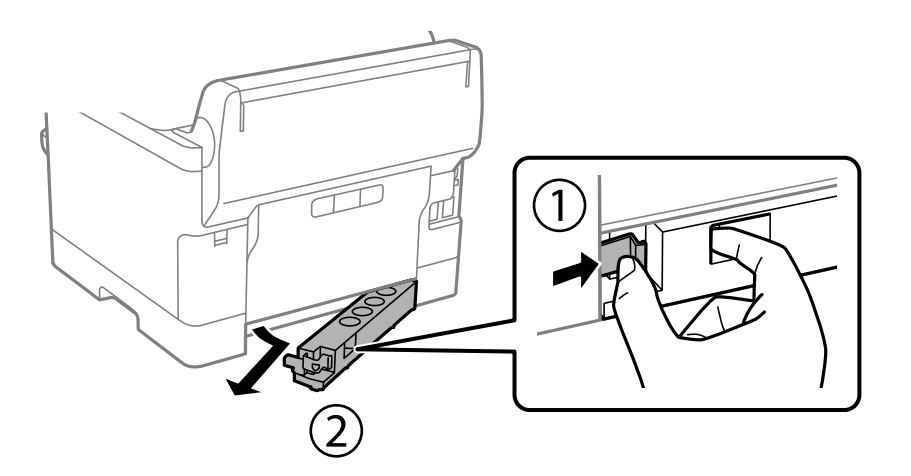

- 5. Lyft papperskassetten ur förpackningen och ta bort allt skyddsmaterial.
- 6. Kontrollera alla delar.

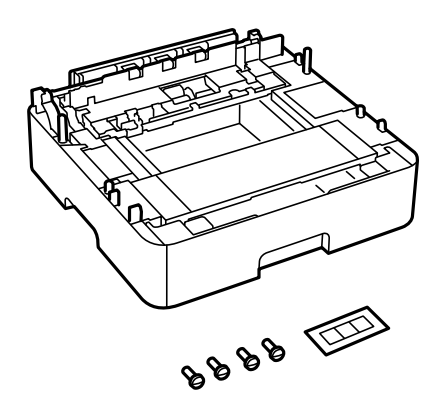

- 7. Placera den lägsta valfria papperskassetten där du vill installera skrivaren.
- 8. Om du endast använder en valfri papperskassett går du till steg 11. Om du använder två eller tre valfria kassetter går du till nästa steg.

9. Stapla de valfria papperskassetterna ovanpå den lägsta valfria papperskassetten och skruva fast skruvarna med en skruvmejsel.

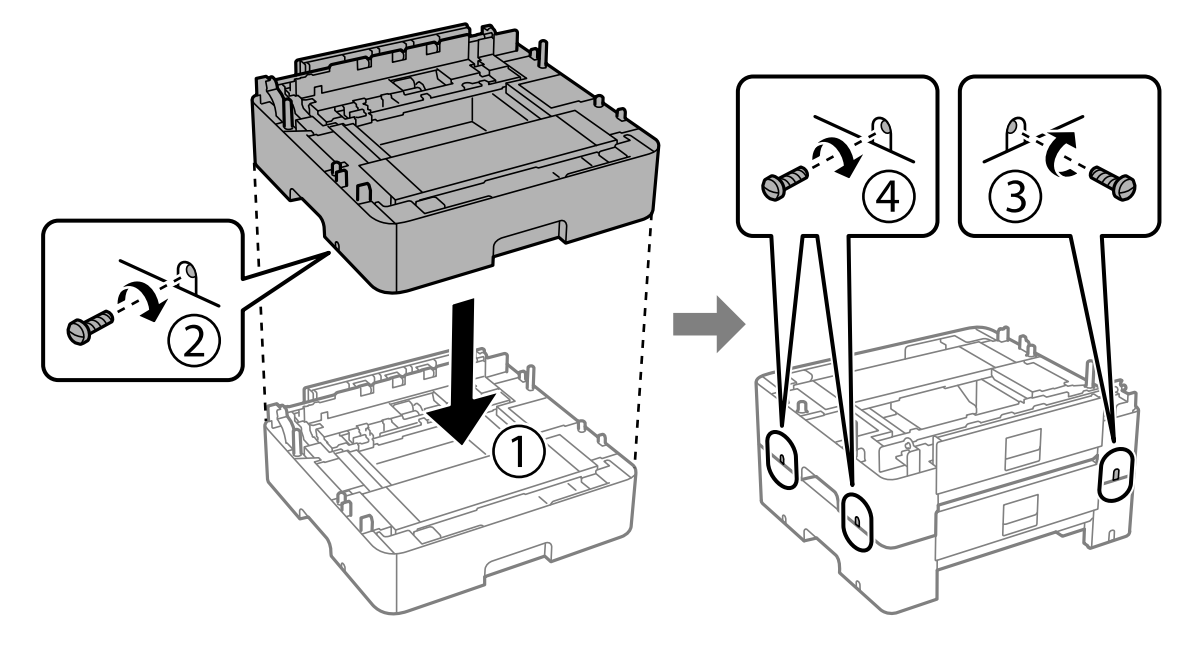

10. Upprepa föregående steg för att lägga till fler valfria papperskassetter.

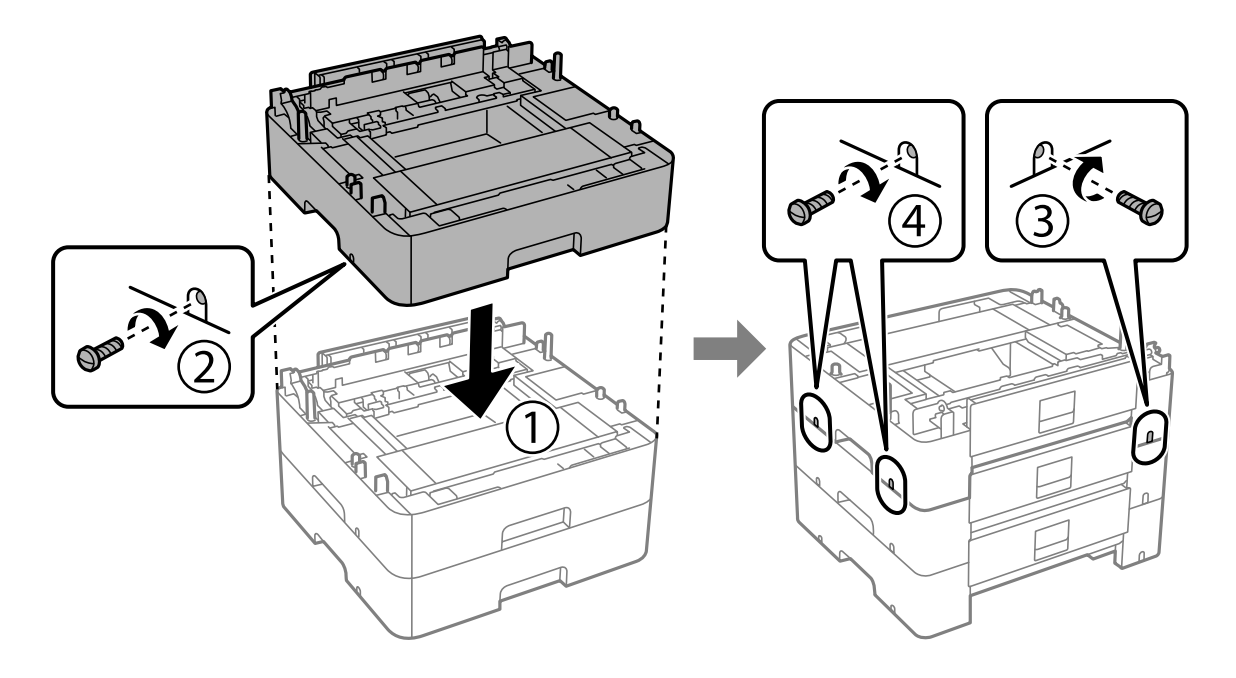

11. Sätt ned skrivaren försiktigt ovanpå den valfria papperskassetten och placera hörnen korrekt. Använd en skruvmejsel för att fästa dem med skruvarna.

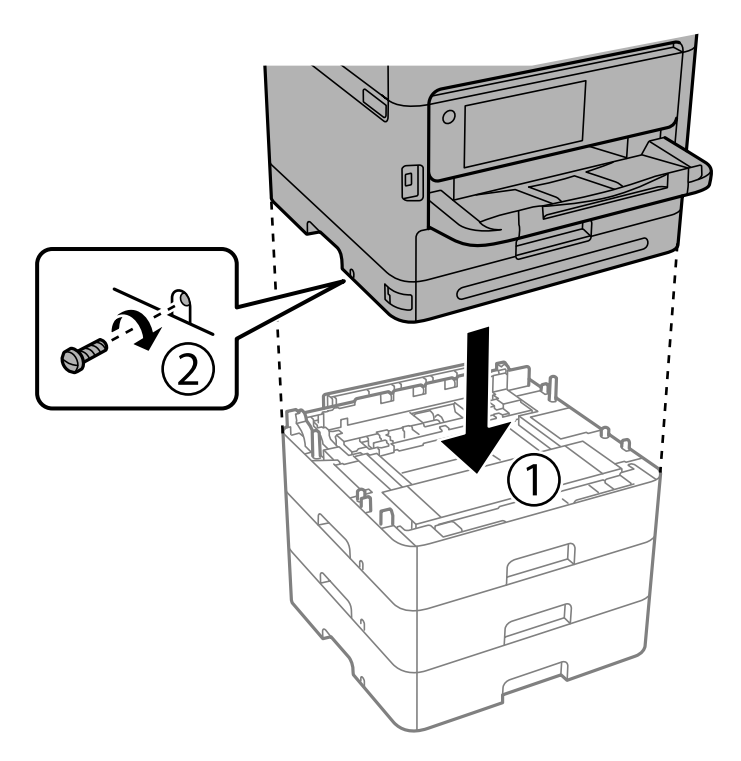

12. Fäst de valfria papperskassetterna och skrivaren på baksidan och höger sida genom att skruva i skruvarna med en skruvmejsel.

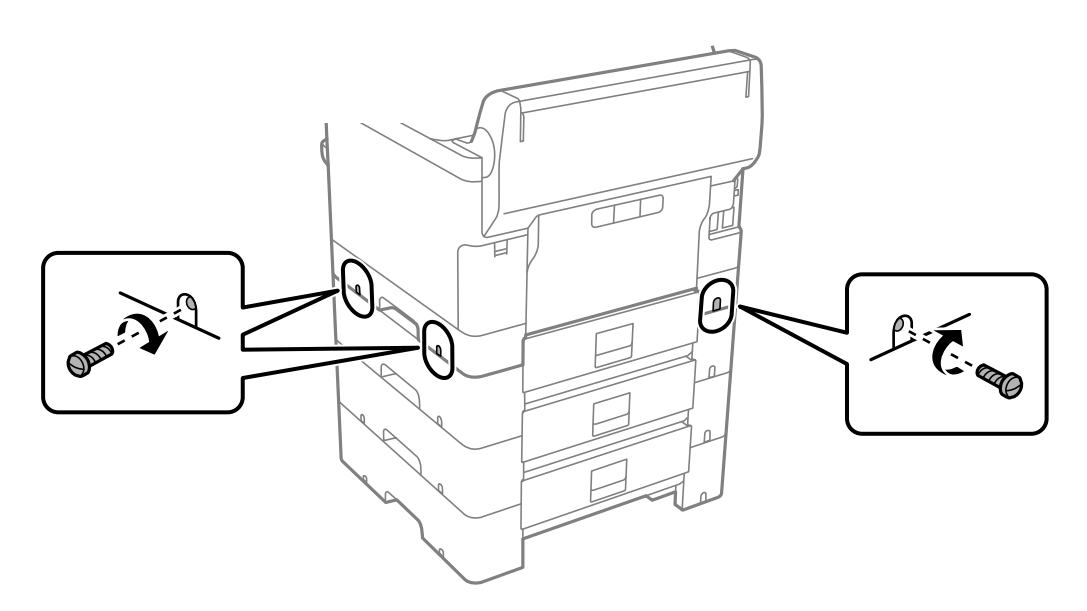

13. Fäst delen som du tog bort i steg 4 på baksidan av den lägsta valfria papperskassetten.

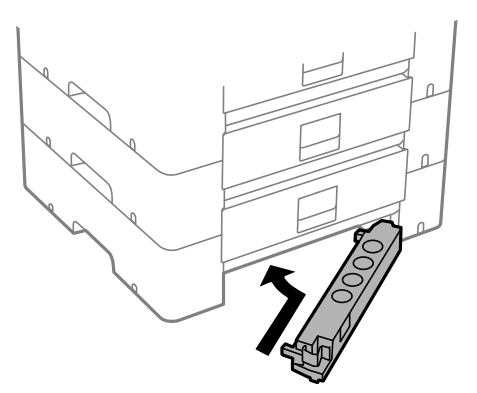

14. Fäst lappen med kassettnumret.

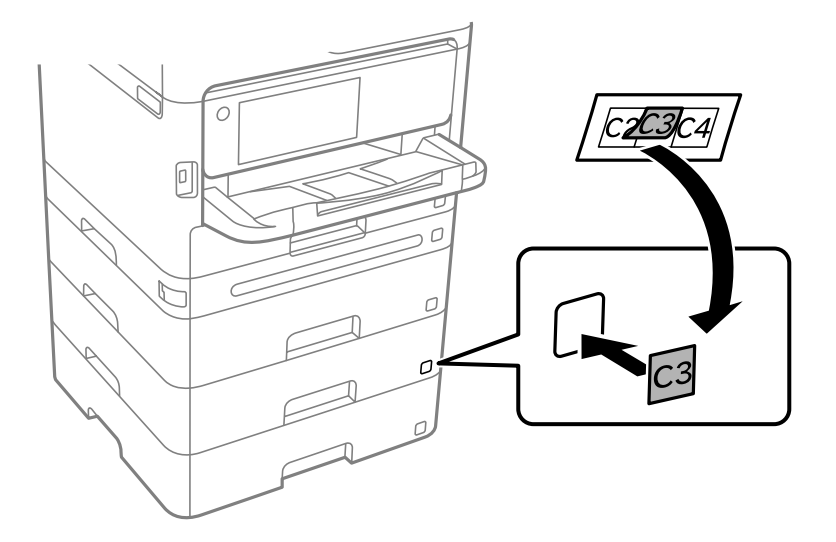

- 15. Anslut strömkabeln och de andra sladdarna och koppla in skrivaren.
- 16. Starta skrivaren genom att trycka på  $\bigcup$ -knappen.
- 17. Dra ut den valfria papperskassetten och sätt i den igen för att kontrollera att den visas på **Pappersinställning**skärmen.

#### *Anmärkning:*

När du avmonterar den valfria papperskassetten ska du stänga skrivaren, dra ur strömkabeln och alla andra sladdar och sedan utföra installationsproceduren i motsatt ordning.

Fortsätt med inställningarna för skrivardrivrutinen.

#### **Relaterad information**

- & ["Ställa in tillgängliga valfria objekt" på sidan 64](#page-63-0)
- & ["Kod för valfri papperskassett" på sidan 368](#page-367-0)

# <span id="page-44-0"></span>**Montera en autentiseringsenhet**

## **Ansluta autentiseringsenheten**

Du kan ansluta autentiseringsenheten med en USB-kabel.

#### *Anmärkning:*

Autentiseringsenheten kan användas när ett autentiseringssystem används.

## !*Obs!*

Anslut en autentiseringsenhet med samma modellnummer som den autentiseringsenhet som användes för att bekräfta autentiseringskortet.

1. Ta bort dekalen för tjänstporten (a) på baksidan av skrivaren.

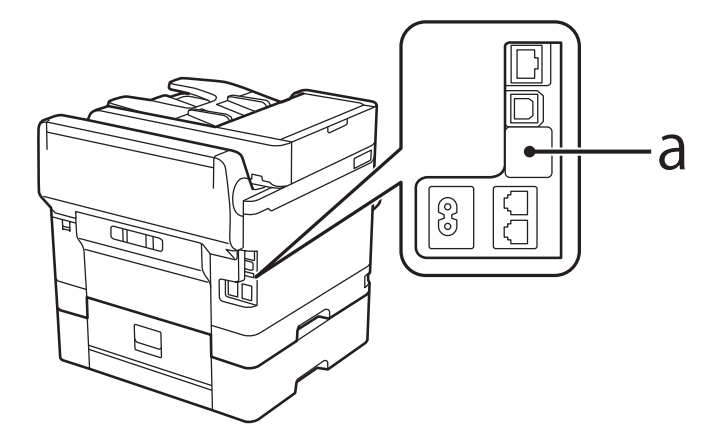

2. Anslut USB-kabeln för autentiseringsenheten till tjänstporten.

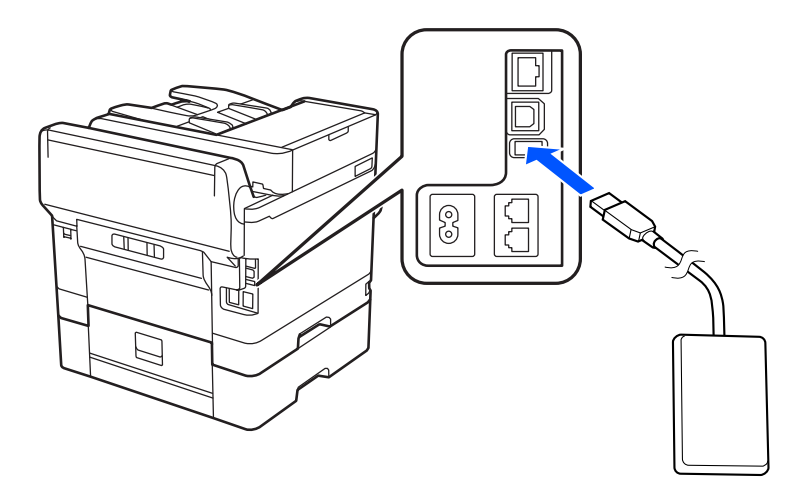

## **Bekräfta anslutningsstatus för autentiseringsenheten**

Du kan använda flera metoder för att bekräfta anslutningsstatusen för autentiseringsenheten.

#### **Skrivarens kontrollpanel**

**Inst.** > **Autentisera enhetsstatus**

#### **Web Config**

Du kan bekräfta från någon av följande menyer.

- ❏ Fliken **Status** > **Produktstatus** > **Status för kortläsare**
- ❏ Fliken **Enhetshantering** > **Kortläsare** > **Kontroll**

## **Bekräfta att autentiseringskortet känns igen**

Du kan kontrollera att autentiseringskort kan kännas igen genom att använda Web Config.

- 1. Ange skrivarens IP-adress i en webbläsare för att komma till Web Config. Ange skrivarens IP-adress från en dator som är ansluten till samma nätverk som skrivaren. Du kan kontrollera skrivarens IP-adress från följande meny. **Inst.** > **Allmänna inställningar** > **Nätverksinställningar** > **Nätverksstatus** > **Kabel-LAN/Wi-Fi-status**
- 2. Ange administratörslösenordet för att logga in som administratör.
- 3. Välj i följande ordning.

Fliken **Enhetshantering** > **Kortläsare**

- 4. Håll autentiseringskortet över autentiseringsenheten.
- 5. Klicka på **Kontroll**. Resultatet visas.

#### **Relaterad information**

& ["Standardvärde för administratörslösenordet" på sidan 19](#page-18-0)

## **Felsökning av autentiseringsenheten**

### **Kan inte läsa autentiseringskortet**

Kontrollera följande.

- ❏ Kontrollera om autentiseringsenheten är korrekt ansluten till skrivaren. Se till att du ansluter autentiseringsenheten till serviceporten på skrivaren.
- ❏ Kontrollera att autentiseringsenheten och autentiseringskortet är certifierade. Kontakta din återförsäljare för information om autentiseringsenheter- och kort som stöds.

# <span id="page-46-0"></span>**Skapa en nätverksanslutning och göra inställningar**

Det här avsnittet förklarar de inställningar som krävs för att användare i samma nätverk ska kunna använda skrivaren.

## **Ändra administratörslösenordet**

Ett administratörslösenord är konfigurerat för skrivaren. Vi rekommenderar att du ändrar det ursprungliga lösenordet innan du använder skrivaren.

Om du glömmer administratörslösenordet kommer du inte att kunna ändra inställningarna för objekt som har låsts med **Panellås** och du måste kontakta supporten för att få det upplåst.

#### **Relaterad information**

- & ["Anteckningar om administratörslösenordet" på sidan 19](#page-18-0)
- & "Ändra administratörslösenordet från kontrollpanelen" på sidan 47
- & "Ändra administratörslösenordet från datorn" på sidan 47

### **Ändra administratörslösenordet från kontrollpanelen**

- 1. Välj **Inst.** på skrivarens kontrollpanel.
- 2. Välj **Allmänna inställningar** > **Systemadministration** > **Säkerhetsinställningar** > **Admin. inställningar** > **Administratörslösenord** > **Ändra**.
- 3. Ange ett aktuellt lösenord.

#### *Anmärkning:*

Se relaterad information nedan för standardlösenordet för administratörer.

4. Följ instruktionerna på skärmen om du vill ställa in ett nytt lösenord.

#### *Anmärkning:*

För att återställa administratörslösenordet till dess standardlösenord väljer du följande menyer på kontrollpanelen.

*Allmänna inställningar* > *Systemadministration* > *Säkerhetsinställningar* > *Admin. inställningar* > *Administratörslösenord* > *Återställ inställningarna*

#### **Relaterad information**

& ["Standardvärde för administratörslösenordet" på sidan 19](#page-18-0)

### **Ändra administratörslösenordet från datorn**

Du kan ställa in administratörslösenordet med Web Config. När Web Config används måste skrivaren vara ansluten till nätverket. Om skrivaren inte är ansluten till nätverket ansluter du den direkt till datorn med en Ethernet-kabel.

1. Ange skrivarens IP-adress i en webbläsare för att komma till Web Config.

Ange skrivarens IP-adress från en dator som är ansluten till samma nätverk som skrivaren.

<span id="page-47-0"></span>Du kan kontrollera skrivarens IP-adress från följande meny.

#### **Inst.** > **Allmänna inställningar** > **Nätverksinställningar** > **Nätverksstatus** > **Kabel-LAN/Wi-Fi-status**

2. Ange administratörslösenordet för att logga in som administratör.

Välj **logga in**, ange administratörslösenordet och klicka på **OK**.

- 3. Välj **Produktsäkerhet Ändra Administratörslösenord**.
- 4. Ange ett lösenord i**Nuvarande lösenord** och **Nytt Lösenord** samt **Bekräfta nytt Lösenord**. Ange användarnamnet om det krävs.

*Anmärkning:* Se relaterad information nedan för standardlösenordet för administratörer.

5. Välj **OK**.

*Anmärkning:*

För att återställa administratörslösenordet till det ursprungliga lösenordet väljer du *Återställ inställningarna* på skärmen *Ändra Administratörslösenord*.

#### **Relaterad information**

& ["Standardvärde för administratörslösenordet" på sidan 19](#page-18-0)

## **Skydda inställningar med hjälp av panellåset**

För att förhindra obehöriga användare från att visa eller ändra skrivarinställningar eller nätverksinställningar när de är anslutna till nätverket, kan administratörer låsa menyalternativen på kontrollpanelen genom att använda panellåsfunktionen. Du måste logga in som administratör för att kunna använda de låsta menyalternativen.

*Anmärkning:* Lösenordet kan ändras senare.

#### **Relaterad information**

& ["Inställning av kontrollpanelen" på sidan 435](#page-434-0)

### **Aktivera Låsinställning från kontrollpanelen**

- 1. Välj **Inst.** på skrivarens kontrollpanel.
- 2. Välj **Allmänna inställningar** > **Systemadministration** > **Säkerhetsinställningar** > **Admin. inställningar**.
- 3. Välj **På** på **Låsinställning**.

Kontrollera att  $\Box$  visas på hemskärmen.

#### **Relaterad information**

& ["Standardvärde för administratörslösenordet" på sidan 19](#page-18-0)

### **Aktivera Låsinställning från en dator**

- 1. Ange skrivarens IP-adress i en webbläsare för att komma till Web Config. Ange skrivarens IP-adress från en dator som är ansluten till samma nätverk som skrivaren. Du kan kontrollera skrivarens IP-adress från följande meny. **Inst.** > **Allmänna inställningar** > **Nätverksinställningar** > **Nätverksstatus** > **Kabel-LAN/Wi-Fi-status**
- 2. Ange lösenordet och klicka sedan på **OK**.
- 3. Välj i följande ordning. **Enhetshantering** tab > **Kontrollpanel**
- 4. På **Panellås**, välj **På**.
- 5. Klicka på **OK**.
- 6. Kontrollera  $\overline{\mathcal{L}}$  visas på startskärmen på skrivarens kontrollpanel.

#### **Relaterad information**

- & ["Standardvärde för administratörslösenordet" på sidan 19](#page-18-0)
- & ["Applikation för att konfigurera skrivaråtgärder \(Web Config\)" på sidan 374](#page-373-0)

## **Ansluta skrivaren till nätverket**

Du kan ansluta skrivaren till nätverket på flera sätt.

- ❏ Anslut med hjälp av avancerade inställningar på kontrollpanelen.
- ❏ Anslut med hjälp av installationsfilen på webbplatsen eller på programskivan.

I detta avsnitt förklaras hur du ansluter skrivaren till nätverket med hjälp av skrivarens kontrollpanel.

### **Innan du skapar en nätverksanslutning**

För att ansluta till nätverket ska du kontrollera anslutningsmetoden och inställningsinformationen för anslutningen först.

#### *Få uppgifter om anslutningsinställningar*

Förbered de nödvändiga uppgifterna för anslutningsinställningar. Kontrollera följande uppgifter i förväg.

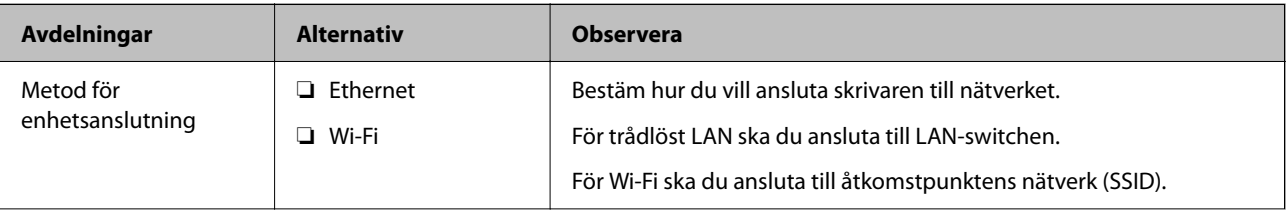

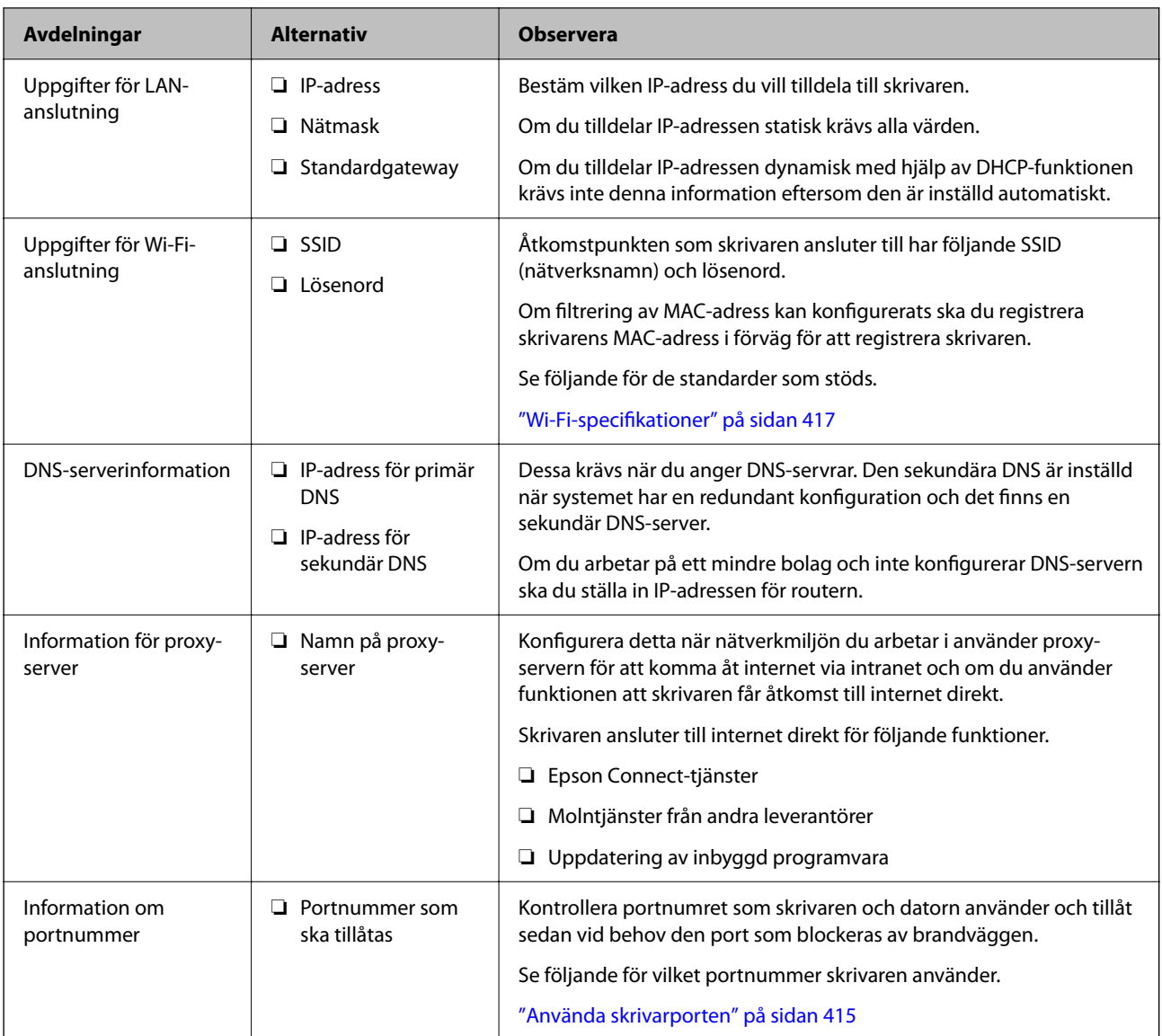

#### *IP-adresstilldelning*

Följande typer av IP-adresstilldelning finns.

#### **Statisk IP-adress:**

Tilldela förutbestämd IP-adress (värd) för skrivaren manuellt.

Informationen för anslutning till nätverket (nätmask, standardgateway, DNS-server etc.) behöver konfigureras manuellt.

IP-adressen ändras inte även om enheten stängs av, vilket är praktiskt när du vill hantera enheter i en miljö där du inte kan ändra IP-adressen eller du vill hantera enheter med IP-adressen. Vi rekommenderar inställningar för skrivare, server etc. som många datorer kan få åtkomst till. Vid användning av säkerhetsfunktioner, såsom IPsec-/IP-filtrering, tilldelar du en fast IP-adress så att IP-adressen inte ändras.

#### **Automatisk tilldelning genom användning av DHCP-funktionen (dynamisk IP-adress):**

Tilldela IP-adressen automatiskt till skrivaren (värden) genom att använda DHCP-funktionen på DHCP-servern eller routern.

<span id="page-50-0"></span>Informationen för anslutning till nätverket (nätmask, standardgateway, DNS-server etc.) konfigureras automatiskt, så att du enkelt kan ansluta enheten till nätverket.

Om enheten eller routern stängs av, eller beroende på DHCP-serverinställningar, kan IP-adressen ändras vid återanslutning.

Vi rekommenderar hantering av andra enheter än IP-adressen och kommunikation med protokoll som kan följa IP-adressen.

#### *Anmärkning:*

När du använder IP-adressreservationsfunktionen för DHCP, kan du tilldela samma IP-adress till enheterna när som helst.

#### *DNS-server och Proxy-server*

DNS-servern har ett värdnamn, domännamn för e-postadress etc. kombinerat med IP-adressinformationen.

Kommunikation är omöjlig om den andra parten beskrivs med värdnamn, domännamn etc. när datorn eller skrivaren utför IP-kommunikationen.

Söker DNS-servern avseende informationen och hämtar IP-adressen till den andra parten. Den här processen kallas namnupplösning.

Därför kan enheter, såsom datorer och skrivare, kommunicera med IP-adressen.

Namnupplösningen är nödvändig för att skrivaren ska kommunicera med e-postfunktion eller Internetanslutningsfunktion.

När du använder dessa funktioner ska du skapa DNS-serverinställningar.

När du tilldelar skrivarens IP-adress genom att använda DHCP-funktionen på DHCP-servern eller routern konfigureras den automatiskt.

Proxyservern placeras i gatewayen mellan nätverket och Internet och kommunicerar med datorn, skrivaren och Internet (motsatt server) för var och en av dem. Motsatt server kommunicerar endast med proxyservern. Därför kan skrivarinformation, såsom IP-adress och portnummer inte läsas och en ökad säkerhet förväntas.

När du ansluter till Internet via en proxyserver, konfigurerar du proxyservern på skrivaren.

### **Ansluta till nätverket via kontrollpanelen**

Anslut skrivaren till nätverket via skrivarens kontrollpanel.

#### *Tilldela IP-adressen*

Konfigurera de grundläggande alternativen såsom **IP-adress**, **Subnetmask**, **Standardgateway**.

I detta avsnitt förklaras hur du konfigurerar en statisk IP-adress.

- 1. Starta skrivaren.
- 2. Välj **Inst.** > **Allmänna inställningar** > **Nätverksinställningar** > på startskärmen på skrivarens kontrollpanel.
- 3. Välj **Avancerat** > **TCP/IP**.

*Anmärkning:* Du måste ange administratörslösenordet för nätverket.

#### 4. Välj **Manuell** för **Erhåll IP-adress**.

Om du konfigurerar IP-adressen automatiskt via routerns DHCP-funktion ska du välja **Auto**. I det här fallet konfigureras **IP-adress**, **Subnetmask** och **Standardgateway** automatiskt också i steg 5 till 6. Gå därför till steg 7.

#### 5. Ange IP-adressen.

Bekräfta värdet som visades på den föregående skärmen.

#### 6. Konfigurera **Subnetmask** och **Standardgateway**.

Bekräfta värdet som visades på den föregående skärmen.

#### c*Viktigt:*

Om kombinationen av *IP-adress*, *Subnetmask* och *Standardgateway* inte är korrekt, är *Börja konfiguration* inaktiv och det går inte att fortsätta med inställningarna. Bekräfta att det inte finns några fel i inmatningen.

7. Ange IP-adressen för den primära DNS-servern.

Bekräfta värdet som visades på den föregående skärmen.

När du väljer **Auto** för IP-adresstilldelningsinställningar, kan du välja DNS-serverinställningar från **Manuell** eller **Auto**. Om du inte kan inhämta DNS-serveradressen automatiskt ska du välja **Manuell** och ange DNSserveradressen. Ange sedan den sekundära DNS-serveradressen direkt. Om du väljer **Auto**, går du till steg 9.

8. Ange IP-adressen för den sekundära DNS-servern.

Bekräfta värdet som visades på den föregående skärmen.

9. Tryck på **Börja konfiguration**.

#### **Relaterad information**

& ["Standardvärde för administratörslösenordet" på sidan 19](#page-18-0)

#### **Konfigurera proxy-servern**

Konfigurera proxy-servern om båda uttalanden nedan är sanna.

- ❏ Proxy-servern är avsedd för internetanslutning.
- ❏ Om du använder en funktion med vilket skrivaren ansluter till internet direkt, till exempel tjänsten Epson Connect eller molntjänster från andra leverantörer.
- 1. Välj **Inst.** på startskärmen.

När du gör inställningar efter att du har ställt in IP-adressen visas fönstret **Avancerat**. Gå till steg 3.

- 2. Välj **Allmänna inställningar** > **Nätverksinställningar** > **Avancerat**.
- 3. Välj **Proxy-server**.
- 4. Välj **Anvnd.** för **Proxy-serverinst.**.
- 5. Ange adressen för proxy-servern i IPv4- eller FQDN-format.

Bekräfta värdet som visades på den föregående skärmen.

- <span id="page-52-0"></span>6. Ange portnumret för proxy-servern. Bekräfta värdet som visades på den föregående skärmen.
- 7. Tryck på **Börja konfiguration**.

#### *Ansluta till Ethernet*

Anslut skrivaren till nätverket med hjälp av Ethernet-kabeln och kontrollera anslutningen.

- 1. Koppla ihop skrivaren och hubben (LAN-switch) med Ethernet-kabeln.
- 2. Välj **Inst.** på startskärmen.
- 3. Välj **Allmänna inställningar** > **Nätverksinställningar** > **Kontroll av nätverksanslutning**. Resultaten för anslutningsdiagnostik visas. Kontrollera att anslutningen är korrekt.

#### *Ansluta till Wireless LAN (Wi-Fi)*

Du kan ansluta skrivaren till Wireless LAN (Wi-Fi) på flera sätt. Välj den anslutningsmetod som matchar miljön och villkoren som du har.

Om du känner till informationen för den trådlösa routern, såsom SSID och lösenord, kan du göra inställningarna manuellt.

Om den trådlösa routern stöder WPS kan du göra inställningarna genom att använda tryckknappskonfigurationen.

Efter att skrivaren anslutits till nätverket ansluter du skrivaren från enheten som du vill använda (dator, smart enhet, surfplatta och så vidare.)

#### **Relaterad information**

- & "Observera när en Wi-Fi 5 GHz-anslutning används" på sidan 53
- & "Konfigurera Wi-Fi genom att ange SSID och lösenord" på sidan 53
- & ["Hantera Wi-Fi-inställningar med Push-knappkonfiguration \(WPS\)" på sidan 54](#page-53-0)
- & ["Utföra Wi-Fi-inställningar med PIN-kod-konfiguration \(WPS\)" på sidan 55](#page-54-0)

#### **Observera när en Wi-Fi 5 GHz-anslutning används**

Den här skrivaren använder normalt W52 (36ch) som kanal vid anslutning till Wi-Fi Direct (Simple AP). Eftersom kanalen för anslutning via trådlöst LAN (Wi-Fi) väljs automatiskt, kan kanalen som används skilja sig åt när den används samtidigt som en Wi-Fi Direct-anslutning. Att skicka data till skrivaren kan försenas om kanalerna inte är desamma. Anslut till SSID i 2,4 GHz-bandet om det inte stör användningen. I frekvensbandet 2,4 GHz kommer kanalerna som används att vara desamma.

När du ställer in det trådlösa nätverket på 5 GHz rekommenderar vi att du inaktiverar Wi-Fi Direct.

#### **Konfigurera Wi-Fi genom att ange SSID och lösenord**

Du kan konfigurera ett Wi-Fi-nätverk genom att ange den information som behövs för att ansluta till trådlös router från skrivarens kontrollpanel. För att kunna konfigurera på det här sättet behöver du SSID och lösenordet till den trådlösa routern.

#### <span id="page-53-0"></span>*Anmärkning:*

Om du använder en trådlös router med standardinställningarna anges SSID och lösenord på dess dekal. Kontakta personen som konfigurerade den trådlösa routern eller läs dokumentationen som medföljde den trådlösa routern om du inte vet SSID eller lösenordet.

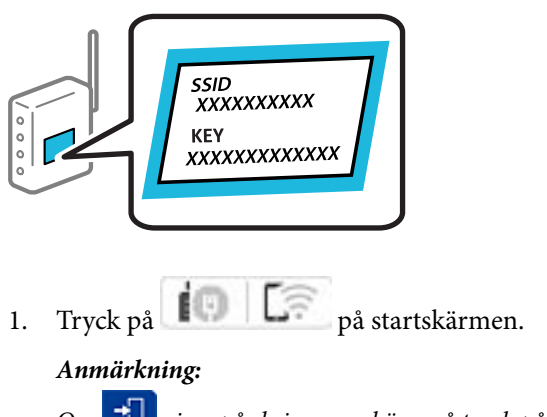

Om  $\overline{\pm}$  visas på skrivarens skärm så tryck på den här ikonen och logga in som en administratör.

2. Tryck på **Router**.

Om du har gjort Ethernet-inställningar, kontrollera meddelandet och tryck sedan på **Ändra till Wi-Fianslutning.**. Gå till steg 4.

- 3. Tryck på **Gör inställningar**.
- 4. Tryck på **Inställning av Wi-Fi**.

Om du har gjort Ethernet-inställningar, kontrollera meddelandet och tryck sedan på **Ja**.

#### 5. Tryck på **Wi-Fi guide till inställningar**.

6. Följ instruktionerna på skärmen för att välja SSID, ange lösenordet för den trådlösa routern och starta installationen.

Om du vill kontrollera statusen på skrivarens nätverksanslutning efter att installationen är klar, se den relaterade informationslänken nedan för mer information.

#### *Anmärkning:*

- ❏ Om du inte känner till SSID kan du se efter om det anges på den trådlösa routerns dekal. Om du använder den trådlösa routern med standardinställningarna ska du använda det SSID som anges på dekalen. Om du inte hittar någon information kan du granska dokumentationen som medföljde den trådlösa routern.
- ❏ Lösenordet är skiftlägeskänsligt.
- ❏ Om du inte känner till lösenordet kan du se efter om det anges på den trådlösa routerns dekal. Lösenordet kan anges som "Network Key", "Wireless Password" o.s.v. på dekalen. Om du använder den trådlösa routern med standardinställningarna ska du använda det lösenordet som anges på dekalen.

#### **Relaterad information**

- & ["Kontrollera skrivarens status för nätverksanslutning \(rapport om nätverksanslutning\)" på sidan 290](#page-289-0)
- & ["Skriva ut en rapport om nätverksanslutning" på sidan 56](#page-55-0)

#### **Hantera Wi-Fi-inställningar med Push-knappkonfiguration (WPS)**

Du kan automatiskt ställa in ett Wi-Fi-nätverk genom att trycka på en knapp på den trådlösa routern. Du kan använda den här inställningsmetoden när följande villkor uppfylls.

<span id="page-54-0"></span>❏ Den trådlösa routern är kompatibel med WPS (Skyddad Wi-Fi-inställning).

❏ Den befintliga Wi-Fi-anslutningen upprättades med en knapptryckning på den trådlösa routern.

#### *Anmärkning:*

Se dokumentationen som medföljde den trådlösa routern om du inte kan hitta knappen eller om du vill konfigurera den.

1. Tryck på  $\left| \begin{array}{ccc} \cdot & \cdot & \cdot \\ \cdot & \cdot & \cdot \\ \cdot & \cdot & \cdot \end{array} \right|$  på startskärmen.

#### *Anmärkning:*

Om  $\overline{\mathbf{a}}$  visas på skrivarens skärm så tryck på den här ikonen och logga in som en administratör.

2. Tryck på **Router**.

Om du har gjort Ethernet-inställningar, kontrollera meddelandet och tryck sedan på **Ändra till Wi-Fianslutning.**. Gå till steg 4.

- 3. Tryck på **Gör inställningar**.
- 4. Tryck på **Inställning av Wi-Fi**.

Om du har gjort Ethernet-inställningar, kontrollera meddelandet och tryck sedan på **Ja**.

- 5. Tryck på **Tryckknappsinst(WPS)**.
- 6. Följ instruktionerna på skärmen.

Om du vill kontrollera statusen på skrivarens nätverksanslutning efter att installationen är klar, se den relaterade informationslänken nedan för mer information.

#### *Anmärkning:*

Om det inte går att ansluta, startar du om den trådlösa routern, flyttar den närmare skrivaren och försöker igen. Om det fortfarande inte fungerar kan du skriva ut en nätverksanslutningsrapport och kontrollera lösningen.

#### **Relaterad information**

& ["Skriva ut en rapport om nätverksanslutning" på sidan 56](#page-55-0)

#### **Utföra Wi-Fi-inställningar med PIN-kod-konfiguration (WPS)**

Du kan ansluta automatiskt till en trådlös router med en PIN-kod. Du kan använda den här metoden när den trådlösa routern har stöd för WPS (Wi-Fi Protected Setup). Ange en PIN-kod på den trådlösa routern via en dator.

1. Tryck på **på startskärmen.** 

#### *Anmärkning:*

Om  $\boxed{+1}$  visas på skrivarens skärm så tryck på den här ikonen och logga in som en administratör.

2. Tryck på **Router**.

Om du har gjort Ethernet-inställningar, kontrollera meddelandet och tryck sedan på **Ändra till Wi-Fianslutning.**. Gå till steg 4.

3. Tryck på **Gör inställningar**.

<span id="page-55-0"></span>4. Tryck på **Inställning av Wi-Fi**.

Om du har gjort Ethernet-inställningar, kontrollera meddelandet och tryck sedan på **Ja**.

- 5. Tryck på **Övriga** > **PIN-kodsinst. (WPS)**
- 6. Följ instruktionerna på skärmen.

Om du vill kontrollera statusen på skrivarens nätverksanslutning efter att installationen är klar, se den relaterade informationslänken nedan för mer information.

#### *Anmärkning:*

Mer information om hur du anger en PIN-kod finns i dokumentationen som medföljde den trådlösa routern.

#### **Relaterad information**

& "Skriva ut en rapport om nätverksanslutning" på sidan 56

## **Felsöka nätverksanslutningar**

### **Skriva ut en rapport om nätverksanslutning**

Du kan skriva ut en nätverksanslutningsrapport för att kontrollera statusen mellan skrivaren och den trådlösa routern.

- 1. Välj **Inst.** på startskärmen.
- 2. Välj **Allmänna inställningar** > **Nätverksinställningar** > **Kontroll av nätverksanslutning**.

Anslutningskontrollen startar.

- 3. Välj **Rapport för utskriftskontroll**.
- 4. Skriv ut nätverksanslutningsrapporten.

Om ett fel har inträffat kan du läsa nätverkets anslutningsrapport och sedan följa de lösningar som rekommenderas.

#### **Relaterad information**

- $\rightarrow$  ["Nätverksinställningar](#page-385-0) $\Omega$ " på sidan 386
- & ["Meddelanden och lösningar i nätverksanslutningsrapporten" på sidan 59](#page-58-0)

### **Det går inte att ansluta till ett nätverk**

#### *IP-adressen är inte tilldelad korrekt.*

Om IP-adressen som tilldelats till skrivaren är 169.254.XXX.XXX, och nätmasken är 255.255.0.0, kanske IPadressen inte tilldelas korrekt.

**Inst.** > **Allmänna inställningar** > **Nätverksinställningar** > **Avancerat** > **TCP/IP** på skrivarens kontrollpanel och kontrollera sedan IP-adressen och nätmasken som är tilldelade till skrivaren.

Starta om den trådlösa routern eller återställ nätverksinställningarna för skrivaren.

Om skrivarens nätverksinställningar är felaktiga konfigurerar du om skrivarens nätverksinställningar enligt nätverksmiljön.

#### **Relaterad information**

& ["Ansluta till nätverket via kontrollpanelen" på sidan 51](#page-50-0)

#### *Skrivaren är ansluten via Ethernet med hjälp av enheter som stöder IEEE 802.3az (energieffektiv Ethernet).*

När du ansluter skrivaren via Ethernet med enheter som stöder IEEE 802.3az (Energieffektivt Ethernet) kan följande problem uppstå beroende på vilken hubb eller router du använder.

- ❏ Anslutningen bli instabil, skrivaren ansluts och kopplas bort gång på gång.
- ❏ Kan inte ansluta till skrivaren.
- ❏ Kommunikationshastigheten är långsam.

Följ stegen nedan för att inaktivera IEEE 802.3az för skrivaren och sedan ansluta.

- 1. Dra ur Ethernetkabeln som är ansluten till datorn och skrivaren.
- 2. När IEEE 802.3az på datorn är aktiverat, stäng av det.

Mer information finns i dokumentationen som medföljde datorn.

- 3. Anslut datorn direkt till skrivaren med en ethernetkabel.
- 4. Skriv ut en nätverksanslutningsrapport på skrivaren. ["Skriva ut en rapport om nätverksanslutning" på sidan 56](#page-55-0)
- 5. Kontrollera skrivarens IP-adress på den utskrivna anslutningsrapporten för nätverket.
- 6. Gå till Web Config på datorn.

Öppna en webbläsare och ange skrivarens IP-adress.

["Kör Web Config i en webbläsare" på sidan 374](#page-373-0)

- 7. Välj fliken **Nätverk** > **Kabelanslutet LAN**.
- 8. Välj **Av** för **IEEE 802.3az**.
- 9. Klicka på **Nästa**.
- 10. Klicka på **OK**.
- 11. Dra ur Ethernetkabeln som är ansluten till datorn och skrivaren.
- 12. Om du stängt av IEEE 802.3az på datorn i steg 2, aktivera det.
- 13. Anslut Ethernetkabeln som du avlägsnade i steg 1 till datorn och skrivaren.

Om problemet kvarstår kan det vara andra enheter än skrivaren som orsakar problemet.

#### *Det är något fel med nätverksenheterna för Wi-Fi-anslutning.*

Prova följande om du kan återställa den trådlösa LAN-routern i din miljö.

Stäng av enheterna som du vill ansluta till nätverket. Vänta i cirka 10 sekunder och sätt sedan på enheterna i följande ordning; trådlös router, dator eller smartenhet och sedan skrivaren. Flytta skrivaren och datorn eller smartenheten närmare till den trådlösa routern för att förbättra radiovågskommunikationen och försök sedan att utföra nätverksinställningarna igen.

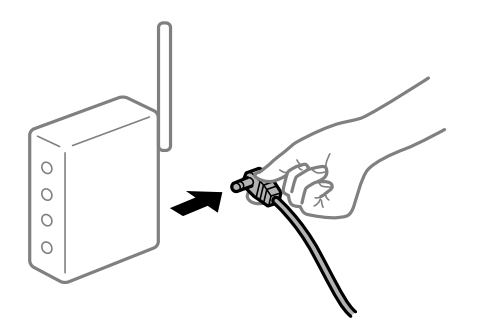

#### *Enheter kan inte ta emot signaler från den trådlösa routern eftersom de är för långt bort.*

Prova följande om du kan flytta enheten inom installationsmiljön.

Efter att du flyttar datorn eller smartenheten och skrivaren närmare till den trådlösa routern ska du stänga av den trådlösa routern och sedan starta den igen.

#### *När du ändrar den trådlösa routern matchar inställningarna inte till den nya routern.*

Utför anslutningsinställningarna igen så att de matchar till den nya trådlösa routern.

#### **Relaterad information**

& ["Ansluta till nätverket via kontrollpanelen" på sidan 51](#page-50-0)

#### *SSID:er som är ansluta från datorn eller smartenheten och datorn skiljer sig åt.*

När du använder flera trådlösa routrar samtidigt eller om den trådlösa routerna har flera SSID:er och enheter som är anslutna till olika SSID:er kan du inte ansluta den trådlösa routern.

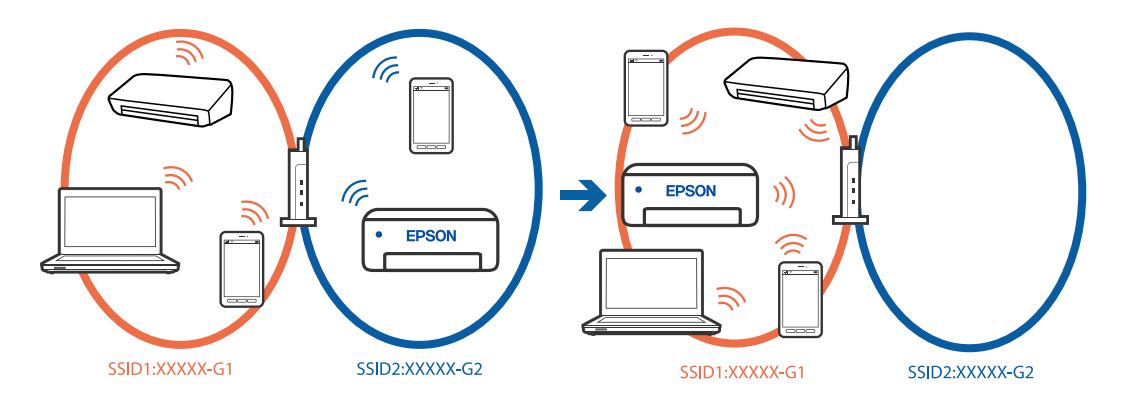

Anslut datorn eller smartenheten till samma SSID som skrivaren.

❏ Kontrollera det SSID som skrivaren är ansluten till genom att skriva ut rapporten för kontroll av nätverksanslutning.

- <span id="page-58-0"></span>❏ Kontrollera namnet på det Wi-Fi eller nätverk du är ansluten till på alla datorer och smarta enheter som du vill ansluta till skrivaren.
- ❏ Om skrivaren och datorn eller den smarta enheten är anslutna till olika nätverk ansluter du enheten till det SSID som skrivaren är ansluten till.

#### *En sekretessseparatorfunktion finns tillgänglig på den trådlösa routern.*

De flesta trådlösa routrar har en separeringsfunktion som blockerar kommunikation mellan enheter inom samma SSID. Om du inte kan kommunicera mellan skrivaren och datorn eller smart enhet, även om de är anslutna till samma nätverk, så avaktivera separeringsfunktionen på den trådlösa routern. Mer information finns i dokumentationen som medföljde den trådlösa routern.

### **Meddelanden och lösningar i nätverksanslutningsrapporten**

Kontrollera meddelandena och felkoderna i nätverksanslutningsrapporten och följ lösningarna.

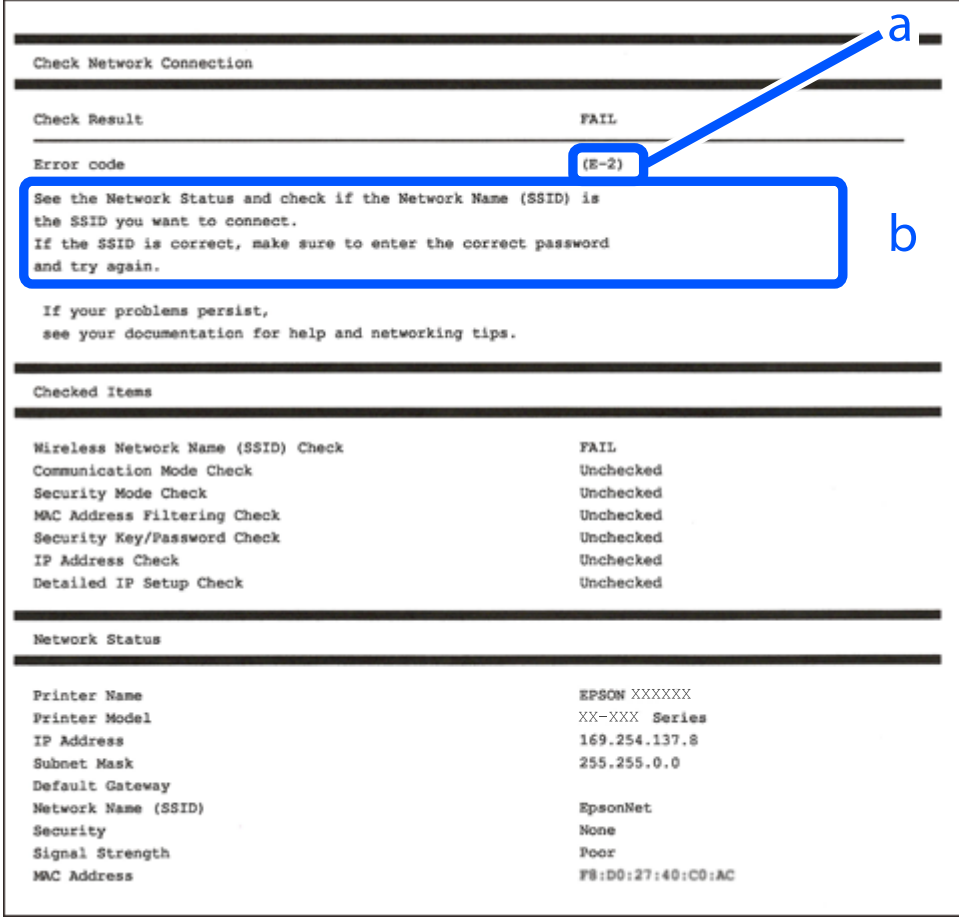

#### a. Felkod

b. Meddelanden om nätverksmiljön

#### **Relaterad information**

- $\rightarrow$  ["E-1" på sidan 60](#page-59-0)
- $\blacktriangleright$  ["E-2, E-3, E-7" på sidan 60](#page-59-0)
- <span id="page-59-0"></span> $\blacktriangleright$  ["E-5" på sidan 61](#page-60-0)
- $\blacktriangleright$  ["E-6" på sidan 61](#page-60-0)
- & ["E-8" på sidan 62](#page-61-0)
- $\rightarrow$  ["E-9" på sidan 62](#page-61-0)
- $\blacktriangleright$  ["E-10" på sidan 62](#page-61-0)
- $\blacktriangleright$  ["E-11" på sidan 63](#page-62-0)
- $\rightarrow$  ["E-12" på sidan 63](#page-62-0)
- $\blacktriangleright$  ["E-13" på sidan 63](#page-62-0)
- & ["Meddelanden om nätverksmiljön" på sidan 64](#page-63-0)

#### *E-1*

#### **Lösningar:**

❏ Kontrollera att Ethernet-kabeln är ansluten till skrivaren och till ditt nav eller en annan nätverksenhet.

❏ Kontrollera att navet eller den andra nätverksenheten är på.

❏ Om du vill ansluta skrivaren via Wi-Fi, utför Wi-Fi-inställningar för skrivaren igen eftersom den är avaktiverad.

#### *E-2, E-3, E-7*

#### **Lösningar:**

- ❏ Kontrollera att den trådlösa routern är påslagen.
- ❏ Kontrollera att datorn eller enheten är korrekt ansluten till den trådlösa routern.
- ❏ Stäng av den trådlösa routern. Vänta i omkring 10 sekunder och slå sedan på den igen.
- ❏ Placera skrivaren närmare den trådlösa routern och ta bort eventuella hinder mellan dem.
- ❏ Kontrollera att SSID är korrekt om du skrev in det manuellt. Kontrollera SSID från **Nätverksstatus**-delen i nätverksanslutningsrapporten.
- ❏ Om en trådlös router har flera SSID väljer du det SSID som visas. När SSID använder en frekvens som inte överensstämmer med kraven visar skrivaren dem inte.
- ❏ Om du använder tryckknappsinställning för att upprätta en nätverksanslutning ska du se till att din trådlösa router stöder WPS. Du kan inte använda tryckknappsinställningen om din trådlösa router inte stöder WPS.
- ❏ Se till att din SSID bara använder ASCII-tecken (alfanumeriska tecken och symboler). Skrivaren kan inte visa SSID som innehåller andra tecken är ASCII.
- ❏ Se till att du känner till SSID och lösenord innan du ansluter till den trådlösa routern. Om du använder en trådlös router med standardinställningar finns SSID och lösenord på en etikett på den trådlösa routern. Kontakta personen som konfigurerade den trådlösa routern eller läs dokumentationen som medföljde den trådlösa routern om du inte kan ditt SSID eller lösenord.
- ❏ Om du vill ansluta till ett SSID som skapades med uppkopplingsfunktionen på en smartenhet, kontrollera SSID och lösenordet i dokumentationen som medföljde smartenheten.

<span id="page-60-0"></span>❏ Kontrollera följande om Wi-Fi-anslutningen plötsligt avbryts. Om något av dessa villkor är tillämpliga ska du återställa nätverksinställningarna genom att hämta och köra mjukvaran från följande webbplats.

[https://epson.sn](https://epson.sn/?q=2) > **Inställning**

- ❏ En annan smartenhet har lagts till nätverket med konfiguration med tryckknappen.
- ❏ Wi-Fi-nätverket konfigurerades med en annan metod än med konfiguration med tryckknappen.

#### **Relaterad information**

- & ["Göra inställningar för anslutning till datorn" på sidan 290](#page-289-0)
- & ["Ansluta till Wireless LAN \(Wi-Fi\)" på sidan 53](#page-52-0)

#### *E-5*

#### **Lösningar:**

Kontrollera att den trådlösa routerns säkerhetstyp är inställd på någon av följande. Ändra i annat fall den trådlösa routerns säkerhetstyp och återställ skrivarens nätverksinställningar.

- ❏ WEP-64 bitar (40 bitar)
- ❏ WEP-128 bitar (104 bitar)
- $\Box$  WPA PSK (TKIP/AES)<sup>\*</sup>
- ❏ WPA2 PSK (TKIP/AES)\*
- ❏ WPA (TKIP/AES)
- ❏ WPA2 (TKIP/AES)
- ❏ WPA3-SAE (AES)
- ❏ WPA2/WPA3-Enterprise
- \* WPA PSK kallas även WPA Personal. WPA2 PSK kallas även WPA2 Personal.

#### *E-6*

#### **Lösningar:**

- ❏ Kontrollera att filtrering av MAC-adresser är avaktiverat. Om det är aktiverat, registrera skrivarens MAC-adress så att den inte filtreras. Se den trådlösa routerns medföljande dokumentation för ytterligare information. Du kan kontrollera skrivarens MAC-adress i avsnittet **Nätverksstatus** på rapporten om nätverksanslutning.
- ❏ Om din trådlösa router använder delad autentisering med WEP-säkerhet ska autentiseringsnyckel och index kontrolleras så att de är korrekta.
- ❏ Om antalet anslutna enheter på den trådlösa routern är mindre än det antal nätverksenheter som du vill anslutna finns det inställningar i den trådlösa routern för att öka antalet anslutna enheter. Se den trådlösa routerns medföljande dokumentation för att göra inställningarna.

#### **Relaterad information**

& ["Göra inställningar för anslutning till datorn" på sidan 290](#page-289-0)

#### <span id="page-61-0"></span>*E-8*

#### **Lösningar:**

- ❏ Aktivera DHCP på den trådlösa routern om skrivarens inställning Skaffa IP-adress är inställd till Automatiskt.
- ❏ Om skrivarens Hämta IP-adress är inställt till Manuell, kommer IP -adressen som du manuellt konfigurerade vara utanför intervallet (till exempel: 0.0.0.0). Ställ in en giltigt IP-adress från skrivarens kontrollpanel.

#### **Relaterad information**

& ["Tilldela IP-adressen" på sidan 51](#page-50-0)

#### *E-9*

#### **Lösningar:**

Kontrollera följande.

- ❏ Enheterna är på.
- ❏ Det går att få åtkomst till internet och andra datorer eller nätverksenheter på samma nätverk från enheterna du vill ansluta till skrivaren.

Om skrivaren och nätverksenheterna fortfarande inte kan anslutas efter att du har bekräftat ovanstående, stäng av den trådlösa routern. Vänta i omkring 10 sekunder och slå sedan på den igen. Sedan ska du återställa nätverksinställningarna genom att hämta och köra mjukvaran från följande webbplats.

#### [https://epson.sn](https://epson.sn/?q=2) > **Inställning**

#### **Relaterad information**

& ["Göra inställningar för anslutning till datorn" på sidan 290](#page-289-0)

#### *E-10*

#### **Lösningar:**

Kontrollera följande.

- ❏ Andra enheter på nätverket är aktiverade.
- ❏ Nätverksadresserna (IP-adress, nätmask och standard-gateway) är korrekta om du har ställt in skrivaren Skaffa IP-adress till manuellt.

Återställ nätverksadressen om den är felaktig. Du kan kontrollera IP-adressen, nätmasken och standard gateway i **Nätverksstatus**-delen i nätverksanslutningsrapporten.

#### **Relaterad information**

& ["Tilldela IP-adressen" på sidan 51](#page-50-0)

#### <span id="page-62-0"></span>*E-11*

#### **Lösningar:**

Kontrollera följande.

- ❏ Standard-gatewayadressen är korrekt om du ställer in skrivarens TCP/IP-inställning till Manuell.
- ❏ Enheten som är inställd som standard-gateway är påslagen.

Ställ in korrekt adress till standard-gateway. Du kan kontrollera skrivarens standard-gatewayadress i avsnittet **Nätverksstatus** i rapporten om nätverksanslutning.

#### **Relaterad information**

& ["Tilldela IP-adressen" på sidan 51](#page-50-0)

#### *E-12*

#### **Lösningar:**

Kontrollera följande.

- ❏ Andra enheter på nätverket är aktiverade.
- ❏ Nätverksadresserna (IP-adress, nätmask och standard-gateway) är korrekta om du angav dem manuellt.
- ❏ Nätverksadresserna för övriga enheter (nätmask och standard-gateway) är likadana.
- ❏ IP-adressen är inte i konflikt med andra enheter.

Om det fortfarande inte sker någon anslutning mellan skrivaren och nätverksenheterna efter bekräftelse av det ovanstående ska du prova följande.

- ❏ Stäng av den trådlösa routern. Vänta i omkring 10 sekunder och slå sedan på den igen.
- ❏ Gör nätverksinställningarna igen med installationsprogrammet. Du kan köra det från följande webbplats. [https://epson.sn](https://epson.sn/?q=2) > **Inställning**
- ❏ Du kan registrera flera lösenord på en trådlös router som använder WEP-säkerhetstypen. Om flera lösenord är registrerade ska du kontrollera om lösenordet som registrerades först är inställt på skrivaren.

#### **Relaterad information**

- & ["Tilldela IP-adressen" på sidan 51](#page-50-0)
- & ["Göra inställningar för anslutning till datorn" på sidan 290](#page-289-0)

#### *E-13*

#### **Lösningar:**

Kontrollera följande.

- ❏ Nätverksenheter som trådlös router, hubb och router är påslagna.
- ❏ TCP/IP-inställningen för nätverksenheter har inte ställts in manuellt. (Om skrivarens TCP/IP-inställning utförs automatiskt medan TCP/IP-inställningen för övriga nätverksenheter utförs manuellt, kan det hända att skrivarens nätverk skiljer sig från nätverket på andra enheter.)

<span id="page-63-0"></span>Prova med följande om det fortfarande inte fungerar efter kontroll av ovanstående.

- ❏ Stäng av den trådlösa routern. Vänta i omkring 10 sekunder och slå sedan på den igen.
- ❏ Utför nätverksinställningar på datorn som är i samma nätverks som skrivaren med installationsverktyget. Du kan köra det från följande webbplats.

[https://epson.sn](https://epson.sn/?q=2) > **Inställning**

❏ Du kan registrera flera lösenord på en trådlös router som använder WEP-säkerhetstypen. Om flera lösenord är registrerade ska du kontrollera om lösenordet som registrerades först är inställt på skrivaren.

#### **Relaterad information**

- & ["Tilldela IP-adressen" på sidan 51](#page-50-0)
- & ["Göra inställningar för anslutning till datorn" på sidan 290](#page-289-0)

#### *Meddelanden om nätverksmiljön*

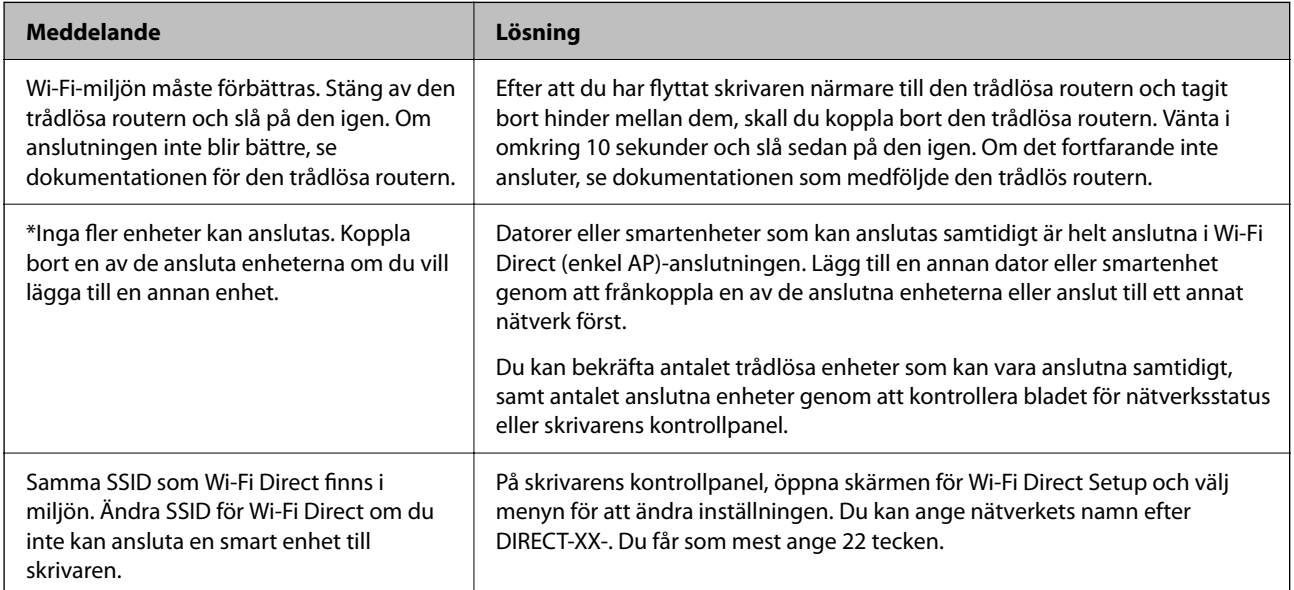

#### **Relaterad information**

& ["statusblad:" på sidan 387](#page-386-0)

# **Förbereda och ställa in skrivaren i enlighet med hur den ska användas**

## **Ställa in tillgängliga valfria objekt**

För att använda en valfri papperskälla när du skriver ut från en dator måste du göra inställningar i skrivardrivrutinen.

## **Ställa in tillgängliga valfria objekt — Windows**

#### *Anmärkning:*

Logga in på datorn som administratör.

- 1. Öppna fliken **Alternativa inställningar** i skrivaregenskaperna.
	- ❏ Windows 11

Klicka på startknappen och välj sedan **Alla appar** > **Windows-verktyg** > **Kontrollpanelen** > **Visa enheter och skrivare** i **Maskinvara och ljud**. Högerklicka på skrivaren eller tryck och håll ned den och välj **Skrivaregenskaper**. Klicka sedan på fliken **Alternativa inställningar**.

❏ Windows 10/Windows Server 2022/Windows Server 2019/Windows Server 2016

Klicka på startknappen och välj sedan **Windows-system** > **Kontrollpanel** > **Visa enheter och skrivare** i **Maskinvara och ljud**. Högerklicka på skrivaren eller tryck och håll ned den och välj **Skrivaregenskaper**. Klicka sedan på fliken **Alternativa inställningar**.

❏ Windows 8.1/Windows 8/Windows Server 2012 R2/Windows Server 2012

Välj **Skrivbord** > **Inställningar** > **Kontrollpanel** > **Visa enheter och skrivare** i **Maskinvara och ljud**. Högerklicka på skrivaren eller tryck och håll ned den och välj **Skrivaregenskaper**. Klicka sedan på fliken **Alternativa inställningar**.

❏ Windows 7/Windows Server 2008 R2

Klicka på startknappen, välj **Kontrollpanelen** > **Maskinvara och ljud** > **Skannrar och kameror** och kontrollera att skrivaren visas. Högerklicka på skrivaren, välj **Skrivaregenskaper**, och klicka sedan på **Alternativa inställningar**.

❏ Windows Vista/Windows Server 2008

Klicka på startknappen och välj **Kontrollpanel** > **Skrivare** i **Maskinvara och ljud**. Högerklicka på skrivaren, välj **Egenskap** och klicka sedan på **Alternativa inställningar**.

❏ Windows XP/Windows Server 2003 R2/Windows Server 2003

Klicka på startknappen, välj **Kontrollpanelen** > **Skrivare och annan maskinvara** > **Skannrar och kameror** och kontrollera sedan att skrivaren visas.

- 2. Välj **Hämta från skrivare** och klicka sedan på **Hämta**.
- 3. Klicka på **OK**.

## **Ställa in tillgängliga valfria objekt — Windows PostScript**

#### *Anmärkning:*

Logga in på datorn som administratör.

- 1. Öppna fliken **Alternativa inställningar** i skrivaregenskaperna.
	- ❏ Windows 11

Klicka på startknappen och välj sedan **Alla appar** > **Windows-verktyg** > **Kontrollpanelen** > **Visa enheter och skrivare** i **Maskinvara och ljud**. Högerklicka på skrivaren eller tryck och håll ner den och välj sedan **Skrivarinställningar**. På fliken **Device Settings**.

❏ Windows 10//Windows Server 2022/Windows Server 2019/Windows Server 2016

Klicka på startknappen och välj sedan **Windows-system** > **Kontrollpanel** > **Visa enheter och skrivare** i **Maskinvara och ljud**. Högerklicka på skrivaren eller tryck och håll ned den och välj **Skrivaregenskaper**. Klicka sedan på fliken **Enhetsinställningar**.

<span id="page-65-0"></span>❏ Windows 8.1/Windows 8/Windows Server 2012 R2/Windows Server 2012

Välj **Skrivbord** > **Inställningar** > **Kontrollpanel** > **Visa enheter och skrivare** i **Maskinvara och ljud**. Högerklicka på skrivaren eller tryck och håll ned den och välj **Skrivaregenskaper**. Klicka sedan på fliken **Enhetsinställningar**.

❏ Windows 7/Windows Server 2008 R2

Klicka på startknappen och välj **Kontrollpanel** > **Visa enheter och skrivare** i **Maskinvara och ljud**. Högerklicka på skrivaren och välj **Skrivaregenskaper**. Klicka sedan på fliken **Enhetsinställningar**.

❏ Windows Vista/Windows Server 2008

Klicka på startknappen och välj **Kontrollpanel** > **Skrivare** i **Maskinvara och ljud**. Högerklicka på skrivaren och välj **Egenskaper**. Klicka sedan på fliken **Enhetsinställningar**.

❏ Windows XP/Windows Server 2003 R2/Windows Server 2003

Klicka på startknappen och välj **Kontrollpanel** > **Skrivare och annan maskinvara** > **Skrivare och fax**. Högerklicka på skrivaren och välj **Egenskaper**. Klicka sedan på fliken **Enhetsinställningar**.

- 2. Välj den valfria enheten i inställningen **Installerbara alternativ**.
- 3. Klicka på **OK**.

### **Ställa in tillgängliga valfria objekt — Mac OS**

- 1. Välj **Systeminställningar** från Apple-menyn > **Skrivare och skannrar** (eller **Skriv ut och skanna**, **Skriv ut och faxa**) och välj sedan skrivaren. Klicka på **Alternativ och förbrukningsmaterial** > **Alternativ** (eller **Drivrutin**).
- 2. Utför inställningar enligt typen av alternativ enhet.
- 3. Klicka på **OK**.

### **Ställa in tillgängliga valfria objekt — Mac OSPostScript**

- 1. Välj **Systeminställningar** från Apple-menyn > **Skrivare och skannrar** (eller **Skriv ut och skanna**, **Skriv ut och faxa**) och välj sedan skrivaren. Klicka på **Alternativ och förbrukningsmaterial** > **Alternativ** (eller **Drivrutin**).
- 2. Utför inställningar enligt typen av alternativ enhet.
- 3. Klicka på **OK**.

## **Förbereder för att skicka e-post**

### **Konfigurera en e-postserver**

Ställ in e-postservern från Web Config.

Kontrollera nedanstående innan du gör inställningarna.

- ❏ Skrivaren är ansluten till nätverket som har åtkomst till e-postservern.
- ❏ E-postinställningsinformation för datorn som använder samma e-postserver som skrivaren.

#### *Anmärkning:*

- ❏ När du använder e-postservern på Internet, bekräfta inställningsinformationen från leverantören eller webbplatsen.
- ❏ Du kan även ställa e-postservern från kontrollpanelen. Åtkomst enligt nedan. *Inst.* > *Allmänna inställningar* > *Nätverksinställningar* > *Avancerat* > *E-postserver* > *Serverinställningar*
- 1. Ange skrivarens IP-adress i en webbläsare för att komma till Web Config.

Ange skrivarens IP-adress från en dator som är ansluten till samma nätverk som skrivaren.

Du kan kontrollera skrivarens IP-adress från följande meny.

**Inst.** > **Allmänna inställningar** > **Nätverksinställningar** > **Nätverksstatus** > **Kabel-LAN/Wi-Fi-status**

- 2. Ange administratörslösenordet för att logga in som administratör.
- 3. Välj i följande ordning.

Fliken **Nätverk** > **E-postserver** > **Grundläggande**

- 4. Ange ett värde för varje alternativ.
- 5. Välj **OK**.

Inställningarna du har valt visas.

#### **Relaterad information**

& ["Standardvärde för administratörslösenordet" på sidan 19](#page-18-0)

#### *Inställningsalternativ för e-postserver*

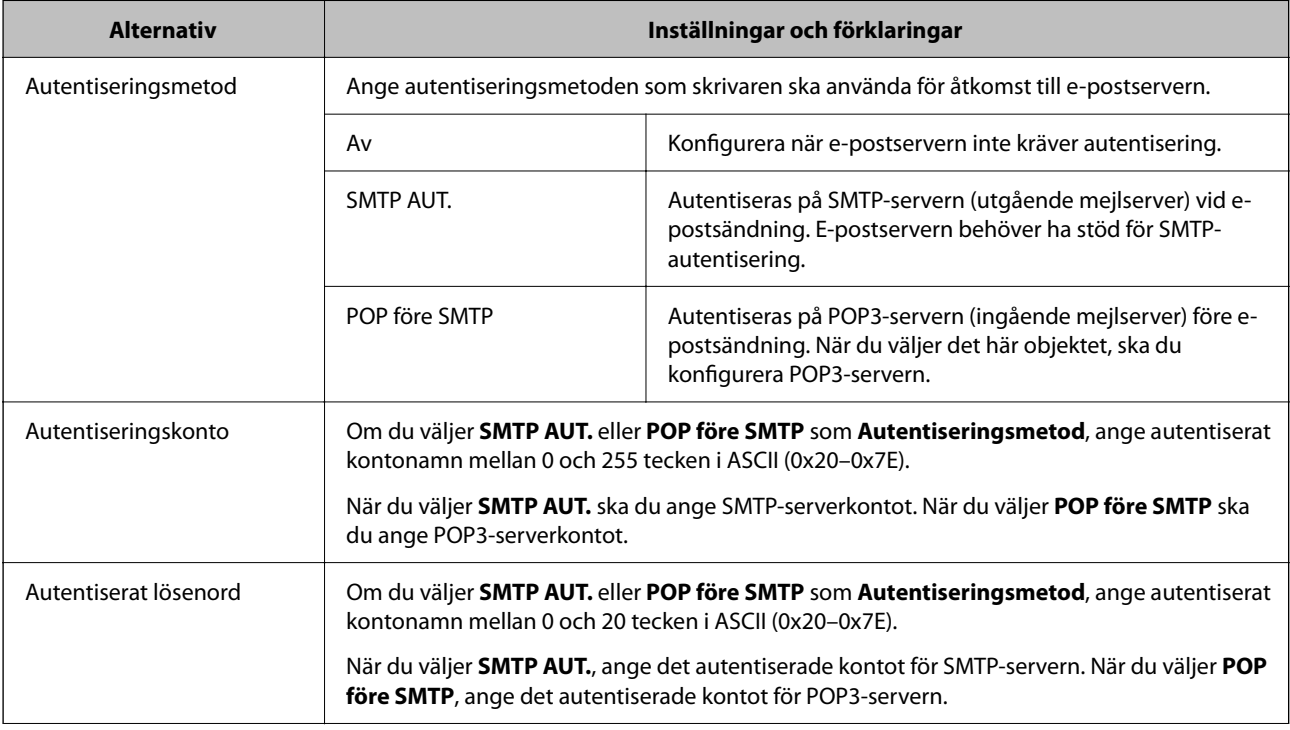

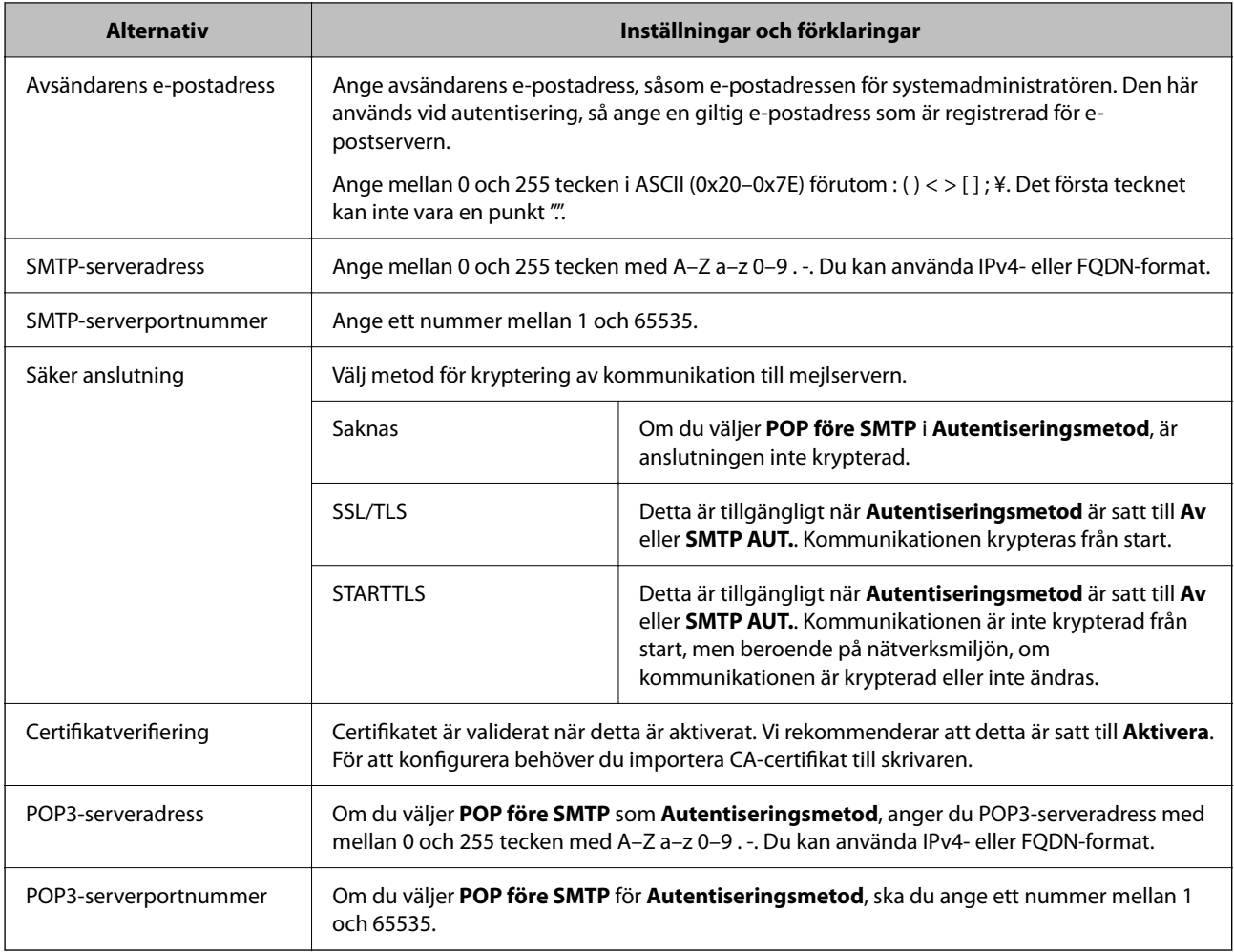

#### *Kontrollera en e-postservers anslutning*

Du kan kontrollera anslutningen till e-postservern genom att utföra anslutningskontrollen.

1. Ange skrivarens IP-adress i webbläsaren och starta Web Config.

Ange skrivarens IP-adress från en dator som är ansluten till samma nätverk som skrivaren.

- 2. Ange administratörslösenordet för att logga in som administratör.
- 3. Välj i följande ordning.

Fliken **Nätverk** > **E-postserver** > **Anslutningstest**

4. Välj **Starta**.

Anslutningstestet till e-postservern startas. Efter testet, kontrollera rapporten som visas.

*Anmärkning:* Du kan även kontrollera anslutningen till e-postservern från kontrollpanelen. Åtkomst enligt nedan. *Inst.* > *Allmänna inställningar* > *Nätverksinställningar* > *Avancerat* > *E-postserver* > *Kontrollera anslutning*

#### **Relaterad information**

 $\blacktriangleright$ ["Standardvärde för administratörslösenordet" på sidan 19](#page-18-0)

### **Referens för anslutningstest av e-postserver**

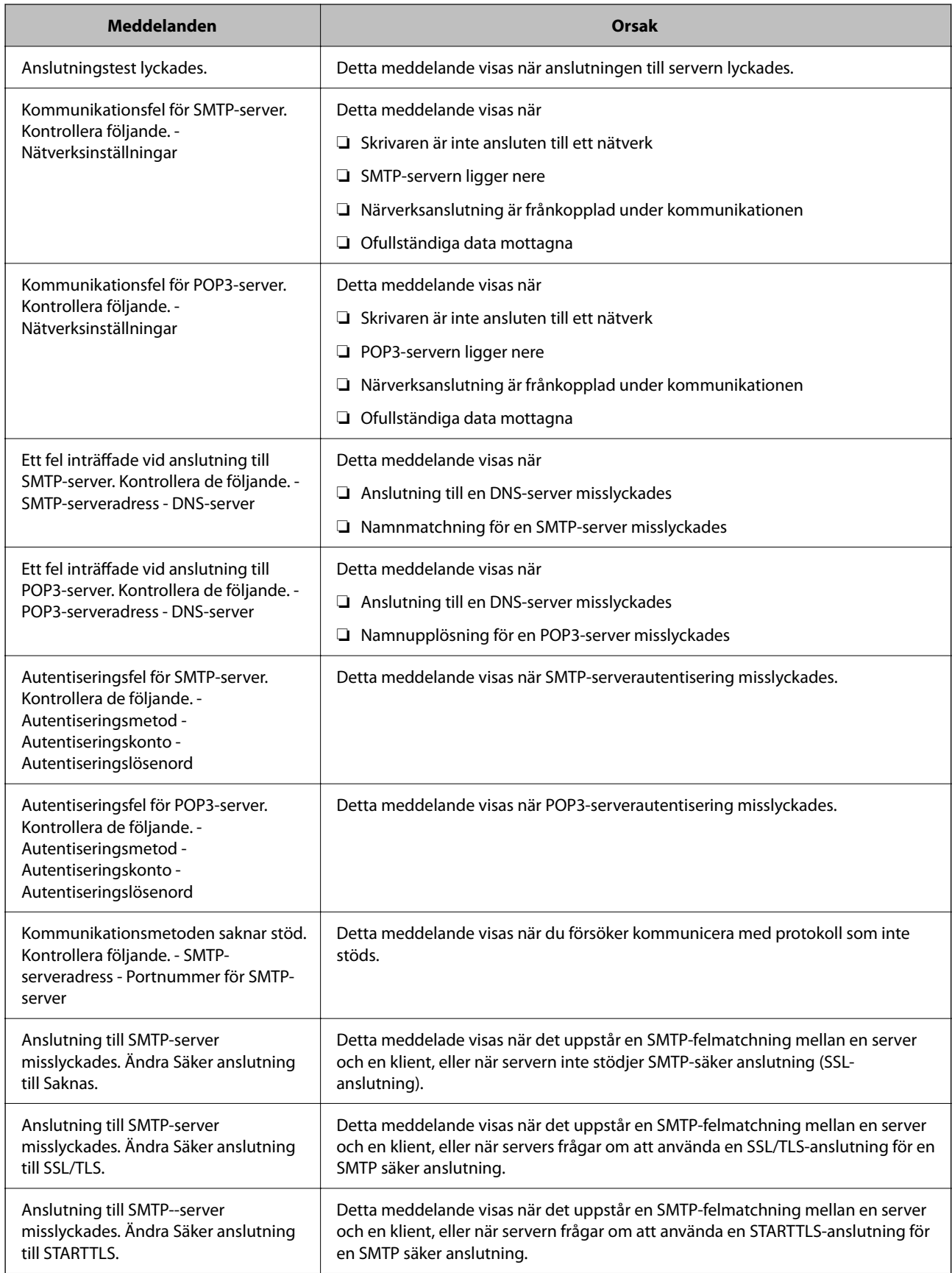

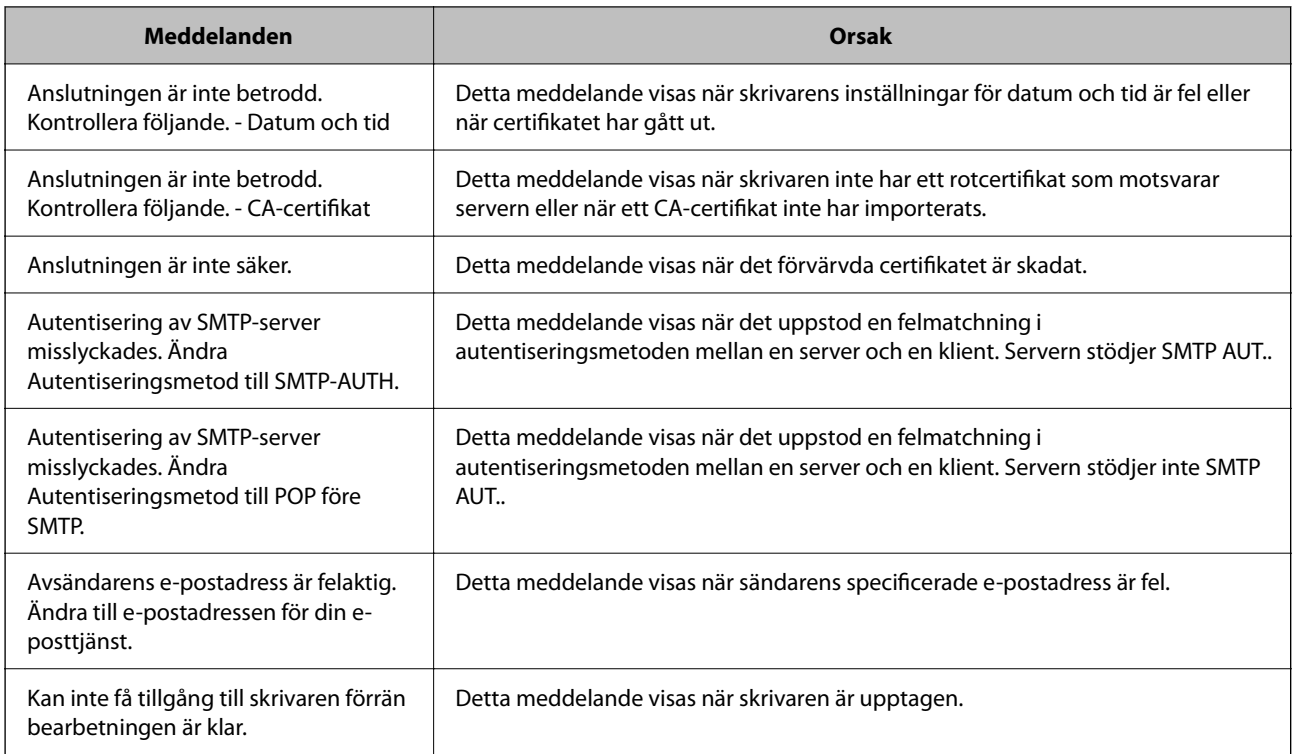

## **Förbereda en delad nätverksmapp**

### **Ställ in en delad nätverksmapp**

Ställ in en delad nätverksmapp för att spara en fil till skrivaren.

När du sparar en fil i mappen loggar skrivaren in som användaren av datorn som mappen skapades på.

Se också till att du ställer in MS-nätverket när du skapar den delade nätverksmappen.

#### *Skapa delad mapp*

#### **Innan du skapar den delade mappen**

Innan du skapar den delade mappen ska du kontrollera följande.

❏ Skrivaren är ansluten till nätverket där den kan få åtkomst till datorn där den delade mappen skapas.

❏ Ett multibyte-tecken är inte inkluderat i namnet på datorn där den delade mappen skapas.

### c*Viktigt:*

När ett multibyte-tecken är inkluderat i datornamnet kanske det inte går att spara den delade mappen.

I så fall ändrar du till datorn som inte inkluderar multibyte-tecken i namnet eller ändrar datornamn.

Vid byte av datornamn ska du se till att kontrollera med administratören i förväg, eftersom det kan påverka vissa inställningar, såsom datorhantering, resursåtkomst etc.

#### **Kontrollera nätverksprofilen**

På datorn där den delade mappen skapas ska du kontrollera om mappdelning finns tillgänglig.

- 1. Logga in på datorn där den delade mappen skapas av användarkontot med administratörsbehörighet.
- 2. Välj **Kontrollpanelen** > **Nätverk och Internet** > **Nätverk och delningscenter**.
- 3. Klicka på **Ändra avancerade delningsinställningar**, och klicka sedan på för profilen med **(aktuell profil)** i de nätverksprofiler som visas.
- 4. Kontrollera om **Aktivera fil- och skrivardelning** väljs i **Fil- och skrivardelning**.

Om det redan har valts, klicka på **Avbryt** och stäng fönstret.

När du ändrar inställningar klickar du på **Spara ändringar** och stänger fönstret.

#### **Relaterad information**

& "Plats där den delade mappen skapas och ett exempel på säkerhet" på sidan 71

#### **Plats där den delade mappen skapas och ett exempel på säkerhet**

Beroende på platsen där den delade mappen skapas kan säkerheten och bekvämligheten variera.

För att använda den delade mappen från skrivare eller adnrad atorer krävs följande läs- och ändringsbehörigheter för mappen.

❏ Fliken **Delning** > **Avancerad delning** > **Behörighet**

Den kontrollerar nätverksåtkomstbehörigheten för den delade mappen.

❏ Åtkomstbehörighet för fliken **Säkerhet**

Den kontrollerar nätverksåtkomstbehörigheten och lokal åtkomst för den delade mappen.

När du konfigurerar **Alla** för den delade mappen som skapas på skrivbordet, som ett exempel på hur du skapar en delad mapp får alla användare som kan få åtkomst till datorn behörig åtkomst.

Användaren som inte har behörighet kan få åtkomst på grund av att skrivbordet (mappen) styrs av användarmappen och sedan säkerhetsinställningarna för mappen som hanteras nedåt i den. Användaren som är behörig att få åtkomst på fliken **Säkerhet** (användaren loggar in och administratören i det här fallet) kan använda mappen.

Se nedan för hur du skapar korrekt plats.

Det här exemplet är till när du skapar mappen "scan\_folder".

#### **Relaterad information**

- & "Exempel på konfiguration för filservrar" på sidan 71
- & ["Exempel på konfiguration för en dator" på sidan 77](#page-76-0)

#### **Exempel på konfiguration för filservrar**

Den här förklaringen är ett exempel på hur du skapar den delade mappen i roten för enheten på den delade datorn, såsom filservern under följande förhållanden.

Åtkomstkontrollerbara användare, såsom någon som har samma domän för en dator för att skapa en delad mapp, kan få åtkomst till den delade mappen.

Ange konfigurationen när du godkänner att en användare ska läsa och skriva till den delade mappen på datorn, såsom filservern och den delade datorn.

- ❏ Plats för att skapa delad mapp: Rotenhet
- ❏ Mappsökväg: C:\scan\_folder
- ❏ Åtkomstbehörighet via nätverk (delningsbehörighet): Alla
- ❏ Åtkomstbehörighet i filsystem (Security): Autentiserade användare
- 1. Logga in på datorn där den delade mappen skapas av användarkontot med administratörsbehörighet.
- 2. Starta utforskaren.
- 3. Skapa mappen i rotenheten och ge den namnet "scan\_folder".

För mappnamnet anger du mellan 1 och 12 alfanumeriska tecken. Om teckengränsen för mappnamnet är överskriden kan du inte komma åt den på normalt sätt genom varierad miljö.

4. Högerklicka på mappen och välj sedan **Egenskaper**.

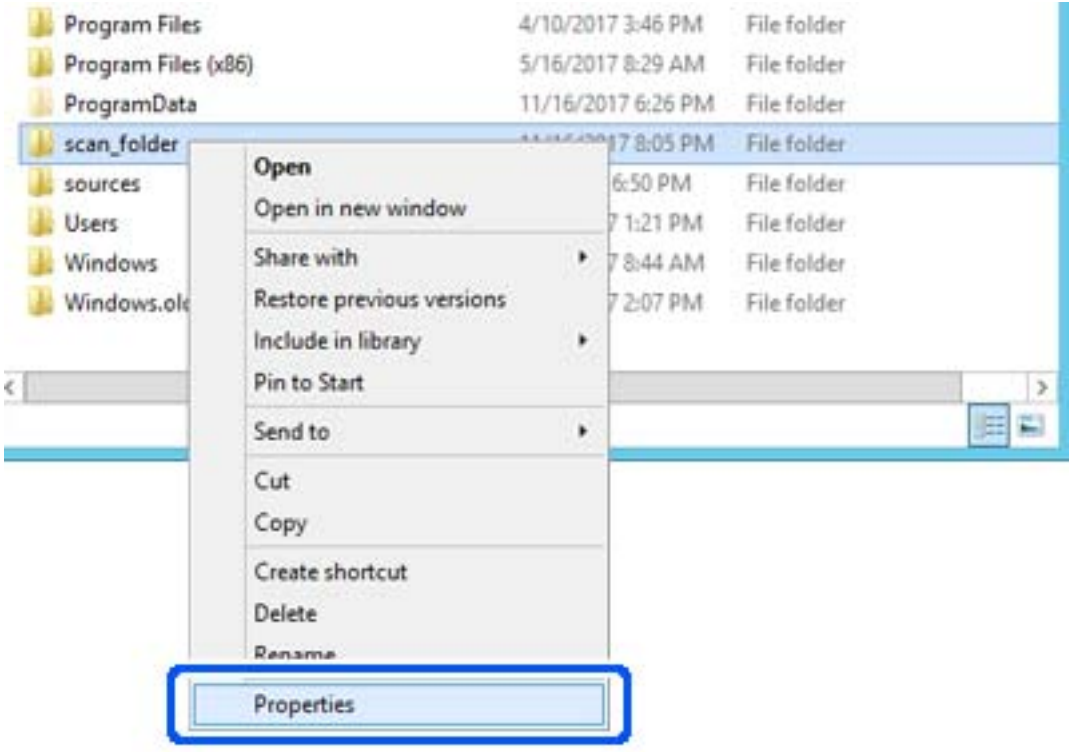
5. Klicka på **Avancerad delning** i fliken **Delning**.

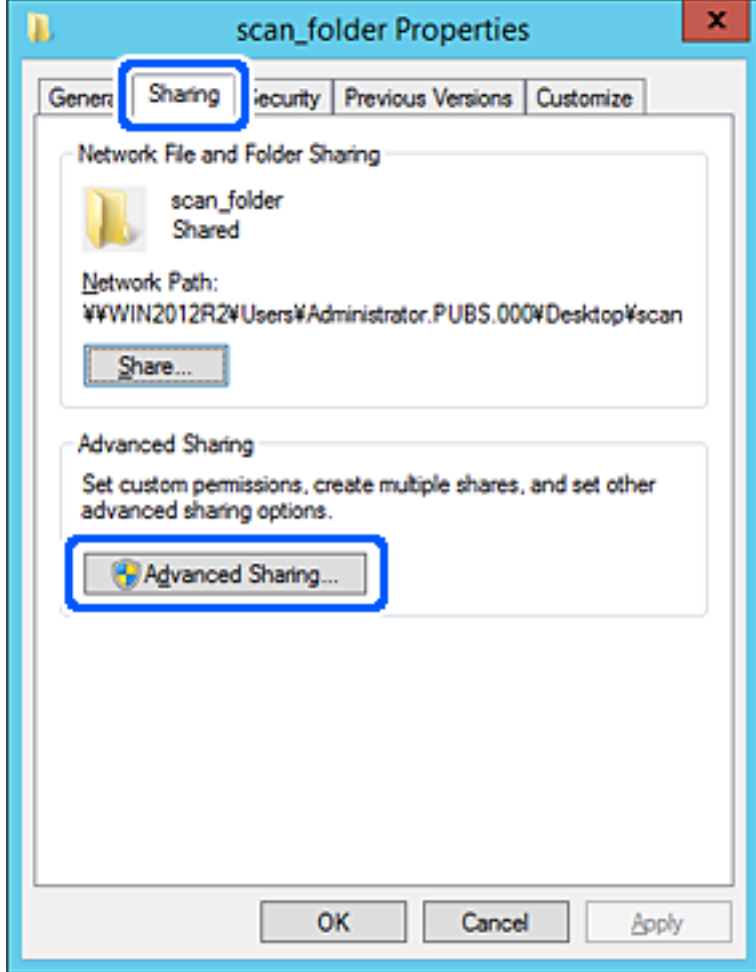

6. Välj **Dela den här mappen**, och klicka på **Behörighet**.

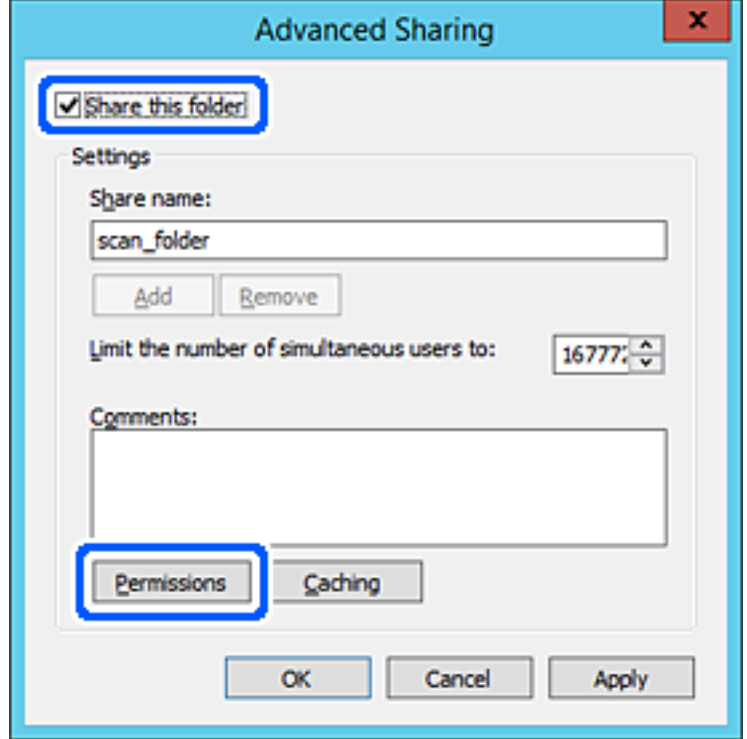

7. Välj gruppen **Alla** i **Grupp- eller användarnamn**, välj **Tillåt** i **Ändra** och klicka sedan på **OK**.

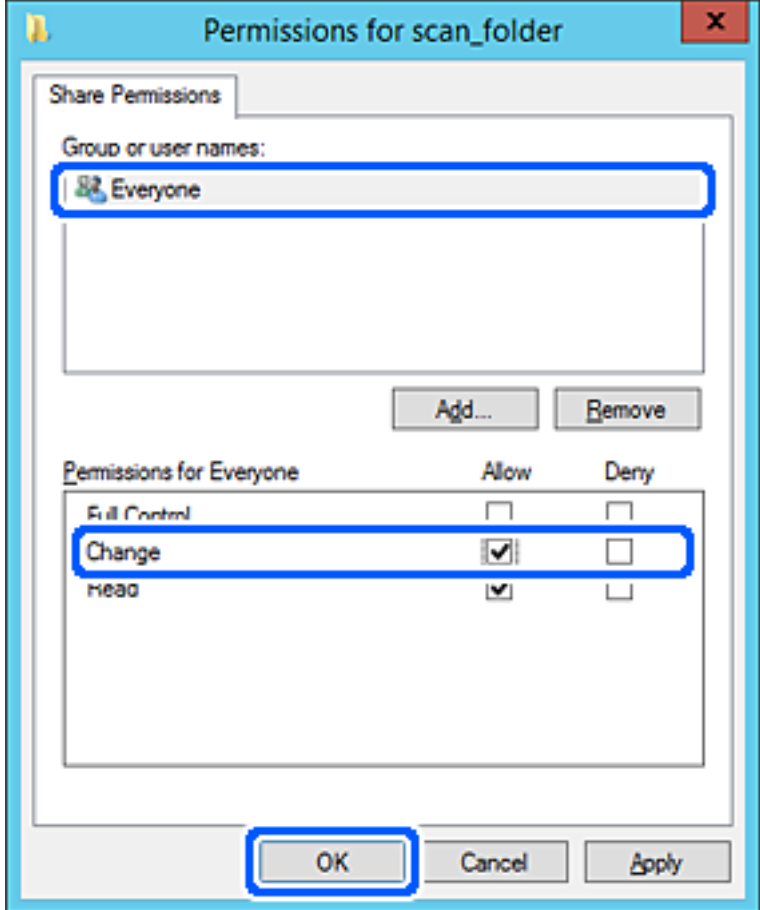

- 8. Klicka på **OK**.
- 9. Välj **Säkerhet** och välj sedan **Autentiserade användare** i **Grupp eller användarnamn**.

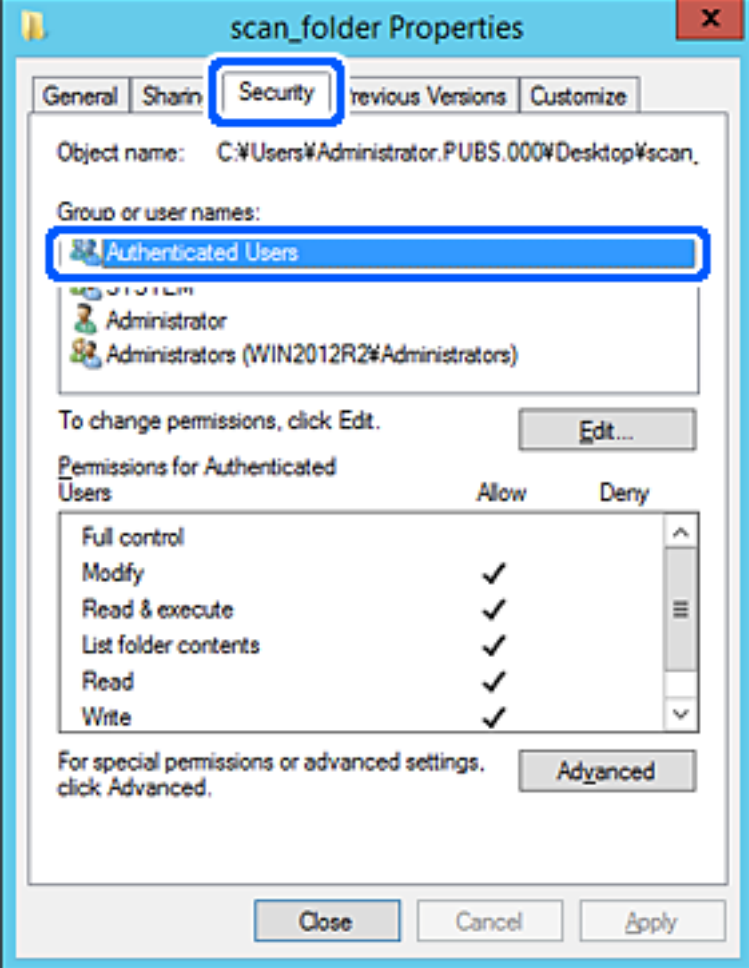

"Autentiserade användare" är specialgruppen som inkluderar alla användare som kan logga in på domänen eller datorn. Den här gruppen visas bara när mappen skapas under rotmappen.

Du kan lägga till genom att klicka på **Redigera** om den inte visas. För mer information, se Relaterad information.

10. Kontrollera att **Tillåt** på **Modifiera** väljs i **Behöriheter för autentiserade användare**.

Om alternativet inte väljs väljer du **Autentiserade användare**, klickar på **Redigera**, väljer **Tillåt** på **Modifiera** i **Behörigehter för autentiserade användare**, och klickar sedan på **OK**.

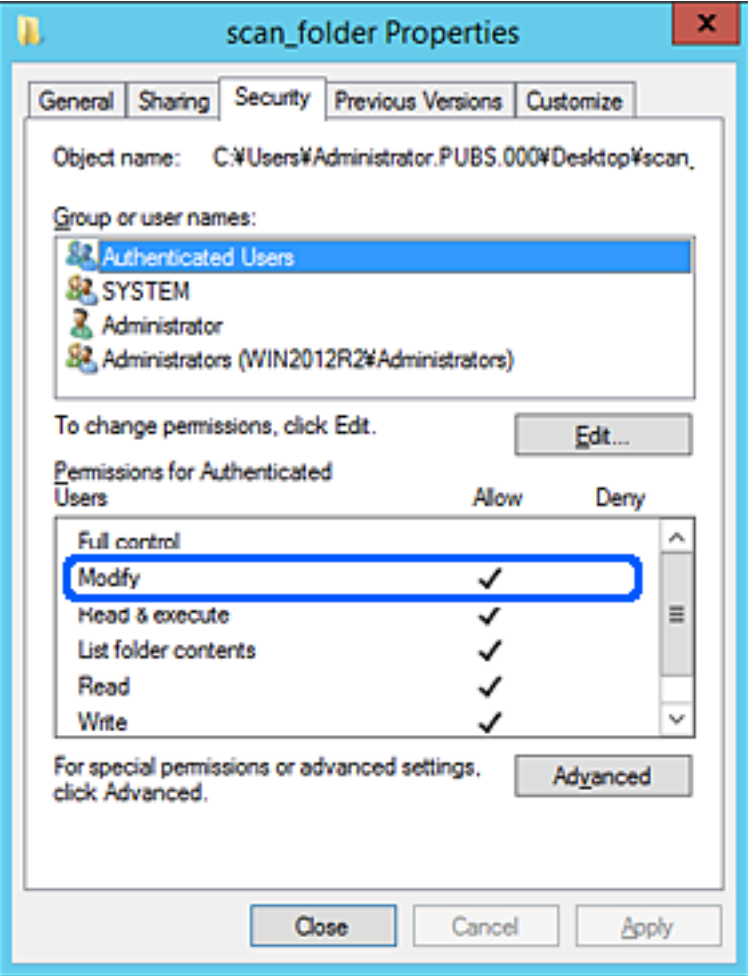

#### 11. Välj fliken **Delning**.

Den delade mappens nätverksväg visas. Det här används vid registrering i skrivarens kontaktlista. Skriv ned den.

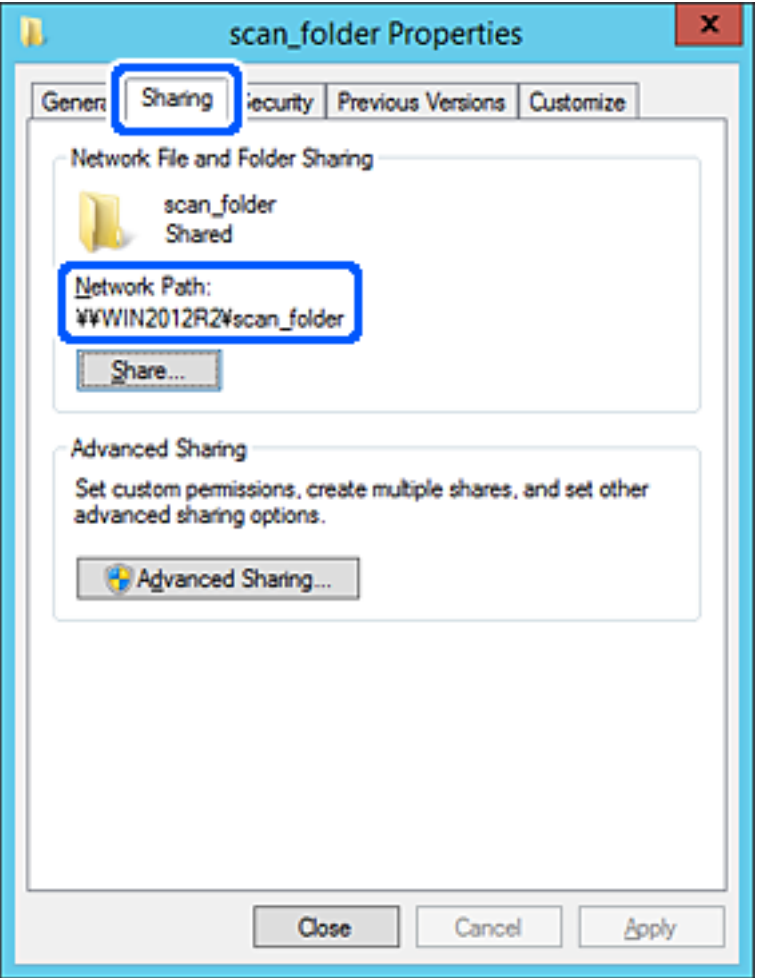

12. Klicka på **OK** eller **Stäng** för att stänga skärmen.

Kontrollera om filen kan skrivas över eller läsas i den delade mappen från datorer i samma domän.

#### **Relaterad information**

- & ["Registrera en destination i kontakter från Web Config" på sidan 90](#page-89-0)
- & ["Lägga till grupp- eller användarbehörighet" på sidan 82](#page-81-0)

#### **Exempel på konfiguration för en dator**

Den här förklaringen är ett exempel på hur du skapar den delade mappen på skrivbordet för användaren som är inloggad på datorn.

Användaren som loggar in på datorn och har administratörsbehörighet kan få åtkomst till skrivbordsmappen och dokumentmappen som ligger under användarmappen.

Ställ in den här konfigurationen när DU INTE tillåter läsning och skrivning till en annan användare till den delade mappen på en persondator.

❏ Plats för att skapa delad mapp: Skrivbord

- ❏ Mappsökväg: C:\Users\xxxx\Desktop\scan\_folder
- ❏ Åtkomstbehörighet via nätverk (delningsbehörighet): Alla
- ❏ Åtkomstbehörighet i filstystem (Säkerhet): lägg inte till, eller lägg till Användare/Gruppnamn för att tillåta åtkomst
- 1. Logga in på datorn där den delade mappen skapas av användarkontot med administratörsbehörighet.
- 2. Starta utforskaren.
- 3. Skapa mappen på skrivbordet och ge den namnet "scan\_folder".

För mappnamnet anger du mellan 1 och 12 alfanumeriska tecken. Om teckengränsen för mappnamnet är överskriden kan du inte komma åt den på normalt sätt genom varierad miljö.

4. Högerklicka på mappen och välj sedan **Egenskaper**.

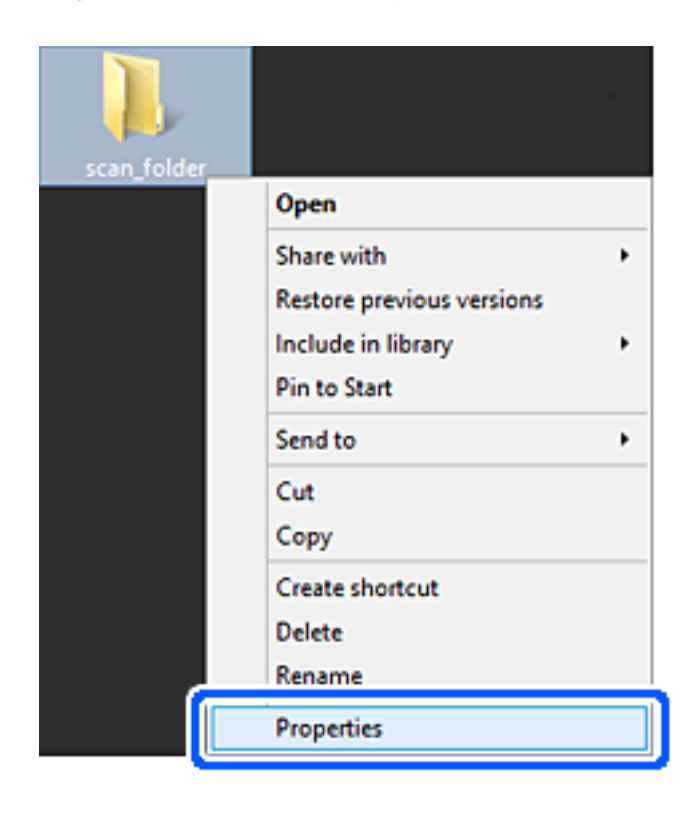

5. Klicka på **Avancerad delning** i fliken **Delning**.

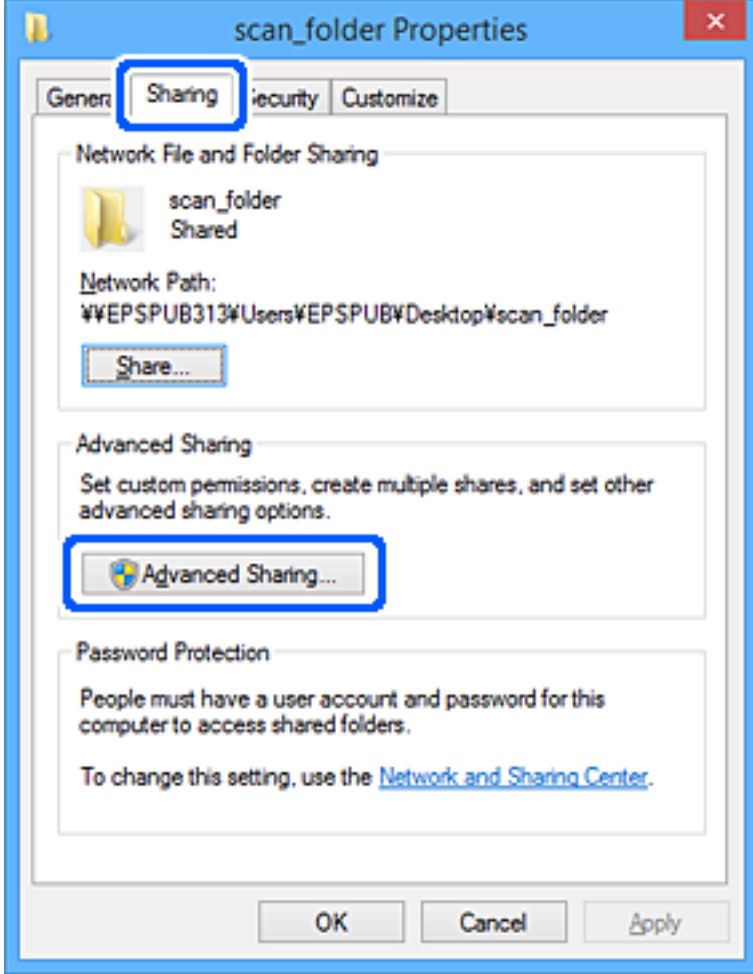

6. Välj **Dela den här mappen**, och klicka på **Behörighet**.

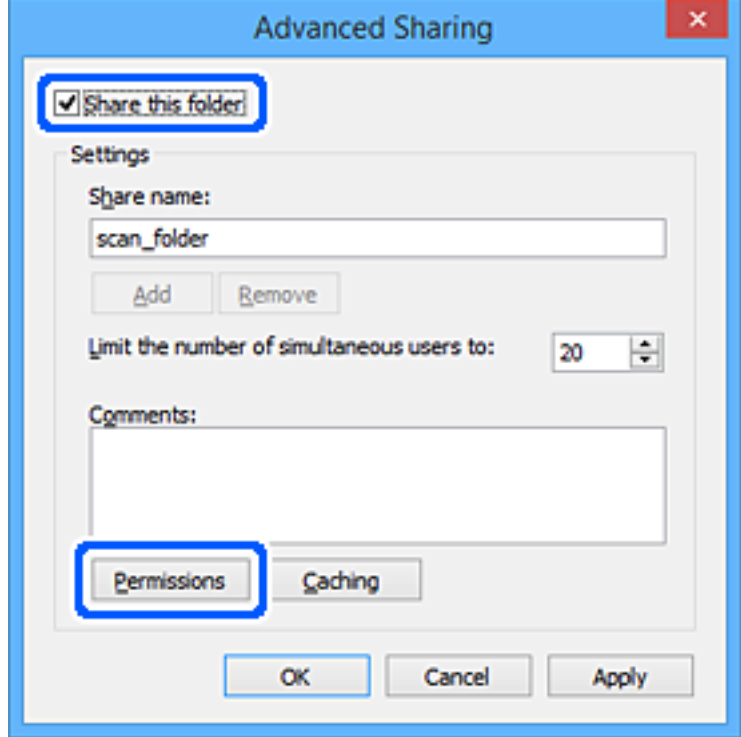

7. Välj gruppen **Alla** i **Grupp- eller användarnamn**, välj **Tillåt** i **Ändra** och klicka sedan på **OK**.

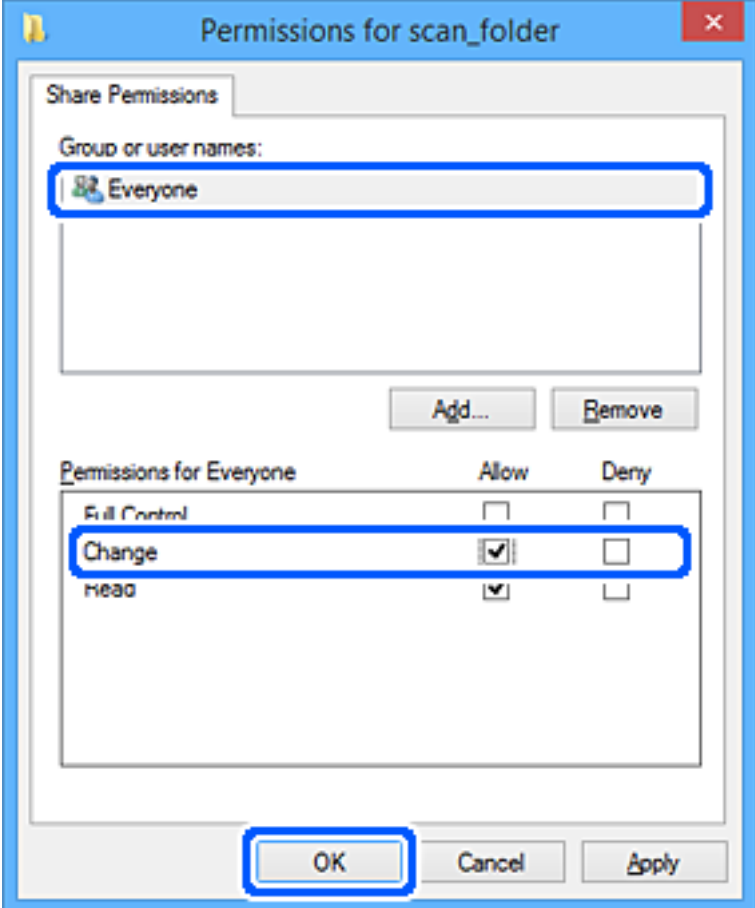

- 8. Klicka på **OK**.
- 9. Välj fliken **Säkerhet**.
- 10. Kontrollera gruppen eller användaren i **Grupp- eller användarnamn**.

Gruppen eller användaren som visas här kan få åtkomst till den delade mappen.

I det här fallet kan användaren som loggar in på den här datorn och administraötren få åtkomst till den delade mappen.

Lägg till åtkomstbehörigheten vid behov. Du kan lägga till genom att klicka på **Redigera**. För mer information, se Relaterad information.

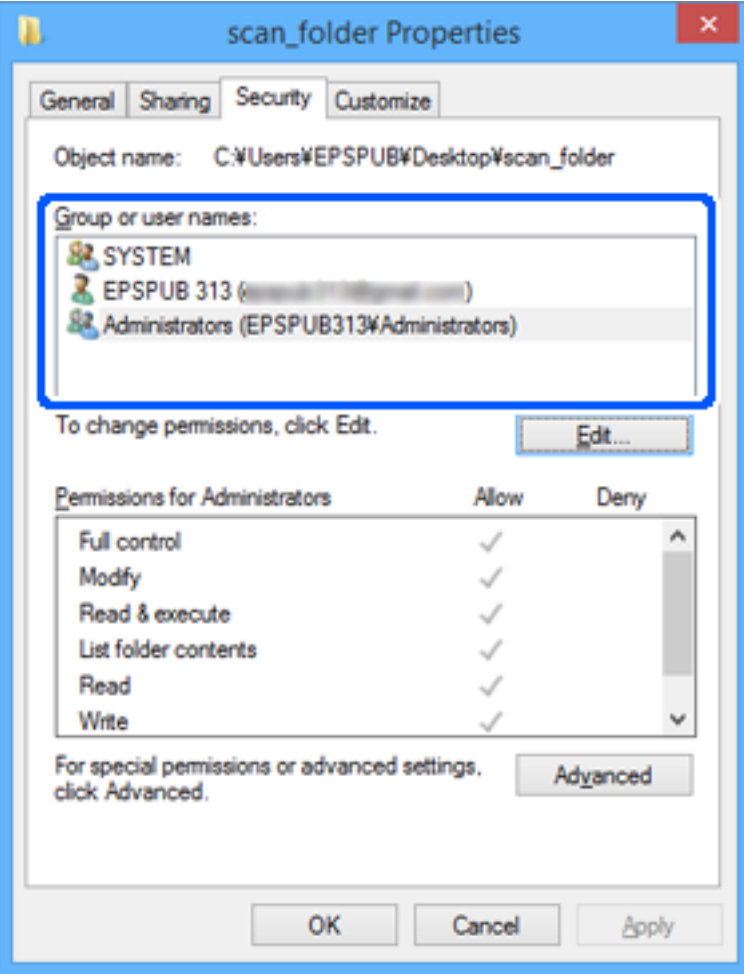

#### <span id="page-81-0"></span>11. Välj fliken **Delning**.

Den delade mappens nätverksväg visas. Det här används vid registrering i skrivarens kontaktlista. Skriv ned den.

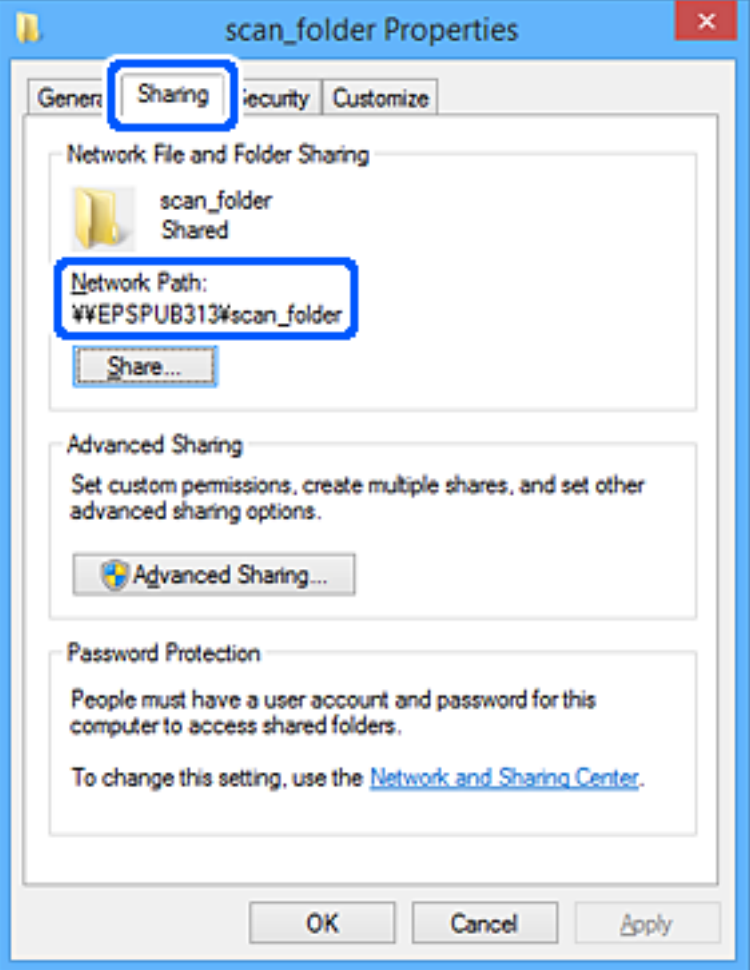

12. Klicka på **OK** eller **Stäng** för att stänga skärmen.

Kontrollera om filen kan skrivas över eller läsas i den delade mappen från datorer eller användare eller grupper med åtkomstbehörighet.

#### **Relaterad information**

- & ["Registrera en destination i kontakter från Web Config" på sidan 90](#page-89-0)
- & "Lägga till grupp- eller användarbehörighet" på sidan 82

#### **Lägga till grupp- eller användarbehörighet**

Du kan lägga till grupp- eller användarbehörigheter.

- 1. Högerklicka på mappen och välj **Egenskaper**.
- 2. Tryck på fliken **Säkerhet**.

3. Klicka på **Redigera**.

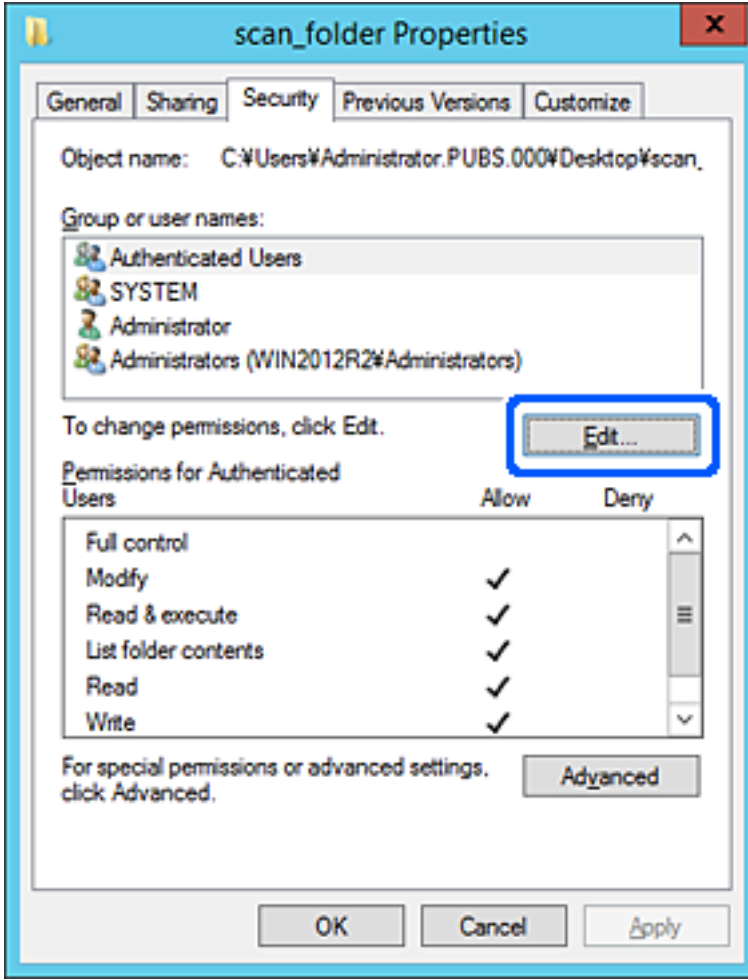

4. Klicka på **Lägg till** under **Grupp- eller användarnamn**.

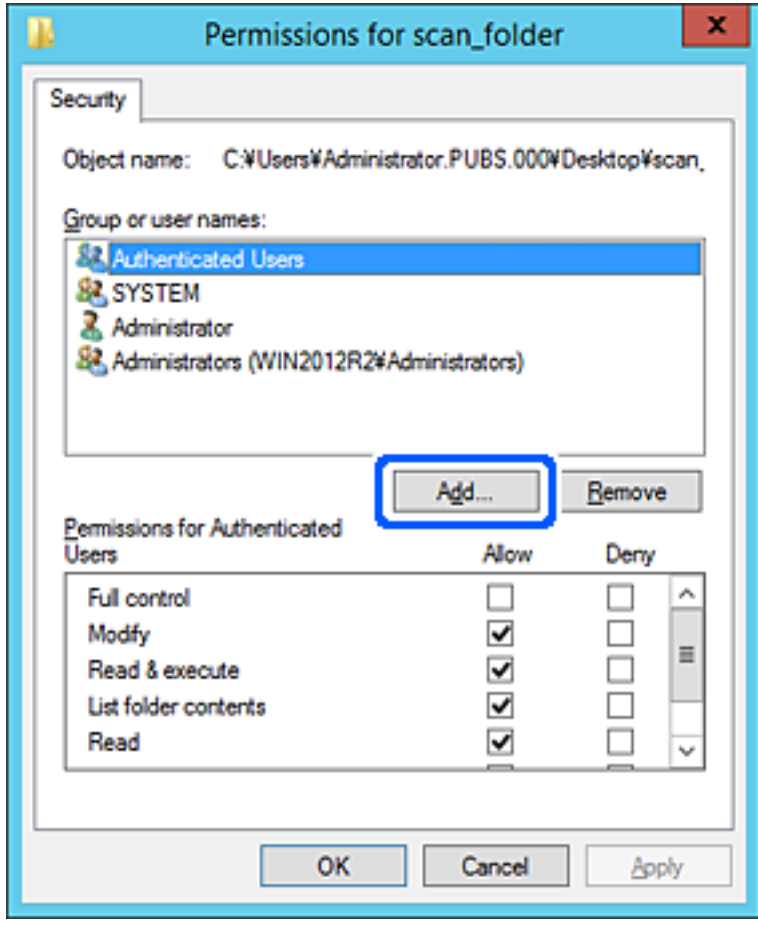

5. Ange gruppen eller användarnamnet som du vill ge åtkomst och klicka sedan på **Kontrollera namn**. En understrykning läggs till i namnet.

#### *Anmärkning:*

Om du inte vet det fullständiga namnet på gruppen eller användaren anger du en del av namnet och klickar sedan på *Kontrollera namn*. Gruppnamnen eller användarnamnen som matchar en del av namnet listas, och därefter kan du välja det fullständiga namnet från listan.

Om bara ett namn matchar visas hela namnet med understrykning i *Ange det objektnamn som ska väljas*.

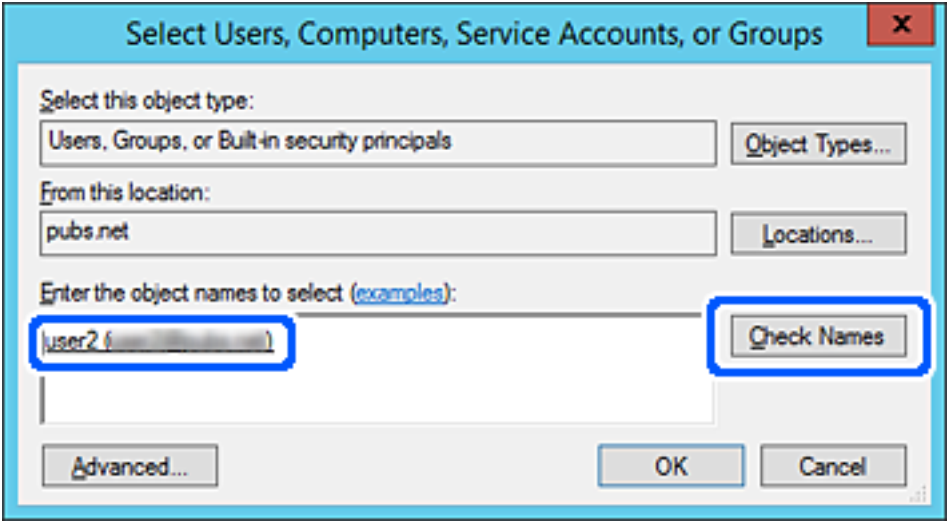

6. Klicka på **OK**.

7. På skärmen Behörighet väljer du användarnamnet som har angetts i **Grupp- eller användarnamn**, väljer åtkomstbehörighet under **Ändra** och klickar sedan på **OK**.

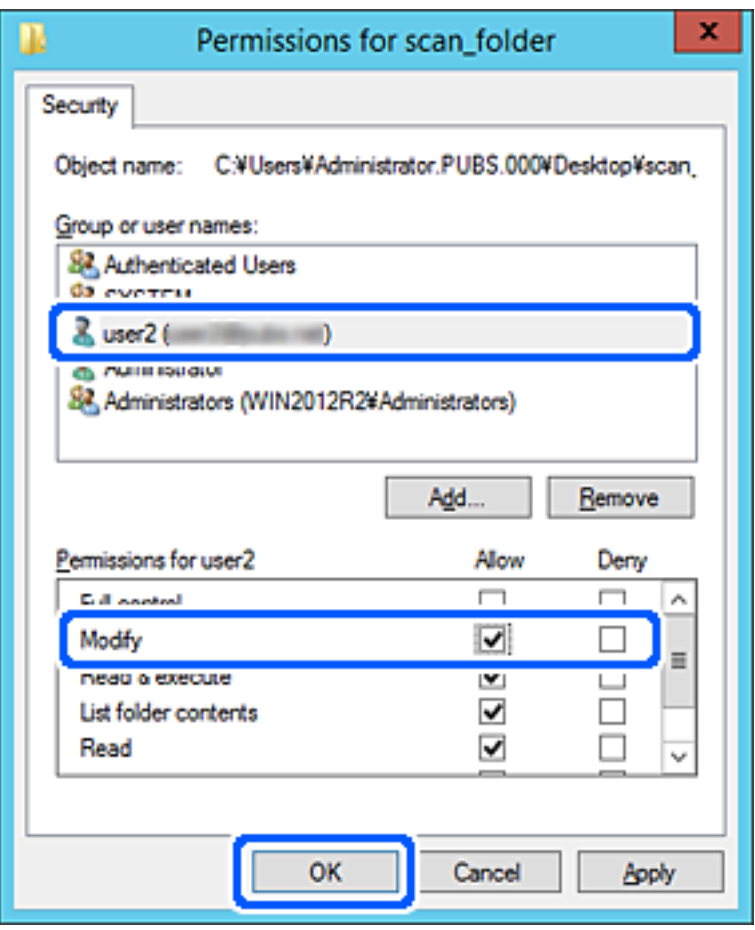

8. Klicka på **OK** eller **Stäng** för att stänga skärmen.

Kontrollera om filen kan skrivas eller läsas i den delade mappen från datorer som tillhör användare eller grupper med åtkomstbehörighet.

#### *Användning av delning av Microsoft nätverk*

Aktivera detta för att spara en fil i en delad nätverksmapp från skrivaren.

1. Ange skrivarens IP-adress i en webbläsare för att komma till Web Config.

Ange skrivarens IP-adress från en dator som är ansluten till samma nätverk som skrivaren.

Du kan kontrollera skrivarens IP-adress från följande meny.

#### **Inst.** > **Allmänna inställningar** > **Nätverksinställningar** > **Nätverksstatus** > **Kabel-LAN/Wi-Fi-status**

- 2. Ange administratörslösenordet för att logga in som administratör.
- 3. Välj i följande ordning.

Fliken **Nätverk** > **MS-nätverk**

4. Aktivera **Använd Microsoft nätverksdelning**.

- 5. Ställ in varje alternativ efter behov.
- 6. Klicka på **Nästa**.
- 7. Bekräfta inställningarna och klicka sedan på **OK**.

#### **Relaterad information**

& ["Standardvärde för administratörslösenordet" på sidan 19](#page-18-0)

### **Lösa problem med en delad nätverksmapp**

#### *Kan inte spara skannade bilder i delad mapp*

### **Meddelanden visas på kontrollpanelen när du skannar till en nätverksmapp**

När felmeddelanden visas på kontrollpanelen, kontrollera själva meddelandet eller följande lista för att lösa problemen.

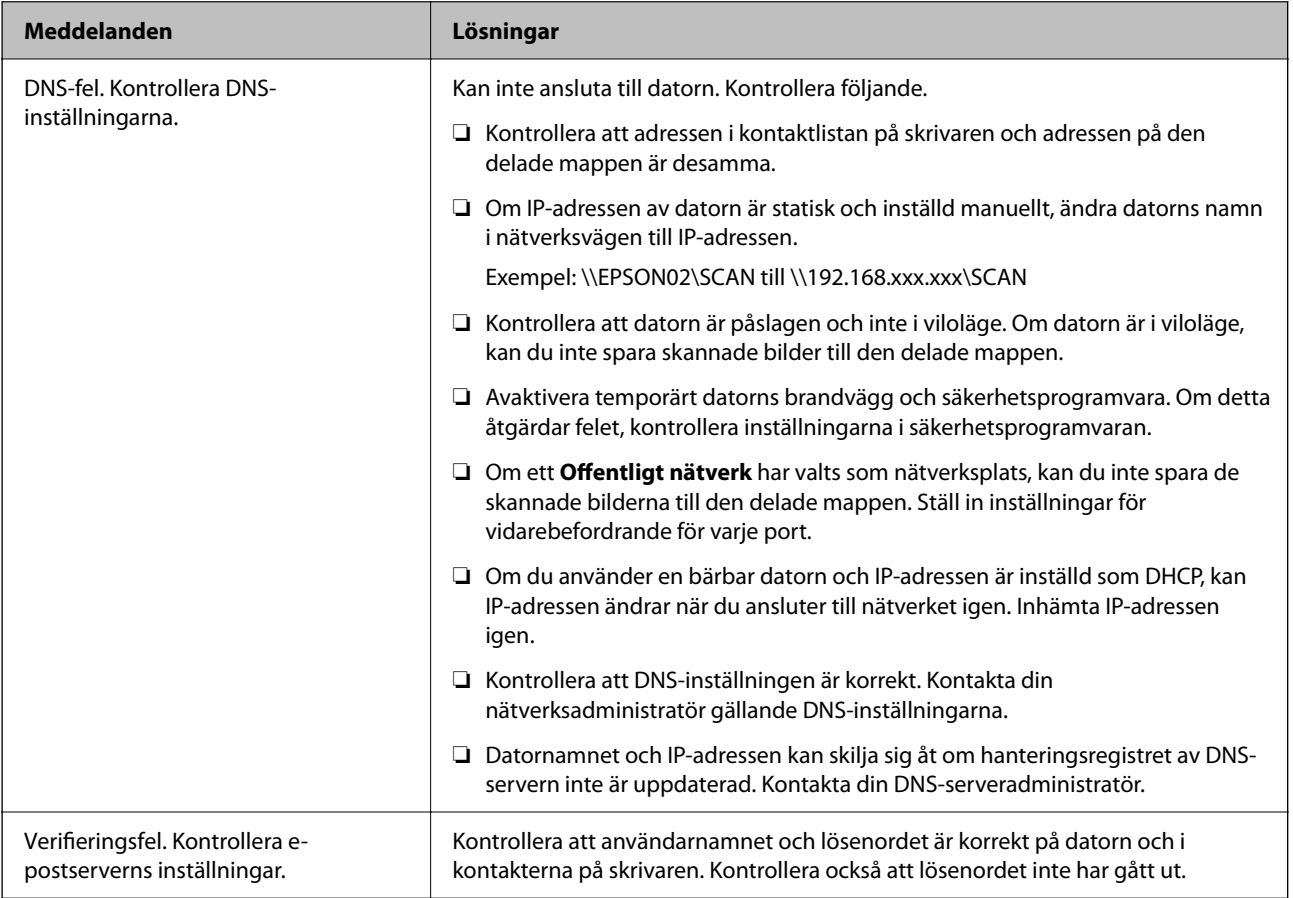

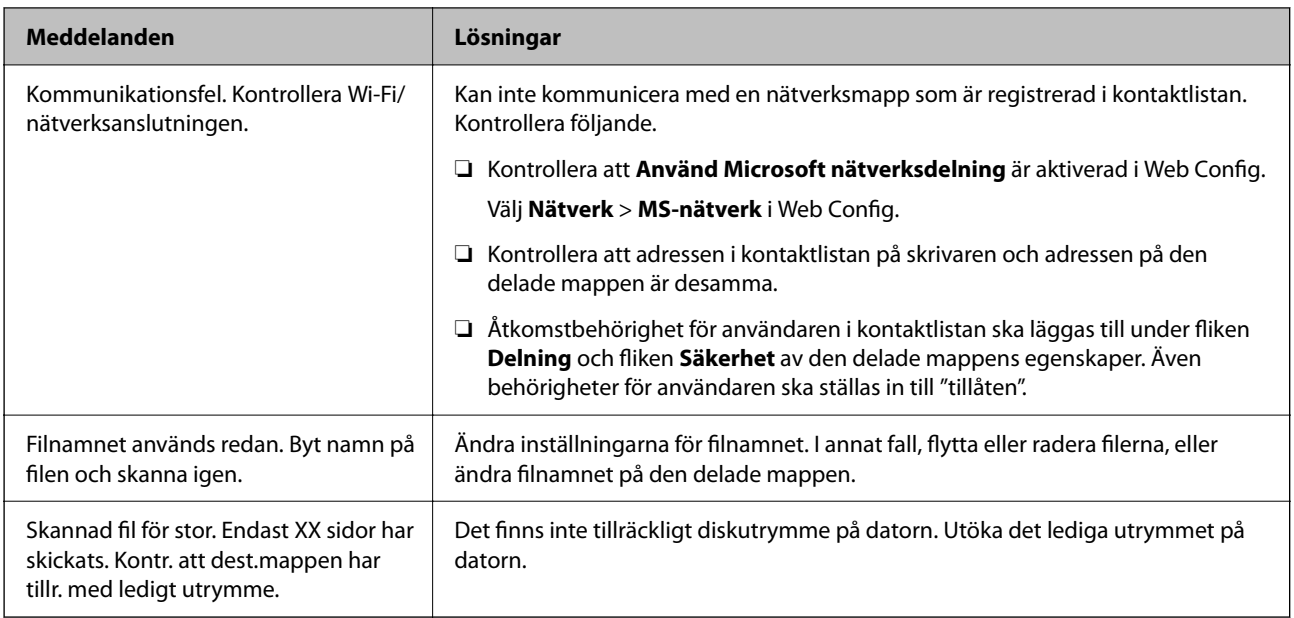

#### **Kontrollera punkten där felet uppstod**

#### **Lösningar**

När du sparar skannade bilder till den delade mappen, är processen för att spara följande. Du kan sedan kontrollera punkten där felet uppstod.

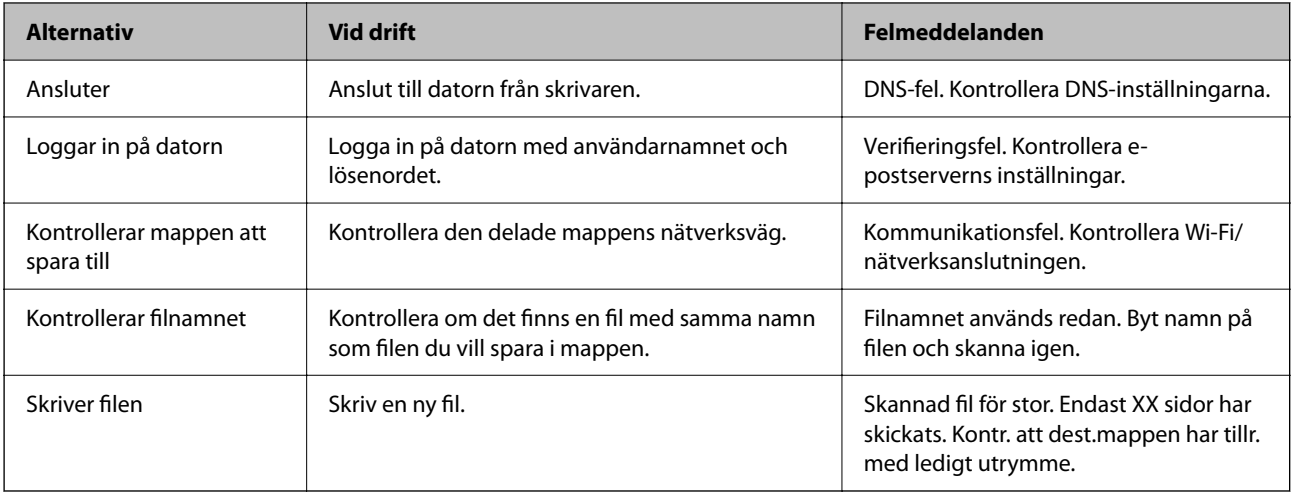

### **Att spara skannade bilder tar lång tid**

#### **Det tar lång tid innan namnupplösningen motsvarar "Domännamn" och "IP-adressen".**

#### **Lösningar**

Kontrollera följande punkter.

- ❏ Kontrollera att DNS-inställningen är korrekt.
- ❏ Kontrollera att DNS-inställningen är korrekt när du kontrollerar Web Config.
- ❏ Kontrollera att DNS-domännamnet är korrekt.

# **Registrering av kontakter**

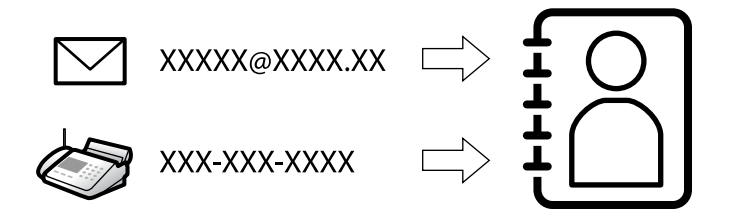

Om du registrerar destinationer i skrivarens kontaktlista kan du enkelt ange destinationen när du skannar eller skickar fax.

#### *Anmärkning:*

Du kan registrera följande typer av destinationer i kontaktlistan. Du kan registrera upp till 200 poster totalt.

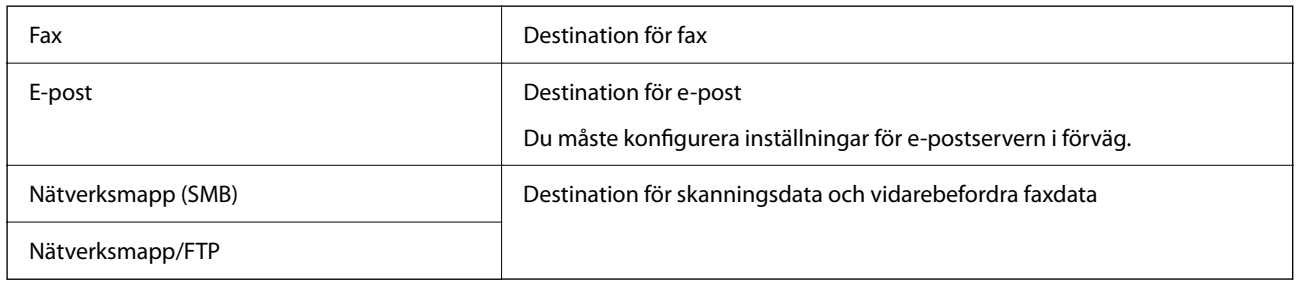

### **Jämförelse av konfiguration av kontakter**

Du kan använda tre verktyg när du konfigurerar skrivarens kontakter: Web Config, Epson Device Admin och skrivarens kontrollpanel. Skillnaderna mellan de tre verktygen anges i tabellen nedan.

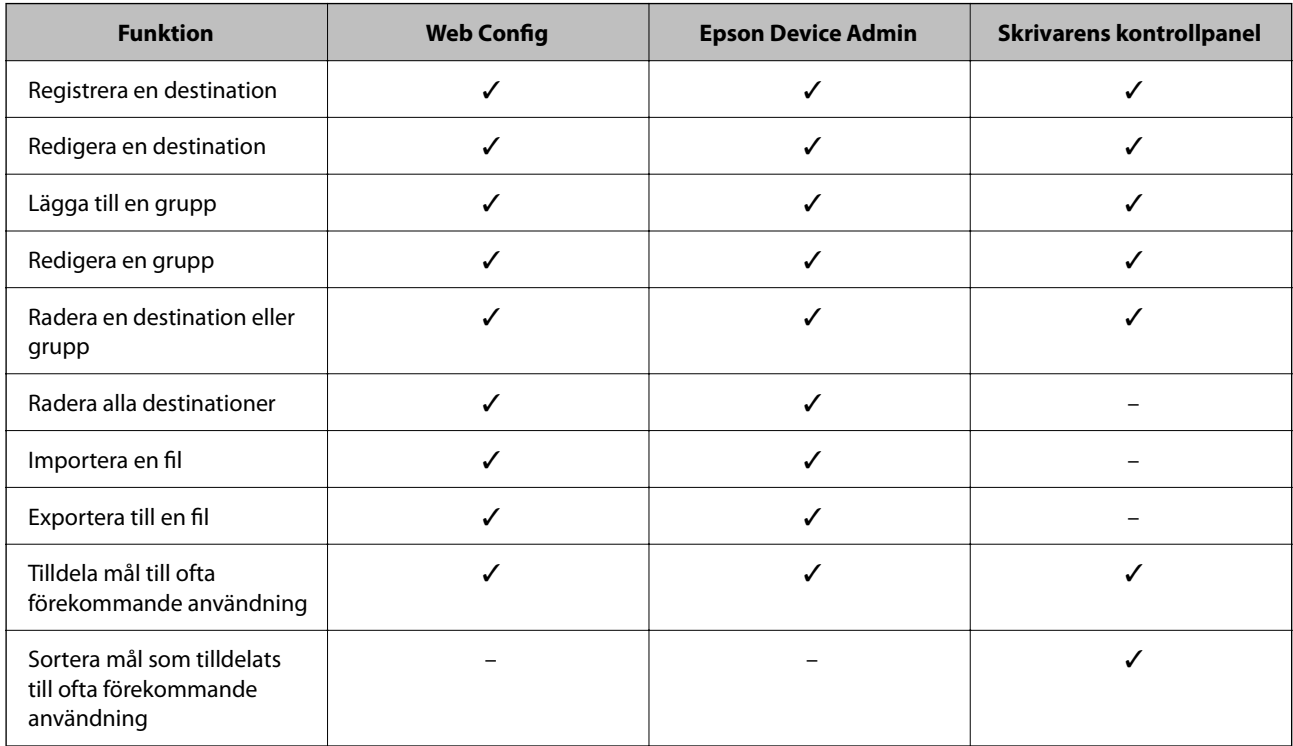

#### <span id="page-89-0"></span>*Anmärkning:*

Du kan också konfigurera en faxdestination med FAX Utility.

### **Registrera destinationer i kontakter**

Du kan registrera upp till 200 destinationer i kontaktlistan totalt.

#### *Registrera en destination i kontakter från Web Config*

1. Ange skrivarens IP-adress i en webbläsare för att komma till Web Config.

Ange skrivarens IP-adress från en dator som är ansluten till samma nätverk som skrivaren.

Du kan kontrollera skrivarens IP-adress från följande meny.

**Inst.** > **Allmänna inställningar** > **Nätverksinställningar** > **Nätverksstatus** > **Kabel-LAN/Wi-Fi-status**

- 2. Ange administratörslösenordet för att logga in som administratör.
- 3. Välj i följande ordning.

**Skanna/Kopiera** eller fliken **Fax** > **Kontakter**

- 4. Välj numret som du vill registrera och klicka sedan på **Redigera**.
- 5. Ange **Namn** och **Indexord**.
- 6. Välj destinationsplatsen som **Typ** alternativ.

#### *Anmärkning:*

Du kan inte ändra alternativet *Typ* efter att registreringen är klar. Om du vill ändra typen, ta bort destinationen och registrera sedan igen.

7. Ange värdet för varje alternativ och klicka sedan på **Tillämpa**.

#### **Relaterad information**

- & ["Skanna original till en nätverksmapp" på sidan 217](#page-216-0)
- & ["Skanna original till e-post" på sidan 219](#page-218-0)
- & ["Standardvärde för administratörslösenordet" på sidan 19](#page-18-0)

### **Alternativ för destinationsinställning**

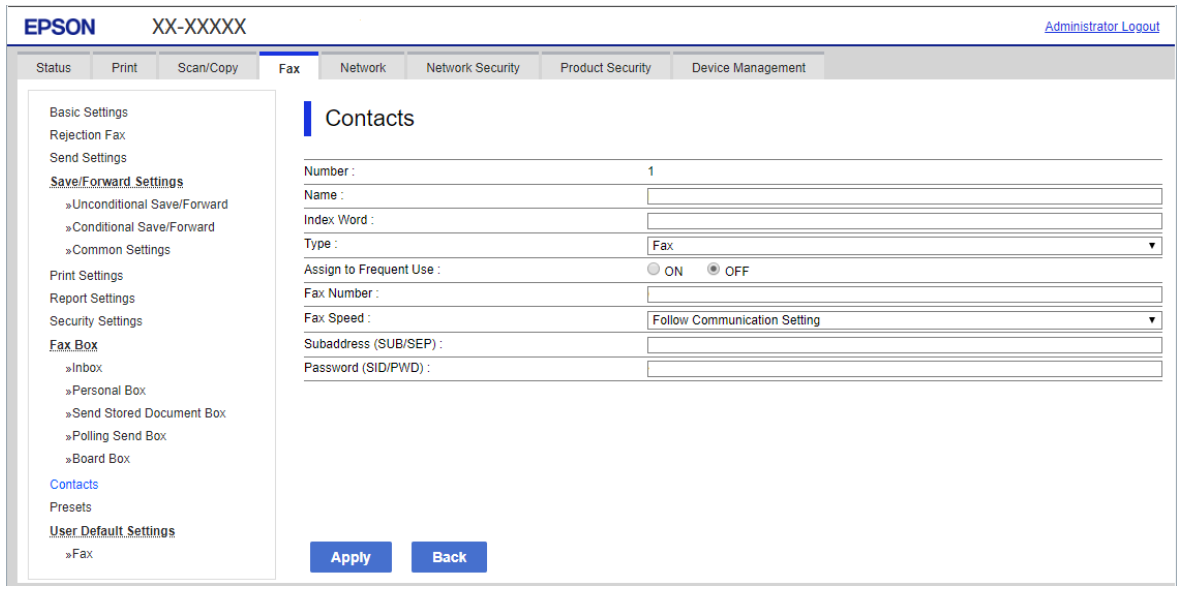

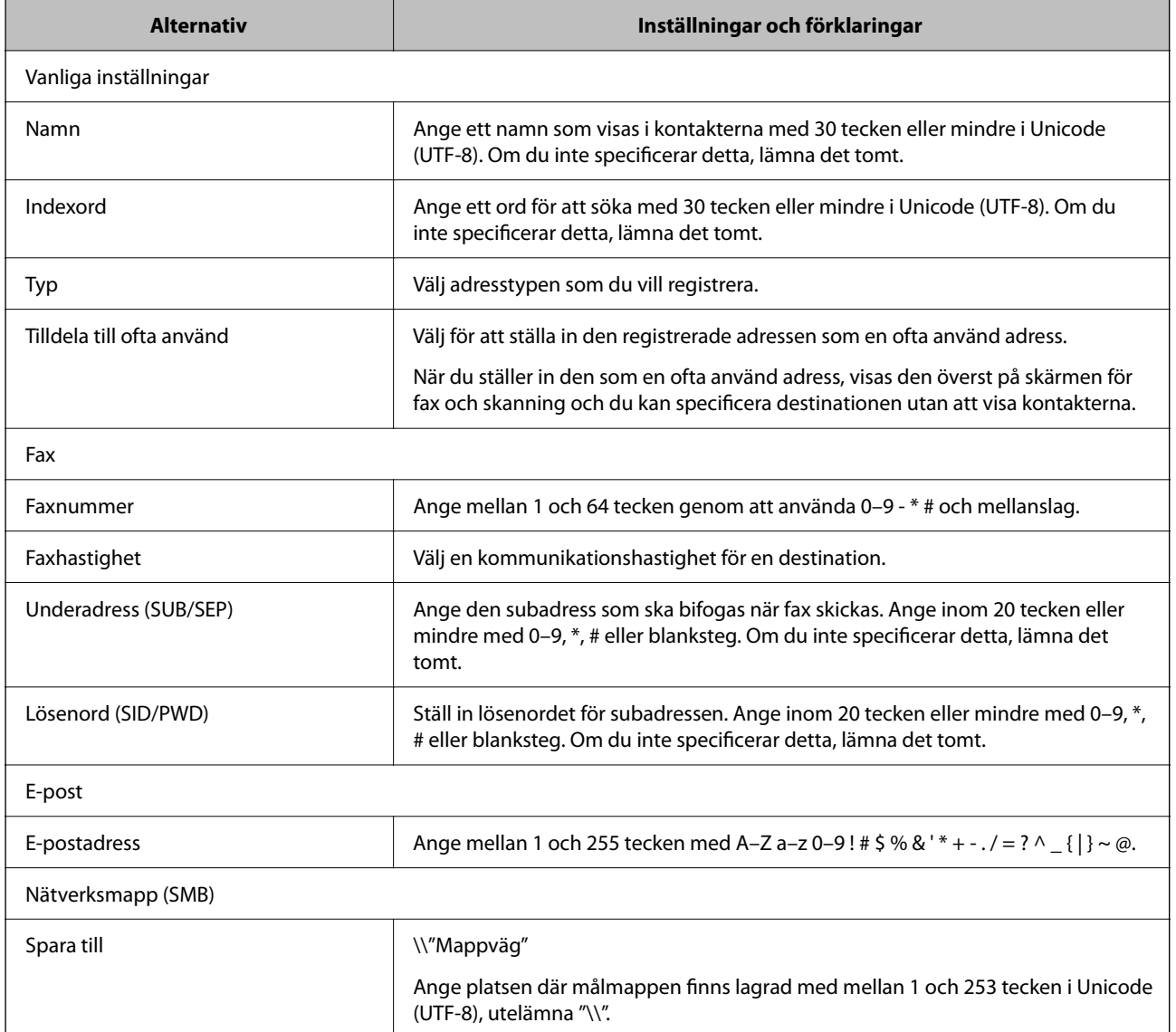

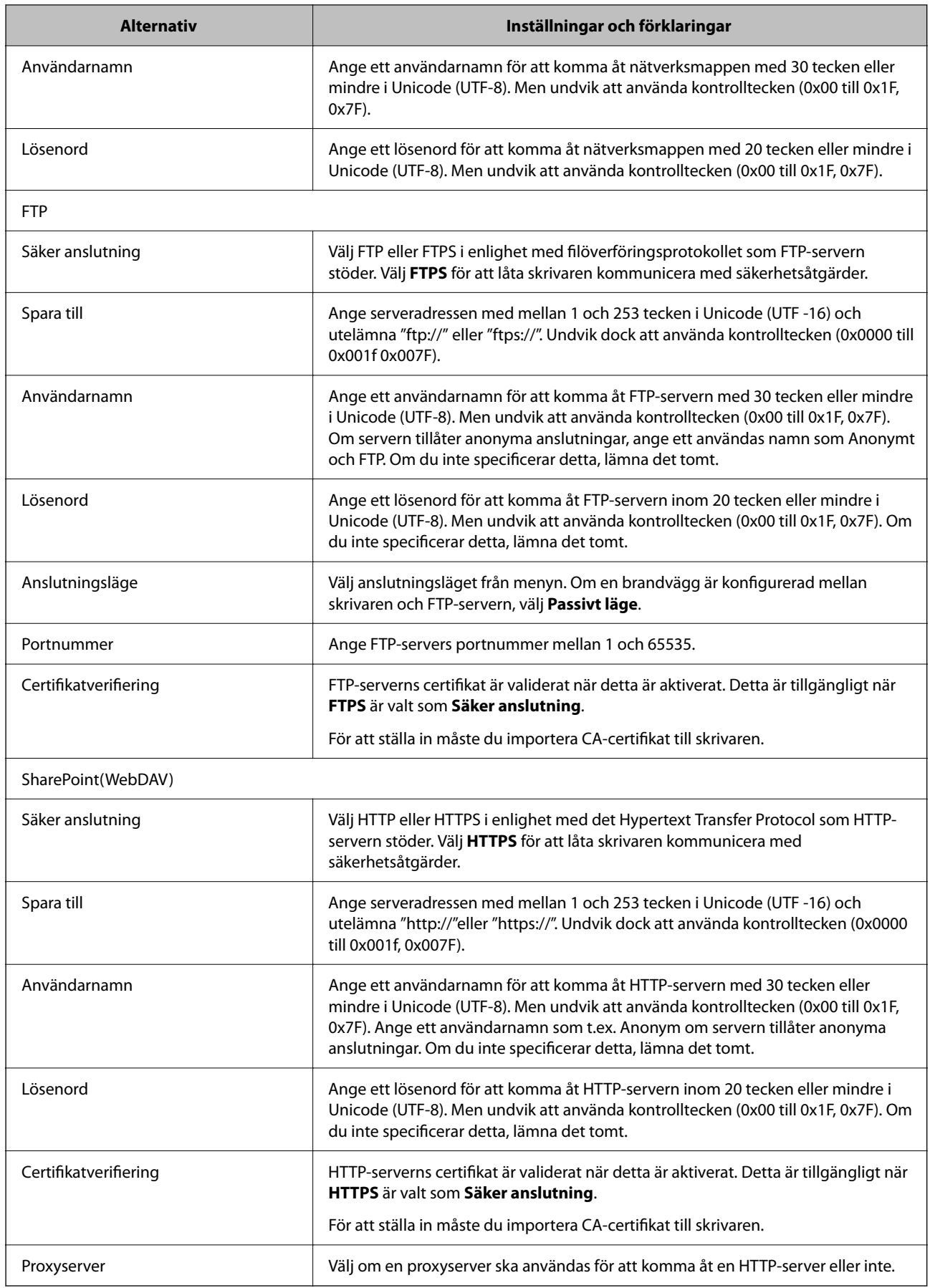

#### *Registrera en destination i kontakter från skrivarens kontrollpanel*

1. Välj menyerna på skrivarens kontrollpanel enligt beskrivningen nedan.

#### **Inst.** > **Kontakter-hanterare**

- 2. Välj **Lägg till/Redigera/Radera**.
- 3. Gör något av följande.
	- ❏ För att registrera en ny kontakt väljer du **Lägg till post**, och sedan **Lägg till kontakt**.
	- ❏ För att redigera en kontakt, väljer du på målkontakten och sedan **Redigera**.
	- ❏ För att ta bort en kontakt, väljer du på målkontakten och sedan **Radera**, och sedan **Ja**. Du behöver inte utföra följande procedurer.
- 4. Välj destinationsplatsen som **Välj en typ** alternativ.

#### *Anmärkning:*

Du kan inte ändra alternativet *Typ* efter att registreringen är klar. Om du vill ändra typen, ta bort destinationen och registrera sedan igen.

- 5. Välj numret som du vill registrera som **Reg.nr**.
- 6. Ange **Namn** och **Indexord**.
- 7. Ange ett värde för varje återstående alternativ.
- 8. Tryck på **OK** för att verkställa inställningarna.

#### **Relaterad information**

- & ["Skanna original till en nätverksmapp" på sidan 217](#page-216-0)
- & ["Skanna original till e-post" på sidan 219](#page-218-0)

### **Registrera destinationer som en grupp**

Om destinationstypen är inställt till **Fax** eller **E-post**, kan du registrera destinationerna som en grupp. Du kan registrera upp till 200 destinationer och grupper i kontaktlistan totalt.

#### *Registrera destinationer som en grupp från Web Config*

- 1. Ange skrivarens IP-adress i en webbläsare för att komma till Web Config. Ange skrivarens IP-adress från en dator som är ansluten till samma nätverk som skrivaren. Du kan kontrollera skrivarens IP-adress från följande meny.
	- **Inst.** > **Allmänna inställningar** > **Nätverksinställningar** > **Nätverksstatus** > **Kabel-LAN/Wi-Fi-status**
- 2. Ange administratörslösenordet för att logga in som administratör.
- 3. Välj i följande ordning.

#### **Skanna/Kopiera** eller fliken **Fax** > **Kontakter**

- 4. Välj numret som du vill registrera och klicka sedan på **Redigera**.
- 5. Välj en grupp från **Typ**.
- 6. Klicka på **Välj** för **Kontakt(er) för Grupp**.

De tillgängliga destinationerna visas.

7. Välj destinationen som du vill registrera till gruppen och klicka sedan på **Välj**.

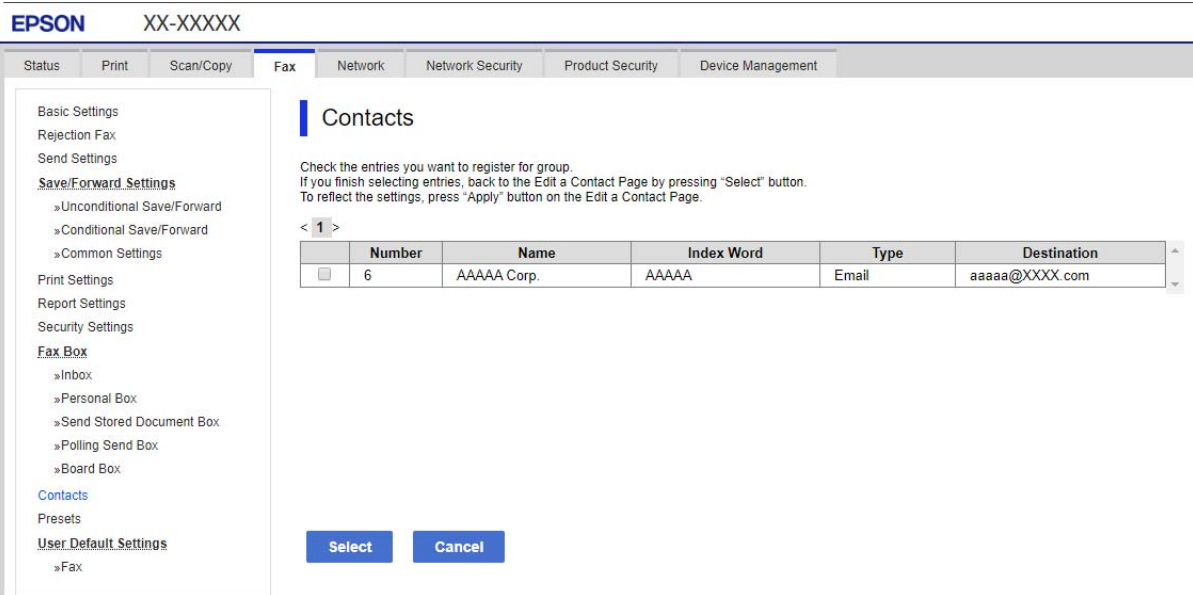

- 8. Ange ett **Namn** och **Indexord**.
- 9. Välj om du vill tilldela den registrerade gruppen till den ofta använda gruppen eller inte.

#### *Anmärkning:*

Destinationer kan registreras för flera grupper.

10. Klicka på **Tillämpa**.

#### **Relaterad information**

& ["Standardvärde för administratörslösenordet" på sidan 19](#page-18-0)

#### *Registrera destinationer som en grupp via skrivarens kontrollpanel*

1. Välj menyerna på skrivarens kontrollpanel enligt beskrivningen nedan.

#### **Inst.** > **Kontakter-hanterare**

- 2. Välj **Lägg till/Redigera/Radera**.
- 3. Välj **Lägg till post**, och sedan **Lägg till grupp**.

4. Välj destinationsplatsen som **Välj en typ** alternativ.

#### *Anmärkning:*

Du kan inte ändra alternativet *Typ* efter att registreringen är klar. Om du vill ändra typen, ta bort destinationen och registrera sedan igen.

- 5. Välj numret som du vill registrera som **Reg.nr**.
- 6. Ange **Gruppnamn (obligatoriskt)** och **Indexord**.
- 7. Välj **Kontakt(er) tillagda till Grupp (obligatoriskt)**, välj kontakterna du vill lägga till, och välj sedan **Stäng**.
- 8. Tryck på **OK** för att verkställa inställningarna.

### **Registrera kontakter som används ofta (Tilldela till ofta använd)**

#### *Registrera kontakter som används ofta från Web Config*

- 1. Ange skrivarens IP-adress i en webbläsare för att komma till Web Config. Ange skrivarens IP-adress från en dator som är ansluten till samma nätverk som skrivaren. Du kan kontrollera skrivarens IP-adress från följande meny. **Inst.** > **Allmänna inställningar** > **Nätverksinställningar** > **Nätverksstatus** > **Kabel-LAN/Wi-Fi-status**
- 2. Ange administratörslösenordet för att logga in som administratör.
- 3. Välj i följande ordning.

#### **Skanna/Kopiera** eller fliken **Fax** > **Kontakter**

- 4. Välj numret som du vill registrera och klicka sedan på **Redigera**.
- 5. Välj **På** i **Tilldela till ofta använd**.

Det går inte att redigera ordningen på kontakterna från Web Config-skärmen.

6. Klicka på **Tillämpa**

#### **Relaterad information**

& ["Standardvärde för administratörslösenordet" på sidan 19](#page-18-0)

#### *Registrera kontakter som används ofta från skrivarens kontrollpanel*

- 1. Tryck på **Inst.** på startskärmen.
- 2. Tryck på **Kontakter-hanterare** > **Ofta**.
- 3. Välj den kontakttyp som du vill registrera.
- 4. Tryck på **Redigera**.
- 5. Välj ofta använda kontakter som du vill registrera och tryck sedan på **OK**. Tryck igen för att avbryta valet.

6. Tryck på **Stäng**.

### **Exportera och importera kontakter**

Med hjälp av Web Config eller andra verktyg kan du säkerhetskopiera och importera kontakter.

#### **För Web Config**

- ❏ Du kan säkerhetskopiera kontakter genom att exportera skrivarinställningarna som innehåller kontakter. Den exporterade filen kan inte redigeras eftersom den exporteras som en binär fil.
- ❏ När du importerar skrivarinställningarna till skrivaren skrivs kontakter över.

#### **För Epson Device Admin**

- ❏ Endast kontakter kan exporteras från enhetens egenskapsskärm.
- ❏ Om du inte exporterar de säkerhetsrelaterade objekten kan du redigera de exporterade kontakterna och importera dem eftersom detta kan sparas som en SYLK-fil eller csv-fil.
- ❏ Du kan importera dina kontakter till flera skrivare samtidigt. Detta är praktiskt när du byter ut dina skrivare och vill överföra kontakterna från de gamla skrivarna till de nya.

Mer information finns i dokumentationen eller hjälpen för Epson Device Admin

#### *Exportera och importera kontakter med hjälp av Web Config*

#### **Relaterad information**

& ["Standardvärde för administratörslösenordet" på sidan 19](#page-18-0)

#### **Importera kontakter med Web Config**

Om du har en skrivare som tillåter dig att säkerhetskopiera kontakter och är kompatibel med denna skrivare, kan du registrera kontakter enkelt genom att importera filen med säkerhetskopian.

#### *Anmärkning:*

Instruktioner om hur du säkerhetskopierar kontakter som är kompatibla med den här skrivaren finns i dokumentationen som medföljer skrivaren som har en kompatibel kontaktlista med den här skrivaren.

Följ stegen nedan för att importera kontakter till skrivaren.

1. Ange skrivarens IP-adress i en webbläsare för att komma till Web Config.

Ange skrivarens IP-adress från en dator som är ansluten till samma nätverk som skrivaren.

Du kan kontrollera skrivarens IP-adress från följande meny.

**Inst.** > **Allmänna inställningar** > **Nätverksinställningar** > **Nätverksstatus** > **Kabel-LAN/Wi-Fi-status**

- 2. Ange administratörslösenordet för att logga in som administratör.
- 3. Välj i följande ordning.

#### **Enhetshantering** > **Inställningsvärde för export och import** > **Importera**

- 4. Välj filen med säkerhetskopian du skapade i **Fil**, ange lösenordet och klicka sedan på **Nästa**.
- 5. Markera kryssrutan **Kontakter** och klicka sedan på **Nästa**.

#### **Relaterad information**

& ["Standardvärde för administratörslösenordet" på sidan 19](#page-18-0)

#### **Exportera kontakter med Web Config**

Kontaktdata kan förloras på grund av ett skrivarfel. Vi rekommenderar att du gör en säkerhetskopia varje gång du uppdaterar data. Epson kan inte hållas ansvarigt för dataförluster, för säkerhetskopior eller återställning av data och/eller inställningar även om garantiperioden fortfarande gäller.

Med Web Config kan du säkerhetskopiera kontaktuppgifter som finns lagrade i skrivaren till datorn.

1. Ange skrivarens IP-adress i en webbläsare för att komma till Web Config.

Ange skrivarens IP-adress från en dator som är ansluten till samma nätverk som skrivaren.

Du kan kontrollera skrivarens IP-adress från följande meny.

**Inst.** > **Allmänna inställningar** > **Nätverksinställningar** > **Nätverksstatus** > **Kabel-LAN/Wi-Fi-status**

- 2. Ange administratörslösenordet för att logga in som administratör.
- 3. Välj i följande ordning.

#### Fliken **Enhetshantering** > **Inställningsvärde för export och import** > **Exportera**

4. Markera en av kryssrutorna i **Kontakter**.

Om du till exempel väljer **Kontakter** under kategorin **Skanna/Kopiera**, markeras samma kryssruta även under kategorin Fax.

5. Ange ett lösenord för att koda den exporterade filen.

Du behöver ett lösenord för att importera filen. Lämna detta tomt, om du inte vill koda filen.

6. Klicka på **Exportera**.

#### **Relaterad information**

& ["Standardvärde för administratörslösenordet" på sidan 19](#page-18-0)

#### *Exportera och importera kontakter med hjälp av Epson Device Admin*

#### **Exportera kontakter Using Epson Device Admin**

Spara kontaktinformationen i filen.

Du kan redigera filer som sparats i SYLK-format eller csv-format genom att använda ett kalkyl- eller textredigeringsprogram. Du kan registrera allt på en gång när du har tagit bort eller lagt till informationen.

Information som inkluderar säkerhetsobjekt som lösenord och personlig information kan sparas i binärt format med ett lösenord. Det går inte att redigera filen. Detta kan användas som säkerhetskopia av informationen inklusive säkerhetsobjekten.

- 1. Starta Epson Device Admin.
- 2. Välj **Devices** från aktivitetsmenyn i sidorutan.
- 3. Välj den enhet du vill konfigurera från listan över enheter.
- 4. Klicka på **Device Configuration** på fliken **Home** i menyfilkarna. När administratörslösenordet har ställts in anger du lösenordet och klickar på **OK**.
- 5. Klicka på **Common** > **Contacts**.
- 6. Välj exportformat från **Export** > **Export items**.
	- ❏ All Items

Exportera den krypterade binära filen. Välj när du vill inkludera säkerhetsobjekt som lösenord och personuppgifter. Det går inte att redigera filen. Om du väljer det måste du konfigurera lösenordet. Klicka på **Configuration** och konfigurera ett lösenord som är mellan 8 och 63 tecken långt i ASCII. Detta lösenord krävs när du importerar den binära filen.

❏ Items except Security Information

Exportera filer i SYLK- eller csv-format. Välj när du vill redigera informationen för den exporterade filen.

- 7. Klicka på **Export**.
- 8. Ange platsen där du vill spara filen, välj filtyp och klicka sedan på **Save**. Slutförandemeddelandet visas.
- 9. Klicka på **OK**.

Kontrollera att filen har sparats på angiven plats.

#### **Relaterad information**

- & ["Programvara för hantering av enheter i nätverket \(Epson Device Admin\)" på sidan 376](#page-375-0)
- & ["Standardvärde för administratörslösenordet" på sidan 19](#page-18-0)

#### **Importera kontakter Using Epson Device Admin**

Importera kontaktinformationen från filen.

Du kan importera de sparade filerna i SYLK-format eller csv-format, eller den säkerhetskopierade binära filen som innehåller säkerhetsobjekten.

- 1. Starta Epson Device Admin.
- 2. Välj **Devices** från aktivitetsmenyn i sidorutan.
- 3. Välj den enhet du vill konfigurera från listan över enheter.
- 4. Klicka på **Device Configuration** på fliken **Home** i menyfilkarna.

När administratörslösenordet har ställts in anger du lösenordet och klickar på **OK**.

- 5. Klicka på **Common** > **Contacts**.
- 6. Klicka på **Browse** under **Import**.
- 7. Välj filen du vill importera och klicka sedan på **Open**. När du väljer den binära filen anger du lösenordet som du angav när du exporterade filen i **Password**.
- 8. Klicka på **Import**. Bekräftelseskärmen visas.
- 9. Klicka på **OK**.

Valideringsresultatet visas.

❏ Edit the information read

Klicka när du vill redigera informationen individuellt.

- ❏ Read more file Klicka när du vill importera flera filer.
- 10. Klicka på **Import**, och klicka sedan på **OK** på slutförandeskärmen för importen.

Gå tillbaka till enhetens egenskapsskärm.

- 11. Klicka på **Transmit**.
- 12. Klicka på **OK** i bekräftelsemeddelandet. Inställningarna skickas till skrivaren.
- 13. Klicka på **OK** på skärmen för slutförd leverans.

Skrivarens information uppdateras.

Öppna kontakterna från Web Config eller skrivarens kontrollpanel och kontrollera sedan att kontakten har uppdaterats.

#### **Relaterad information**

& ["Programvara för hantering av enheter i nätverket \(Epson Device Admin\)" på sidan 376](#page-375-0)

# **Inställningar för att använda din molntjänst för vidarebefordran av faxdestinationer**

Genom att använda tjänsten Epson Connect som är tillgänglig på internet kan du vidarebefordra mottagna fax till dina molnkonton.

För att använda den här tjänsten måste du registrera användaren, skrivaren och dina molndestinationer i **Epson Connect** och sedan registrera destinationerna i skrivaren.

I Epson Connect-webbportalen finns mer information om hur du konfigurerar och registrerar ditt molnkonto

<https://www.epsonconnect.com/>

### **Registrera en molndestination i skrivaren från Web Config**

1. Ange skrivarens IP-adress i en webbläsare för att komma till Web Config.

Ange skrivarens IP-adress från en dator som är ansluten till samma nätverk som skrivaren.

Du kan kontrollera skrivarens IP-adress från följande meny.

#### **Inst.** > **Allmänna inställningar** > **Nätverksinställningar** > **Nätverksstatus** > **Kabel-LAN/Wi-Fi-status**

2. Ange administratörslösenordet för att logga in som administratör.

3. Välj i följande ordning.

Fliken **Fax** > **Moln Destinationslista**

- 4. Välj numret som du vill registrera och klicka sedan på **Redigera**.
- 5. Välj destinationen du vill registrera i listan över molndestinationer.

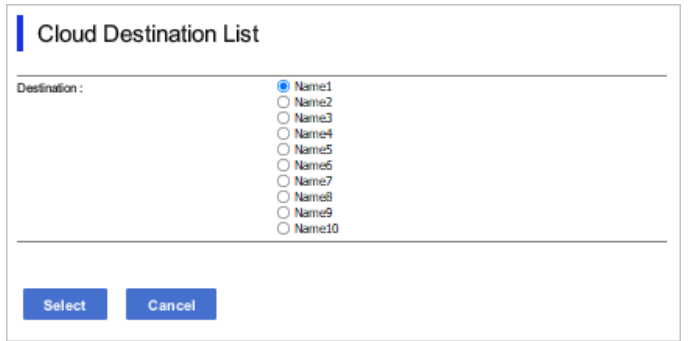

6. Klicka på **Välj**.

Inställningen tillämpas även på skrivaren.

#### **Relaterad information**

- & ["Standardvärde för administratörslösenordet" på sidan 19](#page-18-0)
- & ["Programvara för hantering av enheter i nätverket \(Epson Device Admin\)" på sidan 376](#page-375-0)

# **Inställningar för att använda användarinformation på LDAP-servern som destinationer**

Genom att länka LDAP-servern och skrivaren i förväg kan du söka efter användarinformation som är registrerad i LDAP-servern och använda informationen direkt som destinationer för fax eller e-post.

### **Konfigurera LDAP-servern**

Om du vill använda LDAP-serverinformationen registrerar du den på skrivaren.

1. Ange skrivarens IP-adress i en webbläsare för att komma till Web Config.

Ange skrivarens IP-adress från en dator som är ansluten till samma nätverk som skrivaren.

Du kan kontrollera skrivarens IP-adress från följande meny.

#### **Inst.** > **Allmänna inställningar** > **Nätverksinställningar** > **Nätverksstatus** > **Kabel-LAN/Wi-Fi-status**

- 2. Ange administratörslösenordet för att logga in som administratör.
- 3. Välj i följande ordning.

Fliken **Nätverk** > **LDAP-server** > **Grundläggande**

4. Ange ett värde för varje alternativ.

5. Välj **OK**.

Inställningarna du har valt visas.

#### **Relaterad information**

& ["Standardvärde för administratörslösenordet" på sidan 19](#page-18-0)

#### *Inställningsalternativ för LDAP-servern*

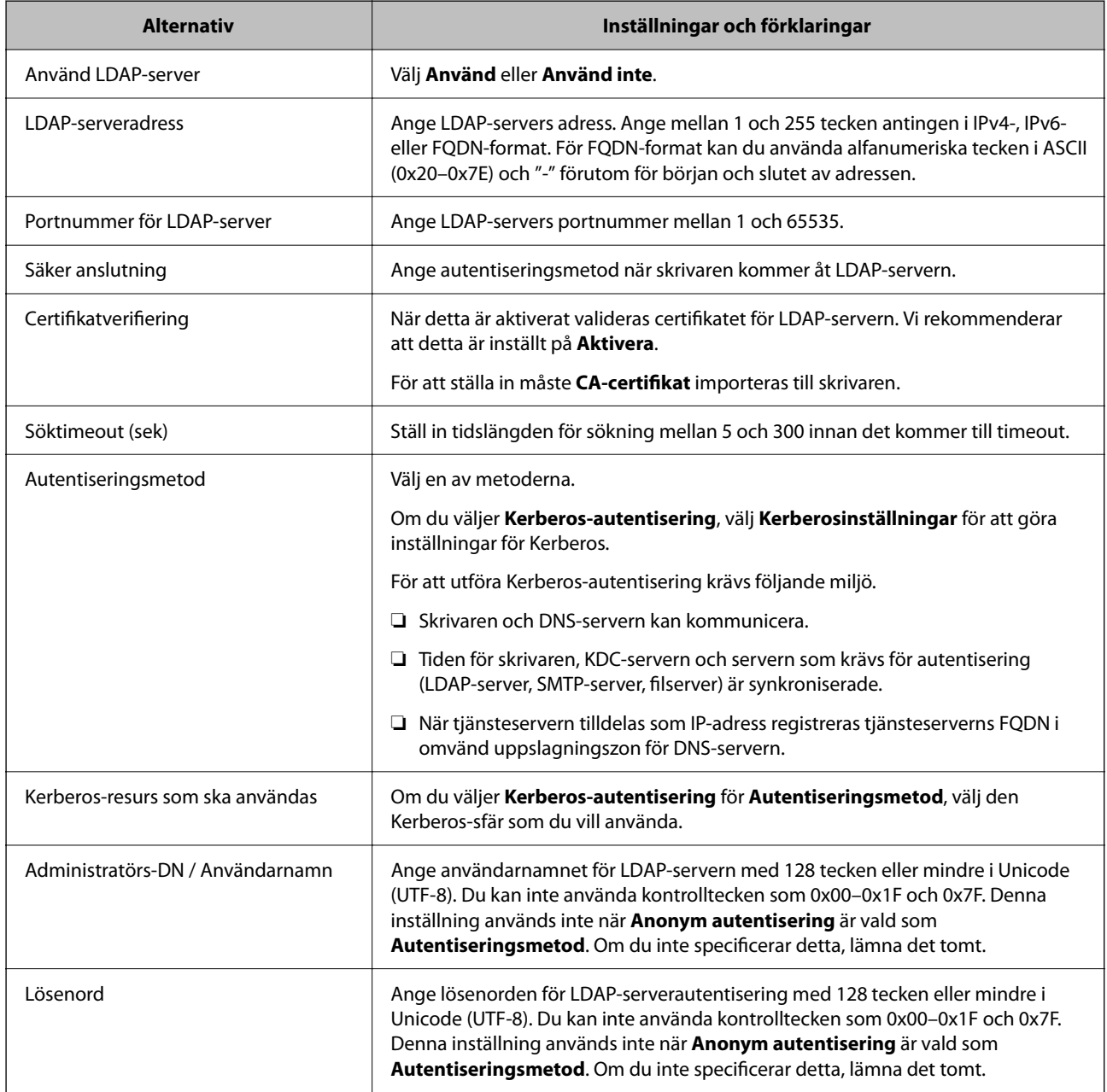

#### *Inställningar för Kerberos*

Om du väljer **Kerberos-autentisering** för **Autentiseringsmetod** för **LDAP-server** > **Grundläggande**, ska du göra följande Kerberos-inställningar från fliken **Nätverk** > **Kerberosinställningar**. Du kan registrera upp till 10 inställningar för Kerberos.

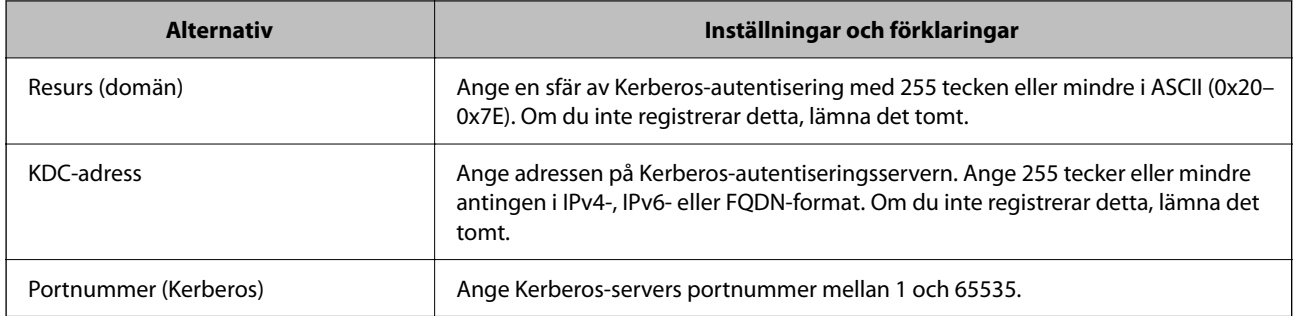

### **Konfigurera sökinställningar för LDAP-servern**

När du konfigurerar sökinställningarna kan du använda e-postadressen och faxnumret som är registrerade på LDAP-servern.

1. Ange skrivarens IP-adress i en webbläsare för att komma till Web Config.

Ange skrivarens IP-adress från en dator som är ansluten till samma nätverk som skrivaren.

Du kan kontrollera skrivarens IP-adress från följande meny.

**Inst.** > **Allmänna inställningar** > **Nätverksinställningar** > **Nätverksstatus** > **Kabel-LAN/Wi-Fi-status**

- 2. Ange administratörslösenordet för att logga in som administratör.
- 3. Välj i följande ordning.

Fliken **Nätverk** > **LDAP-server** > **Sökinställningar**

- 4. Ange ett värde för varje alternativ.
- 5. Klicka på **OK** för att visa inställningsresultat. Inställningarna du har valt visas.

#### **Relaterad information**

& ["Standardvärde för administratörslösenordet" på sidan 19](#page-18-0)

#### *Inställningsalternativ för sökning i LDAP-servern*

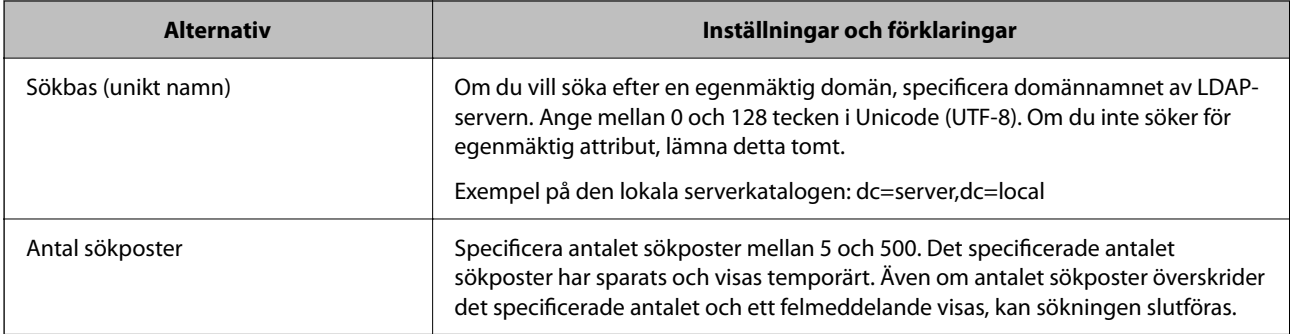

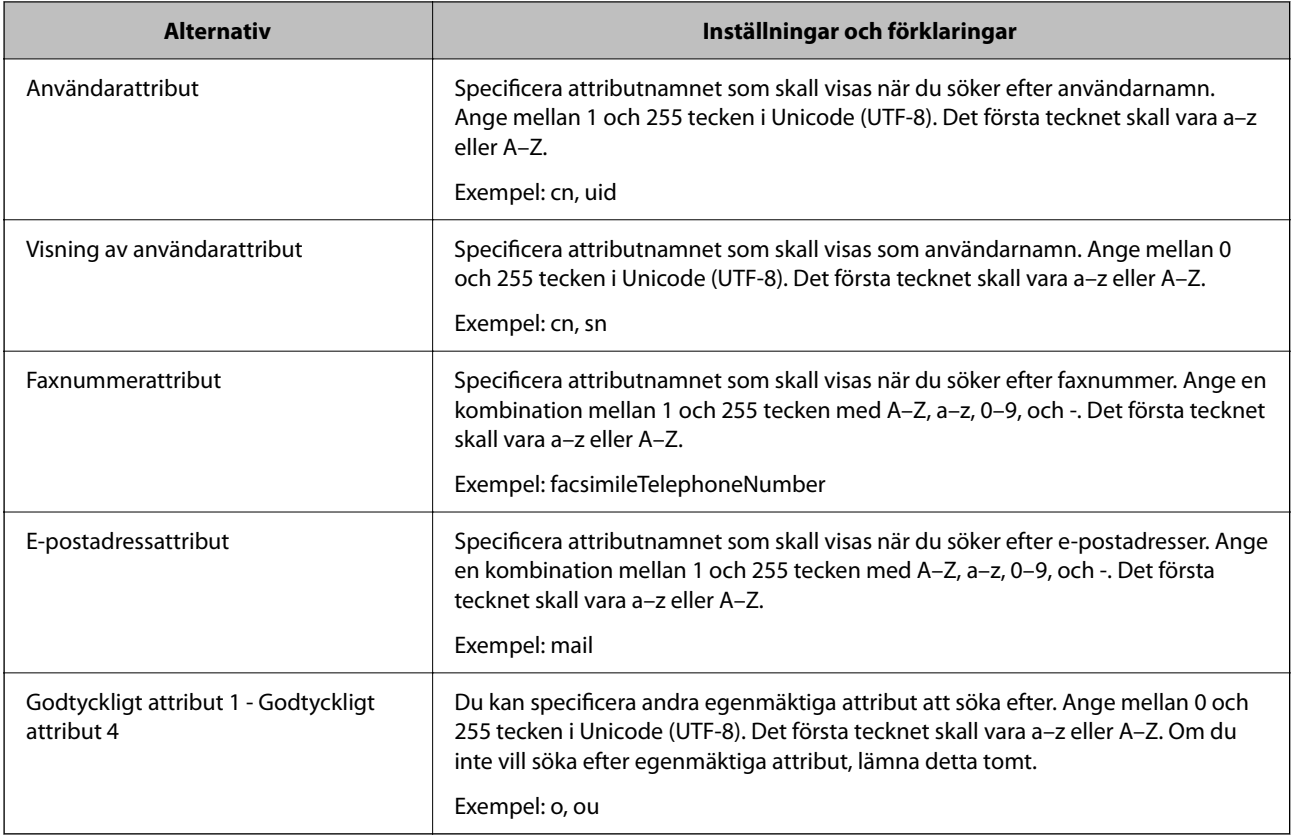

### **Kontrollera LDAP-servers anslutning**

Utför anslutningstestet till LDAP-servern med hjälp av parameterinställningen under **LDAP-server** > **Sökinställningar**.

1. Ange skrivarens IP-adress i en webbläsare för att komma till Web Config.

Ange skrivarens IP-adress från en dator som är ansluten till samma nätverk som skrivaren.

Du kan kontrollera skrivarens IP-adress från följande meny.

**Inst.** > **Allmänna inställningar** > **Nätverksinställningar** > **Nätverksstatus** > **Kabel-LAN/Wi-Fi-status**

- 2. Ange administratörslösenordet för att logga in som administratör.
- 3. Välj i följande ordning.

Fliken **Nätverk** > **LDAP-server** > **Anslutningstest**

4. Välj **Starta**.

Anslutningstestet startades. Efter testet, kontrollera rapporten som visas.

#### **Relaterad information**

& ["Standardvärde för administratörslösenordet" på sidan 19](#page-18-0)

#### *Referens för anslutningstest av LDAP-server*

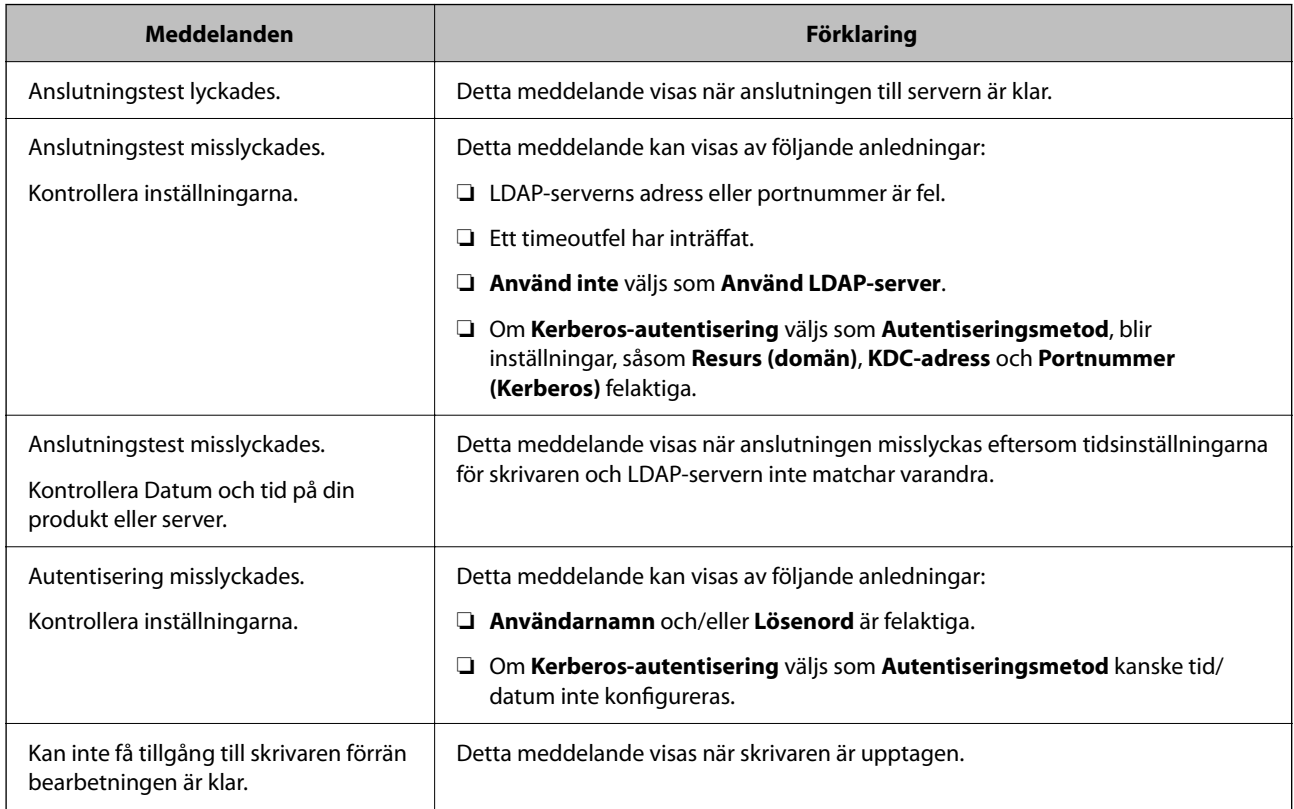

# **Skicka faxmeddelanden med en Fax-server**

Du kan skicka faxmeddelanden med en Fax-server på ditt nätverk. Genom att konfigurera faxservern kan du skicka ett e-postmeddelande till faxservern med faxdata bifogat och sedan skicka den med din skrivares faxfunktion. Faxservern skickar faxet med mottagarens faxnummer inkluderat i e-postadressen. När faxserverinställningar har aktiverakts kan du inte skicka fax med skrivarens LINE-port.

#### <span id="page-104-0"></span>*Anmärkning:*

Innan du introducerar den här funktionen i ditt nätverk behöver du rådgöra med din försäljare för att få mer information. Information om faxservern får du genom att rådgöra med tjänstleverantören av internetfaxmeddelanden.

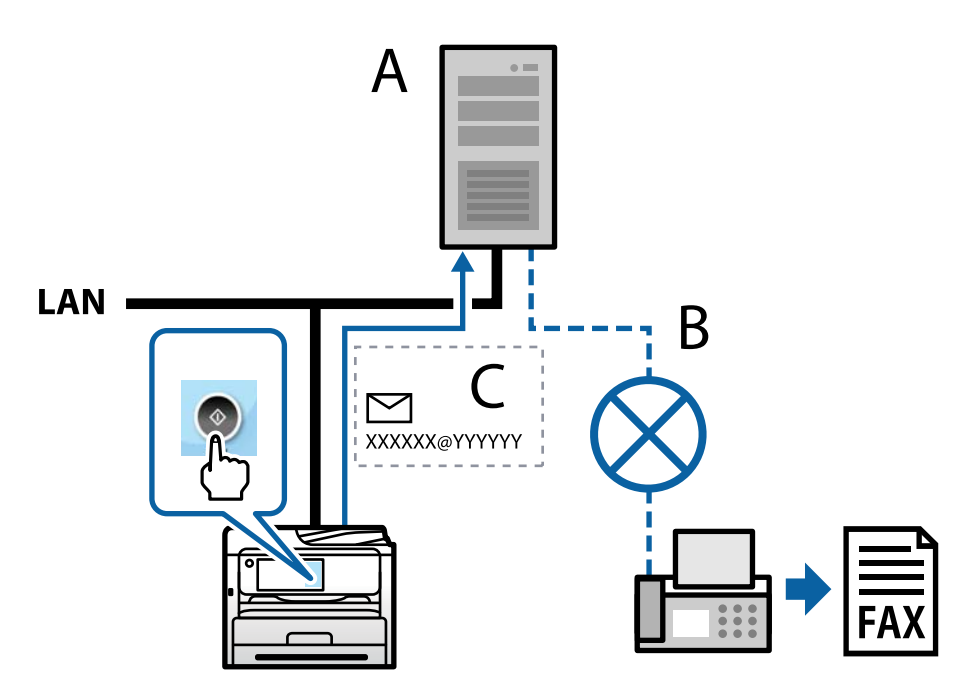

A: Faxserver

- B: Offentligt telefonnät (PSTN, Public Switched Telephone Network)
- C: E-postmeddelande med bifogade faxdata

#### **Du behöver en faxserver med följande funktioner.**

❏ Ska kunna ta emot fax med e-post i formatet "XXXXXX@YYYYYY" och skicka faxmeddelanden till ett faxnummer XXXXXX

XXXXXX: Faxnummer

YYYYYY: Faxserverns domännamn, tillagt av skrivaren

❏ Ska kunna hantera faxdata i formatet multi-Tiff som är bifogat i ett e-postmeddelande

# **Inställningar för utskrift, skanning, kopiering och fax**

## **Grundinställningar för utskrift**

Ställ in utskriftsinställningarna, såsom pappersstorlek eller utskriftsfel.

### **Använda utskriftsfunktionerna**

Aktivera för att använda utskriftsfunktionen via nätverket.

För att kunna använda skrivaren i nätverket måste du ställa in porten för nätverksanslutning på datorn samt skrivarens nätverksanslutning.

#### *Typer av skrivaranslutningar*

Följande två metoder är tillgängliga för skrivarens nätverksanslutning.

- ❏ Peer-to-peer-anslutning (direktutskrift)
- ❏ Server-/klientanslutning (skrivardelning via Windows-servern)

#### **Inställningar för peer-to-peer-anslutning**

Detta är anslutningen som används för att ansluta skrivaren direkt till nätverket och datorn. Endast en nätverkskompatibel modell kan anslutas.

#### **Anslutningsmetod:**

Anslut skrivaren till direkt nätverket via hubb eller åtkomstpunkt.

#### **Skrivardrivrutin:**

Installera skrivardrivrutinen på varje klientdator.

När du använder EpsonNet SetupManager, kan du tillhandahålla drivrutinspaketet som innehåller skrivarinställningarna.

#### **Funktioner:**

- ❏ Utskriften startar omedelbart eftersom utskriftsjobbet skickas direkt till skrivaren.
- ❏ Du kan skriva ut så länge skrivaren är igång.

#### **Anslutningsinställningar för server/klient**

Det här är anslutningen som serverdatorn delar med skrivaren. Du kan förbättra säkerheten genom att förbjuda anslutning utan att gå genom serverdatorn.

När du använder USB kan skrivaren utan nätverksfunktionen också delas.

#### **Anslutningsmetod:**

Anslut skrivaren till direkt nätverket via LAN eller åtkomstpunkt.

Du kan också ansluta skrivaren till servern direkt med en USB-kabel.

#### **Skrivardrivrutin:**

Installera skrivardrivrutinen på Windows-servern beroende på klientdatorernas operativsystem.

Genom att komma åt Windows-servern och länka skrivaren, installeras skrivardrivrutinen på klientdatorn och kan användas.

#### **Funktioner:**

- ❏ Hantera skrivaren och skrivardrivrutinen i omgångar.
- ❏ Beroende på serverspecifikationen kan det ta tid att starta utskriftsjobbet eftersom alla utskriftsjobb går genom skrivarservern.
- ❏ Du kan inte skriva ut när Windows-servern är avstängd.

#### *Utskriftsinställningar för peer-to-peer-anslutning*

För peer-to-peer-anslutning (direktutskrift) har en skrivare och en klientdator ett ett-till-ett-förhållande. Skrivardrivrutinen måste vara installerad på varje klientdator.

#### *Utskriftsinställningar för server-/klientanslutning*

Aktivera för utskrift från skrivaren som är ansluten som server-/klientanslutning.

För server-/klientanslutning konfigurerar du först utskriftsservern och delar sedan skrivaren i nätverket.

Vid användning av USB-kabeln för anslutning till servern ska du även konfigurera utskriftsservern först och sedan dela skrivaren i nätverket.

#### **Konfigurera nätverksportarna**

Skapa utskriftskön för nätverksutskrift på skrivarservern genom att använda standard-TCP/IP och ställ sedan in nätverksporten.

I detta exempel används Windows Server 2012 R2.

1. Öppna skärmen för enheter och skrivare.

**Skrivbordet** > **Inställningar** > **Kontrollpanelen** > **Maskinvara och ljud** eller **Maskinvara** > **Enheter och skrivare**.

2. Lägg till en skrivare.

Klicka på **Lägg till skrivare** och markera **Skrivaren jag vill ha anges inte**.

3. Lägg till en lokal skrivare.

Välj **Lägg till en lokal skrivare eller nätverksskrivare med manuella inställningar** och klicka på **Nästa**.

4. Välj **Skapa en ny port**, välj **Standard-TCP/IP-port** som porttyp och klicka på **Nästa**.

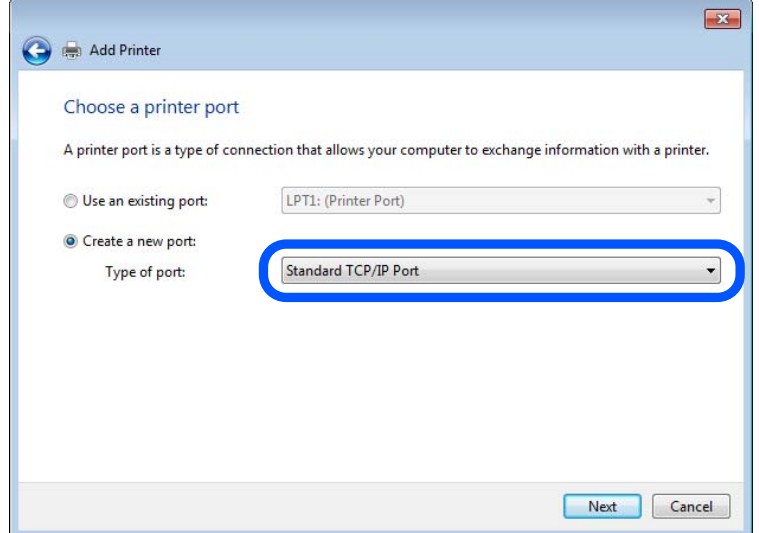

5. Ange skrivarens IP-adress eller skrivarens namn i **Värddatornamn eller IP-adress** eller **Skrivarnamn eller IPadress** och klicka på **Nästa**.

Exempel:

- ❏ Skrivarnamn: EPSONA1A2B3C
- ❏ IP-adress: 192.0.2.111

#### Ändra inte **Portnamn**.

Klicka på **Fortsätt** när skärmen **Kontroll av användarkonto** visas.

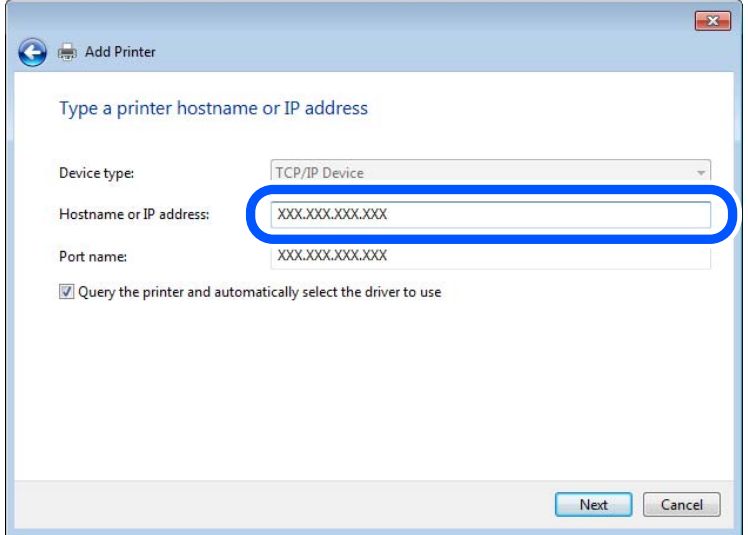

#### *Anmärkning:*

Om du anger skrivarnamnet på nätverket och namnmatchning är tillgängligt, spåras IP-adressen även om skrivarens IP-adress har ändrats av DHCP. Det går att bekräfta skrivarens namn på nätverkets statusskärm på skrivarens kontrollpanel eller genom att skriva ut ett statusark för nätverket.

6. Ställ in skrivardrivrutinen.

❏ Om skrivardrivrutinen redan är installerad:

Välj **Tillverkare** och **Skrivare**. Klicka på **Nästa**.

7. Följ instruktionerna på skärmen.

När du använder skrivaren under server-/klientanslutningen (skrivardelning med Windows-servern) anpassar du delningsinställningarna efter detta.

#### **Kontrollera portkonfigurationen — Windows**

Kontrollera om rätt port är inställd för utskriftskön.

1. Öppna skärmen för enheter och skrivare.

**Skrivbordet** > **Inställningar** > **Kontrollpanelen** > **Maskinvara och ljud** eller **Maskinvara** > **Enheter och skrivare**.

- 2. Öppna skärmen för skrivaregenskaper. Högerklicka på skrivarikonen och klicka på **Skrivaregenskaper**.
- 3. Klicka på fliken **Portar**, välj **Standard-TCP/IP-port** och klicka på **Konfigurera port**.
- 4. Kontrollera portkonfigurationen.
	- ❏ För RAW

Kontrollera att **Raw** är valt i **Protokoll** och klicka på **OK**.

❏ För LPR

Kontrollera att **LPR** är valt i **Protokoll**. Ange "PASSTHRU" i **Könamn** bland **LPR-inställningar**. Välj **Byteräkning för LPR är aktiverad** och klicka på **OK**.

#### **Dela skrivaren (endast Windows)**

När du använder skrivaren under server-/klientanslutningen (skrivardelning med Windows-servern) konfigurerar du skrivardelningen från skrivarservern.

- 1. Välj **Kontrollpanelen** > **Visa enheter och skrivare** på utskriftsservern.
- 2. Högerklicka på skrivarikonen (utskriftskö) som du vill dela med och välj sedan **Skrivaregenskaper** > fliken **Delning**.
- 3. Välj **Dela ut den här skrivaren** och ange sedan **Resursnamn**.

För Windows Server 2012 klickar du på **Ändra delningsalternativ** och konfigurerar sedan inställningarna.

#### **Installera ytterligare drivrutiner (endast Windows)**

Om Windows-versionerna för en server och klienter skiljer sig åt, rekommenderas att du installerar ytterligare drivrutiner på utskriftsservern.

- 1. Välj **Kontrollpanelen** > **Visa enheter och skrivare** på utskriftsservern.
- 2. Högerklicka på skrivarikonen som du vill dela med klienterna och klicka sedan på **Skrivaregenskaper** > fliken **Delning**.
- 3. Klicka på **Ytterligare drivrutiner**.

För Windows Server 2012 klickar du på Change Sharing Options och konfigurerar sedan inställningarna.

- 4. Välj versioner av Windows för klienter och klicka sedan på OK.
- 5. Välj informationsfilen för skrivardrivrutinen (\*.inf) och installera sedan drivrutinen.

#### **Använda en delad skrivare – Windows**

Administratören måste tala om datornamnet som tilldelats skrivarservern och hur den ska läggas till på klientdatorerna. Om extra drivrutiner inte har konfigurerats ännu ska du tala om för klienterna hur den delade skrivaren läggs till med **Enheter och skrivare**.

Följ stegen nedan om extra drivrutiner redan har konfigurerats på skrivarservern:

- 1. Välj namnet som tilldelats skrivarservern i **Windows Utforskaren**.
- 2. Dubbelklicka på skrivaren som du vill använda.

## **Ställa in papperskälla**

Ställ in pappersstorleken och papperstypen för det papper som ska fyllas på i papperskällan.

1. Ange skrivarens IP-adress i en webbläsare för att komma till Web Config.

Ange skrivarens IP-adress från en dator som är ansluten till samma nätverk som skrivaren.

Du kan kontrollera skrivarens IP-adress från följande meny.

**Inst.** > **Allmänna inställningar** > **Nätverksinställningar** > **Nätverksstatus** > **Kabel-LAN/Wi-Fi-status**

- 2. Ange administratörslösenordet för att logga in som administratör.
- 3. Välj i följande ordning.

Fliken **Skriv ut** > **Papperkälla inställn.**

4. Ställ in varje objekt.

De visade objekten kan variera beroende på situationen.

❏ Namn på papperskällan

Visar namnet på papperskällan som ska användas, till exempel **pappersmatningsfack**, **Kassett 1**.

❏ **Pappersstorlek**

Välj pappersstorleken du vill ställa in från rullgardinsmenyn.

❏ **Enhet**

Välj enhet för den användardefinierade storleken. Du kan välja det när **Användardefinierad** är valt i **Pappersstorlek**.

#### ❏ **Bredd**

Ställ in den horisontella längden på den användardefinierade storleken. Intervallet du kan ange här beror på papperskällan, vilket indikeras på sidan av **Bredd**. När du väljer **mm** som **Enhet**, kan du ange upp till en decimal. När du väljer **tum** som **Enhet**, kan du ange upp till en decimal.

#### ❏ **Höjd**

Ställ in den vertikala längden på den användardefinierade storleken. Intervallet du kan ange här beror på papperskällan, vilket indikeras på sidan av **Höjd**. När du väljer **mm** som **Enhet**, kan du ange upp till en decimal. När du väljer **tum** som **Enhet**, kan du ange upp till en decimal.

❏ **Papperstyp**

Välj papperstypen du vill ställa in från rullgardinsmenyn.

5. Kontrollera inställningarna och klicka sedan på **OK**.

#### **Relaterad information**

& ["Standardvärde för administratörslösenordet" på sidan 19](#page-18-0)

## **Ställa in gränssnittet**

Ställ in tidsgränsen för utskriftsjobb eller utskriftsspråk tilldelat varje gränssnitt.

Detta objekt visas på en PCL- eller PostScript-kompatibel skrivare.

- 1. Ange skrivarens IP-adress i en webbläsare för att komma till Web Config. Ange skrivarens IP-adress från en dator som är ansluten till samma nätverk som skrivaren. Du kan kontrollera skrivarens IP-adress från följande meny. **Inst.** > **Allmänna inställningar** > **Nätverksinställningar** > **Nätverksstatus** > **Kabel-LAN/Wi-Fi-status**
- 2. Ange administratörslösenordet för att logga in som administratör.
- 3. Välj i följande ordning.

#### Fliken **Skriv ut** > **Gränssnittsinställningar**

- 4. Ställ in varje objekt.
	- ❏ **Timeoutinställningar**

Ställ in tidsgränsen för utskriftsjobb som skickas direkt via USB. Du kan ställa in mellan 5 och 300 sekunder i sekundsteg. Om du inte vill ha någon tidsgräns anger du 0.

#### ❏ **Utskriftsspråk**

Välj utskriftsspråk för varje USB-gränssnitt och nätverkets gränssnitt. När du väljer **Auto** upptäcks utskriftsspråket automatiskt av de utskriftsjobb som skickas.

5. Kontrollera inställningarna och klicka sedan på **OK**.

#### **Relaterad information**

& ["Standardvärde för administratörslösenordet" på sidan 19](#page-18-0)

## **Fel i inställningarna**

Ställ in hur fel visas för enheten.

1. Ange skrivarens IP-adress i en webbläsare för att komma till Web Config.

Ange skrivarens IP-adress från en dator som är ansluten till samma nätverk som skrivaren.

Du kan kontrollera skrivarens IP-adress från följande meny.

#### **Inst.** > **Allmänna inställningar** > **Nätverksinställningar** > **Nätverksstatus** > **Kabel-LAN/Wi-Fi-status**

- 2. Ange administratörslösenordet för att logga in som administratör.
- 3. Välj i följande ordning.

#### Fliken **Skriv ut** > **Felinställningar**

- 4. Ställ in varje objekt.
	- ❏ Pappersstorlek medd.

Ställ in om ett fel ska visas på kontrollpanelen när pappersstorleken för den angivna papperskällan skiljer sig från pappersstorleken på utskriftsdata.

❏ Papperstyp meddelande

Ställ in om ett fel ska visas på kontrollpanelen när papperstypen för den angivna papperskällan skiljer sig från typen på utskriftsdata.

❏ Automatisk problemlösare

Ställ in om felet ska avbrytas automatiskt om det inte finns någon funktion på kontrollpanelen under 5 sekunder efter att felet visas.

5. Kontrollera inställningarna och klicka sedan på **OK**.

#### **Relaterad information**

& ["Standardvärde för administratörslösenordet" på sidan 19](#page-18-0)

## **Ställa in universal utskrift**

Ställ in när du skriver ut från externa enheter utan att använda skrivardrivrutinen.

Vissa objekt visas inte beroende på din skrivares skrivarspråk.

1. Ange skrivarens IP-adress i en webbläsare för att komma till Web Config.

Ange skrivarens IP-adress från en dator som är ansluten till samma nätverk som skrivaren.

Du kan kontrollera skrivarens IP-adress från följande meny.

**Inst.** > **Allmänna inställningar** > **Nätverksinställningar** > **Nätverksstatus** > **Kabel-LAN/Wi-Fi-status**

- 2. Ange administratörslösenordet för att logga in som administratör.
- 3. Välj i följande ordning. Fliken **Skriv ut** > **Univ. utskriftsinställn.**
- 4. Ställ in varje objekt.
- 5. Kontrollera inställningarna och klicka sedan på **OK**.

#### **Relaterad information**

& ["Standardvärde för administratörslösenordet" på sidan 19](#page-18-0)

#### *Grundläggande*

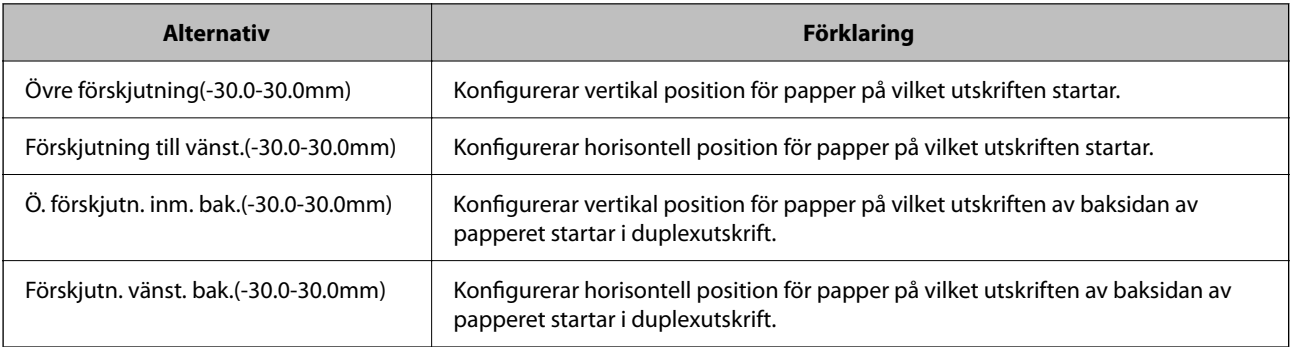

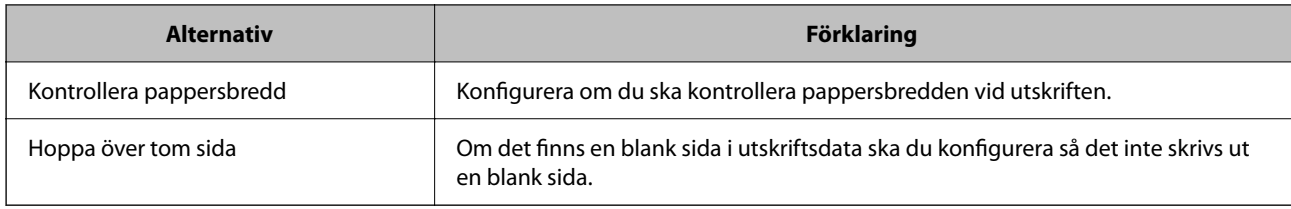

## *PDL utskriftskonfiguration*

Du kan specificera inställningar för PCL- eller PostScript-utskrift.

Det här objektet visas på en PCL- eller PostScript-kompatibel skrivare.

#### **Vanliga inställningar**

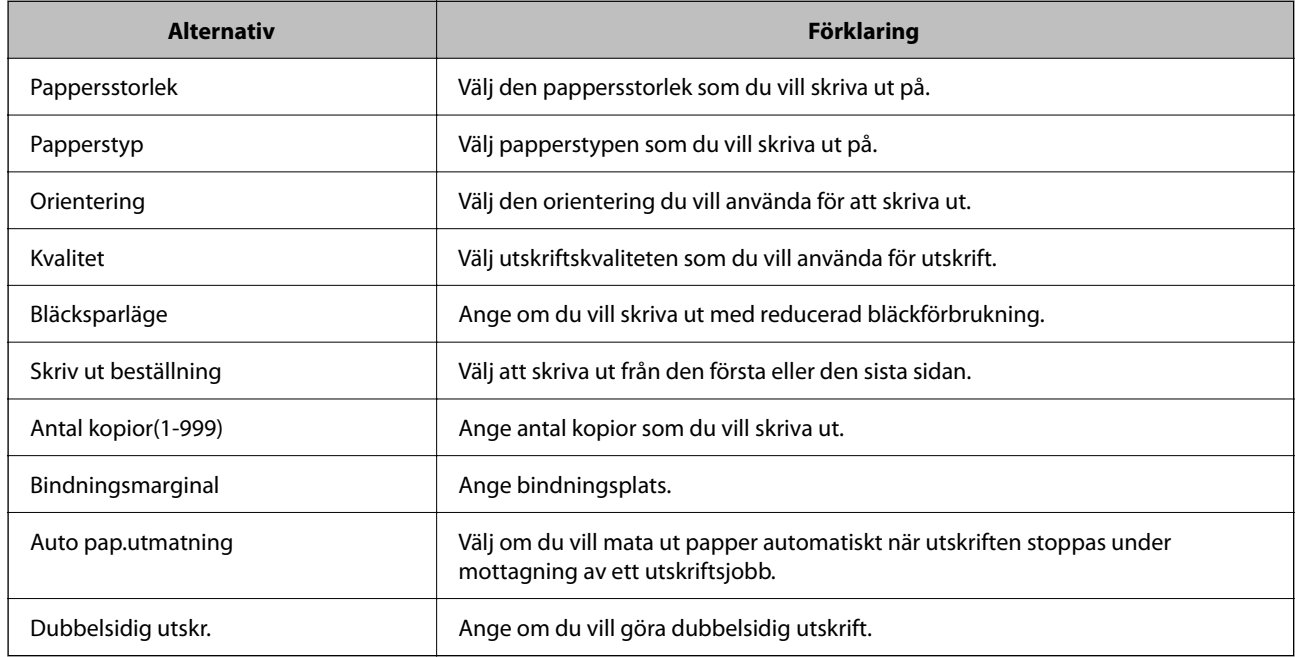

#### **PCL-meny**

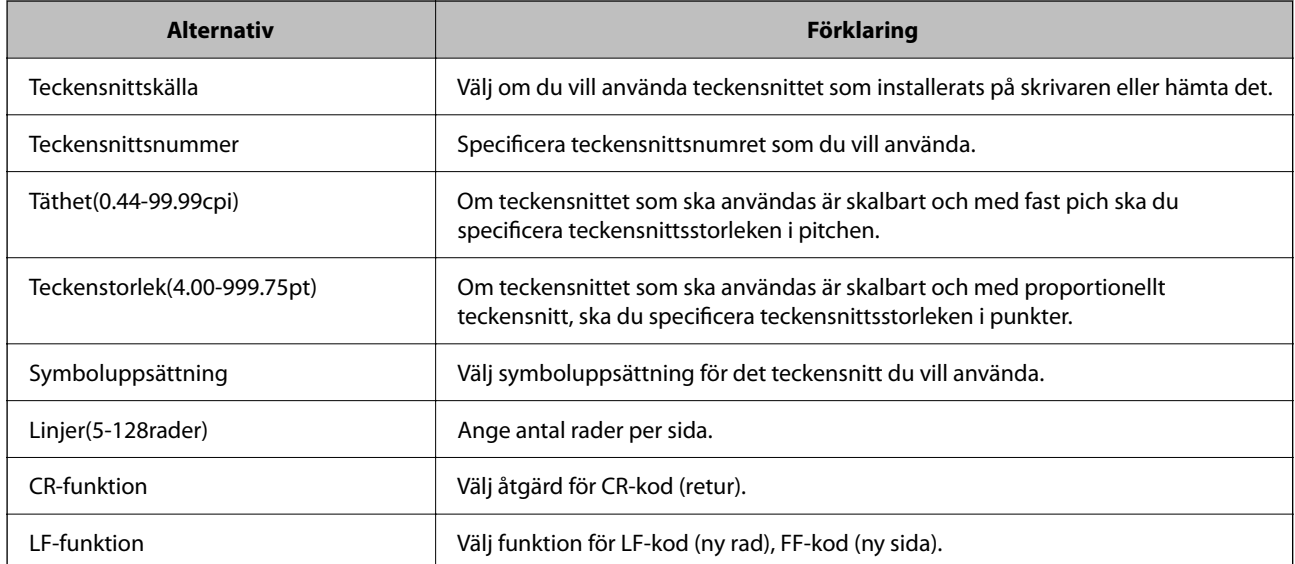

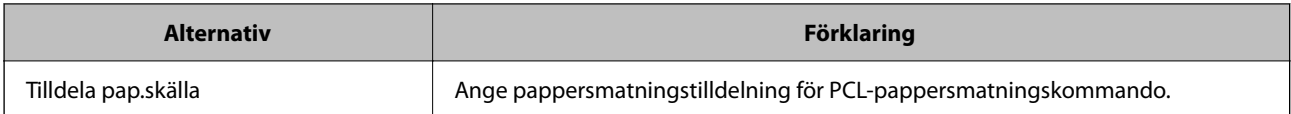

#### **PS-meny**

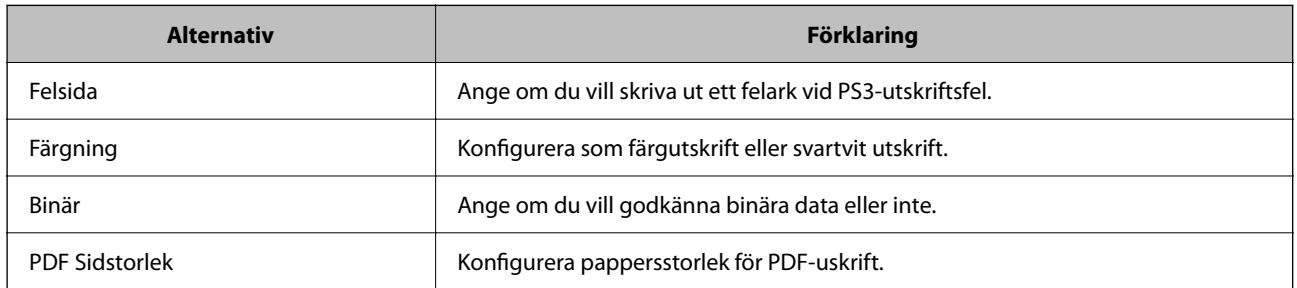

## **Konfigurera Universal Print (Microsoft)**

Du kan konfigurera skrivaren för att använda Universal Print. För att använda den här funktionen måste du använda Microsoft 365 och tjänsten Azure Active Directory.

1. Ange skrivarens IP-adress i en webbläsare för att komma till Web Config.

Ange skrivarens IP-adress från en dator som är ansluten till samma nätverk som skrivaren.

Du kan kontrollera skrivarens IP-adress från följande meny.

**Inst.** > **Allmänna inställningar** > **Nätverksinställningar** > **Nätverksstatus** > **Kabel-LAN/Wi-Fi-status**

- 2. Ange administratörslösenordet för att logga in som administratör.
- 3. Välj i följande ordning.

Fliken **Nätverk** > **Universal Print**

- 4. Klicka på **Registrera**.
- 5. Läs meddelandet som visas och klicka sedan på länken.
- 6. Följ anvisningarna på skärmen för att registrera skrivaren.

Om registreringsstatusen visar **Registrerad** på Web Config-skärmen efter registreringen är installationen klar.

#### *Anmärkning:*

Mer information om användning av Azure Active Directory, till exempel hur man använder Universal Print, finns på Microsoft-webbplatsen.

#### **Relaterad information**

& ["Standardvärde för administratörslösenordet" på sidan 19](#page-18-0)

## **Konfiguration av AirPrint**

Ställ in när du använder AirPrint-utskrift och skanning.

Gå till Web Config och välj fliken **Nätverk** > **AirPrint-inställning**.

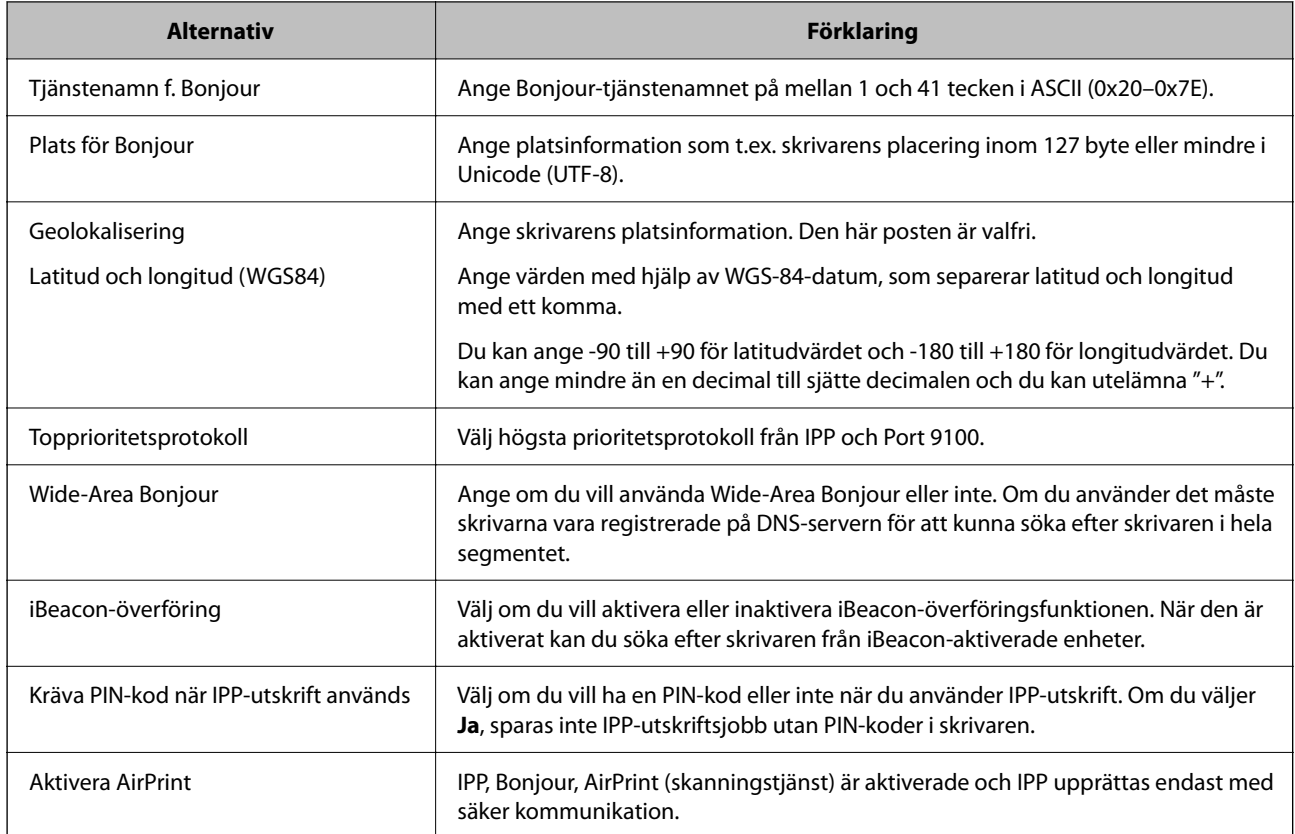

## **Förbereda skanning eller kopiering**

## **Förbered för att skanna**

## *Skanna med hjälp av kontrollpanelen*

Konfigurera servrar eller mappar innan du skannar.

#### **Inställningar för servrar och mappar**

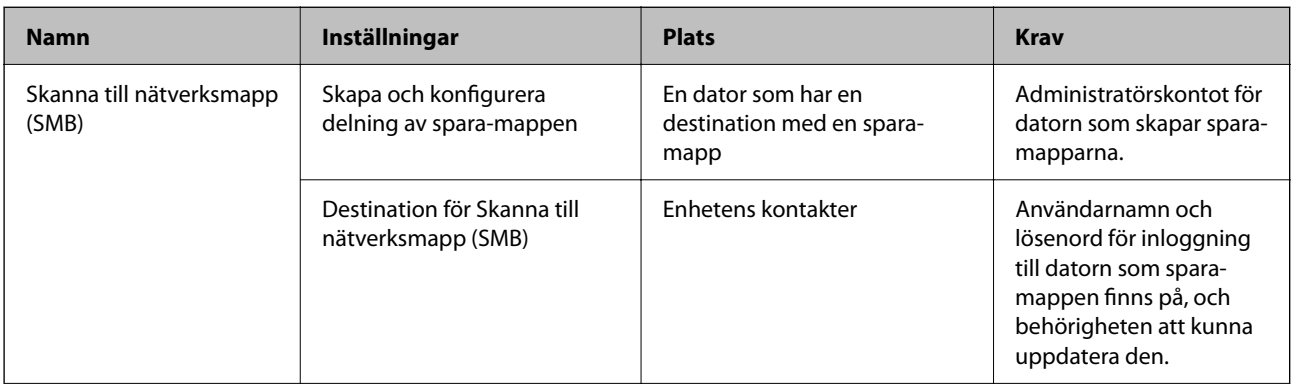

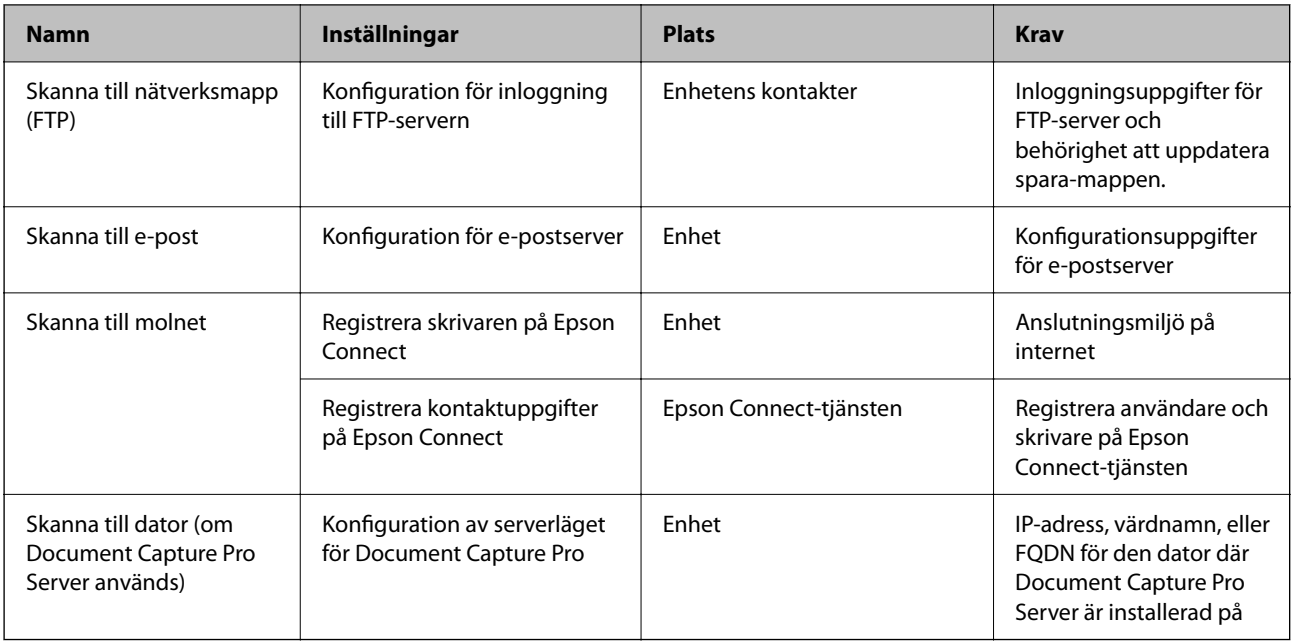

#### **Relaterad information**

- & ["Ställ in en delad nätverksmapp" på sidan 70](#page-69-0)
- & ["Konfigurera en e-postserver" på sidan 66](#page-65-0)

#### *Att använda Document Capture Pro Server*

Genom att använda Document Capture Pro Server, kan du hantera sorteringsmetod, sparandeformat och vidarebefordra mål för ett skanningresultat som körs från skrivarens kontrollpanel. Du kan ringa och köra ett jobb som tidigare registrerats på servern via skrivarens kontrollpanel.

Installera den på datorn som är ansluten till servern.

Kontakta din lokala Epson-återförsäljare för mer information om Document Capture Pro Server.

#### **Konfigurera serverläge**

För att använda Document Capture Pro Server konfigurerar du **Serverläge** från Web Config.

#### *Anmärkning:*

Det går även att konfigurera *Serverläge* från kontrollpanelen via följande meny.

*Inst.* > *Allmänna inställningar* > *Skanningsinställn.* > *Document Capture Pro* > *Driftsläge*

1. Ange skrivarens IP-adress i en webbläsare för att komma till Web Config.

Ange skrivarens IP-adress från en dator som är ansluten till samma nätverk som skrivaren.

Du kan kontrollera skrivarens IP-adress från följande meny.

#### **Inst.** > **Allmänna inställningar** > **Nätverksinställningar** > **Nätverksstatus** > **Kabel-LAN/Wi-Fi-status**

- 2. Ange administratörslösenordet för att logga in som administratör.
- 3. Välj i följande ordning.

#### Fliken **Skanna/Kopiera** > **Document Capture Pro**

- 4. Välj **Serverläge** för **Läge**.
- 5. Ange adressen till servern där Document Capture Pro Server är installerad i fältet **Serveradress**.

Ange mellan 2 och 255 tecken antingen i IPv4-, IPv6-, värdnamns- eller FQDN-format. För FQDN-format kan du använda alfanumeriska tecken i ASCII (0x20–0x7E) och "-" förutom för början och slutet av adressen.

6. Klicka på **OK**.

Nätverket ansluts på nytt och därefter aktiveras inställningarna.

#### **Relaterad information**

& ["Standardvärde för administratörslösenordet" på sidan 19](#page-18-0)

#### *Skanna från en dator*

Installera mjukvaran och gör det möjligt för nätverksskanningtjänsten att skanna via ett nätverk från datorn.

#### **Mjukvara som ska installeras**

❏ Epson Scan 2

Det här är skannerdrivrutinen.Om du använder enheten från en dator installerar du drivrutinen på varje klientdator.Om Document Capture Pro/Document Capture har installerats kan du utföra funktionerna som tilldelats till enhetens knappar.

Om EpsonNet SetupManager används distribueras skrivaren även som paket.

❏ Document Capture Pro (Windows)/Document Capture (Mac OS)

Den har installerats på klientdatorn.Jobben som registrerats på en nätverksdator där Document Capture Pro/ Document Capture installerats kan anropas och köras från enhetens kontrollpanel.

Du kan skanna över nätverket från en dator.Epson Scan 2 behöver skannas.

#### **Bekräftar att nätverksskanning är aktiverat**

Du kan konfigurera nätverksskanningstjänsten när du skannar från en klientdator över nätverket. Standardinställningen är aktiverad.

1. Ange skrivarens IP-adress i en webbläsare för att komma till Web Config.

Ange skrivarens IP-adress från en dator som är ansluten till samma nätverk som skrivaren.

Du kan kontrollera skrivarens IP-adress från följande meny.

#### **Inst.** > **Allmänna inställningar** > **Nätverksinställningar** > **Nätverksstatus** > **Kabel-LAN/Wi-Fi-status**

- 2. Ange administratörslösenordet för att logga in som administratör.
- 3. Välj i följande ordning.

Fliken **Skanna/Kopiera** > **Nätverksskanning**

4. Kontrollera att **Aktivera skanning** för **EPSON Scan** är markerat.

Om detta är markerat är uppgiften slutförd. Stäng Web Config.

Om det är rensat markerar du det och går till nästa steg.

- <span id="page-117-0"></span>5. Klicka på **Nästa**.
- 6. Klicka på **OK**.

Nätverket ansluts på nytt och därefter aktiveras inställningarna.

#### **Relaterad information**

& ["Standardvärde för administratörslösenordet" på sidan 19](#page-18-0)

## **Göra faxfunktioner tillgängliga**

## **Innan du använder faxfunktioner**

Gör följande inställningar för att använda faxfunktionerna.

- ❏ Anslut skrivaren korrekt till telefonlinjen och telefonen (om den används) "Ansluta skrivaren till en telefonlinje" på sidan 118
- ❏ Slutför **Guide för faxinställning**, vilket krävs för att göra de grundläggande inställningarna. ["Göra skrivaren klar att skicka och ta emot fax" på sidan 121](#page-120-0)

Ställ in följande efter behov.

❏ **Kontakter**-registrering

["Registrering av kontakter" på sidan 89](#page-88-0)

- ❏ Utdatadestinationer och relaterade inställningar som till exempel nätverksinställningar och epostserverinställningar
	- ["Konfigurera en e-postserver" på sidan 66](#page-65-0)
	- ["Ställ in en delad nätverksmapp" på sidan 70](#page-69-0)
	- ["Inställningar för att använda din molntjänst för vidarebefordran av faxdestinationer" på sidan 99](#page-98-0) ["Göra inställningar för skrivarens faxfunktioner enligt användningen" på sidan 123](#page-122-0)

["Faxinställningar](#page-388-0) " på sidan 389

❏ **Användarinställningar** som definiererar standardvärdena för **Fax**-menyalternativ

["Användarinställningar](#page-410-0)<sup>a"</sup> på sidan 411

- ❏ **Rapportinställningar** för att skriva ut rapporter när faxmeddelanden skickas, tas emot eller vidarebefordras ["Rapportinställningar" på sidan 403](#page-402-0)
- ❏ Problemlösning vid faxinställningar ["Felsökning av faxproblem" på sidan 136](#page-135-0)

## **Ansluta skrivaren till en telefonlinje**

#### *Kompatibla telefonlinjer*

Du kan använda skrivaren via analoga standardtelefonlinjer (PSTN= Public Switched Telephone Network) och PBX-telefonsystem (Private Branch Exchange) .

<span id="page-118-0"></span>Det kan hända att det inte går att använda skrivaren med följande telefonlinjer eller system.

- ❏ VoIP-telefonlinje som till exempel DSL eller fiberoptisk digitaltjänst
- ❏ Digital telefonlinje (ISDN)
- ❏ Vissa PBX-telefonsystem
- ❏ När adaptrar som exempelvis terminalkort, VoIP-adaptrar, delare eller DSL-router ansluts mellan telefonjacket och skrivaren

#### *Ansluta skrivaren till en telefonlinje*

Anslut skrivaren till ett telefonjack via en telefonkabel av typen RJ-11 (6P2C). Vid anslutning av en telefon till skrivaren, använd en andra telefonkabel av typen RJ-11 (6P2C).

Det kan hända att en telefonkabel bifogas med skrivaren beroende på område. Använd kabeln om den bifogas.

Det kan hända att du behöver ansluta telefonkabeln till en adapter som är anpassad för landet eller regionen där du befinner dig.

#### *Anmärkning:*

Ta endast bort skyddet från skrivarens EXT.-port när du ansluter telefonen till skrivaren. Ta inte bort skyddet om du inte ska ansluta telefonen.

I områden med många blixtnedslag rekommenderar vi att du använder ett strömskydd.

#### **Ansluta till en standardtelefonlinje (PSTN) eller PBX**

Anslut en telefonkabel från telefonjacket på väggen eller PBX-porten till LINE-porten på baksidan av skrivaren.

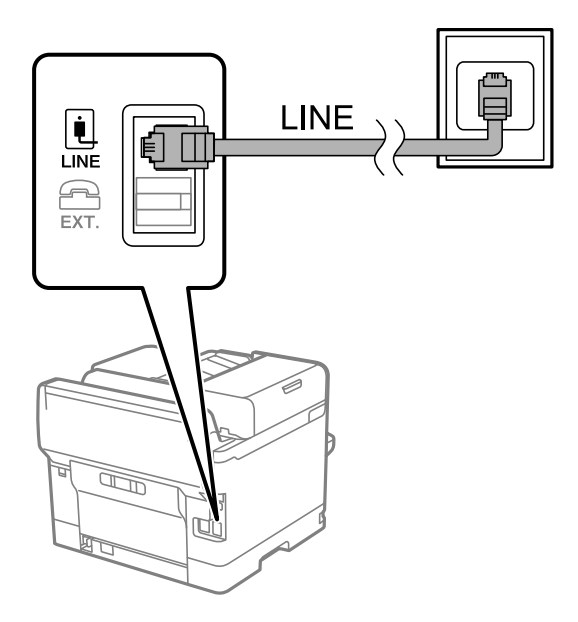

#### **Ansluta till DSL eller ISDN**

Anslut en telefonkabel från DSL-modemet eller ISDN-terminalkortet till LINE-porten på baksidan av skrivaren. Ytterligare information finns i dokumentationen som medföljde modemet eller adaptern.

#### *Anmärkning:*

Om DSL-modemet inte är utrustat med ett inbyggt DSL-filter ansluter du ett separat DSL-filter.

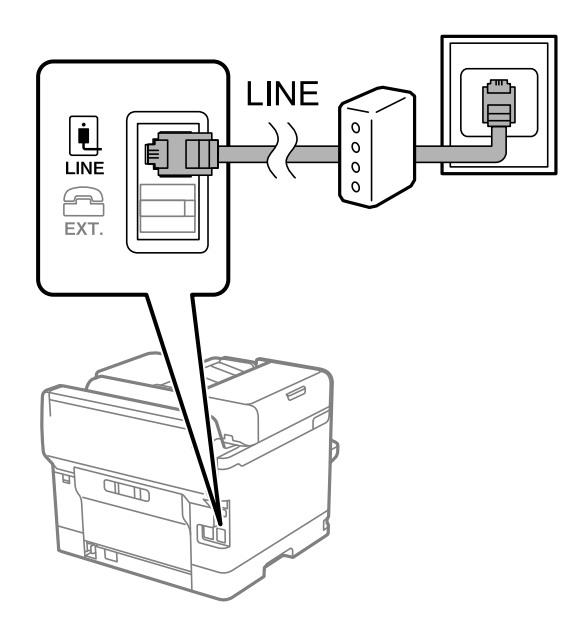

#### *Ansluta telefonenheten till skrivaren*

När du använder skrivaren och telefonen på en enda telefonlinje ansluter du telefonen till skrivaren.

#### *Anmärkning:*

- ❏ Om telefonenheten har en faxfunktion inaktiverar du faxfunktionen före du ansluter den. Se användarhandböckerna som medföljde telefonenheten för ytterligare information. Beroende på telefonmodellen kan faxfunktionen inte helt inaktiveras så du kanske inte kommer kunna använda den som en extern telefon.
- ❏ Om du ansluter en telefonsvarare, se till att skrivarinställningen *Ant. ringsign. inn. svar* är inställd högre än det antal signaler som din telefonsvarare ska svara samtal på.
- 1. Ta bort skyddet från EXT.-porten på baksidan av skrivaren.

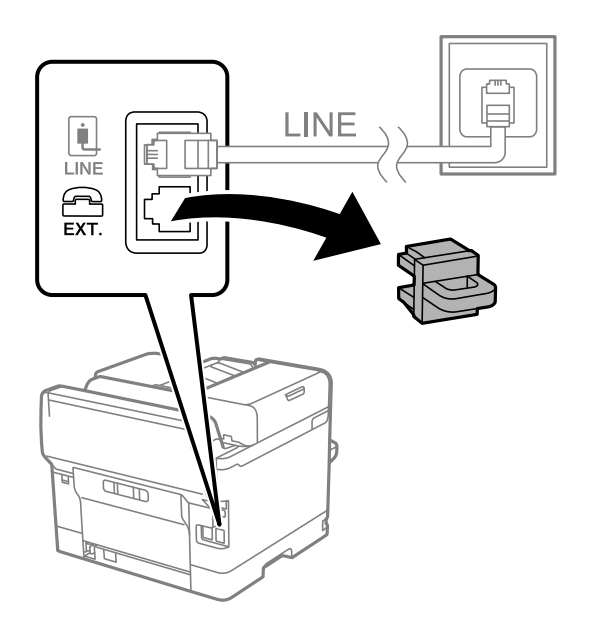

<span id="page-120-0"></span>2. Anslut telefonenheten och EXT.-porten med en telefonkabel.

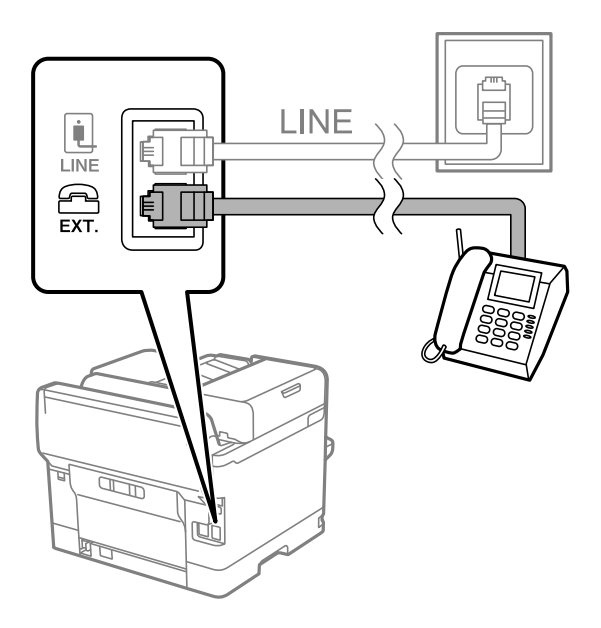

#### *Anmärkning:*

Om du delar en enskild telefonlinje måste du ansluta telefonenheten till EXT.-porten på skrivaren. Om du delar linjen och ansluter telefonenheten och skrivaren separat fungerar inte telefonen och skrivaren korrekt.

- 3. Välj **Fax** på skrivarens kontrollpanel.
- 4. Ta upp headseten.

Om ett meddelande om att skicka och ta emot fax visas enligt följande skärm har anslutningen upprättats.

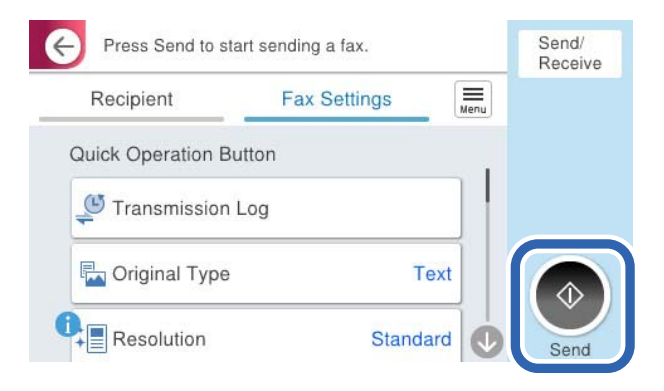

#### **Relaterad information**

- & "Göra skrivaren klar att skicka och ta emot fax" på sidan 121
- & ["Justera inställningar för att använda en telefonsvarare" på sidan 124](#page-123-0)
- & ["Göra inställningar för att endast ta emot fax genom en ansluten telefon" på sidan 125](#page-124-0)
- & ["Mottagarläge:" på sidan 391](#page-390-0)

## **Göra skrivaren klar att skicka och ta emot fax**

**Guide för faxinställning** konfigurera de grundläggande faxfunktionerna så att skrivaren blir klar att skicka och ta emot fax.

Alternativet för guide visas automatiskt när skrivaren startas för första gången. Du kan även visa guiden manuellt från skrivarens kontrollpanel. Du måste köra guiden igen om guiden hoppas över när skrivaren startades för första gången eller när anslutningsmiljön har ändrats.

❏ Nedan objekt är de som du kan ställa in med guiden.

- ❏ **Rubrik** (**Ditt telefonnummer** och **Faxrubrik**)
- ❏ **Mottagarläge** (**Auto** eller **Manuell**)
- ❏ **Distinctive Ring Detection (DRD)-inställning**
- ❏ Nedan objekt ställs in automatiskt i enlighet med anslutningsmiljön.
	- ❏ **Uppringningsläge** (exempelvis **Ton** eller **Puls**)

**Guide för faxinställning** kanske inte konfigurerar **Uppringningsläge** automatiskt när **Linjetyp** är inställt på **PBX**. Konfigurera **Uppringningsläge** manuellt.

❏ Övriga objekt i **Grundl. inställn.** förblir som de är.

#### **Relaterad information**

& ["Grundl. inställn." på sidan 389](#page-388-0)

#### *Göra skrivaren klar att skicka och ta emot fax med Guide för faxinställning*

- 1. Välj **Inst.** på startskärmen på skrivarens kontrollpanel.
- 2. Välj **Allmänna inställningar** > **Faxinställningar** > **Guide för faxinställning**.
- 3. Följ anvisningarna på skärmen och ange sändarens namn såsom företagsnamnet, faxnumret.

#### *Anmärkning:*

Avsändarnamnet och ditt faxnummer visas som rubrik för utgående fax.

- 4. Gör inställningen för DRD (distinctive ring detection).
	- ❏ Om du prenumererar på en specifik uppringningstjänst från ditt telefonföretag:

Gå till nästa fönster och välj ringsignalen som ska användas för inkommande fax.

När du klickar på ett valfritt alternativ förutom **Alla**, är **Mottagarläge** inställt till **Auto** och du kan fortsätta till nästa fönster där du kan kontrollera inställningarna du gjorde.

❏ Om du inte har en prenumeration för DRS-tjänsten via en telefonoperatör eller om du inte behöver konfigurera detta alternativ:

Hoppa över den här inställningen och gå till fönstret där du kan kontrollera de inställningar du gjorde.

#### *Anmärkning:*

- ❏ Med särskilda uppringningstjänster som erbjuds från många telefonföretag (namn på tjänsten varierar utifrån företag) kan du ha flera telefonnummer på en telefonlinje. Varje nummer har en specifik ringsignal. Du kan använda ett nummer för röstsamtal och ett annat för faxsamtal. Välj ringsignal för faxsamtal i *DRD*.
- ❏ Beroende på region visas *På* och *Av* som *DRD*-alternativ. Välj *På* om du vill använda den specifika ringfunktionen.
- 5. Gör inställningar för Mottagarläge.
	- ❏ Om du inte behöver ansluta en telefonenhet till skrivaren:

Välj **Nej**.

**Mottagarläge** är inställt på **Auto**.

<span id="page-122-0"></span>❏ Om du behöver ansluta en telefonenhet till skrivaren:

Välj **Ja** och välj sedan om du vill eller inte vill ta emot fax automatiskt.

6. Kontrollera inställningarna du gjort på skärmen som visas och fortsätt sedan till nästa skärm.

För att korrigera eller ändra inställningar, välj  $\leftarrow$ .

7. Kontrollera faxanslutningen genom att välja **Starta kontroll** och välj sedan **Skriv ut** för att skriva ut en rapport som visas anslutningsstatusen.

#### *Anmärkning:*

❏ Om några fel har rapporterats löser du dem genom att följa instruktionerna i rapporten.

- ❏ Om skärmen *Välj linjetyp* visas väljer du linjetyp.
	- När du ansluter skrivaren till ett PBX-telefonsystem eller ett terminalkort väljer du *PBX*.

- Vid anslutning av skrivaren till en standardtelefonlinje (*PSTN*), väljer du *Avaktivera* på *Bekräftelse*-skärmen som visas. Om du väljer *Avaktivera* kan det däremot hända att skrivaren hoppar över den första siffran i ett faxnummer vid uppringning och skickar faxet till fel nummer.

#### **Relaterad information**

- & ["Ansluta skrivaren till en telefonlinje" på sidan 118](#page-117-0)
- & ["Justera inställningar för att använda en telefonsvarare" på sidan 124](#page-123-0)
- & ["Mottagarläge:" på sidan 391](#page-390-0)
- & ["Göra inställningar för att endast ta emot fax genom en ansluten telefon" på sidan 125](#page-124-0)
- & ["Grundl. inställn." på sidan 389](#page-388-0)

## **Göra inställningar för skrivarens faxfunktioner enligt användningen**

Du kan ställa in skrivarens faxfunktioner individuellt på skrivarens kontrollpanel enligt användningen. Inställningar som konfigurerats via **Guide för faxinställning** kan också ändras. För mer information, se beskrivningarna i menyn **Faxinställningar**.

#### ["Faxinställningar](#page-388-0)<sup>1</sup>" på sidan 389

#### *Anmärkning:*

- ❏ Genom att använda Web Config kan du konfigurera skrivarens faxfunktioner.
- ❏ När du använder Web Config för att visa menyn *Faxinställningar* kan det finnas små avvikelser i användargränssnittet och på plats jämfört med skrivarens kontrollpanel.

#### **Relaterad information**

- & ["Inställningar för ett PBX-telefonsystem" på sidan 124](#page-123-0)
- & ["Ta emot inkommande fax" på sidan 243](#page-242-0)
- & ["Göra inställningar när du ansluter en telefonenhet" på sidan 124](#page-123-0)
- & ["Inställningar för att spara och vidarebefordra mottagna fax" på sidan 125](#page-124-0)
- & ["Inställningar för att spara och vidarebefordra mottagna fax med specifika villkor" på sidan 129](#page-128-0)
- & ["Göra inställningar för blockering av skräpfax" på sidan 134](#page-133-0)
- & ["Ställa in för att skicka och ta emot fax på en dator" på sidan 135](#page-134-0)

#### <span id="page-123-0"></span>*Inställningar för ett PBX-telefonsystem*

#### **Göra inställningar för att använda åtkomstkoden vid uppringning av en extern linje**

Gör följande inställningar om du behöver använda siffror som exempelvis 0 eller 9 som de är, till skillnad från som del av extern åtkomstkod.

- 1. Välj **Inst.** på skrivarens kontrollpanel.
- 2. Välj **Allmänna inställningar** > **Faxinställningar** > **Grundl. inställn.**.
- 3. Välj **Linjetyp**, och sedan **PBX**.
- 4. När du skickar ett fax till ett externt faxnummer med hjälp av den verkliga externa åtkomstkoden väljer du rutan **Åtkomstkod** och väljer sedan **Anvnd. inte**.
- 5. Tryck på **OK** för att verkställa inställningarna.

#### **Göra inställningar för att skicka fax med hjälp av extern åtkomstkod (#)**

Du kan skicka fax till ett externt faxnummer med # (fyrkant) istället för den faktiska externa åtkomstkoden som 0 eller 9.

- 1. Välj **Inst.** på skrivarens kontrollpanel.
- 2. Välj **Allmänna inställningar** > **Faxinställningar** > **Grundl. inställn.**.
- 3. Välj **Linjetyp**, och sedan **PBX**.
- 4. Välj rutan **Åtkomstkod** och välj sedan **Anvnd.**.
- 5. Tryck på inmatningsrutan **Åtkomstkod**, ange den externa åtkomstkoden som används för ditt telefonsystem, och tryck sedan på OK.
- 6. Tryck på **OK** för att verkställa inställningarna.

# som du angav i stället för den faktiska åtkomstkoden byts ut mot den sparade åtkomstkoden exempelvis 0 eller 9 vid uppringning. Användning av # bidrar till att undvika anslutningsproblem vid anslutning till en extern linje.

#### *Anmärkning:*

När *Åtkomstkod* är inställd till *Anvnd.*, kan du inte skicka fax till mottagare i *Kontakter* för vilka en extern åtkomstkod som exempelvis 0 eller 9 är inställt.

Om du har registrerat mottagare i *Kontakter* med en extern åtkomstkod som 0 eller 9, ställs in *Åtkomstkod* till *Anvnd. inte*. I annat fall måste du ändra koden till # i *Kontakter*.

#### *Göra inställningar när du ansluter en telefonenhet*

#### **Justera inställningar för att använda en telefonsvarare**

Du behöver inställningar för att använda en telefonsvarare.

1. Välj **Inst.** på skrivarens kontrollpanel.

- <span id="page-124-0"></span>2. Välj **Allmänna inställningar** > **Faxinställningar** > **Grundl. inställn.**.
- 3. Ange **Mottagarläge** som **Auto**.
- 4. Ange ett högre antal ringsignaler i skrivarens **Ant. ringsign. inn. svar**-inställning än det antal som angetts för telefonsvararen.

Om **Ant. ringsign. inn. svar** är inställt på ett lägre antal signaler för telefonsvararen så kan den inte ta emot röstsamtal för att spela in röstmeddelanden. Se användarhandböckerna som medföljde telefonsvararen för information om dess inställningar.

Det kan hända att skrivarinställningen **Ant. ringsign. inn. svar** inte visas beroende på region.

#### **Relaterad information**

& ["Grundl. inställn." på sidan 389](#page-388-0)

#### **Göra inställningar för att endast ta emot fax genom en ansluten telefon**

Du kan börja ta emot fax genom att endast lyfta på luren och använda telefonen utan akk skrivaren behöver användas alls.

Funktionen **Fjärrmottagning** är tillgänglig för telefoner som stöder tonval.

- 1. Välj **Inst.** på skrivarens kontrollpanel.
- 2. Välj **Allmänna inställningar** > **Faxinställningar** > **Grundl. inställn.** > **Fjärrmottagning**.
- 3. Tryck på **Fjärrmottagning** för att ställa in detta till **På**.
- 4. Välj **Startkod**, ange en kod med två siffror (du kan ange 0 till 9, \* och #), och tryck sedan på **OK**.
- 5. Tryck på **OK** för att verkställa inställningarna.

#### **Relaterad information**

& ["Grundl. inställn." på sidan 389](#page-388-0)

#### *Inställningar för att spara och vidarebefordra mottagna fax*

Skrivaren är konfigurerad för att skriva ut mottagna fax som standard. Förutom utskrift kan du ställa in att skrivaren sparar och/eller vidarebefordrar mottagna fax utan villkor.

#### *Anmärkning:*

- ❏ Förutom att använda skrivarens kontrollpanel kan du också göra inställningar med Web Config.
- ❏ Du kan även spara och/eller vidarebefordra mottagna fax med villkor. ["Inställningar för att spara och vidarebefordra mottagna fax med specifika villkor" på sidan 129](#page-128-0)

#### **Relaterad information**

- & ["Göra spara-inställningar för att ta emot fax" på sidan 126](#page-125-0)
- & ["Vidarebefordringsinställningar för att ta emot fax" på sidan 127](#page-126-0)

#### <span id="page-125-0"></span>**Göra spara-inställningar för att ta emot fax**

Du kan göra spara-inställningar för att ta emot fax till inkorgen och en extern minnesenhet oavsett avsändare eller tidpunkt. Om du sparar i inkorgen kan du bekräfta innehållet i det mottagna faxet genom att visa faxet på skrivarens LCD-skärm innan skrivaren skriver ut det.

För att göra inställningar för att spara mottagna fax på en dator med PC-FAX-funktionen, se ["Funktion: Skicka/ta](#page-229-0) [emot PC-FAX \(Windows/Mac OS\)" på sidan 230.](#page-229-0)

#### *Anmärkning:*

- ❏ Precis som att använda skrivarens kontrollpanel, kan du använda Web Config för att göra spara-inställningar för att ta emot fax. Välj fliken *Fax* > *Inställningar för spara/vidarebef.* > *Ovillkorad spara/ vidarebefordra*, och gör sedan destinationsinställningarna dit du vill spara i *Faxutmatning*.
- ❏ Du kan också skriva ut och/eller vidarebefordra det mottagna faxet samtidigt. Gör inställningarna på *Faxutmatning*redigeringsskärmen som nämns ovan.
- 1. Välj **Inst.** på skrivarens kontrollpanel och välj sedan **Allmänna inställningar** > **Faxinställningar**.
- 2. Välj **Mottagningsinställningar** > **Inställningar för spara/vidarebef.** > **Ovillkorad spara/ vidarebefordra**.

När ett meddelande visas ska du kontrollera innehållet och sedan trycka på **OK**.

3. Gör inställningar för spara destinationer, inkorgen och/eller en extern minnesenhet.

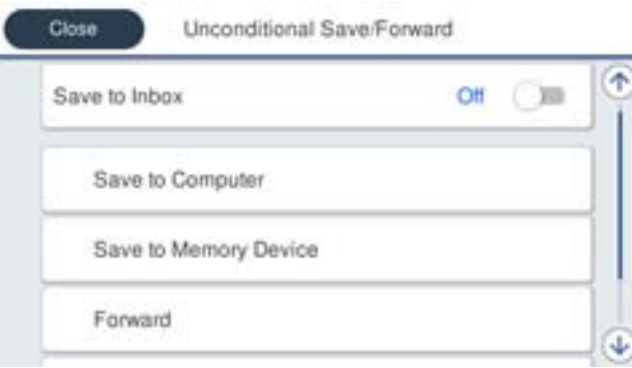

- ❏ Att spara mottagna faxar till Inkorg:
	- A Välj **Spara till inkorg** för att ställa in detta till **På**.

B Om ett meddelande visas ska du kontrollera innehållet och sedan välja **OK**.

<span id="page-126-0"></span>❏ Att spara mottagna fax på en extern minnesenhet:

A Sätt i en minnesenhet i USB-porten för skrivarens externa gränssnitt.

B Välj **Spara till minnesenhet**.

C Välj **Ja**. Om du vill skriva ut dokumenten automatiskt efter att du har spara dem på minnesenheten väljer du i stället **Ja och skriv ut**.

D Kontrollera meddelandet som visas och tryck sedan på **Skapa**.

En mapp för att spara mottagna dokument i skapas på minnesenheten.

E Kontrollera meddelandet, tryck på **Stäng** eller vänta tills meddelandet rensats och tryck då på **Stäng**.

F När nästa meddelande visas, kontrollera det och tryck sedan på **OK**.

#### c*Viktigt:*

Mottagna dokument sparas i skrivarens minne tillfälligt innan dokumenten sparas i minnesenheten som är ansluten till skrivaren. Eftersom ett fel för fullt minne inaktiverar att det går att skicka och ta emot fax, håll minnesenheten ansluten till skrivaren.

#### *Anmärkning:*

Du kan ställa in att skrivaren ska skicka e-postmeddelanden till personer du vill meddela om resultatet av sparade fax, när sparandet är klart. Välj vid behov *E-postaviseringar*, ställ in processerna och välj sedan destinationen till vilken du vill skicka aviseringar.

4. Tryck på **Stäng** för att slutföra inställningarna för **Ovillkorad spara/ vidarebefordra**.

Det avslutar inställningar för ovillkorligt sparande för att ta emot fax. Du kan ställa in **Standardinställningar** efter behov. För detaljer så se förklaringen för **Standardinställningar** i menyn **Inställningar för spara/vidarebef.**.

*Anmärkning:*

Om du vill spara mottagna fax med villkor, se relaterad informationslänk nedan.

#### **Relaterad information**

- & ["Inställningar för spara/vidarebef." på sidan 394](#page-393-0)
- & ["Visa mottagna fax på skrivarens LCD-skärm" på sidan 247](#page-246-0)

#### **Vidarebefordringsinställningar för att ta emot fax**

Du kan skapa inställningar för vidarebefordring till upp till fem destinationer, e-postadresser, delade mappar, ditt molnkonto och/eller en annan fax oavsett avsändare eller tidpunkt.

#### *Anmärkning:*

❏ Om du vill göra inställningar för att vidarebefordra mottagna fax lägger du först till destinationerna för vidarebefordran i kontaktlistan eller i listan över molndestinationer. I tabellen nedan visas vilken lista du ska registrera.

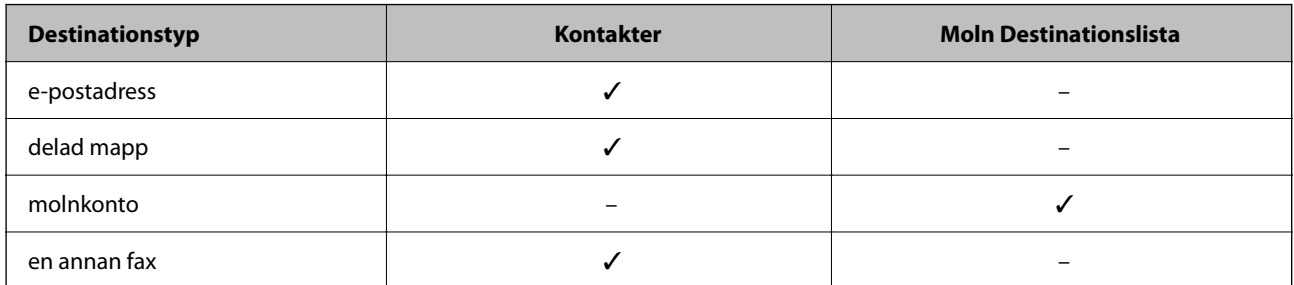

❏ Gör följande inställningar enligt måltypen för vidarebefordran.

["Registrering av kontakter" på sidan 89](#page-88-0)

["Konfigurera en e-postserver" på sidan 66](#page-65-0)

["Ställ in en delad nätverksmapp" på sidan 70](#page-69-0)

["Inställningar för att använda din molntjänst för vidarebefordran av faxdestinationer" på sidan 99](#page-98-0)

❏ Färgdokument kan inte vidarebefordras till andra faxmaskiner. De behandlas som dokument som inte kunde vidarebefordras.

#### **Göra vidarebefordringsinställningar för att ta emot fax**

#### *Anmärkning:*

- ❏ Precis som att använda skrivarens kontrollpanel, kan du använda Web Config för att göra vidarebefordringsinställningar för att ta emot fax. Välj fliken *Fax* > *Inställningar för spara/vidarebef.* > *Ovillkorad spara/ vidarebefordra*, och gör sedan inställningarna för vidarebefordringsdestination i *Faxutmatning*.
- ❏ Du kan också skriva ut och/eller spara mottagna fax samtidigt. Gör inställningarna på *Faxutmatning*redigeringsskärmen som nämns ovan.
- 1. Välj **Inst.** på skrivarens kontrollpanel och välj sedan **Allmänna inställningar** > **Faxinställningar**.
- 2. Välj **Mottagningsinställningar** > **Inställningar för spara/vidarebef.** > **Ovillkorad spara/ vidarebefordra**. När ett meddelande visas ska du kontrollera innehållet och sedan trycka på **OK**.
- 3. Gör inställningar för upp till fem vidarebefordringsdestinationer.

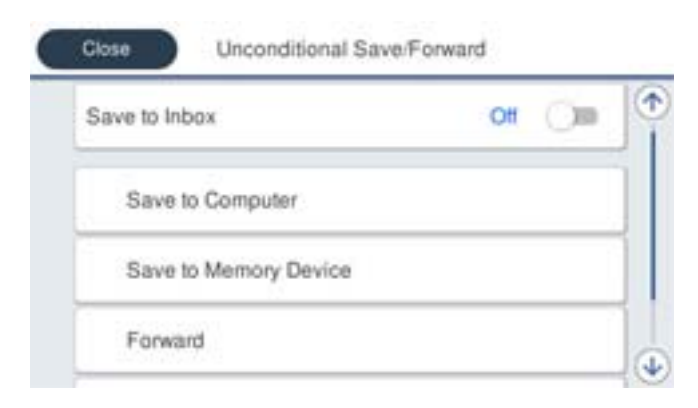

A Välj **Vidarebefordra**.

<span id="page-128-0"></span>B Välj **Ja**. Om du vill skriva ut dokument automatiskt medan du vidarebefordrar dem väljer du i stället **Ja och skriv ut**.

C Välj **Destination** > **Lägg till post**, och välj sedan destinationer för vidarebefordran från kontaktlistan eller från listan över molndestinationer. Du kan specificera upp till fem vidarebefordringsdestinationer.

För att byta lista trycker du på  $\Box$  och väljer  $\bigcirc$  (Moln Destinationslista), eller klickar på  $\bigcirc$  och väljer (Kontakter).

D Tryck på **Stäng** för att avsluta valet av mål för vidarebefordran och tryck sedan på **Stäng**.

E I **Alternativ när vidarebefordran misslyckades** väljer du om du vill skriva ut mottagna dokument eller spara dem i skrivarens Inkorg när vidarebefordran misslyckas.

 $\bullet$  Tryck på OK.

## c*Viktigt:*

När Inkorg är full, inaktiveras faxmottagningen. Du bör kunna radera dokumenten från inkorgen när de har kontrollerats. Antalet dokument som inte kunde vidarebefordras visas på ikonen för faxläge på startskärmen

för  $\left| \mathbf{t} \right|$ , utöver andra obehandlade jobb.

#### *Anmärkning:*

Du kan ställa in att skrivaren ska skicka e-postmeddelanden till personer du vill meddela om resultatet av vidarebefordrande av fax när vidarebefordringsprocessen är klar. Välj vid behov *E-postaviseringar*, ställ in processerna och välj sedan destinationen från kontaktlistan till vilken du vill skicka aviseringar.

4. Tryck på **Stäng** för att slutföra inställningarna för **Ovillkorad spara/ vidarebefordra**.

#### *Anmärkning:*

- ❏ Detta avslutar inställningar för villkorlig vidarebefordran för att ta emot fax. Du kan ställa in *Standardinställningar* efter behov. För detaljer så se förklaringen för *Standardinställningar* i menyn *Inställningar för spara/vidarebef.*.
- ❏ Om du har valt en delad mapp i ett nätverk, en e-postadress eller ett molnkonto som destination för vidarebefordran rekommenderar vi att du testar om du kan skicka en bild till destinationen.

Välj *Skanna* > *E-post*, *Skanna* > *Nätverksmapp/FTP* från startskärmen, välj destinationen, och börja sedan skanna.

Om du har valt ett molnkonto kan du utföra ett test genom att vidarebefordra en bild som har sparats i en faxkorg i

destinationen. Välj *Faxruta* på skrivarens kontrollpanel. Välj (Meny) > *Vidarebefordra(moln)* för en faxkorg där en skannad bild har sparats, välj destination och börja sedan vidarebefordra.

#### **Relaterad information**

& ["Inställningar för spara/vidarebef." på sidan 394](#page-393-0)

#### *Inställningar för att spara och vidarebefordra mottagna fax med specifika villkor*

Du kan spara och/eller vidarebefordra mottagna fax enligt fastställda villkor.

#### *Anmärkning:*

- ❏ Skrivaren är konfigurerad för att skriva ut mottagna fax som standard.
- ❏ Du kan också ta emot och spara fax utan några villkor. ["Inställningar för att spara och vidarebefordra mottagna fax" på sidan 125](#page-124-0)

#### **Relaterad information**

- & "Göra spara-inställningar för att ta emot fax med specifika villkor" på sidan 130
- & ["Inställningar för vidarebefordran för att ta emot fax med särskilda villkor" på sidan 132](#page-131-0)

#### **Göra spara-inställningar för att ta emot fax med specifika villkor**

Du kan göra inställningar för att spara mottagna fax i inkorgen och en extern minnesenhet från en angiven avsändare eller vid en viss tidpunkt. Du kan spara mottagna fax i inkorgen eller på en extern minnesenhet.

När flera villkor (**Villkorad spara/vidarebefordra**), refereras de i den ordning som objekten är ordnade, och **Villkorad spara/vidarebefordra** som matchar först utförs.

Om du sparar ett fax i en konfidentiell korg eller i inkorgen kan du bekräfta innehållet i det mottagna faxet genom att visa faxet på skrivarens LCD-skärm innan skrivaren skriver ut det.

Innan du använder funktionen att spara mottagna fax vid en specifik tidpunkt ska du säkerställas att skrivarens inställningar för **Datum/tid** och **Tidsskillnad** är korrekta. Öppna menyerna från **Inst.** > **Allmänna inställningar** > **Grundl. inställn.** > **Datum-/tidsinställningar**.

#### *Anmärkning:*

- ❏ Precis som att använda skrivarens kontrollpanel, kan du använda Web Config för att göra spara-inställningar för att ta emot fax. Välj fliken *Fax* > *Inställningar för spara/vidarebef.* > *Villkorad spara/vidarebefordra*, välj numret på den konfidentiella korgen och välj sedan *Redigera* och gör destinationsinställningarna dit du vill spara.
- ❏ Du kan också skriva ut och/eller vidarebefordra mottagna fax samtidigt. Gör inställningarna på *Redigera*redigeringsskärmen som nämns ovan.
- 1. Välj **Inst.** på skrivarens kontrollpanel och välj sedan **Allmänna inställningar** > **Faxinställningar**.
- 2. Välj **Mottagningsinställningar** > **Inställningar för spara/vidarebef.** > **Villkorad spara/vidarebefordra** och tryck sedan på på en oregistrerad korg under **Villkorad spara/vidarebefordra**.

#### *Anmärkning:*

Om du vill ändra inställningarna för en registrerad ruta, trycker du på  $\rightarrow$  och ändrar inställningarna.

- 3. Välj rutan **Namn** och ange namnet du vill registrera.
- 4. Välj rutan **Villkor** för att ställa in ett villkor.
	- ❏ Matchning av avsändarens fax-ID: Om det inkommande faxnumret matcher villkoren som du valde för detta alternativ, sparar skrivaren och vidarebefordrar mottagna fax.

Välj villkoret **Matchning av avsändarens fax-ID** och ange faxnumret (max 20 siffror) genom att välja rutan **ID**.

❏ Underadress(SUB) exakt överensstämmande: Om underadressen (SUB) är en perfekt matchning, sparar skrivaren och vidarebefordrar de mottagna faxen.

Aktivera inställningen Underadress(SUB) exakt överensstämmande och ange lösenordet genom att välja rutan **Underadress(SUB)**.

❏ Lösenord(SID) exakt överensstämmande: Om lösenordet (SID) är en perfekt matchning, sparar skrivaren och vidarebefordrar de mottagna faxen.

Aktivera inställningen Lösenord(SID) exakt överensstämmande och ange lösenordet genom att välja rutan **Lösenord(SID)**.

❏ Tid det togs emot: Skrivaren sparar och vidarebefordrar mottagna fax under den angivna tidsperioden. Aktivera inställningen **Tid det togs emot** och ställ sedan in tiden i **Starttid** och **Sluttid**.

5. Välj **Destination för Spara/ vidarebefordra** och gör sedan inställningar för måldestinationen, korgen och/eller en extern minnesenhet.

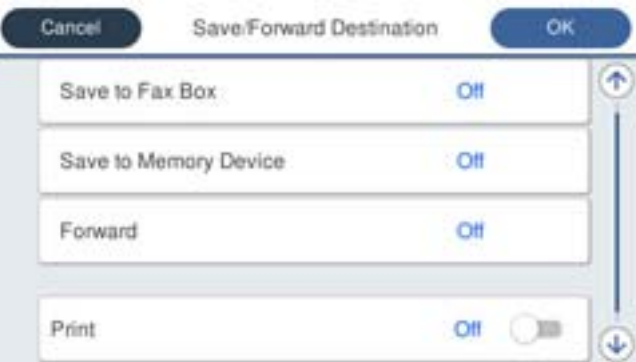

❏ Att skicka de mottagna faxarna till Inkorg eller en konfidentiell brevlåda:

- A Välj **Spara till faxbrevlåda**.
- B Tryck på **Spara till faxbrevlåda** för att ställa in detta på **På**.
- C Välj brevlådan där du vill spara dokumentet.
- ❏ Att spara mottagna fax på en extern minnesenhet:
	- A Sätt i en minnesenhet i USB-porten för skrivarens externa gränssnitt.
	- B Välj **Spara till minnesenhet**.
	- C Tryck på **Spara till minnesenhet** för att ställa in detta på **På**.
	- D Kontrollera meddelandet som visas och tryck sedan på **Skapa**.

En mapp för att spara mottagna dokument i skapas på minnesenheten.

#### c*Viktigt:*

Mottagna dokument sparas i skrivarens minne tillfälligt innan dokumenten sparas i minnesenheten som är ansluten till skrivaren. Eftersom ett fel för fullt minne inaktiverar att det går att skicka och ta emot fax, håll minnesenheten ansluten till skrivaren.

#### *Anmärkning:*

För att skriva ut mottagna fax samtidigt trycker du på *Skriv ut* för att ställa in detta på *På*.

#### 6. Tryck på **OK** för att slutföra inställningarna för **Destination för Spara/ vidarebefordra**.

#### *Anmärkning:*

Du kan ställa in att skrivaren ska skicka e-postmeddelanden till personer du vill meddela om resultatet av sparade fax, när sparandet är klart. Välj vid behov *E-postaviseringar*, ställ in processerna och välj sedan destinationen från kontaktlistan till vilken du vill skicka aviseringar.

- 7. Välj **OK** tills du går tillbaka till skärmen **Inställningar för spara/vidarebef.** för att slutföra **Villkorad spara/ vidarebefordra**.
- 8. Välj den registrerade rutan för vilken du ställde in villkoret och välj sedan **Aktivera**.

Det avslutar inställningar för villkorligt sparande för att ta emot fax. Du kan ställa in **Standardinställningar** efter behov. För detaljer så se förklaringen för **Standardinställningar** i menyn **Inställningar för spara/vidarebef.**.

#### <span id="page-131-0"></span>**Relaterad information**

- & ["Inställningar för spara/vidarebef." på sidan 394](#page-393-0)
- & ["Visa mottagna fax på skrivarens LCD-skärm" på sidan 247](#page-246-0)

#### **Inställningar för vidarebefordran för att ta emot fax med särskilda villkor**

Du kan göra vidarebefordringsinställningar för att ta emot fax från en angiven avsändare eller vid en viss tidpunkt.

När flera villkor (**Villkorad spara/vidarebefordra**), refereras de i den ordning som objekten är ordnade, och **Villkorad spara/vidarebefordra** som matchar först utförs.

Du kan göra vidarebefordringsinställningar till en destination, en e-postadress, en delad mapp, ditt molnkonto eller en annan fax från en angiven avsändare eller vid en viss tidpunkt.

#### *Anmärkning:*

❏ Om du vill göra inställningar för att vidarebefordra mottagna fax lägger du först till destinationerna för vidarebefordran i kontaktlistan eller i listan över molndestinationer. I tabellen nedan visas vilken lista du ska registrera.

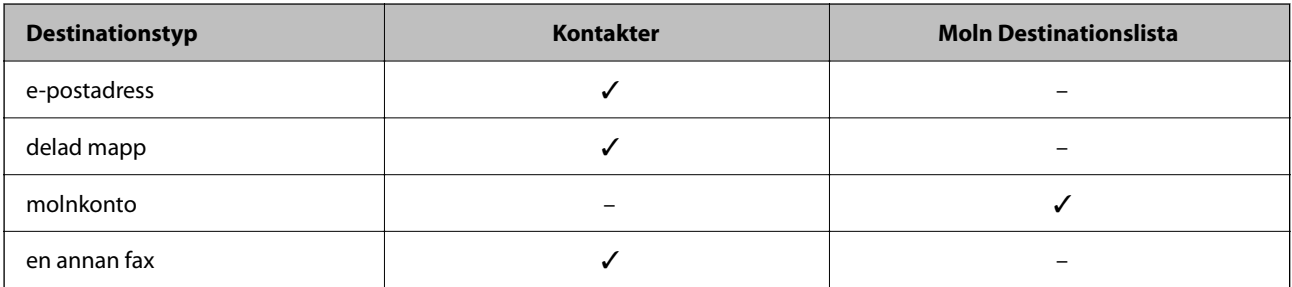

❏ Gör följande inställningar enligt måltypen för vidarebefordran.

["Registrering av kontakter" på sidan 89](#page-88-0)

["Konfigurera en e-postserver" på sidan 66](#page-65-0)

["Ställ in en delad nätverksmapp" på sidan 70](#page-69-0)

["Inställningar för att använda din molntjänst för vidarebefordran av faxdestinationer" på sidan 99](#page-98-0)

- ❏ Innan du använder funktionen att vidarebefordra mottagna fax vid en specifik tidpunkt ska du säkerställas att skrivarens inställningar för *Datum/tid* och *Tidsskillnad* är korrekta. Öppna menyerna från *Inst.* > *Allmänna inställningar* > *Grundl. inställn.* > *Datum-/tidsinställningar*.
- ❏ Färgdokument kan inte vidarebefordras till andra faxmaskiner. De behandlas som dokument som inte kunde vidarebefordras.

#### **Göra vidarebefordringsinställningar för att ta emot fax med specifika villkor**

#### *Anmärkning:*

- ❏ Precis som att använda skrivarens kontrollpanel, kan du använda Web Config för att göra vidarebefordringsinställningar för att ta emot fax. Välj fliken *Fax* > *Inställningar för spara/vidarebef.* > *Villkorad spara/vidarebefordra*, välj numret på den konfidentiella korgen och välj sedan *Redigera* och gör inställningarna för vidarebefordringsdestinationen.
- ❏ Du kan också skriva ut och/eller spara mottagna fax samtidigt. Gör inställningarna på *Redigera*-redigeringsskärmen som nämns ovan.
- 1. Välj **Inst.** på skrivarens kontrollpanel och välj sedan **Allmänna inställningar** > **Faxinställningar**.

2. Välj **Mottagningsinställningar** > **Inställningar för spara/vidarebef.** > **Villkorad spara/vidarebefordra** och tryck sedan på på en oregistrerad korg under **Villkorad spara/vidarebefordra**.

#### *Anmärkning:*

Om du vill ändra inställningarna för en registrerad ruta, trycker du på  $\rightarrow$  och ändrar inställningarna.

- 3. Välj rutan **Namn** och ange namnet du vill registrera.
- 4. Välj rutan **Villkor** för att ställa in ett villkor.
	- ❏ Matchning av avsändarens fax-ID: Om det inkommande faxnumret matcher villkoren som du valde för detta alternativ, sparar skrivaren och vidarebefordrar mottagna fax.

Välj villkoret **Matchning av avsändarens fax-ID** och ange faxnumret (max 20 siffror) genom att välja rutan **ID**.

❏ Underadress(SUB) exakt överensstämmande: Om underadressen (SUB) är en perfekt matchning, sparar skrivaren och vidarebefordrar de mottagna faxen.

Aktivera inställningen Underadress(SUB) exakt överensstämmande och ange lösenordet genom att välja rutan **Underadress(SUB)**.

❏ Lösenord(SID) exakt överensstämmande: Om lösenordet (SID) är en perfekt matchning, sparar skrivaren och vidarebefordrar de mottagna faxen.

Aktivera inställningen Lösenord(SID) exakt överensstämmande och ange lösenordet genom att välja rutan **Lösenord(SID)**.

- ❏ Tid det togs emot: Skrivaren sparar och vidarebefordrar mottagna fax under den angivna tidsperioden. Aktivera inställningen **Tid det togs emot** och ställ sedan in tiden i **Starttid** och **Sluttid**.
- 5. Välj **Destination för Spara/ vidarebefordra**, och gör sedan inställningar för en vidarebefordringsdestination.

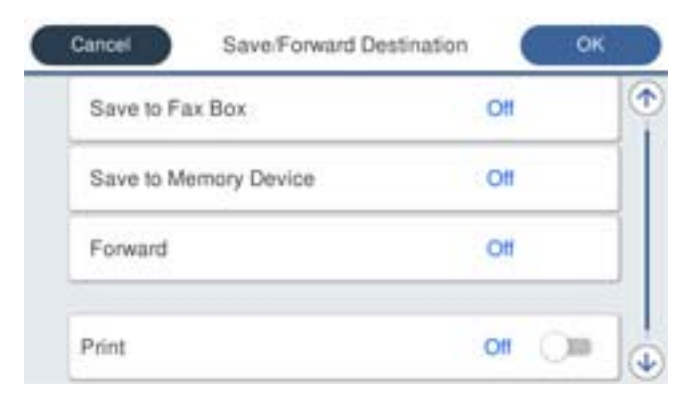

#### A Välj **Vidarebefordra**.

B Tryck på **Vidarebefordra** för att ställa in detta på **På**.

C Välj **Destination** > **Lägg till post**, och välj sedan en destination för vidarebefordran från kontaktlistan eller från listan över molndestinationer. Du kan specificera ett mål för vidarebefordran.

För att byta lista trycker du på  $\Box$  och väljer  $\bigcirc$  (Moln Destinationslista), eller klickar på  $\bigcirc$  och väljer (Kontakter).

D När du har slutfört valet av mål trycker du på **Stäng**.

E Kontrollera att målen som du valt för vidarebefordring är korrekta och välj sedan **Stäng**.

<span id="page-133-0"></span>F I **Alternativ när vidarebefordran misslyckades** väljer du om du vill skriva ut mottagna dokument eller spara dem i skrivarens Inkorg när vidarebefordran misslyckas.

G Tryck på **OK**.

#### c*Viktigt:*

När Inkorg eller en konfidentiell brevlåda är full blir faxmottagning inaktiverad. Du bör kunna radera dokumenten från inkorgen när de har kontrollerats. Antalet dokument som inte kunde vidarebefordras visas på

ikonen för faxläge på startskärmen för  $\mathcal{F}$ , utöver andra obehandlade jobb.

#### *Anmärkning:*

För att skriva ut mottagna fax samtidigt trycker du på *Skriv ut* för att ställa in detta på *På*.

6. Tryck på **OK** för att slutföra inställningarna för **Destination för Spara/ vidarebefordra**.

#### *Anmärkning:*

Du kan ställa in att skrivaren ska skicka e-postmeddelanden till personer du vill meddela om resultatet av vidarebefordrande av fax när vidarebefordringsprocessen är klar. Välj vid behov *E-postaviseringar*, ställ in processerna och välj sedan destinationen från kontaktlistan till vilken du vill skicka aviseringar.

- 7. Välj **OK** tills du går tillbaka till skärmen **Inställningar för spara/vidarebef.** för att slutföra **Villkorad spara/ vidarebefordra**.
- 8. Välj den registrerade rutan för vilken du ställde in villkoret och välj sedan **Aktivera**.

#### *Anmärkning:*

- ❏ Det avslutar inställningar för villkorlig vidarebefordran för att ta emot fax. Du kan ställa in *Standardinställningar* efter behov. För detaljer så se förklaringen för *Standardinställningar* i menyn *Inställningar för spara/vidarebef.*.
- ❏ Om du har valt en delad mapp i ett nätverk, en e-postadress eller ett molnkonto som destination för vidarebefordran rekommenderar vi att du testar om du kan skicka en bild till destinationen.

Välj *Skanna* > *E-post*, *Skanna* > *Nätverksmapp/FTP* från startskärmen, välj destinationen, och börja sedan skanna.

Om du har valt ett molnkonto kan du utföra ett test genom att vidarebefordra en bild som har sparats i en faxkorg till

destinationen. Välj *Faxruta* på skrivarens kontrollpanel. Välj (Meny) > *Vidarebefordra(moln)* för en faxkorg där en skannad bild har sparats, välj destination och börja sedan vidarebefordra.

#### **Relaterad information**

& ["Inställningar för spara/vidarebef." på sidan 394](#page-393-0)

#### *Göra inställningar för blockering av skräpfax*

Du kan blockera skräpfax.

- 1. Välj **Inst.** på skrivarens kontrollpanel.
- 2. Välj **Allmänna inställningar** > **Faxinställningar** > **Grundl. inställn.** > **Avvisat fax**.
- 3. Anger kriteriet för att blockera skräpfax.

Välj **Avvisat fax** och aktivera sedan följande alternativ.

- ❏ Listan med avvisade nummer: Avvisa fax som är i avvisningsnummerlistan.
- ❏ Tom faxrubrik blockerad: Avvisa fax med blank rubrikinformation.
- ❏ Oregistrerade kontakter: Avvisa fax som inte har lagts till i kontaktlistan.
- <span id="page-134-0"></span>4. Tryck på för att gå tillbaka till skärmen **Avvisat fax**.
- 5. Om du använder **Listan med avvisade nummer**, välj **Redigera listan med avvisade nummer** och redigera sedan listan.

#### **Beteende för att avvisa fax**

Skrivaren beter sig enligt följande.

- ❏ Ringsignal ljuder
- ❏ Kommunikationsfel skickas till avsändaren
- ❏ Åtgärden registreras i jobbhistoriken Du kan komma åt jobbhistoriken härifrån: **Job/Status** > **Jobb** > **Logg**
- ❏ Åtgärden registreras i Fax-loggning

Du kan komma åt Fax-loggning härifrån:

**Fax** > (**Mer** > **Faxrapport** > **Fax-loggning**

#### *Ställa in för att skicka och ta emot fax på en dator*

För att skicka och ta emot fax på en klients dator måste FAX Utility vara installerad på datorn som är ansluten via nätverk eller USB-kabel.

#### **Aktivera att skicka fax från en dator**

Ställ in följande med Web Config.

1. Ange skrivarens IP-adress i en webbläsare för att komma till Web Config.

Ange skrivarens IP-adress från en dator som är ansluten till samma nätverk som skrivaren.

Du kan kontrollera skrivarens IP-adress från följande meny.

**Inst.** > **Allmänna inställningar** > **Nätverksinställningar** > **Nätverksstatus** > **Kabel-LAN/Wi-Fi-status**

- 2. Ange administratörslösenordet för att logga in som administratör.
- 3. Välj i följande ordning.

Fliken **Fax**, och klicka sedan på **Skicka inställningar**

4. Välj **Använd** för **PC till FAX-funktion**.

Standardinställningsvärdet för **PC till FAX-funktion** är **Använd**. För att inaktivera att skicka fax från vilken dator som helst väljer du **Använd inte**.

5. Klicka på **OK**.

#### **Relaterad information**

& ["Standardvärde för administratörslösenordet" på sidan 19](#page-18-0)

#### <span id="page-135-0"></span>**Gör Spara till dator-inställningar för att ta emot fax**

Du kan spara mottagna fax på en dator med FAX Utility. Installera FAX Utility på klientdatorn och gör inställningen. För mer information, se Grundläggande funktioner i FAX Utility-hjälpen (visas på huvudskärmen).

Inställningsobjektet under skrivarens kontrollpanel är inställd på **Ja**, och fax som tas emot kan sparas på datorn.

#### **Inst.** > **Allmänna inställningar** > **Faxinställningar** > **Mottagningsinställningar** > **Inställningar för spara/ vidarebef.** > **Ovillkorad spara/ vidarebefordra** > **Spara till dator**

#### **Ställ in så att inställningen Spara till dator också skriver ut på skrivaren för att ta emot fax**

Du kan justera inställningen att skriva ut fax på skrivaren samt spara dem på en dator.

- 1. Välj **Inst.** på skrivarens kontrollpanel.
- 2. Välj **Allmänna inställningar** > **Faxinställningar** > **Mottagningsinställningar**.
- 3. Välj **Inställningar för spara/vidarebef.** > **Ovillkorad spara/ vidarebefordra** > **Spara till dator** > **Ja och skriv ut**.

#### **Ställ in så att inställningen Spara till dator inte tar emot fax**

För att ange att skrivaren inte ska spara mottagna fax på datorn, ändra inställningen på skrivaren.

#### *Anmärkning:*

Du kan också ändra inställningarna med FAX Utility. Om det dock finns några fax som inte sparats på datorn så fungerar inte funktionen.

- 1. Välj **Inst.** på skrivarens kontrollpanel.
- 2. Välj **Allmänna inställningar** > **Faxinställningar** > **Mottagningsinställningar**.
- 3. Välj **Inställningar för spara/vidarebef.** > **Ovillkorad spara/ vidarebefordra** > **Spara till dator** > **Nej**.

## **Felsökning av faxproblem**

### **Kan inte skicka eller ta emot fax**

De följande orsaken kan övervägas.

#### **Det finns problem med telefonjacket.**

#### **Lösningar**

Kontrollera att telefonjacket fungerar genom att ansluta en telefon till det och testa det. Om du inte kan ringa eller ta emot samtal kontaktar du telefonbolaget.

#### **Det finns problem med anslutning till telefonlinjen.**

#### **Lösningar**

Välj **Inst.** > **Allmänna inställningar** > **Faxinställningar** > **Kontrollera faxanslutn.** på kontrollpanelen för att köra den automatiska kontrollen av faxanslutning. Prova lösningarna som finns i rapporten.

#### **Kommunikationsfel inträffar.**

#### **Lösningar**

Välj **Seg(9 600 bps)** i **Inst.** > **Allmänna inställningar** > **Faxinställningar** > **Grundl. inställn.** > **Faxhastig.** på kontrollpanelen.

#### **Ansluten till en DSL-telefonlinje utan DSL-filter.**

#### **Lösningar**

Om du vill ansluta till en DSL-telefonlinje måste du använda ett DSL-modem utrustat med ett inbyggt DSL-filter, eller installera ett separat DSL-filter för linjen. Kontakta din DSL-leverantör.

["Ansluta till DSL eller ISDN" på sidan 119](#page-118-0)

#### **Det finns problem i DSL-filtret när du ansluter till en DSL-telefonlinje.**

#### **Lösningar**

Om du inte kan skicka eller ta emot fax ska du ansluta skrivaren direkt till ett telefonjack och se om skrivaren kan skicka ett fax. Om det fungerar kan problemet ha orsakats av DSL-filtret. Kontakta din DSL-leverantör.

#### **Kan inte skicka fax**

De följande orsaken kan övervägas.

#### **Anslutningslinjen är inställd till PSTN i en fastighet där en PBX (private branch exchange) används.**

#### **Lösningar**

Välj **PBX** i **Inst.** > **Allmänna inställningar** > **Faxinställningar** > **Grundl. inställn.** > **Linjetyp** på kontrollpanelen.

#### **Ditt samtals-ID är blockerat.**

#### **Lösningar**

Kontakta telefonoperatör för att upphäva blockeringen av ditt samtals-ID. En del telefoner och faxar avvisar automatiskt anonyma samtal.

#### **Rubrikinformationen för utgående fax registreras inte.**

#### **Lösningar**

Välj **Inst.** > **Allmänna inställningar** > **Faxinställningar** > **Grundl. inställn.** > **Rubrik** och ställ in rubrikinformationen. En del faxar avvisar automatiskt inkommande fax som inte har någon faxrubrik.

#### **Kan inte ta emot fax**

De följande orsaken kan övervägas.

Vi rekommenderar också att du kontrollerar skrivarstatusen i **Job/Status**, till exempel om skrivaren för närvarande tar emot faxet eller inte.

#### **Mottagarläge är inställt till Manuell när en extern telefonenhet är ansluten till skrivaren.**

#### **Lösningar**

Om en extern telefonenhet är ansluten till skrivaren och delar en telefonlinje med skrivaren, välj **Inst.** > **Allmänna inställningar** > **Faxinställningar** > **Grundl. inställn.** och ställ sedan in **Mottagarläge** till **Auto**.

#### **Underadressen och lösenordet är felaktiga.**

#### **Lösningar**

Vid mottagning av fax med deladressfunktionen ska du kontrollera att deladresserna och lösenordet stämmer.

Kontrollera med avsändaren att deladresserna och lösenorden matchar.

För att ändra underadressen eller lösenordet väljer du menyerna på kontrollpanelen enligt beskrivningen nedan. Välj sedan den konfidentiella korg som motsvarar inställningarna och ställ in rätt **Villkor**.

#### **Inst.** > **Allmänna inställningar** > **Faxinställningar** > **Mottagningsinställningar** > **Inställningar för spara/vidarebef.** > **Villkorad spara/vidarebefordra**

#### **Sändarens faxnummer har registrerats i Listan med avvisade nummer.**

#### **Lösningar**

Kontrollera att sändarens nummer kan tas bort från **Listan med avvisade nummer** innan du raderar det. Radera det via **Inst.** > **Allmänna inställningar** > **Faxinställningar** > **Grundl. inställn.** > **Avvisat fax** > **Redigera listan med avvisade nummer**. Eller inaktivera **Listan med avvisade nummer** via **Inst.** > **Allmänna inställningar** > **Faxinställningar** > **Grundl. inställn.** > **Avvisat fax** > **Avvisat fax**. Fax som skickas från nummer som har registrerats i den här listan är spärrade när denna inställning är aktiverad.

#### **Sändarens faxnummer har inte registrerats i kontaktlistan.**

#### **Lösningar**

Registrera sändarens faxnummer i kontaktlistan. Eller så kan du inaktivera **Oregistrerade kontakter** i **Inst.** > **Allmänna inställningar** > **Faxinställningar** > **Grundl. inställn.** > **Avvisat fax** > **Avvisat fax**. Fax som skickas från nummer som inte har registrerats i den här listan är spärrade när denna inställning är aktiverad.

#### **Sändaren har skickat faxet utan rubrikinformation.**

#### **Lösningar**

Fråga avsändaren om rubrikinformationen är installerad på faxen. Eller så kan du inaktivera **Tom faxrubrik blockerad** i **Inst.** > **Allmänna inställningar** > **Faxinställningar** > **Grundl. inställn.** > **Avvisat fax** > **Avvisat fax**. Fax som inte innehåller rubrikinformation blockeras om denna inställning är aktiverad.

#### **Prenumerera för ten tjänst för vidarebefordran av samtal.**

#### **Lösningar**

Om du har prenumererat på en vidarebefordringstjänst kanske skrivaren inte kan ta emot fax. Kontakta tiänstleverantören.

## **Kan inte skicka fax vid en angiven tid**

#### **Skrivarens datum och tid är felinställda.**

#### **Lösningar**

Välj **Inst.** > **Allmänna inställningar** > **Grundl. inställn.** > **Datum-/tidsinställningar** och ställ sedan in det korrekta datumet och den rätta tiden.

### **Det går inte att spara mottagna fax på en minnesenhet**

#### **Att spara mottagna fax till externt minne är inaktiverat.**

#### **Lösningar**

Välj **Inst.** > **Allmänna inställningar** > **Faxinställningar** > **Mottagningsinställningar** och aktivera sedan **Spara till minnesenhet** i varje meny.

#### **Mottagna fax skrivs inte ut**

#### **Utskrift av mottagna fax är inaktiverat i de aktuella inställningarna.**

#### **Lösningar**

Gör inställningar för att skriva ut mottagna fax i **Inst.** > **Allmänna inställningar** > **Faxinställningar** > **Mottagningsinställningar** > **Inställningar för spara/vidarebef.** i varje meny.

#### **Kvaliteten på det skickade eller mottagna faxet är dålig**

#### **ECM-inställning är inaktiverad.**

#### **Lösningar**

Välj **Inst.** > **Allmänna inställningar** > **Faxinställningar** > **Grundl. inställn.** och aktivera **ECM**inställningen på kontrollpanelen. Detta kan åtgärda fel som uppstår på grund av anslutningsproblem. Observera att hastigheten för att skicka och ta emot fax kan vara långsammare när **ECM** är aktiverad.

#### **Kan inte ringa med ansluten telefon**

#### **Telefonkabeln är inte ansluten korrekt.**

#### **Lösningar**

Anslut telefonen till EXT.-porten på skrivaren och ta upp luren. Om du inte hör en kopplingston i luren ska du ansluta telefonsladden korrekt.

## <span id="page-139-0"></span>**Telefonsvararen kan inte ta emot röstsamtal**

**Skrivarens inställningar för Ant. ringsign. inn. svar är inställda till färre antal rington än för telefonsvararen.**

#### **Lösningar**

Välj **Inst.** > **Allmänna inställningar** > **Faxinställningar** > **Grundl. inställn.** > **Ant. ringsign. inn. svar** och ställ sedan in ett nummer som är högre än antalet ringsignaler för din telefonsvarare.

#### **Många skräpfax har tagits emot**

#### **Skrivarens funktion för att blockera skräpfax har inte konfigurerats.**

#### **Lösningar**

Gör inställningarna **Avvisat fax** i **Inst.** > **Allmänna inställningar** > **Faxinställningar** > **Grundl. inställn.**.

["Göra inställningar för blockering av skräpfax" på sidan 134](#page-133-0)

# **Problem vid utförande av inställningar**

## **Tips för att lösa problem**

❏ Kontrollera felmeddelandet

När ett fel har uppstått ska du först kontrollera om det finns några meddelanden på skrivarens kontrollpanel eller drivrutinsskärmen. Om du har e-postinställningar för meddelanden när händelsen inträffar kan du snabbt få information om statusen.

❏ Nätverksanslutningsrapport

Diagnostisera nätverks- och skrivarstatus och skriv sedan ut resultatet.

Du kan söka det diagnostiserade felet från skrivarsidan.

❏ Kontrollera kommunikationens status

Kontrollera kommunikationsstatus för serverdatorn eller klientdatorn genom att använda kommando såsom ping och ipconfig.

❏ Anslutningstest

Kontrollera anslutningen mellan skrivaren och mejlservern genom att använda anslutningstestet på skrivaren. Kontrollera även anslutningen från klientdatorn till servern för att se kommunikationsstatus.

❏ Initiera inställningarna

Om inställningar och kommunikationsstatus inte uppvisar några problem kan problemen lösas genom att inaktivera eller återställa nätverksinställningarna för skrivaren och sedan konfigurera på nytt.

## **Kan inte komma åt Web Config**

#### **IP-adressen är inte tilldelad till skrivaren.**

#### **Lösningar**

En giltig IP-adress kanske inte är tilldelad till skrivaren. Konfigurera IP-adressen via skrivarens kontrollpanel. Du kan kontrollera den aktuella inställningen via ett nätverkstatusark eller via skrivarens kontrollpanel.

#### **TLS-versionen stöds inte**

#### **Lösningar**

TLS 1.2 eller senare version måste användas för kommunikationen.

TLS, version 1.0 och 1.1 är inaktiverade som standard.

Om du vill använda TLS 1.0 eller 1.1 för kommunikation ska du först öppna Web Config från en enhet som kan kommunicera över TLS 1.2 eller senare version och sedan aktivera TLS version 1.0 eller 1.1.

& ["Konfigurera grundläggande SSL-/TLS-inställningar" på sidan 473](#page-472-0)

#### **Webbläsaren stöder inte kodningsstyrkan för SSL/TLS.**

#### **Lösningar**

SSL/TLS har Krypteringsstyrka. Du kan öppna Web Config via en webbläsare som stöder bulkkodningar enligt nedan. Kontrollera att du användaren den webbläsare som stöds.

- ❏ 80 bitar: AES256/AES128/3DES
- ❏ 112 bitar: AES256/AES128/3DES
- ❏ 128 bitar: AES256/AES128
- ❏ 192 bitar: AES256
- ❏ 256 bitar: AES256

#### **CA-signerat Certifikat har gått ut.**

#### **Lösningar**

Om det finns ett problem med certifikatets utgångsdatum visas meddelandet "Certifikatet har gått ut" vid anslutning till Web Config med SSL/TLS-kommunikation (https). Om meddelandet visas före utgångsdatumet ska du kontrollera att skrivarens datum har ställts in korrekt.

#### **Det gemensamma namnet för certifikatet och skrivaren matchar inte.**

#### **Lösningar**

Om det gemensamma namnet för certifikatet och skrivaren inte matchar visas meddelandet "Namnet på säkerhetscertifikatet matchar inte···" vid åtkomst till Web Config med hjälp av SSL/TLS-kommunikation (https). Detta orsakas av att de följande IP-adresserna inte matchar.

❏ Skrivarens IP-adress angavs som det gemensamma namnet för att skapa ettSjälvsignerat certifikat eller **CSR** 

❏ IP-adressen angavs i webbläsaren medan Web Config kördes

För Självsignerat certifikat ska du uppdatera certifikatet.

För CA-signerat Certifikat, ska du hämta certifikatet för skrivaren igen.

#### **Inställningen för proxy-server för den lokala adressen är inte inställd till webbläsaren.**

#### **Lösningar**

Om skrivaren är inställd till att använda en proxy-server ska du konfigurera webbläsaren s¨att den inte ansluter till den lokala adressen via proxy-servern.

❏ Windows:

Välj **Kontrollpanel** > **Nätverk och internet** > **Internetalternativ** > **Anslutningar** > **LAN-inställningar** > **Proxy-server**, och konfigurera sedan proxy-servern för LAN (lokala adresser).

#### ❏ Mac OS:

Välj **Systeminställningar** > **Nätverk** > **Avancerad** > **Proxy-servrar** och registrera sedan den lokala adressen för **Förbigå proxy -inställningar för dessa värdar och domäner**.

Exempel:

192.168.1.\*: Lokal adress 192.168.1.XXX, nätmask 255.255.255.0

192.168.\*.\*: Lokal adress 192.168.XXX.XXX, nätmask 255.255.0.0

# <span id="page-142-0"></span>**Fyller på papper**

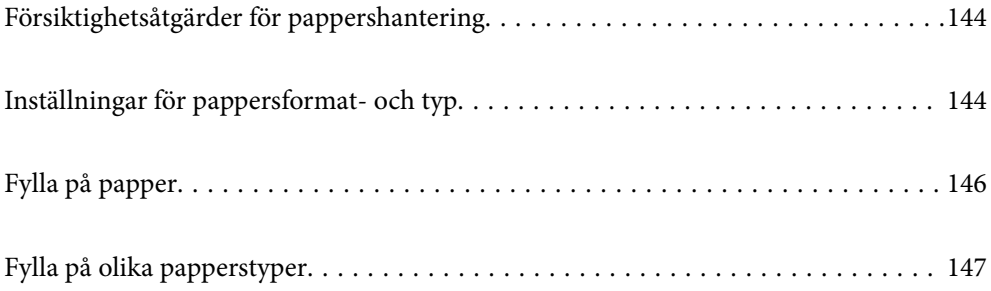

# <span id="page-143-0"></span>**Försiktighetsåtgärder för pappershantering**

- ❏ Läs bruksanvisningarna som följer med pappret.
- ❏ För att uppnå utskrifter av hög kvalitet med äkta Epson-papper ska du använda pappret i den miljö som beskrivs på de ark som medföljer papperet.
- ❏ Separera arken och jämna till kanterna innan du fyller på med dem. Fotopapper ska inte separeras eller rullas. Det kan skada utskriftssidan.

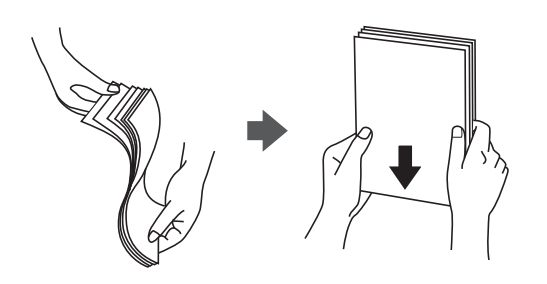

❏ Om papperet är upprullat eller vikt; släta ut det eller rulla det aningen i motsatt riktning innan påfyllning. Att skriva ut på upprullat eller vikt papper kan leda till pappersmatningsproblem och att utskrifterna blir kladdiga.

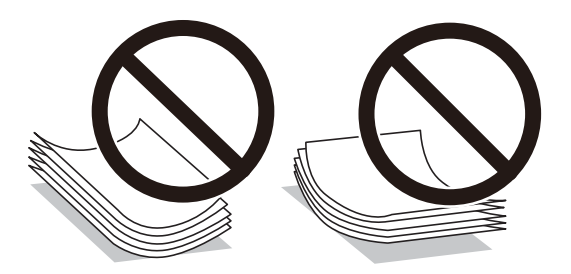

- ❏ Problem med pappersmatning uppstår ofta vid dubbelsidig utskrift när du skriver ut på en sida av papperet som redan skrevs ut. Minska antalet ark till hälften eller färre eller lägg i ett pappersark per gång om papperstrasslet fortsätter.
- ❏ Separera kuverten och jämna till kanterna innan du fyller på med dem. Om de staplade kuverten innehåller luft, trycker du på dem för att platta till dem innan du fyller på.

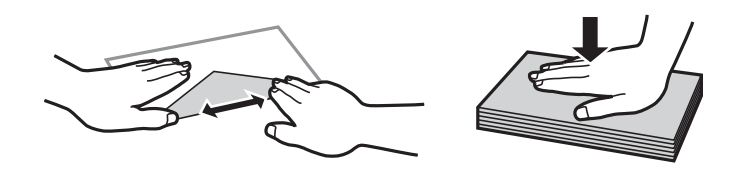

#### **Relaterad information**

- & ["Tillgängligt papper och kapacitet" på sidan 362](#page-361-0)
- & ["Otillgängliga papperstyper" på sidan 366](#page-365-0)

# **Inställningar för pappersformat- och typ**

Se till att du registrerar pappersstorlek och papperstyp på skärmen som visas när du fyller på papper. Skrivaren informerar dig när den registrerade informationen och utskriftsinställningarna skiljer sig åt. Detta förhindrar
<span id="page-144-0"></span>pappersspill och bläckspill genom att säkerställa att du inte skriver ut på fel pappersformat eller med fel färg eftersom du använder inställningar som inte matchar papperstypen.

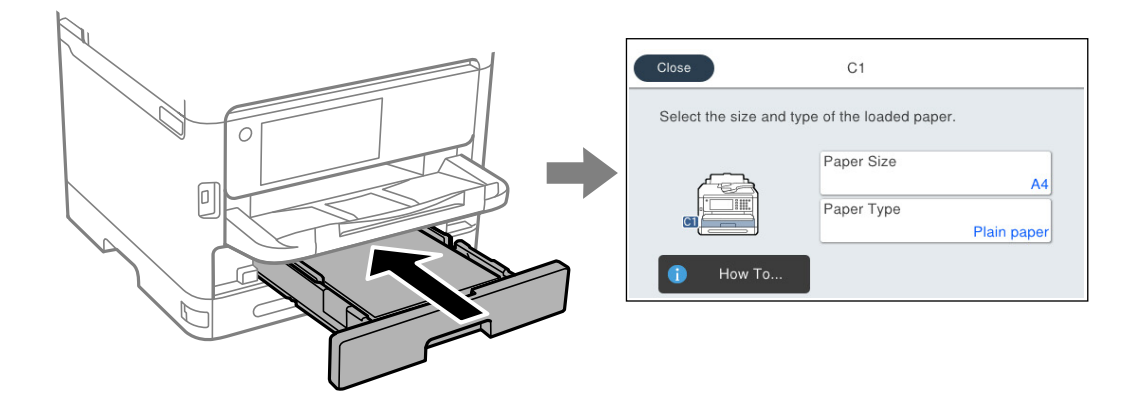

Om pappersformatet- och typen som visas skiljer sig från papperet som fyllts på ska du välja det alternativet du vill ändra. Om inställningarna matchar papperet som fyllts på ska du stänga fönstret.

#### *Anmärkning:*

Om du inte vill att skärmen för pappersinställningar ska visas automatiskt när du fyller på papper väljer du menyerna på startskärmen enligt beskrivningen nedan.

*Inst.* > *Allmänna inställningar* > *Skrivarinställningar* > *Papperkälla inställn.* > *Pappersinställningar automatisk visning* > *Av*

#### **Relaterad information**

& ["Pappersinställningar automatisk visning:" på sidan 381](#page-380-0)

# **Lista över papperstyper**

För bästa utskriftsresultat väljer du den dokumenttyp som är lämplig för pappret.

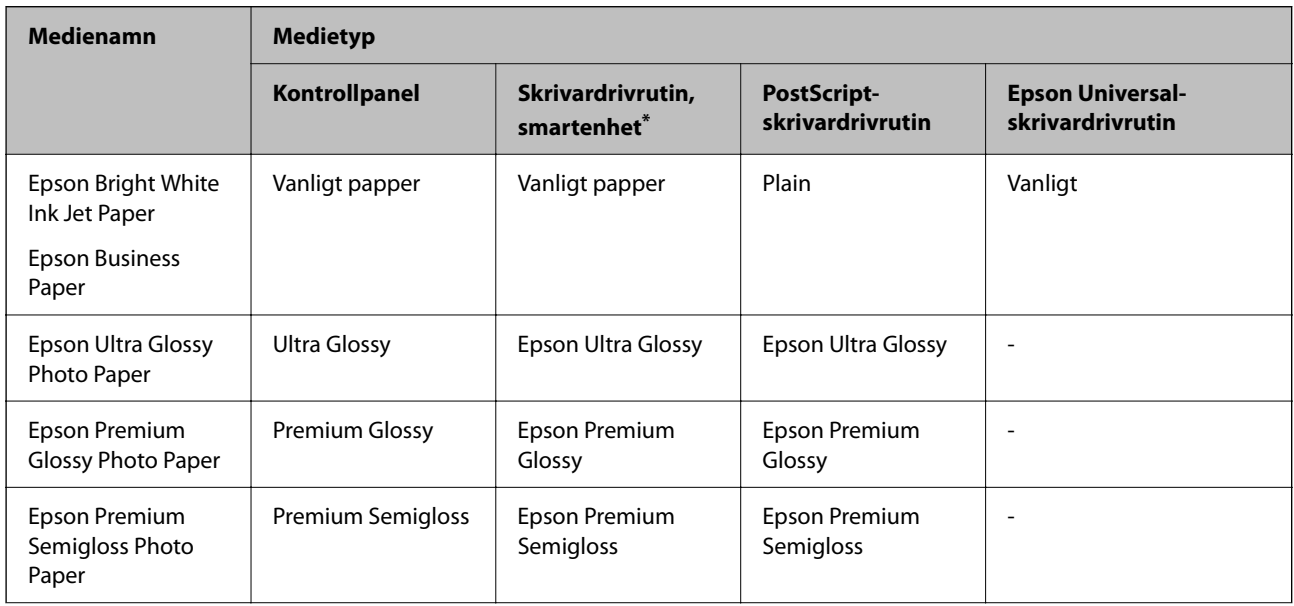

<span id="page-145-0"></span>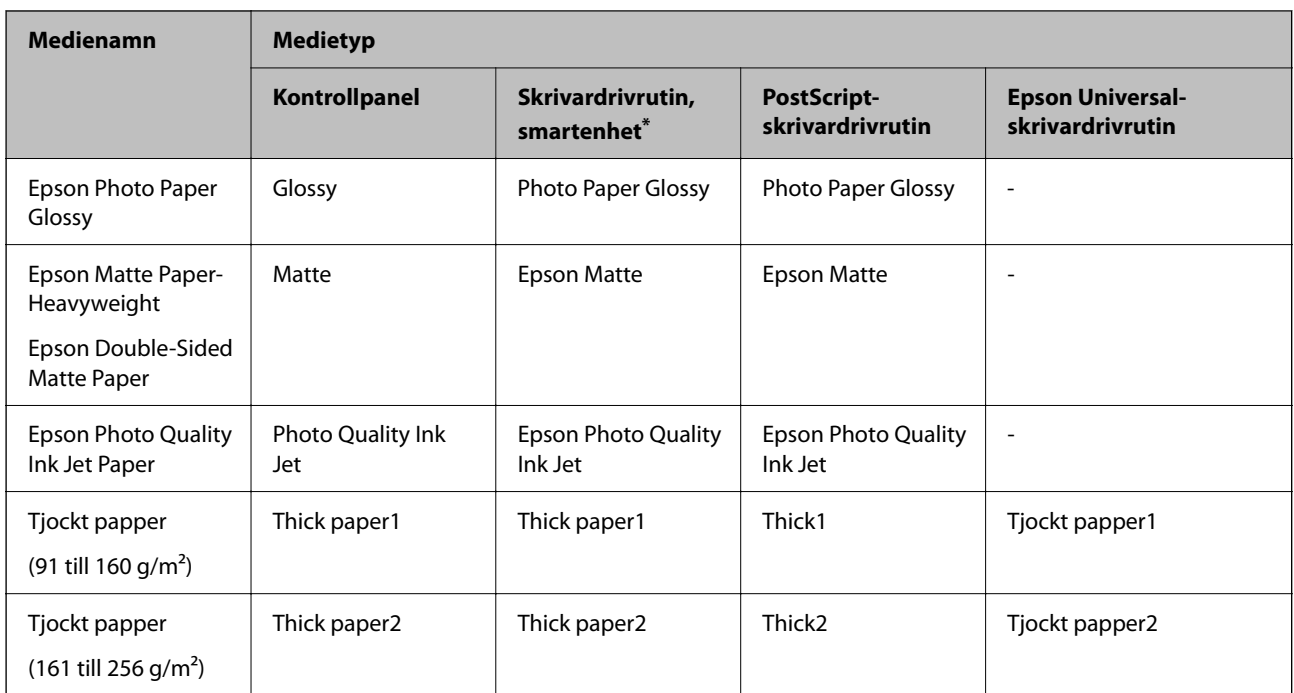

På smartenheter kan dessa materialtyper väljas när du skriver ut med Epson Smart Panel.

# **Fylla på papper**

Du kan fylla på papper eller kuvert genom att följa animationerna som visas på skrivarens LCD-skärm.

Välj , och välj sedan **Hur** > **Fyll på papper**.

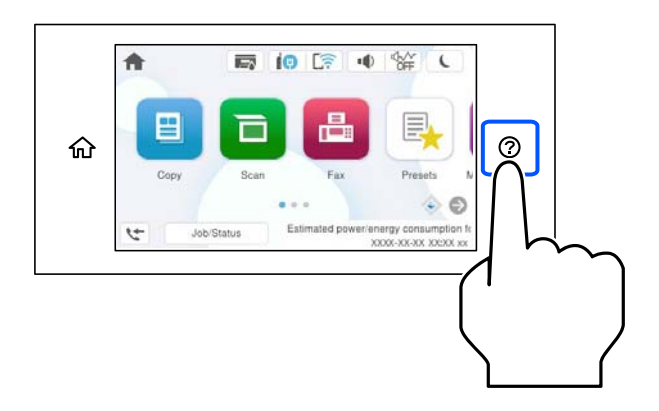

Välj papperstypen och papperskällan du vill använda för att visa animationerna.

Välj **Slutför** för att stänga animationsskärmen.

# <span id="page-146-0"></span>**Fylla på olika papperstyper**

# **Fylla på hålat papper**

Lägg i ett ark med hålat papper i pappersfacket.

Pappersstorlek: A4, B5, A5, A6, Letter, Legal

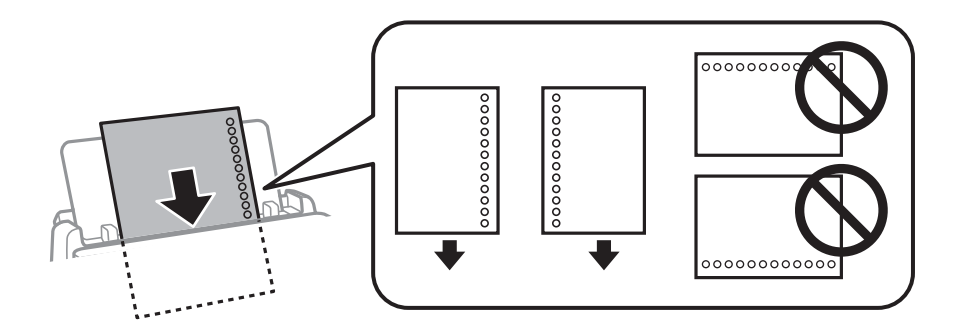

- ❏ Justera filens utskriftsposition så att du inte skriver ut över hålen.
- ❏ Automatisk dubbelsidig utskrift är inte tillgänglig för hålat papper.

#### **Relaterad information**

- & ["Tillgängligt papper och kapacitet" på sidan 362](#page-361-0)
- & ["Otillgängliga papperstyper" på sidan 366](#page-365-0)

# **Fyller på långt papper**

Fyll på långt papper i pappersfacket genom att låta den ledande kanten på papperet rulla över. Välj **Användardefinierad** som inställning för pappersformat.

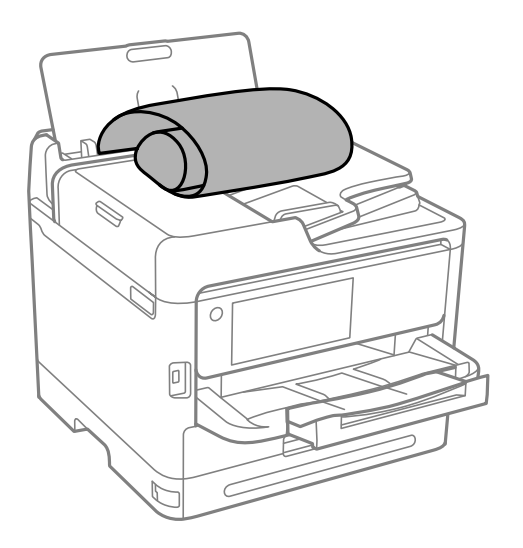

- ❏ Se till att änden av papperet kapas lodrätt. En diagonal klippning kan orsaka pappersmatningsproblem.
- ❏ Långt papper kan inte hållas i utmatningsfacket. Förebered en låda och så vidare för att säkerställa att papperet inte faller ned på golvet.

❏ Rör inte vid papper som matas eller matas ut. Det kan skada händerna på dig eller göra att utskriftskvaliteten försämras.

- & ["Tillgängligt papper och kapacitet" på sidan 362](#page-361-0)
- $\blacktriangleright$ ["Otillgängliga papperstyper" på sidan 366](#page-365-0)

# <span id="page-148-0"></span>**Placera original**

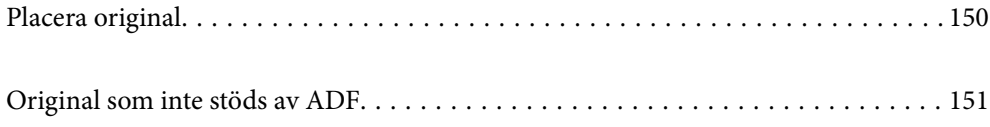

# <span id="page-149-0"></span>**Placera original**

Placera originalen på skannerglaset eller ADF-enheten.

Du kan placera flera original i ADF. Om automatisk dubbelsidig skanning finns tillgänglig kan du skanna båda sidorna av originalen samtidigt. Se länken nedan för specifikationer om ADF.

["Specifikationer för ADF" på sidan 414](#page-413-0)

Följ stegen nedan för att visa videon om hur man placerar original.

Välj , och välj sedan **Hur** > **Lägg i originalen**. Välj metod för att placera original som du vill visa. Välj **Slutför** för att stänga animationsskärmen.

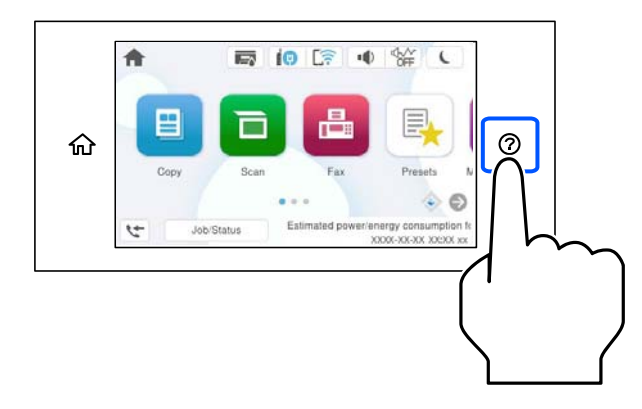

#### **Vid användning av skannerglaset**

# !*Obs!*

Kläm inte fingrarna när du stänger dokumentluckan. Annars kan du skadas.

### c*Viktigt:*

❏ Förhindra att ljus lyser direkt på skannerglaset när du placerar otympliga original, som böcker.

❏ Tryck inte med för stor kraft på skannerglaset eller dokumentluckan. Annars kan de skadas.

#### *Anmärkning:*

❏ Om det finns skräp eller smuts på skannerglaset har skanningsfältet tendenser att inkluderas dessa, så att bilden på originalet kan vara felplacerad eller mindre. Ta bort skräp och smuts på skannerglaset innan du skannar.

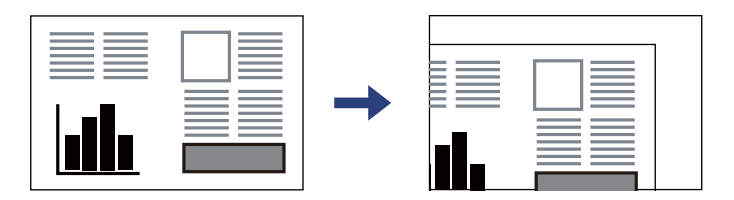

- ❏ Ett intervall på 1,5 mm från skannerglasets hörn skannas inte.
- ❏ När original placeras i ADF-enheten och på skannerglaset har originalet i ADF-enheten företräde.
- ❏ Om du lämnar originalen på skannerglaset under en längre tid kan de fastna på glasytan.

#### <span id="page-150-0"></span>**Vid användning av ADF-enheten**

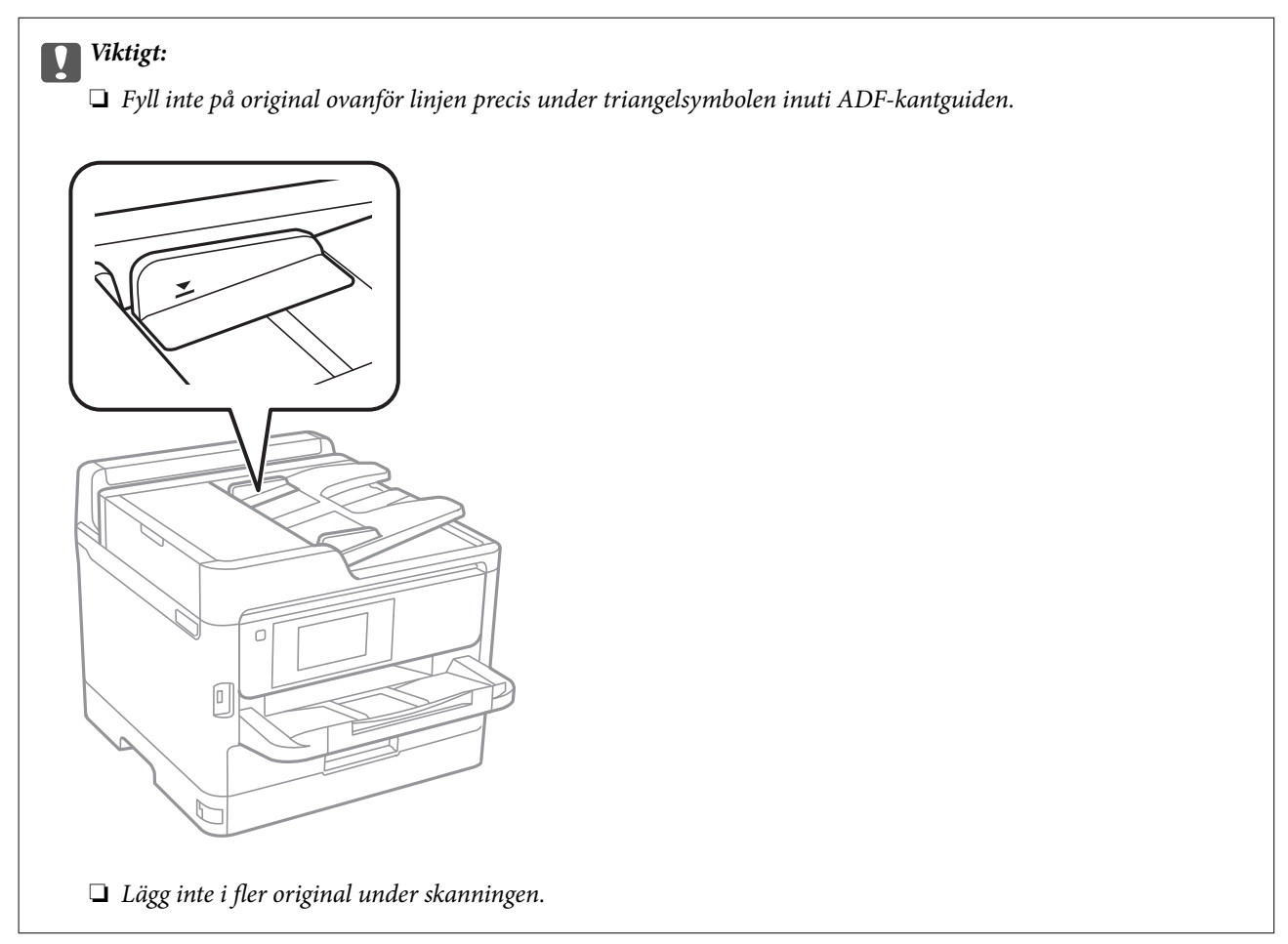

#### **Relaterad information**

- & ["Skannerspecifikationer" på sidan 413](#page-412-0)
- & "Original som inte stöds av ADF" på sidan 151

# **Original som inte stöds av ADF**

#### c*Viktigt:*

Mata inte bilder eller värdefull originalkonst i ADF. Felmatning kan göra originalet skrynkligt eller skada det. Skanna dessa dokument på skannerglaset istället.

För att förhindra att papper fastnar, undvik att placera följande original i ADF. Använd skannerglaset i stället.

- ❏ Original som är rivna, vikta, skrynkliga, rullade eller håller på att falla sönder
- ❏ Original med pärmhål
- ❏ Original som hålls samman med tejp, häftklamrar, gem osv.
- ❏ Original med klistermärken eller etiketter
- ❏ Original som är ojämnt tillskurna eller inte har räta vinklar
- ❏ Original som är inbundna

❏ OH-papper, termo-transferpapper eller karbonpapper

# <span id="page-152-0"></span>**Ansluta och koppla bort en minnesenhet**

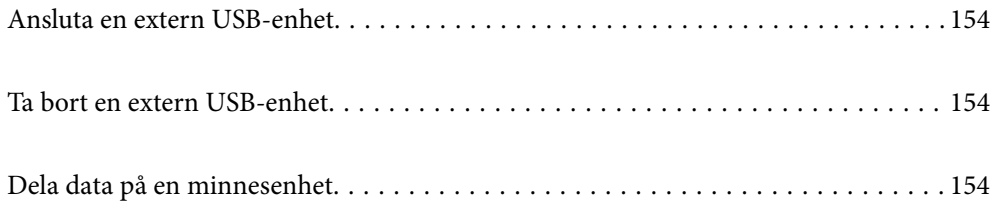

# <span id="page-153-0"></span>**Ansluta en extern USB-enhet**

Anslut en extern USB-enhet till USB-porten för externt gränssnitt.

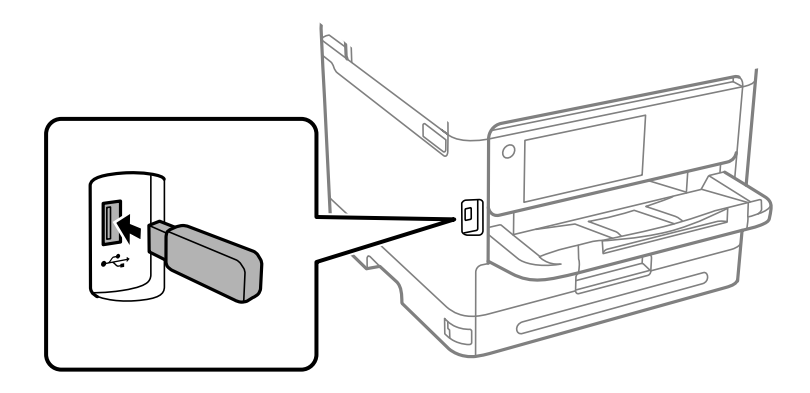

#### **Relaterad information**

& ["Specifikationer för minnesenheter" på sidan 421](#page-420-0)

# **Ta bort en extern USB-enhet**

Ta bort den externa USB-enheten.

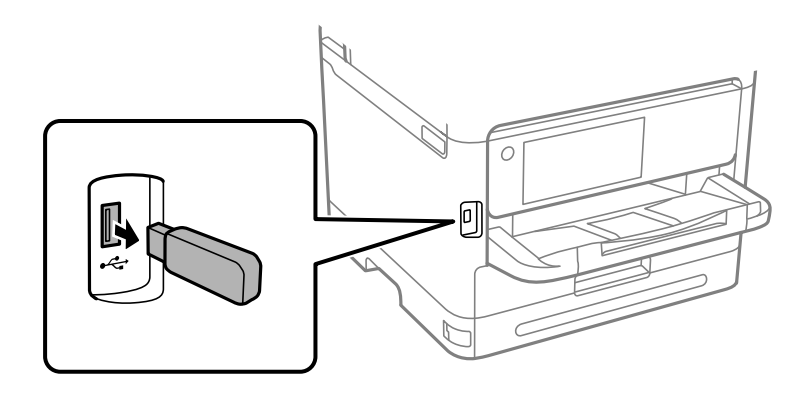

### c*Viktigt:*

Om du tar bort den externa USB-enheten när du använder skrivaren kan data på den externa USB-enheten försvinna.

# **Dela data på en minnesenhet**

Via en dator kan du skriva eller läsa data på en minnesenhet såsom ett USB-minne som sitter i skrivaren.

# c*Viktigt:*

När du delar en minnesenhet i skrivaren mellan datorer som är anslutna via USB eller ett nätverk, är det endast datorer som är anslutna via den metod som du anger på skrivaren som har skrivbehörighet. För att skriva till minnesenheten ska du ange *Inst.* > *Allmänna inställningar* > *Skrivarinställningar* > *Minnesenhet gränssnitt* > *Fildelning* på kontrollpanelen och sedan välja en anslutningsmetod.

#### *Anmärkning:*

Det kan ta lite tid att identifiera data via en dator om en stor minnesenhet, till exempel en hårddisk på 2 TB HDD, är ansluten.

#### **Windows**

Välj en minnesenhet från **PC** eller **Dator**. Data på minnesenheten visas.

#### *Anmärkning:*

Om du anslöt skrivaren till nätverket utan att använda programvaruskivan eller Web Installer, ska du mappa USB-porten för skrivarens externa gränssnitt som en nätverksenhet. Öppna *Kör* och ange ett skrivarnamn \\XXXXX eller en skrivares IP-adress \\XXX.XXX.XXX.XXX för att *Öppna:*. Högerklicka på en enhetsikon som visas för att tilldela nätverket. Nätverksenheten visas under *PC* eller *Dator*.

#### **Mac OS**

Välj en motsvarande enhetsikon. Data på den externa lagringsenheten visas.

#### *Anmärkning:*

- ❏ Dra och släpp enhetsikonen på papperskorgen när du vill ta bort en minnesenhet. Annars kanske data på den delade enheten inte visas på rätt sätt när en minnesenhet ansluts.
- ❏ För att komma åt en minnesenhet via nätverket, välj *Gå* > *Anslut till server* från menyn på skrivbordet. Ange ett skrivarnamn cifs://XXXXX eller smb://XXXXX (Där "XXXXX" är skrivarens namn) i *Serveradress* och klicka sedan på *Anslut*.

#### **Relaterad information**

& ["Specifikationer för minnesenheter" på sidan 421](#page-420-0)

# <span id="page-155-0"></span>**Utskrift**

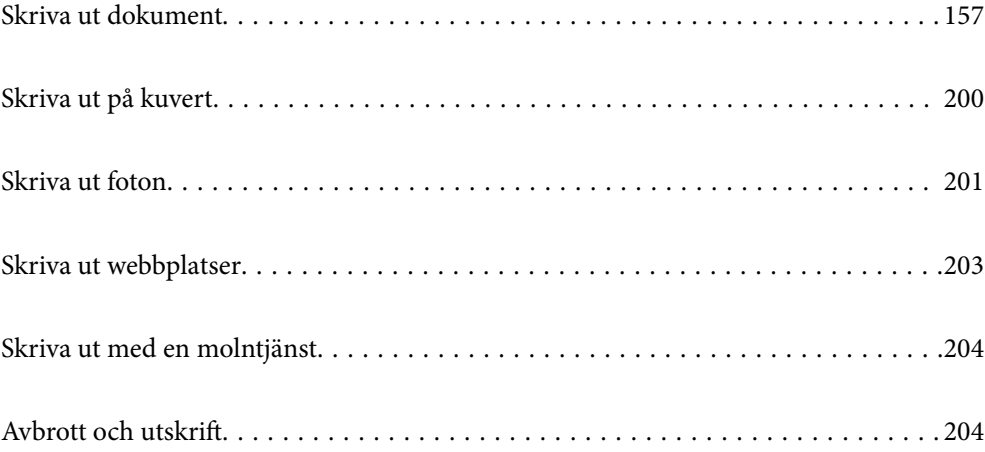

# <span id="page-156-0"></span>**Skriva ut dokument**

# **Skriva ut från en dator — Windows**

Om du inte kan ändra några av skrivardrivrutinens inställningar kan det hända att administratören har begränsat dem. Kontakta skrivarens administratör om du behöver hjälp.

## **Skriva ut med hjälp av enkla inställningar**

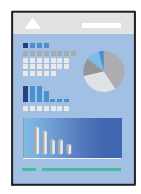

*Anmärkning:* Åtgärder kan skilja sig åt beroende på programmet. Mer information finns i programhjälpen.

- 1. Fyll på papper i skrivaren. ["Fylla på papper" på sidan 146](#page-145-0)
- 2. Öppna filen du vill skriva ut.
- 3. Välj **Skriv ut** eller **Skrivarinställning** på menyn **Arkiv**.
- 4. Välj skrivare.

5. Välj **Inställningar** eller **Egenskaper** för att öppna fönstret för skrivarens drivrutiner.

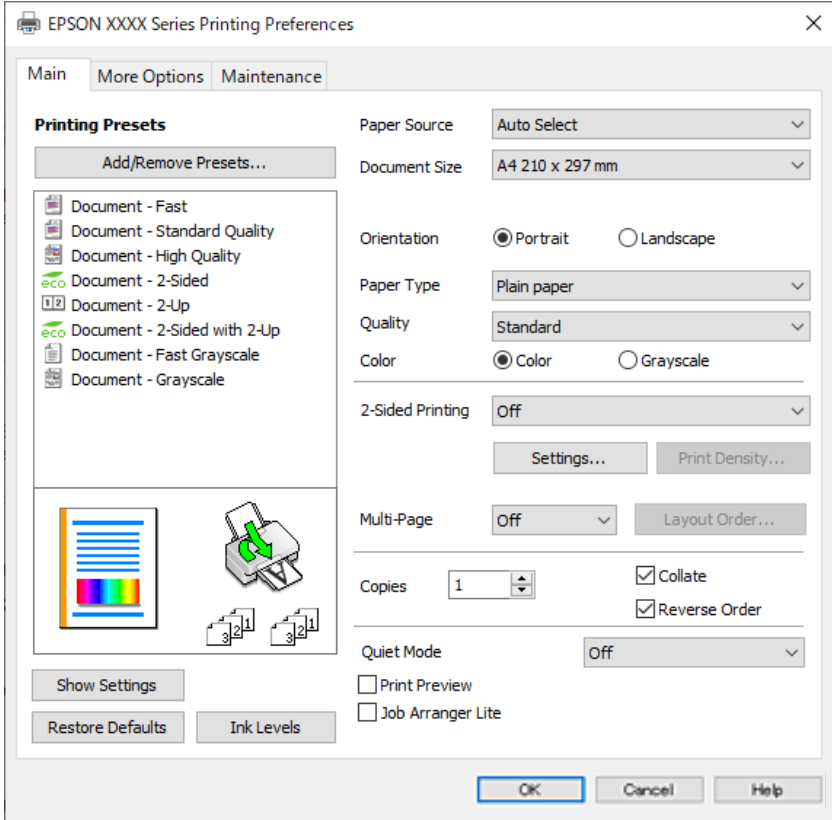

6. Ändra inställningarna efter behov.

Se menyalternativ för skrivardrivrutin för mer information.

#### *Anmärkning:*

- ❏ Du kan också läsa om inställningsalternativen i onlinehjälpen. Om du högerklickar på ett alternativ, visas *Hjälp*.
- ❏ Om du väljer *Förhandsgranska utskrift*, kan du se en förhandsgranskning av ditt dokument före utskrift.
- 7. Klicka på **OK** för att stänga skärmen Skrivardrivrutin.

#### 8. Klicka på **Skriv ut**.

#### *Anmärkning:*

- ❏ Om du väljer *Förhandsgranska utskrift*, visas ett förhandsgranskningsfönster. För att ändra inställningarna, klicka på *Avbryt*, och upprepa sedan proceduren från steg 3.
- ❏ Om du vill avbryta utskriften ska du högerklicka på skrivaren i *Enheter och skrivare*, *Skrivare*, eller i *Skrivare och fax* på datorn. Klicka på *Se vad som skrivs ut*, högerklicka på jobbet som du vill avbryta och välj sedan *Avbryt*. Men det går inte att avbryta ett utskriftsjobb från datorn när det har helt skickats till skrivaren. I det här fallet måste du avbryta utskriftsjobbet via skrivarens kontrollpanel.

- & ["Tillgängligt papper och kapacitet" på sidan 362](#page-361-0)
- & ["Lista över papperstyper" på sidan 145](#page-144-0)
- & ["Menyalternativ för skrivardrivrutin" på sidan 159](#page-158-0)

#### <span id="page-158-0"></span>*Menyalternativ för skrivardrivrutin*

Öppna utskriftsfönstret i ett program, välj skrivare, och gå sedan till skärmen Skrivardrivrutin.

#### *Anmärkning:*

Menyer varierar beroende av valt alternativ.

#### **Fliken Huvudinställningar**

#### Förinställningar:

Lägg till/ta bort förinställningar:

Du kan lägga till eller ta bort dina egna förinställningar för ofta använda utskriftsinställningar. Visar förinställningen du vill använda från listan.

#### Visa inställningar/Dölj inställningar:

Visar en lista över alternativ som nu är inställda i flikarna **Huvudinställningar** och **Fler alternativ**. Du kan visa eller dölja skärmen med lista över aktuella inställningar.

#### Återställ till fabriksinställningar:

Ställ alla inställningar tillbaka till standardvärden. Inställningarna i fliken **Fler alternativ** återställs också till fabriksinställningar.

#### Bläcknivåer:

Visar ungefärlig bläcknivå.

#### Papperskälla:

Välj papperskällan från vilket papperet matas. Välj **Automatval** för att automatiskt välja papperskällan som valts i utskriftsinställningarna på skrivaren.

#### Pappersstorlek:

Välj den pappersstorlek som du vill skriva ut på. Om du väljer **Användardefinierad**, ange pappersbredd och höjd och registrera sedan storleken.

#### Utskriftspapper:

Välj den pappersstorlek som du vill skriva ut på. Om **Pappersstorlek** skiljer sig från **Utskriftspapper**, väljs **Förminska/Förstora dokument** automatiskt. Du behöver inte välja detta vid utskrift utan förminskning eller förstoring av storleken på ett dokument.

#### Förminska/Förstora dokument:

Tillåter dig att minska eller förstora dokumentets storlek.

#### Anpassa efter sida:

Minskar eller förstorar dokumentet automatiskt för att passa till pappersstorleken som valdes i **Utskriftspapper**.

#### Zooma till:

Skriver ut med specifikt procenttal.

#### Centrera:

Skriver ut bilder i mitten av papperet.

#### Papperstyp:

Välj papperstypen som du vill skriva ut på.

#### Kvalitet:

Välj utskriftskvaliteten som du vill använda för utskrift. Tillgängliga inställningar varierar beroende av papperstyp du väljer. Utskriftskvaliteten är högre när du väljer **Hög**, men det tar längre tid att skriva ut.

#### Orientering:

Välj den orientering du vill använda för att skriva ut.

#### Färg:

Välj att skriva ut i färg eller monokromt.

#### Dubbelsidig utskrift:

Tillåter dig att utföra dubbelsidig utskrift.

#### Inställningar:

Du kan specificera bindningskant och bindningsmarginaler. När du skriver ut dokument med flera sidor, kan du välja att börja skriva ut från antingen framsidan eller baksidan av sidan.

#### Utskriftsdensitet:

Välj dokumenttyp för att justera utskriftstätheten. Om du har valt lämplig utskriftstäthet kan du förhindra bilder från att blöda igenom på motsatt sida. Välj **Användardefinierad** för att justera utskriftstätheten manuellt.

#### Flera sidor:

Tillåter dig att skriva ut flera sidor per ark eller utföra utskrift som affisch. Klicka på **Ordning** för att specificera den ordning som sidorna skrivs ut i.

#### Omvänd ordning:

Du kan skriva ut från sista sidan så att sidorna buntas i ordning efter utskrift.

#### Kopior:

Ange antal kopior som du vill skriva ut.

#### Sortera:

Skriver ut dokument med flera sidor kollationerade i ordning och sorterade i satser.

#### Omvänd ordning:

Du kan skriva ut från sista sidan så att sidorna buntas i ordning efter utskrift.

#### Tyst läge:

Minskar ljudet som skrivaren avger. Om denna funktion aktiveras kan dock skrivarhastigheten försämras.

#### Förhandsgranska utskrift:

Visar en förhandsgranskning av ditt dokument före utskrift.

#### <span id="page-160-0"></span>Enkel utskriftshanterare:

Med Job Arranger Lite kan du kombinera flera filer som skapats i olika program till ett enda utskriftsjobb.

#### **Fliken Fler alternativ**

#### Förinställningar:

Lägg till/ta bort förinställningar:

Du kan lägga till eller ta bort dina egna förinställningar för ofta använda utskriftsinställningar. Visar förinställningen du vill använda från listan.

#### Visa inställningar/Dölj inställningar:

Visar en lista över alternativ som nu är inställda i flikarna **Huvudinställningar** och **Fler alternativ**. Du kan visa eller dölja skärmen med lista över aktuella inställningar.

#### Återställ till fabriksinställningar:

Ställ alla inställningar tillbaka till standardvärden. Inställningarna i fliken **Huvudinställningar** återställs också till fabriksinställningar.

#### Pappersstorlek:

Välj den pappersstorlek som du vill skriva ut på.

#### Utskriftspapper:

Välj den pappersstorlek som du vill skriva ut på. Om **Pappersstorlek** skiljer sig från **Utskriftspapper**, väljs **Förminska/Förstora dokument** automatiskt. Du behöver inte välja detta vid utskrift utan förminskning eller förstoring av storleken på ett dokument.

#### Förminska/Förstora dokument:

Tillåter dig att minska eller förstora dokumentets storlek.

#### Anpassa efter sida:

Minskar eller förstorar dokumentet automatiskt för att passa till pappersstorleken som valdes i **Utskriftspapper**.

#### Zooma till:

Skriver ut med specifikt procenttal.

#### Centrera:

Skriver ut bilder i mitten av papperet.

#### Färgkorrigering:

#### Automatiskt:

Justerar tonen i bildens färger automatiskt.

#### Anpassad:

Tillåter dig att manuellt korrigera färgen. Att klicka på **Avancerat** öppnar skärmen Färgkorrigering där du kan välja en detaljerad metod för färgkorrigering. Låter dig ställa in

metoden för Universalutskrift i färg och betona text och tunna linjer när du klickar på **Bildalternativ**. Du kan också aktivera Utjämning av kanter och Korrigera röda ögon.

#### Vattenstämpelegenskaper:

Gör det möjligt för dig att göra inställningar för anti-kopieringsmönster, vattenmärken, eller sidhuvud och sidfötter.

#### Lägg till/ta bort:

Tillåter dig att lägga till eller ta bort alla mönster som inte kan kopieras eller vattenstämplar som du vill använda.

#### Inställningar:

Tillåter dig att ställa in utskriftssättet för mönster som inte kan kopieras eller vattenmärken.

#### Sidhuvud/Sidfot:

Du kan skriva ut information som ett användarnamn och utskriftsdatum som rubriker eller fotnotiser. Du kan sedan ställa in färg, teckensnitt, storlek eller stil.

#### Konfidentiellt jobb:

Lösenordsskyddade sekretessdokument vid utskrift. Om du väljer denna funktion, sparas utskriftsdata i skrivaren och kan endast skrivar ut efter att lösenordet har angetts med hjälp av skrivarens kontrollpanel. Klicka på **Inställningar** för att ändra inställningarna.

#### Extra inställningar:

#### Rotera 180°:

Roterar sidorna med 180 grader före utskrift. Välj det här alternativet vid utskrift på papper, såsom kuvert, som är påfyllda i fast riktning i skrivaren.

#### Dubbelriktad utskrift:

Skriver ut när skrivarhuvudet rör sig i båda riktningar. Utskriftshastigheten är snabbare men kvaliteten kan försämras.

#### Spegelvänd bild:

Vänder en bild upp som om den skulle visas i spegeln.

#### **Fliken Underhåll**

#### Skriv.huv. Kontr. munst.:

Skriver ut en munstyckskontroll för att kontrollera om skrivhuvudets munstycken är tilltäppta.

#### Rengör. av skrivarhuvud:

Rengör tilltäppta munstycken i skrivarhuvudet. Eftersom denna funktion använder en viss mängd bläck ska du rengöra skrivarhuvudet endast om munstyckena är tilltäppta. Skriv ut ett mönster för munstyckskontroll och välj sedan **Rengör**.

#### Enkel utskriftshanterare:

Öppnar fönstret Enkel utskriftshanterare. Här kan du öppna och redigera tidigare sparade data.

#### EPSON Status Monitor 3:

Öppnar fönstret EPSON Status Monitor 3. Du kan kontrollera status för skrivaren och förbrukningsvaror.

#### Övervakningsinställningar:

Tillåter dig att utföra inställningar för objekt i fönstret EPSON Status Monitor 3.

#### Utökade inställningar:

Tillåter dig att utföra en rad inställningar. Högerklicka på varje objekt för att visa Hjälp för mer information.

#### Utskriftskö:

Visar jobben som väntar på utskrift. Du kan kontrollera, pausa eller återuppta utskriftsjobb.

#### Information om skrivare och alternativ:

Du kan också registrera användarkonton. Om åtkomstkontroll är inställd på skrivaren, måste du registrera ditt konto.

#### Språk:

Ändrar språket som ska användas i fönstret skrivardrivrutin. För att verkställa inställningarna, stäng skrivardrivrutinen, och öppna den igen.

#### Programuppdatering:

Startar EPSON Software Updater för att söka efter den senaste versionen av programmet på internet.

#### Teknisk support:

Om handboken finns installerad på datorn visas den. Om den inte finns installerad kan du gå till Epsons webbplats för att läsa i handboken för tillgänglig teknisk support.

## **Lägga till förinställningar för utskrift för Easy Printing**

Om du skapar en egen förinställning med utskriftsinställningar som du ofta använder kan du enkelt skriva ut genom att välja förinställningen i listan.

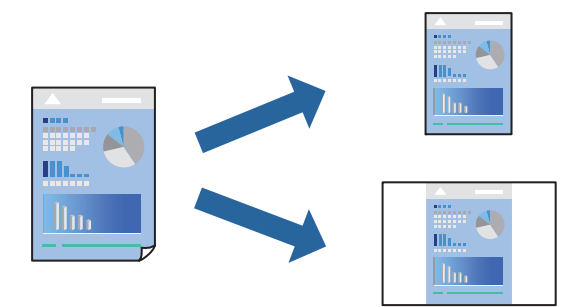

- 1. På skrivardrivrutinens **Huvudinställningar** eller **Fler alternativ**-flik, ställer du in varje objekt (t.ex. **Pappersstorlek** och **Papperstyp**).
- 2. Klicka på **Lägg till/ta bort förinställningar** i **Förinställningar**.
- 3. Ange ett **Namn** och vid behov en kommentar.

4. Klicka på **Spara**.

#### *Anmärkning:*

Om du vill radera en förinställning ska du klicka på *Lägg till/ta bort förinställningar*, välja namnet på förinställningen som du vill radera i listan och sedan radera den.

["Fliken Huvudinställningar" på sidan 159](#page-158-0)

["Fliken Fler alternativ" på sidan 161](#page-160-0)

5. Klicka på **Skriv ut**.

Nästa gång du vill skriva ut samma inställningar väljer de namnet på den sparade förinställningen från **Förinställningar** och klickar på **OK**.

#### **Relaterad information**

- $\rightarrow$  ["Fylla på papper" på sidan 146](#page-145-0)
- & ["Skriva ut med hjälp av enkla inställningar" på sidan 157](#page-156-0)

### **Skriva ut dubbelsidigt**

Du kan använda någon av följande metoder för att skriva ut på papperets båda sidor.

- ❏ Automatisk dubbelsidig utskrift
- ❏ Manuell dubbelsidig utskrift

När skrivaren har skrivit ut den första sidan kan du skriva ut på den andra sidan genom att vända på papperet.

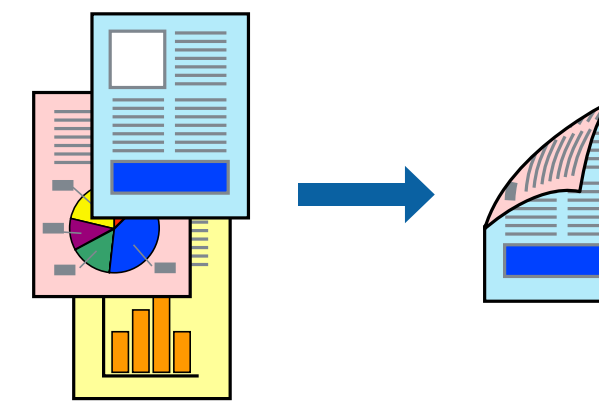

#### *Anmärkning:*

❏ Om du inte använder papper som är anpassat för dubbelsidig utskrift, kan utskriftskvaliteten försämras och papper kan fastna.

["Papper för dubbelsidig utskrift" på sidan 365](#page-364-0)

- ❏ Beroende på papperet och data kan bläcket blöda igenom till andra sidan.
- ❏ Du kan inte göra en manuell dubbelsidig utskrift om *EPSON Status Monitor 3* inte har aktiverats. Om *EPSON Status Monitor 3* är inaktiverad, öppnar du fönster med skrivardrivrutinen, klickar på *Utökade inställningar* på fliken *Underhåll* och väljer sedan *Aktivera EPSON Status Monitor 3*.
- ❏ Det är kanske inte tillgänglig när skrivaren används via ett nätverk eller används som en delad skrivare.
- 1. På skrivardrivrutinens flik **Huvudinställningar** väljer du metoden **Dubbelsidig utskrift**.
- 2. Klicka på **Inställningar**, gör de relevanta inställningarna och klicka sedan på **OK**.

3. Klicka på **Utskriftsdensitet**, markera lämpliga inställningar och klicka på **OK**.

Vid inställning av **Utskriftsdensitet** kan du justera utskriftstätheten enligt dokumenttyp.

#### *Anmärkning:*

❏ Den här inställningen är inte tillgänglig när du väljer manuell dubbelsidig utskrift.

- ❏ Utskriften kan gå långsamt beroende på kombinationen av alternativ som markerats för *Välj dokumenttyp* i fönstret Justera utskriftsdensitet och för *Kvalitet* på fliken *Huvudinställningar*.
- 4. Ställ in de övriga objekten på flikarna **Huvudinställningar** och **Fler alternativ** efter behov och klicka sedan på **OK**.

["Fliken Huvudinställningar" på sidan 159](#page-158-0)

["Fliken Fler alternativ" på sidan 161](#page-160-0)

5. Klicka på **Skriv ut**.

Ett fönster visas på datorn när den första sidan har skrivits ut vid manuell dubbelsidig utskrift. Följ instruktionerna på skärmen.

#### **Relaterad information**

- & ["Tillgängligt papper och kapacitet" på sidan 362](#page-361-0)
- & ["Fylla på papper" på sidan 146](#page-145-0)
- & ["Skriva ut med hjälp av enkla inställningar" på sidan 157](#page-156-0)

### **Skriva ut ett häfte**

Du kan också skriva ut ett häfte som skapas genom att ändra ordningen på sidorna och vika utskriften.

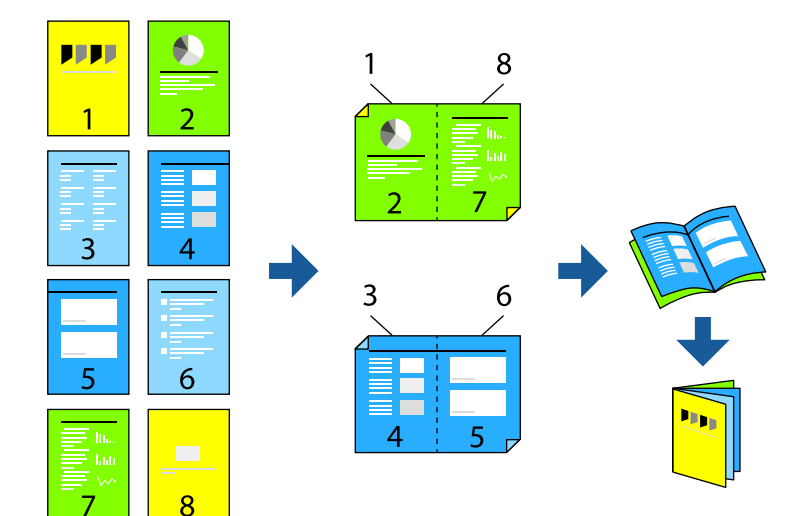

#### *Anmärkning:*

❏ Om du inte använder papper som är anpassat för dubbelsidig utskrift, kan utskriftskvaliteten försämras och papper kan fastna.

["Papper för dubbelsidig utskrift" på sidan 365](#page-364-0)

- ❏ Beroende på papperet och data kan bläcket blöda igenom till andra sidan.
- ❏ Du kan inte göra en manuell dubbelsidig utskrift om *EPSON Status Monitor 3* inte har aktiverats. Om *EPSON Status Monitor 3* är inaktiverad, öppnar du fönster med skrivardrivrutinen, klickar på *Utökade inställningar* på fliken *Underhåll* och väljer sedan *Aktivera EPSON Status Monitor 3*.
- ❏ Det är kanske inte tillgänglig när skrivaren används via ett nätverk eller används som en delad skrivare.
- 1. På skrivardrivrutinens flik **Huvudinställningar** ska du välja den typ av sidbindning som du vill använda från **Dubbelsidig utskrift**.
- 2. Klicka på **Inställningar**, välj **Häfte** och välj sedan **Mittbindning** eller **Sidobindning**.
	- ❏ Mittbindning: Använd denna metod när du skriver ut ett fåtal sidor som enkelt kan buntas och vikas på mitten.
	- ❏ Sidobindning. Använd denna metod när du skriver ut ett ark (fyra sidor) åt gången, viker varje i mitten, och lägger dem sedan i en bunt.
- 3. Klicka på **OK**.
- 4. När du skriver ut data som innehåller många foton och bilder ska du klicka på **Utskriftsdensitet** och sedan göra lämpliga inställningar och sedan klicka på **OK**.

Vid inställning av **Utskriftsdensitet** kan du justera utskriftstätheten enligt dokumenttyp.

#### *Anmärkning:*

Utskriften kan gå långsamt beroende på kombinationen av alternativ som markerats för *Välj dokumenttyp* i fönstret Justera utskriftsdensitet och för *Kvalitet* på fliken *Huvudinställningar*.

5. Ställ in de övriga objekten på flikarna **Huvudinställningar** och **Fler alternativ** efter behov och klicka sedan på **OK**.

["Fliken Huvudinställningar" på sidan 159](#page-158-0)

["Fliken Fler alternativ" på sidan 161](#page-160-0)

6. Klicka på **Skriv ut**.

- & ["Tillgängligt papper och kapacitet" på sidan 362](#page-361-0)
- & ["Fylla på papper" på sidan 146](#page-145-0)
- & ["Skriva ut med hjälp av enkla inställningar" på sidan 157](#page-156-0)

## **Skriva ut flera sidor på ett ark**

Du kan skriva ut flera sidor på ett enda pappersark.

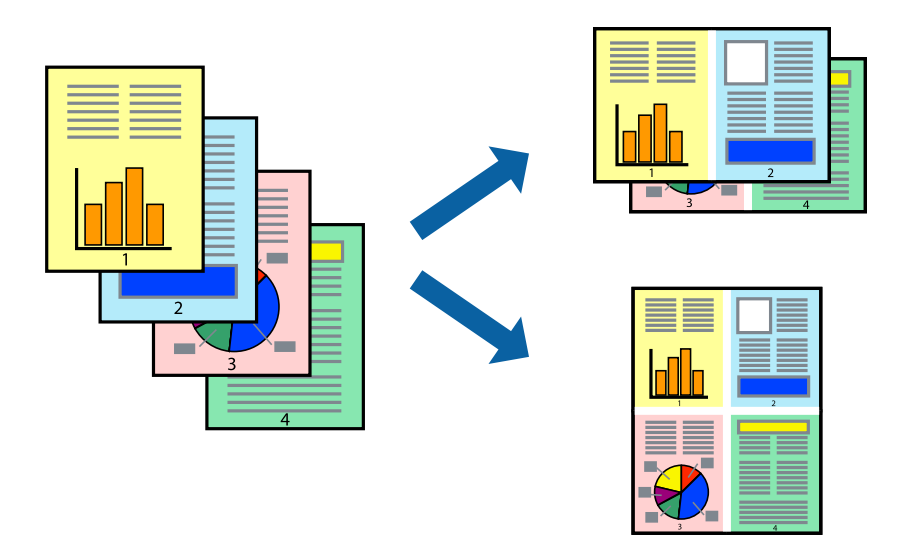

- 1. På skrivardrivrutinens flik **Huvudinställningar**, välj **2-up**, **4-up**, **6-upp**, **8-up**, **9-upp** eller **16-upp** som inställning för **Flera sidor**.
- 2. Klicka på **Ordning**, markera lämpliga inställningar och klicka på **OK**.
- 3. Ställ in de övriga objekten på flikarna **Huvudinställningar** och **Fler alternativ** efter behov och klicka sedan på **OK**.

["Fliken Huvudinställningar" på sidan 159](#page-158-0) ["Fliken Fler alternativ" på sidan 161](#page-160-0)

4. Klicka på **Skriv ut**.

- & ["Fylla på papper" på sidan 146](#page-145-0)
- & ["Skriva ut med hjälp av enkla inställningar" på sidan 157](#page-156-0)

# **Anpassa utskrift efter pappersstorlek**

Välj pappersstorleken som du fyllt på i skrivaren i inställningen Målpappersstorlek.

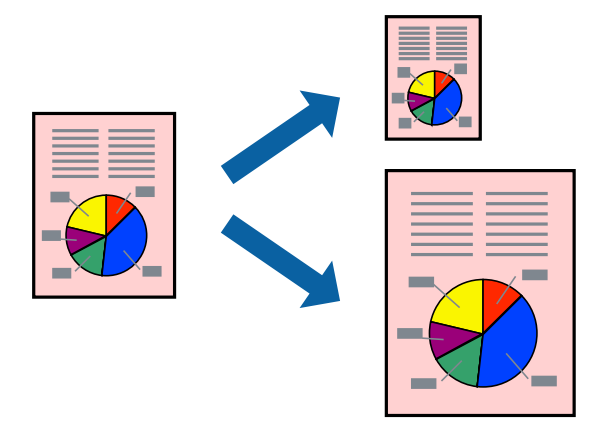

- 1. På skrivardrivrutinens flik **Fler alternativ** gör du följande inställningar.
	- ❏ Pappersstorlek: ange pappersstorleken som du har ställt in i programmet i inställningen.
	- ❏ Utskriftspapper: välj pappersstorleken som du har fyllt på i skrivaren. **Anpassa efter sida** väljs automatiskt.

#### *Anmärkning:*

Klicka på *Centrera* för att skriva ut den förminskade bilden i mitten av papperet.

2. Ställ in de övriga objekten på flikarna **Huvudinställningar** och **Fler alternativ** efter behov och klicka sedan på **OK**.

["Fliken Huvudinställningar" på sidan 159](#page-158-0) ["Fliken Fler alternativ" på sidan 161](#page-160-0)

3. Klicka på **Skriv ut**.

- & ["Fylla på papper" på sidan 146](#page-145-0)
- & ["Skriva ut med hjälp av enkla inställningar" på sidan 157](#page-156-0)

## **Skriva ut ett förminskat eller förstorat dokument med valfritt procenttal**

Du kan förminska eller förstora ett dokument med en viss procent.

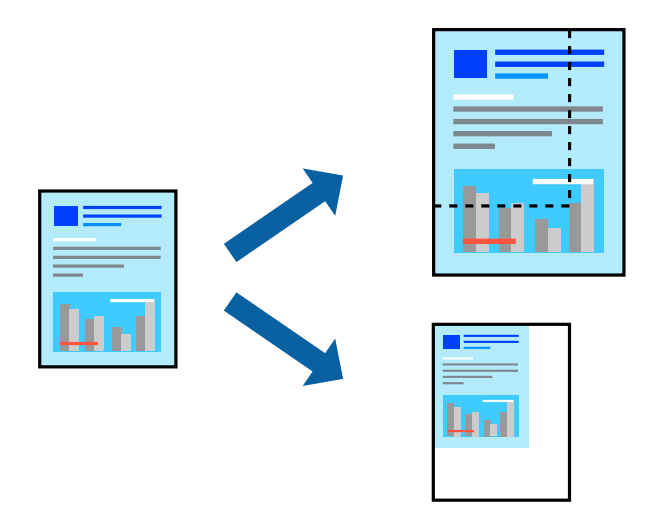

- 1. På skrivardrivrutinens flik **Huvudinställningar**, välj dokumentstorleken från inställningen **Pappersstorlek**.
- 2. Välj pappersstorleken som du vill skriva ut på från inställningen **Utskriftspapper**.
- 3. Välj **Zooma till** och ange sedan en procentsats.. Om du har valt **Samma som dokumentstorlek** som **Utskriftspapper**, så välj först **Förminska/Förstora dokument**.
- 4. Ställ in de övriga objekten på flikarna **Huvudinställningar** och **Fler alternativ** efter behov och klicka sedan på **OK**.

["Fliken Huvudinställningar" på sidan 159](#page-158-0)

["Fliken Fler alternativ" på sidan 161](#page-160-0)

5. Klicka på **Skriv ut**.

- & ["Fylla på papper" på sidan 146](#page-145-0)
- & ["Skriva ut med hjälp av enkla inställningar" på sidan 157](#page-156-0)

## **Skriva ut en bild på flera ark för förstoring (skapa en affisch)**

Med den här funktionen kan du skriva ut en bild på flera pappersark. Du kan skapa en större affisch genom att tejpa ihop dem.

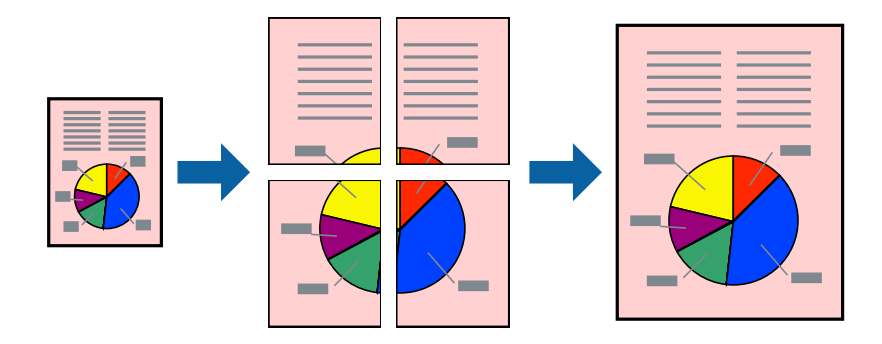

- 1. Under fliken **Huvudinställningar** i skrivardrivrutinen väljer du **2x1 Poster**, **2x2 Poster**, **3x3 affisch**, eller **4x4 affisch** som **Flera sidor**-inställning.
- 2. Klicka på **Inställningar**, markera lämpliga inställningar och klicka på **OK**.

```
Anmärkning:
Skriv ut klippningslinjer tillåter dig att skriva ut skärledare.
```
3. Ställ in de övriga objekten på flikarna **Huvudinställningar** och **Fler alternativ** efter behov och klicka sedan på **OK**.

["Fliken Huvudinställningar" på sidan 159](#page-158-0)

["Fliken Fler alternativ" på sidan 161](#page-160-0)

4. Klicka på **Skriv ut**.

- & ["Fylla på papper" på sidan 146](#page-145-0)
- & ["Skriva ut med hjälp av enkla inställningar" på sidan 157](#page-156-0)

#### *Skapa affischer med överlappning av justeringsmärken*

Följande är ett exempel på hur du skapar en affisch när **2x2 affisch** har valts och **Överlappande justeringsmarkeringar** är markerat i **Skriv ut klippningslinjer**.

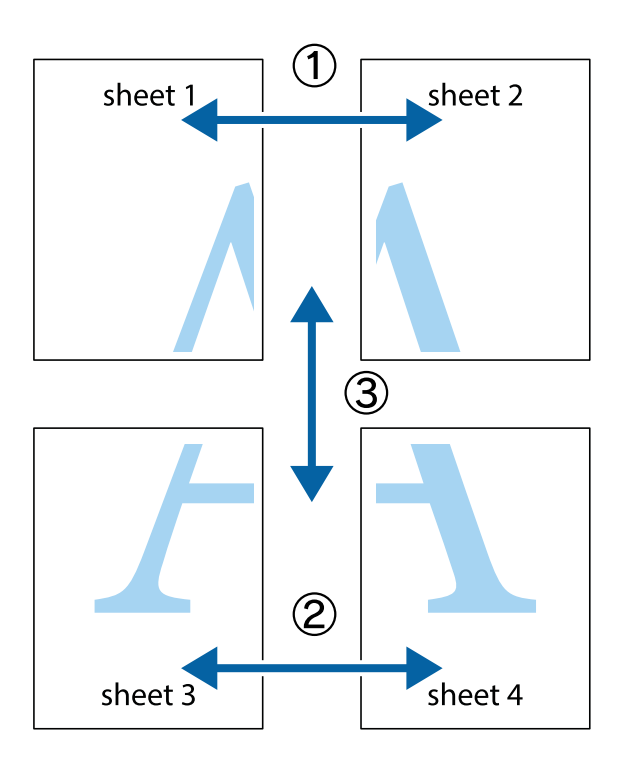

1. Förbered Sheet 1 och Sheet 2. Skär bort marginalerna på Sheet 1 längs den lodräta blå linjen genom mitten av de övre och nedre kryssen.

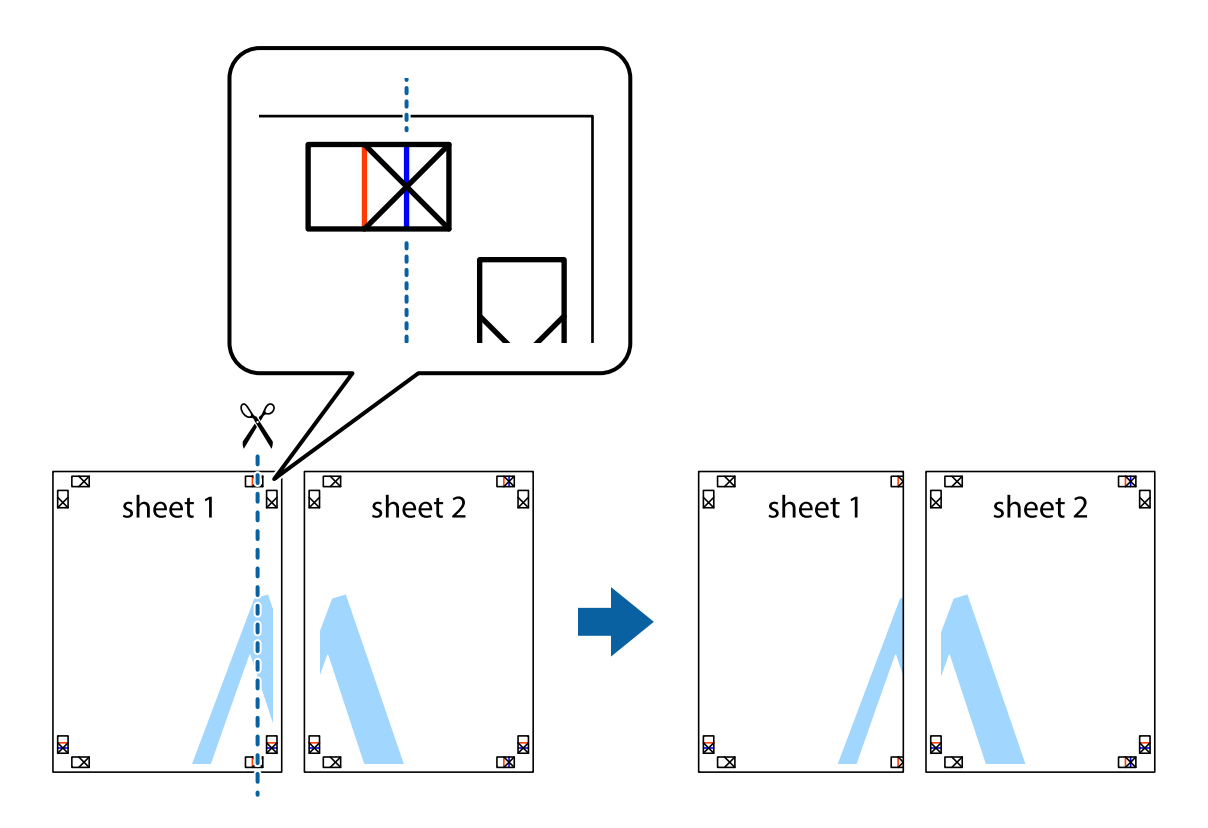

2. Placera kanterna på Sheet 1 överst på Sheet 2, justera kryssen och tejpa sedan temporärt ihop de två arken på baksidan.

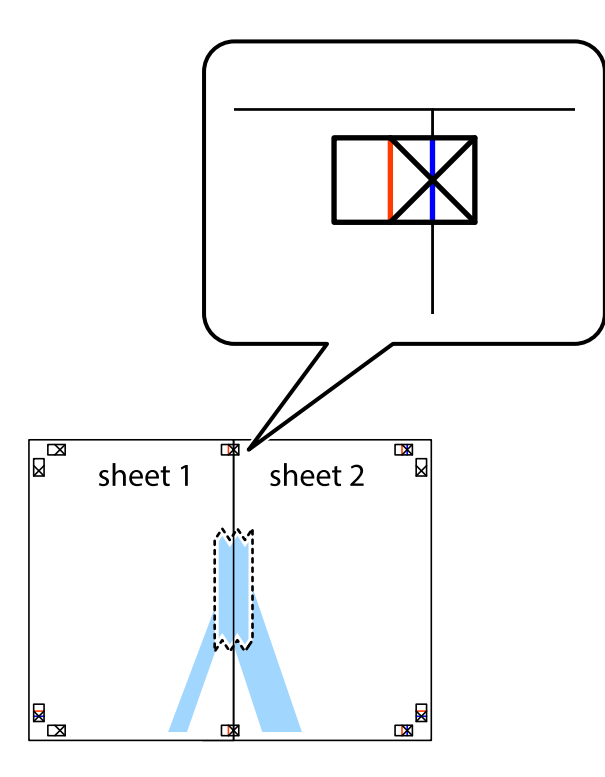

3. Dela de hoptejpade arken i två genom justeringmarkeringarna längs den lodräta röda linjen (linjen till vänster om kryssen).

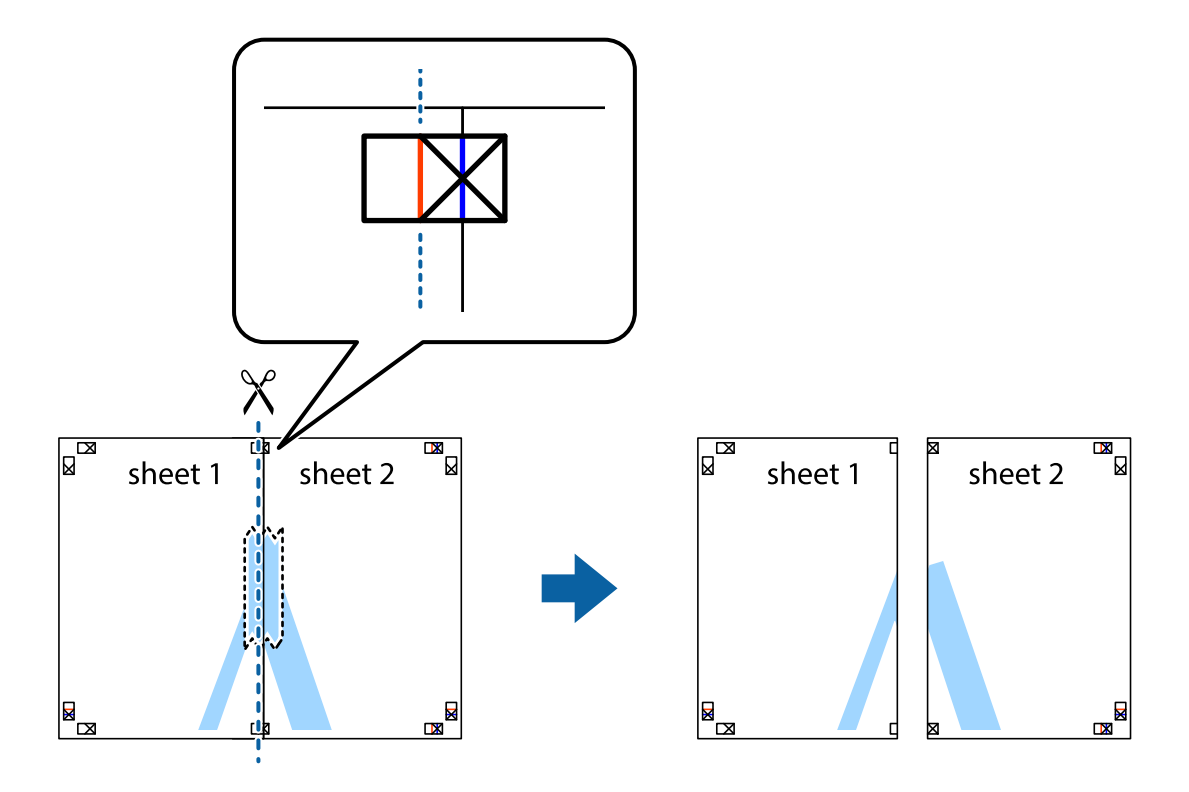

4. Tejpa ihop arken på baksidan.

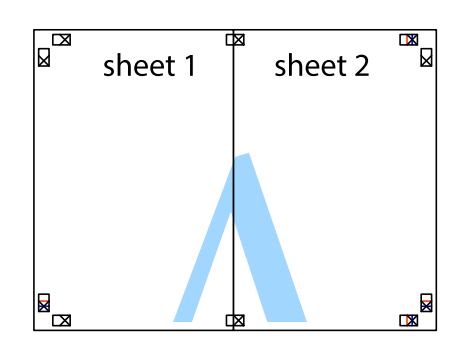

- 5. Upprepa steg 1 till 4 om du vill tejpa ihop Sheet 3 och Sheet 4.
- 6. Skär bort marginalerna på Sheet 1 och Sheet 2 längs den vågräta blåa linjen genom mitten av kryssen på vänster och höger sida.

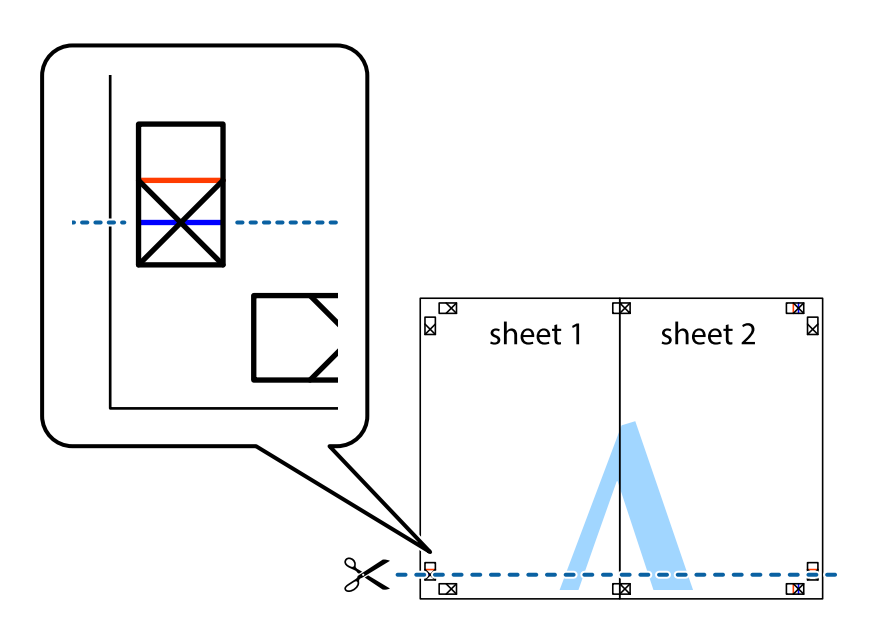

7. Placera kanterna på Sheet 1 ochSheet 2 överst på Sheet 3 och Sheet 4, justera kryssen och tejpa sedan temporärt ihop de två arken på baksidan.

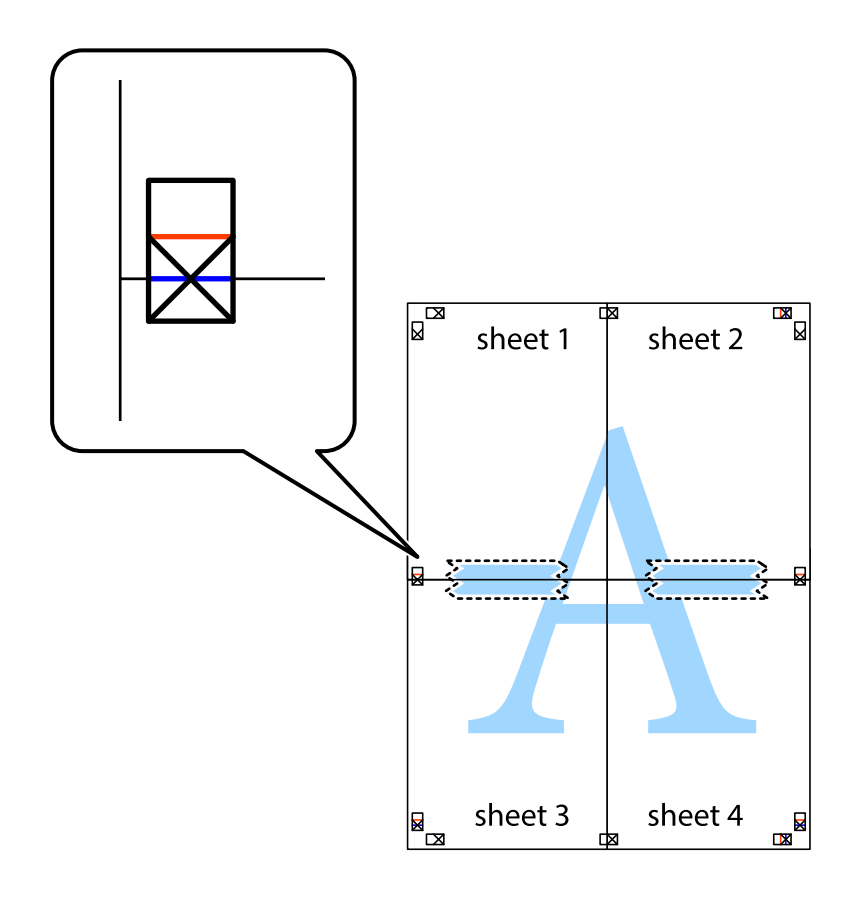

8. Dela de hoptejpade arken i två genom justeringmarkeringarna längs den vågräta röda linjen (linjen ovanför kryssen).

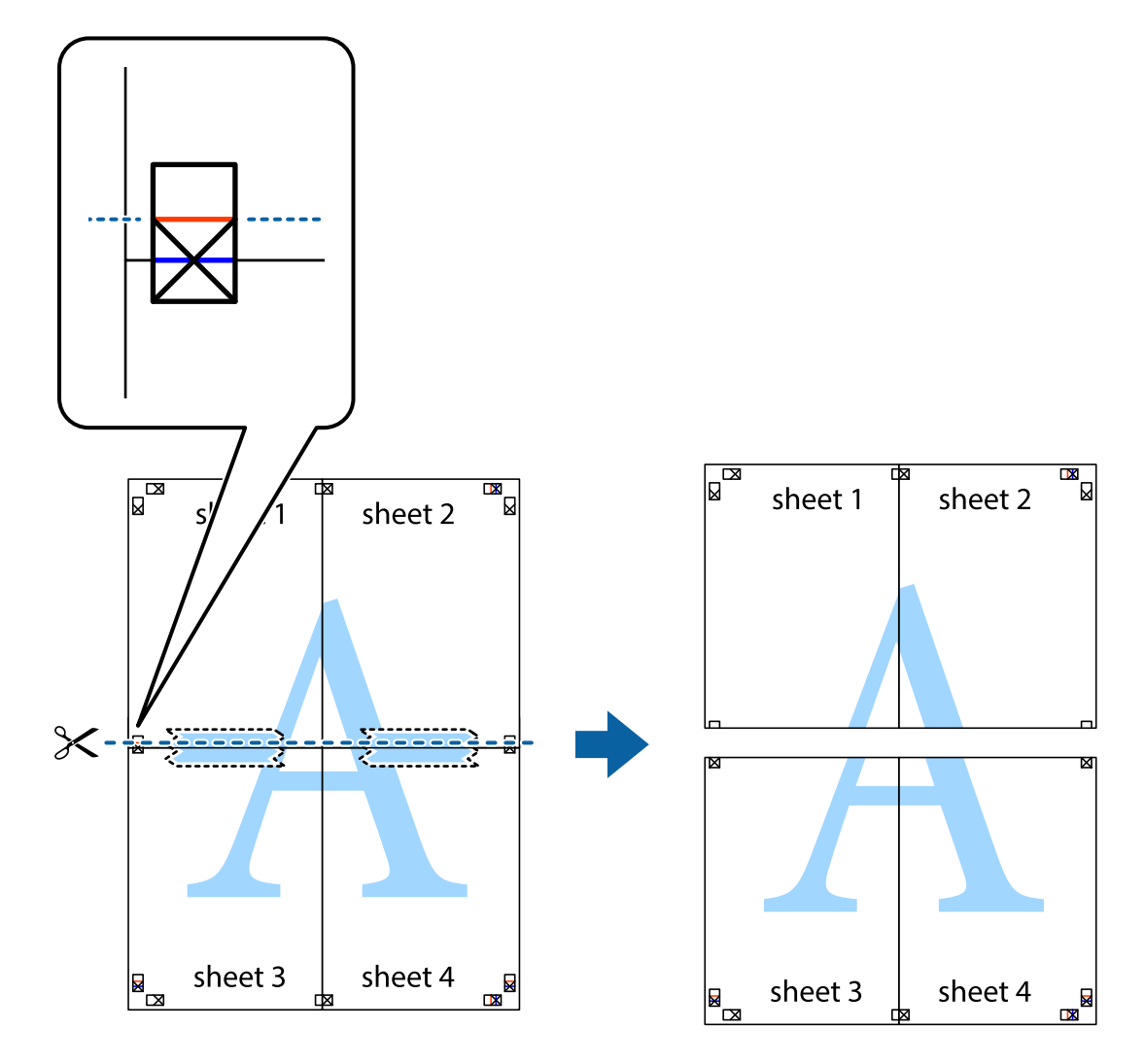

9. Tejpa ihop arken på baksidan.

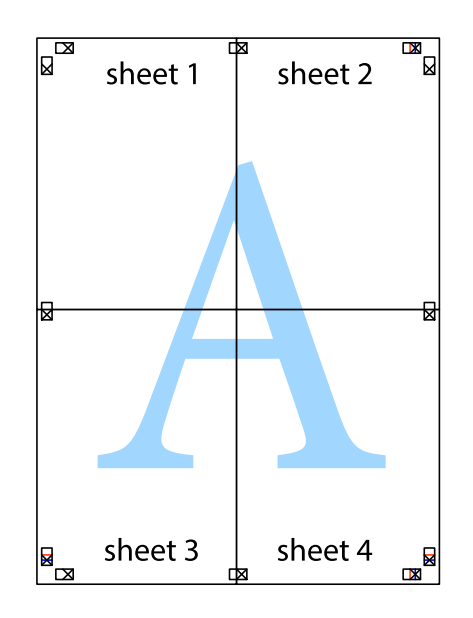

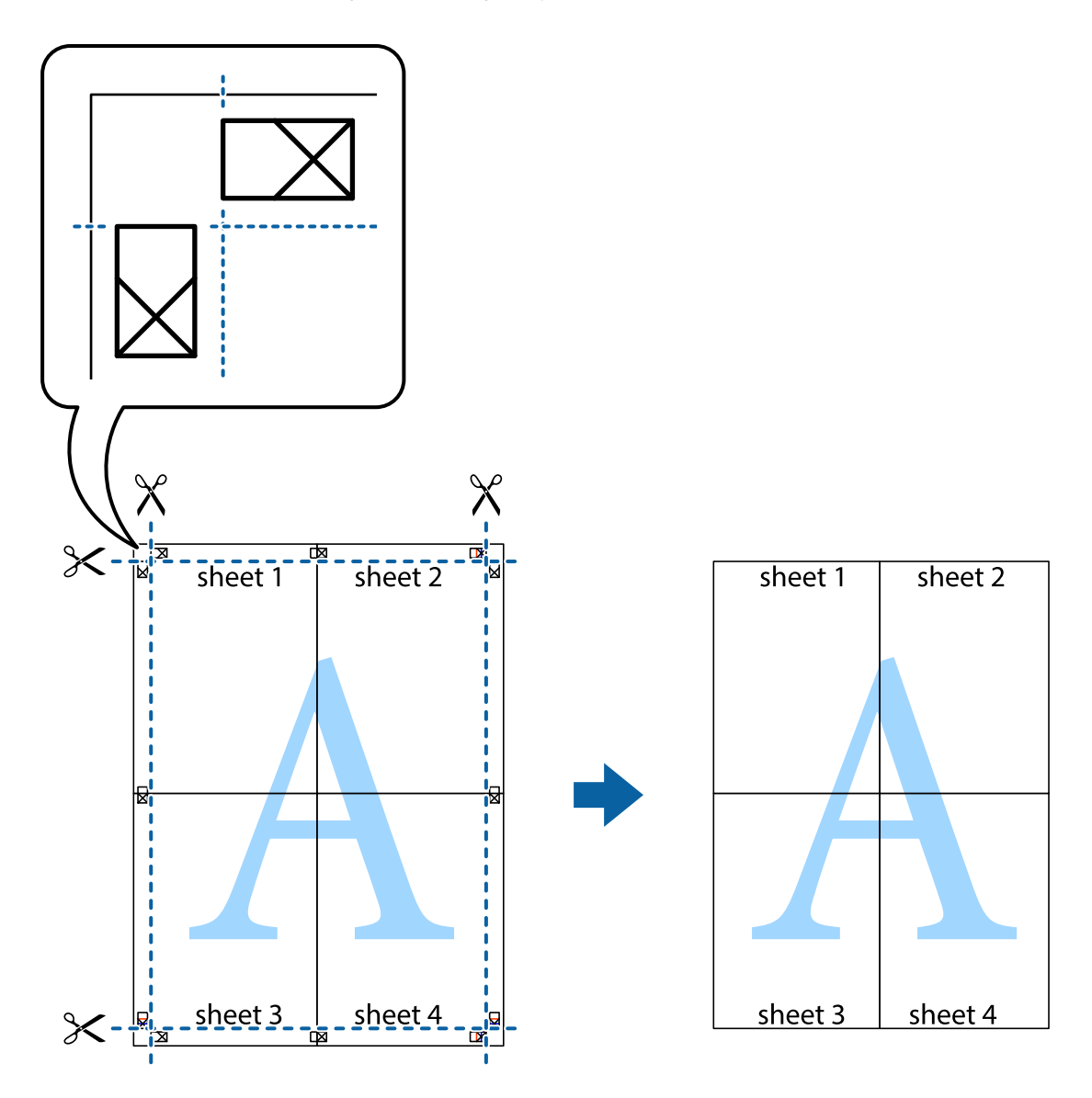

10. Skär bort de kvarvarande marginalerna längs de yttre kanterna.

### **Skriva ut med rubrik och fotnotis**

Du kan skriva ut information som ett användarnamn och utskriftsdatum som rubriker eller fotnotiser.

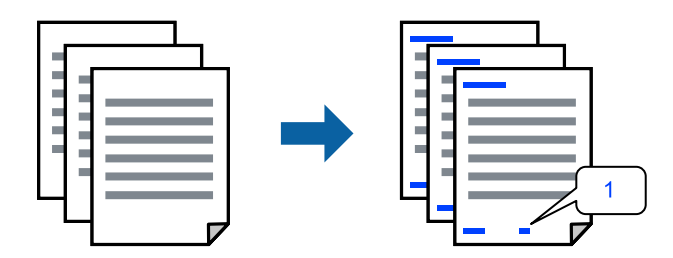

1. På skrivardrivrutinens flik **Fler alternativ**, klicka på **Vattenstämpelegenskaper** och välj sedan kryssrutan **Sidhuvud/Sidfot**.

2. Välj **Inställningar**, välj de objekt du vill skriva ut och klicka på OK.

#### *Anmärkning:*

- ❏ För att ange det första sidnumret, välj *Sidnummer* från den position du vill skriva ut i sidhuvudet eller sidfoten och välj sedan numret i *Startnummer*.
- ❏ Om du vill skriva ut text i sidhuvud eller sidfot, välj den position du vill skriva ut och välj sedan *Text*. Ange texten du vill skriva ut i fältet för textinmatning.
- 3. Ställ in de övriga objekten på flikarna **Huvudinställningar** och **Fler alternativ** efter behov och klicka sedan på **OK**.

["Fliken Huvudinställningar" på sidan 159](#page-158-0)

["Fliken Fler alternativ" på sidan 161](#page-160-0)

4. Klicka på **Skriv ut**.

#### **Relaterad information**

- & ["Fylla på papper" på sidan 146](#page-145-0)
- & ["Skriva ut med hjälp av enkla inställningar" på sidan 157](#page-156-0)

## **Skriva ut ett antikopieringsmönster**

Du kan skriva ut ett antikopieringsmönster på dina utskrifter. Vid utskriften skrivs inte själva bokstäverna ut och hela trycket är lätt vinkelpunktmönstrat. De dolda bokstäverna framträder när dokumentet fotokopieras för att det ska vara lätt att skilja original från kopia.

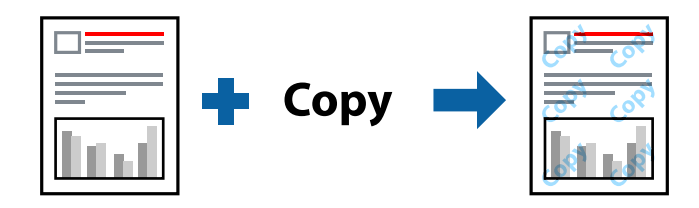

Antikopieringsmönster finns tillgänglig under följande villkor:

- ❏ Papperstyp: vanligt papper, kopieringspapper, brevpapper, återvunnet, färg, förtryckt, vanligt papper med hög kvalitet eller tjockt papper 1
- ❏ Kvalitet: Standard
- ❏ Dubbelsidig utskrift: Av
- ❏ Färgkorrigering: Automatiskt

#### *Anmärkning:*

Du kan också lägga till ett eget antikopieringsmönster.

- 1. På skrivardrivrutinens flik **Fler alternativ**, klicka på **Vattenstämpelegenskaper** och välj sedan Antikopieringsmönster.
- 2. Klicka på **Inställningar** för att ändra information såsom storlek eller densitet för mönstret.
- 3. Ställ in de övriga objekten på flikarna **Huvudinställningar** och **Fler alternativ** efter behov och klicka sedan på **OK**.

["Fliken Huvudinställningar" på sidan 159](#page-158-0)

["Fliken Fler alternativ" på sidan 161](#page-160-0)

4. Klicka på **Skriv ut**.

#### **Relaterad information**

- & ["Fylla på papper" på sidan 146](#page-145-0)
- & ["Skriva ut med hjälp av enkla inställningar" på sidan 157](#page-156-0)

# **Skriva ut lösenordsskyddade jobb**

Du kan ställa in ett lösenord för ett utskriftsjobb, så att det börjar skrivas ut endast efter att lösenordet har angetts på skrivarens kontrollpanel.

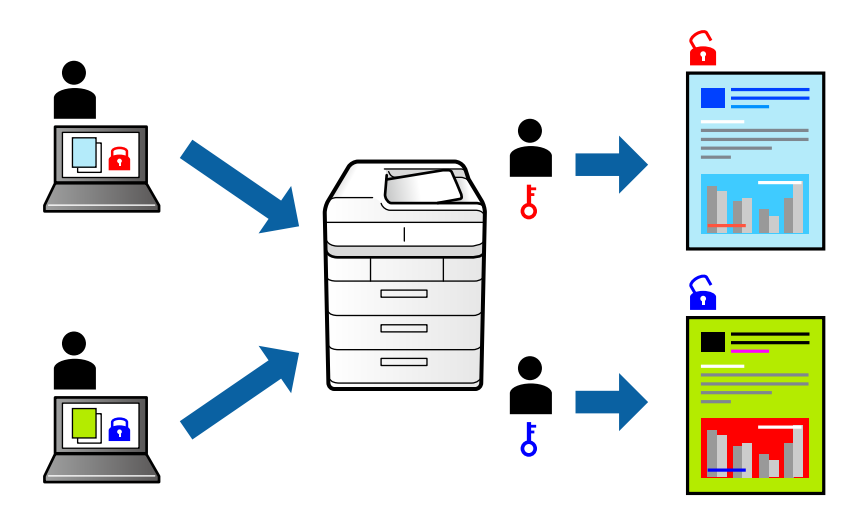

- 1. På skrivardrivrutinens flik **Fler alternativ** väljer du **Konfidentiellt jobb**, och anger sedan ett lösenord och klickar på **OK**.
- 2. Ställ in andra objekt efter behov och klicka sedan på **OK**.
- 3. Klicka på **Skriv ut**.
- 4. För att skriva ut jobbet, väljer du **Skriv ut från Internminne** på startskärmen på skrivarens kontrollpanel. Välj det jobbet som du vill skriva ut och ange sedan lösenordet.

- & ["Fylla på papper" på sidan 146](#page-145-0)
- & ["Skriva ut med hjälp av enkla inställningar" på sidan 157](#page-156-0)

## **Skriva ut fler filer samtidigt**

Med Enkel utskriftshanterare kan du kombinera flera filer som skapats i olika program till ett enda utskriftsjobb. Du kan ange utskriftsinställningar för kombinerade filer som layout för flera sidor och dubbelsidig utskrift.

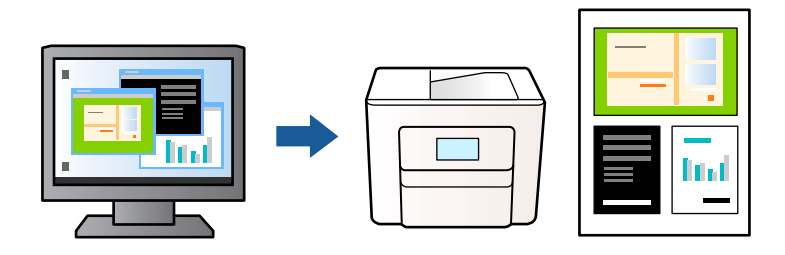

- 1. På skrivardrivrutinens flik **Huvudinställningar**, klicka på **Enkel utskriftshanterare** och klicka sedan på **OK**. ["Fliken Huvudinställningar" på sidan 159](#page-158-0)
- 2. Klicka på **Skriv ut**.

När du börjar skriva ut, visas fönstret Enkel utskriftshanterare.

- 3. När fönstret Enkel utskriftshanterare är öppet, öppnar du filen som du vill kombinera med den aktuella filen och upprepa stegen ovan.
- 4. Om du väljer ett utskriftsjobb som lagts till i fönstret Skriv ut projekt i Enkel utskriftshanterare, kan du redigera sidans layout.
- 5. Klicka på **Skriv ut** från menyn **Fil** för att börja skriva ut.

#### *Anmärkning:*

Om du stänger fönstret Enkel utskriftshanterare innan du lägger till alla utskriftsdata till Skriv ut projekt, avbryts utskriftsjobbet som du nu arbetar med. Klicka på *Spara* från menyn *Fil* för att spara det aktuella jobbet. Tillägget för de sparade filerna är "ecl".

Visa ett utskriftsprojekt genom att klicka på *Enkel utskriftshanterare* på skrivardrivrutinens flik *Underhåll* för att öppna fönstret Enkel utskriftshanterare. Välj sedan *Öppna* i menyn *Fil* för att välja filen.

#### **Relaterad information**

- & ["Fylla på papper" på sidan 146](#page-145-0)
- & ["Skriva ut med hjälp av enkla inställningar" på sidan 157](#page-156-0)

### **Skriva ut med funktionen Color Universal Print**

Du kan förbättra texternas och bilderna synlighet i utskrifter.

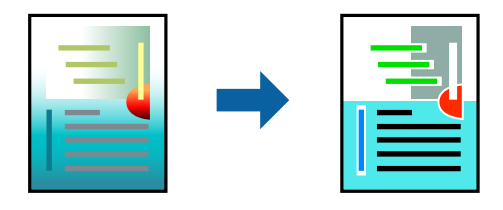

Universalutskrift i färg finns endast tillgänglig när följande inställningar har valt.

- ❏ Papperstyp: Vanligt papper, kopieringspapper, brevhuvud, återvunnet papper, färgpapper, förutskrivet papper, vanligt papper med hög kvalitet eller tjockt papper 1
- ❏ Kvalitet: **Standard** eller en bättre kvalitet
- ❏ Utskriftsfärg: **Färg**
- ❏ Program: Microsoft® Office 2007 eller senare
- ❏ Textstorlek: 96 pts eller mindre
- 1. På skrivardrivrutinens flik **Fler alternativ** klicka på **Bildalternativ** i inställningen **Färgkorrigering**.
- 2. Välj ett alternativ från inställningen **Universalutskrift i färg**.
- 3. **Förbättringsalternativ** för att göra fler inställningar.
- 4. Ställ in de övriga objekten på flikarna **Huvudinställningar** och **Fler alternativ** efter behov och klicka sedan på **OK**.

["Fliken Huvudinställningar" på sidan 159](#page-158-0)

["Fliken Fler alternativ" på sidan 161](#page-160-0)

5. Klicka på **Skriv ut**.

#### *Anmärkning:*

- ❏ Vissa tecken kan vara ersatta av mönster som "+" som visas som "±".
- ❏ Programspecifika mönster och understreck kan ändra utskriftsinnehållet med dessa inställningar.
- ❏ Utskriftskvalitet kan vara sämre i foton eller andra bilder vid användning av inställningar Universalutskrift i färg.
- ❏ Utskriften är långsammare vid användning av inställningar Universalutskrift i färg.

#### **Relaterad information**

- & ["Fylla på papper" på sidan 146](#page-145-0)
- & ["Skriva ut med hjälp av enkla inställningar" på sidan 157](#page-156-0)

### **Justera utskriftsfärgen**

Du kan justera färgerna som används i utskriftsjobbet. Justeringarna påverkar inte originalbilden.

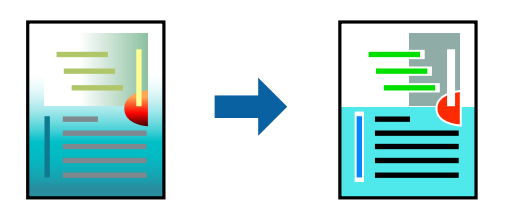

**PhotoEnhance** ger skarpare bilder och intensivare färger genom att automatiskt justera kontrast, mättnad och ljusstyrka i originalbildens data.

#### *Anmärkning:*

*PhotoEnhance* justerar färgen genom att analysera motivets plats. Om du har ändrat motivets plats genom förminskning, förstoring, beskärning eller rotering av bilden kan det hända att färgerna ändras oväntat. Om bilden är oskarp kan det hända att nyansen blir onaturlig. Om färgen ändras eller blir onaturlig skriver du ut i ett annat läge än *PhotoEnhance*.
- 1. På fliken **Fler alternativ** på skrivarrutinen, välj metoden av färgkorrigering från inställningen **Färgkorrigering**.
	- ❏ Automatiskt: Med denna inställning justeras tonen automatiskt för att matcha inställningarna för papperstyp och papperskvalitet.
	- ❏ Anpassad: Genom att klicka på **Avancerat** kan du göra dina egna inställningar.
- 2. Ställ in de övriga objekten på flikarna **Huvudinställningar** och **Fler alternativ** efter behov och klicka sedan på **OK**.

["Fliken Huvudinställningar" på sidan 159](#page-158-0)

["Fliken Fler alternativ" på sidan 161](#page-160-0)

3. Klicka på **Skriv ut**.

#### **Relaterad information**

- & ["Fylla på papper" på sidan 146](#page-145-0)
- & ["Skriva ut med hjälp av enkla inställningar" på sidan 157](#page-156-0)

### **Skriva ut för att förstärka tunna linjer**

Du kan göra tunna linjer som är för tunna för utskrift tjockare.

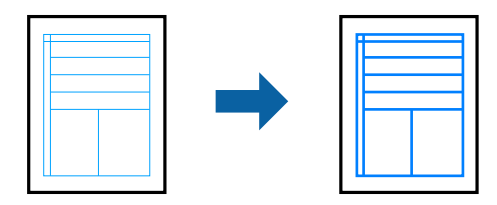

- 1. På skrivardrivrutinens flik **Fler alternativ** klicka på **Bildalternativ** i inställningen **Färgkorrigering**.
- 2. Välj **Förstärk tunna linjer**.
- 3. Ställ in de övriga objekten på flikarna **Huvudinställningar** och **Fler alternativ** efter behov och klicka sedan på **OK**.
- 4. Klicka på **Skriv ut**.

#### **Relaterad information**

- & ["Fylla på papper" på sidan 146](#page-145-0)
- & ["Skriva ut med hjälp av enkla inställningar" på sidan 157](#page-156-0)

# <span id="page-181-0"></span>**Skriva ut rena streckkoder**

Du kan skriva ut en streckod utan problem och skanna den. Aktivera bara den här funktionen om streckkoden du har skrivit ut inte kan skannas.

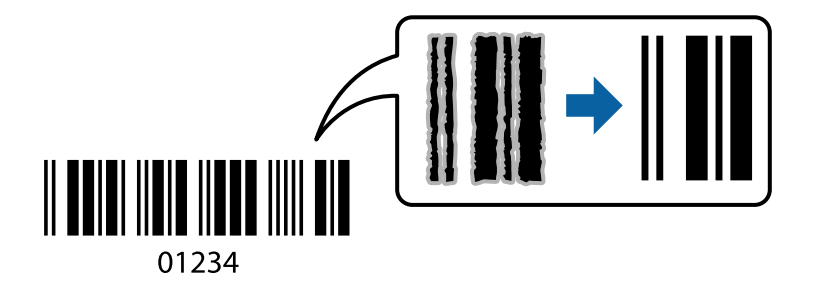

Du kan använda den här funktionen under följande villkor.

❏ Papperstyp: Vanligt papper, brevhuvud, återvunnet, färg, förtryckt, vanligt papper av hög kvalitet, tjockt papper, Epson Photo Quality Ink Jet, Epson Matte eller kuvert

#### ❏ Kvalitet: **Standard**

- 1. På skrivardrivrutinens flik **Underhåll**, klicka på **Utökade inställningar** och välj sedan **Streckkodsläge**.
- 2. Ställ in de övriga objekten på flikarna **Huvudinställningar** och **Fler alternativ** efter behov och klicka sedan på **OK**.

["Fliken Huvudinställningar" på sidan 159](#page-158-0) ["Fliken Fler alternativ" på sidan 161](#page-160-0)

3. Klicka på **Skriv ut**.

*Anmärkning:* Utsuddningar är inte alltid möjliga, beroende på omständigheter.

#### **Relaterad information**

- & ["Fylla på papper" på sidan 146](#page-145-0)
- & ["Skriva ut med hjälp av enkla inställningar" på sidan 157](#page-156-0)

# **Skriva ut med PostScript-skrivardrivrutinen (Windows)**

En PostScript-skrivardrivrutin är en drivrutin som matar ut utskriftskommandon till en skrivare som använder PostScript Page Description Language.

1. Öppna filen du vill skriva ut.

Fyll på papperet i skrivaren, om det inte redan har fyllts på.

- 2. Välj **Skriv ut** eller **Skrivarinställning** på menyn **Arkiv**
- 3. Välj skrivare.

4. Välj **Inställningar** eller **Egenskaper** för att öppna fönstret för skrivarens drivrutiner.

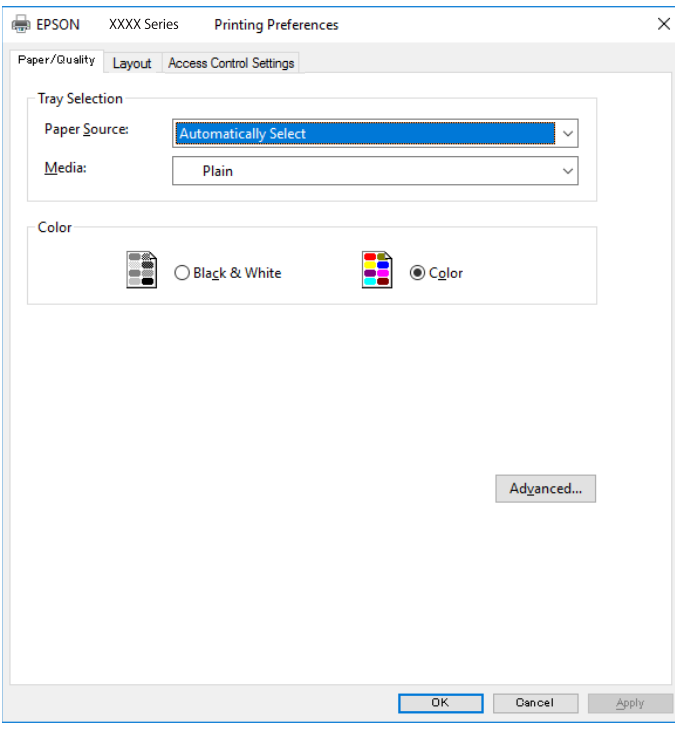

5. Ändra inställningarna efter behov.

Se menyalternativ för skrivardrivrutin för mer information.

- 6. Klicka på **OK** för att stänga skrivardrivrutinen för mer information.
- 7. Klicka på **Skriv ut**.

#### **Relaterad information**

- & ["Tillgängligt papper och kapacitet" på sidan 362](#page-361-0)
- & ["Fylla på papper" på sidan 146](#page-145-0)
- & ["Lista över papperstyper" på sidan 145](#page-144-0)
- & "Flik Papper/Kvalitet" på sidan 183
- & ["Fliken Layout" på sidan 184](#page-183-0)

# **Menyalternativ för PostScript-skrivardrivrutin**

Öppna utskriftsfönstret i ett program, välj skrivaren, och gå sedan till skärmen Skrivardrivrutin.

#### *Anmärkning:*

Menyer varierar beroende av valt alternativ.

#### *Flik Papper/Kvalitet*

Val av fack:

Välj papperskälla och media.

#### <span id="page-183-0"></span>Papperskälla:

Välj papperskällan från vilket papperet matas.

Välj **Automatiskt val** för att automatiskt välja papperskällan vald i **Pappersinställning** på skrivaren.

#### Media:

Välj papperstypen som du vill skriva ut på. Om du väljer **Ospecificerad**, utförs utskriften från den papperskälla för vilken papperstypen är inställd med följande skrivarinställningar.

vanligt papper, Preprinted, Letterhead, Färg, Recycled, Vanligt papper av hög kvalitet

Papper kan dock inte matas från en papperskälla som är avständ i skrivarens **Välj inställn. autom.**.

#### Färg:

Välj färgen för ditt utskriftsjobb.

#### *Fliken Layout*

#### Orientering:

Välj den orientering du vill använda för att skriva ut.

#### Skriva ut på båda sidor:

Tillåter dig att utföra dubbelsidig utskrift.

#### Sidordning:

Välj att skriva ut från den första eller den sista sidan. Om du väljer **Baksida till framsida**, staplas sidorna i korrekt ordning baserat på sidnumret efter utskrift.

#### Sidformat:

#### Sidor per ark:

Sidor per ark-layout:

Tillåter dig att specificera sidlayouten när du skriver ut flera sidor på ett ark.

#### Häfte:

Bindning av häften:

Välj bindningspositionen för häfte.

#### Rita kanter:

Välj om du vill placera en kantlinje på varje sida när du skriver tu flera sidor på ett ark eller när du skapar ett häfte.

#### *Fliken Extended Settings*

#### Job Settings:

Om administratören begränsade användning av skrivaren, är utskrift tillgänglig efter att du registrerat ditt konto i skrivardrivrutinen. Kontakta administratören för ditt användarkonto.

#### Save Access Control settings:

Tillåter dig att ange ett användarnamn och lösenord.

#### User Name:

Ange ett användarnamn.

#### Password:

Ange ett lösenord.

#### Reserve Job Settings:

Utför inställningar för utskriftsjobb som är sparade i skrivarens minne.

#### Confidential Job:

Välj **Confidential Job** och ange lösenordet. Skrivaren skriver inte ut innan du anger lösenordet i skrivarens kontrollpanel.

#### Password:

Ange det konfidentiella jobbets lösenord.

#### User Name:

Ange ett användarnamn.

#### Job Name:

Ange ett jobbnamn.

#### *Avancerade alternativ*

#### Papper/utmatning:

Välj pappersstorlek och antal kopior.

#### Pappersstorlek:

Välj den pappersstorlek som du vill skriva ut på.

#### Kopior:

Ange antal kopior som du vill skriva ut.

#### Grafik:

Ställ in följande menyalternativ.

#### Utskriftskval.:

Välj utskriftskvaliteten som du vill använda för utskrift.

#### Hantering av bildfärg:

Välj ICM-metod eller avseende.

#### Skalning:

Tillåter dig att förminska eller förstora dokumentet.

#### <span id="page-185-0"></span>TrueType-teckensnitt:

Ställer in ersättningstypsnittet till typsnitt TrueType.

#### Dokumentalternativ:

#### Avancerade utskriftsfunktioner:

Tillåter dig att utföra detaljerade inställningar för utskriftsfunktioner.

#### PostScript-alternativ:

Tillåter dig att utföra alternativa inställningar.

#### Skrivarfunktioner:

Ställ in följande menyalternativ.

#### Color Mode:

Välj att skriva ut i färg eller monokromt.

#### Press Simulation:

Du kan välja en CMYK-bläckfärg om du vill simulera när du skriver ut genom att reproducera CMYK-bläckfärgen för offsetpressen.

#### Ink Save Mode:

Sparar bläck genom att minska utskriftsdensiteten.

#### Rotate by 180º:

Roterar data 180 grader före utskrift.

# **Skriva ut från en dator — Mac OS**

### **Skriva ut med hjälp av enkla inställningar**

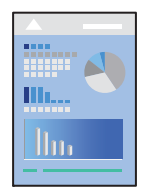

*Anmärkning:* Funktioner och skärmar kan skilja sig åt beroende på programmet. Mer information finns i programhjälpen.

- 1. Fyll på papper i skrivaren. ["Fylla på papper" på sidan 146](#page-145-0)
- 2. Öppna filen du vill skriva ut.

3. Välj **Skriv ut** i menyn **Arkiv** eller ett annat kommando för att öppna dialogrutan för utskrift.

Om det behövs klickar du på Visa detaljer eller ▼ för att expandera skrivarfönstret.

- 4. Välj skrivare.
- 5. Välj **Utskriftsinställningar** från popupmenyn.

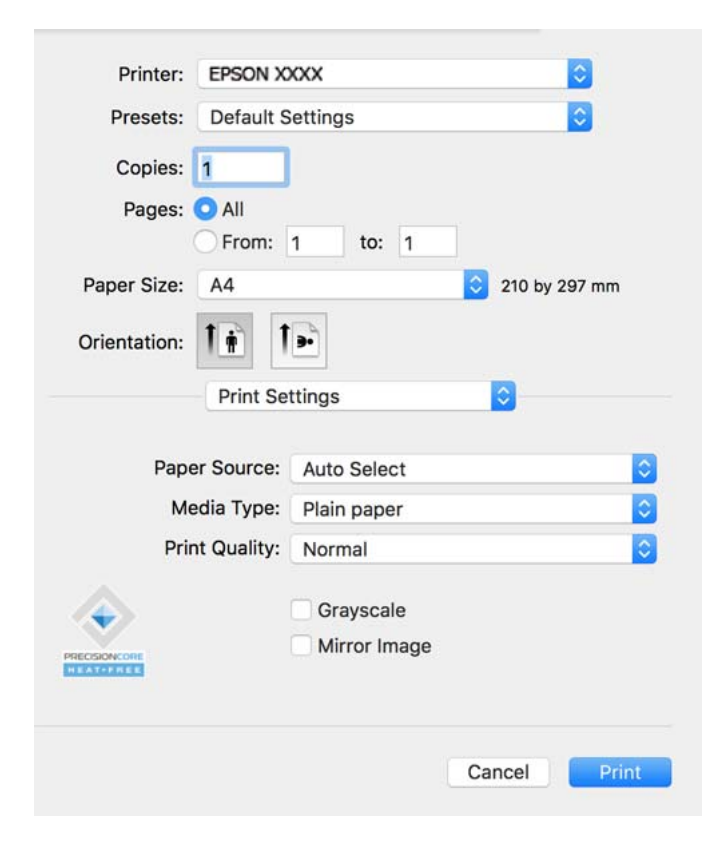

#### *Anmärkning:*

Om menyn *Utskriftsinställningar* inte visas på macOS Catalina (10.15) eller senare, macOS High Sierra (10.13), macOS Sierra (10.12), OS X El Capitan (10.11), OS X Yosemite (10.10), OS X Mavericks (10.9) har Epsons skrivardrivrutin inte installerats korrekt. Aktivera den via följande meny.

Välj *Systeminställningar* i menyn Apple > *Skrivare och skannrar* (eller *Skriv ut och skanna*, *Skriv ut och faxa*), ta bort skrivaren och lägg sedan till den på nytt. Se följande för att lägga till en skrivare.

["Lägga till en originalskrivare från Epson \(endast för Mac OS\)" på sidan 288](#page-287-0)

macOS Mojave (10.14) kan inte komma åt *Utskriftsinställningar* i program från Apple såsom TextEdit.

6. Ändra inställningarna efter behov.

Se menyalternativ för skrivardrivrutin för mer information.

#### 7. Klicka på **Skriv ut**.

#### *Anmärkning:*

Om du vill avbryta utskriften ska du klicka på skrivarikonen i *Dockan* på datorn. Välj det jobbet som du vill avbryta

och klicka sedan på  $\bigotimes$  bredvid förloppsmätaren. Men det går inte att avbryta ett utskriftsjobb från datorn när det har helt skickats till skrivaren. I det här fallet måste du avbryta utskriftsjobbet via skrivarens kontrollpanel.

#### <span id="page-187-0"></span>**Relaterad information**

- & ["Tillgängligt papper och kapacitet" på sidan 362](#page-361-0)
- & ["Lista över papperstyper" på sidan 145](#page-144-0)
- & ["Menyalternativ för Utskriftsinställningar" på sidan 189](#page-188-0)

#### *Menyalternativ för skrivardrivrutin*

Öppna utskriftsfönstret i ett program, välj skrivare, och gå sedan till skärmen Skrivardrivrutin.

#### *Anmärkning:*

Menyer varierar beroende av valt alternativ.

#### **Menyalternativ för layout**

#### Sidor per ark:

Väljer antalet sidor som ska skrivas ut på ett ark.

#### Layout-orientering:

Specificera ordningen i vilken sidorna ska skrivas ut.

#### Kant:

Skriver ut en kant runt sidorna.

#### Omvänd sidorientering:

Roterar sidorna med 180 grader före utskrift. Välj det här alternativet vid utskrift på papper, såsom kuvert, som är påfyllda i fast riktning i skrivaren.

#### Vänt horisontellt:

Vänder en bild upp och ner för att skriva ut den som om det skulle visas i spegeln.

#### **Menyalternativ för färgmatchning**

#### ColorSync/EPSON Färgkontroller:

Välj metoden för färganpassning. Dessa alternativ anpassar färgen mellan skrivar- och datorvisning för att minimera färgskillnader.

#### **Menyalternativ för pappershantering**

#### Kollationera sidor:

Skriver ut dokument med flera sidor kollationerade i ordning och sorterade i satser.

#### Sidor att skriva ut:

Välj att skriva ut endast udda sidor eller endast jämna sidor.

#### Sidordning:

Välj att skriva ut från den första eller den sista sidan.

<span id="page-188-0"></span>Skala för att passa till pappersstorlek:

Skriver ut för att passa till pappersstorleken du fyllde på.

❏ Plats för pappersstorlekar:

Välj pappersstorleken som du vill skriva ut på.

❏ Skala endast ned:

Välj detta när du bara vill minska storleken om utskriftsinformationen är för stor för pappersstorleken som finns i skrivaren.

#### **Menyalternativ för omslag**

#### Skriva ut omslag:

Välj om du vill skriva ut ett omslag eller inte. Om du vill lägga till ett bakstycke, välj **Efter dokument**.

#### Typ av omslag:

Välj omslagets innehåll.

#### **Menyalternativ för Utskriftsinställningar**

#### Papperskälla:

Välj papperskällan från vilket papperet matas. Välj **Automatval** för att automatiskt välja papperskällan som valts i utskriftsinställningarna på skrivaren.

#### Medietyp:

Välj papperstypen som du vill skriva ut på. Om du väljer **Autoval (vanligt papper)** utförs utskriften från den papperskälla för vilken papperstypen är inställd med följande skrivarinställningar.

vanligt papper, Preprinted, Letterhead, Färg, Recycled, Vanligt papper av hög kvalitet

Papper kan dock inte matas från en papperskälla som är avständ i skrivarens **Välj inställn. autom.**.

#### Utskriftskval.:

Välj utskriftskvaliteten som du vill använda för utskrift. Alternativen varierar beroende av papperstyp.

#### Gråskala:

Välj om du vill skriva ut i svartvitt eller olika nyanser av grått.

#### Spegelvänd bild:

Vänder en bild upp som om den skulle visas i spegeln.

#### **Menyalternativ för Färgalternativ**

#### Manuella inst.:

Anpassa färgen manuellt. I **Avancerade inställningar** kan du välja avancerade inställningar.

#### PhotoEnhance:

Ger skarpare bilder och intensivare färger genom att automatiskt justera kontrast, mättnad och ljusstyrka i originalbildens data.

#### Av (Ingen färgjustering):

Skriv ut utan att förbättra eller anpassa färgen på något sätt.

#### **Menyalternativ för Inst. för dubbelsidig utskrift**

Dubbelsidig utskrift:

Skriver ut på båda sidor av papperet.

### **Lägga till förinställningar för utskrift för Easy Printing**

Om du skapar en egen förinställning med utskriftsinställningar som du ofta använder kan du enkelt skriva ut genom att välja förinställningen i listan.

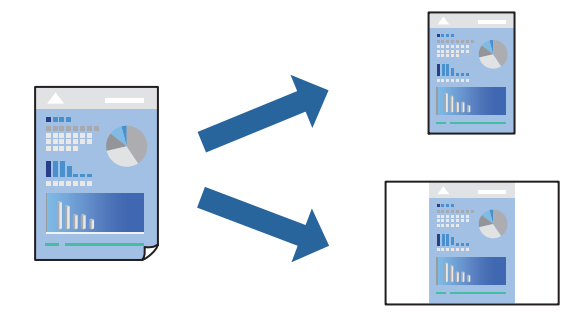

- 1. Ställ in alla alternativ såsom **Utskriftsinställningar** och **Layout** (**Pappersstorlek**, **Medietyp** osv.).
- 2. Klicka på **Förinställningar** för att spara de aktuella inställningarna som en förinställning.
- 3. Klicka på **OK**.

#### *Anmärkning:*

Om du vill radera en förinställning ska du klicka på *Förinställningar* > *Visa förinställningar*, välja namnet på förinställningen som du vill radera i listan och sedan radera den.

#### 4. Klicka på **Skriv ut**.

Nästa gång du vill skriva ut samma inställningar väljer de namnet på den sparade förinställningen från **Förinställningar**.

#### **Relaterad information**

- & ["Fylla på papper" på sidan 146](#page-145-0)
- & ["Skriva ut med hjälp av enkla inställningar" på sidan 186](#page-185-0)

# **Skriva ut dubbelsidigt**

Du kan skriva ut på båda sidor av papperet.

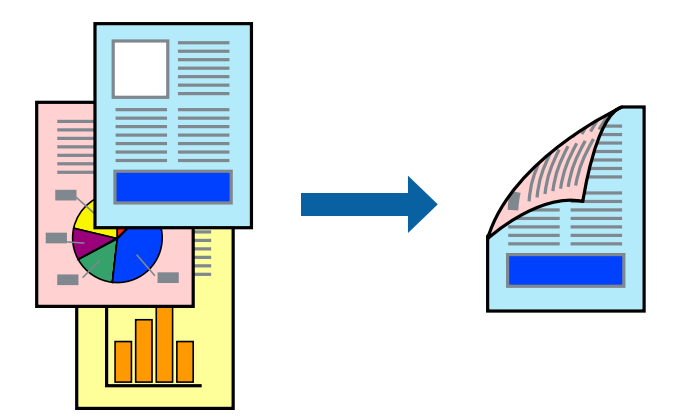

#### *Anmärkning:*

❏ Om du inte använder papper som är anpassat för dubbelsidig utskrift, kan utskriftskvaliteten försämras och papper kan fastna.

["Papper för dubbelsidig utskrift" på sidan 365](#page-364-0)

- ❏ Beroende på papperet och data kan bläcket blöda igenom till andra sidan.
- 1. Välj **Inst. för dubbelsidig utskrift** i snabbmenyn.
- 2. Välj bindningar i **Dubbelsidig utskrift**.
- 3. Ställ in andra alternativ efter behov.
- 4. Klicka på **Skriv ut**.

#### **Relaterad information**

- & ["Tillgängligt papper och kapacitet" på sidan 362](#page-361-0)
- & ["Fylla på papper" på sidan 146](#page-145-0)
- & ["Skriva ut med hjälp av enkla inställningar" på sidan 186](#page-185-0)

# **Skriva ut flera sidor på ett ark**

Du kan skriva ut flera sidor på ett enda pappersark.

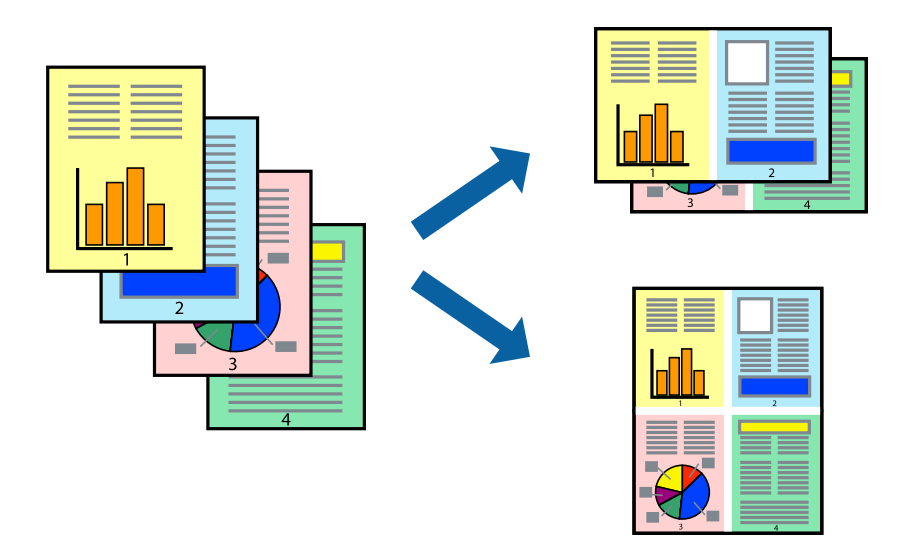

- 1. Välj **Layout** i snabbmenyn.
- 2. Ställ in antalet sidor i **Antal sidor per ark**, **Layoutriktning** (sidordning) och **Kantlinje**. ["Menyalternativ för layout" på sidan 188](#page-187-0)
- 3. Ställ in andra alternativ efter behov.
- 4. Klicka på **Skriv ut**.

#### **Relaterad information**

- & ["Fylla på papper" på sidan 146](#page-145-0)
- & ["Skriva ut med hjälp av enkla inställningar" på sidan 186](#page-185-0)

## **Anpassa utskrift efter pappersstorlek**

Välj pappersstorleken som du fyllt på i skrivaren i inställningen Målpappersstorlek.

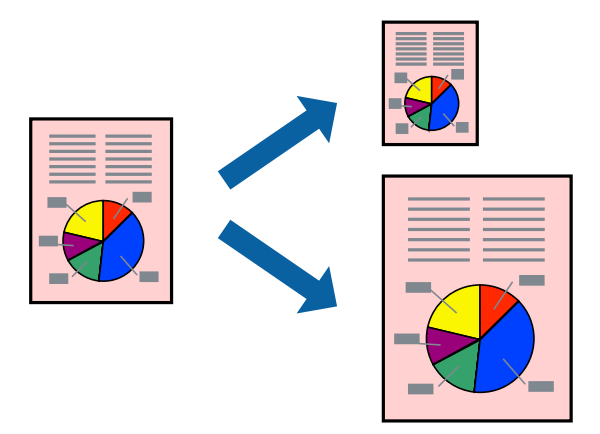

1. Ange pappersstorleken som du har ställt in i programmet i inställningen **Pappersstorlek**.

- 2. Välj **Pappershantering** i snabbmenyn.
- 3. Välj **Skala till pappersstorleken**.
- 4. Välj pappersstorleken som du fyllt på i skrivaren i inställningen **Målpappersstorlek**.
- 5. Ställ in andra alternativ efter behov.
- 6. Klicka på **Skriv ut**.

#### **Relaterad information**

- $\rightarrow$  ["Fylla på papper" på sidan 146](#page-145-0)
- & ["Skriva ut med hjälp av enkla inställningar" på sidan 186](#page-185-0)

### **Skriva ut ett förminskat eller förstorat dokument med valfritt procenttal**

Du kan förminska eller förstora ett dokument med en viss procent.

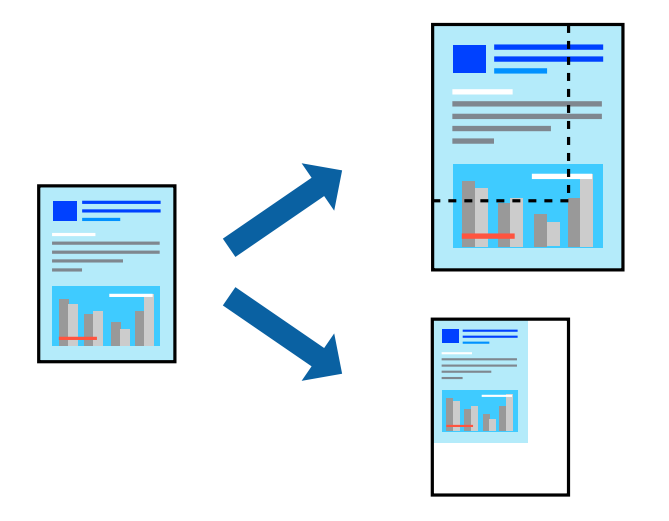

#### *Anmärkning:*

Åtgärder skiljer sig åt mellan olika program. Mer information finns i programhjälpen.

- 1. Gör något av följande alternativ.
	- ❏ Välj **Skriv ut** från **Arkiv**-menyn i applikationen. Klicka på **Sidinställningar**, och välj sedan din skrivare i **Format för**. Välj storlek på data som ska skrivas ut från **Pappersstorlek**, ange en procent i **Skala**, och klicka sedan på **OK**.
	- ❏ Välj **Utskriftsformat** från **Arkiv**-kmenyn i applikationen. Välj din skrivare i **Format för**. Välj storlek på data som ska skrivas ut från **Pappersstorlek**, ange en procent i **Skala**, och klicka sedan på **OK**. Välj **Utskrift** från **File**-menyn.
- 2. Välj din skrivare i **Skrivare**.
- 3. Ställ in andra alternativ efter behov.
- 4. Klicka på **Skriv ut**.

#### <span id="page-193-0"></span>**Relaterad information**

- & ["Fylla på papper" på sidan 146](#page-145-0)
- & ["Skriva ut med hjälp av enkla inställningar" på sidan 186](#page-185-0)

### **Justera utskriftsfärgen**

Du kan justera färgerna som används i utskriftsjobbet. Justeringarna påverkar inte originalbilden.

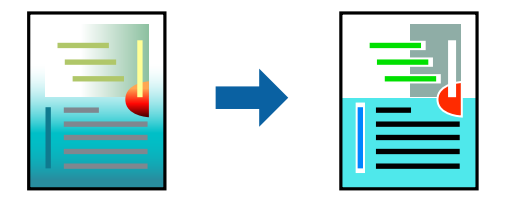

**PhotoEnhance** ger skarpare bilder och intensivare färger genom att automatiskt justera kontrast, mättnad och ljusstyrka i originalbildens data.

#### *Anmärkning:*

*PhotoEnhance* justerar färgen genom att analysera motivets plats. Om du har ändrat motivets plats genom förminskning, förstoring, beskärning eller rotering av bilden kan det hända att färgerna ändras oväntat. Om bilden är oskarp kan det hända att nyansen blir onaturlig. Om färgen ändras eller blir onaturlig skriver du ut i ett annat läge än *PhotoEnhance*.

- 1. Välj **Färgmatchning** i dialogrutan och sedan **EPSON Färgkontroller**.
- 2. Välj **Färgalternativ** i dialogrutan och välj sedan ett av de tillgängliga alternativen.
- 3. Klicka på pilen bredvid **Avancerade inställningar** och ange lämpliga inställningar.
- 4. Ställ in andra alternativ efter behov.
- 5. Klicka på **Skriv ut**.

#### **Relaterad information**

- & ["Fylla på papper" på sidan 146](#page-145-0)
- & ["Skriva ut med hjälp av enkla inställningar" på sidan 186](#page-185-0)

# **Skriva ut från PostScript-skrivardrivrutin i Mac OS**

En PostScript-skrivardrivrutin är en drivrutin som matar ut utskriftskommandon till en skrivare som använder PostScript Page Description Language.

1. Öppna filen du vill skriva ut.

Fyll på papperet i skrivaren, om det inte redan har fyllts på.

2. Välj **Skriv ut** eller **Skrivarinställning** på menyn **Fil**.

Om det behövs klickar du på Visa detaljer eller ▼ för att expandera skrivarfönstret.

3. Välj skrivare.

4. Välj **Utskriftsfunktioner** från popup-menyn.

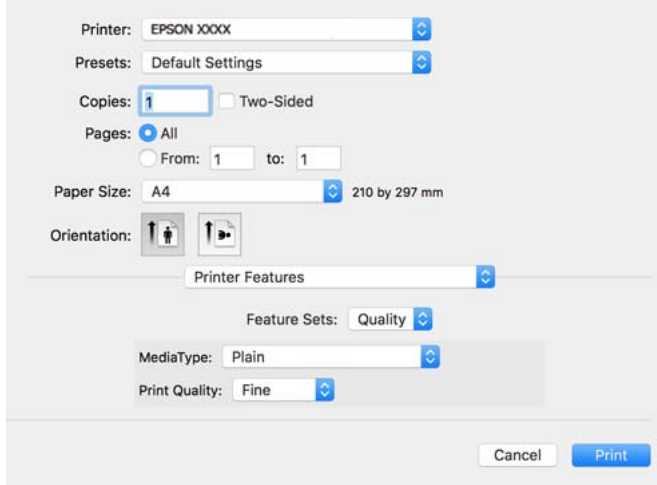

5. Ändra inställningarna efter behov.

Se menyalternativ för skrivardrivrutin för mer information.

6. Klicka på **Skriv ut**.

#### **Relaterad information**

- & ["Tillgängligt papper och kapacitet" på sidan 362](#page-361-0)
- & ["Fylla på papper" på sidan 146](#page-145-0)
- & ["Lista över papperstyper" på sidan 145](#page-144-0)
- & ["Menyalternativ för skrivarfunktioner" på sidan 197](#page-196-0)

### **Menyalternativ för PostScript-skrivardrivrutin**

Öppna utskriftsfönstret i ett program, välj skrivaren, och gå sedan till skärmen Skrivardrivrutin.

#### *Anmärkning:*

Menyer varierar beroende av valt alternativ.

#### *Menyalternativ för layout*

#### Sidor per ark:

Väljer antalet sidor som ska skrivas ut på ett ark.

Layout-orientering:

Specificera ordningen i vilken sidorna ska skrivas ut.

Kant:

Skriver ut en kant runt sidorna.

#### Dubbelsidig:

Tillåter dig att utföra dubbelsidig utskrift.

#### Omvänd sidorientering:

Roterar sidorna med 180 grader före utskrift.

#### Vänt horisontellt:

Vänder en bild upp som om den skulle visas i spegeln.

#### *Menyalternativ för färgmatchning*

#### ColorSync/I skrivaren:

Välj metoden för färganpassning. Dessa alternativ anpassar färgen mellan skrivar- och datorvisning för att minimera färgskillnader.

#### *Menyalternativ för pappershantering*

#### Kollationera sidor:

Skriver ut dokument med flera sidor kollationerade i ordning och sorterade i satser.

#### Sidor att skriva ut:

Välj att skriva ut endast udda sidor eller endast jämna sidor.

#### Sidordning:

Välj att skriva ut från den första eller den sista sidan.

#### Skala för att passa till pappersstorlek:

Skriver ut för att passa till pappersstorleken du fyllde på.

#### Plats för pappersstorlekar:

Välj pappersstorleken som du vill skriva ut på.

#### Skala endast ned:

Välj när du minskar stoleken på dokumentet.

#### *Menyalternativ för pappersmatning*

Välj papperskällan från vilket papperet matas.

#### Alla sidor från:

Om du väljer **Automatiskt val**, väljs papperskällan som matchar **Pappersinställning** på skrivaren automatiskt.

#### Första sida från/kvarstående från:

Du kan också välja papperskällan för sidan.

#### <span id="page-196-0"></span>*Menyalternativ för omslag*

#### Skriva ut omslag:

Välj om du vill skriva ut ett omslag eller inte. Om du vill lägga till ett bakstycke, välj **Efter dokument**.

#### Typ av omslag:

Välj omslagets innehåll.

#### *Menyalternativ för Jobbinställningar*

#### **Konfidentiellt jobb:**

Tillåter dig att ange ett lösenord för utskriftsjobbet.

#### Användarnamn:

Ange ett användarnamn.

#### Jobbnamn:

Ange ett jobbnamn.

#### Lösenord:

Ange ett lösenord.

#### *Menyalternativ för skrivarfunktioner*

#### Funktionssatser:

Quality:

#### MediaType:

Välj papperstypen som du vill skriva ut på. Om du väljer **Ospecificerad**, utförs utskriften från den papperskälla för vilken papperstypen är inställd med följande skrivarinställningar.

vanligt papper, Preprinted, Letterhead, Färg, Recycled, Vanligt papper av hög kvalitet

Papper kan dock inte matas från en papperskälla som är avständ i skrivarens **Välj inställn. autom.**.

#### Print Quality:

Välj utskriftskvaliteten som du vill använda för utskrift.

#### Färg:

#### Color Mode:

Välj att skriva ut i färg eller monokromt.

#### Quality:

Du kan välja en CMYK-bläckfärg om du vill simulera när du skriver ut genom att reproducera CMYK-bläckfärgen för offsetpressen.

Övrigt:

Ink Save Mode:

Sparar bläck genom att minska utskriftsdensiteten.

# **Skriva ut PDF filer från en minnesenhet**

Du kan skriva ut PDF-filer från en minnesenhet som är ansluten till skrivaren.

1. Sätt i en minnesenhet i USB-porten för skrivarens externa gränssnitt.

["Ansluta en extern USB-enhet" på sidan 154](#page-153-0)

- 2. Välj **Minnesenhet** på startskärmen.
- 3. Välj **PDF**.
- 4. Välj filen och fortsätt sedan till nästa skärm.
- 5. Tryck på  $\Phi$ .

#### **Grundläggande menyalternativ för PDF inställningar**

(Visningsordning):

Ändrar filernas ordning.

Pappersinställning:

Specificera inställningarna för papperskällan du vill skriva ut på.

Färgläge:

Välj en färginställning som du normalt sett skriver ut i **Svartvitt** eller **Färg**.

# **Avancerade menyalternativ för PDF inställningar**

#### 2-sidig:

Välj **På** för att skriva ut PDF-filer med dubbelsidig utskrift. Du kan även välja bindningssätt i **Bindning (kopia)** inställningar.

Skriv ut beställning:

Välj ordningen för utskrift av filer med flera sidor.

# **Utskrift av dokument från smarta enheter**

Du kan skriva ut dokument från smartenheter såsom en smarttelefon eller surfplatta.

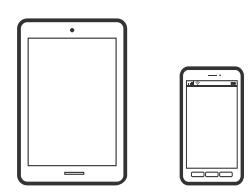

# **Skriva ut med Epson Smart Panel**

Epson Smart Panel är en applikation som gör att du kan utföra skrivaråtgärder enkelt, inklusive utskrifter, kopiering eller skanning från en smart enhet som exempelvis en smarttelefon eller surfplatta. Du kan ansluta skrivaren och smart enhet över ett trådlöst nätverk, kontrollera bläcknivåerna och skrivarstatus och söka efter lösningar om det inträffar ett fel. Du kan även kopiera enkelt genom att registrera en kopieringsfavorit.

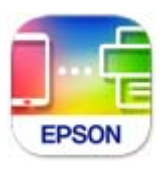

Installera Epson Smart Panel från följande URL eller QR-kod.

<https://support.epson.net/smpdl/>

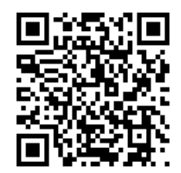

Starta Epson Smart Panel och välj sedan utskriftsmenyn på startskärmen.

# **Skriva ut dokument med AirPrint**

AirPrint tillåter konstant trådlös utskrift från iPhone, iPad, iPod touch och Mac utan att behöva installera drivrutinen eller ladda ned programvaran.

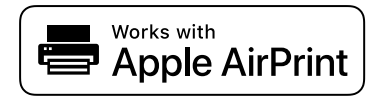

#### *Anmärkning:*

Om du har inaktiverat meddelanden om papperskonfiguration på skrivarens kontrollpanel, kan du inte använda AirPrint. Se länken nedan för att aktivera meddelandena, om det behövs.

1. Konfigurera skrivaren för trådlös utskrift. Se länken nedan.

[https://epson.sn](https://epson.sn/?q=2)

- 2. Anslut Apple-enheten till detsamma trådlösa nätverket som skrivaren använder.
- 3. Skriv ut från enheten till skrivaren.

*Anmärkning:* Mer information finns på sidan om AirPrint på Apples webbplats.

#### **Relaterad information**

& ["Kan inte skriva ut även om en anslutning har upprättats \(iOS\)" på sidan 308](#page-307-0)

# **Utskrift med Epson Print Enabler**

Du kan trådlöst skriva ut dina dokument, e-postmeddelanden, foton och webbsidor direkt från din Androidtelefon eller surfplatta (Android v 4.4 eller senare). Med några tryckningar upptäcker Android-enheten en Epsonskrivare som är ansluten till samma trådlösa nätverk.

Sök efter och installera Epson Print Enabler från Google Play.

Gå till **Inställningar** på Android-enheten och välj **Utskrift** och aktivera sedan Epson Print Enabler. Från en Android-applikation, såsom Chrome, trycker du på menyikonen och skriver ut det som finns på skärmen.

#### *Anmärkning:*

Om du inte ser skrivaren trycker du på *Alla skrivare* och väljer skrivaren.

# **Skriva ut med Mopria Print Service**

Mopria Print Service tillhandahåller direkt trådlös utskrift från smartphones och surfplattor som drivs av Android. Installera Mopria Print Service från Google Play.

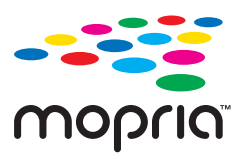

För mer information, gå till Mopria-webbplatsen på<https://mopria.org>.

# **Skriva ut på kuvert**

# **Skriva ut kuvert från en dator (Windows)**

- 1. Fyll på kuvert i skrivaren. ["Fylla på papper" på sidan 146](#page-145-0)
- 2. Öppna filen du vill skriva ut.
- 3. Öppna fönstret för skrivardrivrutinen.
- 4. Välj kuvertets storlek under fliken **Pappersstorlek Huvudinställningar** oc välj sedan **Kuvert** från **Papperstyp**.
- <span id="page-200-0"></span>5. Ställ in de övriga objekten på flikarna **Huvudinställningar** och **Fler alternativ** efter behov och klicka sedan på **OK**.
- 6. Klicka på **Skriv ut**.

# **Skriva ut kuvert från en dator (Mac OS)**

- 1. Fyll på kuvert i skrivaren. ["Fylla på papper" på sidan 146](#page-145-0)
- 2. Öppna filen du vill skriva ut.
- 3. Välj **Skriv ut** på menyn **Fil** eller ett annat kommando för att öppna dialogrutan för utskrift.
- 4. Välj storleken som inställning för **Pappersstorlek**.
- 5. Välj **Utskriftsinställningar** från snabbmenyn.
- 6. Välj **Kuvert** om inställning för **Medietyp**.
- 7. Ställ in andra alternativ efter behov.
- 8. Klicka på **Skriv ut**.

# **Skriva ut foton**

# **Skriva ut JPEG filer från en minnesenhet**

Du kan skriva ut JPEG-filer från en minnesenhet som är ansluten till skrivaren.

1. Sätt i en minnesenhet i USB-porten för skrivarens externa gränssnitt.

["Ansluta en extern USB-enhet" på sidan 154](#page-153-0)

- 2. Välj **Minnesenhet** på startskärmen.
- 3. Välj **JPEG**.
- 4. Välj filen och fortsätt sedan till nästa skärm.
- 5. Tryck på  $\hat{\Phi}$ .

### **Grundläggande menyalternativ för JPEG inställningar**

(Alternativ):

Gör inställningar för sortering, urval och avmarkering av bilddata.

#### Pappersinställning:

Specificera inställningarna för papperskällan du vill skriva ut på.

#### Färgläge:

Välj en färginställning som du normalt sett skriver ut i **Svartvitt** eller **Färg**.

### **Avancerade menyalternativ för JPEG inställningar**

#### Layout:

Välj typen av layout med flera JPEG-filer.**1-up** är för att skriva ut en fil per sida. **20-up** är för att skriva ut 20 filer per sida. **Index** är för att skapa indexutskrift med information.

#### Passa in i ram:

Välj **På** för att beskära bilden så den passar in i den valda utskriftslayouten automatiskt. Om förhållandet mellan bilddata och pappersstorlek inte överensstämmer, förstoras eller förminskas bilden automatiskt så att kortsidorna matchar papperets korta sidor. Bildens långsida beskärs om den hamnar utanför papperets långsida. Den här funktionen fungerar eventuellt inte för panoramabilder.

#### Kvalitet:

Välj **Bäst** för utskrift av högre kvalitet, men där utskriftshastigheten kan bli lägre.

#### Datum:

Välj formatet för det datum då bilden togs eller sparades. Datumet skrivs inte ut för vissa layouter.

#### Förbättra foto:

Välj det här läget för att förbättra ljusstyrkan, kontrasten och mättnaden för bilden automatiskt. För att stänga av automatisk förbättring väljer du **Fotoförbättring av**.

#### Korrig. av röda ögon:

Välj **På** för att automatiskt korrigera röda ögon i bilderna. Korrigeringarna tillämpas inte på originalfilen utan bara på utskrifterna. Beroende på fototyp kan det hända att andra områden, förutom ögon, korrigeras på bilden.

# **Skriva ut TIFF filer från en minnesenhet**

Du kan skriva ut TIFF-filer från en minnesenhet som är ansluten till skrivaren.

1. Sätt i en minnesenhet i USB-porten för skrivarens externa gränssnitt.

["Ansluta en extern USB-enhet" på sidan 154](#page-153-0)

- 2. Välj **Minnesenhet** på startskärmen.
- 3. Välj **TIFF**.
- 4. Välj filen och fortsätt sedan till nästa skärm.
- 5. Tryck på  $\Phi$ .

# **Grundläggande menyalternativ för TIFF inställningar**

#### (Visningsordning):

Ändrar filernas ordning.

#### Pappersinställning:

Specificera inställningarna för papperskällan du vill skriva ut på.

#### Färgläge:

Välj en färginställning som du normalt sett skriver ut i **Svartvitt** eller **Färg**.

### **Avancerade menyalternativ för TIFF inställningar**

#### Layout:

Välj hur layouten för Multi-TIFF-filen ska se ut. **1-up** är för utskrift på en sida per ark. **20-up** är för utskrift av 20 sidor på ett ark. **Index** är för att skapa indexutskrift med information.

#### Passa in i ram:

Välj **På** för att beskära bilden så den passar in i den valda utskriftslayouten automatiskt. Om förhållandet mellan bilddata och pappersstorlek inte överensstämmer, förstoras eller förminskas bilden automatiskt så att kortsidorna matchar papperets korta sidor. Bildens långsida beskärs om den hamnar utanför papperets långsida. Den här funktionen fungerar eventuellt inte för panoramabilder.

#### Kvalitet:

Välj **Bäst** för utskrift av högre kvalitet, men där utskriftshastigheten kan bli lägre.

#### Skriv ut beställning:

Välj ordningen för utskrift av filer med flera sidor.

Datum:

Välj formatet för det datum då bilden togs eller sparades. Datumet skrivs inte ut för vissa layouter.

# **Skriva ut webbplatser**

# **Skriva ut webbplatser från smartenheter**

Installera Epson Smart Panel från följande URL eller QR-kod.

<https://support.epson.net/smpdl/>

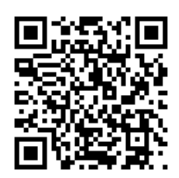

<span id="page-203-0"></span>Öppna webbplatsen som du vill skriva ut i din webbläsarapp. Tryck på **Dela** i menyn i webbläsarprogrammet, välj **Smart Panel** och börja sedan skriva ut.

# **Skriva ut med en molntjänst**

Med tjänsten Epson Connect på internet kan du skriva ut från din smartphone, surfplatta eller bärbara dator när som helst och i stort sett var som helst. För att använda denna tjänst måste du registrera användare och skrivaren i Epson Connect.

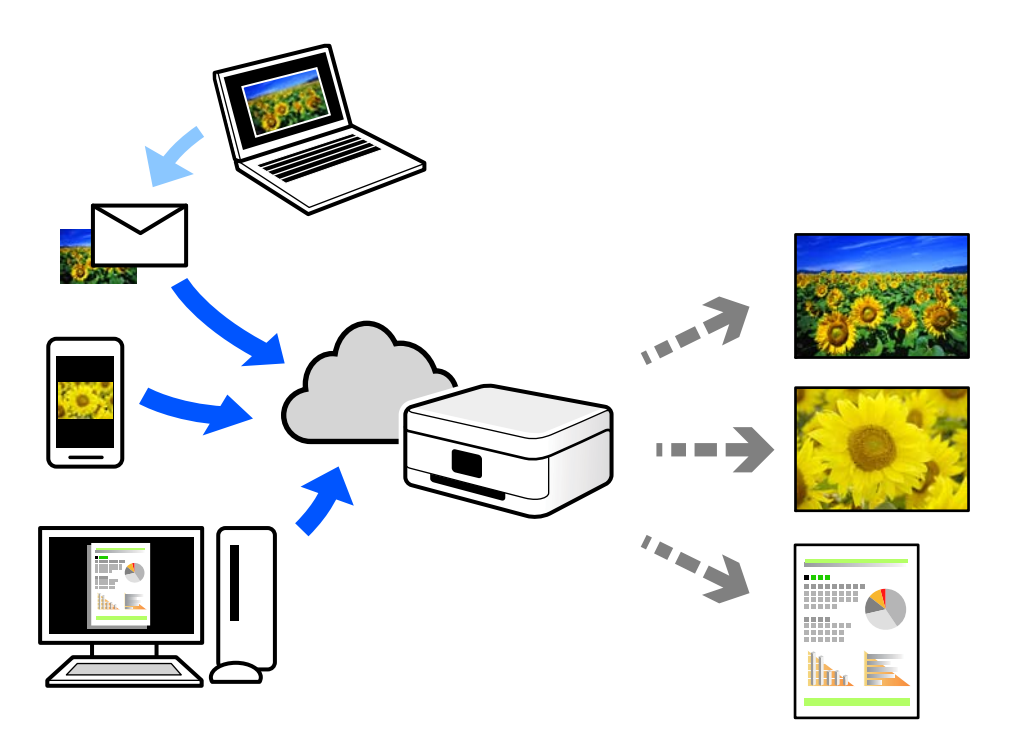

Följande funktioner finns tillgängliga via internet.

❏ Email Print

När du skickar ett e-postmeddelande med bilagor som dokument eller bilder till en e-postadress som är tilldelad till skrivaren, kan du skriva ut e-postmeddelandet och bilagorna från externa platser som din skrivare i hemmet eller på kontoret.

❏ Remote Print Driver

Detta är en delad drivrutin som stöds av Remote Print Driver. När du skriver ut med en skrivare på en extern plats, kan du skriva ut genom att ändras skrivaren i det vanliga programfönstret.

Gå till Epson Connect-webbportal för mer information om hur du konfigurerar eller skriver ut.

<https://www.epsonconnect.com/>

[http://www.epsonconnect.eu](http://www.epsonconnect.eu/) (endast Europa)

# **Avbrott och utskrift**

Du kan avbryta det aktuella utskriftsjobbet och köra ett annat jobb som har tagits emot.

#### *Anmärkning:*

Du kan inte avbryta ett nytt utskriftsjobb från datorn.

- 1. Tryck på <sup>-</sup>-knappen på skrivarens kontrollpanel. Utskriften har avbrutits och skrivaren övergår i avbrottsläge.
- 2. Välj **Job/Status** på startskärmen.
- 3. Välj fliken **Jobb**, och välj sedan jobbet du avbryter från listan **Aktiv**.
- 4. Välj **Information** så visas jobbdetaljerna.
- 5. Välj **Pausa** på skärmen som visas.

Utskriftsjobbet du valde har körts.

För att starta om ett pausat jobb trycker du på  $\equiv$ -knappen igen och avslutar avbrottsläget. När inga åtgärder utförts under en viss tidsperiod efter att du avbrutit utskriftsjobbet kommer skrivaren att avsluta avbrottsläget.

# <span id="page-205-0"></span>**Kopiera**

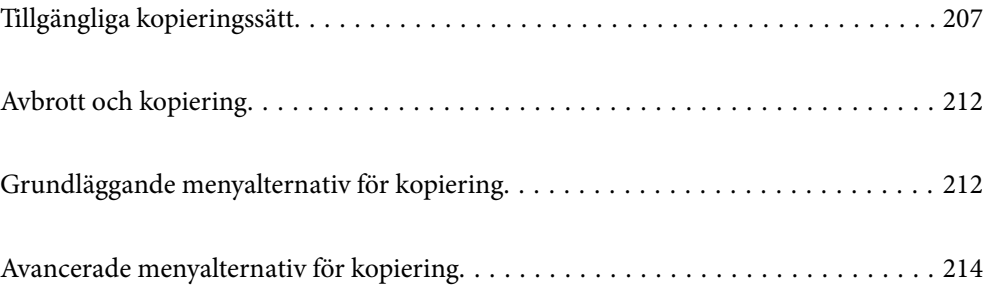

# <span id="page-206-0"></span>**Tillgängliga kopieringssätt**

Lägg ut originalen på skannerglaset eller på ADF och välj sedan menyn **Kopiera** på startskärmen.

# **Kopiera original**

Du kan kopiera originalet med fast storlek eller anpassad storlek i färg eller svartvitt.

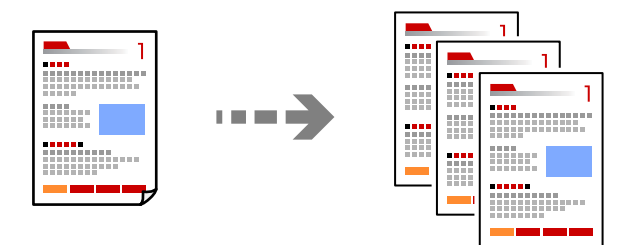

- 1. Fyll på papper i skrivaren. ["Fylla på papper" på sidan 146](#page-145-0)
- 2. Placera originalen. ["Placera original" på sidan 150](#page-149-0)
- 3. Välj **Kopiera** på startskärmen.
- 4. Välj fliken **Grundl. inställn.** och välj sedan **Svartvitt** eller **Färg**.

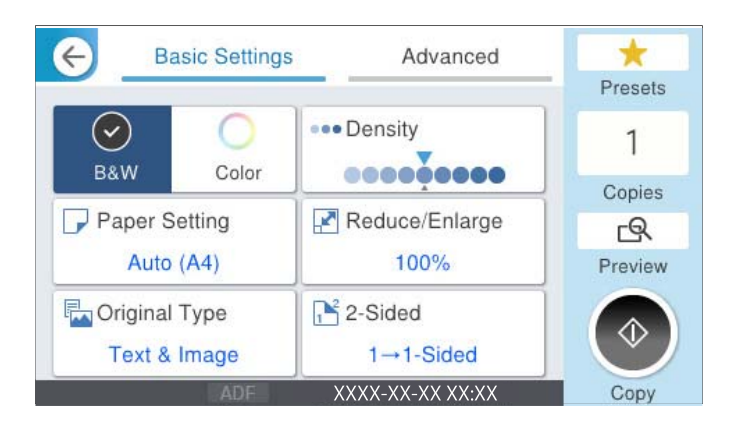

5. Tryck på  $\Phi$ .

# **Kopiera dubbelsidigt**

Kopiera flera original på båda sidor av papperet.

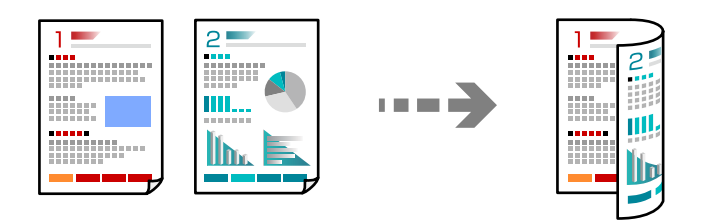

1. Placera alla original uppåt i dokumentmataren.

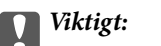

Om du vill kopiera original som inte stöds av ADF, ska du använda skannerglaset. ["Original som inte stöds av ADF" på sidan 151](#page-150-0)

#### *Anmärkning:*

Du kan också placera originalen på skannerglaset. ["Placera original" på sidan 150](#page-149-0)

- 2. Välj **Kopiera** på startskärmen.
- 3. Välj fliken **Grundl. inställn.**, välj **2-sidig** och välj därefter menyalternativet dubbelsidig som du vill utföra.
- 4. Ange andra inställningar som ursprunglig orientering och bindningspositionen.
- 5. Tryck på  $\Phi$ .

# **Kopiera genom att förstora eller förminska**

Du kan kopiera original med en viss förstoring.

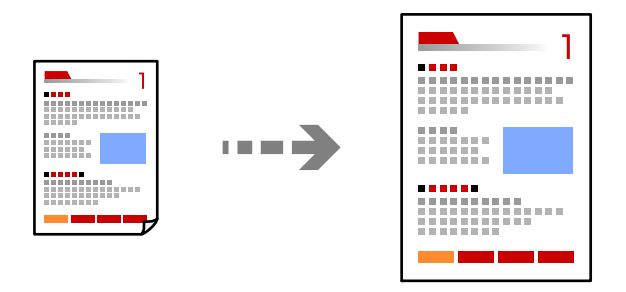

- 1. Placera originalen. ["Placera original" på sidan 150](#page-149-0)
- 2. Välj **Kopiera** på startskärmen.
- 3. Välj fliken **Grundl. inställn.** och välj sedan **Förm./förstora**.
- 4. Ange mängden förstoring eller förminskning.

5. Tryck på  $\Phi$ .

# **Kopiera flera original till ett ark**

Du kan kopiera flera original på ett pappersark.

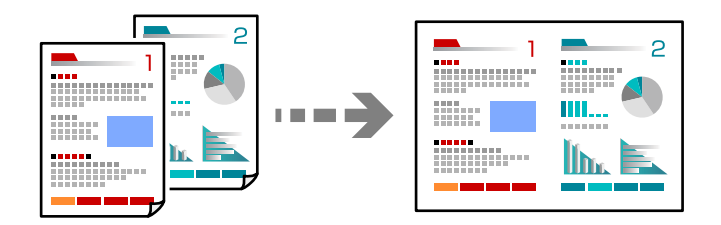

1. Placera alla original med utskriftssidan vänd uppåt i ADF. Lägg ut dem i den riktning som visas på bilden.

❏ Läsbar riktning

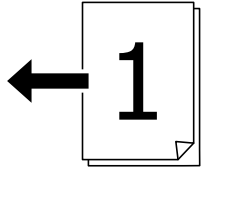

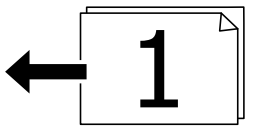

❏ Vänster riktning

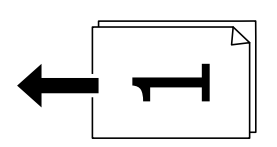

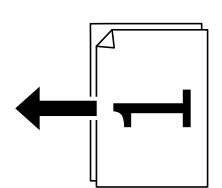

#### **T** *Viktigt*:

Om du vill kopiera original som inte stöds av ADF, ska du använda skannerglaset.

["Original som inte stöds av ADF" på sidan 151](#page-150-0)

#### *Anmärkning:*

Du kan också placera originalen på skannerglaset.

["Placera original" på sidan 150](#page-149-0)

- 2. Välj **Kopiera** på startskärmen.
- 3. Välj fliken **Avancerat**, välj **Flera sidor** och välj sedan **2-up** eller **4-up**.
- 4. Ange layoutordning och originalorientering.
- 5. Tryck på  $\Phi$ .

# **Kopiera i sidordning**

När du gör flera kopior av ett flersidig dokument kan du släppa ut en kopia åt gången i sidordning.

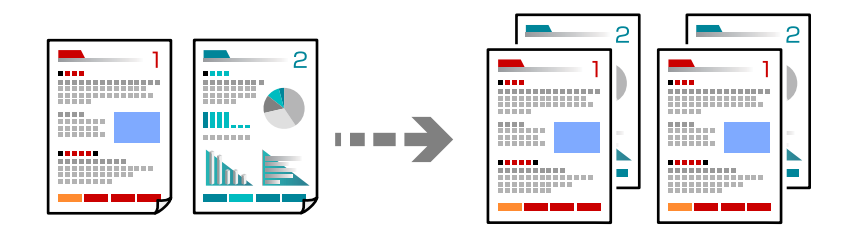

1. Placera originalen.

["Placera original" på sidan 150](#page-149-0)

- 2. Välj **Kopiera** på startskärmen.
- 3. Välj fliken **Avancerat** och välj sedan **Slutför** > **Sortera (sidriktning)**.
- 4. Tryck på  $\Phi$ .

# **Kopiera original med god kvalitet**

Du kan kopiera original utan skuggor och hål eller justera bildkvaliteten.

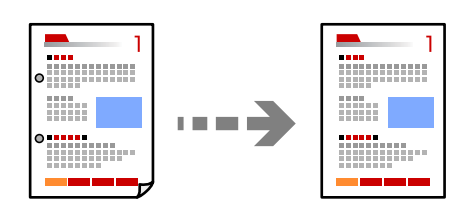

1. Placera originalen.

["Placera original" på sidan 150](#page-149-0)

- 2. Välj **Kopiera** på startskärmen.
- 3. Välj fliken **Avancerat** och aktivera sedan **Ta bort skugga** eller **Ta bort hål** eller justera bildkvaliteten i **Bildkvalitet**.
- 4. Tryck på  $\Phi$ .

# **Kopiera ID-kort**

Skannar båda sidor av ett ID-kort och kopierar till en sida av ett papper.

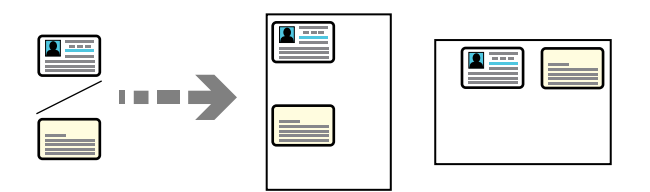

1. Placera originalen.

["Placera original" på sidan 150](#page-149-0)

- 2. Välj **Kopiera** på startskärmen.
- 3. Välj fliken **Avancerat**, välj **ID-kort-kopiering** och aktivera sedan inställningen.
- 4. Ange **Orientering (original)**.
- 5. Tryck på  $\Phi$ .

Följ instruktionerna på skärmen för att placera originalets baksida.

# **Kopiering av kuvert**

Du kan kopiera kuvert.

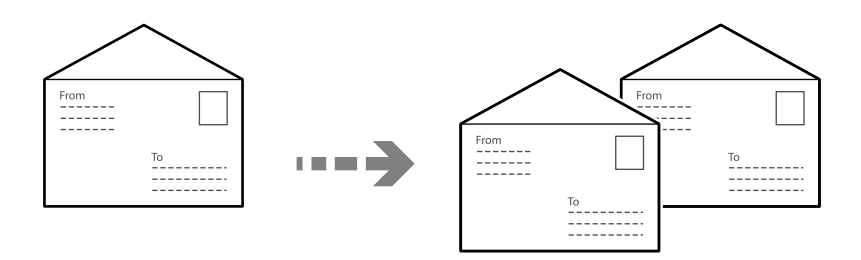

Kontrollera att kuverten är inlagda i rätt riktning.

❏ Fylla på papper

Se den relaterade informationen.

["Fylla på papper" på sidan 146](#page-145-0)

<span id="page-211-0"></span>❏ Placera original

Placera originalet på skannerglaset. När du placerar ett kuvert ska du placera det i den riktning som visas i illustrationen.

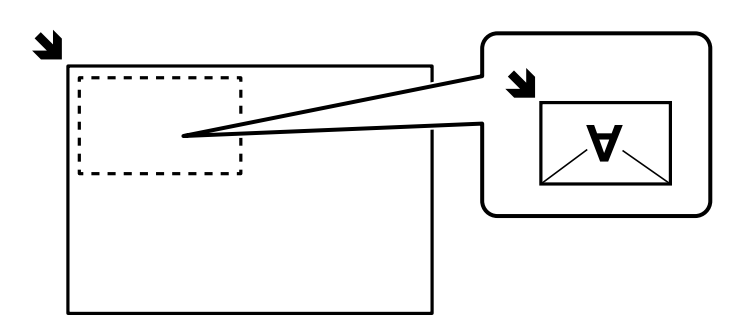

# **Avbrott och kopiering**

Du kan avbryta det aktuella utskriftsjobbet och utföra kopieringsåtgärder.

1. Tryck på  $\equiv$  -knappen på skrivarens kontrollpanel.

Skrivaren stoppas och övergår i avbrottsläge.

2. Placera originalen.

["Placera original" på sidan 150](#page-149-0)

- 3. Välj **Kopiera** på startskärmen.
- 4. Ändra vid behov inställningarna i **Grundl. inställn.** och **Avancerat**.
- 5. Tryck på  $\Phi$ .

För att starta om ett pausat jobb trycker du på  $\equiv$ -knappen igen för att avsluta avbrottsläget. När inga åtgärder utförs unde en viss tidsperiod efter att utskritsjobbet avbrutits, avslutas skrivarens avbrottsläge.

# **Grundläggande menyalternativ för kopiering**

#### *Anmärkning:*

Objekten kanske inte är tillgängliga beroende på vilka inställningar du gjorde.

Färgläge:

Välj om du vill kopiera i färg eller svartvitt.

❏ Svartvitt

Kopierar originalet i svartvitt (monokrom).

❏ Färg

Kopierar originalet i färg.

Täthet:

Öka densitetsnivån om kopiorna är bleka. Minska densitetsnivån om bläcket smetas ut.

#### Pappersinställning:

Välj den papperskälla som du vill använda. När **Auto** väljs matas papperet automatiskt med inställningar för **Pappersinställning** som görs när du fyller på papper.

#### Förm./förstora:

Konfigurerar förstoringsförhållandet för förstoring eller förminskning. Tryck på värdet och ange förstoringen som används för att förstora eller förminska originalet inom ett intervall på 25 till 400 %.

#### ❏ Auto

Förstora eller förminska originalet automatiskt till pappersstorleken. Om du exempelvis ställer in originalstorleken till A6 och ställer in pappersstorleken till A4 blir förstoringen automatiskt justerad till 200%.

Om det finns vita marginaler runt originalet, detekteras de vita marginalerna från hörnet ( $\blacktriangleright$ ) på skannerglaset som skanningsområdet, men marginalerna på den motsatta sidan kan beskäras.

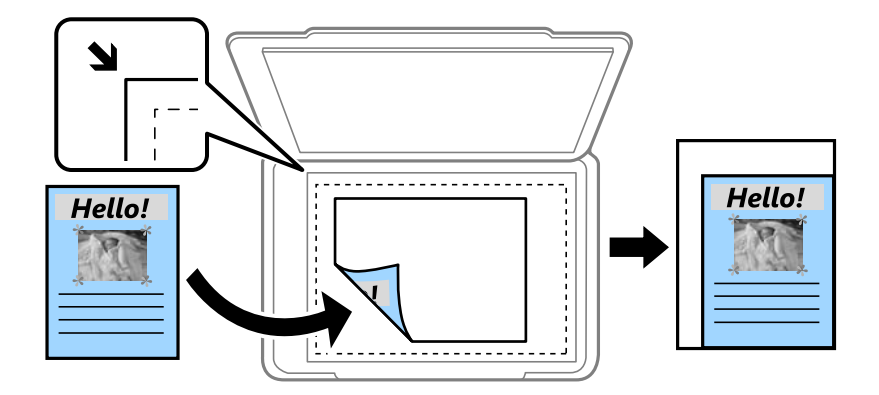

❏ Minska för att passa papper

Kopierar den skannade bilden med mindre storlek än Förm./förstora-värdet för att passa inom pappersstorleken. Om Förm./förstora är större än pappersformatet kan data skrivas ut utanför papperets kanter.

❏ Verklig stl.

Kopior med 100 % förstoring.

❏ A4->A5 och övriga

Förstorar eller förminskar automatiskt originalet för att passa en viss pappersstorlek.

#### Originaltyp:

Välj originalets typ. Kopierar i optimal kvalitet för att matcha typen av original.

#### 2-sidig:

Välj dubbelsidig layout.

❏ 1>1-sidig

Kopierar en sida av ett original till en sida av ett pappersark.

❏ 2>2-sidig

Kopierar båda sidorna på ett dubbelsidigt original till båda sidorna av ett pappersark. Välj orientering för ditt original och bindningskant för originalet och papperet.

#### <span id="page-213-0"></span>❏ 1>2-sidig

Kopierar två ensidiga original till båda sidorna av ett pappersark. Välj orientering för ditt original och bindningsposition för papperet.

❏ 2>1-sidig

Kopierar båda sidorna på ett dubbelsidigt original till en sida på två pappersark. Välj orientering för ditt original och bindningsposition för originalet.

# **Avancerade menyalternativ för kopiering**

#### *Anmärkning:*

Objekten kanske inte är tillgängliga beroende på vilka inställningar du gjorde.

Flera sidor:

Välj kopieringslayout.

❏ Enkelsidig

Kopierar ett ensidigt original till en sida i ett enkelt ark.

❏ 2-up

Kopierar två ensidiga original till en sida i layouten 2-upp. Välj layoutordning och orientering för ditt original.

❏ 4-up

Kopierar fyra ensidiga original till en sida i layouten 4-upp. Välj layoutordning och orientering för ditt original.

#### Originalstorlek:

Välj originalets storlek. Vid kopiering av original som inte håller standardstorlek ska du välja den storlek som ligger närmast originalet.

#### Slutför:

Välj hur du matar ut papper för flera kopior av flera original.

❏ Gruppera (samma sidor)

Kopierar originalen per sida som en grupp.

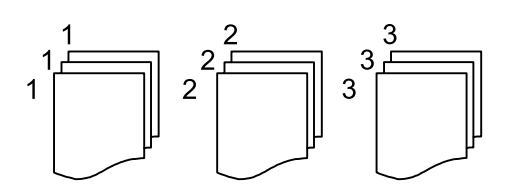

#### ❏ Sortera (sidriktning)

Kopierar insamlade original och sorterar dem i rätt ordning.

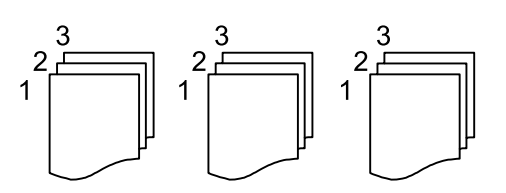

#### Orientering (original)

Välj originalets orientering.

#### Bildkvalitet:

Justera bildinställningarna.

❏ Kontrast

Justera skillnaden mellan ljusa och mörka delar.

❏ Färgmättnad

Justera bildens färgintensivitet.

❏ Röd balans, Grön balans, Blå balans

Justera densiteten för varje färg.

❏ Skärpa

Justera bildens marginaler.

❏ Färgtonsreglering

Justera färgtonen för huden. Tryck på + för att göra det kallt (öka grönt) och tryck på - för att göra det varmt (öka rött).

❏ Ta bort bakgrund

Justera densiteten för bakgrundsfärgen. Tryck på + för att göra den ljus (vit) och tryck på - för att göra den mörk (svart).

#### Bindningsma.:

Välj t.ex. originalets bindningsposition, marginal och orientering.

#### Minska för att passa papper:

Kopierar den skannade bilden med mindre storlek än Förm./förstora-värdet för att passa inom pappersstorleken. Om Förm./förstora är större än pappersformatet kan data skrivas ut utanför papperets kanter.

#### Ta bort skugga:

Tar bort skuggor som visas runt kopior vid kopiering av tjockt papper eller som visas i mitten av kopiorna vid kopiering av en broschyr.

#### Ta bort hål:

Tar bort bindningshål vid kopiering.

#### ID-kort-kopiering:

Skannar båda sidor av ett ID-kort och kopierar till en sida av ett papper.

# **Skanna**

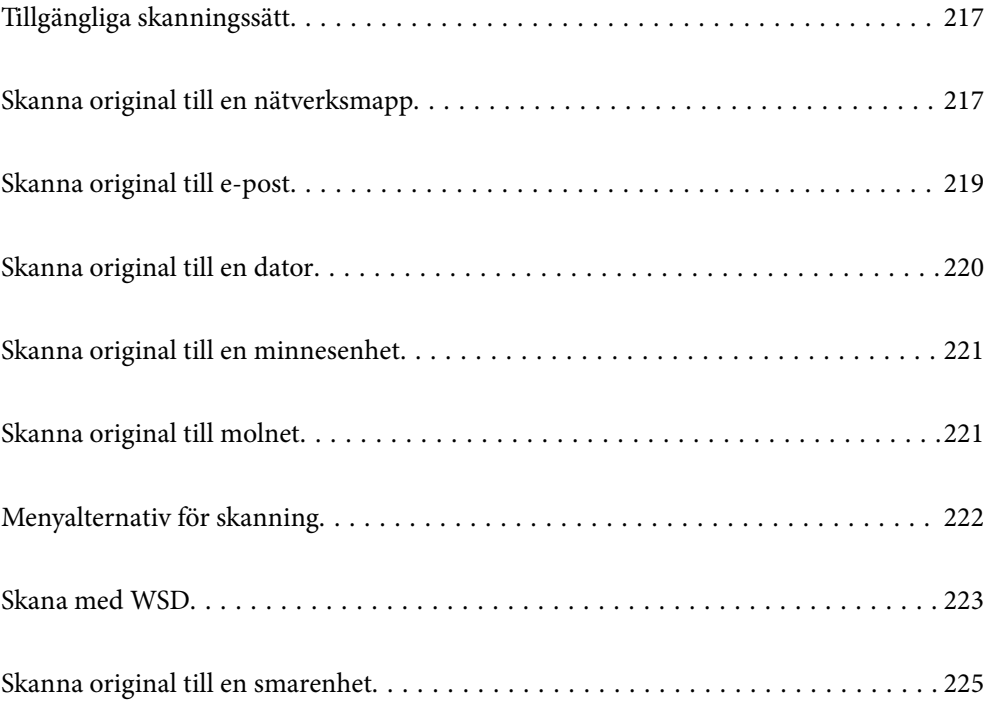
# <span id="page-216-0"></span>**Tillgängliga skanningssätt**

Du kan använda någon av de följande metoder för att skanna med datorn.

#### Skanna till en nätverksmapp

Du kan spara den skannade bilden till en förkonfigurerad mapp i ett nätverk.

"Skanna original till en nätverksmapp" på sidan 217

#### Skanna till e-post

Du kan skicka skannade bildfiler via e-post direkt från skrivaren via en förkonfigurerad e-postserver. ["Skanna original till e-post" på sidan 219](#page-218-0)

#### Skanna till en dator

Du kan spara den skannade bilden på en dator som är ansluten till skrivaren.

["Skanna original till en dator" på sidan 220](#page-219-0)

#### Skanna till en minnesenhet

Du kan spara skannade bilder direkt på en minessenhet som är ansluten till skrivaren.

["Skanna original till en minnesenhet" på sidan 221](#page-220-0)

#### Skicka till en molntjänst

Du kan skicka skannade bilder som tidigare sparats till molntjänster från skrivaren kontrollpanel. ["Skanna original till molnet" på sidan 221](#page-220-0)

#### Skana med WSD

Du kan spara den skannade bilden på en dator som är ansluten till skrivaren med funktionen WSD.

["Skana med WSD" på sidan 223](#page-222-0)

#### Skanna direkt från smartenheter

Du kan spara skannade bilder direkt till en smartenhet såsom en smarttelefon eller surfplatta med programmet Epson Smart Panel på smartenheten.

["Skanna original till en smarenhet" på sidan 225](#page-224-0)

# **Skanna original till en nätverksmapp**

Kontrollera följande innan du skannar.

- ❏ Se till att en nätverksmapp är förberedd. Håll koll på följande när du skapar en delad mapp i ett nätverk. ["Skapa delad mapp" på sidan 70](#page-69-0)
- ❏ Registrera en nätverksmappsväg i dina kontakter i förväg för att enkelt ange mappen.

["Registrering av kontakter" på sidan 89](#page-88-0)

#### *Anmärkning:*

Se till att skrivarens *Datum/tid* och *Tidsskillnad* är rätt inställda. Öppna menyerna från *Inst.* > *Allmänna inställningar* > *Grundl. inställn.* > *Datum-/tidsinställningar*.

1. Placera originalen.

["Placera original" på sidan 150](#page-149-0)

- 2. Välj **Skanna** > **Nätverksmapp/FTP** på kontrollpanelen.
- 3. Ange destinationen.

"Platsalternativ för att skanna till en mapp" på sidan 218

#### *Anmärkning:*

Du kan skriva ut historiken för mappen där dokumenten sparas genom att välja .

4. Välj **Skanningsinställn.**, och kontrollera inställningarna för t.ex. lagringsformat och ändra inställningarna efter behov.

["Menyalternativ för skanning" på sidan 222](#page-221-0)

#### *Anmärkning:*

Välj **om du vill spara inställningarna som en förinställning**.

5. Tryck på  $\Phi$ .

## **Platsalternativ för att skanna till en mapp**

#### Tangentb.:

Öppna fönstret **Redigera plats**. Ange mappvägen och ställ in varje alternativ i fönstret.

#### Redigera plats:

Ange mappvägen och ställ in varje alternativ i fönstret.

❏ Kommunik.läge:

Välj kommunikationsläge för mappen.

❏ Plats (obligatoriskt):

Ange en mappsökväg där den skannade bilden ska sparas.

Om du väljer **Bläddra** startas sökning efter en mapp på datorer som är ansluta till nätverket. Du kan endast använda **Bläddra** när **Kommunik.läge** är inställd till SMB.

❏ Användarnamn:

Ange ett användarnamn för att logga in på den angivna mappen.

❏ Lösenord:

Ange ett lösenord som motsvarar användarnamnet.

❏ Anslutningsläge:

Välj anslutningsläge för mappen.

❏ Portnummer:

Ange ett portnumret för mappen.

❏ Proxy-serverinst.:

Välj om en proxyserver ska användas eller inte.

<span id="page-218-0"></span>Kontakter:

Välj en destination i kontaktlistan.

Du kan söka efter en kontakt i kontaktlistan. Ange söknyckelordet i rutan överst på skärmen.

# **Skanna original till e-post**

Du måste ställa in följande innan du skannar.

❏ Konfigurera e-postservern.

["Konfigurera en e-postserver" på sidan 66](#page-65-0)

- ❏ Registrera en e-postadress i dina kontakter i förväg så att du enkelt kan ange adressen genom att välja den från dina kontakter.
- ❏ Se till att skrivarens **Datum/tid** och **Tidsskillnad** är rätt inställda. Öppna menyerna från **Inst.** > **Allmänna inställningar** > **Grundl. inställn.** > **Datum-/tidsinställningar**.
- 1. Placera originalen.

["Placera original" på sidan 150](#page-149-0)

- 2. Välj **Skanna** > **E-post** på kontrollpanelen.
- 3. Ange mottagare.

"Mottagarens menyalternativ för skanning till e-post" på sidan 219

#### *Anmärkning:*

- ❏ Antalet mottagare du har valt visas till höger om skärmen. Du kan skicka e-post till upp till 10 adresser och grupper. Om grupper ingång bland mottagare, kan du välja sammanlagt upp till 200 individuella adresser, samt ta samtidigt hänsyn till grupperna.
- ❏ Välj adressrutan längst uppe på skärmen för att visa listan över valda adresser.

❏ Välj för att visa eller skriva ut sändningshistoriken, eller ändra inställningar för e-postservern.

4. Välj **Skanningsinställn.**, och kontrollera inställningarna för t.ex. lagringsformat och ändra inställningarna efter behov.

["Menyalternativ för skanning" på sidan 222](#page-221-0)

#### *Anmärkning:*

Välj **om du vill spara inställningarna som en förinställning**.

5. Tryck på  $\Phi$ .

## **Mottagarens menyalternativ för skanning till e-post**

Tangentb.:

Ange e-postadressen manuellt.

Kontakter:

Välj en destination i kontaktlistan.

Du kan söka efter en kontakt i kontaktlistan. Ange söknyckelordet i rutan överst på skärmen.

<span id="page-219-0"></span>Historik:

Välj adressen från historiklistan.

# **Skanna original till en dator**

Du kan spara den skannade bilden på en dator som är ansluten i ett nätverk.

Metoden för att spara bilder är registrerad som ett jobb i Document Capture Pro som finns installerad på din dator. Det finns förinställda jobb som gör att du kan spara skannade bilder till en dator. Du kan även skapa och registrera nya jobb med Document Capture Pro på din dator.

#### *Anmärkning:*

Du måste ställa in följande innan du skannar.

- ❏ Installera följande applikationer på din dator.
	- ❏ Document Capture Pro
	- ❏ Epson Scan 2 (applikationen som behövs för att använda skannerfunktionen)

Läs följande information för att söka efter installerade program.

Windows 11: klicka på startknappen och markera sedan mappen *All apps* > *Epson Software* > *Document Capture Pro* och mappen *EPSON* > *Epson Scan 2*.

Windows 10: klicka på startknappen och markera sedan mappen *Epson Software* > *Document Capture Pro* och mappen *EPSON* > *Epson Scan 2*.

Windows 8.1/Windows 8: ange programvarans namn i sökfältet och markera sedan den ikon som visas.

Windows 7: klicka på startknappen och välj sedan *Alla program*. Markera efter det mappen *Epson Software* > *Document Capture Pro* och mappen *EPSON* > *Epson Scan 2*.

Mac OS: välj *Gå* > *Applikationer* > *Epson Software*.

- ❏ Anslut skrivaren och datorn över ett nätverk.
- ❏ Om du använder Document Capture Pro Server i Windows Server ställer du in *Driftsläge* på *Serverläge* under Web Config eller på skrivarens kontrollpanel.
- 1. Placera originalen.

["Placera original" på sidan 150](#page-149-0)

- 2. Välj **Skanna** > **Dator** på kontrollpanelen.
- 3. Välj **Välj Dator.** och välj sedan datorn där Document Capture Pro är installerad.

#### *Anmärkning:*

❏ Skrivarens kontrollpanel visar upp till 110 datorer som Document Capture Pro är installerat på.

❏ Om *Serverläge* är inställt som driftsläge behöver du inte utföra det här steget.

4. Välj jobbet.

#### *Anmärkning:*

Om du bara har konfigurerat ett jobb behöver du inte välja jobbet. Gå till nästa steg.

5. Välj området där jobbinnehållet visas och kontrollera jobbinformationen.

<span id="page-220-0"></span>6. Tryck på  $\Phi$ .

Document Capture Pro startas automatiskt på datorn och skanningen påbörjas.

#### *Anmärkning:*

- ❏ Se Document Capture Pro-hjälpen för detaljer om hur du använder funktionerna, till exempel att skapa och registrera nya jobb.
- ❏ Du kan inte bara påbörja skanningen från skrivaren med också från datorn med hjälp av Document Capture Pro. Mer information finns i hjälpen i Document Capture Pro.

#### **Relaterad information**

& ["Konfigurera serverläge" på sidan 116](#page-115-0)

# **Skanna original till en minnesenhet**

1. Placera originalen.

["Placera original" på sidan 150](#page-149-0)

- 2. Sätt in ett minnesenhet i skrivaren.
- 3. Välj **Skanna** > **Minnesenhet** på kontrollpanelen.
- 4. Konfigurera skanningsinställningar.

["Menyalternativ för skanning" på sidan 222](#page-221-0)

#### *Anmärkning:*

Välj $\blacksquare$  om du vill spara inställningarna som en förinställning.

5. Tryck på  $\Phi$ .

# **Skanna original till molnet**

Innan du använder denna funktion bör ange inställningar med Epson Connect. Se Epson Connect-portalens webbplats för information.

<https://www.epsonconnect.com/>

[http://www.epsonconnect.eu](http://www.epsonconnect.eu/) (endast Europa)

1. Placera originalen.

["Placera original" på sidan 150](#page-149-0)

- 2. Välj **Skanna** > **Moln** på kontrollpanelen.
- 3. Välj överst på skärmen och välj sedan en destination.
- 4. Konfigurera skanningsinställningar.

["Menyalternativ för skanning" på sidan 222](#page-221-0)

#### <span id="page-221-0"></span>*Anmärkning:*

Välj **om du vill spara inställningarna som en förinställning.** 

5. Tryck på  $\oint$ .

## **Menyalternativ för skanning**

Vissa objekt kanske inte är tillgängliga beroende på vilken skanningsmetod du har valt eller andra inställningar du har gjort.

#### Färgläge:

Välj om du vill skanna i färg eller svartvitt.

#### Filformat:

Välj det format som du vill spara den skannade bilden i.

När du vill spara som PDF, PDF/A, eller TIFF ska du välja om du vill spara alla original som en fil (flersidig) eller spara varje original separat (enskild sida).

❏ Kompr.läge:

Ange hur mycket den skannade bilden ska komprimeras.

❏ PDF-inställningar:

När du har valt att spara formatinställningen som PDF använder du de här inställningarna för att skydda PDF-filerna.

För att skapa en PDF-fil som kräver ett lösenord ställer du in Dokument öppet lösenord. För att skapa en PDF-fil som kräver ett lösenord vid utskrift eller redigering kan du ställa in Behörigheter lösenord.

#### Upplösning:

Välj skanningsupplösning.

#### 2-sidig:

Skannar originalets båda sidor.

❏ Orientering (original):

Välj originalets orientering.

❏ Bindning (original):

Välj originalets bindningsriktning.

#### Skanningsområde:

Välj skanningsområde. Beskär det vita området omkring texten eller bilden vid skanning **Auto besk.**. Om du vill skanna den största ytan av skannerglaset, välj **Max område**.

❏ Orientering (original):

Välj originalets orientering.

#### **Originaltyp**

Välj originalets typ.

#### <span id="page-222-0"></span>Orientering (original):

Välj originalets orientering.

#### Täthet:

Välj kontrast för den skannade bilden.

#### Ta bort skugga:

Ta bort skuggorna i originalet som visas i den skannade bilden.

❏ Ram:

Ta bort skuggor i kanten av originalet.

❏ Center:

Ta bort skuggor i bindningsmarginalen på broschyren.

#### Ta bort hål:

Ta bort stansningshålen som visas i den skannade bilden. Du kan specificera området som ska radera stansningshålen genom att ange ett värde i rutan till höger.

❏ Raderingspos.:

Välj position för att ta bort stansningshålen.

❏ Orientering (original):

Välj originalets orientering.

#### Ämne:

Ange ett ämne för e-postmeddelandet, med alfanumeriska tecken och symboler.

#### Fil max.stl.:

Välj maximal filstorlek som kan bifogas till e-postmeddelandet.

#### Filnamn:

❏ Filnamnsprefix:

Ange ett prefix för namnet på bilderna, med alfanumeriska tecken och symboler.

❏ Lägg till datum:

Lägg till datum till filnamnet.

❏ Lägg till tid: Lägg till tid till filnamnet.

# **Skana med WSD**

#### *Anmärkning:*

❏ Den här funktionen är endast tillgänglig för datorer som kör Windows Vista eller senare.

- ❏ Om du använder Windows 7/Windows Vista, måste du konfigurera datorn i förväg med hjälp av denna funktion. ["Konfigurera en WDS-port" på sidan 224](#page-223-0)
- 1. Placera originalen.

["Placera original" på sidan 150](#page-149-0)

- <span id="page-223-0"></span>2. Välj **Skanna** > **WSD** på kontrollpanelen.
- 3. Välj en dator.
- 4. Tryck på  $\Phi$ .

## **Konfigurera en WDS-port**

Det här avsnittet beskriver hur du konfigurerar en WSD-port i Windows 7/Windows Vista.

#### *Anmärkning:*

I Windows 8 eller senare konfigureras WSD-porten automatiskt.

Följande krävs för att konfigurera en WSD-port.

- ❏ Skrivaren och datorn är anslutna till nätverket.
- ❏ Skrivardrivrutinen är installerad på datorn.
- 1. Slå på skrivaren.
- 2. Klicka på Start och sedan på **Nätverk** på datorn.
- 3. Högerklicka på skrivaren och klicka på **Installera**.

Klicka på **Fortsätt** när skärmen **Kontroll av användarkonto** visas.

Klicka på **Avinstallera** och börja om från början om skärmen **Avinstallera** visas.

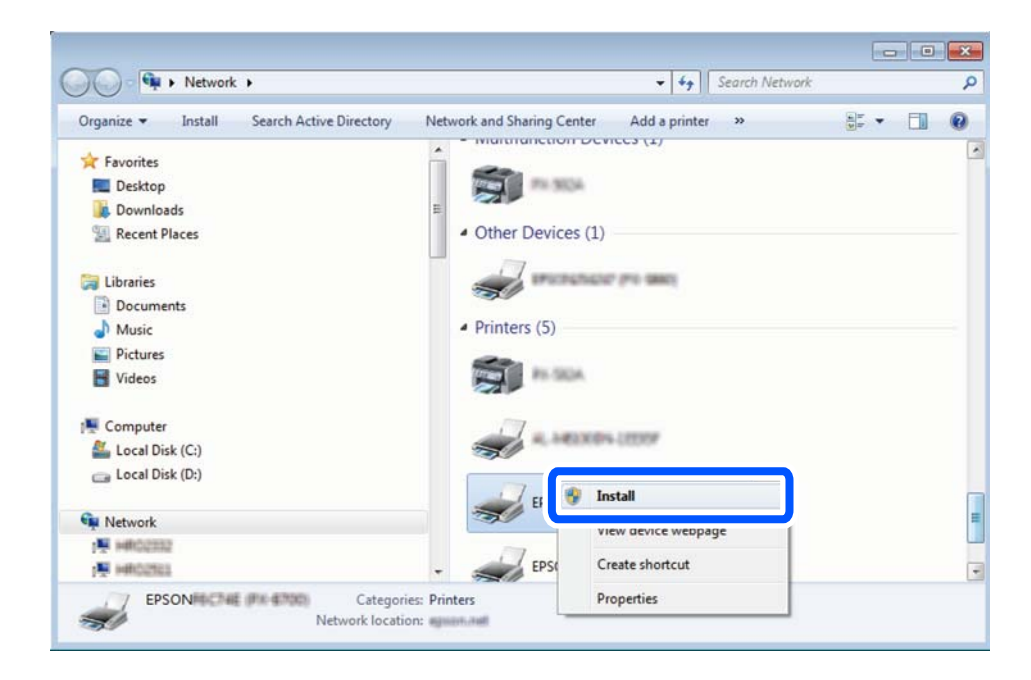

#### *Anmärkning:*

Skrivarnamnet du ställde in i nätverket och modellnamnet (EPSON XXXXXX (XX-XXXX)) visas i nätverksfönstret. Du kan kontrollera skrivarnamnet som angetts i nätverket på skrivarens kontrollpanel eller genom att skriva ut ett statusark för nätverket.

<span id="page-224-0"></span>4. Klicka på **Enheten är klar att användas**.

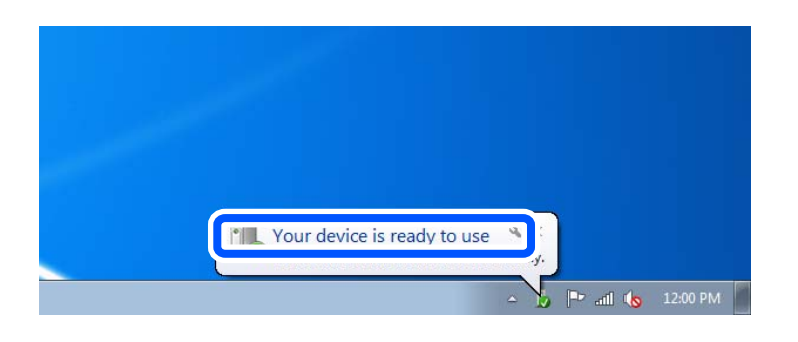

5. Kontrollera meddelandet och välj **Stäng**.

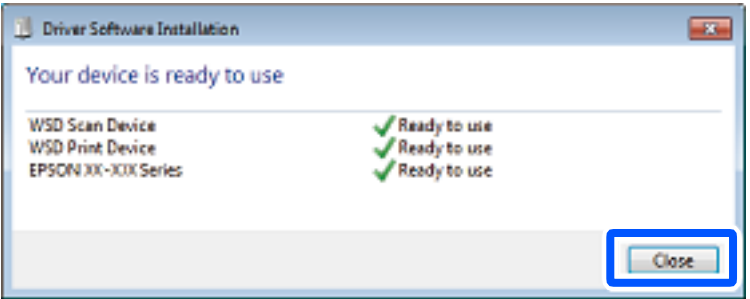

- 6. Öppna fönstret **Enheter och skrivare**.
	- ❏ Windows 7

Klicka på start > **Kontrollpanel** > **Maskinvara och ljud** (eller **Maskinvara**) > **Enheter och skrivare**.

❏ Windows Vista

Klicka på Start - **Kontrollpanelen** > **Maskinvara och ljud** > **Skrivare**.

7. Kontrollera att en ikon med skrivarens namn i nätverket visas.

Välj skrivarnamnet när du använder den med WSD.

# **Skanna original till en smarenhet**

#### *Anmärkning:*

Installera Epson Smart Panel på smartenheten för skanning.

1. Placera originalen.

["Placera original" på sidan 150](#page-149-0)

- 2. Starta Epson Smart Panel på din smartenhet.
- 3. Välj menyn Skanning på startskärmen.
- 4. Följ anvisningarna på skärmen för att skanna och spara bilderna.

# <span id="page-225-0"></span>**Faxa**

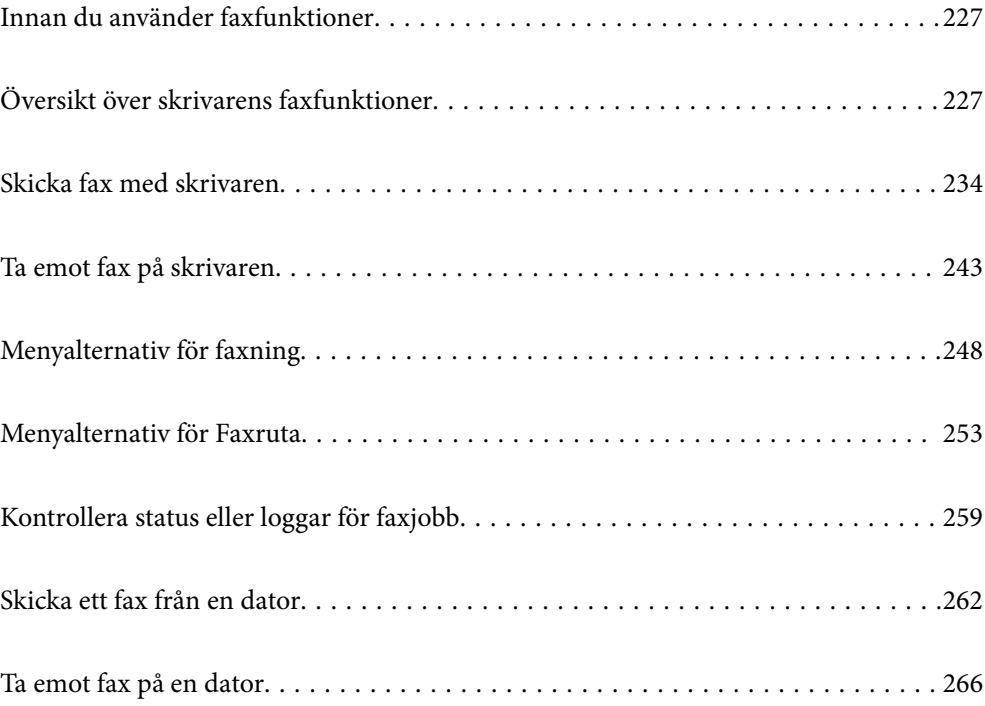

# <span id="page-226-0"></span>**Innan du använder faxfunktioner**

När du vill kontrollera status för faxinställningarna ska du skriva ut **Faxinställningar lista** genom att välja **Fax** > (Mer) > **Faxrapport** > **Faxinställningar lista**. Om ditt företag har en skrivaradministratör ska du kontakta administratören för att ta reda på statusen eller villkoren för anslutning och inställningar.

#### **Kontrollera följande innan du börjar använda faxfunktionerna.**

- ❏ Skrivaren och telefonlinjen, samt telefonen (om den används) är korrekt anslutna. ["Ansluta skrivaren till en telefonlinje" på sidan 118](#page-117-0)
- ❏ Grundläggande faxinställningar (Guide för faxinställning) har slutförts.

["Registrering av kontakter" på sidan 89](#page-88-0)

["Göra skrivaren klar att skicka och ta emot fax" på sidan 121](#page-120-0)

❏ Andra nödvändiga Faxinställningar har slutförts.

["Konfigurera en e-postserver" på sidan 66](#page-65-0)

["Ställ in en delad nätverksmapp" på sidan 70](#page-69-0)

["Inställningar för att använda din molntjänst för vidarebefordran av faxdestinationer" på sidan 99](#page-98-0)

["Göra inställningar för skrivarens faxfunktioner enligt användningen" på sidan 123](#page-122-0)

#### **Se även följande:**

❏ Problemlösning vid faxning:

["Kan inte skicka eller ta emot fax" på sidan 310](#page-309-0)

- ["Kvaliteten på det skickade faxet är dålig" på sidan 334](#page-333-0)
- ["Kvaliteten på mottaget fax är dålig" på sidan 336](#page-335-0)
- ["Skrivaren kan inte användas enligt förväntningarna" på sidan 353](#page-352-0)
- ❏ Menyalternativ för att ställa in faxfunktioner:

 $"Faxinställningar$ <sup>3</sup> på sidan 389

# **Översikt över skrivarens faxfunktioner**

## **Funktion: Skicka fax**

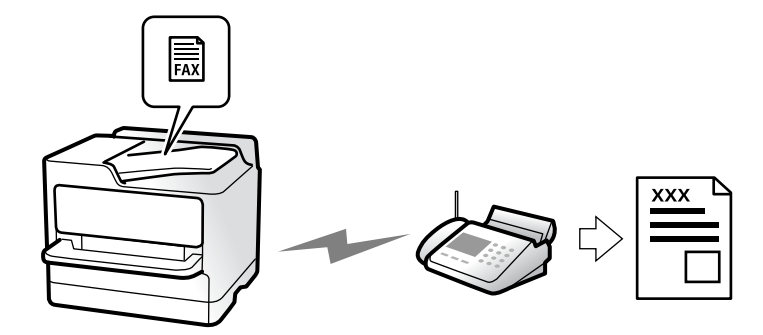

### <span id="page-227-0"></span>**Sändningssätt**

❏ Skicka automatiskt

När du skannar ett original genom att klicka på  $\Diamond$  (**Skicka**) ringer skrivaren upp mottagarna och skickar faxet. ["Skicka fax med skrivaren" på sidan 234](#page-233-0)

❏ Skicka manuellt

När du kontrollerar linjeanslutningen manuellt genom att ringa upp mottagaren ska du klicka på  $\Phi$  (Skicka) för att börja skicka ett fax direkt.

"Skicka fax manuellt efter [bekräftelse av mottagarens status" på sidan 237](#page-236-0)

["Skicka fax via uppringning från den externa telefonenheten" på sidan 237](#page-236-0)

### **Avsedda mottagare vid sändning av fax**

Du kan ange mottagare med hjälp av **Tangentbord**, **Kontakter** och **Nyliga**.

["Mottagare" på sidan 248](#page-247-0)

["Registrering av kontakter" på sidan 89](#page-88-0)

### **Skanningsinst. när ett fax skickas**

Du kan välja alternativ såsom **Upplösning** eller **Originalstorlek (glas)** när du skickar fax.

["Skanningsinst.:" på sidan 249](#page-248-0)

### **Använda Faxsändning inst. när ett fax skickas**

Du kan använda **Faxsändning inst.** såsom **Direktsändning** (för att skicka ett stort dokument på ett säkert sätt) eller **Säkerhetskopiera** när den normala sändningen misslyckas. Om du gör inställningar för att säkerhetskopiera skickade fax i samband med att skickar ett fax, men säkerhetskopieringen misslyckas, kan skrivaren automatiskt skicka ett e-postmeddelande när säkerhetskopian utförs.

["Faxsändning inst.:" på sidan 249](#page-248-0)

["Felrapport för säkerhetskopiering:" på sidan 403](#page-402-0)

["Konfigurera en e-postserver" på sidan 66](#page-65-0)

## **Funktion: Ta emot fax**

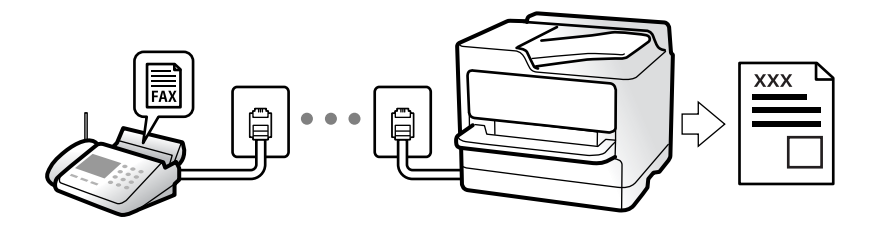

## **Inställning Mottagarläge**

❏ Manuell

Används huvudsakligen för telefonsamtal, men också för faxande ["Användning av Manuell-läget" på sidan 243](#page-242-0)

- ❏ Auto
	- Endast för faxande (extern telefonenhet krävs inte)
	- Huvudsakligen för faxande och ibland för telefonsamtal
	- ["Användning av Auto-läget" på sidan 244](#page-243-0)

## **Ta emot fax med hjälp av en ansluten telefon**

Du kan ta emot fax endast med hjälp av en extern telefonenhet. ["Fjärrmottagning:" på sidan 391](#page-390-0) ["Göra inställningar när du ansluter en telefonenhet" på sidan 124](#page-123-0)

## **Plats för mottagna fax**

#### *Utmatning utan villkor:*

Mottagna fax skrivs ut utan villkor som standard. Du kan ställa in destinationer för mottagna fax till inkorgen, en dator, ett externt minne, e-postadresser, mappar eller andra faxar.

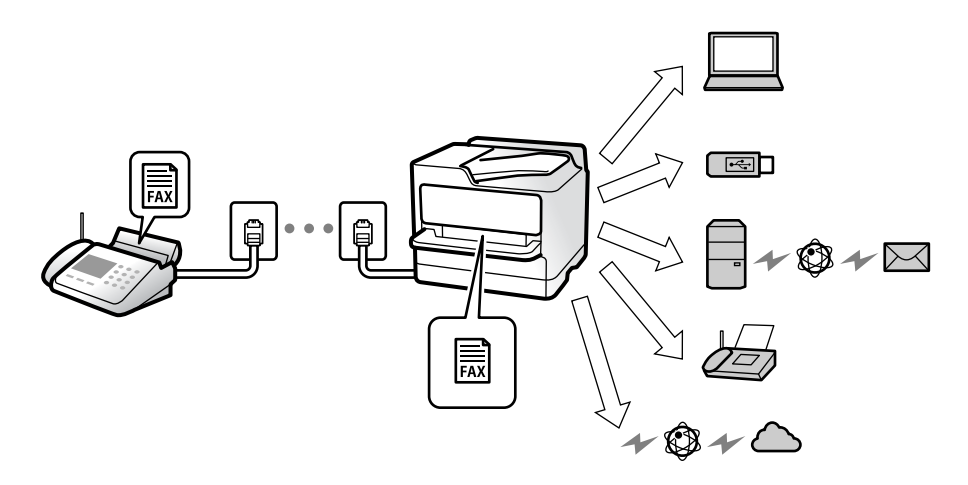

["Ovillkorad spara/ vidarebefordra:" på sidan 394](#page-393-0)

["Göra spara-inställningar för att ta emot fax" på sidan 126](#page-125-0)

["Vidarebefordringsinställningar för att ta emot fax" på sidan 127](#page-126-0)

Om du sparar dem i inkorgen kan du visa innehållet på skärmen.

#### ["Inställningar för Inkorg:" på sidan 399](#page-398-0)

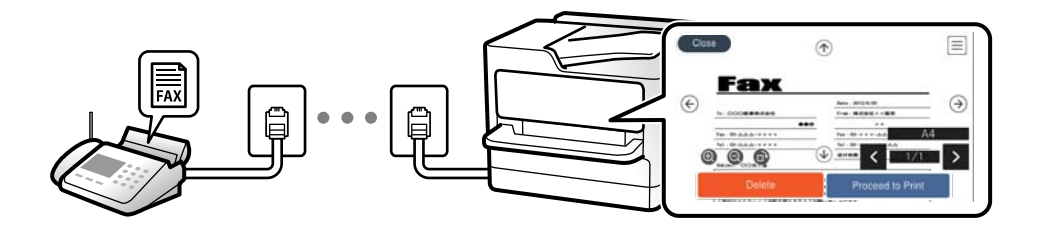

["Visa mottagna fax på skrivarens LCD-skärm" på sidan 247](#page-246-0)

#### *Utmatning när villkoren matchar:*

Du kan ställa in destinationer för mottagna fax till inkorgen eller en konfidentiell inkorg, ett externt minne, en epostadress, en mapp eller en annan fax när specifika villkor är uppfyllda. Om du sparar dem i inkorgen eller en konfidentiell inkorg, kan du kontroller innehållet på skärmen.

["Villkorad spara/vidarebefordra:" på sidan 395](#page-394-0)

["Lista villkorad spara/vidarebef.:" på sidan 251](#page-250-0)

## **Funktion: Skicka/ta emot PC-FAX (Windows/Mac OS)**

### **Skicka PC-FAX**

Du kan skicka fax från en dator. ["Aktivera att skicka fax från en dator" på sidan 135](#page-134-0) ["Program för konfiguration av faxåtgärder och faxsändning \(FAX Utility\)" på sidan 373](#page-372-0) ["Program för sändning av fax \(PC-FAX-drivrutin\)" på sidan 373](#page-372-0) ["Skicka ett fax från en dator" på sidan 262](#page-261-0)

### **Ta emot PC-FAX**

Du kan ta emot fax på en dator.

["Ställa in för att skicka och ta emot fax på en dator" på sidan 135](#page-134-0)

["Program för konfiguration av faxåtgärder och faxsändning \(FAX Utility\)" på sidan 373](#page-372-0)

["Ta emot fax på en dator" på sidan 266](#page-265-0)

## **Funktioner: Olika faxrapporter**

Du kan kontrollera statusen för skickade eller mottagna fax i en rapport.

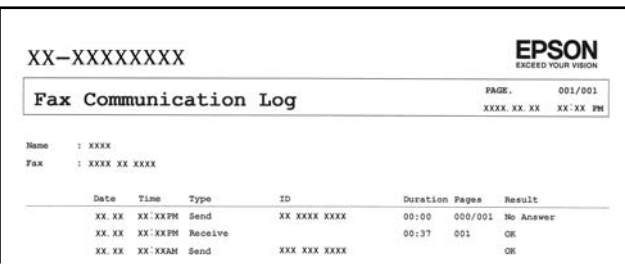

["Rapportinställningar" på sidan 403](#page-402-0)

["Faxsändning inst.:" på sidan 249](#page-248-0)

["Överföringslogg:" på sidan 251](#page-250-0)

["Faxrapport:" på sidan 251](#page-250-0)

## **Funktion: Status eller loggar för faxjobb**

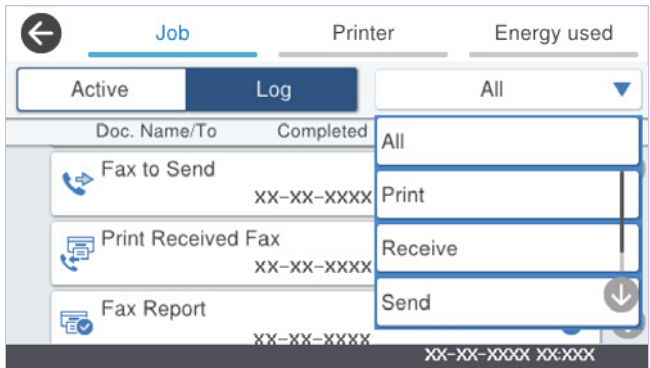

Du kan kontrollera pågående faxjobb eller kontrollera jobbhistoriken.

["Kontrollera status eller loggar för faxjobb" på sidan 259](#page-258-0)

## **Funktion: Faxruta**

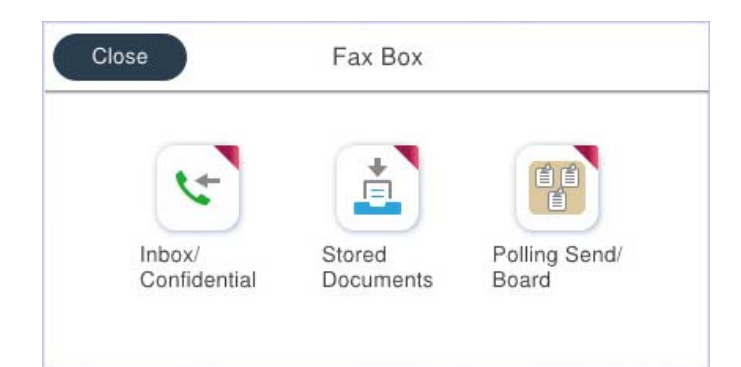

### **Inkorg och sekretessbelagda rutor**

Du kan spara mottagna fax i inkorgen eller konfidentiella korgar. ["Inkorg/ konfidentiell" på sidan 253](#page-252-0)

## **Lagrade dokument-korg**

Du kan skicka fax med dokument som är sparade i den här korgen.

["Lagrade dokument:" på sidan 254](#page-253-0)

## **Skicka anslagstavla-korg**

Dokument som lagras i Skicka avsökning-korgen eller korgar för anslagstavlor kan på begäran skickas från en annan faxmaskin.

["Skicka anslagstavla" på sidan 256](#page-255-0)

## **Säkerhets- och faxkorgsfunktion**

Du kan ställa in ett lösenord för varje korg.

"Funktion: Säkerhet vid sändning och mottagning av fax" på sidan 232

## **Funktion: Säkerhet vid sändning och mottagning av fax**

#### **Du kan använda många säkerhetsfunktioner.**

Du kan använda många säkerhetsfunktioner som till exempel **Begr. f. direktuppringn.** för att förhindra att skicka till fel platser eller **Säk. kop. auto. datarad.** för att förhindra informationsläckor.

["Säkerhetsinställningar" på sidan 404](#page-403-0)

["Boxdokumentation radera inställningar:" på sidan 400](#page-399-0)

["Menyalternativ för Faxruta" på sidan 253](#page-252-0)

**Du kan ställa in ett lösenord för varje faxlåda på skrivaren.**

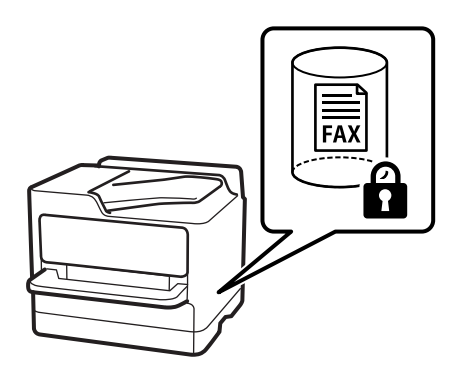

["Lösenordsinst. för inbox:" på sidan 400](#page-399-0)

["Menyalternativ för Faxruta" på sidan 253](#page-252-0)

## **Funktioner: Andra användbara funktioner**

## **Blockera skräpfax**

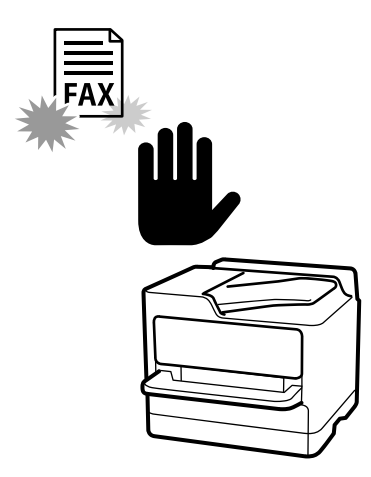

Du kan avvisa skräpfax. ["Göra inställningar för blockering av skräpfax" på sidan 134](#page-133-0)

## **Ta emot fax efter uppringning**

Efter att ha ringt upp en annan faxmaskin kan du ta emot dokument från faxmaskinen.

["Ta emot fax genom att ringa ett telefonsamtal" på sidan 244](#page-243-0)

["Ta emot avsökning:" på sidan 252](#page-251-0)

## **Beträffande skicka fax**

Du kan visa inställningarna som du ofta använder för att skicka fax längst upp på fliken **Faxinställningar**.

["Snabbåtgärdsknapp" på sidan 389](#page-388-0)

["Snabbåtgärdsknapp:" på sidan 249](#page-248-0)

# <span id="page-233-0"></span>**Skicka fax med skrivaren**

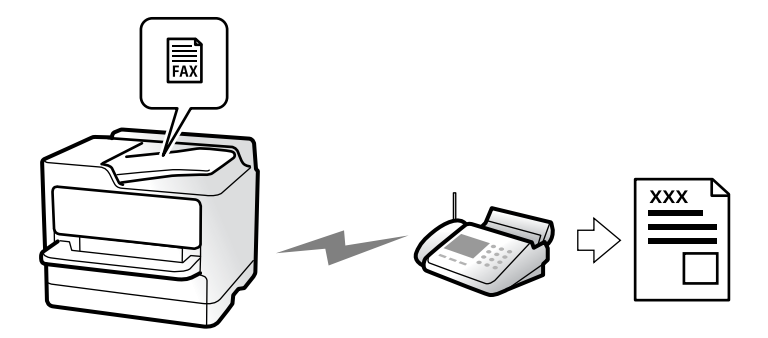

Du kan skicka fax genom att ange faxnummer för mottagare på kontrollpanelen.

#### *Anmärkning:*

- ❏ När du skickar ett monokromt fax kan du förhandsvisa den skannade bilden på LCD-skärmen innan faxet skickas.
- ❏ Du kan reservera upp till 50 monokroma faxjobb även om telefonlinjen används för röstsamtal eller om ett annat fax skickas eller tas emot. Du kan granska eller avbryta ett reserverat faxjobb från  $\textbf{I}.$
- 1. Placera originalen.

#### ["Placera original" på sidan 150](#page-149-0)

Du kan skicka upp till 200 sidor i en enda sändning, men du kanske inte kan få iväg en sändning även om den innehåller färre än 200 sidor om det inte finns tillräckligt med minne kvar.

- 2. Välj **Fax** på startskärmen.
- 3. Ange mottagare.

["Välj mottagare" på sidan 235](#page-234-0)

- 4. Välj fliken **Faxinställningar** och gör sedan inställningar som till exempel **Upplösning** och **Direktsändning**. ["Faxinställningar" på sidan 248](#page-247-0)
- 5. Tryck på (**Förinställ.**) på faxens övre skärm om du vill spara aktuella inställningar och mottagare i Förinställ.. Med hjälp av detta kan du enkelt kan läsa in inställningarna när som helst.

Mottagarna kanske inte kan sparas beroende på hur de specificerades, t.ex. angett ett faxnummer manuellt.

6. Tryck på  $\hat{\Phi}$  för att skicka faxet.

#### *Anmärkning:*

- ❏ Om faxnumret är upptaget eller om något problem uppstår ringer skrivaren upp automatiskt efter en minut.
- $\Box$  För att avbryta sändningen trycker du på  $\oslash$ .
- ❏ Det tar längre tid att skicka ett fax i färg eftersom skrivaren utför skanning och sändning samtidigt. När skrivaren skickar ett fax i färg går det inte att använda andra funktioner.

#### **Relaterad information**

& ["Kontrollera pågående faxjobb" på sidan 261](#page-260-0)

## <span id="page-234-0"></span>**Välj mottagare**

Du kan ange mottagare i fliken **Mottagare** för att kunna skicka faxet med hjälp av följande sätt.

#### **Ange faxnumret manuellt**

Välj **Tangentbord**, ange ett faxnummer på skärmen som visas och tryck sedan på **OK**.

- Om du vill lägga till en paus (pausa i tre sekunder) under uppringning, anger du ett bindestreck genom att trycka på (-).

- Om du anger en extern åtkomstkod i **Linjetyp** anger du # (fyrkant) istället för den befintliga externa åtkomstkoden i början av faxnumret.

#### *Anmärkning:*

Om du inte manuellt kan ange ett faxnummer *Begr. f. direktuppringn.* i *Säkerhetsinställningar* ställs in på *På*. Välj faxmottagare från kontaktlistan eller historiken för skickade fax.

#### **Välja mottagare från kontaktlistan**

Välj **Kontakter** och välj de mottagare som du vill skicka till. Om mottagaren som du vill skicka till inte har

registrerats i **Kontakter** än, tryck på **för att registrera den.** 

#### **Välja mottagare från skickad faxhistorik**

Välj **Nyliga**, och välj sedan en mottagare.

#### **Välja mottagare från listan i fliken Mottagare**

Välj en mottagare från listan som är registrerad i **Inst.** > **Kontakter-hanterare** > **Ofta**.

#### *Anmärkning:*

Om du vill ta bort mottagare som du har markerat eller matat in, trycker du på fältet som innehåller faxnummer eller antal mottagare för att visa listan på LCD-skärmen, markerar mottagaren i listan och väljer sedan *Ta bort*.

#### **Relaterad information**

- & ["Registrering av kontakter" på sidan 89](#page-88-0)
- & ["Alternativ för destinationsinställning" på sidan 91](#page-90-0)
- & ["Mottagare" på sidan 248](#page-247-0)

## <span id="page-235-0"></span>**Olika sätt att skicka fax**

## **Skicka faxet efter kontroll av den skannade bilden**

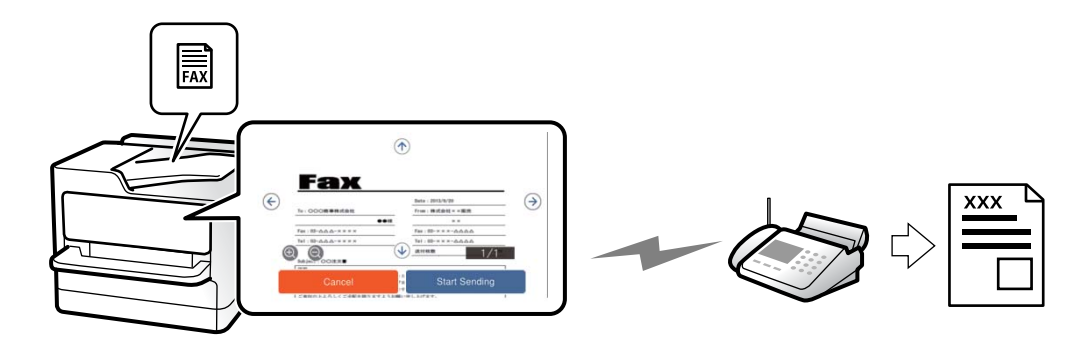

Du kan förhandsvisa den skannade bilden på LCD-skärmen innan faxet skickas. (Endast för fax i svartvitt)

1. Placera originalen.

["Placera original" på sidan 150](#page-149-0)

- 2. Välj **Fax** på startskärmen.
- 3. Ange mottagare.

["Välj mottagare" på sidan 235](#page-234-0)

4. Välj fliken **Faxinställningar** och gör sedan inställningarna efter behov.

["Faxinställningar" på sidan 248](#page-247-0)

- 5. Tryck på  $\mathbb{R}$ , kontrollera bilden av det skannade dokumentet.
	- **:**  $\Theta$   $\Theta$   $\Phi$  : Flyttar skärmen i pilarnas riktning.
	- $\cdot$   $\odot$   $\cdot$  Förminskar eller förstorar.

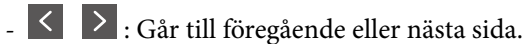

#### *Anmärkning:*

- ❏ När *Direktsändning* är aktiverat går det inte att använda förhandsvisning.
- ❏ Om du inte använder förhandsgranskningsfönstret för den tid som du har ställt in via *Inst.* > *Allmänna inställningar* > *Faxinställningar* > *Skicka inställningar* > *Visningstid för faxförhandsvisning*, skickas faxet automatiskt.
- 6. Välj **Börjar skicka**. Annars välj **Avbryt**

#### *Anmärkning:*

Bildkvaliteten för ett skickat fax kan skilja sig från förhandsvisningen beroende på kapaciteten hos mottagarens faxapparat.

### <span id="page-236-0"></span>**Skicka fax manuellt efter bekräftelse av mottagarens status**

Du kan skicka ett fax medan du lyssnar på ljud eller röster via skrivarens högtalare medan du ringer upp, kommunicerar eller överför.

- 1. Välj **Fax** på startskärmen.
- 2. Gör de nödvändiga inställningarna på fliken **Faxinställningar**.

["Faxinställningar" på sidan 248](#page-247-0)

3. Tryck på i fliken **Mottagare** och ange därefter mottagaren.

*Anmärkning:* Du kan justera högtalarens ljudvolym.

4. När du hör en faxsignal trycker du på **Skicka/ ta emot** i övre högra hörnet på LCD-skärmen och sedan trycker du på **Skicka**.

#### *Anmärkning:* När du tar emot ett fax från en faxavsökningstjänst och hör ljudvägledningen följer du vägledningen om du vill tillämpa åtgärder på skrivaren.

5. Tryck på  $\hat{\Phi}$  för att skicka faxet.

#### **Relaterad information**

& "Skicka fax via uppringning från den externa telefonenheten" på sidan 237

### **Skicka fax via uppringning från den externa telefonenheten**

Du kan skicka ett fax via uppringning och använda den anslutna telefonen när du vill prata i telefonen innan du skickar ett fax, eller när mottagarens faxapparat inte växlar till fax automatiskt.

1. Lyft luren på den anslutna telefonen och slå mottagarens faxnummer på telefonen.

#### *Anmärkning:*

När mottagaren svarar i telefon kan du tala med mottagaren.

- 2. Välj **Fax** på startskärmen.
- 3. Gör nödvändiga inställningar i **Faxinställningar**.

["Faxinställningar" på sidan 248](#page-247-0)

4. När du hör en faxsignal trycker du på  $\circled{1}$  och lägger sedan på luren.

#### *Anmärkning:*

När ett nummer har matats in via den anslutna telefonen tar det längre tid att skicka ett fax eftersom skrivaren utför skanning och sändning samtidigt. Du kan inte använda andra funktioner när du skickar faxet.

## **Skicka fax på begäran (Skicka avsökning-korg)**

Om du sparar ett monokromt dokument i skrivaren i förväg kan det sparade dokumentet skickas på begäran från en annan fax som har en funktion för mottagning av avsökning. Du kan lagra ett dokument med upp till 200 sidor.

#### <span id="page-237-0"></span>**Relaterad information**

& ["Skicka avsökning:" på sidan 256](#page-255-0)

#### *Konfiguration av Brevlådan Skicka avsökning*

Du kan spara ett dokument i **Brevlådan Skicka avsökning** utan registrering. Utför följande nödvändiga inställningar.

- 1. Välj **Faxruta** > **Skicka anslagstavla** från startskärmen.
- 2. Välj **Skicka avsökning**, tryck på **, och välj sedan Inst.**.

#### *Anmärkning:*

Om en inmatningsskärm för lösenord visas anger du lösenordet.

3. Gör lämpliga inställningar, såsom **Avisera resultat för skickat**.

#### *Anmärkning:*

Om du anger ett lösenord i *Lösenord för Öppningslåda*, ombeds du ange lösenordet nästa gång du öppnar rutan.

4. Tryck på **OK** för att verkställa inställningarna.

#### *Lagra ett dokument i Skicka avsökning-korgen*

- 1. Välj **Faxruta** på startskärmen och välj sedan **Skicka anslagstavla**.
- 2. Välj **Skicka avsökning**.

Om en inmatningsskärm för lösenord visas anger du lösenordet för att öppna korgen.

- 3. Tryck på **Lägg till dokument**.
- 4. På den övre faxskärmen som visas, kontrollera faxinställningarna och tryck sedan på  $\hat{\Phi}$  för att skanna och spara dokumentet.

För att kontrollera dokumentet du lagrade, väljer du **Faxruta** > **Skicka anslagstavla**, markerar kryssrutan som innehåller dokumentet du vill kontrollera och sedan trycker du på **Kontrollera dokument**. På skärmen som visas kan du visa, skriva ut eller radera det skannade dokumentet.

## **Skicka fax på begäran (anslagstavlans korg)**

Om du sparar ett monokromt dokument i anslagstavlans korg i skrivaren i förväg kan det sparade dokumentet skickas på begäran från en annan fax som stöder funktionen för underadress/lösenord. Det finns tio korgar för anslagstavlor i skrivaren. Du kan lagra ett dokument med upp till 200 sidor i varje korg. För att använda en anslagstavlas korg måste minst en korg för att lagra ett dokument registreras i förväg.

#### **Relaterad information**

- & ["Oregistrerad anslagstavla:" på sidan 257](#page-256-0)
- $\rightarrow$  ["Varje registrerad bulletinpanel" på sidan 258](#page-257-0)

#### <span id="page-238-0"></span>*Registrera en bulletinpanelsruta*

Du måste registrera en bulletinpanelsbox för förvaring av dokument i förväg. Följ stegen nedan för att registrera boxen.

- 1. Välj **Faxruta** > **Skicka anslagstavla** från startskärmen.
- 2. Välj en av rutorna med namnet **Oregistrerad anslagstavla**.

#### *Anmärkning:*

Om en inmatningsskärm för lösenord visas anger du lösenordet.

- 3. Gör inställningar av objekt på skärmen.
	- ❏ Ange ett namn i **Namn (obligatoriskt)**
	- ❏ Ange en deladress i **Underadress (SEP)**
	- ❏ Ange ett lösenord i **Lösenord (PWD)**
- 4. Ange lämpliga inställningar, såsom **Avisera resultat för skickat**.

#### *Anmärkning:*

Om du anger ett lösenord i *Lösenord för Öppningslåda*, ombeds du ange lösenordet nästa gång du öppnar rutan.

5. Tryck på **OK** för att verkställa inställningarna.

För att visa skärmen för att ändra inställningar eller radera registrerade rutor, väljer du rutan du vill ändra/radera och trycker sedan på  $\equiv$ 

#### *Lagra ett dokument i anslagstavlans korg*

- 1. Välj **Faxruta** på startskärmen och välj sedan **Skicka anslagstavla**.
- 2. Välj en korg för en anslagstavlorna som redan har registrerats.

Om en inmatningsskärm för lösenord visas anger du lösenordet för att öppna korgen.

- 3. Tryck på **Lägg till dokument**.
- 4. På den övre faxskärmen som visas, kontrollera faxinställningarna och tryck sedan på  $\circledA$  för att skanna och spara dokumentet.

För att kontrollera dokumentet du lagrade, väljer du **Faxruta** > **Skicka anslagstavla**, markerar kryssrutan som innehåller dokumentet du vill kontrollera och sedan trycker du på **Kontrollera dokument**. På skärmen som visas kan du visa, skriva ut eller radera det skannade dokumentet.

## **Skicka flera sidor av ett monokromt dokument (Direktsändning)**

När du skickar ett monokromt fax lagras det skannade dokumentet tillfälligt i skrivarens minne. Om det skickas många sidor kan skrivaren därför få slut på ledigt minne och sluta skicka fax. Du undviker detta genom att aktivera funktionen **Direktsändning**. Däremot tar det längre tid att skicka faxet eftersom skrivaren skannar och skickar på samma gång. Du kan använda den här funktionen när det endast finns en mottagare.

### <span id="page-239-0"></span>*Öppna menyn*

Du hittar menyn på skrivarens kontrollpanel nedan.

#### **Fax** > **Faxinställningar** > **Direktsändning**

## **Skicka fax baserat på prioritet (Prioriterad sändning)**

Du kan skicka ett brådskande dokument före andra fax som väntar på att skickas.

#### *Anmärkning:*

Du kan inte skicka dokumenten baserat på prioritet medan något av följande pågår eftersom skrivaren inte godkänner ytterligare ett fax.

- ❏ Skicka ett monokromt fax när *Direktsändning* är aktiverat
- ❏ Skicka ett färgfax
- ❏ Skicka ett fax med en ansluten telefon
- ❏ Skicka ett fax som skickas från datorn (förutom när du skickar från minnet)

#### *Öppna menyn*

Du hittar menyn på skrivarens kontrollpanel nedan.

#### **Fax** > **Faxinställningar** > **Prioriterad sändning**.

#### **Relaterad information**

& ["Kontrollera status eller loggar för faxjobb" på sidan 259](#page-258-0)

## **Skicka fax i svartvitt vid den angivna tiden på dagen (Skicka fax senare)**

Du kan ställa in en specifik tidpunkt för sändning av fax. Endast monokroma fax kan skickas när tidpunkt för sändningen har angetts.

### *Öppna menyn*

Du hittar menyn på skrivarens kontrollpanel nedan.

#### **Fax** > **Faxinställningar** > **Skicka fax senare**

Aktivera **Skicka fax senare**, och ange sedan tid på dagen för att skicka faxet.

#### *Anmärkning:*

Om du vill avbryta faxet medan skrivaren väntar på att den angivna tiden, gör du det från  $\Box$ .

#### **Relaterad information**

& ["Kontrollera status eller loggar för faxjobb" på sidan 259](#page-258-0)

## <span id="page-240-0"></span>**Skicka dokument i olika storlekar med ADF-enheten (Kontinuerlig skanning(ADM))**

Skicka fax genom att lägga ut originalen ett i taget, eller genom att placera originalen efter storlek. Du kan skicka dem som ett dokument i originalstorlek.

Om du placerar original med olika storlek i ADF-enheten skickas samtliga original i den största tillgängliga storleken. För att skicka originnal i originalstorlek, får du inte placera ut original med blandade storlekar.

- 1. Placera ut den första bunten med original av samma storlek.
- 2. Välj **Fax** på startskärmen.
- 3. Ange mottagare. ["Välj mottagare" på sidan 235](#page-234-0)
- 4. Välj fliken **Faxinställningar** och tryck sedan på **Kontinuerlig skanning(ADM)** för att konfigurera detta till **På**. Du kan också göra inställningar, till exempel upplösning och sändningsmetod, vid behov.
- 5. Tryck på  $\hat{\mathcal{D}}$  (**Skicka**).
- 6. När skanningen av den första originalsatsen är klar och ett meddelande visas på kontrollpanelen och uppmanar dig att skanna nästa originalsats, placerar du nästa original och väljer sedan **Börja skanna**.

#### *Anmärkning:*

Om du inte gör något på skrivaren inom den tid du ställde in i *Väntetid för nästa original* efter att du har uppmanats att lägga ut nästa original, slutar skrivaren att spara och börjar skicka dokumentet.

### **Skicka ett fax med Underadress(SUB) och Lösenord(SID)**

Du kan skicka fax till sekretessbelagda rutor eller relärutor i mottagarens fax när mottagarens fax har funktionen för att ta emot sekretessbelagda fax eller reläfax. Mottagarna kan ta emot dem på ett säkert sätt, eller vidarebefordra dem till specifika faxmål.

- 1. Placera originalen.
- 2. Välj **Fax** på startskärmen.
- 3. Tryck på **Kontakter** och välj en mottagare med en registrerad deladress och lösenord.

Du kan också välja mottagare från **Nyliga** om den skickades med en deladress och lösenord.

4. Tryck på knappen fliken **Faxinställningar** och ange sedan inställningar, till exempel upplösning och sändningsmetod, vid behov.

["Faxinställningar" på sidan 248](#page-247-0)

5. Skicka faxet.

#### **Relaterad information**

& ["Registrering av kontakter" på sidan 89](#page-88-0)

### <span id="page-241-0"></span>**Skicka samma dokument flera gånger**

Eftersom du kan skicka fax med dokument som finns lagrade i skrivaren kan du spara tidsåtgången för skanning av dokument när du behöver skicka samma dokument ofta. Du kan lagra upp till 200 sidor för ett enskilt monokromt dokument. Du kan lagra 10 dokument i skrivarens box för lagrade dokument.

#### *Anmärkning:*

10 dokument kanske inte går att spara beroende på användningsförhållanden såsom filstorleken på sparade dokument.

#### *Lagra ett fax utan att ange en mottagare (Lagra faxdata)*

- 1. Placera originalen.
- 2. Välj **Faxruta** på startskärmen.
- 3. Välj **Lagrade dokument**, tryck på (Brevlådemeny), och välj sedan **Lagra faxdata**.
- 4. På fliken **Faxinställningar** som visas, gör du inställningar, till exempel upplösning, vid behov.
- 5. Tryck på  $\hat{\Phi}$  för att lagra dokumentet.

Efter att lagringen av ett dokument är klar kan du förhandsgranska den skannade bilden genom att välja **Faxruta** >

**Lagrade dokument** och sedan trycka på rutan för dokumentet, eller så kan du radera det genom att trycka på på höger sida av rutan för dokumentet.

#### *Skicka fax med funktionen Lagrat dokument*

- 1. Välj **Faxruta** på startskärmen och välj sedan **Lagrade dokument**.
- 2. Välj dokumentet du vill skicka, kontrollera innehållet i dokumentet och välj sedan **Börjar skicka**.

När meddelandet **Radera det här dokumentet efter sändning?** visas väljer du **Ja** eller **Nej**.

- 3. Ange mottagare.
- 4. Tryck på knappen fliken **Faxinställningar** och ange sedan inställningar, till exempel sändningsmetod, vid behov.

["Faxinställningar" på sidan 248](#page-247-0)

5. Tryck på  $\hat{\Phi}$  för att skicka faxet.

#### **Relaterad information**

- & ["Lagrade dokument:" på sidan 254](#page-253-0)
- & ["Kontrollera status eller loggar för faxjobb" på sidan 259](#page-258-0)

# <span id="page-242-0"></span>**Ta emot fax på skrivaren**

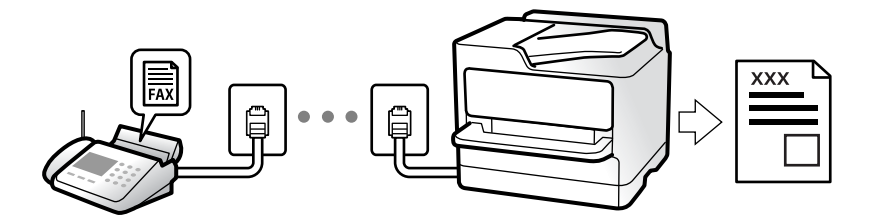

Om skrivaren är ansluten till telefonlinjen och grundinställningarna har slutförts med Guide för faxinställning, kan du ta emot fax.

Du kan spara mottagna fax, kontrollera dem på skrivarskärmen och vidarebefordra dem.

Mottagna fax skrivs ut med skrivarens grundinställningar.

När du vill kontrollera status för faxinställningarna ska du skriva ut **Faxinställningar lista** genom att välja **Fax** >

## (Mer) > **Faxrapport** > **Faxinställningar lista**.

#### *Anmärkning:*

❏ Du kan inte göra följande när du tar emot ett fax.

- Samtidigt ta emot andra faxmeddelanden
- Skicka faxmeddelanden
- ❏ Du kan skicka faxmeddelanden (upp till steget att reservera ett jobb) även när ett faxmeddelande tas emot. Du kan dock inte utföra åtgärder för att skicka faxmeddelanden för jobb som inte kan reserveras, exempelvis att skicka med *I viloläge* eller *Direktsändning*.

## **Ta emot inkommande fax**

Det finns två alternativ i **Mottagarläge**.

#### **Relaterad information**

- & "Användning av Manuell-läget" på sidan 243
- & ["Användning av Auto-läget" på sidan 244](#page-243-0)

### **Användning av Manuell-läget**

Det här läget är i huvudsak till för att ringa telefonsamtal, men även för faxning.

#### **Ta emot fax**

När telefonen ringer kan du svara i telefon manuellt genom att ta upp luren.

❏ När du hör en faxsignal (baud):

Välj **Fax** på skrivarens startskärm, välj **Skicka/ ta emot > Ta emot**, och tryck sedan på  $\circled{P}$ . När skrivaren börjar ta emot fax kan du vara i luren.

❏ Om ringsignalen gäller ett röstsamtal:

Du kan svara i telefon som vanligt.

#### <span id="page-243-0"></span>**Ta emot fax med den anslutna telefonen**

När **Fjärrmottagning** är konfigurerad kan du ta emot fax genom att ange **Startkod**.

Lyft luren när telefonen ringer. När du hör en faxsignal (baud) trycker du på den tvåsiffriga **Startkod**, och lägger sedan på luren. Om du inte känner till startkoden kontaktar du administratören.

## **Användning av Auto-läget**

Det här läget gör det möjligt för dig att använda linjen för följande användningsområden.

- ❏ Använda linjen för endast faxning (extern telefoni krävs inte)
- ❏ Använda linjen för endast faxning och ibland telefoni

#### *Ta emot fax utan en extern telefonenhet*

Skrivaren växlar automatiskt till att ta emot fax när antalet ringtoner du ställde in i **Ant. ringsign. inn. svar** är komplett.

#### *Ta emot fax med en extern telefonenhet*

En skrivare med en extern telefonenhet fungerar på följande sätt.

- ❏ När telefonsvararen svarar inom antalet ringsignaler som konfigureras i **Ant. ringsign. inn. svar**:
	- Om ringsignalen gäller för ett fax: Skrivaren växlar automatiskt till mottagning av fax.
	- Om ringsignalen gäller för ett röstsamtal; Telefonsvararen kan ta emot röstsamtal och spela in röstmeddelanden.
- ❏ När du tar luren inom antalet ringsignaler som konfigurerats i **Ant. ringsign. inn. svar**:

- Om ringsignalen avser ett fax: Låt ringsignalen ringa tills skrivaren börjar ta emot faxet automatiskt. När skrivaren börjar ta emot fax kan du vara i luren. För att börja ta emot fax direkt ska du använda samma steg som för **Manuell**. Du kan ta emot faxet genom att använda samma steg som för **Manuell**. Välj **Fax** på

startskärmen och välj sedan **Skicka/ ta emot** > **Ta emot**. Tryck sedan på x, och lägg sedan på luren.

- Om ringsignalen gäller för ett röstsamtal: Du kan svara i telefonen som vanligt.
- ❏ Om ringsignalen slutar och skrivaren växlar automatiskt till mottagning av fax:
	- Om ringsignalen gäller för ett fax: Skrivaren börjar ta emot fax.
	- Om ringsignalen gäller för ett röstsamtal: Du kan inte svara i telefonen. Be personen att ringa tillbaka till dig.

#### *Anmärkning:*

Konfigurera antalet signaler för telefonsvararen till ett lägre antal än det antal som konfigureras i *Ant. ringsign. inn. svar*. Annars kan inte telefonsvararen ta emot röstsamtal och spela in röstmeddelanden. För information om konfiguration av telefonsvararen, se bruksanvisningen som medföljer telefonsvararen.

## **Ta emot fax genom att ringa ett telefonsamtal**

Du kan ta emot ett fax som lagrats på en annan faxmaskin genom att ringa faxnumret.

#### **Relaterad information**

- & "Ta emot fax efter [bekräftelse av avsändarens status" på sidan 245](#page-244-0)
- & ["Ta emot fax via avsökning \(Ta emot avsökning\)" på sidan 245](#page-244-0)

<span id="page-244-0"></span>& ["Mottagning av fax från en styrelse med en deladress \(SEP\) och ett lösenord \(PWD\) \(Ta emot avsökning\)" på](#page-245-0) [sidan 246](#page-245-0)

### **Ta emot fax efter bekräftelse av avsändarens status**

Du kan ta emot ett fax medan du lyssnar på ljud eller röster via skrivarens högtalare medan du ringer upp, kommunicerar och överför. Du kan även använda den här funktionen när du vill ta emot fax från en faxavsökningstjänst genom att följa ljudvägledning.

- 1. Välj **Fax** på startskärmen.
- 2. Tryck på och ange sedan en avsändare.

```
Anmärkning:
Du kan justera högtalarens ljudvolym.
```
3. Vänta tills avsändaren besvarar samtalet. När du hör en faxsignal trycker du på **Skicka/ ta emot** i övre högra hörnet på LCD-skärmen och sedan trycker du på **Ta emot**.

#### *Anmärkning:*

När du tar emot ett fax från en faxavsökningstjänst och hör ljudvägledningen följer du vägledningen om du vill tillämpa åtgärder på skrivaren.

4. Tryck på  $\hat{\Phi}$  för att börja ta emot faxet.

### **Ta emot fax via avsökning (Ta emot avsökning)**

Du kan ta emot ett fax som lagrats på en annan faxmaskin genom att ringa faxnumret. Använd denna funktion för att ta emot ett dokument från en informationstjänst för faxmaskiner.

#### *Anmärkning:*

- ❏ Du kan däremot inte använda denna funktion om informationstjänsten för faxmaskiner har en röstvägledning som måste följas för att ta emot dokument.
- ❏ För att ta emot ett dokument från en informationstjänst för faxmaskiner med röstvägledning, ring faxnumret via *I viloläge*-funktionen eller den anslutna telefonen och använd telefonen och skrivaren när du följer röstvägledningen.
- 1. Välj **Fax** på startskärmen.
- 2. Tryck på  $\boxed{\equiv}$  (Mer).
- 3. Välj **Utökad fax**.
- 4. Tryck på **Ta emot avsökning** för att konfigurera alternativet till **På**.
- 5. Tryck på **Stäng**, och sedan på **Stäng** igen.
- 6. Ange faxnumret.

#### *Anmärkning:*

Om du inte manuellt kan ange ett faxnummer *Begr. f. direktuppringn.* i *Säkerhetsinställningar* ställs in på *På*. Välj faxmottagare från kontaktlistan eller historiken för skickade fax.

7. Tryck på  $\lozenge$  för att starta **Ta emot avsökning**.

## <span id="page-245-0"></span>**Mottagning av fax från en styrelse med en deladress (SEP) och ett lösenord (PWD) (Ta emot avsökning)**

Genom att ringa upp en sändare kan du ta emot fax från en panel som lagrats på en sändarens faxmaskin med en deladress- (SEP) och lösenordsfunktion (PWD). För att använda den här funktionen behöver du registrera kontakten med deladresserna (SEP) och lösenordet (PWD) i förväg i kontaktlistan.

- 1. Välj **Fax** på startskärmen.
- 2. Välj $\left[\equiv\atop{\text{Mem}}\right]$  (Mer).
- 3. Välj **Utökad fax**.
- 4. Tryck på **Ta emot avsökning** för att ställa in detta till **På**.
- 5. Tryck på **Stäng**, och sedan på **Stäng** igen.
- 6. Välj **Kontakter**, och välj sedan kontakten med den registrerade deladressen (SEP) och lösenordet (PWD) för att matcha målpanelen.
- 7. Tryck på  $\lozenge$  för att starta **Ta emot avsökning**.

#### **Relaterad information**

& ["Registrering av kontakter" på sidan 89](#page-88-0)

## **Spara och vidarebefordra mottagna fax**

## **Sammanfattning av funktioner**

Ditt företag har en skrivaradministratör. Kontakta administratören för att ta reda på statusen av skrivarens inställningar.

#### **Spara mottagna fax i skrivaren**

Mottagna fax kan sparas i skrivaren och du kan visa dem på skrivarens skärm. Du kan bara skriva ut fax du vill skriva ut eller radera oönskade fax.

#### **Spara och/eller vidarebefordra mottagna fax till andra destinationer än skrivaren**

Följande kan ställas in som destinationer.

- ❏ Dator (PC-FAX-mottagning)
- ❏ Extern minnesenhet
- ❏ E-postadress
- ❏ Delad mapp i ett nätverk
- ❏ Molntjänst (lagringsutrymme)
- ❏ En annan fax

#### <span id="page-246-0"></span>*Anmärkning:*

- ❏ Faxdata sparas i PDF- eller TIFF-format, förutom för molntjänster och andra faxar.
- ❏ Faxdata sparas i PDF- eller JPEG-format för molntjänster.
- ❏ Färgdokument kan inte vidarebefordras till andra faxmaskiner. De behandlas som dokument som inte kunde vidarebefordras.

#### **Sortera mottagna fax enligt villkor, såsom deladress och lösenord**

Du kan sortera och spara mottagna fax i inkorgen eller bullteinpanelsrutor. Du kan även vidarebefordra mottagna fax till andra destinationer än skrivaren.

- ❏ E-postadress
- ❏ Delad mapp i ett nätverk
- ❏ Molntjänst (lagringsutrymme)
- ❏ En annan fax

#### *Anmärkning:*

- ❏ Faxdata sparas i PDF- eller TIFF-format, förutom för molntjänster och andra faxar.
- ❏ Faxdata sparas i PDF- eller JPEG-format för molntjänster.
- ❏ Färgdokument kan inte vidarebefordras till andra faxmaskiner. De behandlas som dokument som inte kunde vidarebefordras.
- ❏ Du kan skriva ut villkor för sparande/vidarebefordran som konfigurerats i skrivaren. Välj *Fax* på startskärmen och välj sedan  $\left| \equiv \atop \text{mean}\right|$  (Mer) > **Faxrapport** > **Lista villkorad spara/vidarebef..**

#### **Relaterad information**

- & ["Inställningar för att spara och vidarebefordra mottagna fax" på sidan 125](#page-124-0)
- & ["Inställningar för att spara och vidarebefordra mottagna fax med specifika villkor" på sidan 129](#page-128-0)
- & "Visa mottagna fax på skrivarens LCD-skärm" på sidan 247

## **Visa mottagna fax på skrivarens LCD-skärm**

För att kunna visa mottagna fax på skrivarens skärm måste du göra inställningarna på skrivaren i förväg.

["Göra spara-inställningar för att ta emot fax" på sidan 126](#page-125-0)

1. Välj **Faxruta** på startskärmen.

#### *Anmärkning:*

När det finns emottagna fax som inte har lästs, visas antalet olästa dokument på ikonen för  $\mathfrak{t}$  på startskärmen.

- 2. Välj **Inkorg/ konfidentiell**.
- 3. Välj inkorgen eller den konfidentiella inkorgen du vill visa.
- 4. Om inkorgen eller den konfidentiella inkorgen är lösenordsskyddad anger du inkorgens lösenord eller administratörslösenordet.
- 5. Välj faxet du vill visa i listan över mottagna dokument. Faxets innehåll visas.
- <span id="page-247-0"></span>❏ : roterar bilden 90 grader till höger.
- □ ← → ↑ <sup>U</sup>: flyttar skärmen i pilarnas riktning.
- $\Box$   $\Theta$ : förminskar eller förstorar.
- S : går till föregående eller nästa sida.
- $\square$ <br/> $\overline{\vphantom{z}\smash{\overline{\smash{\bigcup}}}}$ visar menyer som spara och vidarebefordra.
- ❏ För att dölja funktionsikoner trycker du var som helst på förhandsgranskningsskärmen, förutom för ikonerna. Tryck igen för att visa ikonerna.
- 6. Välj om du vill skriva ut eller ta bort dokumentet du visar och följ sedan anvisningarna på skärmen.

#### c*Viktigt:*

Om skrivarens minne tar slut, inaktiveras funktionerna för att ta emot och skicka fax. Radera dokument som du redan har lästs eller skrivit ut.

#### **Relaterad information**

- & ["Inkorg/ konfidentiell" på sidan 253](#page-252-0)
- & ["Standardvärde för administratörslösenordet" på sidan 19](#page-18-0)

# **Menyalternativ för faxning**

### **Mottagare**

Välj menyerna på kontrollpanelen enligt beskrivningen nedan.

#### **Fax** > **Mottagare**

Tangentbord:

Ange ett faxnummer manuellt.

Kontakter:

Välj en mottagare i kontaktlistan. Du kan också lägga till eller redigera en kontakt.

Nyliga:

Välj en mottagare från skickad faxhistorik. Du kan även lägga till mottagaren i kontaktlistan.

## **Faxinställningar**

Välj menyerna på kontrollpanelen enligt beskrivningen nedan.

#### **Fax** > **Faxinställningar**

#### <span id="page-248-0"></span>Snabbåtgärdsknapp:

Tilldela upp till tre ofta använda objekt, såsom **Överföringslogg** och **Originaltyp** i **Inst.** > **Allmänna inställningar** > **Faxinställningar** > **Snabbåtgärdsknapp**, visar objekten längst uppe på fliken **Faxinställningar**.

#### Skanningsinst.:

#### Upplösning:

Välj upplösning för utgående fax. Om du väljer en högre upplösning, blir datastorleken större och det tar längre tid att skicka faxet.

#### Täthet:

Välj densitet för utgående fax. + gör densiteten mörkare, och - gör den ljusare.

#### Originaltyp:

Välj originalets typ.

#### Ta bort bakgrund:

Upptäcker pappersfärgen (bakgrundsfärgen) i originaldokumentet och tar bort den eller gör den ljusare. Beroende på färgens mörkhet och färgmättnad, kan den inte tas bort eller göras liusare

#### Skärpa:

Framhäver eller suddar ut bildens kontur. + förbättrar skärpan, och - försämrar skärpan.

#### ADF 2-sidig:

Skannar båda sidorna av originalen placerade i ADF-enheten och skickar ett svartvitt fax.

#### Kontinuerlig skanning(ADM):

Skicka fax genom att lägga ut originalen ett i taget, eller genom att placera originalen efter storlek. Du kan skicka dem som ett dokument i originalstorlek.

["Skicka dokument i olika storlekar med ADF-enheten \(Kontinuerlig skanning\(ADM\)\)" på](#page-240-0) [sidan 241](#page-240-0)

#### Originalstorlek (glas):

Välj storlek och orientering för originalet som du placerade på skannerglas.

#### Färgläge:

Välj om du vill skanna i färg eller svartvitt.

#### Faxsändning inst.:

#### Direktsändning:

Skickar ett monokromt fax vid skanning av originalen. Eftersom skannade original inte lagras tillfälligt i skrivarens minne även vid sändning av stora sidvolymer kan du undvika skrivarfel på grund av för lite minne. Observera att sändning med den här funktionen tar längre tid än användning av den här funktionen.

Du kan inte använda den här funktionen i följande fall:

❏ Sändning av ett fax med alternativet **ADF 2-sidig**

❏ Sändning av ett fax till flera mottagare

["Skicka flera sidor av ett monokromt dokument \(Direktsändning\)" på sidan 239](#page-238-0)

#### Prioriterad sändning:

Skickar det aktuella faxet före de övriga som väntar på att skickas.

["Skicka fax baserat på prioritet \(Prioriterad sändning\)" på sidan 240](#page-239-0)

#### Skicka fax senare:

Skickar faxet vid den tidpunkt som du specificerade. Endast monokroma fax är tillgängliga när det här alternativet används.

["Skicka fax i svartvitt vid den angivna tiden på dagen \(Skicka fax senare\)" på sidan 240](#page-239-0)

#### Lägg till info om avsändare:

❏ Lägg till info om avsändare

Välj positionen där du vill inkludera rubrikinformation (avsändarens namn och faxnummer) i utgående fax, eller inte inkludera informationen.

- **Av**: Skicka ett fax utan rubrikinformation.

- **Utanför bilden**: Skicka ett fax med rubrikinformation i övre vita marginalen på faxet. Detta håller rubriken från överlappning med den skannade bilden, men faxet som tas emot av mottagaren kan skrivas ut över två ark, beroende på originalens storlek.

- **Inuti bilden**: Skicka ett fax med rubrikinformation omkring 7 mm under toppen av den skannade bilden. Rubriken kan överlappa bilden, men faxet som tas emot av mottagaren delas inte i två dokument.

❏ Faxrubrik

Välj rubrik för mottagaren. För att använda den här funktionen ska du registrera flera rubriker i förväg.

❏ Ytterligare information

Välj den information du vill lägga till. Du kan välja ett av **Ditt telefonnummer**, **Destinationslista**, och **Ingen**.

#### Avisera resultat för skickat:

Skicka ett meddelande efter att du skickat ett fax.

#### Mottagare:

Välj en mottagare från kontaktlistan för att skicka en avisering efter att du har skickat ett fax.

#### Sändningsrapport:

Skriver ut en överföringsrapport när du har skickat ett fax.

**Skriv ut fel** skriver ut en rapport endast när ett fel inträffar.

Om **Bifoga bild till rapport** har ställts in i **Inst.** > **Allmänna inställningar** > **Faxinställningar** > **Rapportinställningar** skrivs även felaktiga fax ut när rapporten skrivs ut.

Säkerhetskopiera:

Sparar en säkerhetskopia på det skickade faxet som skannas och sparas automatiskt i skrivarens minne. Säkerhetskopieringsfunktionen är tillgänglig vid:

- <span id="page-250-0"></span>❏ Sändning av ett fax i svartvitt
- ❏ Sändning av ett fax med funktionen **Skicka fax senare**
- ❏ Sändning av ett fax med funktionen **Skicka batch**
- ❏ Sändning av ett fax med funktionen **Lagra faxdata**

#### Destination, säkerhetskopiering:

Välj ett av följande alternativ och välj sedan en destination.

- ❏ E-post
- ❏ Nätverksmapp/FTP
- ❏ Moln

## **Mer**

Genom att välja i **Fax** på startskärmen visas **Mer**-menyn.

#### Överföringslogg:

Du kan kontrollera historiken för skickade eller mottagna faxjobb.

Du kan kontrollera historiken för skickade eller mottagna faxjobb från **Job/Status**.

#### Faxrapport:

#### Senaste sändning:

Skriver ut en rapport för föregående fax som skickades eller mottogs via avsökning.

#### Fax-loggning:

Skriver ut en sändningsrapport. Du kan välja att skriva ut den här rapporten automatiskt i följande meny.

#### **Inst.** > **Allmänna inställningar** > **Faxinställningar** > **Rapportinställningar** > **Faxloggning automatisk utskrift**

#### Lagrade faxdokument:

Skriver ut en lista över faxdokument lagrade i skrivarens minne, som till exempel ofullständiga jobb.

#### Faxinställningar lista:

Skriver ut aktuella faxinställningar.

#### Lista villkorad spara/vidarebef.:

Skriver ut villkorsstyrd lista för att spara/vidarebefordra.

#### Protokollspår:

Skriver ut en detaljerad rapport för föregående fax som skickades eller togs emot.

#### <span id="page-251-0"></span>Utökad fax:

Ta emot avsökning:

När detta ställs in på **På** och du ringer avsändarens faxnummer kan du få dokument från avsändarens fax.

["Ta emot fax via avsökning \(Ta emot avsökning\)" på sidan 245](#page-244-0)

När du lämnar Fax-menyn återställs inställningarna till **Av** (standard).

#### Skicka avsökning/anslagstavla:

När det här alternativet ställs in på **På** genom att välja skickakorgen för undersökning eller korgen för anslagstavlan kan du skanna och lagra dokument i korgen du har valt genom att

trycka på x på fliken **Faxinställningar**.

Du kan spara ett dokument i rutan för undersökningssändning.

["Skicka fax på begäran \(Skicka avsökning-korg\)" på sidan 237](#page-236-0)

Du kan spara upp till 10 dokument i upp till 10 bulletinpaneler i skrivaren men du måste registrera dem från **Faxruta** innan du sparar dokumenten.

["Skicka fax på begäran \(anslagstavlans korg\)" på sidan 238](#page-237-0)

När du lämnar Fax-menyn återställs inställningarna till **Av** (standard).

#### Lagra faxdata:

När det här alternativet är inställt på På, och du trycker på  $\Diamond$  på fliken Faxinställningar kan du skanna och spara dokument i rutan **Lagrade dokument**. Du kan spara upp till 10 dokument.

Du kan också skanna och spara dokument i **Lagrade dokument**-rutan från **Faxruta**.

["Lagra ett fax utan att ange en mottagare \(Lagra faxdata\)" på sidan 242](#page-241-0)

När du lämnar Fax-menyn återställs inställningarna till **Av** (standard).

#### Faxruta:

Öppnar **Faxruta** på startskärmen.

Faxruta innehåller följande korgar.

- ❏ Inkorgen
- ❏ Konfidentiella korgar
- ❏ Lagrade dokument-korg
- ❏ Skicka avsökning-korg
- ❏ Anslagstavlans korg

["Menyalternativ för Faxruta" på sidan 253](#page-252-0)

#### Faxinställningar:

Öppnar **Inst.** > **Allmänna inställningar** > **Faxinställningar**. Öppnar inställningsmenyn som skrivaradministratör.

["Faxinställningar](#page-388-0)<sup>9"</sup> på sidan 389
# <span id="page-252-0"></span>**Menyalternativ för Faxruta**

# **Inkorg/ konfidentiell**

Du kan söka **Inkorg/ konfidentiell** i **Faxruta** på startskärmen.

Inkorg och sekretessbelagda rutor (lista)

Inkorg och konfidentiella rutor finns i **Faxruta** > **Inkorg/ konfidentiell**.

Du kan spara upp till 200 dokument i inkorgen och den sekretessbelagda rutan totalt.

Du kan använda en inkorg och registrera upp till 10 sekretessbelagda rutor. Rutnamnet visas i rutan. **Konfidentiell XX** är standardnamnet för varje sekretessbelagd ruta.

Inkorg och sekretessbelagda rutor

Visar listan över mottagna fax enligt datum för mottagande, avsändarens namn och sidor.

Genom att trycka på ett av faxen i listan öppnas förhandsgranskningsskärmen och du kan markera innehåll i faxet. Du kan skriva ut eller radera faxet under tiden du förhandsgranskar det.

#### förhandsgranskningsskärm

❏ : Förminskar eller förstorar.

❏ : Roterar bilden 90 grader till höger.

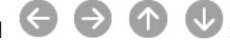

□ ● ● ● <sup>●</sup>: Flyttar skärmen i pilarnas riktning.

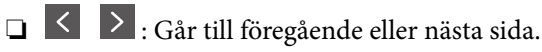

För att dölja funktionsikoner trycker du var som helst på förhandsgranskningsskärmen, förutom för ikonerna. Tryck igen för att visa ikonerna.

### $\left(\frac{1}{\text{Mean}}\right)$  (Meny)

- ❏ Spara till minnesenhet
- ❏ Vidarebefordra(E-post)
- ❏ Vidarebefordra(Nätverksmapp)
- ❏ Vidarebefordra(moln)
- ❏ Skicka fax
- ❏ Information

När meddelandet **Radera när det är slutfört** visas väljer du **På** för att radera fax efter att processer slutförts, såsom **Spara till minnesenhet** eller **Vidarebefordra(E-post)**.

#### $\equiv$  (Brevlådemeny)

#### Skriv ut alla:

Det här objektet visas bara när det finns sparade fax i lådan. Skriv ut alla fax i lådan. Genom att välja **På** i **Radera när det är slutfört** raderas alla fax när utskriften är klar.

#### <span id="page-253-0"></span>Spara allt till Minnesenhet:

Det här objektet visas bara när det finns sparade fax i lådan. Sparar alla fax i externa minnesenheter i lådan. Genom att välja **På** i **Radera när det är slutfört** raderas alla dokument när sparandet är klart.

#### Radera alla lästa:

Detta visas när det finns dokument i rutan. Raderar alla lästa dokument i rutan.

#### Radera alla olästa:

Detta visas när det finns dokument i rutan. Raderar alla olästa dokument i rutan.

#### Radera alla:

Det här objektet visas bara när det finns sparade fax i lådan. Raderar alla fax i lådan.

#### Inst.:

Följande objekt visas när du väljer **Inkorg** > **Brevlådemeny** > **Inst.**.

- ❏ Alternativ när minnet är fullt: Välj ett alternativ för att skriva ut eller avvisa inkommande fax efter att inkorgen blivit full.
- ❏ Lösenordsinst. för inbox: Du kan konfigurera ett lösenord eller ändra det.
- ❏ Radera automatiskt mottagna fax: Att välja **På** raderar automatiskt mottagna faxdokument i inkorgen efter en viss tidsperiod. Om **Följ faxinställn.** väljs används följande inställningar.

**Inst.** > **Allmänna inställningar** > **Faxinställningar** > **Mottagningsinställningar** > **Inställningar för spara/vidarebef.** > **Standardinställningar** > **Boxdokumentation radera inställningar**

Följande objekt visas när du väljer en konfidentiell ruta och sedan väljer **Brevlådemeny** > **Inst.**.

- ❏ Namn: Ange ett namn för den konfidentiella rutan.
- ❏ Lösenord för Öppningslåda: Du kan konfigurera ett lösenord eller ändra det.

#### Radera brevlåda:

Följande objekt visas bara när du väljer en konfidentiell brevlåda och sedan väljer **Brevlådemeny**. Rensar de aktuella inställningarna för konfidentiella brevlådor och lagrade dokument.

#### **Relaterad information**

- & ["Inställningar för att spara och vidarebefordra mottagna fax" på sidan 125](#page-124-0)
- & ["Inställningar för att spara och vidarebefordra mottagna fax med specifika villkor" på sidan 129](#page-128-0)
- & ["Kontrollera faxhistoriken" på sidan 261](#page-260-0)

# **Lagrade dokument:**

Du kan söka **Lagrade dokument** i **Faxruta** på startskärmen.

Du kan lagra upp till 200 sidor av ett enskilt svartvitt dokument, och upp till 10 dokument i lådan. Det här besparar dig skanningstid för dokument om du vill skicka samma dokument flera gånger.

#### *Anmärkning:*

Du kanske inte kan spara 10 dokument beroende på användningsförhållanden, såsom storlek på sparade dokument.

#### Brevlådan Lagrade dokument

Visar listan över lagrade dokument med lagringsdatum och sidor.

Om du trycker på ett av de lagrade dokumenten i listan visas förhandsgranskningsskärmen. Tryck på **Börjar skicka** för att gå till faxsändningsskärmen, eller tryck på **Radera** för att radera dokumentet under förhandsgranskningen.

#### förhandsgranskningsskärm

- ❏ : Förminskar eller förstorar.
- ❏ : Roterar bilden 90 grader till höger.

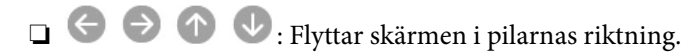

❏ : Går till föregående eller nästa sida.

För att dölja funktionsikoner trycker du var som helst på förhandsgranskningsskärmen, förutom för ikonerna. Tryck igen för att visa ikonerna.

### (Meny)

- ❏ Spara till minnesenhet
- ❏ Vidarebefordra(E-post)
- ❏ Vidarebefordra(Nätverksmapp)
- ❏ Vidarebefordra(moln)
- ❏ Skriv ut

När meddelandet **Radera när det är slutfört** visas väljer du **På** för att radera fax efter att processer slutförts, såsom **Spara till minnesenhet** eller **Vidarebefordra(E-post)**.

#### $\left(\frac{1}{\text{Nern}}\right)$  (Brevlådemeny)

#### Lagra faxdata:

Visar skärmen för fliken **Fax** > **Faxinställningar**. Genom att trycka på  $\hat{\Phi}$  på skärmen startar skanning av dokument för lagring i Brevlådan Lagrade dokument.

#### Skriv ut alla:

Det här objektet visas bara när det finns sparade fax i lådan. Skriv ut alla fax i lådan. Genom att välja **På** i **Radera när det är slutfört** raderas alla fax när utskriften är klar.

#### Spara allt till Minnesenhet:

Det här objektet visas bara när det finns sparade fax i lådan. Sparar alla fax i externa minnesenheter i lådan. Genom att välja **På** i **Radera när det är slutfört** raderas alla dokument när sparandet är klart.

#### Radera alla:

Det här objektet visas bara när det finns sparade fax i lådan. Raderar alla fax i lådan.

<span id="page-255-0"></span>Inst.:

Lösenord för Öppningslåda: Du kan konfigurera ett lösenord eller ändra det.

#### **Relaterad information**

- & ["Skicka samma dokument flera gånger" på sidan 242](#page-241-0)
- & ["Kontrollera faxhistoriken" på sidan 261](#page-260-0)

### **Skicka anslagstavla**

Du kan söka **Skicka anslagstavla** i **Faxruta** på startskärmen.

Det finns en ruta för röstsändning och 10 bulletinpaneler. Du kan lagra upp till 200 sidor av ett enskilt svartvitt dokument, och ett dokument i varje ruta.

### **Skicka avsökning:**

Du kan söka **Skicka avsökning** i **Faxruta** > **Skicka anslagstavla**.

Brevlådan Skicka avsökning:

Visar inställningsobjekt och värden i **Inst.** i (Meny).

Lägg till dokument:

Visar skärmen för fliken **Fax** > **Faxinställningar**. Genom att trycka på  $\circled{$  på skärmen startar skanning av dokument för lagring i rutan.

När ett dokument finns i rutan visas **Kontrollera dokument** i stället.

#### Kontrollera dokument:

Visar förhandsgranskningsskärmen när ett dokument visas i rutan. Du kan skriva ut eller radera dokumentet under tiden du förhandsgranskar det.

#### förhandsgranskningsskärm

❏ : Förminskar eller förstorar.

❏ : Roterar bilden 90 grader till höger.

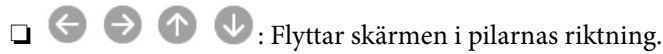

❏ : Går till föregående eller nästa sida.

För att dölja funktionsikoner trycker du var som helst på förhandsgranskningsskärmen, förutom för ikonerna. Tryck igen för att visa ikonerna.

### (Meny)

❏ Spara till minnesenhet

- ❏ Vidarebefordra(E-post)
- ❏ Vidarebefordra(Nätverksmapp)

<span id="page-256-0"></span>❏ Vidarebefordra(moln)

❏ Skicka fax

När meddelandet **Radera när det är slutfört** visas väljer du **På** för att radera fax efter att processer slutförts, såsom **Spara till minnesenhet** eller **Vidarebefordra(E-post)**.

```
 (Meny)
```
Radera dokument:

Det här objektet visas bara när det finns ett sparat dokument i rutan. Raderar dokumentet som sparats i rutan.

Inst.:

- ❏ Lösenord för Öppningslåda: Du kan konfigurera ett lösenord eller ändra det.
- ❏ Ta bort automatiskt efter Skicka avsökning: Genom att ställa in det här alternativet på **På** raderas dokumentet i rutan när nästa begäran från en mottagare om att skicka dokumentet (Skicka avsökning) slutförs.
- ❏ Avisera resultat för skickat: När **E-postaviseringar** är inställd på **På**, skickar skrivaren ett meddelande till den destination som är angiven i **Mottagare** när en begäran om att skicka dokumentet (Skicka avsökning) slutförs.

#### **Relaterad information**

- & ["Skicka fax på begäran \(Skicka avsökning-korg\)" på sidan 237](#page-236-0)
- & ["Kontrollera faxhistoriken" på sidan 261](#page-260-0)

### **Oregistrerad anslagstavla:**

Du kan söka **Oregistrerad anslagstavla** i **Faxruta** > **Skicka anslagstavla**. Markera en av rutorna för **Oregistrerad anslagstavla**. Efter att du registrerat en panel visas det registrerade namnet i rutan istället för **Oregistrerad anslagstavla**.

Du kan registrera upp till 10 bulletinpaneler.

Inställningar för anslagstavla:

Namn (obligatoriskt):

Ange ett namn för bulletinpanelsrutan.

Underadress (SEP):

Skapa eller ändra villkoren för en mottagare för att ta emot faxet.

Lösenord (PWD):

Skapa eller ändra villkoren för en mottagare för att ta emot faxet.

#### Lösenord för Öppningslåda:

Konfigurera eller ändra lösenordet som används för att öppna rutan.

Ta bort automatiskt efter Skicka avsökning:

Genom att konfigurera det här alternativet för **På** raderas dokument i rutan när nästa ärende från en mottagare att skicka dokumentet (Skicka avsökning) slutförs.

#### Avisera resultat för skickat:

När **E-postaviseringar** är konfigurerad för **På**, skickar skrivaren en avisering till **Mottagare** när en begäran om att skicka dokumentet (Skicka avsökning) slutförs.

#### **Relaterad information**

- & ["Skicka fax på begäran \(anslagstavlans korg\)" på sidan 238](#page-237-0)
- & "Varje registrerad bulletinpanel" på sidan 258

### **Varje registrerad bulletinpanel**

Du kan söka bulletinpaneler i **Faxruta** > **Skicka anslagstavla**. Markera rutan för vilken det registrerade namnet visas. Namnet som visas i rutan är det namn som registrerats i **Oregistrerad anslagstavla**.

Du kan registrera upp till 10 bulletinpaneler.

(Registrerat bulletinpanelsnamn)

Visar inställningsvärden för objekt i **Inst.** i (Meny).

#### Lägg till dokument:

Visar skärmen för fliken **Fax** > **Faxinställningar**. Genom att trycka på  $\circled{$  på skärmen startar skanning av dokument för lagring i rutan.

När ett dokument finns i rutan visas **Kontrollera dokument** i stället.

#### Kontrollera dokument:

Visar förhandsgranskningsskärmen när ett dokument visas i rutan. Du kan skriva ut eller radera dokumentet under tiden du förhandsgranskar det.

#### förhandsgranskningsskärm

❏ : Förminskar eller förstorar.

❏ : Roterar bilden 90 grader till höger.

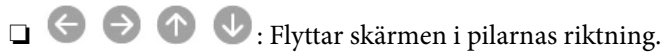

❏ : Går till föregående eller nästa sida.

För att dölja funktionsikoner trycker du var som helst på förhandsgranskningsskärmen, förutom för ikonerna. Tryck igen för att visa ikonerna.

### **ED** (Meny)

❏ Spara till minnesenhet

- ❏ Vidarebefordra(E-post)
- ❏ Vidarebefordra(Nätverksmapp)

<span id="page-258-0"></span>❏ Vidarebefordra(moln)

❏ Skicka fax

När meddelandet **Radera när det är slutfört** visas väljer du **På** för att radera fax efter att processer slutförts, såsom **Spara till minnesenhet** eller **Vidarebefordra(E-post)**.

### (Meny)

#### Radera dokument:

Det här objektet visas bara när det finns ett sparat dokument i rutan. Raderar dokumentet som sparats i rutan.

Inst.:

- ❏ Namn (obligatoriskt): Ändra namnet som används för anslagstavlans korg.
- ❏ Underadress (SEP): Ändra villkoren som krävs för att en mottagare ska kunna ta emot fax.
- ❏ Lösenord (PWD): Ändra lösenordet som krävs för att en mottagare ska kunna ta emot fax.
- ❏ Lösenord för Öppningslåda: Du kan konfigurera ett lösenord eller ändra det.
- ❏ Ta bort automatiskt efter Skicka avsökning: Genom att ställa in det här alternativet på **På** raderas dokumentet i rutan när nästa begäran från en mottagare om att skicka dokumentet (Skicka avsökning) slutförs.
- ❏ Avisera resultat för skickat: När **E-postaviseringar** är inställd på **På**, skickar skrivaren ett meddelande till den destination som är angiven i **Mottagare** när en begäran om att skicka dokumentet (Skicka avsökning) slutförs.

#### Radera brevlåda:

Raderar den markerade rutan för att rensa de aktuella inställningarna och ta bort alla lagrade dokument.

#### **Relaterad information**

- & ["Oregistrerad anslagstavla:" på sidan 257](#page-256-0)
- & ["Kontrollera faxhistoriken" på sidan 261](#page-260-0)

# **Kontrollera status eller loggar för faxjobb**

### **Visa information när mottagna fax inte behandlas (Olästa/Ej utskrivna/Ej sparade/Ej vidarebefordrade)**

När det finns obearbetade mottagna dokument, visas antalet obearbetade jobb på ikonen för <a>[</a>tskärmen. Se tabellen nedan för en definition av "obearbetade".

#### c*Viktigt:*

När inkorgen är full blir faxmottaging inaktiverad. Du bör kunna radera dokumenten från inkorgen när de har kontrollerats.

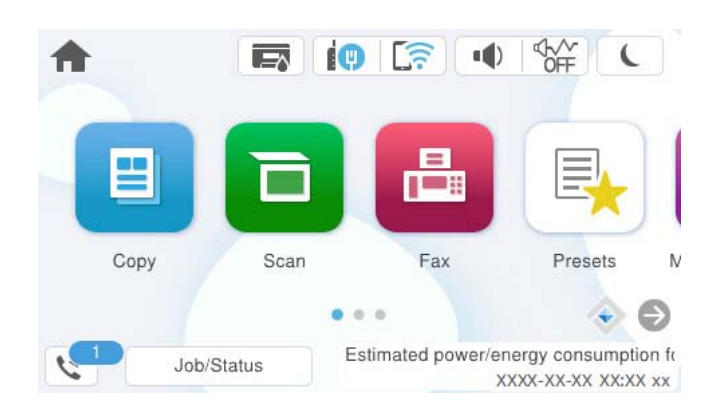

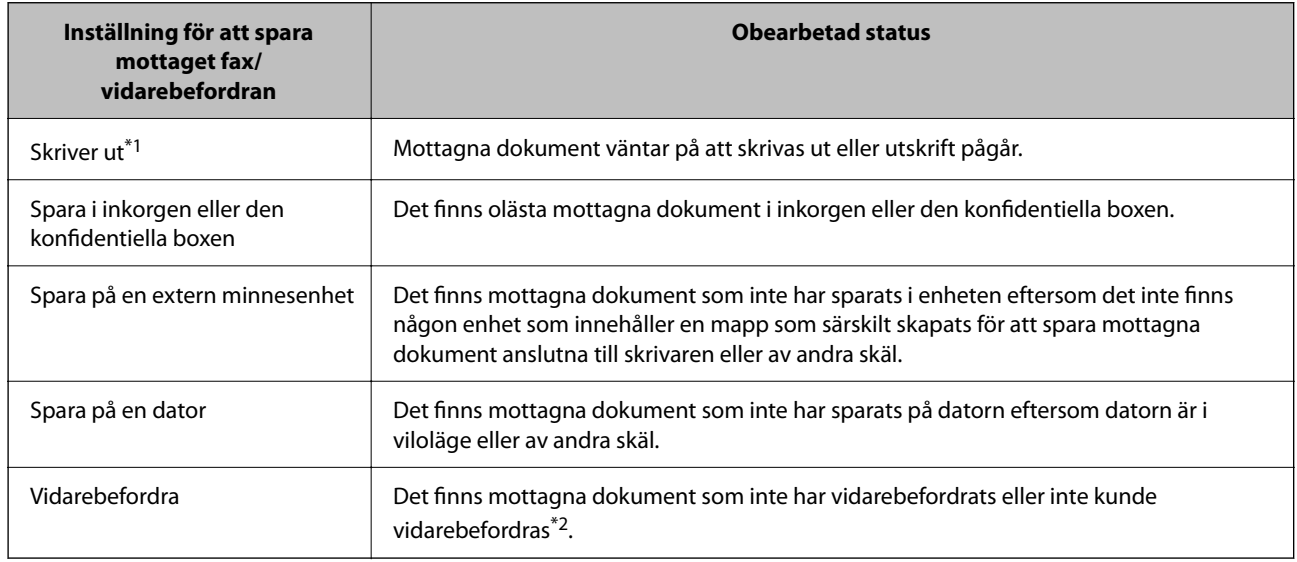

- \*1 : När du har ställt in någon av inställningarna för faxutgång eller när du har ställt in att skriva ut mottagna dokument samtidigt som du sparar dem på en extern minnesenhet eller en dator.
- \*2 : När du har ställt in att spara dokument som inte kan vidarebefordras i inkorgen, finns det olästa dokument i inkorgen som inte lyckades vidarebefordras. När du har ställt in att skriva ut dokument som inte lyckades vidarebefordras, är utskriften inte komplett.

#### *Anmärkning:*

Om du använder mer än en av inställningarna för faxutgång, kan antalet obearbetade jobb visas som "2" eller "3", även om bara ett fax har tagits emot. Till exempel, om du har ställt in att spara fax i inkorgen och på en dator och ett fax tas emot, visas antalet obearbetade jobb som "2" om faxet inte har sparats i inkorgen och på en dator.

#### **Relaterad information**

- & ["Visa mottagna fax på skrivarens LCD-skärm" på sidan 247](#page-246-0)
- & ["Kontrollera pågående faxjobb" på sidan 261](#page-260-0)

# <span id="page-260-0"></span>**Kontrollera pågående faxjobb**

Du kan visa skärmen för att kontrollera faxjobb för vilka bearbetningen är ofullständig. Följande jobb visas på kontrollskärmen. Från den här skärmen kan du även skriva ut dokument som inte ännu har skrivits ut, eller så kan du skicka dokument på nytt som inte gick att skicka.

- ❏ Mottagna faxjobb nedan
	- ❏ Ej utskrivna än (när jobben är konfigurerade för utskrift)
	- ❏ Ej sparade än (när jobben är konfigurerade för sparande)
	- ❏ Ej vidarebefordrade än (när jobben är konfigurerade för vidarebefordran)
- ❏ Utgående fax där sändningen har misslyckats (om du har aktiverat **Spara misslyckad data**)

Följ stegen nedan för att visa kontrollskärmen.

- 1. Tryck på **Job/Status** på startskärmen.
- 2. Tryck på fliken **Jobb** och tryck sedan på **Aktiv**.
- 3. Välj det jobb som du vill kontrollera och välj **Information**.

#### **Relaterad information**

& ["Visa information när mottagna fax inte behandlas \(Olästa/Ej utskrivna/Ej sparade/Ej vidarebefordrade\)" på](#page-258-0) [sidan 259](#page-258-0)

# **Kontrollera faxhistoriken**

Du kan visa historiken över skickade och mottagna faxjobb som datum, tid och resultat för varje jobb.

- 1. Tryck på **Job/Status** på startskärmen.
- 2. Välj **Logg** på fliken **Jobb**.
- 3. Tryck på ▼ till höger och välj sedan **Skicka** eller **Ta emot**.

Loggen över skickade eller mottagna faxjobb visas i omvänd kronologisk ordning. Tryck på ett jobb som du vill kontrollera för att visa information.

Du kan också kontrollera faxhistoriken genom att skriva ut **Fax-loggning** genom att välja **Fax** > (Mer) > **Faxrapport** > **Fax-loggning**.

#### **Relaterad information**

& ["Mer" på sidan 251](#page-250-0)

# **Skriv ut mottagna dokument på nytt**

Du kan skriva ut mottagna dokument igen från loggar över utskrivna faxjobb.

Observera att de utskrivna, mottagna dokument tas bort i kronologisk ordning när skrivaren inte har något mer lagringsutrymme.

- <span id="page-261-0"></span>1. Tryck på **Job/Status** på startskärmen.
- 2. Välj **Logg** på fliken **Jobb**.
- 3. Tryck på ▼ till höger och välj sedan **Skriv ut**.

Historiken över skickade eller mottagna faxjobb visas i omvänd kronologisk ordning.

- 4. Välj ett jobb med **från** historiklistan. Kontrollera datumet, tid och resultat för att avgöra om det är det dokument som du vill skriva ut.
- 5. Tryck på **Skriv ut** för att skriva ut dokumentet.

# **Skicka ett fax från en dator**

Du kan skicka fax från datorn genom att använda FAX Utility och PC-FAX-drivrutinen.

För information om hur man använder FAX Utility, se Grundläggande funktioner i FAX Utility-hjälpen (visas på huvudskärmen).

#### *Anmärkning:*

- ❏ Kontrollera om FAX Utility och skrivarens PC-FAX-drivrutin har installerats innan du använder denna funktion. ["Program för konfiguration av faxåtgärder och faxsändning \(FAX Utility\)" på sidan 373](#page-372-0) ["Program för sändning av fax \(PC-FAX-drivrutin\)" på sidan 373](#page-372-0)
- ❏ Om FAX Utility inte är installerat, installerar du FAX Utility med EPSON Software Updater (program för uppdatering av programvara).

["Applikation för uppdatering av programvara och fast programvara \(Epson Software Updater\)" på sidan 375](#page-374-0)

#### **Relaterad information**

& ["Aktivera att skicka fax från en dator" på sidan 135](#page-134-0)

### **Skicka dokument skapade med ett program (Windows)**

Genom att välja en skrivare med faxfunktion från menyn **Skriv ut** i ett program som Microsoft Word eller Excel, kan du direkt överföra data som dokument, ritningar och tabeller som du har skapat, med ett omslag.

#### *Anmärkning:*

Förklaringen nedan använder Microsoft Word som exempel. Den aktuella användningen kan skilja sig åt beroende av programmet som du använder. Mer information finns i programhjälpen.

1. Genom att använda ett program kan du skapa ett dokument och faxa det.

Du kan skicka upp till 100 enfärgade eller 200 sidor i färg inklusive omslagsark i en faxöverföring.

2. Klicka på **Skriv ut** från menyn **Arkiv**.

Programmets fönster **Skriv ut** visar sig.

3. Välj **XXXXX (FAX)** (där XXXXX är namnet på sin skrivare) i **Skrivare**, och kontrollera sedan inställningarna för faxsändning.

Ange **1** i **Antal kopior**. Fax kan inte skickas korrekt om du anger **2** eller mer.

4. Klicka på **Skrivaregenskaper** eller **Egenskaper** om du vill specificera **Pappersstorlek**, **Orientering**, **Färg**, **Bildkvalitet**, eller **Teckentäthet**.

För mer information, se PC-FAX hjälpen till drivrutinen.

5. Klicka på **Skriv ut**.

#### *Anmärkning:*

När du använder FAX Utility för första gången, visas ett fönster för registrering av din information. Ange nödvändig information och klicka sedan på *OK*.

Skärmen **Inställningar för Mottagare** för FAX Utility visas.

- 6. Om du vill skicka andra dokument i samma faxöverföring, välj kryssrutan **Lägg t. dok att skicka**. Skärmen för att lägga till dokument visas när du klickar **Nästa** i steg 10.
- 7. Välj kryssrutan **Lägg t. ett försättsblad** efter behov.
- 8. Ange en mottagare.
	- ❏ Ange en mottagare (namn, faxnummer o.s.v.) från **Telefonbok för PC-FAX**: Om mottagaren finns sparad i telefonboken, följ stegen nedan.
		- A Klicka på fliken **Telefonbok för PC-FAX**.
		- B Välj mottagaren från listan och klicka på **Lägg till**.
	- ❏ Välj en mottagare (namn, faxnummer o.s.v.) från kontakterna i skrivaren:

Om mottagaren finns sparad i kontakterna på skrivaren, följ stegen nedan.

- A Klicka på fliken **Kontakter på skrivaren**.
- B Välj kontakter från listan och klicka på **Lägg till** för att fortsätta till fönstret **Lägg till Mottagare**.
- C Välj kontakter i listan som visas och klicka sedan på **Redigera**.

D Lägg till personliga data, såsom **Företag** och **Titel** vid behov och klicka sedan på **OK** för att återgå till fönstret **Lägg till Mottagare**.

E Vid behov markerar du kryssrutan för **Registrera i Telefonbok för PC-FAX** för att spara kontakter till **Telefonbok för PC-FAX**.

 $\odot$  Klicka på OK.

- ❏ Ange en mottagare (namn, faxnummer o.s.v.) direkt:
	- Utför stegen nedan.
	- A Klicka på fliken **Manuell uppringning**.
	- **2** Ange nödvändig information.
	- C Klicka på **Lägg till**.

Dessutom kan du genom att klicka på **Spara till telefonbok** spara mottagaren i listan under fliken **Telefonbok för PC-FAX**.

#### *Anmärkning:*

- ❏ Om skrivarens Linjetyp är inställd till *PBX* och åtkomstkoden har ställts in till att använda # (fyrkant) i stället för att ange exakt prefixkod, ange # (fyrkant). För information, se Linjetyp in Grundl. inställn. från länken Relaterad information nedan.
- ❏ Om du har valt *Ange faxnumret två gånger* i *Alternativa inställningar* på FAX Utility måste du ange samma nummer igen när du klickar på *Lägg till* eller *Nästa*.

Mottagaren läggs till **Mottagarlista** som visas i den övre delen av fönstret.

9. Klicka på fliken **Sändningsalternativ** och gör inställningarna för överföringsalternativ.

#### ❏ **Sändningsläge**:

Välj hur skrivaren ska överföra dokumentet.

- **Minnessändn.**: Skickar ett fax genom att lagra informationen tillfälligt i skrivarens minne. Om du vill skicka ett fax till flera mottagare eller från flera datorer samtidigt väljer du det här objektet.

- **Direkt sändn.**: Skickar ett fax utan att lagra informationen tillfälligt i skrivarens minne. Om du vill skicka en stor volym svartvita sidor väljer du det här alternativet för att undvika ett fel på grund av otillräckligt skrivarminne.

❏ **Tidsspecifikation**:

Välj **Ange sändningstiden** för att skicka ett fax vid en viss tidpunkt och ange sedan tidpunkten i **Sändningstid**.

- 10. Klicka på **Nästa**.
	- ❏ Om du har kryssat i kryssrutan **Lägg t. dok att skicka**, följ stegen nedan för att lägga till dokument i fönstret **Sammanfogning av dokument**.

A Öppna ett dokument som du vill lägga till och välj sedan samma skrivare (faxnamn) i fönstret **Skriv ut**. Dokumentet läggs till i listan **Dokumentlista för sammanfogning**.

B Klicka på **Förhandsgranska** för att kontrollera det sammanslagna dokumentet.

C Klicka på **Nästa**.

#### *Anmärkning:*

Inställningarna *Bildkvalitet* och *Färg* du har valt för det första dokumentet tillämpas på andra dokument.

❏ Om du har kryssat i kryssrutan **Lägg t. ett försättsblad**, ange innehållet på omslagsarket i fönstret **Inställningar för försättsblad**.

A Välj ett omslagsark från exempel i listan **Försättsblad**. Observera att det inte finns någon funktion att skapa ett omslag i original eller lägga till ett originalomslag till listan.

B Ange **Ämne** och **Meddelande**.

C Klicka på **Nästa**.

#### *Anmärkning:*

I fönstret *Inställningar för försättsblad* gör följande vid behov.

- ❏ Klicka på *Formatering av försättsblad* om du vill ändra objektets ordning i omslaget. Du kan välja omslagets storlek i *Pappersstorlek*. Du kan också välja ett omslag med en annan storlek för dokumentet som skickas.
- ❏ Klicka på *Teckensnitt* om du vill ändra typsnittet som används i texten på omslaget.
- ❏ Klicka på *Inställningar för Avsändare* om du vill ändra sändarens information.
- ❏ Klicka på *Detaljerad förhandsgranskning* om du vill kontrollera omslaget efter ämnet och meddelandet du angav.
- 11. Kontrollera sändningsinnehållet och klicka på **Skicka**.

Kontrollera att mottagarens namn och faxnummer stämmer före sändning. Klicka på **Förhandsgranskning** för att förhandsgranska omslaget och dokumentet som ska skickas.

När sändningen startar, visas ett fönster som visar sändningsstatus.

#### *Anmärkning:*

- ❏ För att stoppa sändningen, välj data och klicka på *Avbryt* . Du kan också avbryta via skrivarens kontrollpanel.
- ❏ Om det uppstår ett fel under sändningen visas fönstret *Kommunikationsfel*. Kontrollera felinformationen och skicka igen.
- ❏ Fönstret Faxstatusmonitor (fönstret som nämns ovan där du kan kontrollera sändningsstatus) visas inte om Visa faxstatusövervakning vid överföring inte väljs på skärmen *Alternativa inställningar* för huvudskärmen FAX Utility.

#### **Relaterad information**

& ["Grundl. inställn." på sidan 389](#page-388-0)

# **Skicka dokument skapade med ett program (Mac OS)**

Genom att välj en skrivare med faxfunktion från menyn **Skriv ut** i ett kommersiellt tillgängligt program, kan du skicka data som dokument, ritningar, och tabeller som du har skapat.

#### *Anmärkning:*

Följande förklaringar använder Text Edit, ett standard Mac OS-program som ett exempel.

- 1. Skapa det dokument du vill faxa i ett program.
- 2. Klicka på **Skriv ut** från menyn **Arkiv**.

Programmets fönster **Skriv ut** visas.

- 3. Välj din skrivare (faxnamn) i Namn, klicka på  $\nabla$  för att visa de detaljerade inställningarna, kontrollera utskriftsinställningarna och klicka sedan på **OK**.
- 4. Gör inställningar för varje objekt.

❏ Ange **1** i **Antal kopior**. Även om du anger **2** eller mer, skickas endast 1 kopia.

❏ Du kan skicka upp till 100 sidor i en faxsändning.

#### *Anmärkning:*

Sidstorleken av dokument du kan skicka är densamma som pappersstorleken du kan faxa från skrivaren.

5. Välj Faxinställningar från popup-menyn och utför sedan inställningar för varje objekt.

Se PC-FAX hjälpen till drivrutinen för förklaringar till varje inställningsobjekt.

Klicka på **nere till vänster i fönstret för att öppna PC-FAX** hjälpen till drivrutinen.

- <span id="page-265-0"></span>6. Välj menyn Mottagarinställningar och ange mottagaren.
	- ❏ Ange en mottagare (namn, faxnummer o.s.v.) direkt:

Klicka på alternativet Lägg till, ange den nödvändiga informationen, och klicka sedan på **\*\*** . Mottagaren läggs till Mottagarlista som visas i den övre delen av fönstret.

Om du har valt "Ange faxnumret två gånger" i PC-FAX-drivrutininställningar, behöver du ange samma

nummer igen när du klickar på  $\mathbf{\dot{+}}$ 

Om din linje för faxanslutning kräver en prefixkod, ange Externt åtkomstprefix.

#### *Anmärkning:*

Om skrivarens Linjetyp är inställd till *PBX* och åtkomstkoden har ställts in till att använda # (fyrkant) i stället för att ange exakt prefixkod, ange # (fyrkant). För information, se Linjetyp in Grundl. inställn. från länken Relaterad information nedan.

❏ Välj en mottagare (namn, faxnummer o.s.v.) från telefonboken:

Om mottagaren finns sparad i telefonboken, klicka på . Välj mottagaren från listan och klicka sedan på **Lägg till** > **OK**.

Om din linje för faxanslutning kräver en prefixkod, ange Externt åtkomstprefix.

#### *Anmärkning:*

Om skrivarens Linjetyp är inställd till *PBX* och åtkomstkoden har ställts in till att använda # (fyrkant) i stället för att ange exakt prefixkod, ange # (fyrkant). För information, se Linjetyp in Grundl. inställn. från länken Relaterad information nedan.

7. Kontrollera inställningarna för mottagaren, och klicka sedan på **Fax**.

Sändningen startar.

Kontrollera att mottagarens namn och faxnummer stämmer före sändning.

#### *Anmärkning:*

- ❏ Om du klickar på skrivarikonen i Dock, visas skärmen för sändningsstatus. För att stoppa sändningen, klicka på data och klicka sedan på *Ta bort*.
- ❏ Om det uppstår ett fel under sändningen, visas meddelandet *Sändningen misslyckades*. Kontrollera sändningsprotokollen i fönstret *Faxsändningspost*.
- ❏ Dokument med blandad pappersstorlek kanske inte skickas korrekt.

#### **Relaterad information**

& ["Grundl. inställn." på sidan 389](#page-388-0)

# **Ta emot fax på en dator**

Fax kan tas emot på en skrivare och sparas i PDF- eller TIFF-format på en dator som är ansluten till skrivaren. Använd FAX Utility (program) för att göra inställningar.

För information om hur man använder FAX Utility, se Grundläggande funktioner i FAX Utility-hjälpen (visas på huvudskärmen). Om inmatningsskärmen för lösenord visas på datorskärmen när du gör inställningar ska du ange lösenordet. Om du inte känner till lösenordet kontaktar du skrivarens administratör.

#### *Anmärkning:*

❏ Kontrollera om FAX Utility har installerats och om inställningarna FAX Utility har blivit gjorda innan du använder den här funktionen.

["Program för konfiguration av faxåtgärder och faxsändning \(FAX Utility\)" på sidan 373](#page-372-0)

❏ Om FAX Utility inte är installerat, installerar du FAX Utility med EPSON Software Updater (applikation för uppdatering av programvara).

["Applikation för uppdatering av programvara och fast programvara \(Epson Software Updater\)" på sidan 375](#page-374-0)

- c*Viktigt:* ❏ För att ta emot fax på en dator måste *Mottagarläge* på skrivarens kontrollpanel ställas in på *Auto*. Kontakta din administratör för information om skrivarinställningsstatus. För att göra inställningar på skrivarens kontrollpanel ska du välja *Inst.* > *Allmänna inställningar* > *Faxinställningar* > *Grundl. inställn.* > *Mottagarläge*. ❏ Datorn som är inställd till att ta emot fax ska alltid vara påslagen. Mottagna dokument sparas i skrivarens minne tillfälligt innan dokumenten sparas på datorn. Om du stänger av datorn, kan skrivarens minne bli fullt, eftersom det inte kan skicka dokument till datorn.
	- ❏ Antalet dokument som tillfälligt sparats i skrivarens minne visas i på startskärmen.
	- ❏ För att läsa mottagna fax behöver du installera en PDF-läsare som Adobe Reader på datorn.

#### **Relaterad information**

& ["Ställa in för att skicka och ta emot fax på en dator" på sidan 135](#page-134-0)

# **Kontrollera efter nya fax (Windows)**

Genom att konfigurera en dator till att spara fax som skrivaren tar emot, kan du kontrollera bearbetningsstatusen av mottagna fax, och om det finns eller inte finns nya fax genom att använda faxikonen i Windows-verktygsfältet. Genom att konfigurera datorn till att visa ett meddelande när nya fax tas emot, visas en meddelandeskärmen nära Windows-systemfältet och du kan kontrollera efter nya fax.

#### *Anmärkning:*

- ❏ Mottagna faxdata som sparades till datorn tas bort från skrivarens minne.
- ❏ Du behöver Adobe Reader för att visa mottagna fax sparade som PDF-filer.

### **Använda faxikonen i verktygsfältet (Windows)**

Du kan kontrollera efter nya fax och driftstatus genom att använda faxikonen som visas i Windows verktygsfältet.

1. Kontrollera ikonen.

 $\Box$   $\Box$  I viloläge.

- ❏ : Kontrollera efter nya fax.
- ❏ : Import av nya fax har slutförts.
- 2. Högerklicka på ikonen och klicka sedan på **Visa Tar emot faxpost**. Skärmen för **Tar emot faxpost** visas.

3. Kontrollera datumet och sändaren i listan och öppna sedan den mottagna filen som PDF eller TIFF.

#### *Anmärkning:*

- ❏ Mottagna fax döps automatiskt om med följande namnformat. YYYYMMDDHHMMSS\_xxxxxxxxxx\_nnnnn (År/Månad/Dag/Timme/Sekund\_sändarens nummer)
- ❏ Du kan också öppna mappen för mottagna fax direkt när du högerklickar på ikonen. För mer information, se *Alternativa inställningar* i FAX Utility eller dess hjälp (visas på huvudskärmen).

Medan faxikonen indikerar att den är i viloläge kan du kontrollera efter nya fax konstant genom att välja **Leta efter nya fax nu**.

### **Använda meddelandefönstret (Windows)**

Om du har ställt in att du får ett meddelande när du har fått nya fax, visas ett meddelandefönster när verktygsfältet för varje fax.

1. Kontrollera meddelandeskärmen som visas på din datorskärm.

#### *Anmärkning:*

Meddelandeskärmen visas om ingen åtgärd utförs för en vissa tid. Du kan ändra inställningarna för meddelanden som visningstid.

2. Klicka någonstans på meddelandeskärmen, förutom på knappen

Skärmen för **Tar emot faxpost** visas.

3. Kontrollera datumet och sändaren i listan och öppna sedan den mottagna filen som en PDF eller TIFF.

#### *Anmärkning:*

❏ Mottagna fax döps automatiskt om med följande namnformat. ÅÅMMDDHHMMSS\_xxxxxxxxxx\_nnnnn (År/Månad/Dag/Timme/Sekund\_sändarens nummer)

❏ Du kan också öppna den mottagna faxmappen direkt när du högerklickar på ikonen. För mer information, se *Alternativa inställningar* i FAX Utility eller se hjälpavsnittet (visas på huvudskärmen).

# **Kontrollera efter nya fax (Mac OS)**

Du kan kontrollera efter nya fax med en av följande metoder. Detta är tillgängligt endast på datorer som är inställda till **"Spara" (fax sparas på den här datorn)**.

- ❏ Öppna mappen med mottagna fax (specificerad i **Utdatainställningar för mottagna fax**)
- ❏ Öppna Övervakare för faxmottagning och klicka på **Leta efter nya fax nu**.
- ❏ Meddelande att nya fax har mottagits

Välj **Meddela mig om nya fax med en ikon i Dock** i **Övervakare för faxmottagning** > **Inställningar** i FAXverktyget, ikonen övervaka av mottagna fax i dockan växlar till att meddela dig att nya fax har mottagits.

### **Öppna mappen med mottagna fax från övervakaren av mottagna fax (Mac OS)**

Du kan öppna mappen dit sparades från datorn som specificerades att motta fax när du väljer **"Spara" (fax sparas på den här datorn)**.

- 1. Klicka på ikonen för övervakare av mottagna fax i Dock för att öppna **Övervakare för faxmottagning**.
- 2. Välj skrivaren och klicka på **Öppna mapp** eller dubbelklicka på skrivarnamnet.
- 3. Kontrollera datumet och sändaren i filnamnet och öppna sedan PDF-filen.

#### *Anmärkning:*

Mottagna fax döps automatiskt om med följande namnformat.

ÅÅMMDDHHMMSS\_xxxxxxxxxx\_nnnnn (År/Månad/Dag/Timme/Sekund\_sändarens nummer)

Information som skickas från sändaren visas som sändarens nummer. Detta nummer kanske inte visas beroende av sändaren.

# **Avbryta funktionen som sparar inkommande fax till datorn**

Du kan avbryta sparande av fax till datorn genom att använda FAX Utility.

För mer information, se Grundläggande funktioner i FAX Utility-hjälpen (visas på huvudskärmen).

#### *Anmärkning:*

- ❏ Om det finns fax som inte har sparats på datorn kan du inte avbryta funktionen som sparar fax på datorn.
- ❏ Du kan inte ändra inställningarna som har låsts av din administratör.
- ❏ Du kan också ändra inställningarna på skrivaren. Kontakta administratören för information om hur du avbryter inställningarna för att spara mottagna fax på datorn.

#### **Relaterad information**

& ["Ställ in så att inställningen Spara till dator inte tar emot fax" på sidan 136](#page-135-0)

# <span id="page-269-0"></span>**Underhåll av skrivaren**

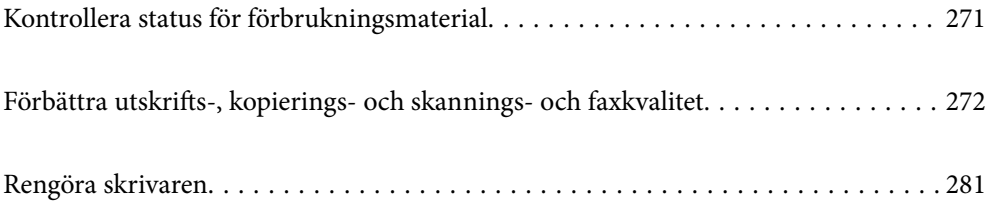

# <span id="page-270-0"></span>**Kontrollera status för förbrukningsmaterial**

Du kan kontrollera de ungefärliga bläcknivåerna och underhållslådans ungefärliga livslängd från skrivarens

kontrollpanel. Välj på startskärmen.

*Anmärkning:*

Nedan indikerar mängden ledigt utrymme i underhållslådan.

A: Ledigt utrymme

B: Mängden spillbläck

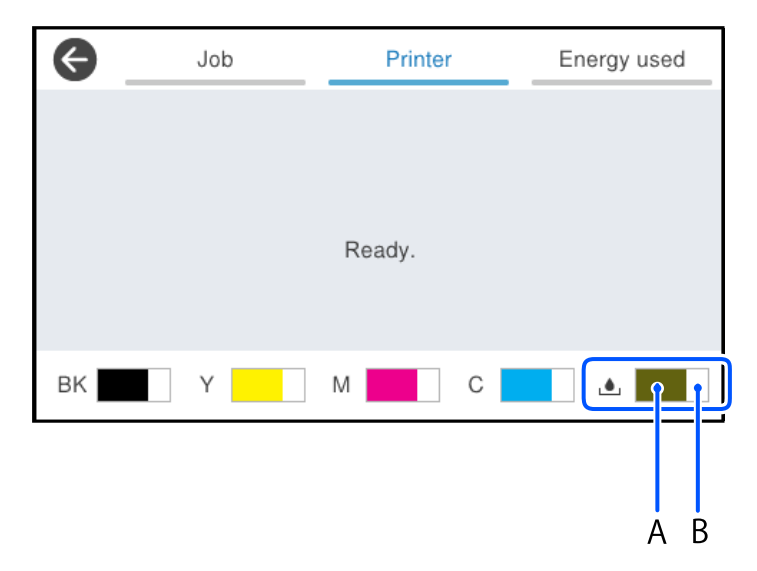

Du kan fortsätta skriva ut när meddelandet om låg bläcknivå visas. Byt bläckförsörjarenheter vid behov.

#### *Anmärkning:*

- ❏ Du kan även kontrollera ungefärliga bläcknivåer och ungefärlig tid tills service av underhållslådan från statusskärmen på skrivardrivrutinen.
	- ❏ Windows

Klicka på **EPSON Status Monitor 3** på fliken **Underhåll**.

Om **EPSON Status Monitor 3** är inaktiverad klickar du på **Utökade inställningar** på fliken **Underhåll** och väljer sedan **Aktivera EPSON Status Monitor 3**.

❏ Mac OS

Menyn Apple > **Systeminställningar** > **Skrivare och skannrar** (eller **Skriv ut och skanna**, **Skriv ut och faxa**) > Epson(XXXX) > **Alternativ och förbrukningsmaterial** > **Verktyg** > **Öppna skrivarverktyg** > **EPSON Status Monitor**

### **Relaterad information**

- & ["Det är dags att byta bläckförsörjarenhet" på sidan 346](#page-345-0)
- & ["Det är dags att byta underhållslådan" på sidan 351](#page-350-0)

# <span id="page-271-0"></span>**Förbättra utskrifts-, kopierings- och skannings- och faxkvalitet**

# **Justera utskriftskvaliteten**

Om du upptäcker feljusterade vertikala linjer, suddiga bilder eller horisontell bandhantering, ska du justera utskriftskvaliteten.

- 1. Välj **Underhåll** på skrivarens kontrollpanel.
- 2. Välj **Justering av utskriftskvalitet**.
- 3. Följ anvisningarna på skärmen om du vill skriva ut justeringsmönstret och skanna det.

Justeringar utförs automatiskt.

Om utskriftskvaliteten inte förbättras visas meddelandet om att skriva ut underhållskontrollbladet på kontrollpanelen. Gå till nästa steg.

- 4. Följ anvisningarna på skärmen om du vill skriva ut underhållskontrollbladet.
- 5. Kontrollera varje mönster för att utföra justeringar.
	- ❏ Om du inte kan se några brutna linjer eller saknade segment i detta mönster, som i följande "OK"-mönster, väljer du **OK**.

Om det finns brutna linjer eller om segment saknas enligt vad som visas i "NG"-mönstret väljer du **Icke GODKÄND** och följer sedan instruktionerna på skärmen.

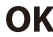

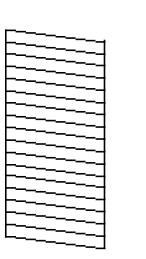

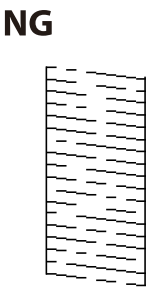

❏ Om det vänstra mönstret ser likadant ut som det högra med bockmarkeringen väljer du **OK** för dessa mönster.

Om de inte ser likadana ut väljer du **Icke GODKÄND** och följer sedan anvisningarna på skärmen.

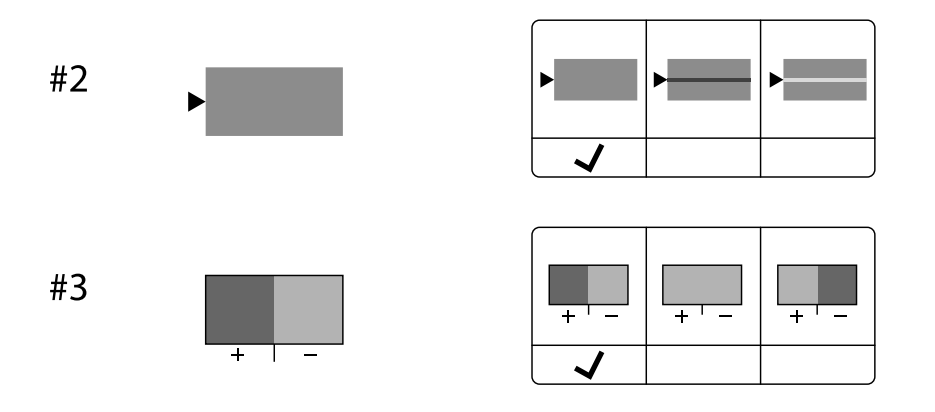

# **Kontrollera och rengöra skrivhuvudet**

Om munstyckena är tilltäppta kan utskriften bli blek, få synliga linjer eller visa felaktiga färger. Om munstyckena är väldigt igensatta skrivas ett tomt ark ut. Om utskriftskvaliteten blir sämre använder du funktionen munstyckeskontroll och ser efter om munstyckena är tilltäppta. Om munstyckena är tilltäppta rengör du skrivhuvudet.

### c*Viktigt:*

- ❏ Öppna inte bläckluckan och stäng inte av skrivaren under huvudrengöringen. Du kommer inte att kunna skriva ut om huvudrengöringen inte slutförs.
- ❏ Vid rengöring av skrivhuvudet förbrukas bläck. Därför ska den inte utföras om det inte är nödvändigt.
- ❏ När bläcknivån är låg kanske du inte kan rengöra skrivarhuvudet.
- ❏ Om utskriftskvaliteten inte har förbättrats efter att ha upprepat munstyckskontrollen och rengöringen av skrivhuvudet 3 gånger, vänta i minst 12 timmar utan att skriva ut, kör munstyckskontrollen en gång till och upprepa sedan rengöringen av skrivhuvudet om det behövs. Vi rekommenderar att stänga av skrivaren genom att trycka på  $\mathbb{U}$ -knappen. Kontakta Epsons kundtjänst om utskriftskvaliteten inte förbättras.

❏ För att förhindra att skrivhuvudet torkar ska du inte koppla bort skrivaren när strömmen är på.

Du kan kontrollera och rengöra skrivhuvudet genom att använda skrivarens kontrollpanel.

- 1. Välj **Underhåll** på skrivarens kontrollpanel.
- 2. Välj **Skriv.huv. Kontr. munst.**.
- 3. Följ anvisningarna på skärmen för att fylla på papper och skriva ut mönstret för munstyckskontroll.
- 4. Undersök det utskrivna mönstret.
	- ❏ Om det finns brutna linjer eller om segment saknas enligt vad som visas i mönstret "NG" kan skrivarhuvudets munstycken vara tilltäppta. Gå till nästa steg.

❏ Om du inte kan se några brutna linjer eller segment som saknas som i följande "OK" mönster, är munstyckena inte igensatta. Skrivarhuvudet behöver inte rengöras. Välj  $\Box$  för att avsluta.

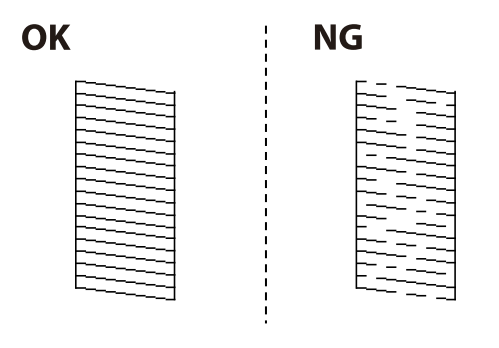

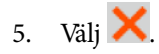

- 6. Följ anvisningarna på skärmen om du vill rengöra skrivarhuvudet.
- 7. När rengöringen är klar, följ anvisningarna på skärmen för att skriva ut mönstret för munstyckskontroll igen. Upprepa rengöringen och skriv ut mönstret tills alla linjer skrivs ut fullständigt.

#### *Anmärkning:*

Du kan också kontrollera och rengöra skrivarhuvudet från skrivardrivrutinen.

❏ Windows

Klicka på *Skriv.huv. Kontr. munst.* på fliken *Underhåll*.

❏ Mac OS

Menyn Apple > *Systeminställningar* > *Skrivare och skannrar* (eller *Skriv ut ochskanna*, *Skriv ut och faxa*) > Epson(XXXX) > *Alternativ och förbrukningsmaterial* > *Verktyg* > *Öppna skrivarverktyg* > *Skriv.huv. Kontr. munst.*

# **Förebygga igensättning av munstycken**

Använd alltid strömknappen när du slår på och stänger av skrivaren.

Kontrollera att strömlampan är släckt innan du kopplar från strömkabeln.

Själva bläcket kan torka om det inte täcks över. Det är som att sätta på ett lock på en tuschpenna eller en oljepenna för att förhindra att det torkar. Se till att skrivarhuvudet är ordentligt hopsatt för att förhindra att bläcket torkar.

När strömkabeln dras ur eller om det sker ett strömavbrott när skrivaren används kan skrivarhuvudet inte stängas korrekt. Om skrivarhuvudet lämnas som det är kommer det att torka ut och orsaka att munstycken sätter igen (bläckutlopp).

I dessa fall slår du på och stänger av skrivaren igen så fort som möjligt för att stänga skrivarhuvudet.

# **Justera skrivarhuvudet**

Om du upptäcker att lodräta linjer är sneda eller att bilder är suddiga, justerar du skrivhuvudet.

- 1. Välj **Underhåll** på skrivarens kontrollpanel.
- 2. Välj **Just. av skrivarhuvud**.
- 3. Välj en av justeringsmenyer.
	- ❏ Om vertikala linjer verkar vara feljusterade eller om utskrifterna ser suddiga ut: välj **Just. av linjeavst.**.
	- ❏ Horisontella linjer uppstår i regelbundna intervall: välj **Horisontell justering**.
- 4. Följ anvisningarna på skärmen.

# **Rensa pappersbanan för bläckfläckar**

Rengör valsen på insidan när utskrifterna är kladdiga eller repiga.

### c*Viktigt:*

Rengör inte insidan av skrivaren med servetter. Skrivarhuvudets munstycken kan täppas till med ludd.

- 1. Välj **Underhåll** på skrivarens kontrollpanel.
- 2. Välj **Guide för pappersrengör.**.
- 3. Följ anvisningarna på skärmen för att fylla på papper och rengör pappersbanan.
- 4. Upprepa den här proceduren tills papperet inte längre är kladdigt med bläck.

# **Rengöra enhetens Skannerglas**

När kopierade eller skannade bilder blir smetiga eller repiga ska du rengöra enhetens skannerglas.

### !*Obs!*

Var försiktig så att du inte fastnar med handen eller fingrarna när du öppnar eller stänger dokumentluckan. Annars kan du skadas.

### c*Viktigt:*

Använd aldrig alkohol eller lösningsmedel för att rengöra skrivaren. Dessa kemikalier kan skada skrivaren.

<span id="page-275-0"></span>1. Öppna dokumentluckan.

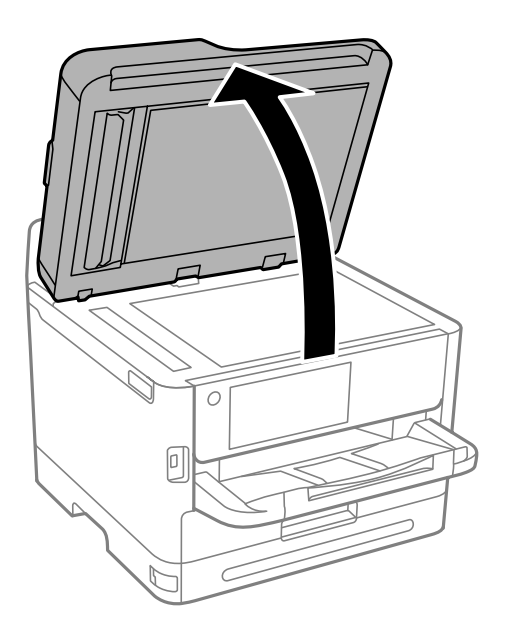

2. Rengör ytan på skannerglas med en mjuk, torr och ren trasa.

### c*Viktigt:*

- ❏ Om glasytan blir fläckig av fett eller annat som är svårt att ta bort, kan du använda en liten mängd glasrengöring och en mjuk trasa för att ta bort smutsen. Torka bort alla rester av vätskan.
- ❏ Tryck inte hårt på glasytan.
- ❏ Se till att inte repa eller skada glasytan. En skadad glasyta kan försämra skanningskvaliteten.

# **Rengöra ADF-enheten**

Rengör ADF-enheten när kopierade eller skannade bilder från ADF-enheten är kladdiga eller om original inte matas in i ADF-enheten.

### c*Viktigt:*

Använd aldrig alkohol eller lösningsmedel för att rengöra skrivaren. Dessa kemikalier kan skada skrivaren.

1. Öppna ADF-locket.

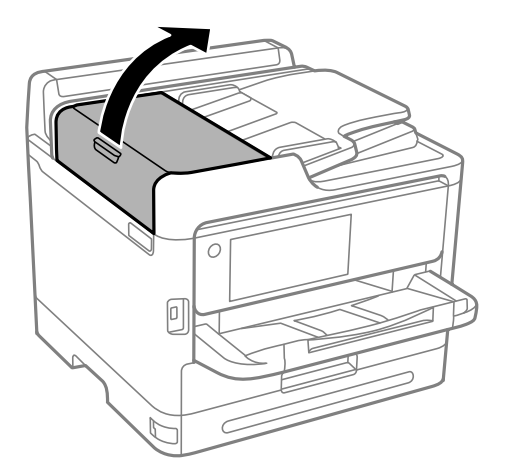

2. Använd en mjuk, fuktig trasa för att rengöra valsen och insidan av ADF-enheten.

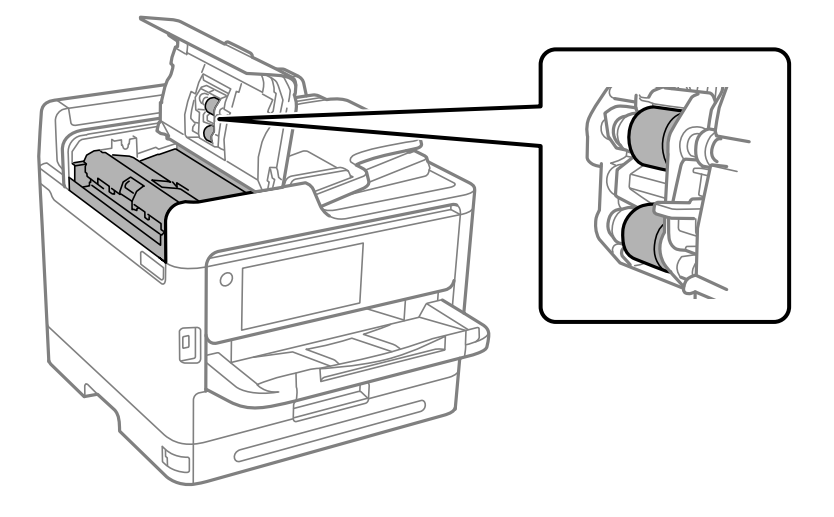

# c*Viktigt:*

- ❏ Om du använder en torr trasa kan det skada rullens yta.
- ❏ Använd ADF-enheten efter att valsen har torkat.

3. Stäng ADF-luckan och öppna sedan dokumentluckan.

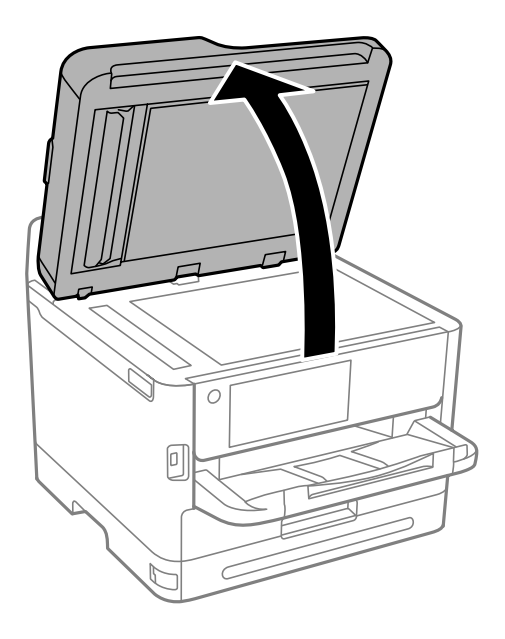

4. Rengör den del som visas i illustrationen. Upprepa rengöringen tills det inte finns kvar någon smuts.

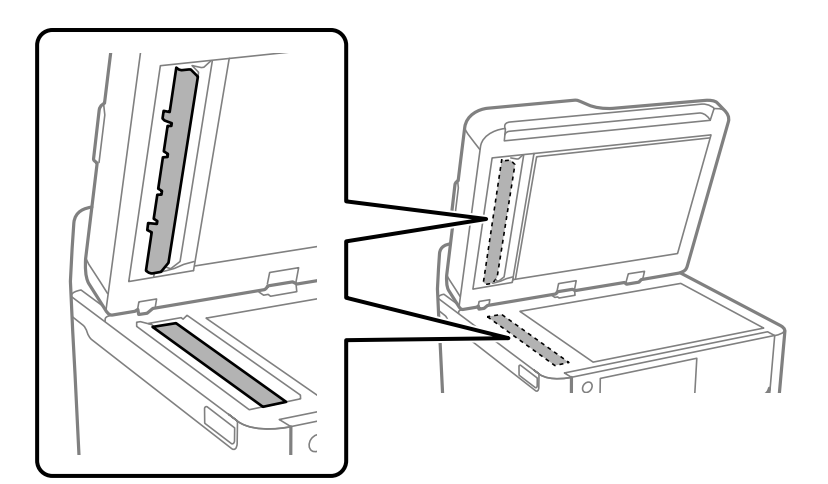

### c*Viktigt:*

- ❏ När smutsen tagits bort, torka bort all återstående vätska.
- ❏ Om glasytan blir fläckig av fett eller annat som är svårt att ta bort, kan du använda en liten mängd glasrengöring och en mjuk trasa för att ta bort smutsen.
- ❏ Tryck inte hårt på glasytan.
- ❏ Se till att inte repa eller skada glasytan. En skadad glasyta kan försämra skanningskvaliteten.

#### <span id="page-278-0"></span>*Anmärkning:*

Om det visas en svart linje vid kopiering från ADF-enheten kan platsen (B) som visas på bilden vara smutsig.

Placera kopian på skannerglaset och torka bort all smuts på glasytan vi den punkt som utgår från platsen där den svarta linjen finns på kopian. Var noga med att även torka samma plats på den motsatta sidan.

(A) Kopia med den svarta linjen, (B) plats med smuts

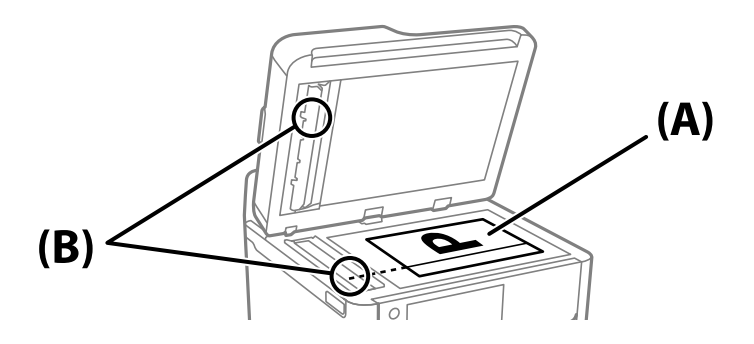

# **Rengöra OH-film**

Om du inte har använt skrivaren på länge kan skrivhuvudets munstycken vara igentäppta och bläckdropparna kan därför smetas ut.

Föremål som krävs:

- ❏ Bomullspads (flera)
- ❏ Vatten med några droppar rengöringsmedel (2 till 3 droppar rengöringsmedel i 1/4 kopp kranvatten)

❏ Lampa för att kontrollera fläckar

#### c*Viktigt:*

Använd inte någon annan rengöringsvätska än vatten med några droppar rengöringsmedel.

- 1. Stäng av skrivaren genom att trycka på  $\bigcup$ -knappen.
- 2. Öppna skannerenheten.

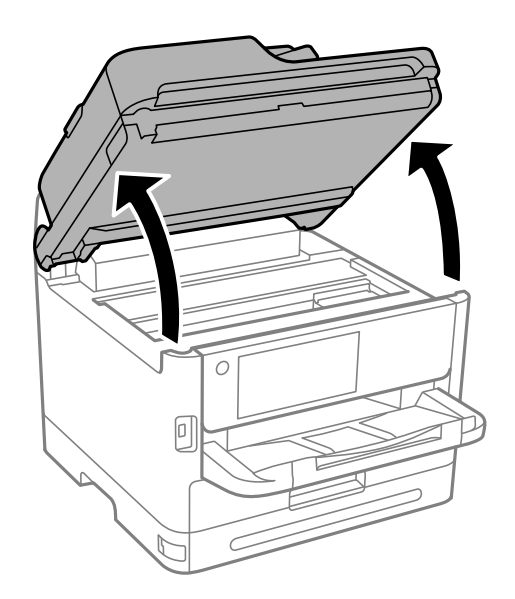

3. Kontrollera om OH-filmen har fläckar. Utsmetning syns enklare om du använder en lampa. Om det finns fläckar (såsom fingeravtryck eller smuts) på OH-filmen (A), går du till nästa steg.

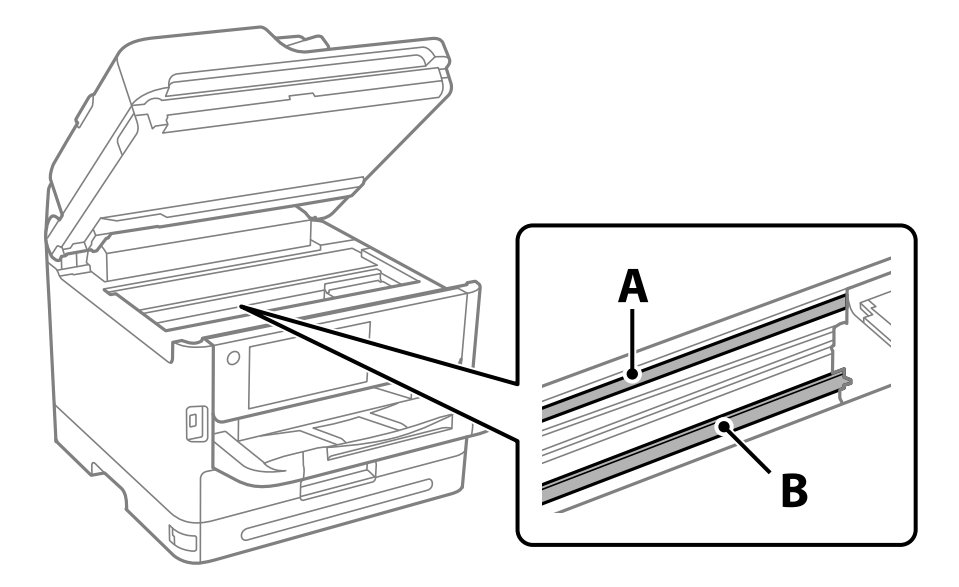

### A: OH-film

#### B: skena

### c*Viktigt:*

Var försiktig så du inte rör vid skenan (B). Annars kanske du inte kan skriva ut. Torka inte bort fett på skenan, eftersom det är nödvändigt för funktionen.

4. Fukta en bomullspad med vatten och några droppar diskmedel så att det inte droppar och torka sedan av den utsmorda delen.

Var försiktig så att du inte rör bläcket som har fastnat i skrivaren.

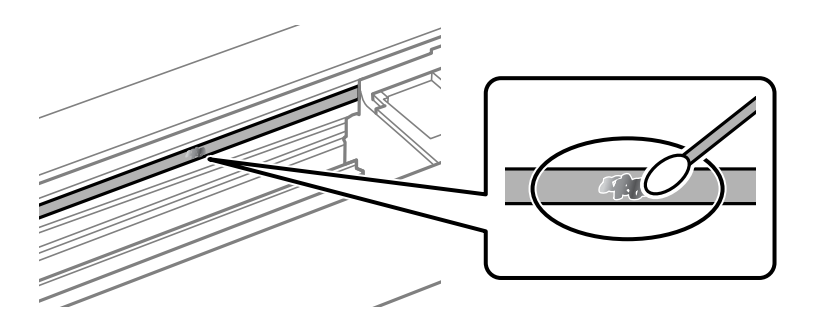

### c*Viktigt:*

Torka försiktigt bort smetigheten. Om du trycker på bomullspadsen för hårt mot filmen kan filmens fjädrar ändra placering och skrivaren kan bli skadad.

5. Använd en ny bomullspad för att torka bort filmen.

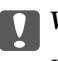

### c*Viktigt:*

Lämna inte några fibrer på filmen.

<span id="page-280-0"></span>*Anmärkning:*

För att förhindra att smetigheten sprids kan du byta bomullspadsen mot en ny.

- 6. Upprepa steg 4 och 5 tills filmen inte blir smetig.
- 7. Kontrollera att filmen inte blir smetig.

# **Rengöra skrivaren**

Om komponenterna och lådan är smutsig eller dammig stänger du av skrivaren och rengör med en mjuk, ren trasa som har fuktats med vatten. Om du inte kan avlägsna smutsen provar du att tillsätta ett milt rengöringsmedel till den fuktiga trasan.

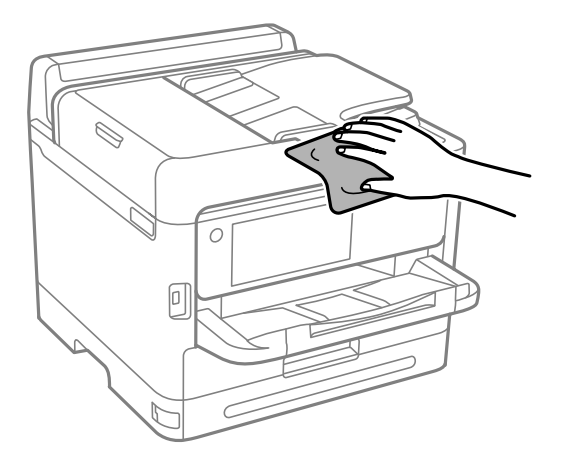

c*Viktigt:*

- ❏ Se till att vattnet inte tränger in i skrivarens mekanism eller i några elektriska komponenter. I annat fall kan skrivaren skadas.
- ❏ Använd aldrig alkohol eller färglösningsmedel för att rengöra komponenterna eller höljet. Dessa kemikalier kan skada dem.
- ❏ Ta inte på delarna som visas på bilden. Det kan orsaka fel.

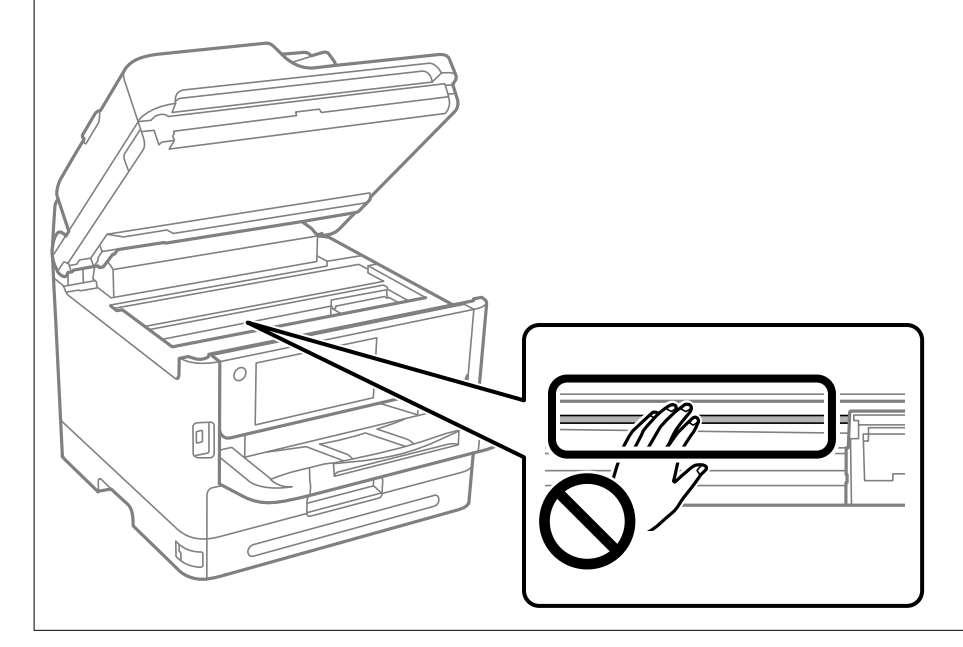

# <span id="page-282-0"></span>**I dessa situationer**

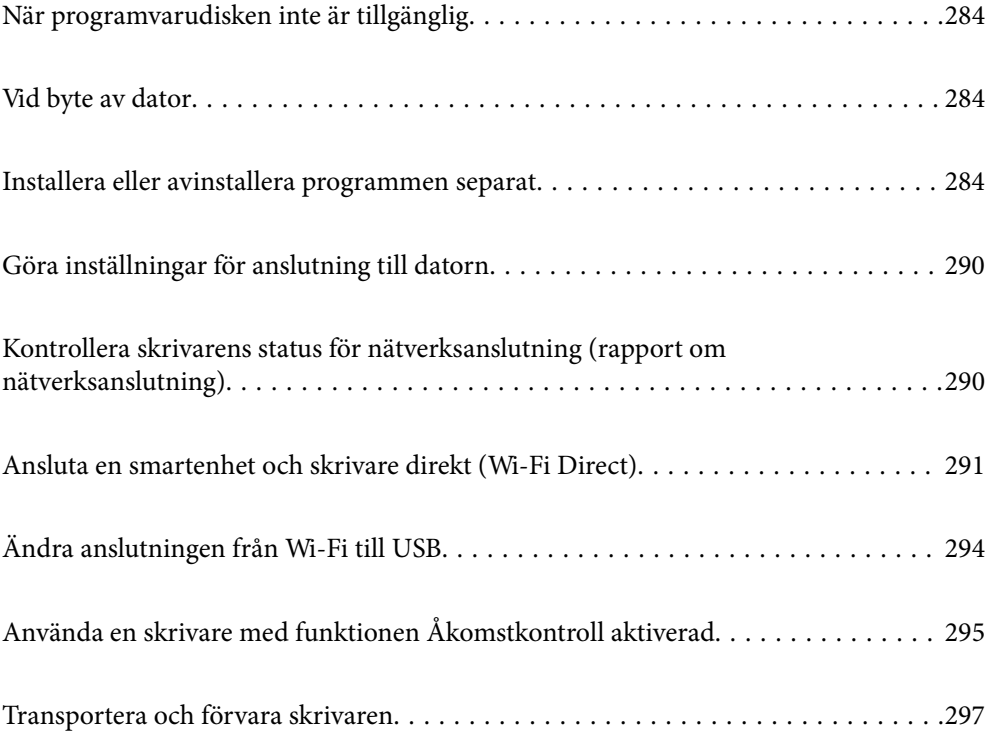

# <span id="page-283-0"></span>**När programvarudisken inte är tillgänglig**

Följande bör endast utföras om användaråtgärder är tillåtna.

Du kan ladda ner samma innehåll som finns på programskivan från Internet.

Detta är användbart om din dator inte har någon CD/DVD-enhet eller om du har tappat bort programskivan som medföljer produkten.

Gå till följande webbplats och ange produktens namn. Gå till **Inställning** och starta konfigurationen. Följ instruktionerna på skärmen.

[https://epson.sn](https://epson.sn/?q=2)

# **Vid byte av dator**

Följande bör endast utföras om användaråtgärder är tillåtna.

Du måste installera skrivardrivrutinen och annan programvara på den nya datorn.

Gå till följande webbplats och ange produktens namn. Gå till **Inställning** och starta konfigurationen. Följ instruktionerna på skärmen.

[https://epson.sn](https://epson.sn/?q=2)

# **Installera eller avinstallera programmen separat**

Anslut datorn till nätverket och installera de senaste programversionerna från webbplatsen. Logga in på datorn som administratör. Ange administratörslösenordet om datorn uppmanar dig till det.

# **Installera programmen separat**

#### *Anmärkning:*

Du måste först avinstallera ett program för att kunna installera om det.

1. Kontrollera att skrivaren och datorn är tillgängliga för kommunikation och att skrivaren är ansluten till internet.

2. Starta EPSON Software Updater.

Skärmbilden är ett exempel på Windows.

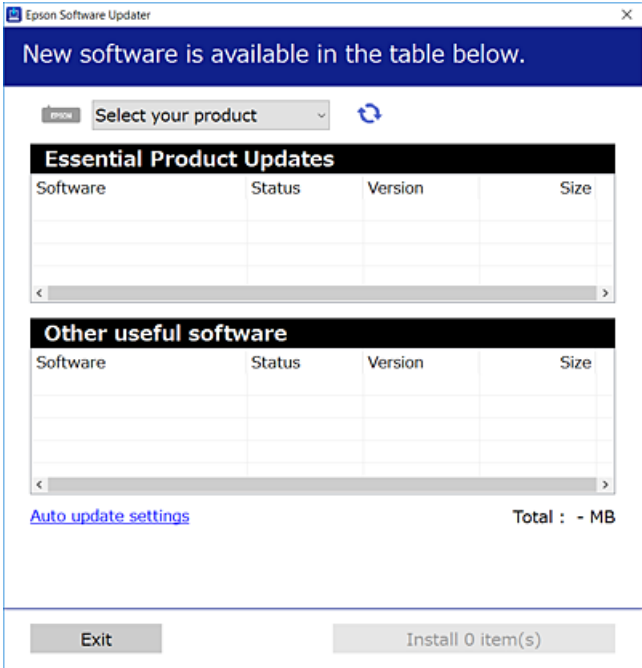

- 3. För Windows, välj skrivare och klicka sedan på **to** för att söka efter de senast tillgängliga programmen.
- 4. Välj alternativen du vill installera eller uppdatera och klicka sedan på knappen Installera.

#### c*Viktigt:*

Stäng inte av eller koppla inte bort skrivaren tills uppdateringen är klar. Annars kan skrivaren skadas.

#### *Anmärkning:*

❏ Du kan hämta de senaste programmen från Epsons webbplats.

[http://www.epson.com](http://www.epson.com/)

❏ Om du använder operativsystemen Windows Server kan du inte använda Epson Software Updater. Hämta de senaste programmen från Epsons webbplats.

#### **Relaterad information**

- & ["Applikation för uppdatering av programvara och fast programvara \(Epson Software Updater\)" på sidan 375](#page-374-0)
- & ["Avinstallera program" på sidan 288](#page-287-0)

### **Kontrollera att en äkta skrivardrivrutin från Epson är installerad — Windows**

Du kan kontrollera om äkta skrivardrivrutiner från Epson finns installerade på datorn med en av följande metoder.

Välj **Kontrollpanel** > **Visa enheter och skrivare** (**Skrivare**, **Skrivare och fax**), och gör sedan följande för att öppna utskriftsserverns egenskapsfönster.

❏ Windows 11/Windows 10/Windows 8.1/Windows 8/Windows 7/Windows Server 2022/Windows Server 2019/ Windows Server 2016/Windows Server 2012 R2/Windows Server 2012/Windows Server 2008 R2 Klicka på skrivarikonen och klicka sedan på **Utskriftsserverns egenskaper** uppe i fönstret.

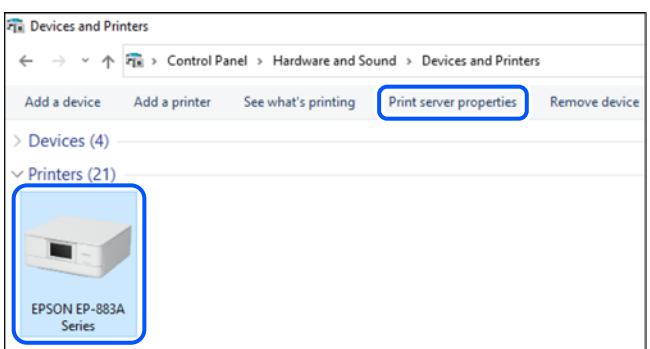

❏ Windows Vista/Windows Server 2008

Högerklicka på mappen **Skrivare** och klicka sedan på **Kör som administratör** > **Serveregenskaper**.

❏ Windows XP/Windows Server 2003 R2/Windows Server 2003

Välj **Serveregenskaper** i menyn **Arkiv**.

Klicka på fliken **Drivrutiner**. Om namnet på din skrivare visas i listan, är en äkta skrivardrivrutin från Epson installerad på datorn.

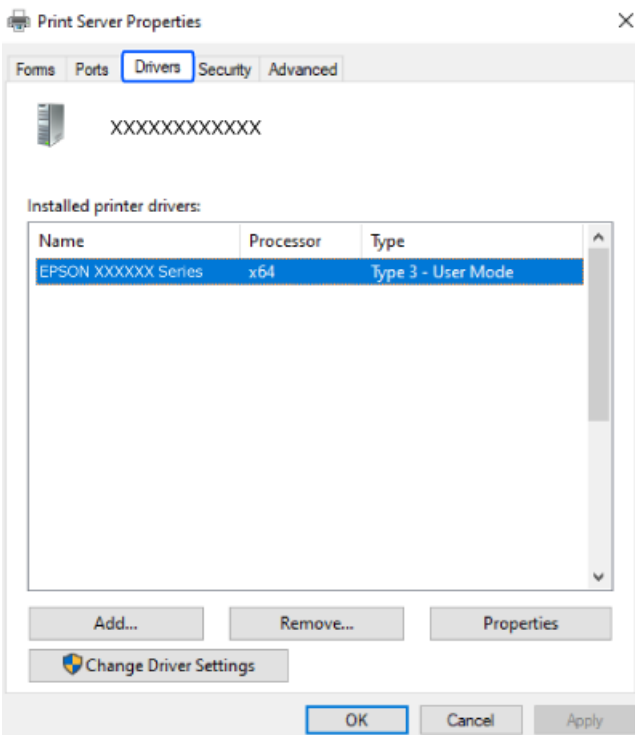

#### **Relaterad information**

& ["Installera programmen separat" på sidan 284](#page-283-0)

### **Kontrollera att en äkta skrivardrivrutin från Epson är installerad — Mac OS**

Du kan kontrollera om äkta skrivardrivrutiner från Epson finns installerade på datorn med en av följande metoder.

Välj **Systeminställningar** från Apple-menyn > **Skrivare och skannrar** (eller **Skriv ut och skanna**, **Skriv ut och faxa**) och sedan välja skrivaren. Klicka på **Alternativ och tillbehör**, och om fliken **Alternativ** och fliken **Verktyg** visas i fönstret, är en äkta skrivardrivrutin från Epson installerad på datorn.

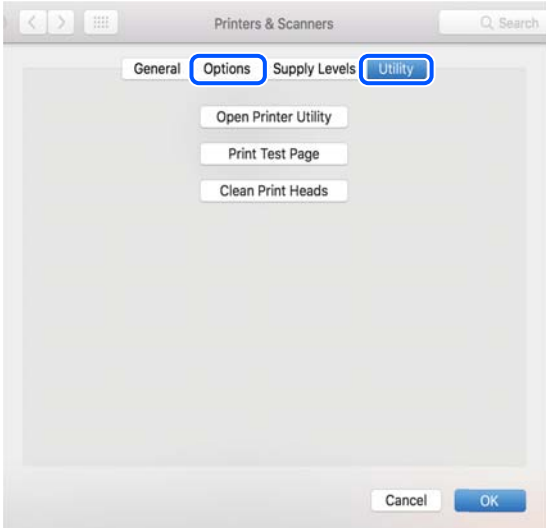

#### **Relaterad information**

& ["Installera programmen separat" på sidan 284](#page-283-0)

### **Installera en PostScript-skrivardrivrutin**

### **Installera en PostScript-skrivardrivrutin — Windows**

1. Starta installationsprocessen med ett av följande alternativ.

#### ❏ **Använd programskivan som medföljde skrivaren.**

För in mjukvaruskivan i datorn, öppna följande mappsökväg, och kör sedan SETUP64.EXE (eller SETUP.EXE).

Driver\PostScript\WINX64 (eller WINX86)\SETUP\SETUP64.EXE (eller SETUP.EXE)

#### ❏ **Hämta från webbplatsen.**

Öppna skrivarsidan från följande webbplats, hämta PostScript-skrivardrivrutinen och kör sedan exe-filen. [http://www.epson.eu/Support](HTTP://WWW.EPSON.EU/SUPPORT) (Europa) [http://support.epson.net/](HTTP://SUPPORT.EPSON.NET/) (utanför Europa)

- 2. Välj skrivare.
- 3. Följ instruktionerna på skärmen.
- <span id="page-287-0"></span>4. Välj anslutningssätt från nätverksanslutningen eller USB-anslutningen.
	- ❏ **För nätverksanslutning.**

En lista över tillgängliga skrivare i samma nätverk visas.

Välj skrivaren som du vill använda.

❏ **För USB-anslutning.**

Följ anvisningarna på skärmen om du vill ansluta skrivaren till datorn.

5. Följ anvisningarna på skärmen om du vill installera PostScript-skrivardrivrutinen.

### **Installera en PostScript-skrivardrivrutin — Mac OS**

Hämta skrivardrivrutinen från Epsons supportwebbplats och installera den sedan.

<http://www.epson.eu/Support> (Europa)

<http://support.epson.net/> (utanför Europa)

Du behöver skrivarens IP-adress när du installerar skrivardrivrutinen.

Välj nätverksikonen på skrivarens hemskärm och sedan den aktiva anslutningsmetoden för att bekräfta skrivarens IP-adress.

# **Lägga till en originalskrivare från Epson (endast för Mac OS)**

- 1. Välj **Systeminställningar** från Apple-menyn > **Skrivare och skannrar** (eller **Skriva ut och skanna**, **Skriva ut och faxa**).
- 2. Klicka på **+** och välj sedan din skrivare på den skärm som visas.
- 3. Ange följande inställningar.
	- ❏ macOS Monterey (12.x) eller senare

Klicka på **Välj programvara** under **Använd**, välj din skrivare på skärmen som visas och klicka sedan på **OK**.

 $\Box$  Mac OS X Mavericks (10.9.5) till macOS Big Sur (11.x)

Välj din skrivare från **Använd**.

4. Klicka på **Lägg till**.

#### *Anmärkning:*

❏ Om din skrivare inte visas kontrollerar du att den är korrekt ansluten till datorn och att skrivaren är på.

❏ För USB-, IP-, eller Bonjour-anslutning ställer du in den valfria papperskassettenheten manuellt när du har lagt till skrivaren.

# **Avinstallera program**

Logga in på datorn som administratör. Ange administratörslösenordet om datorn uppmanar dig till det.
## **Avinstallera program — Windows**

- 1. Stäng av skrivaren genom att trycka på knappen $\mathbf{\Theta}$ .
- 2. Stäng alla program som körs.
- 3. Öppna **Kontrollpanel**:
	- ❏ Windows 11

Klicka på startknappen och välj sedan **Alla appar** > **Windows-verktyg** > **Kontrollpanel**.

❏ Windows 10/Windows Server 2022/Windows Server 2019/Windows Server 2016

Klicka på startknappen och välj sedan **Windows-system** > **Kontrollpanel**.

❏ Windows 8.1/Windows 8/Windows Server 2012 R2/Windows Server 2012

## Välj **Skrivbord** > **Inställningar** > **Kontrollpanel**.

❏ Windows 7/Windows Vista/Windows XP/Windows Server 2008 R2/Windows Server 2008/Windows Server 2003 R2/Windows Server 2003

Klicka på startknappen och välj **Kontrollpanel**.

- 4. Öppna **Avinstallera program** (eller **Lägg till och ta bort program**):
	- ❏ Windows 11/Windows 10/Windows 8.1/Windows 8/Windows 7/Windows Vista/Windows Server 2022/ Windows Server 2019/Windows Server 2016/Windows Server 2012 R2/Windows Server 2012/Windows Server 2008 R2/Windows Server 2008
		- Välj **Avinstallera program** i **Program**.
	- ❏ Windows XP/Windows Server 2003 R2/Windows Server 2003

Klicka på **Lägg till och ta bort program**.

5. Välj det program som du vill avinstallera.

Du kan inte avinstallera skrivardrivrutinen, om det finns några utskriftsjobb. Ta bort eller vänta tills jobben skrivs ut före avinstallation.

- 6. Avinstallera programmen:
	- ❏ Windows 11/Windows 10/Windows 8.1/Windows 8/Windows 7/Windows Vista/Windows Server 2022/ Windows Server 2019/Windows Server 2016/Windows Server 2012 R2/Windows Server 2012/Windows Server 2008 R2/Windows Server 2008

Klicka på **Avinstallera/ändra** eller **Avinstallera**.

❏ Windows XP/Windows Server 2003 R2/Windows Server 2003

Klicka på **Ändra/ta bort** eller **Ta bort**.

## *Anmärkning:*

Om fönstret *Kontroll av användarkonto* visas klickar du på *Fortsätt*.

7. Följ anvisningarna på skärmen.

## **Avinstallera program — Mac OS**

1. Hämta Uninstaller med hjälp av EPSON Software Updater.

När du har hämtat Uninstaller behöver du inte hämta det ingen varje gång du avinstallerar programmet.

- <span id="page-289-0"></span>2. Stäng av skrivaren genom att trycka på knappen  $\mathcal{O}$ .
- 3. För att avinstallera skrivardrivrutinen eller PC-FAX-drivrutinen, välj **Systeminställningar** från menyn Apple > **Skrivare och skannrar** (eller **Skriv ut och skanna**, **Skriv ut och faxa**), och ta sedan bort skrivaren från listan över tillåtna skrivare.
- 4. Stäng alla program som körs.
- 5. Välj **Gå** > **Applikationer** > **Epson Software** > **Uninstaller**.
- 6. Välj det program som du vill avinstallera och klicka sedan på **Avinstallera**.

## *C Viktigt:*

Uninstaller tar bort alla drivrutiner för Epsons bläckstråleskrivare på datorn. Om du använder flera Epson inkjet-skrivare och endast vill ta bort några av drivrutinerna tar du först bort samtliga och sedan installerar du lämplig skrivardrivrutin på nytt.

#### *Anmärkning:*

Om du inte hittar det program som du vill avinstallera i listan över program kan du inte avinstallera med Uninstaller. I sådana fall väljer du *Gå* > *Applikationer* > *Epson Software*, välj vilket program du vill avinstallera och dra det sedan till papperskorgen.

## **Relaterad information**

& ["Applikation för uppdatering av programvara och fast programvara \(Epson Software Updater\)" på sidan 375](#page-374-0)

## **Göra inställningar för anslutning till datorn**

Följ eventuella anvisningar från din administratör om hur du ansluter skrivaren.

Gå till följande webbplats och ange produktens namn. Gå till **Inställning** och starta sedan konfigurationen.

## [https://epson.sn](https://epson.sn/?q=2)

För att konfigurera en delad skrivare i nätverket väljer du en skrivare som finns i nätverket och påbörjar konfigurationen.

## **Kontrollera skrivarens status för nätverksanslutning (rapport om nätverksanslutning)**

Du kan skriva ut en nätverksanslutningsrapport för att kontrollera statusen mellan skrivaren och den trådlösa routern.

1. Tryck på  $\left| \widehat{\mathbb{R}} \right|$   $\widehat{\mathbb{R}}$  på startskärmen.

2. Välj **Beskrivning** > **När du inte kan ansluta till nätverket** > **Kontroll av nätverksanslutning**. Anslutningskontrollen startar.

<span id="page-290-0"></span>3. Följ instruktionerna på skrivarens skärm för att skriva ut nätverksanslutningsrapporten. Kontakta administratören om ett fel har inträffat.

## **Relaterad information**

& ["Meddelanden och lösningar i nätverksanslutningsrapporten" på sidan 59](#page-58-0)

## **Ansluta en smartenhet och skrivare direkt (Wi-Fi Direct)**

Wi-Fi Direct (enkel AP) tillåter dig att ansluta en smartenhet direkt till skrivaren utan en trådlös router och skriva ut från smartenheten.

## **Om Wi-Fi Direct**

Använd den här metoden när du inte använder Wi-Fi hemma eller på kontoret, eller när du vill ansluta skrivaren och den smarta enheten direkt. I det här läget fungerar skrivaren som trådlös router och du kan ansluta enheter till skrivaren utan att använda en vanlig trådlös router. Enheter som är direkt anslutna till skrivaren kan dock inte kommunicera med varandra via skrivaren.

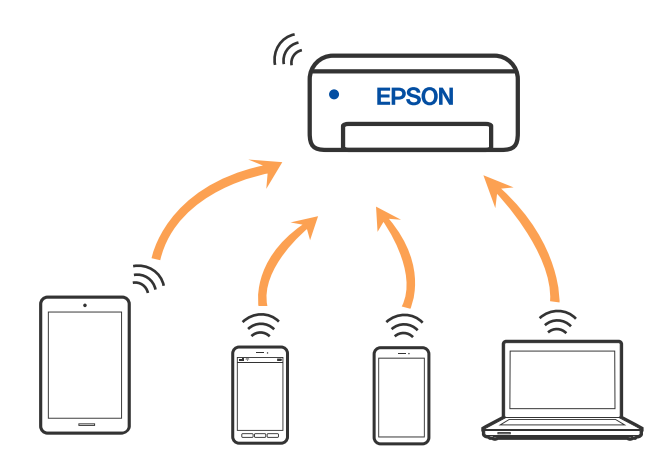

Skrivaren kan anslutas med Wi-Fi eller Ethernet och Wi-Fi Direct (enkel AP)-anslutning samtidigt. Men om du startar en nätverksanslutning i Wi-Fi Direct (enkel AP)-anslutning nör skrivaren är ansluten med Wi-Fi, kopplas Wi-Fi temporärt bort.

## **Ansluta till enheter med Wi-Fi Direct**

Med den här metoden kan du ansluta skrivaren direkt till enheter utan att använda en trådlös router.

## *Anmärkning:*

För användare av iOS eller Android är det praktiskt att konfigurera från Epson Smart Panel.

Du behöver endast konfigurera detta för skrivaren och smartenheten som du vill ansluta till en gång. Oberoende av om du avaktivera Wi-Fi Direct eller återställer nätverksinställningar till standardinställningar behöver du inte konfigurera detta igen.

- 1. Tryck på **på startskärmen.**
- 2. Tryck på **Wi-Fi Direct**.
- 3. Tryck på **Gör inställningar**.
- 4. Välj **Övriga metoder**.
- 5. Välj **Övriga OS-enheter**.
- 6. Välj SSID som visas på skrivarens kontrollpanel på smartenhetens Wi-Fi-skärm och ange sedan lösenordet.

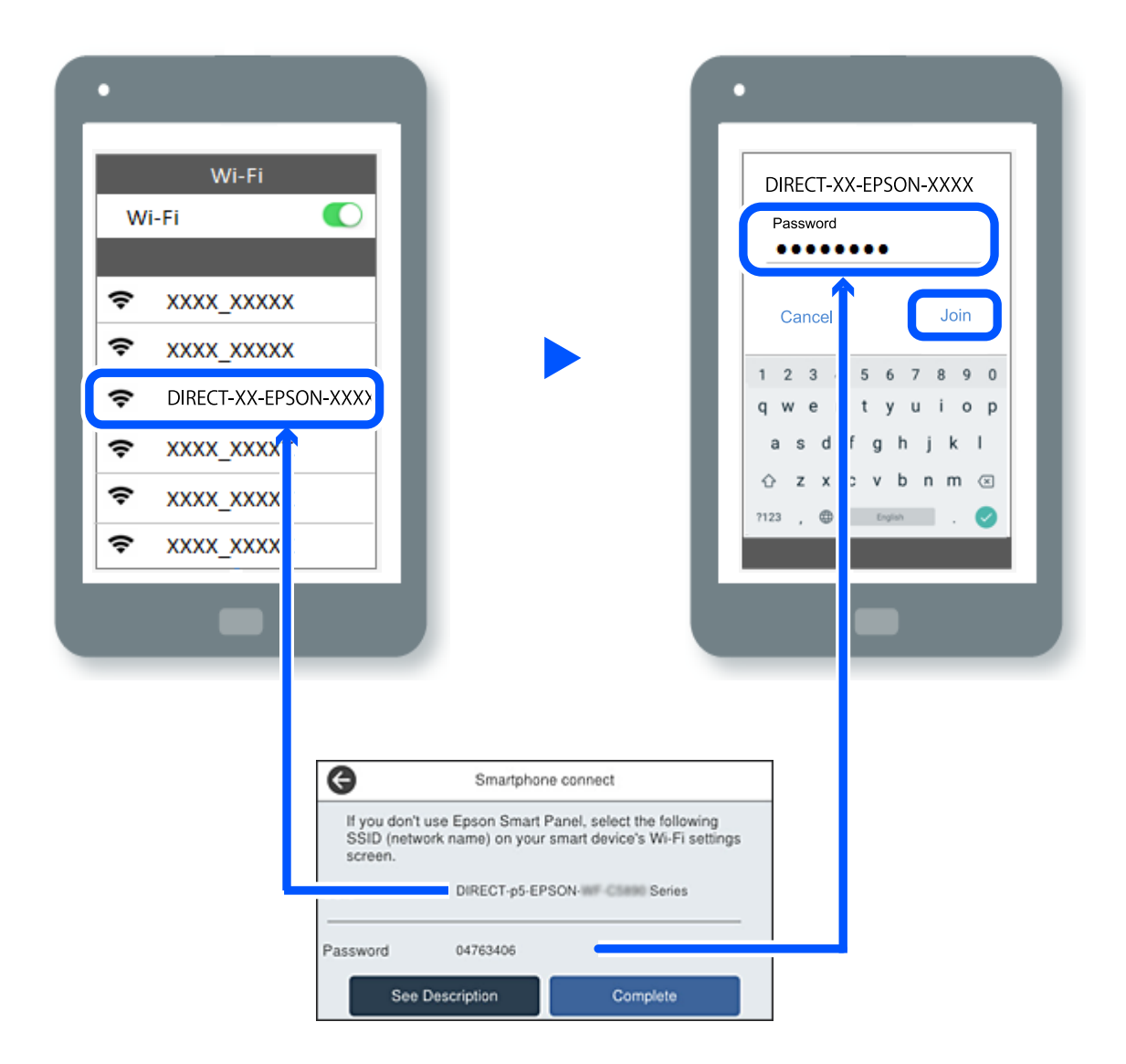

- 7. På skärmen till utskriftsappen på den smarta enheten så väljer du den skrivare du vill ansluta till.
- 8. Välj **Slutförd** på skrivarens kontrollpanel.

För smartenheter som har varit anslutna till skrivaren tidigare ska du välja nätverksnamnet (SSID) på smartenhetens Wi-Fi-skärm för att ansluta till skrivaren igen.

#### *Anmärkning:*

Om du använder en iOS-enhet kan du även ansluta genom att skanna QR-koden med standard iOS-kamera. Se länken nedan [https://epson.sn](https://epson.sn/?q=2).

## **Koppla bort Wi-Fi Direct-anslutning (enkel AP)**

#### *Anmärkning:*

Om Wi-Fi Direct (enkel AP)-anslutning är inaktiverad, är alla datorer och smarta enheter som är anslutna till skrivaren med Wi-Fi Direct (enkel AP)-anslutning frånkopplade. Om du vill koppla bort en viss enhet ska du koppla bort från den enheten i stället för från skrivaren.

- 1. Tryck på **på krivarens** startskärm.
- 2. Välj **Wi-Fi Direct**.

Wi-Fi Direct-informationen visas.

- 3. Tryck på **Gör inställningar**.
- 4. Tryck på  $\boxed{\equiv}$
- 5. Välj **Avaktivera Wi-Fi Direct**.
- 6. Tryck på **Inaktivera inställningarna**.
- 7. Följ instruktionerna på skärmen.

## **Ändra Wi-Fi Direct (enkel AP) inställningar såsom SSID**

När Wi-Fi Direct-anslutning (enkel AP) har aktiverats kan du ändra inställningarna från > **Wi-Fi**

**Direct** > **Gör inställningar** >  $\boxed{\equiv}$ , så visas följande menyalternativ.

## **Ändra nätverksnamn**

Ändra Wi-Fi Direct (enkel AP)-nätverksnamn (SSID) som används till att ansluta skrivaren till ditt godtyckliga namn. Du kan ange nätverksnamnet (SSID) med ASCII-tecken som visas på tangentbordet på kontrollpanelen. Du kan ange upp till 22 tecken.

När du ändrar nätverksnamnet (SSID) kopplas alla anslutna enheter bort. Använd det nya nätverksnamnet (SSID) om du vi ansluta till enheten igen.

## **Ändra lösenord**

Ändra Wi-Fi Direct (enkel AP)-lösenord för att ansluta till skrivaren med ditt godtyckliga värde. Du kan ange lösenordet med ASCII-tecken som visas på tangentbordet på kontrollpanelen. Du kan ange från 8 till 22 tecken.

När du ändrar lösenordet kopplas alla anslutna enheter bort. Använd det nya lösenordet om du vi ansluta till enheten igen.

## **Ändra frekvensintervall**

Ändra frekvensintervallet på Wi-Fi Direct som användas för att ansluta skrivaren. Du kan välja 2,4 GHz eller 5 GHz.

När du ändrar frekvensintervallet kopplas alla anslutna enheter bort. Anslut enheten igen.

Observera att du inte kan ansluta igen från enheter som inte stöder frekvensintervallet 5 GHz när du ändrar till 5 GHz.

## **Avaktivera Wi-Fi Direct**

Inaktivera skrivarens Wi-Fi Direct (enkel AP)-inställningar. När du inaktiverar de kopplas alla enheter som är anslutna till skrivaren med Wi-Fi Direct (enkel AP)-anslutning bort.

## **Återställ inställningarna**

Återställ alla Wi-Fi Direct (enkel AP)-inställningar till fabriksinställningar.

Smartenhetens Wi-Fi Direct (enkel AP)-anslutningsinformation som finns sparade på skrivaren tas bort.

## **Ändra anslutningen från Wi-Fi till USB**

Följ stegen nedan om det Wi-Fi du använder är instabilt eller om du vill byta till en stabilare USB-anslutning.

- 1. Anslut skrivaren till en dator med en USB-kabel.
- 2. Välj en skrivare som inte är märkt (XXXXX) när du skriver ut med en USB-anslutning. Skrivarens namn eller "Nätverk" visas i XXXXX beroende på operativsystemets version. Exempel i Windows 11

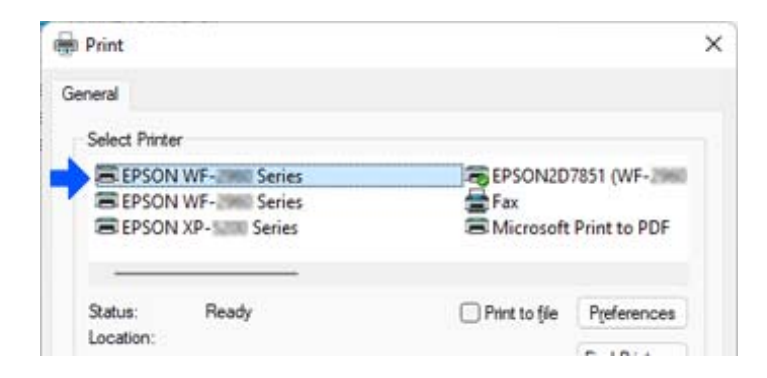

Exempel i Windows 10

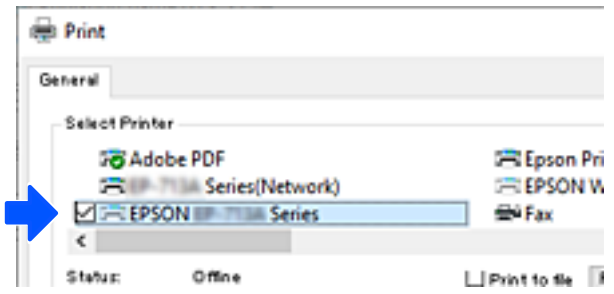

<span id="page-294-0"></span>Om skrivaren inte känns igen när den ansluts till datorn med en USB-kabel, kan en skrivaradministratör ha begränsat anslutning via externt gränssnitt. Kontakta administratören.

## **Relaterad information**

- & ["Baksida" på sidan 27](#page-26-0)
- & ["Begränsning av USB-anslutningar och användning av externt minne" på sidan 456](#page-455-0)

## **Använda en skrivare med funktionen Åkomstkontroll aktiverad**

När  $\overline{\mathbf{a}}$  visas på skrivarens kontrollpanel begränsas användarna av skrivaradministratören.

Användarna kan då inte göra ändringar i skrivarinställningarna och kan inte använda vissa av skrivarens funktioner. Du måste logga in på skrivaren för att använda den.

## **Relaterad information**

& ["Standardvärde för administratörslösenordet" på sidan 19](#page-18-0)

## **Logga in på skrivaren från kontrollpanelen**

Den här förklaringen är ett exempel för att logga in på skrivaren med administratörslåset och åtkomstkontrollfunktionerna aktiverade och när en eller flera användare är registrerade. Innehållet som visas på skärmarna varierar beroende på modell och situation.

1. Välj + på skrivarens kontrollpanel.

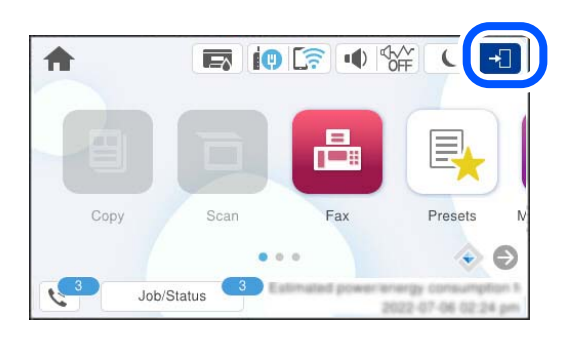

2. Välj en användare att logga in på skrivaren.

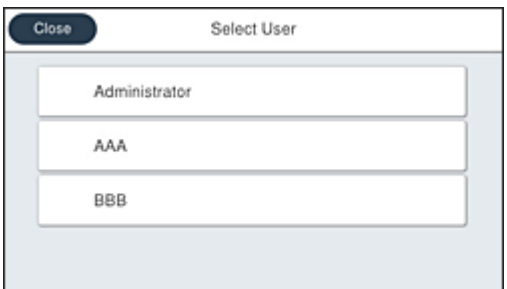

3. Ange ett lösenord för att logga in på skrivaren.

Kontakta skrivarens administratör för inloggningsinformation. Administratörslösenordet är inställt som standard. Se relaterad information för detaljer.

Registrerade användare kan använda skrivaren med de auktoriserade funktionerna. Om du loggar in som administratör kan du göra inställningar från kontrollpanelen.

När du är klar med åtgärderna väljer du **for att** logga ut.

## **Relaterad information**

& ["Standardvärde för administratörslösenordet" på sidan 19](#page-18-0)

## **Registrera ett användarkonto på skrivardrivrutinen (Windows)**

När funktionen för åtkomstkontroll är aktiverad för en skrivare kan du skriva ut från drivrutiner när du har registrerat användarkontot på de drivrutiner som autentiseringsinformation kan registreras på.

Det här avsnittet förklarar proceduren för att registrera ett användarkonto på en Epson-skrivardrivrutin i original.

- 1. Öppna fönstret för Epson-skrivardrivrutinen.
- 2. Välj i följande ordning.

Fliken **Underhåll** > **Information om skrivare och alternativ**

- 3. Välj **Spara inställningar för åtkomstkontroll** och klicka sedan på **Inställningar**.
- 4. Ange **Användarnamn** och **Lösenord** och klicka sedan på **OK**.

Ange användarkontot som du fått av din skrivaradministratör.

5. Klicka på **OK** flera gånger för att stänga skrivardrivrutinens fönster.

## **Relaterad information**

- & ["Applikation för utskrift från datorn \(Windows-skrivardrivrutin\)" på sidan 368](#page-367-0)
- & ["Skapa användarkontot" på sidan 454](#page-453-0)

## **Autentisera användare på Epson Scan 2 vid användning av åtkomstkontroll**

När funktionen för åtkomstkontroll är aktiverad för en skrivare behöver du ange ett användar-ID och lösenord för att skanna med Epson Scan 2. Om du inte känner till lösenordet kontaktar du skrivarens administratör.

- 1. Starta Epson Scan 2.
- 2. På skärmen Epson Scan 2 ska du se till att din skrivare är markerad i listan för **Skanner**.
- 3. Välj **Inställningar** från listan **Skanner** för att öppna skärmen **Skannerinställningar**.
- 4. Klicka på **Åtkomstkontroll**.
- <span id="page-296-0"></span>5. På skärmen **Åtkomstkontroll** öppnar du **Användarnamn** och **Lösenord** för ett konto som har behörighet att skanna.
- 6. Klicka på **OK**.

#### **Relaterad information**

& ["Skapa användarkontot" på sidan 454](#page-453-0)

## **Transportera och förvara skrivaren**

Följ anvisningarna nedan för att förvara skrivaren när du måste reparera eller flytta på den.

## !*Obs!*

- ❏ Du måste stå stadigt och korrekt när du lyfter skrivaren. Om du lyfter fel kan du skada dig.
- ❏ Eftersom den här skrivaren är tung bör den alltid bäras av två eller flera personer vid uppackning och transport.
- ❏ När skrivaren ska lyftas bör två eller fler personer inta de korrekta positioner som visas nedan. Avmontera den valfria papperskassetten om en sådan är monterad. Om du håller i skrivaren på annat sätt när du lyfter den, kan du tappa den eller så kan du klämma fingrarna när du sätter ned skrivaren.

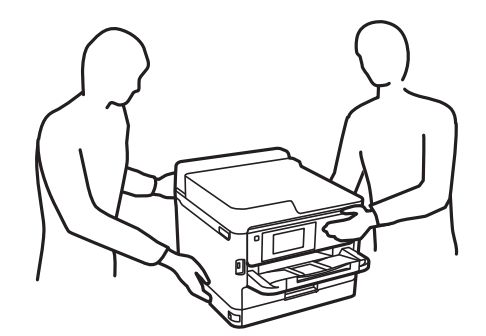

- ❏ Luta inte skrivaren mer än 10 grader när du bär den. Annars kan den falla.
- ❏ Var försiktig så att du inte fastnar med handen eller fingrarna när du öppnar eller stänger skannerenheten. Annars kan du skadas.

## c*Viktigt:*

- ❏ När skrivaren förvaras eller transporteras ska du undvika att luta den, placera den vertikalt eller vända den upp och ned eftersom det kan göra att bläck läcker ut.
- ❏ Låt bläckförsörjarenheter vara installerad. Om bläckförsörjarenheter tas bort kan skrivarhuvudet torka ut, vilket kan göra att det inte går att skriva ut.
- 1. Stäng av skrivaren genom att trycka på  $\mathcal{O}$ -knappen.

2. Se till att strömindikatorn slocknar och dra sedan ur strömkabeln.

## c*Viktigt:*

Dra ur strömkabeln när strömindikatorn är avstängd. Annars återgår skrivhuvudet inte till startpositionen, vilket får bläcket att torka och kan leda till att det inte går att skriva ut.

- 3. Koppla loss alla sladdar, som strömkabeln och USB-sladden.
- 4. Om skrivaren stöder externa lagringsenheter, kontrollera att de inte är anslutna.
- 5. Ta bort allt papper från skrivaren.
- 6. Kontrollera att det inte finns några original på skrivaren.
- 7. Öppna skannerenheten med dokumentluckan stängd. Fäst skrivhuvudet vid höljet med tejp.

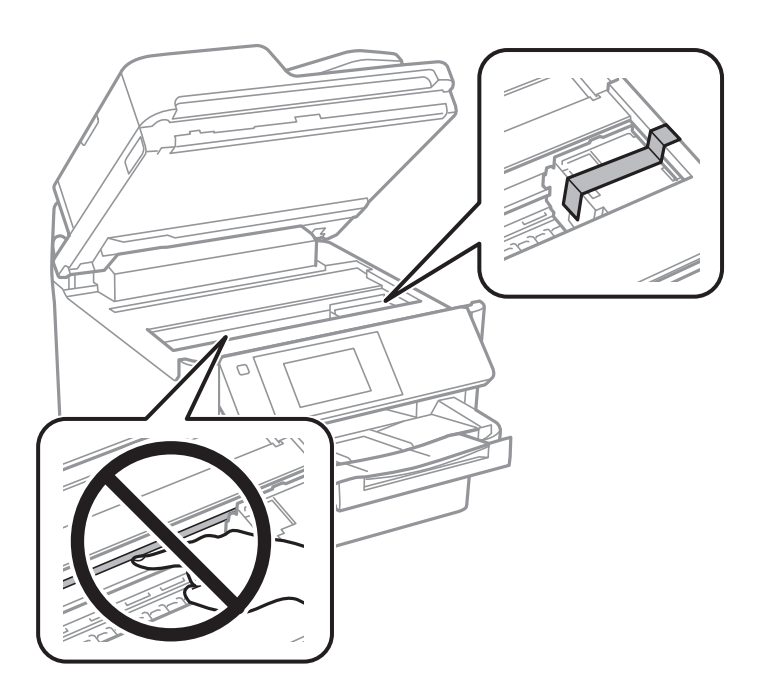

- 8. Stäng skannerenheten.
- 9. Öppna bläcklocket.

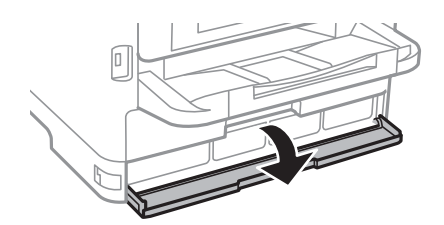

ſ  $\overline{\mathbf{C}}$ ⊕ ঢ়া

Om bläcklocket är låst går det inte att öppna det. Lås upp locket.

10. Säkra bläckbrickan genom att sätta på skyddsmaterialet som medföljer med tejp så att facket inte kan öppnas.

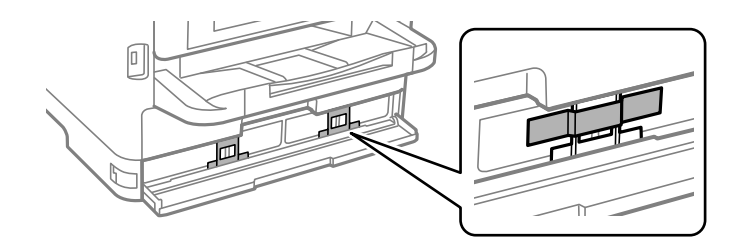

- 11. Stäng bläcklocket.
- 12. Avmontera den valfria papperskassetten om en sådan är monterad.

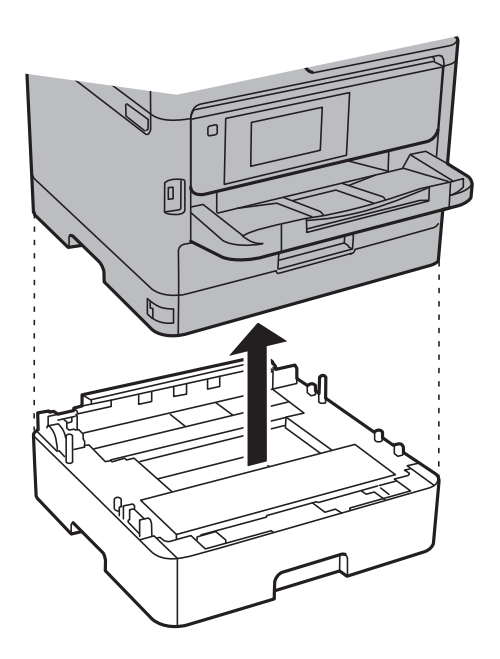

13. Paketera skrivaren enligt bilden nedan.

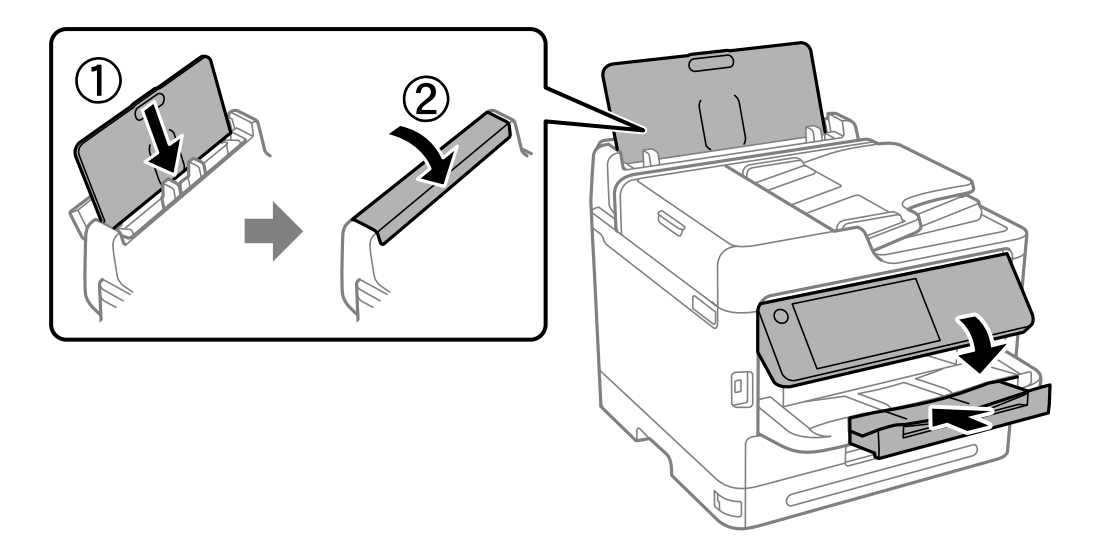

14. Ta ut utmatningsfacket från skrivaren.

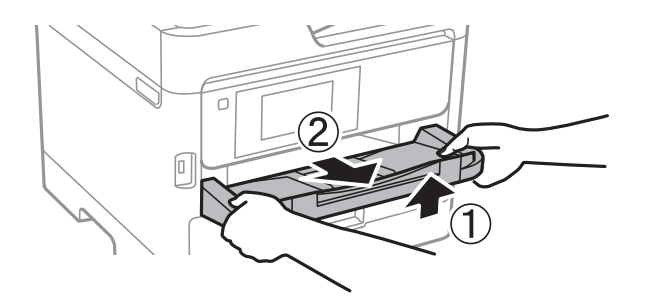

15. Paketera skrivaren i dess kartong tillsammans med skyddsmaterial.

När du använder skrivaren igen ska du se till att ta bort tejpen som säkrar skrivhuvudet och skyddsmaterialet som är fäst på bläckfacket. Rensa och justera skrivhuvudet nästa gång du skriver ut om utskriftskvaliteten har försämrats.

## **Relaterad information**

- & ["Kontrollera och rengöra skrivhuvudet" på sidan 273](#page-272-0)
- & ["Justera skrivarhuvudet" på sidan 274](#page-273-0)

# <span id="page-300-0"></span>**Lösa problem**

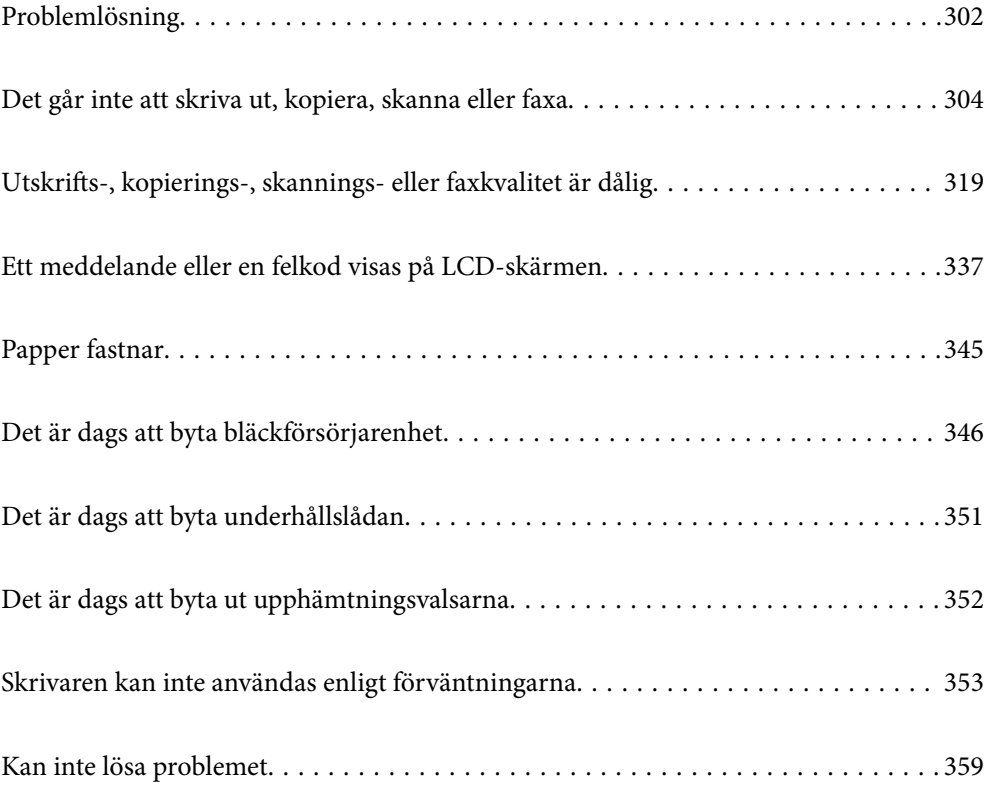

## <span id="page-301-0"></span>**Problemlösning**

Om några problem uppstår kontrollerar du följande för att hitta orsaken.

## **Kontrollera skrivarens felstatus.**

Kontrollera om det föreligger problem med själva skrivaren.

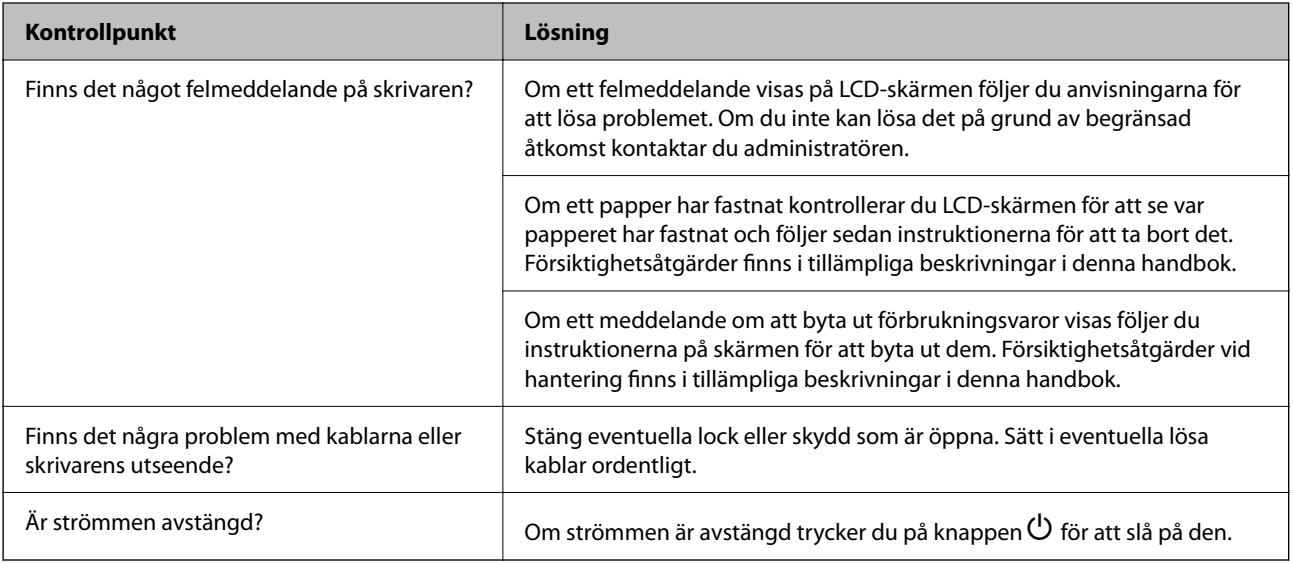

## **Relaterad information**

- & ["Ett meddelande visas på LCD-skärmen" på sidan 337](#page-336-0)
- & ["Papper fastnar" på sidan 345](#page-344-0)
- & ["Det är dags att byta bläckförsörjarenhet" på sidan 346](#page-345-0)
- & ["Det är dags att byta underhållslådan" på sidan 351](#page-350-0)
- & ["Det är dags att byta ut upphämtningsvalsarna" på sidan 352](#page-351-0)

## **Kontrollera skrivarens anslutning.**

Kontrollera om det föreligger problem med skrivarens anslutning.

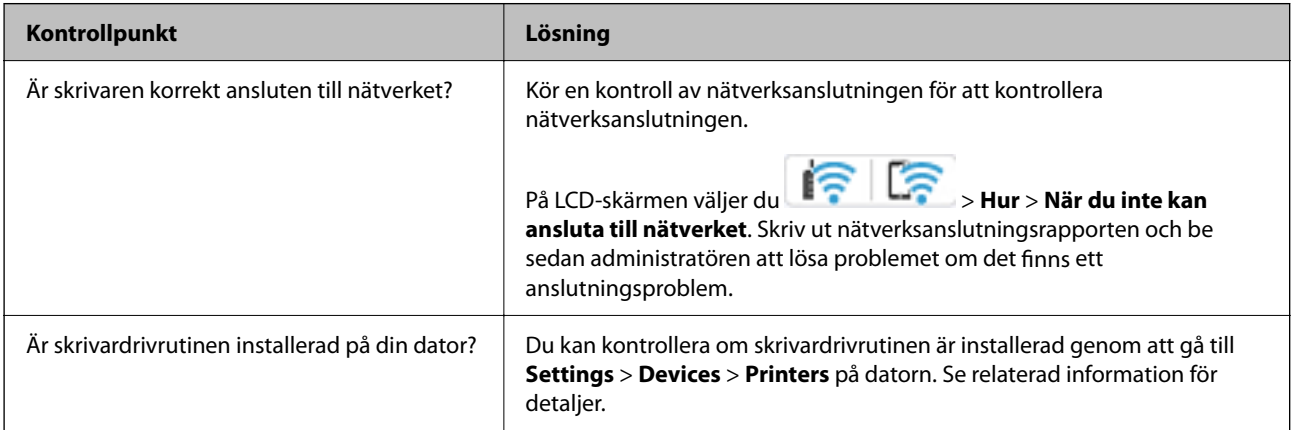

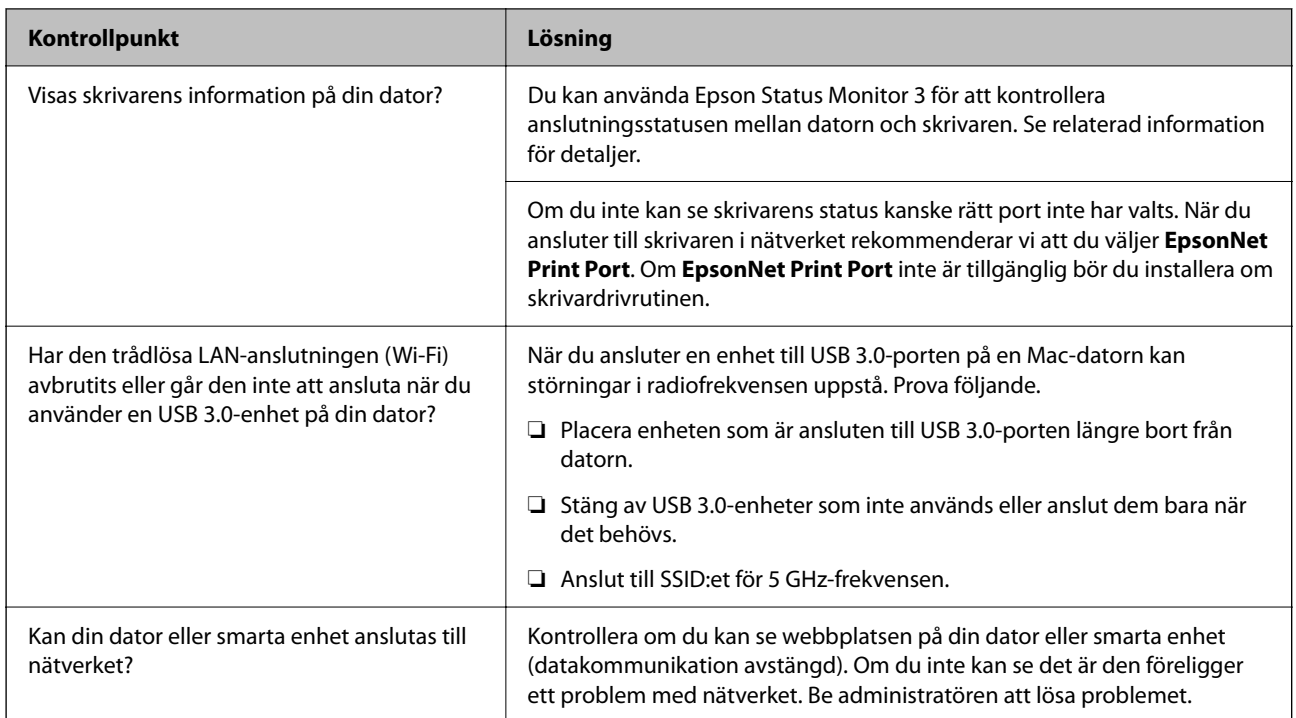

## **Relaterad information**

- & ["Kontrollera skrivarens status för nätverksanslutning \(rapport om nätverksanslutning\)" på sidan 290](#page-289-0)
- & ["Det föreligger ett problem med skrivarens status." på sidan 306](#page-305-0)
- & ["Skrivarporten är inte inställd korrekt." på sidan 307](#page-306-0)
- & ["Skrivaren kan inte anslutas via USB" på sidan 309](#page-308-0)
- & ["Installera programmen separat" på sidan 284](#page-283-0)

## **Kontrollera skrivarinställningarna.**

Kontrollera skrivarinställningarna. Skrivare som hanteras av administratören kan begränsas så att skrivarinställningarna inte kan ändras. Kontakta administratören om du inte kan utföra några åtgärder.

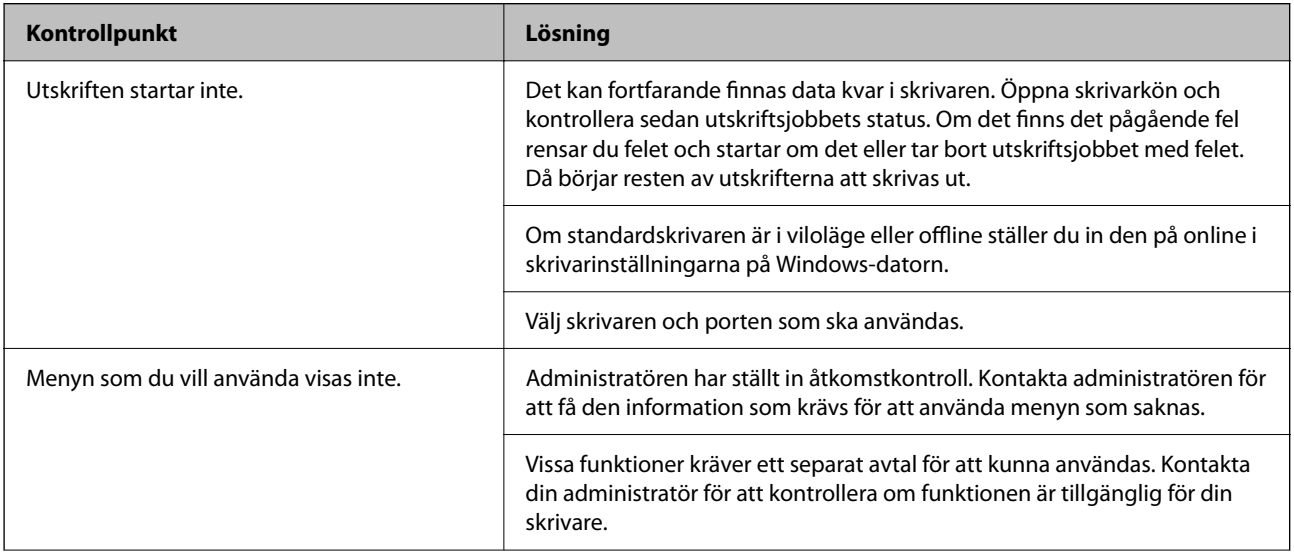

<span id="page-303-0"></span>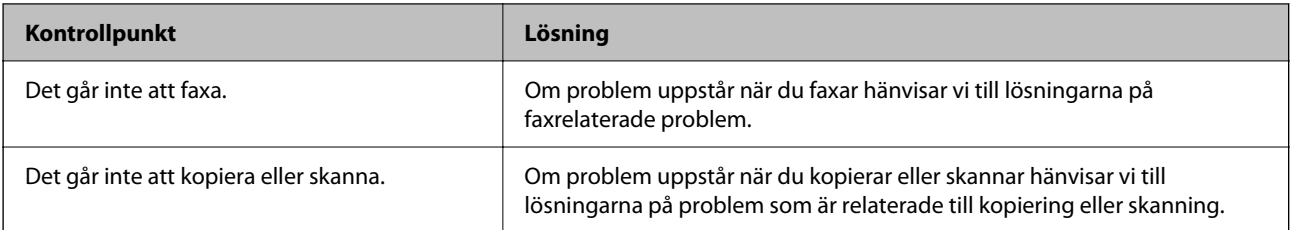

#### **Relaterad information**

- & ["Det finns fortfarande ett jobb som väntar på utskrift." på sidan 306](#page-305-0)
- & "Skrivaren är i vänteläge eller är offline." på sidan 304
- & ["Använda skrivarporten" på sidan 415](#page-414-0)
- & ["Kan inte kopiera" på sidan 309](#page-308-0)
- & ["Kan inte skanna trots att en anslutning har upprättats korrekt" på sidan 309](#page-308-0)
- & ["Kan inte skicka eller ta emot fax" på sidan 310](#page-309-0)

## **Det går inte att skriva ut, kopiera, skanna eller faxa**

## **Programmet eller skrivardrivrutinen fungerar inte korrekt**

## **Kan inte skriva ut även om en anslutning har upprättats (Windows)**

De följande orsaken kan övervägas.

## **Skrivaren är i vänteläge eller är offline.**

#### **Lösningar**

Klicka på **Utskriftskö** på fliken **Underhåll** för skrivardrivrutinen.

Om skrivaren är frånkopplad eller väntande, rensar du inställningarna för frånkopplad och väntande på menyn **Skrivare**.

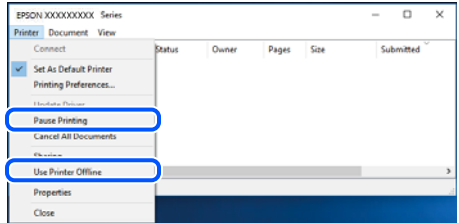

## **Det finns ett problem med programmet eller med data.**

#### **Lösningar**

- ❏ Kontrollera att en äkta skrivardrivrutin från Epson (EPSON XXXXX) är installerad. Om en äkta skrivardrivrutin från Epson inte är installerad, är de tillgängliga funktionerna begränsade. Vi rekommenderar att använda en äkta skrivardrivrutin från Epson.
- ❏ Om du skriver ut en bild med stor datastorlek kan minnet i datorn ta slut. Skriv ut bilden med en lägre upplösning eller i en mindre storlek.
- ❏ Om du har försökt med alla lösningar och problemet inte är löst, kan du försöka att avinstallera och sedan återinstallera skrivardrivrutinen.
- ❏ En del problem kan lösas genom att uppdatera mjukvaran till den senaste versionen. Använd mjukvaruuppdateringsverktyget för att kontrollera mjukvarustatus.
- & ["Kontrollera att en äkta skrivardrivrutin från Epson är installerad Windows" på sidan 285](#page-284-0)
- & ["Kontrollera att en äkta skrivardrivrutin från Epson är installerad Mac OS" på sidan 287](#page-286-0)
- & ["Installera eller avinstallera programmen separat" på sidan 284](#page-283-0)

## **Det går inte att skriva ut jobb när ett lösenord är inställt eftersom jag använder en gammal version av den inbyggda programvaran.**

#### **Lösningar**

Om nedanstående meddelande visas i skrivardrivrutinen ska du uppdatera skrivarens inbyggda programvara.

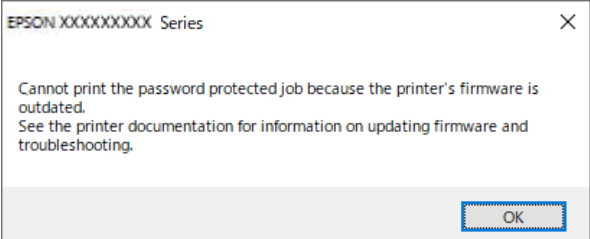

Om du av någon anledning inte kan uppdatera den inbyggda programvaran kan du fortsätta skriva ut med samma säkerhetsnivå som den gamla inbyggda programvaran.

För att skriva ut med en gammal inbyggd programvara gör du följande inställningar i skrivardrivrutinen.

Öppna fliken **Alternativa inställningar** i skrivaregenskaperna.

Klicka på **Drivrutinsinställningar**.

<span id="page-305-0"></span>Välj **Använd bakåtkompatibelt lösenord** och klicka på **OK**.

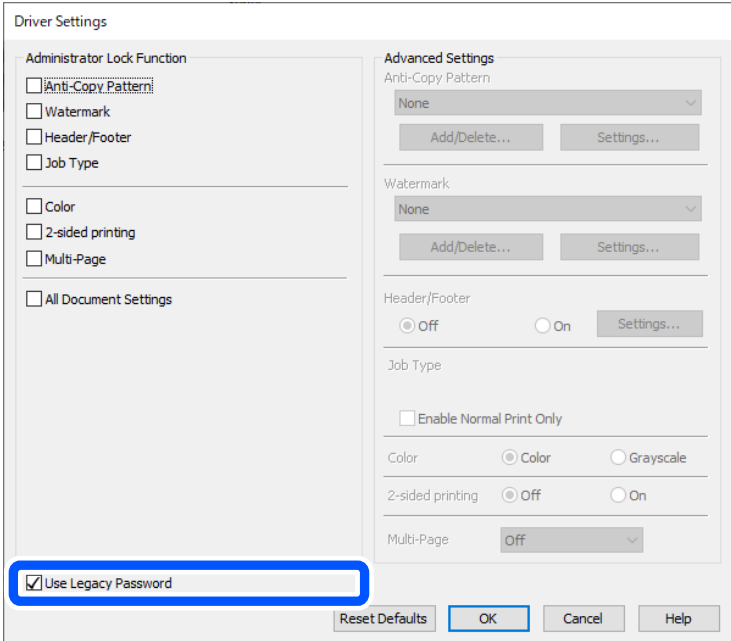

& ["Uppdatering av den inbyggda programvaran" på sidan 448](#page-447-0)

#### **Det föreligger ett problem med skrivarens status.**

#### **Lösningar**

Klicka på **EPSON Status Monitor 3** på skrivarens drivrutinsflik **Underhåll** och kontrollera sedan skrivarstatus. Om **EPSON Status Monitor 3** är inaktiverad klickar du på **Utökade inställningar** på fliken **Underhåll** och väljer sedan **Aktivera EPSON Status Monitor 3**.

#### **Det finns fortfarande ett jobb som väntar på utskrift.**

## **Lösningar**

Klicka på **Utskriftskö** på fliken **Underhåll** för skrivardrivrutinen. Om onödiga data ligger kvar väljer du **Avbryt alla dokument** från menyn **Skrivare**.

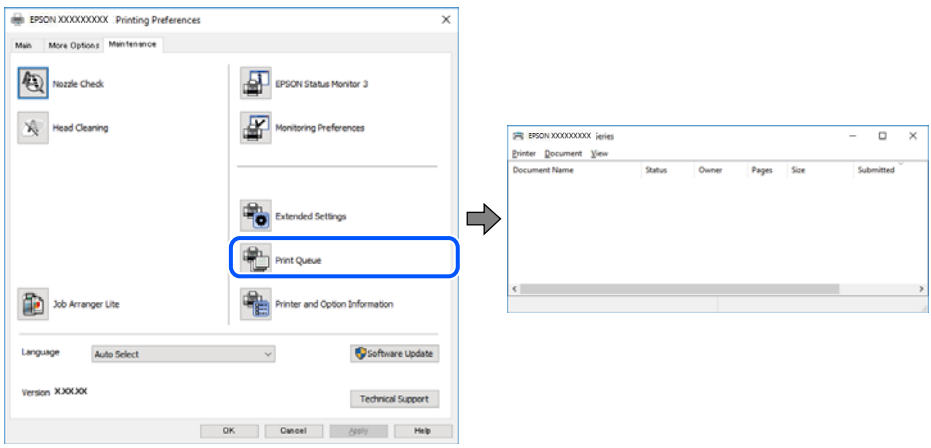

## <span id="page-306-0"></span>**Skrivaren har inte valts som standardskrivare.**

#### **Lösningar**

Högerklicka på skrivarikonen under **Kontrollpanel** > **Visa enheter och skrivare** (eller **Skrivare**, **Skrivare och fax**) och klicka sedan på **Ange som standardskrivare**.

#### *Anmärkning:*

Om det finns flera skrivare att välja mellan, se följande om hur du väljer rätt skrivare.

Exempel)

USB-anslutning: EPSON XXXX-serien

Nätverksanslutning: EPSON XXXX-serien (nätverk)

Om du installerar skrivardrivrutinen flera gånger kan kopior på skrivardrivrutinen skapas. Om kopior, såsom "EPSON XXXX-serien (kopia 1)" skapas högerklickar du på den kopierade drivrutinsikonen och sedan klickar du på **Ta bort enhet**.

#### **Skrivarporten är inte inställd korrekt.**

#### **Lösningar**

Klicka på **Utskriftskö** på fliken **Underhåll** för skrivardrivrutinen.

Kontrollera att skrivarporten är korrekt inställd som det visas nedan i **Egenskaper** > **Port** i menyn **Skrivare**.

USB-anslutning: **USBXXX**, nätverksanslutning: **EpsonNet Print Port**

Om du inte kan ändra porten väljer du **Kör som administratör** på menyn **Skrivare**. Om **Kör som administratör** inte visas, kontakta din systemadministratör.

## **Skrivaren skriver inte ut när PostScript-skrivardrivrutinen används (Windows)**

De följande orsakerna kan övervägas.

#### **Inställningen Utskriftsspråk måste ändras.**

#### **Lösningar**

Ställ in inställningen **Utskriftsspråk** till **Auto** eller **PS** på kontrollpanelen.

#### **Ett stort antal jobb har skickats.**

#### **Lösningar**

Om ett stort jobb har skickats i Windows kanske skrivaren inte skriver ut. Välj **Skriv ut direkt till skrivaren** på fliken **Avancerat** i skrivaregenskaperna.

## **Kan inte skriva ut även om en anslutning har upprättats (Mac OS)**

De följande orsaken kan övervägas.

#### **Det finns ett problem med programmet eller med data.**

#### **Lösningar**

❏ Kontrollera att en äkta skrivardrivrutin från Epson (EPSON XXXXX) är installerad. Om en äkta skrivardrivrutin från Epson inte är installerad, är de tillgängliga funktionerna begränsade. Vi rekommenderar att använda en äkta skrivardrivrutin från Epson.

- ❏ Om du skriver ut en bild med stor datastorlek kan minnet i datorn ta slut. Skriv ut bilden med en lägre upplösning eller i en mindre storlek.
- ❏ Om du har försökt med alla lösningar och problemet inte är löst, kan du försöka att avinstallera och sedan återinstallera skrivardrivrutinen.
- ❏ En del problem kan lösas genom att uppdatera mjukvaran till den senaste versionen. Använd mjukvaruuppdateringsverktyget för att kontrollera mjukvarustatus.
- & ["Kontrollera att en äkta skrivardrivrutin från Epson är installerad Windows" på sidan 285](#page-284-0)
- & ["Kontrollera att en äkta skrivardrivrutin från Epson är installerad Mac OS" på sidan 287](#page-286-0)
- & ["Installera eller avinstallera programmen separat" på sidan 284](#page-283-0)

#### **Det finns ett problem med skrivarens status.**

#### **Lösningar**

Kontrollera att skrivarens status inte är **Paus**.

Välj **Systeminställningar** i menyn **Apple** > **Skrivare och skannrar** (eller **Skriv ut och skanna**, **Skriv ut och faxa**) och dubbelklicka sedan på skrivaren. Om skrivaren är pausad klickar du på **Återuppta**.

#### **Begränsning av användarfunktioner är aktiverad för skrivaren.**

#### **Lösningar**

Skrivaren kan inte skriva ut när begränsningen av användarfunktioner är aktiverad. Kontakta skrivarens administratör.

## **Skrivaren skriver inte ut när PostScript-skrivardrivrutinen används (Mac OS)**

#### **Inställningen Utskriftsspråk måste ändras.**

#### **Lösningar**

Ställ in inställningen **Utskriftsspråk** till **Auto** eller **PS** på kontrollpanelen.

## **Kan inte skriva ut även om en anslutning har upprättats (iOS)**

De följande orsaken kan övervägas.

#### **Pappersinställningar automatisk visning är inaktiverat.**

#### **Lösningar**

Aktivera **Pappersinställningar automatisk visning** i följande meny.

**Inst.** > **Allmänna inställningar** > **Skrivarinställningar** > **Papperkälla inställn.** > **Pappersinställningar automatisk visning**

#### **AirPrint är inaktiverat.**

#### **Lösningar**

Aktivera inställningen AirPrint på Web Config.

& ["Applikation för att konfigurera skrivaråtgärder \(Web Config\)" på sidan 374](#page-373-0)

## <span id="page-308-0"></span>**Kan inte skanna trots att en anslutning har upprättats korrekt**

## **Skanna med hög upplösning via ett nätverk.**

## **Lösningar**

Prova att skanna med en lägre upplösning.

## **Skrivaren kan inte anslutas via USB**

De följande orsakerna kan övervägas.

## **USB-kabeln är inte korrekt ansluten till USB-ingången.**

## **Lösningar**

Anslut USB-kabeln säkert till skrivaren och datorn.

## **Det finns ett problem med USB-hubben.**

## **Lösningar**

Om du använder en USB-hubb kan du försöka ansluta skrivaren direkt till datorn.

## **Det finns ett problem med USB-kabeln eller USB-porten.**

## **Lösningar**

Om USB-kabeln inte känns av ska du byta port eller USB-kabel.

## **Skrivaren är ansluten till en SuperSpeed USB-port.**

## **Lösningar**

Om du ansluter skrivaren till en SuperSpeed USB-port med en USB 2.0-kabel, kan ett kommunikationsfel uppstå på vissa datorer. I så fall återansluter du skrivaren på ett av följande sätt.

- ❏ Använd en USB 3.0-kabel (endast modeller som stöds).
- ❏ Anslut till en höghastighets USB-port på datorn.
- ❏ Anslut till en annan SuperSpeed USB-port än den port som genererade kommunikationsfelet.
- & ["Gränssnittsspecifikationer" på sidan 417](#page-416-0)

## **Kan inte kopiera**

## **När begränsning av användarfunktioner är aktiverad krävs ett användar-ID och lösenord för att kopiera.**

## **Lösningar**

Om du inte känner till lösenordet kontaktar du skrivarens administratör.

## **Skrivarfelet har inträffat.**

## **Lösningar**

Du kan inte kopiera, om ett fel, som papperstrassel, har uppstått i skrivaren. Kontrollera skrivarens kontrollpanel och följa anvisningarna på skärmen för att åtgärda felet.

## <span id="page-309-0"></span>**Kan inte skicka eller ta emot fax**

## **Kan inte skicka eller ta emot fax**

Om du inte kan skicka eller ta emot fax ska du kontakta skrivaradministratören. För skrivaradministratörer: se följande avsnitt för att felsöka faxproblem.

["Kan inte skicka eller ta emot fax" på sidan 136](#page-135-0)

## **Kan inte skicka fax**

Följande orsaker kan övervägas.

#### **Skicka fax utan att ange en åtkomstkod i en miljö med installerad PBX.**

#### **Lösningar**

Om ditt telefonsystem kräver en extern åtkomstkod för att komma ut på linjen, anger du åtkomstkoden på skrivaren och trycker på # (fyrkant) i början av faxnumret när du skickar det.

#### **Mottagarens faxnummer är felaktigt.**

#### **Lösningar**

Kontrollera att mottagarens nummer som du har sparat bland dina kontakter eller som du angav direkt med knappsatsen är korrekt. Eller prata med mottagaren om faxnumret stämmer.

#### **Data som skickar är för stora.**

#### **Lösningar**

Du kan skicka fax med mindre datastorlek med hjälp av ett av de följande sätten.

❏ När du skickar faxet i svartvitt ska du aktivera **Direktsändning** i **Fax** > **Faxinställningar** > **Faxsändning inst.**.

["Skicka flera sidor av ett monokromt dokument \(Direktsändning\)" på sidan 239](#page-238-0)

- ❏ Använda den anslutna telefonen ["Skicka fax via uppringning från den externa telefonenheten" på sidan 237](#page-236-0)
- ❏ Använda nedkopplad "Skicka fax manuellt efter [bekräftelse av mottagarens status" på sidan 237](#page-236-0)
- ❏ Separera originalen

#### **Det tillgängliga minnet i skrivaren räcker inte till.**

#### **Lösningar**

Du kan inte skicka fax när skrivarens minne är otillräckligt på grund av många mottagna dokument i inkorgen eller konfidentiella korgar eller många obehandlade faxdokument som lagrats i skrivaren. Ta bort onödiga dokument i inkorgen eller konfidentiella korgar eller bearbeta de obearbetade dokumenten för att öka det tillgängliga minnet.

## **Mottagarens faxmaskin är inte redo att ta emot fax.**

#### **Lösningar**

Fråga mottagaren om mottagarens faxmaskin är redo att ta emot fax.

## **Skicka ett fax oavsiktligt med underadressfunktionen.**

#### **Lösningar**

Kontrollera om du oavsiktligen skickat ett fax med en underadressfunktion. Om du väljer en mottagare med en deladress från kontaktlistan kan faxet skickas med deladressfunktionen.

## **Mottagarens faxmaskin kan inte ta emot fax med hjälp av deladressfunktionen.**

#### **Lösningar**

Vid sändning av fax med deladressfunktionen ska du fråga mottagaren om hans/hennes fax kan ta emot fax med deladressfunktion.

## **Underadressen och lösenordet är felaktiga.**

#### **Lösningar**

Vid sändning av fax med deladressfunktionen ska du kontrollera att deladresserna och lösenordet stämmer. Kontrollera med mottagaren att deladresserna och lösenorden matchar.

## **Kan inte skicka fax och lösningarna ovan löste inte problemet**

#### **Lösningar**

Kontakta din skrivaradministratör om du inte kan lösa problemet. För skrivaradministratörer: se följande avsnitt för att felsöka faxproblem.

["Kan inte skicka fax" på sidan 137](#page-136-0)

## **Kan inte ta emot fax**

#### Följande orsaker kan övervägas.

Vi rekommenderar också att du kontrollerar skrivarstatusen i **Job/Status**, till exempel om skrivaren för närvarande tar emot faxet eller inte.

## **Inkorgens lediga minne och ledigt minne för den sekretessbelagda korgen räcker inte till.**

#### **Lösningar**

200 mottagna dokument har sparats i inkorgen och den sekretessbelagda korgen. Ta bort de onödiga dokumenten.

## **Sändarens faxnummer har inte registrerats i kontaktlistan.**

## **Lösningar**

Fax som skickas från nummer som inte har registrerats i kontaktlistan är inställda på att spärras. Registrera sändarens faxnummer i kontaktlistan.

#### **Sändaren har skickat faxet utan rubrikinformation.**

#### **Lösningar**

Fax som inte innehåller rubrikinformation är inställda på att spärras. Fråga avsändaren om rubrikinformationen är installerad på faxen.

#### **Datorn där de mottagna faxen ska sparas är inte påslagen.**

#### **Lösningar**

När du har ställt in till vilken dator mottagna fax ska sparas ska du starta datorn. Det mottagna fxet tas bort när det har sparats på datorn.

#### **Underadressen och lösenordet är felaktiga.**

#### **Lösningar**

Vid mottagning av fax med deladressfunktionen ska du kontrollera att deladresserna och lösenordet stämmer. Kontrollera med avsändaren att deladresserna och lösenorden matchar.

#### **Kan inte ta emot fax och lösningarna ovan löste inte problemet**

#### **Lösningar**

Kontakta din skrivaradministratör om du inte kan lösa problemet. För skrivaradministratörer: se följande avsnitt för att felsöka faxproblem.

["Kan inte ta emot fax" på sidan 137](#page-136-0)

#### **Det går inte att skicka fax till en viss mottagare**

De följande orsaken kan övervägas.

#### **Mottagarens maskin tar lång tid att svara.**

#### **Lösningar**

Om mottagarens dator inte svarar inom 50 sekunder efter att skrivaren har slutat ringa, avslutas samtalet

med ett fel. Ring med funktionen (**I viloläge**) eller använd en ansluten telefon för att kontrollera hur lång tid det tar innan du hör en faxton. Om det tar mer än 50 sekunder lägger du in pauser efter

faxnumret för att skicka faxet. Tryck på  $\bigcirc$  för att ange pausen. Ett bindestreck anges för att markera pausen. En paus är omkring tre sekunder. Lägg till flera pauser om det behövs.

#### **Inställningen för Faxhastig. som finns registrerad i kontaktlista är felaktig.**

#### **Lösningar**

Välj mottagaren från kontaktlistan och välj sedan **Redigera** > **Faxhastig.** > **Seg(9 600 bps)**.

## **Kan inte skicka fax vid en angiven tid**

Datum och tid som ställts in på skrivaren kan vara felaktiga. Kontakta skrivarens administratör. För skrivaradministratörer: se följande avsnitt för att felsöka faxproblem.

["Kan inte skicka fax vid en angiven tid" på sidan 139](#page-138-0)

## **Fax skickas med fel storlek**

De följande orsaken kan övervägas.

## **Originaldokumenten är inte placerade korrekt.**

#### **Lösningar**

- ❏ Kontrollera att originalet är placerat på rätt sätt mot justeringsmarkeringarna.
- ❏ Om kanten på den skannade bilden saknas, flytta originalet en bit bort från skannerglasets hörn. Du kan inte skanna området inom cirka 1,5 mm (0,06 tum) från kanten av skannerglaset.

& ["Placera original" på sidan 150](#page-149-0)

## **Det finns damm eller smuts på skannerglaset.**

## **Lösningar**

När skanning görs från kontrollpanelen och funktionen för automatisk beskärning av skanningsområdet är valt, ta bort allt skräp och smuts från skannerglaset och dokumentluckan. Om det finns något skräp eller smuts kring originalet utvidgas skanningsytan så att det inkluderas.

["Rengöra enhetens Skannerglas" på sidan 275](#page-274-0)

## **Det går inte att spara mottagna fax på en minnesenhet**

De följande orsaken kan övervägas.

#### **Ingen minnesenhet ansluten till skrivaren.**

#### **Lösningar**

Anslut en minnesenhet, där du har skapat en mapp för att spara fax, till skrivaren. När faxen har sparats på enheten tas de bort från skrivarens minne.

#### **Det finns inte tillräckligt ledigt minne på enheten.**

#### **Lösningar**

Radera onödiga data från enheten för att öka mängden lediga minne. Eller så kan du ansluta en annan enhet som har tillräckligt ledigt minne.

## **Minnesenheten är skrivskyddad.**

#### **Lösningar**

Inaktivera skrivskydd på minnesenheten.

#### **Att spara mottagna fax till externt minne är inaktiverat.**

#### **Lösningar**

Kontakta skrivarens administratör. För skrivaradministratörer: se följande avsnitt för att felsöka faxproblem.

["Det går inte att spara mottagna fax på en minnesenhet" på sidan 139](#page-138-0)

## **Mottagna fax skrivs inte ut**

De följande orsaken kan övervägas.

## **Ett fel har inträffat i skrivaren, till exempel ett papperstrassel.**

#### **Lösningar**

Rensa skrivarfelen och be sedan sändaren att skicka om faxet.

#### **Kan inte skriva ut fax och lösningarna ovan löste inte problemet**

#### **Lösningar**

Kontakta din skrivaradministratör om du inte kan lösa problemet. För skrivaradministratörer: se följande avsnitt för att felsöka faxproblem.

["Mottagna fax skrivs inte ut" på sidan 139](#page-138-0)

## **Kan inte skicka eller ta emot fax även om en anslutning har upprättats korrekt (Windows)**

De följande orsakerna kan övervägas.

#### **Programvaran är inte installerad.**

#### **Lösningar**

Kontrollera att PC-FAX-drivrutinen har installerats på datorn. PC-FAX drivrutinen har installerats med hjälp av FAX Utility. Följ stegen nedan för att kontrollera att den är installerad.

Kontrollera att skrivaren (faxenheten) visas i **Enheter och skrivare**, **Skrivare**, eller **Skrivare och annan maskinvara**. Skrivaren (faxenheten) visas som EPSON XXXXX (FAX). Om skrivaren (faxenheten) inte visas kan du prova att avinstallera och installera om FAX Utility. Information om hur du får åtkomst till **Enheter och skrivare**, **Skrivare** och **Skrivare och annan maskinvara** finns här.

❏ Windows 11

Klicka på startknappen och välj sedan **Alla appar** > **Windows-verktyg** > **Kontrollpanelen** > **Visa enheter och skrivare** i **Maskinvara och ljud**.

❏ Windows 10

Klicka på startknappen och välj sedan **Windows-system** > **Kontrollpanel** > **Visa enheter och skrivare** i **Maskinvara och ljud**.

❏ Windows 8.1/Windows 8

Välj **Skrivbord** > **Inställningar** > **Kontrollpanel** > **Visa enheter och skrivare** i **Maskinvara och ljud** eller **Maskinvara**.

❏ Windows 7

Klicka på startknappen och välj **Kontrollpanel** > **Visa enheter och skrivare** i **Maskinvara och ljud** eller **Maskinvara**.

❏ Windows Vista

Klicka på startknappen och välj **Kontrollpanel** > **Skrivare** i **Maskinvara och ljud**.

❏ Windows XP

Klicka på startknappen och välj **Inställningar** > **Kontrollpanel** > **Skrivare och annan maskinvara** > **Skrivare och fax**.

## **Användarverifiering misslyckades när ett fax skickades från en dator.**

#### **Lösningar**

Ställ in användarnamnet och lösenordet i skrivardrivrutinen. När du skickar ett fax från en dator och säkerhetsfunktionen som begränsar användarnas rättigheter att använda skrivarens faxfunktion är inställd, utförs användarverifieringen med hjälp av användarnamnet och lösenordet som ställdes in i skrivardrivrutinen.

## **Det finns problem med faxanslutning och faxinställningar.**

## **Lösningar**

Försök med lösningarna för faxanslutning och faxinställningar.

## **Kan inte skicka eller ta emot även om en anslutning har upprättats korrekt (Mac OS)**

De följande orsakerna kan övervägas.

## **Programvaran är inte installerad.**

#### **Lösningar**

Kontrollera att PC-FAX-drivrutinen har installerats på datorn. PC-FAX drivrutinen har installerats med hjälp av FAX Utility. Följ stegen nedan för att kontrollera att den är installerad.

Välj **Systeminställningar** i menyn > **Skrivare och skannrar** (eller **Skriv ut och skanna**, **Skriv ut och faxa**) och kontrollera sedan att skrivaren (faxenheten) visas. Skrivaren (faxenheten) visas som FAX XXXX (USB) eller FAX XXXX (IP). Klicka på [**+**] och registrera skrivaren (faxenheten) om den inte visas.

## **PC-FAX-drivrutin har pausats.**

## **Lösningar**

Välj **Systeminställningar** i menyn Apple > **Skrivare och skannrar** (eller **Skriv ut och skanna**, **Skriv ut och faxa**) och dubbelklicka sedan på skrivaren (faxenheten). Om skrivaren är pausad klicka på **Återuppta** (eller **Återuppta skrivare**).

## **Användarverifiering misslyckades när ett fax skickades från en dator.**

## **Lösningar**

Ställ in användarnamnet och lösenordet i skrivardrivrutinen. När du skickar ett fax från en dator och säkerhetsfunktionen som begränsar användarnas rättigheter att använda skrivarens faxfunktion är inställd, utförs användarverifieringen med hjälp av användarnamnet och lösenordet som ställdes in i skrivardrivrutinen.

**Det finns problem med faxanslutning och faxinställningar.**

## **Lösningar**

Försök med lösningarna för faxanslutning och faxinställningar.

## <span id="page-315-0"></span>**Papper matas inte in eller matas inte in korrekt**

## **Punkter att kontrollera**

Kontrollera följande punkter och försök sedan att lösa problemen.

## **Installationsplatsen är inte lämplig.**

### **Lösningar**

Placera skrivaren på en plan yta och använd den under rekommenderade miljöförhållanden.

#### & ["Miljöspecifikationer" på sidan 423](#page-422-0)

#### **Papper som inte stöds används.**

#### **Lösningar**

Använd papper som hanteras av den här skrivaren.

- & ["Tillgängligt papper och kapacitet" på sidan 362](#page-361-0)
- & ["Otillgängliga papperstyper" på sidan 366](#page-365-0)

## **Olämplig pappershantering.**

#### **Lösningar**

Följ försiktighetsåtgärder för pappershantering.

& ["Försiktighetsåtgärder för pappershantering" på sidan 144](#page-143-0)

## **För många ark har fylls på i skrivaren.**

#### **Lösningar**

Fyll inte på med mer än maximalt antal ark som anges för papperet. För vanligt papper fyller du inte på över linjen som anges med triangelsymbolen på kantstödet.

& ["Tillgängligt papper och kapacitet" på sidan 362](#page-361-0)

#### **Skrivarens pappersinställningar är felaktiga.**

#### **Lösningar**

Kontrollera att inställningarna för pappersstorlek och papperstyp stämmer med den faktiska pappersstorleken och papperstypen som fyllts på i skrivaren.

 $\rightarrow$  ["Inställningar för pappersformat- och typ" på sidan 144](#page-143-0)

## **Pappret matas in snett**

De följande orsaken kan övervägas.

## **Papperet fylls inte på korrekt.**

#### **Lösningar**

Fyll på papper i rätt riktning och skjut kantstyrningen mot papperskanten.

## <span id="page-316-0"></span>**Flera pappersark matas i taget**

De följande orsaken kan övervägas.

## **Papperet är fuktigt eller vått.**

## **Lösningar**

Fyll på nytt papper.

## **Statisk el orsakar att pappersark häftar vid varandra.**

## **Lösningar**

Vädra papperet innan du fyller på det. Om papperet fortfarande inte matas ska du fylla på ett pappersark i taget.

## **Pappersfel vid utmatning inträffar**

## **Papper har inte placerats i mitten av pappersfacket.**

## **Lösningar**

När ett pappersfel vid utmatning inträffar även fast papper har fyllts på i pappersfacket ska du fylla på papperet igen i mitten av pappersfacket.

## **Original matas inte in i ADF**

De följande orsaken kan övervägas.

## **Original som inte stöds av ADF används.**

## **Lösningar**

Använd original som stöds av ADF-enheten.

& ["Specifikationer för ADF" på sidan 414](#page-413-0)

## **Originalen fylls på fel.**

## **Lösningar**

Placera original i rätt riktning och skjut ADF-kantguider mot originalens kanter.

## **För många original har fyllts på i ADF.**

## **Lösningar**

Placera inte original över linjen som anges med triangelsymbolen på ADF.

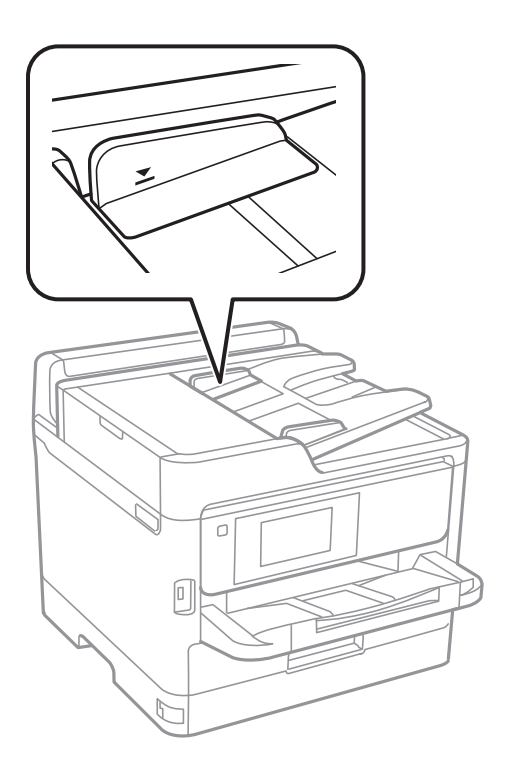

## **Originalet glider bort när pappersdamm fastna på valsen.**

## **Lösningar**

Rengör ADF-enhetens insida.

& ["Rengöra ADF-enheten" på sidan 276](#page-275-0)

## **Original detekteras inte.**

## **Lösningar**

Kontrollera att ADF-ikonen är PÅ via startskärmen för kopiering, skanning eller sänding av fax. Placera originalen på nytt om den inte visas.

## **Papperet matas inte från papperskassettenheterna**

## **Inställningar för valfria objekt har inte gjorts i skrivardrivrutinen.**

## **Lösningar**

Du behöver göra inställningar i skrivardrivrutinen.

& ["Ställa in tillgängliga valfria objekt" på sidan 64](#page-63-0)

## <span id="page-318-0"></span>**Utskrifts-, kopierings-, skannings- eller faxkvalitet är dålig**

## **Utskriftskvaliteten är dålig**

## **Utskrifter saknar färg, innehåller linjer eller oväntade färger**

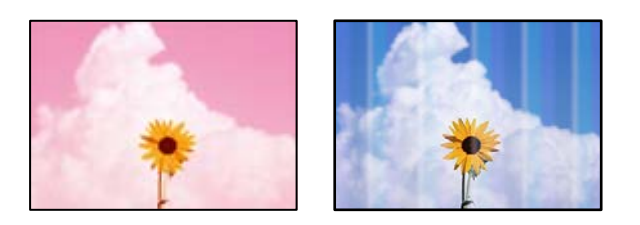

## **Skrivhuvudets munstycken kan vara tilltäppta.**

## **Lösningar**

Använd funktionen **Justering av utskriftskvalitet**. Om du inte har använt skrivaren på länge kan skrivhuvudets munstycken vara igentäppta och bläckdropparna kan därför tränga igenom.

& ["Justera utskriftskvaliteten" på sidan 272](#page-271-0)

## **Färgade ränder visas i intervall om cirka 3.3 cm**

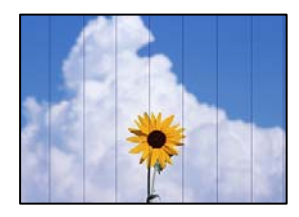

De följande orsaken kan övervägas.

## **Pappersinställningen matchar inte papperet som fylls på.**

## **Lösningar**

Välj lämplig inställning för papperstyp för den typ av papper som fyllts på i skrivaren.

## $\rightarrow$  ["Lista över papperstyper" på sidan 145](#page-144-0)

## **Utskriftskvaliteten är inställd till för låg.**

## **Lösningar**

Skriv ut med en inställning för papper av högre kvalitet när du skriver ut på vanligt papper.

❏ Kontrollpanel

I utskriftsinställningarna, välj fliken **Avancerat** om det finns en flik för **Avancerat** och välj sedan **Bäst** som **Kvalitet**.

❏ Windows

Välj **Hög** från **Kvalitet** i skrivardrivutinens flik för **Huvudinställningar**.

❏ Mac OS

Välj **Fin** som **Utskriftskval.** i utskriftsdialogrutans meny för **Utskriftsinställningar**.

## **Skrivhuvudet position ligger utanför justeringen.**

## **Lösningar**

Justera skrivhuvudet med hjälp av funktionen **Justering av utskriftskvalitet**.

& ["Justera utskriftskvaliteten" på sidan 272](#page-271-0)

## **Suddiga utskrifter, vertikala streck eller feljustering**

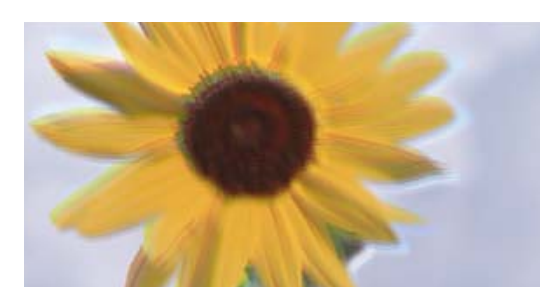

# entnanen ane ı Aufdruck. W ↓5008 "Regel

De följande orsakerna kan övervägas. Kontrollera orsakerna och följ lösningarna i turordning uppifrån och ner.

## **Skrivhuvudet position ligger utanför justeringen.**

## **Lösningar**

Justera skrivhuvudet med hjälp av funktionen **Justering av utskriftskvalitet**.

& ["Justera utskriftskvaliteten" på sidan 272](#page-271-0)

## **Inställningen för dubbelriktad utskrift är aktiverad.**

#### **Lösningar**

Om utskriftskvaliteten inte förbättras även efter justering av skrivhvuduet ska du inaktivera inställningen för dubbelriktad utskrift.

Vid dubbelriktad utskrift (med hög hastighet) skriver skrivhuvudet i båda riktningarna och vertikala linjer kan bli feljusterade. Om du inaktiverar den här inställningen kan utskriftshastigheten bli långsammare med utskriftskvaliteten kan förbättras.

❏ Kontrollpanel

Välj **Inst.** > **Allmänna inställningar** > **Skrivarinställningar**, och inaktivera sedan **Dubbelriktad**.

❏ Windows

Avmarkera **Dubbelriktad utskrift** på skrivardrivrutinens flik **Fler alternativ**.

❏ Mac OS

Välj **Systeminställningar** på menyn Apple > **Skrivare och skannrar** (eller **Skriv ut och skanna**, **Skriv ut och faxa**) och välj sedan skrivare. Klicka på **Alternativ och förbrukningsmaterial** > **Alternativ** (eller **Drivrutin**). Välj **Av** som inställning för **Dubbelriktad utskrift**.

## **Utskriften matas ut som tomt ark**

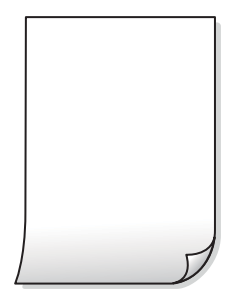

## **Skrivhuvudets munstycken kan vara tilltäppta.**

## **Lösningar**

Använd funktionen **Justering av utskriftskvalitet**. Om du inte har använt skrivaren på länge kan skrivhuvudets munstycken vara igentäppta och bläckdropparna kan därför tränga igenom.

& ["Justera utskriftskvaliteten" på sidan 272](#page-271-0)

**Skrivarinställningarna och pappersformatet som finns i skrivaren skiljer sig åt.**

#### **Lösningar**

Ändra utskriftsinställningarna enligt det pappersformat som fyllts på i skrivaren. Fyll på papper som stämmer överens med skrivarinställningarna i skrivaren.

#### **Flera papperark matas i skrivaren samtidigt.**

## **Lösningar**

Se följande för att förhindra att flera papperark matas i skrivaren samtidigt.

& ["Flera pappersark matas i taget" på sidan 317](#page-316-0)

## **Papperet är kladdigt eller repigt**

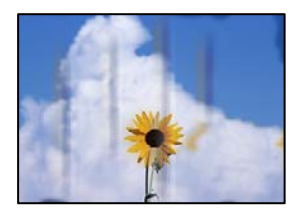

De följande orsaken kan övervägas.

## **Papper fylls inte på korrekt.**

#### **Lösningar**

När horisontella streck (lodrät till utskriftsriktiningen) visas eller överdelen eller underdelen av papperet är kladdigt ska du lägga i papper i rätt riktning och skjuta kantstöden mot kanterna på papperet.

& ["Fylla på papper" på sidan 146](#page-145-0)

## **Pappersbanan är kladdig.**

#### **Lösningar**

Rengör pappersbanan när vertikala streck (horisontellt till utskriftsriktningen) uppträder eller papperet är kladdigt.

& ["Rensa pappersbanan för bläckfläckar" på sidan 275](#page-274-0)

## **Papperet är böjt.**

#### **Lösningar**

Lägga papperet på en jämn yta och kontrollera, om det är böjt. Om det är så, jämna ut det.

## **Skrivhuvudet nöter av pappersytan.**

## **Lösningar**

Vid utskrift på tjockt papper ligger skrivhuvudet nära utskriftsytan och papperet kan bli nött. I det här fallet ska du aktivera inställningen för minskad nötning. Om du aktiverar den här inställningen kan utskriftskvaliteten försämras eller utskriften bli långsammare.

❏ Kontrollpanel

Välj **Inst.** > **Allmänna inställningar** > **Skrivarinställningar** och aktivera sedan **Tjockt papper**.

❏ Windows

Klicka på **Utökade inställningar** på skrivardrivrutinens **Underhåll**-flik och välj sedan **Tjockt papper och kuvert**.

❏ Mac OS

Välj **Systeminställningar** i menyn Apple > **Skrivare och skannrar** (eller **Skriv ut och skanna**, **Skriv ut och faxa**) och välj sedan skrivare. Klicka på **Alternativ och förbrukningsmaterial** > **Alternativ** (eller **Drivrutin**). Välj **På** som inställning för **Tjockt papper och kuvert**.

## **Papperets baksida har skrivits utan innan sidan som redan skrevs ut har torkat.**

#### **Lösningar**

Kontrollera att bläcket har torkat helt innan du lägger i papperet igen vid manuella dubbelsidiga utskrifter.

## **Vid utskrift med automatisk dubbelsidig utskrift är skrivarens densitet för hög och torktiden för kort.**

#### **Lösningar**

Om du använder automatisk dubbelsidig utskrift och skriver ut data med hög densitet, som foton eller diagram, ska du ställa in en lägre densitetsnivå och en längre torktid.

& ["Skriva ut dubbelsidigt" på sidan 164](#page-163-0)

## **Utskrivna foton är kladdiga**

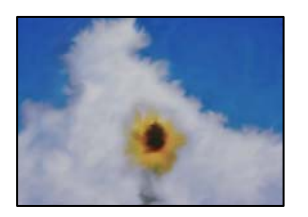

## **Utskriften gjordes på fel sida av fotopapperet.**

#### **Lösningar**

Se till att du skriver ut på sidan som tål utskrift. Om du skriver ut på fel sida av fotopapperet, måste du rengöra pappersvägen.

& ["Rensa pappersbanan för bläckfläckar" på sidan 275](#page-274-0)

## **Bilder eller foton skrivs ut i oväntade färger**

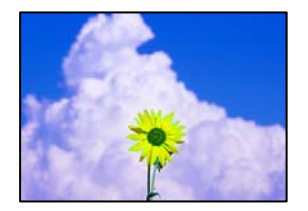

De följande orsaken kan övervägas.

## **Skrivhuvudets munstycken kan vara tilltäppta.**

#### **Lösningar**

Använd funktionen **Justering av utskriftskvalitet**. Om du inte har använt skrivaren på länge kan skrivhuvudets munstycken vara igentäppta och bläckdropparna kan därför tränga igenom.

& ["Justera utskriftskvaliteten" på sidan 272](#page-271-0)

## **Färgkorrigering har tillämpats.**

#### **Lösningar**

Vid utskrift från kontrollpanelen eller från skrivardrivrutinen för Windows används Epsons automatiska inställning för bildjustering som standard, beroende på papperstyp. Försök att ändra inställningen.

❏ Kontrollpanel

Ändra inställningen **Förbättra foto** från **Auto** till annant alternativ. Om ändring av inställningarna inte fungerar, väljer du **Fotoförbättring av** som inställning för **Förbättra foto**.

❏ Skrivardrivrutin för Windows

I fliken **Fler alternativ**, välj **Anpassad** i **Färgkorrigering** och klicka sedan på **Avancerat**. Ändra inställningen **Scenkorrigering** från **Automatisk** till annant alternativ. Om det inte går att ändra inställningen, använd en metod för färgjustering annan än **PhotoEnhance** i **Färghantering**.

- & ["Avancerade menyalternativ för JPEG inställningar" på sidan 202](#page-201-0)
- & ["Justera utskriftsfärgen" på sidan 180](#page-179-0)

## **Felaktig position, storlek eller marginal för utskriften**

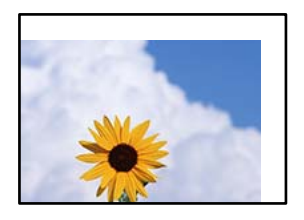

De följande orsaken kan övervägas.

## **Papperet fylls inte på korrekt.**

#### **Lösningar**

Fyll på papper i rätt riktning och skjut kantstyrningen mot papperskanten.

## **Pappersformatet är felinställt.**

#### **Lösningar**

Välj lämplig inställning för pappersstorlek.

## **Marginalinställningen i programmet hamnar inte inom utskriftsområdet.**

## **Lösningar**

Justera marginalinställningen i programmet så att den hamnar inom utskriftsområdet.

## **Utskrivna tecken är felaktiga eller förvanskade**

<B図2] L冈·図斥彗二 ZAオ鋕・コ i2 薀・」・サー8Q図/ア図r **⊠b8 ⊠!\$ NB⊠X⊠• B7kBcT,⊠• B • ≯; JEE⊠Pク⊠ 2: • ⊠1ツ** M⊠u

## N ?NN ?▲N ?NNNNNNNNNNNNNNNNNNNNN

¤6æλ'Hcκ=<sup>—</sup>¤È¤´o¤;Çð¼!"A;逤`r¤<br>ÔŐκcr^µaL¤÷‰+u)"\*mà∙Ñ–hƒûhãŠÄ¤‰w¤æc<br>rý¤ÿ¤Žπ,ü®Ï¤—çËås—Æû¤£œwûZxıÈ}O'®—ç<br>¤ÑÂe™Ñ=¤PÉ"!?d}C"æuž¿žáa»'(ÜÊ—¤ò£ổ

De följande orsaken kan övervägas.

## **USB-kabeln är inte ansluten korrekt.**

### **Lösningar**

Anslut USB-kabeln säkert till skrivaren och datorn.

## **Det finns ett jobb som väntar på utskrift.**

## **Lösningar**

Om det finns pausade utskriftsjobb, kan utskrivna tecken vara förvrängda.
# **Datorn har manuellt försatt i Viloläge eller Vänteläge när utskrift pågår.**

#### **Lösningar**

Försätt inte datorn i **Viloläge**- eller **Vänteläge**-läge manuellt när utskrift pågår. Sidor med förvrängd text kan skrivas ut nästa gång du startar datorn.

## **Om du använder skrivardrivrutinen för en annan skrivaren.**

## **Lösningar**

Kontrollera att skrivardrivrutinen du använder är till för den här skrivaren. Kontrollera skrivarens namn överst i fönstret för skrivardrivrutinen.

# **Den utskrivna bilden är inverterad**

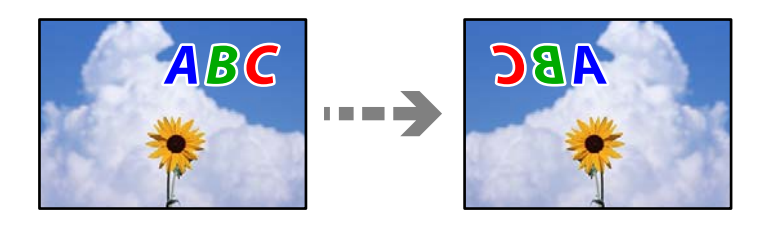

# **Bilden är inställd till horisontellt spegelvänd i utskriftsinställningarna.**

# **Lösningar**

Avmarkera alla inställningar för spegelvända bilder i skrivarens drivrutiner eller i programmet.

❏ Windows

Avmarkera **Spegelvänd bild** på skrivardrivrutinens flik **Fler alternativ**.

❏ Mac OS

Avmarkera **Spegelvänd bild** på menyn **Utskriftsinställningar** för dialogrutan för utskrift.

# **Mosaikliknande mönster i utskrifterna**

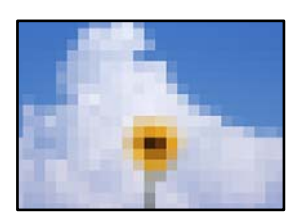

# **Bilder eller foton med låg upplösning skrevs ut.**

## **Lösningar**

Skriv ut med högre upplösningsdata vid utskrift av bilder eller foton. Bilder på webbplatser har ofta låg upplösning även om de ser tillräckligt bra ut på skärmen, vilket kan leda till att utskriftskvaliteten blir sämre.

# **Skrivaren skriver inte ut korrekt när PostScript-skrivardrivrutinen används**

De följande orsakerna kan övervägas.

# <span id="page-325-0"></span>**Det finns ett problem med data.**

#### **Lösningar**

- ❏ Om filen skapades i ett program där du kan ändra dataformat, exempelvis Adobe Photoshop, måste du kontrollera att inställningarna i programmet matchar inställningarna i skrivardrivrutinen.
- ❏ EPS-filer med binärt format kanske inte skrivs ut korrekt. Ändra formatet till ASCII när du skapar EPS-filer i ett program.
- ❏ I Windows kan skrivaren inte skriva ut binära data när den är ansluten till datorn via ett USBgränssnitt. Ändra inställningen för **Utskriftsprotokoll** på fliken **Enhetsinställningar** i skrivaregenskaperna till **ASCII** eller **TBCP**.
- ❏ I Windows väljer du lämpliga ersättningsteckensnitt på fliken **Enhetsinställningar** i skrivaregenskaperna.

# **Utskriftskvaliteten är dålig när PostScript-skrivardrivrutinen används**

# **Färginställningar har inte gjorts.**

#### **Lösningar**

Det går inte att ange färginställningar på fliken **Papper/kvalitet** i skrivardrivrutinen. Klicka på **Avancerat** och ange sedan inställningen för **Color Mode**.

# **Kopieringskvaliteten är dålig**

# **Kopior saknar färg, innerhåller linjer eller oväntade färger**

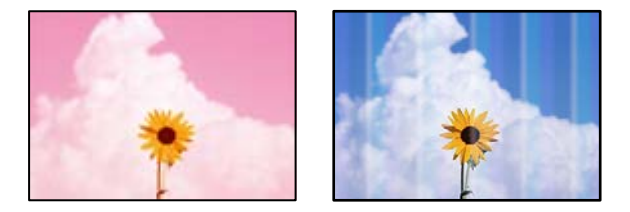

## **Skrivhuvudets munstycken kan vara tilltäppta.**

#### **Lösningar**

Använd funktionen **Justering av utskriftskvalitet**. Om du inte har använt skrivaren på länge kan skrivhuvudets munstycken vara igentäppta och bläckdropparna kan därför tränga igenom.

& ["Justera utskriftskvaliteten" på sidan 272](#page-271-0)

# **Färgade ränder visas i intervall om cirka 3.3 cm**

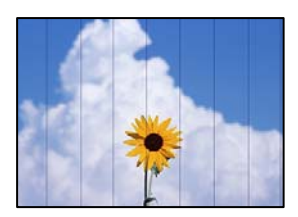

De följande orsaken kan övervägas.

# **Pappersinställningen matchar inte papperet som fylls på.**

#### **Lösningar**

Välj lämplig inställning för papperstyp för den typ av papper som fyllts på i skrivaren.

& ["Lista över papperstyper" på sidan 145](#page-144-0)

## **Skrivhuvudet position ligger utanför justeringen.**

#### **Lösningar**

Justera skrivhuvudet med hjälp av funktionen **Justering av utskriftskvalitet**.

& ["Justera utskriftskvaliteten" på sidan 272](#page-271-0)

# **Suddiga kopior, vertikala streck eller feljustering**

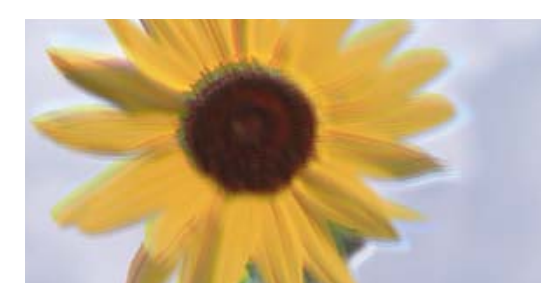

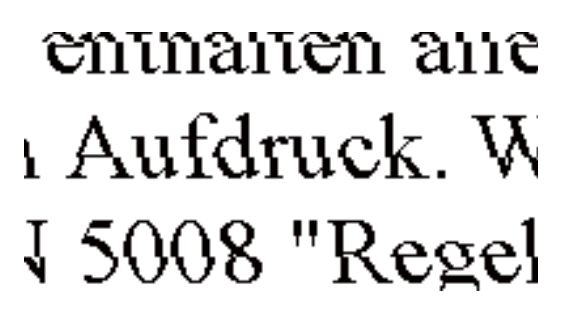

De följande orsaken kan övervägas.

# **Skrivhuvudet position ligger utanför justeringen.**

## **Lösningar**

Justera skrivhuvudet med hjälp av funktionen **Justering av utskriftskvalitet**.

& ["Justera utskriftskvaliteten" på sidan 272](#page-271-0)

## **Inställningen för dubbelriktad utskrift är aktiverad.**

#### **Lösningar**

Om utskriftskvaliteten inte förbättras även efter justering av skrivhvuduet ska du inaktivera inställningen för dubbelriktad utskrift.

Vid dubbelriktad utskrift (med hög hastighet) skriver skrivhuvudet i båda riktningarna och vertikala linjer kan bli feljusterade. Om du inaktiverar den här inställningen kan utskriftshastigheten bli långsammare med utskriftskvaliteten kan förbättras.

Välj **Inst.** > **Allmänna inställningar** > **Skrivarinställningar** och inaktivera sedan **Dubbelriktad** på kontrollpanelen.

# **Utskriften matas ut som tomt ark**

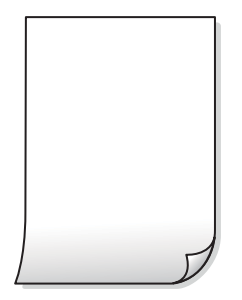

## **Skrivhuvudets munstycken kan vara tilltäppta.**

## **Lösningar**

Använd funktionen **Justering av utskriftskvalitet**. Om du inte har använt skrivaren på länge kan skrivhuvudets munstycken vara igentäppta och bläckdropparna kan därför tränga igenom.

& ["Justera utskriftskvaliteten" på sidan 272](#page-271-0)

**Skrivarinställningarna och pappersformatet som finns i skrivaren skiljer sig åt.**

#### **Lösningar**

Ändra utskriftsinställningarna enligt det pappersformat som fyllts på i skrivaren. Fyll på papper som stämmer överens med skrivarinställningarna i skrivaren.

## **Flera papperark matas i skrivaren samtidigt.**

## **Lösningar**

Se följande för att förhindra att flera papperark matas i skrivaren samtidigt.

& ["Flera pappersark matas i taget" på sidan 317](#page-316-0)

# **Papperet är kladdigt eller repigt**

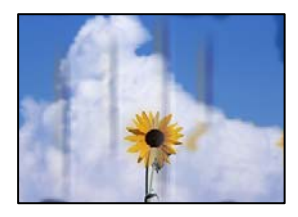

De följande orsaken kan övervägas.

# **Papper fylls inte på korrekt.**

#### **Lösningar**

När horisontella streck (lodrät till utskriftsriktiningen) visas eller överdelen eller underdelen av papperet är kladdigt ska du lägga i papper i rätt riktning och skjuta kantstöden mot kanterna på papperet.

& ["Fylla på papper" på sidan 146](#page-145-0)

# **Pappersbanan är kladdig.**

### **Lösningar**

Rengör pappersbanan när vertikala streck (horisontellt till utskriftsriktningen) uppträder eller papperet är kladdigt.

& ["Rensa pappersbanan för bläckfläckar" på sidan 275](#page-274-0)

# **Papperet är böjt.**

## **Lösningar**

Lägga papperet på en jämn yta och kontrollera, om det är böjt. Om det är så, jämna ut det.

# **Skrivhuvudet nöter av pappersytan.**

## **Lösningar**

Vid kopiering på tjockt papper ligger skrivhuvudet nära utskriftsytan och papperet kan bli nött. I det här fallet ska du aktivera inställningen för minskad nötning.

Välj **Inst.** > **Allmänna inställningar** > **Skrivarinställningar** och aktivera sedan **Tjockt papper** på kontrollpanelen. Om du aktiverar den här inställningen kan kopieringskvaliteten försämras eller kan bli långsammare.

# **Kopiors placering, storlek eller marginaler är felaktiga**

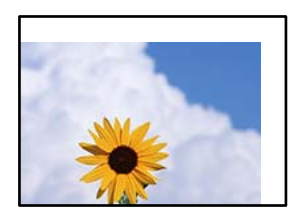

De följande orsaken kan övervägas.

# **Papperet fylls inte på korrekt.**

## **Lösningar**

Fyll på papper i rätt riktning och skjut kantstyrningen mot papperskanten.

## **Originaldokumenten är inte placerade korrekt.**

## **Lösningar**

- ❏ Kontrollera att originalet är placerat på rätt sätt mot justeringsmarkeringarna.
- ❏ Om kanten på den skannade bilden saknas, flytta originalet en bit bort från skannerglasets hörn. Du kan inte skanna området inom cirka 1,5 mm (0,06 tum) från kanten av skannerglaset.
- & ["Placera original" på sidan 150](#page-149-0)

# **Det finns damm eller fläckar på skannerglaset.**

#### **Lösningar**

Rengör skannerglaset och dokumentluckan med en torr, mjuk och ren trasa. Om det är damm eller fläckar runt originaldokumenten på glaset, kan kopieringsområdet utökas så att dammet eller fläckarna kommer med, vilket ger en felaktig kopieringsposition eller små bilder.

& ["Rengöra enhetens Skannerglas" på sidan 275](#page-274-0)

## **Pappersformatet är felinställt.**

## **Lösningar**

Välj lämplig inställning för pappersstorlek.

# **Originalstorlek är fel i kopieringsinställningarna.**

## **Lösningar**

Välj lämplig **Originalstorlek** i kopieringsinställningarna.

# **Ojämna färger, kladd, prickar eller raka streck dyker upp på den kopierade bilden**

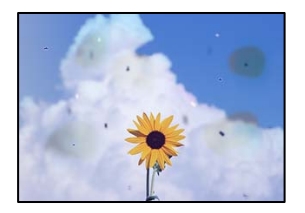

De följande orsaken kan övervägas.

# **Pappersbanan är smutsig.**

## **Lösningar**

Fyll på och mata ut papper utan att skriva ut för att rengöra pappersbanan.

& ["Rensa pappersbanan för bläckfläckar" på sidan 275](#page-274-0)

## **Det finns damm eller smuts på originalen eller på skannerglaset.**

## **Lösningar**

Ta bort allt damm eller all smuts som finns på originalen och rengör skannerglaset.

& ["Rengöra enhetens Skannerglas" på sidan 275](#page-274-0)

# **Det finns damm eller smuts på ADF eller på originalen.**

#### **Lösningar**

Rengör ADF och ta bort allt damm eller smuts från originalen.

& ["Rengöra ADF-enheten" på sidan 276](#page-275-0)

# **Originalet har tryckts ned med för mycket kraft.**

#### **Lösningar**

Om du trycker med för mycket kraft kan suddighet, fläckar och prickar uppstå. Tryck inte med för stor kraft på skannerglaset eller dokumentluckan.

& ["Placera original" på sidan 150](#page-149-0)

## **Kopieringsdensiteten är inställd till för högt värde.**

# **Lösningar**

Sänk värdet för kopieringsdensitet.

& ["Grundläggande menyalternativ för kopiering" på sidan 212](#page-211-0)

# **Moirémönster (vattring) uppstår på den kopierade bilden**

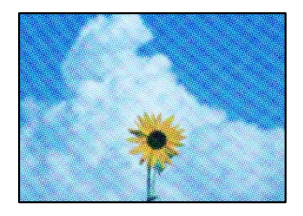

# **Om originalet är ett utskrivet dokument såsom ett magasin eller en katalog, visas ett moirémönster med punkter.**

#### **Lösningar**

Ändra inställningen för förstoring och förminskning. Om ett moirémönster fortfarande visas, ändra vinkeln något på originalet något.

& ["Grundläggande menyalternativ för kopiering" på sidan 212](#page-211-0)

# **En bild av den motsatta sidan av originalet framträder på den kopierade bilden**

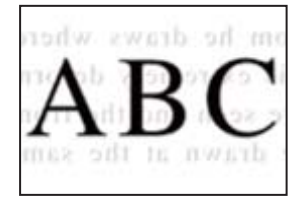

De följande orsaken kan övervägas.

## **Vid skanning av tunna original kan bilder på baksidan skannas samtidigt.**

## **Lösningar**

Placera originalet på skannerglaset och lägg sedan en bit svart papper över det.

& ["Placera original" på sidan 150](#page-149-0)

# <span id="page-331-0"></span>**Kopieringsdensiteten är inställd till för högt värde.**

#### **Lösningar**

Sänk värdet för kopieringsdensitet.

& ["Grundläggande menyalternativ för kopiering" på sidan 212](#page-211-0)

# **Problem med skannade bilder**

# **Ojämna färger, smuts, fläckar och annat syns vid skanning från skannerglaset**

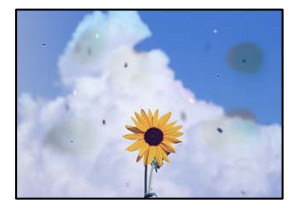

**Det finns damm eller smuts på originalen eller på skannerglaset.**

#### **Lösningar**

Ta bort allt damm eller all smuts som finns på originalen och rengör skannerglaset.

& ["Rengöra enhetens Skannerglas" på sidan 275](#page-274-0)

# **Originalet har tryckts ned med för mycket kraft.**

## **Lösningar**

Om du trycker med för mycket kraft kan suddighet, fläckar och prickar uppstå. Tryck inte med för stor kraft på skannerglaset eller dokumentluckan.

& ["Placera original" på sidan 150](#page-149-0)

# **Raka linjer visas när du skannar från ADF**

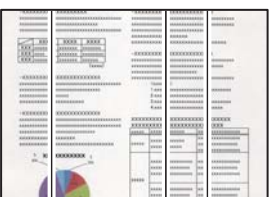

# **Det finns damm eller smuts på ADF eller på originalen.**

## **Lösningar**

Rengör ADF och ta bort allt damm eller smuts från originalen.

& ["Rengöra ADF-enheten" på sidan 276](#page-275-0)

# **Offset visas i bakgrunden av de skannade bilderna**

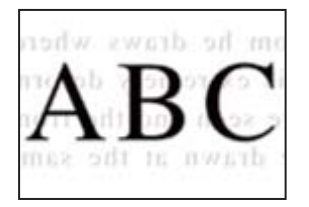

# **Vid skanning av tunna original kan bilder på baksidan skannas samtidigt.**

## **Lösningar**

När du skannar från skannerglaset sak du lägga svar papper eller en desk pad på originalet.

& ["Placera original" på sidan 150](#page-149-0)

# **Kan inte skanna rätt område på skannerglaset**

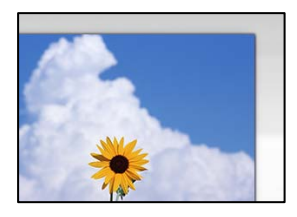

# **Originaldokumenten är inte placerade korrekt.**

## **Lösningar**

- ❏ Kontrollera att originalet är placerat på rätt sätt mot justeringsmarkeringarna.
- ❏ Om kanten på den skannade bilden saknas, flytta originalet en bit bort från skannerglasets hörn. Du kan inte skanna området inom cirka 1,5 mm (0,06 tum) från kanten av skannerglaset.
- & ["Placera original" på sidan 150](#page-149-0)

# **Det finns damm eller smuts på skannerglaset.**

## **Lösningar**

Ta bort allt skräp eller smuts från skannerglaset och dokumentlocket. Om det finns något skräp eller smuts kring originalet utvidgas skanningsytan så att det inkluderas.

# **Kan inte lösa problem i den skannade bilden**

Läs följande om du har testat alla lösningar och inte kunde lösa problemet.

# **Det finns problem med inställningarna för skanningsprogrammet.**

## **Lösningar**

Använd Epson Scan 2 Utility för att påbörja inställningarna för skannerns programvara.

#### *Anmärkning:*

Epson Scan 2 Utility är ett program som medföljer skannerns programvara.

- <span id="page-333-0"></span>1. Starta Epson Scan 2 Utility.
	- ❏ Windows 11

Klicka på startknappen och välj sedan **Alla appar** > **EPSON** > **Epson Scan 2 Utility**.

❏ Windows 10

Klicka på startknapen och välj sedan **EPSON** > **Epson Scan 2 Utility**.

❏ Windows 8.1/Windows 8

Ange programvarans namn i sökfältet och välj sedan den ikon som visas.

❏ Windows 7/Windows Vista/Windows XP

Klicka på startknappen och välj sedan **Alla program** eller **Program** > **EPSON** > **Epson Scan 2** > **Epson Scan 2 Utility**.

- ❏ Mac OS Välj **Gå** > **Applikationer** > **Epson Software** > **Epson Scan 2 Utility**.
- 2. Välj fliken **Annat**.
- 3. Klicka på **Återställ**.

Om initieringen inte löser problemet avinstallerar och installerar du om skannerns programvara.

& ["Installera eller avinstallera programmen separat" på sidan 284](#page-283-0)

# **Kvaliteten på det skickade faxet är dålig**

# **Det skickade faxets kvalitet är dålig**

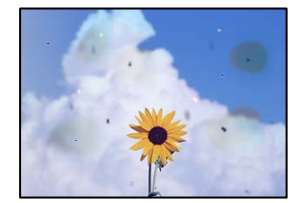

De följande orsaken kan övervägas.

## **Det finns damm eller smuts på originalen eller på skannerglaset.**

#### **Lösningar**

Ta bort allt damm eller all smuts som finns på originalen och rengör skannerglaset.

& ["Rengöra enhetens Skannerglas" på sidan 275](#page-274-0)

## **Originalet har tryckts ned med för mycket kraft.**

#### **Lösningar**

Om du trycker med för mycket kraft kan suddighet, fläckar och prickar uppstå.

Tryck inte med för stor kraft på skannerglaset eller dokumentluckan.

& ["Placera original" på sidan 150](#page-149-0)

# **Raka linjer visas när du skickar fax från ADF**

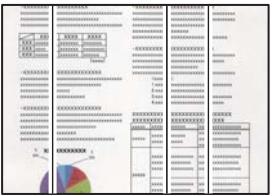

De följande orsaken kan övervägas.

# **Det finns damm eller smuts på ADF eller på originalen.**

## **Lösningar**

Rengör ADF och ta bort allt damm eller smuts från originalen.

& ["Rengöra ADF-enheten" på sidan 276](#page-275-0)

# **Arkiveringskvaliteten på det skickade faxet är dålig**

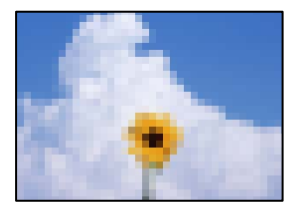

De följande orsaken kan övervägas.

## **Inställningen för originaltyp är fel.**

#### **Lösningar**

Välj **Fax** > **Faxinställningar** > **Skanningsinst.** > **Originaltyp**, och ändra sedan inställningen. När originalet du skickar innehåller text och bilder, ställer du in detta på **Foto**.

## **Upplösningen är inställd till för låg.**

#### **Lösningar**

Om du inte känner till prestandan av sändarens faxenhet ska du ställa in följande innan du skickar ett fax.

❏ Välj **Fax** > **Faxinställningar** och ställs sedan in inställningarna för **Upplösning** till högsta bildkvalitet.

#### ❏ Välj **Fax** > **Faxinställningar** och aktivera sedan **Direktsändning**.

Observera att om du ställer in **Upplösning** till **Superfin** eller **Ultrafin** men skickar faxet utan att aktivera **Direktsändning**, skickas faxet kanske med en lägre upplösning.

**Bildkvaliteten på skickade fax förbättras inte efter att ha provat lösningarna ovan**

#### **Lösningar**

Kontakta din skrivaradministratör om du inte kan lösa problemet. För skrivaradministratörer: se följande avsnitt för att felsöka faxproblem.

["Kvaliteten på det skickade eller mottagna faxet är dålig" på sidan 139](#page-138-0)

# **En bild på baksidan av originalet syns på det skickade faxet**

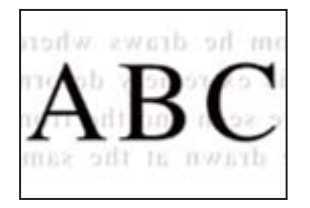

De följande orsaken kan övervägas.

**Vid skanning av tunna original kan bilder på baksidan skannas samtidigt. Lösningar**

Placera originalet på skannerglaset och lägg sedan en bit svart papper över det.

& ["Placera original" på sidan 150](#page-149-0)

# **Inställningen för densitet är hög för sändning av fax.**

## **Lösningar**

Välj **Fax** > **Faxinställningar** > **Skanningsinst.** > **Täthet**, och sänk sedan inställningen.

# **Kvaliteten på mottaget fax är dålig**

# **Bildkvaliteten av mottagna fax är dålig**

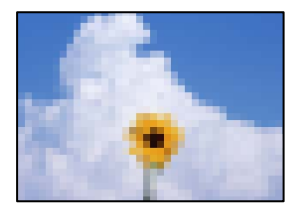

De följande orsaken kan övervägas.

# **Inställningen för bildkvalitet är låg på sändarens faxmaskin.**

## **Lösningar**

Be sändaren att skicka fax med en högre kvalitet.

**Bildkvaliteten på mottagna fax förbättras inte efter att ha provat lösningarna ovan**

## **Lösningar**

Kontakta din skrivaradministratör om du inte kan lösa problemet. För skrivaradministratörer: se följande avsnitt för att felsöka faxproblem.

["Kvaliteten på det skickade eller mottagna faxet är dålig" på sidan 139](#page-138-0)

# <span id="page-336-0"></span>**Ett meddelande eller en felkod visas på LCD-skärmen**

# **Ett meddelande visas på LCD-skärmen**

Om ett felmeddelande visas på LCD-skärmen följer du anvisningarna på skärmen eller lösningarna nedan för att åtgärda problemet. Om ett meddelande visas när du inte kan skanna till den delade mappen från kontrollpanelen, se relaterad information nedan.

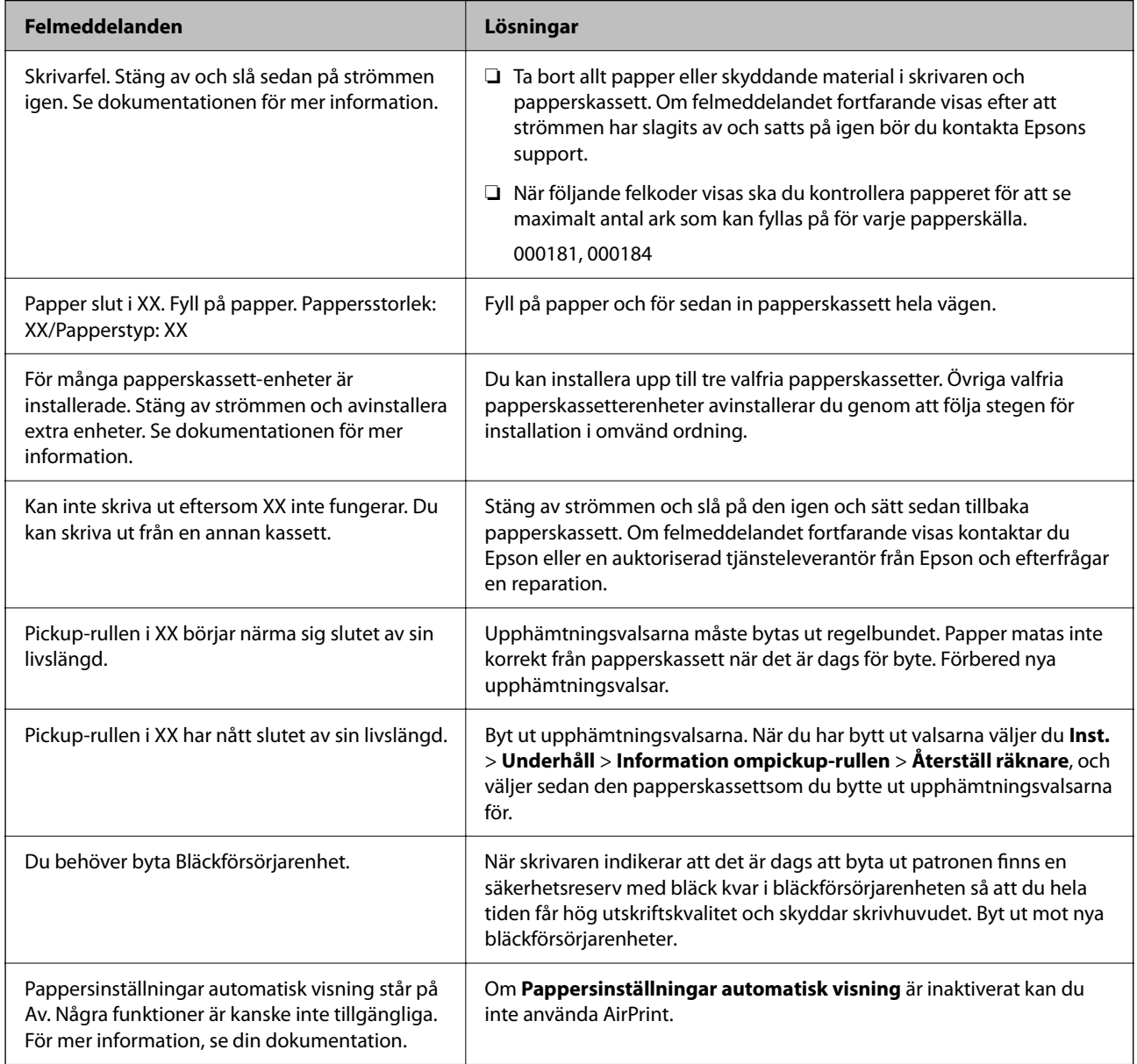

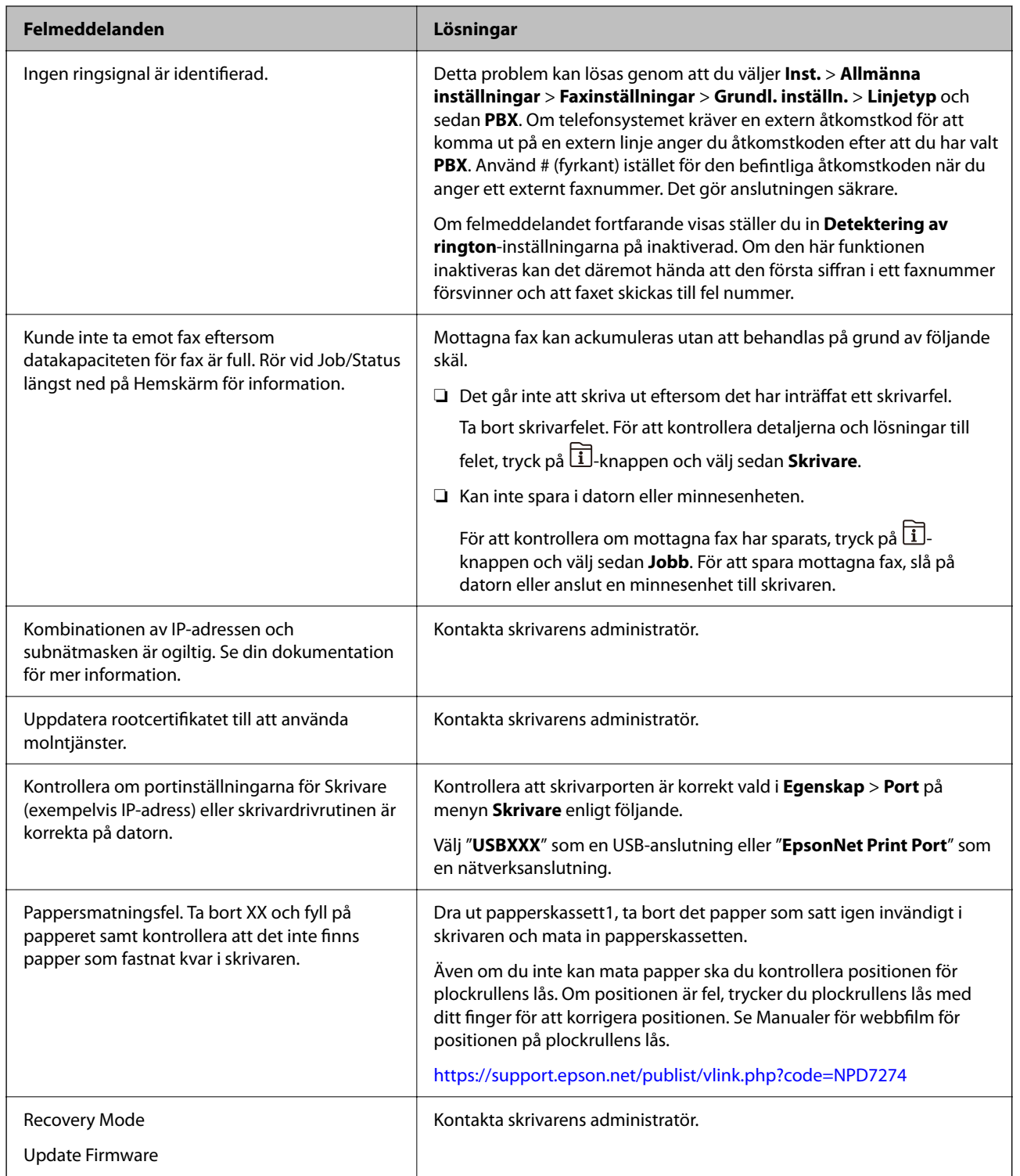

# **Relaterad information**

& ["Meddelanden visas på kontrollpanelen när du skannar till en nätverksmapp" på sidan 87](#page-86-0)

# <span id="page-338-0"></span>**Felkod visas i statusmenyn**

Om ett jobb inte slutförs korrekt kontrollerar du felkoden som visas i historiken för varje jobb. Du kan kontrollera felkoden genom att trycka på knappen  $\overline{\mathbf{1}}$  och sedan välja **Jobb**. I följande tabell finns problem och lösningar angivna.

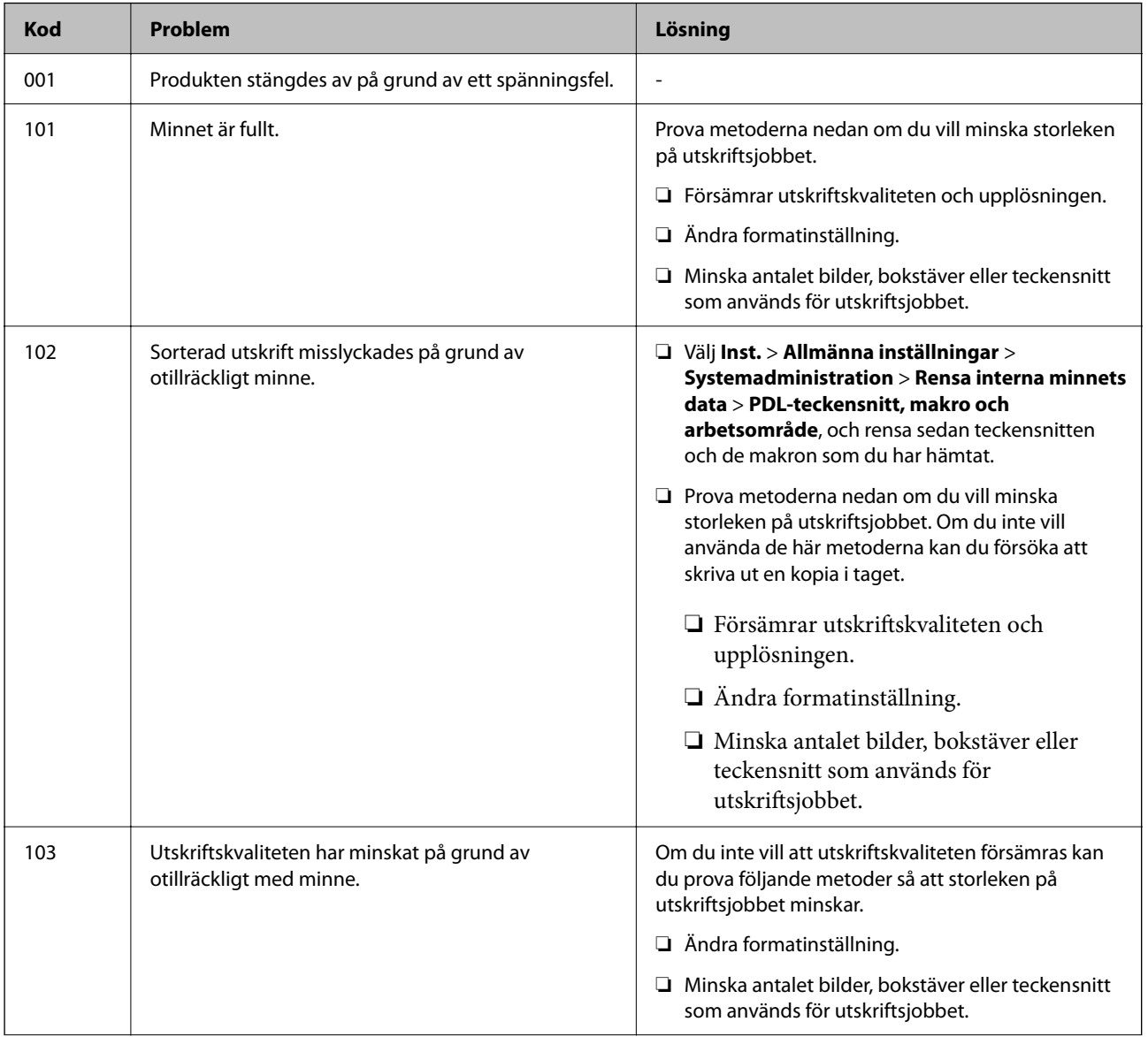

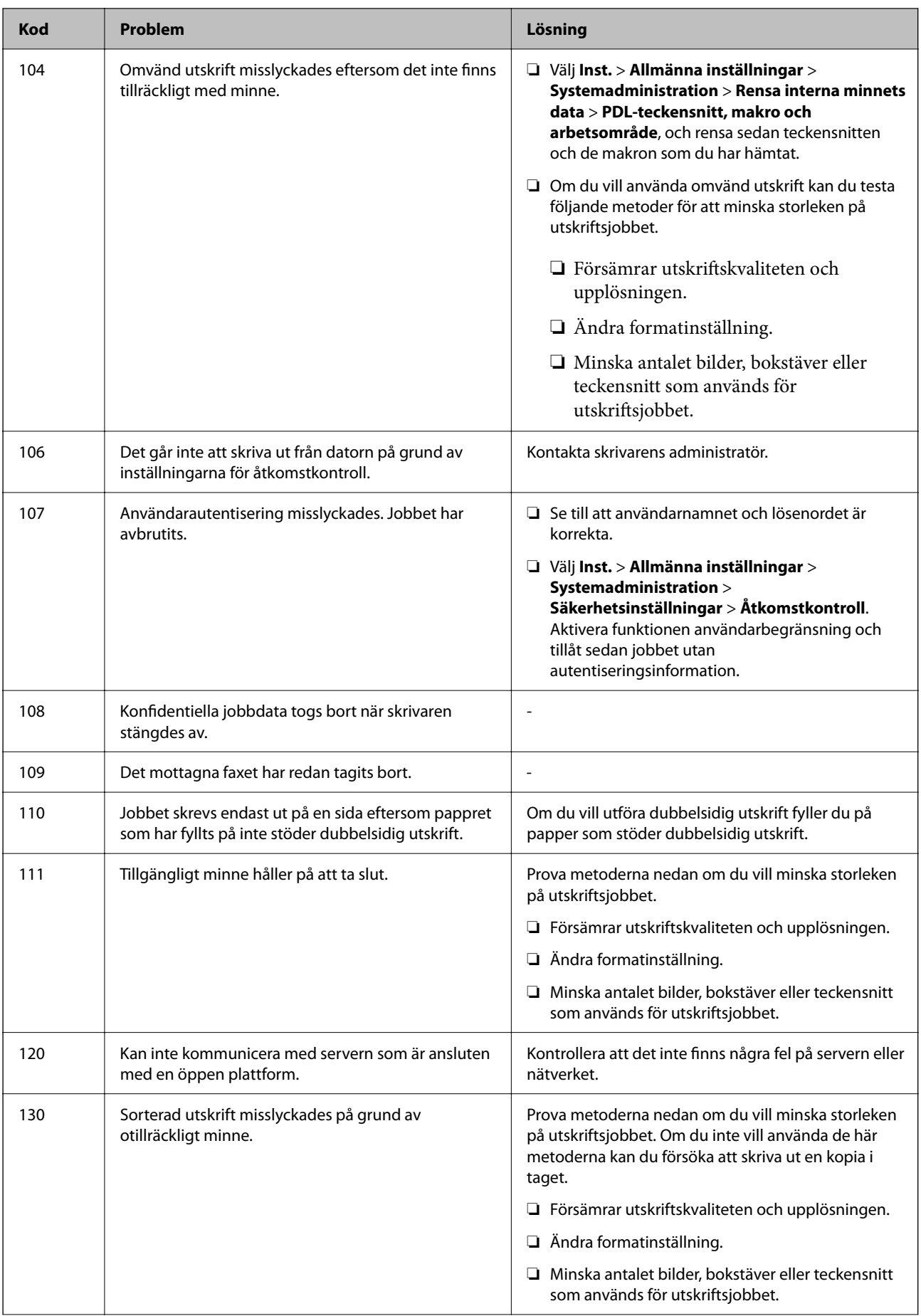

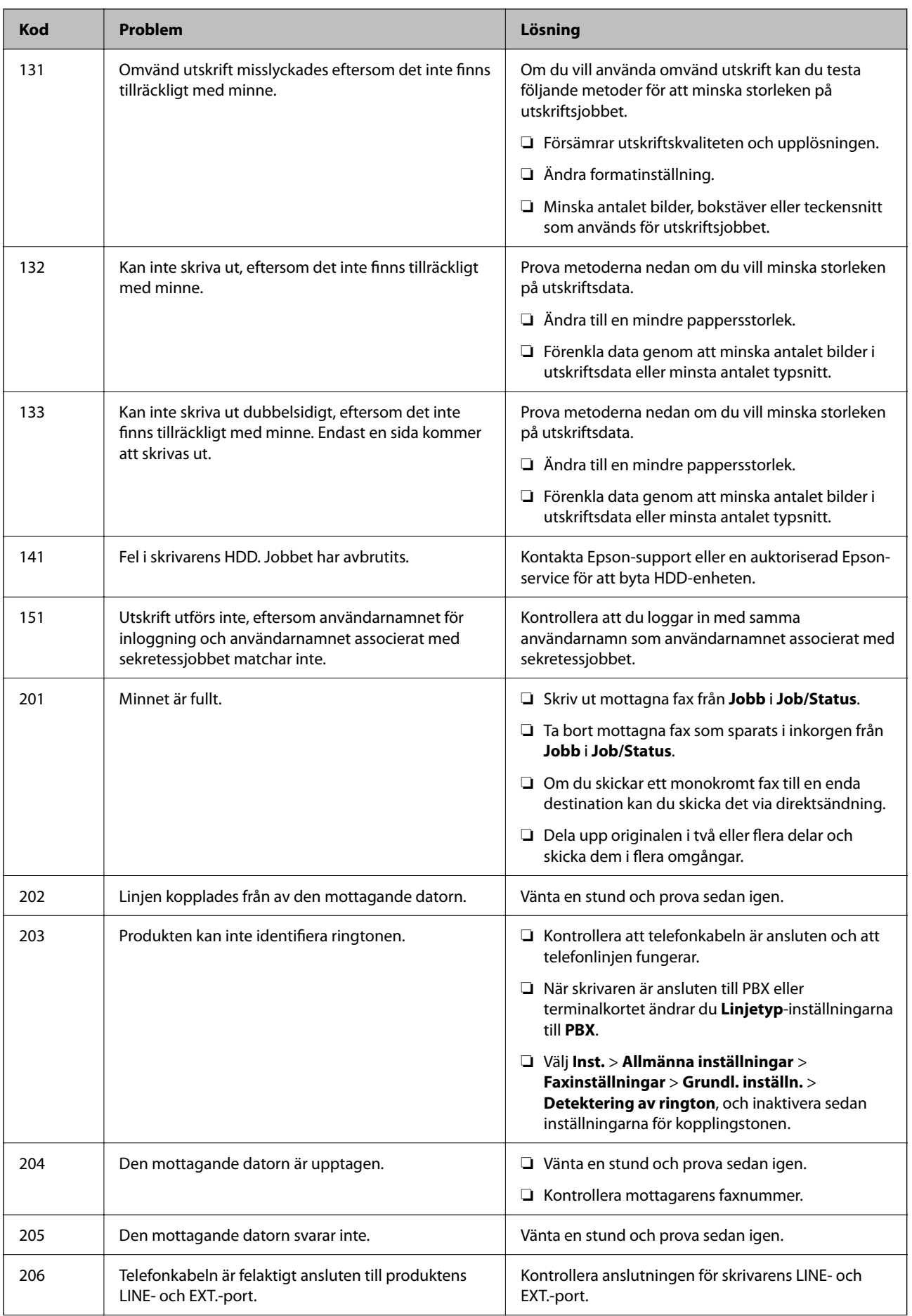

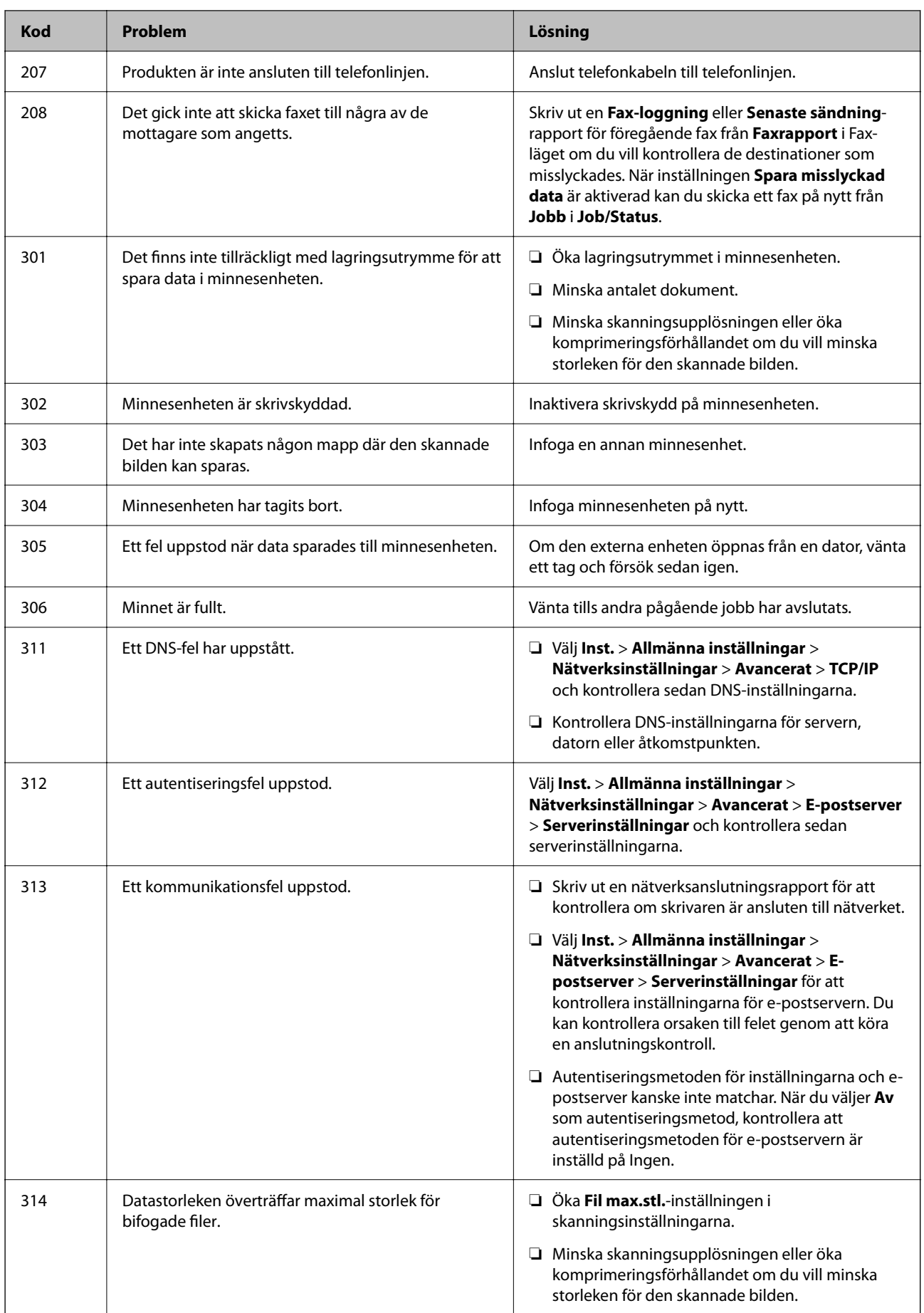

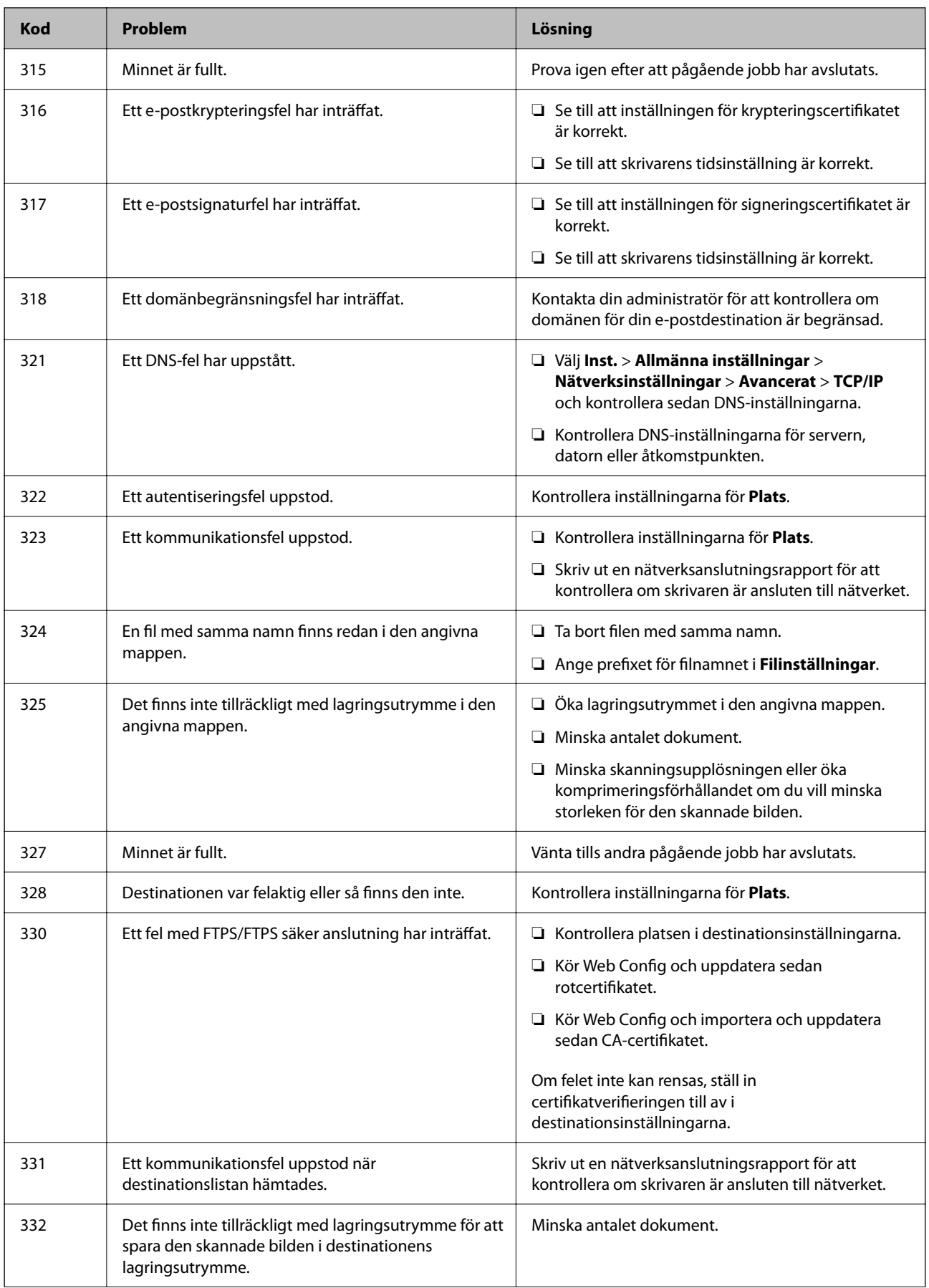

# **[Lösa problem](#page-300-0) >** [Ett meddelande eller en felkod visas på LCD-skärmen](#page-336-0) **>** [Felkod visas i statusmenyn](#page-338-0)

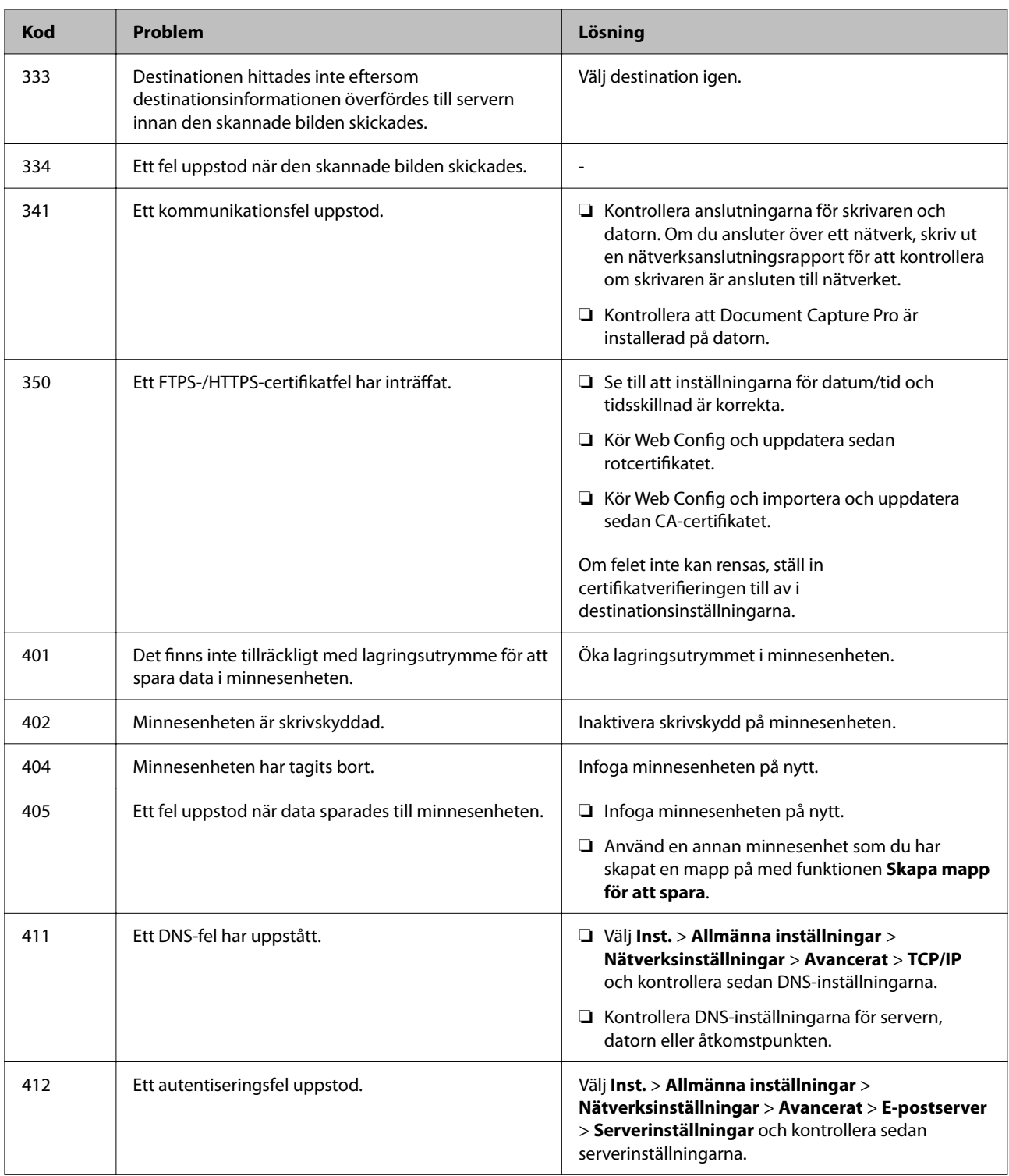

# **[Lösa problem](#page-300-0) >** Papper fastnar

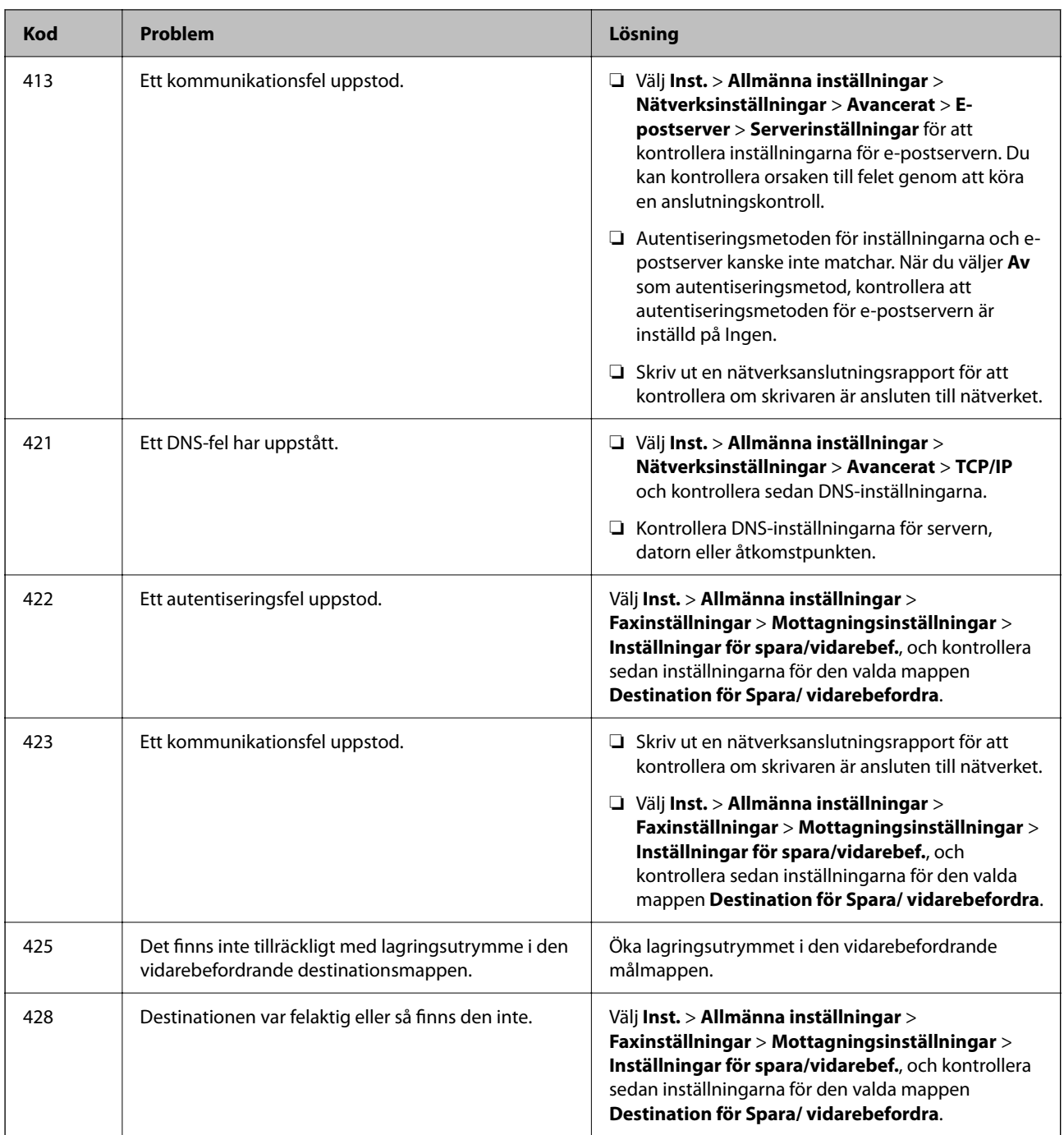

# **Papper fastnar**

Kontrollera felet som visas på kontrollpanelen och följ anvisningarna för att ta bort papper som fastnat, inklusive alla bortrivna bitar. LCD-skärmen visar en animering som demonstrerar hur du tar bort papperstrassel.

# !*Obs!*

Rör aldrig knapparna på kontrollpanelen när du har handen i skrivaren. Om skrivaren börjar arbeta kan det leda till skador. Var försiktig så att du inte rör vid några utstickande delar och skadar dig.

<span id="page-345-0"></span>c*Viktigt:*

Ta försiktigt bort pappret som har fastnat. Skrivaren kan skadas om du tar bort pappret för hastigt.

# **Förebygga papperstrassel**

Kontrollera följande om papperstrassel uppstår ofta.

- ❏ Placera skrivaren på en plan yta och använd den under rekommenderade miljöförhållanden. ["Miljöspecifikationer" på sidan 423](#page-422-0)
- ❏ Använd papper som stöds av skrivaren. ["Tillgängligt papper och kapacitet" på sidan 362](#page-361-0)
- ❏ Följ försiktighetsåtgärder för pappershantering. ["Försiktighetsåtgärder för pappershantering" på sidan 144](#page-143-0)
- ❏ Fyll på papper i rätt riktning och skjut kantstyrningen mot papperskanten. ["Fylla på papper" på sidan 146](#page-145-0)
- ❏ Fyll inte på med mer än det maximala antalet ark som anges för papperet.
- ❏ Ladda ett ark åt gången om du har laddat flera pappersark.
- ❏ Kontrollera att inställningarna för pappersstorlek och papperstyp stämmer med den faktiska pappersstorleken och papperstypen som fyllts på i skrivaren.

["Lista över papperstyper" på sidan 145](#page-144-0)

# **Det är dags att byta bläckförsörjarenhet**

# **Försiktighetsåtgärder för Bläckförsörjarenhet**

## **Lagringsföreskrifter för bläck**

- ❏ Utsätt inte bläckförsörjningsenheterna för direkt solljus.
- ❏ Förvara inte bläckförsörjningsenheterna i höga temperaturer eller frystemperaturer.
- ❏ Epson rekommenderar att du använder bläckförsörjarenhet före det datum som är tryckt på förpackningen.
- ❏ För bästa resultat förvarar du bläckförsörjarenhet-paketen med botten nedåt.
- ❏ Låt bläckförsörjarenhet värmas upp till rumstemperatur minst 12 timmar före användning när du har tagit in den från en kall förvaringsplats.
- ❏ Undvik att tappa eller stöta bläckförsörjarenhet mot hårda föremål, eftersom bläcket kan börja läcka.

## **Försiktighetsåtgärder vid byte av bläck**

❏ Ta inte på delarna som visas på bilden. Detta kan förhindra normal användning och utskrift.

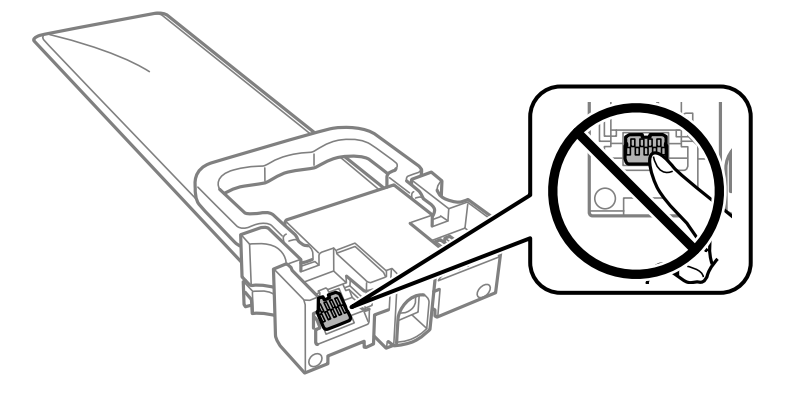

- ❏ Du måste sätta in alla bläckförsörjarenheter för att kunna skriva ut.
- ❏ Stäng inte av skrivaren medan bläcket fylls på. Du kommer inte att kunna skriva ut om bläckpåfyllnaden inte slutförs.
- ❏ Lämna inte skrivaren med utplockade bläckförsörjarenheter, eftersom bläcket som finns kvar i skrivarhuvudets munstycken kan torka, och skrivaren då inte kan användas.
- ❏ Se till att du skyddar området för bläcktillgång från smuts och damm om du tillfälligt måste ta bort en bläckförsörjarenhet. Förvara bläckförsörjarenhet i samma miljö som skrivaren. Eftersom porten för bläcktillgång har en ventil som är utformad för att hålla kvar överskottsbläck, behöver du inte använda egna lock eller pluggar.
- ❏ bläckförsörjarenheter som tagits bort kan ha kvar bläck runt porten för bläcktillgång, så var försiktig så att bläck inte hamnar på omgivande området när du tar bort bläckförsörjarenheter.
- ❏ Den här skrivaren använder bläckförsörjarenhet med ett grönt chip som övervakar information som hur mycket bläck som finns kvar i varje bläckförsörjarenheter. Det betyder att du fortfarande kan använda bläckförsörjarenhet som du har tagit bort från skrivaren innan den har tagit slut, genom att sätta in bläckförsörjarenhet på nytt.
- ❏ För att du hela tiden ska få hög utskriftskvalitet och skydda skrivarhuvudet, finns en säkerhetsreserv med bläck kvar i bläckförsörjarenhet när skrivaren indikerar att det är dags att byta ut bläckförsörjarenhet. Kapaciteten som anges omfattar inte reserven.
- ❏ Ta inte isär eller gör om bläckförsörjarenhet, eftersom det kan leda till att du inte kan skriva ut.
- ❏ Du kan inte använda de bläckförsörjarenheter som följde med för utbyte.
- ❏ Om formen på bläckförsörjarenhet har ändrats eftersom den har tappats eller liknande, rättar du till den innan du sätter in den i skrivaren. Annars kan det hända att den inte kan ställas in korrekt.

## **Bläckförbrukning**

- ❏ För att skrivarhuvudet ska prestera så bra som möjligt, förbrukas en del bläck från alla bläckförsörjarenheter under underhåll såsom rengöring av skrivarhuvud. Bläcket kan även förbrukas när du slår på skrivaren.
- ❏ När du gör svartvita utskrifter eller använder gråskala kan färgbläck användas istället för svart bläck beroende på papperstypen eller inställningarna för utskriftskvalitet. Detta beror på att en blandning av färgbläck används för att skapa svart färg.
- ❏ Bläcket i bläckförsörjarenheter som följer med skrivaren används delvis under den inledande installationen. Skrivarhuvudet i skrivaren laddas helt med bläck för att producera utskrifter av hög kvalitet. Den här engångsprocessen förbrukar en bläckkvantitet, och därför kan dessa bläckförsörjarenheter komma att skriva ut färre sidor än efterföljande bläckförsörjarenheter.
- <span id="page-347-0"></span>❏ De uppgivna värdena kan variera beroende på vilken typ av bilder som skrivs ut, vilken typ av papper som används, hur ofta utskrift sker samt omgivningsförhållanden som temperatur.
- ❏ För bästa resultat, förbruka bläckförsörjarenhet inom två år efter installationen.

# **Byta ut Bläckförsörjarenheter**

När ett meddelande visas där du ombeds ersätta bläckförsörjarenheter, väljer du **Hur** och sedan visa animeringar som visas på kontrollpanelen för att se hur du byter bläckförsörjarenheter.

#### **Relaterad information**

- & ["Koder för Bläckförsörjarenhet" på sidan 366](#page-365-0)
- & ["Försiktighetsåtgärder för Bläckförsörjarenhet" på sidan 346](#page-345-0)

# **Tillfällig utskrift med svart bläck**

När färgbläcket är slut men det fortfarande finns kvar svart bläck, kan du använda följande inställningar för att fortsätta skriva ut under en kort tid med enbart svart bläck.

- ❏ Papperstyp: vanligt papper, Kuvert
- ❏ Färg: **Gråskala**
- ❏ EPSON Status Monitor 3: Aktiverad (endast för Windows )

Eftersom den här funktionen endast är tillgänglig i ungefär fem dagar, bör du byta ut bläckförsörjarenhet så snart som möjligt.

#### *Anmärkning:*

- ❏ Om *EPSON Status Monitor 3* är inaktiverad, öppnar du skrivardrivrutinerna, klickar på *Utökade inställningar* på fliken *Underhåll* och väljer sedan *Aktivera EPSON Status Monitor 3*.
- ❏ Den tillgängliga perioden varierar beroende på användningsvillkor.

# **Tillfällig utskrift med svart bläck — kontrollpanel**

1. När det visas ett meddelande som uppmanar dig att byta bläckpatronerna, tryck på bläckförsörjarenheter, tryck på **Fortsätt**.

Ett meddelande visas som meddelar dig att du kan tillfälligt skriva ut med svart bläck.

- 2. Kontrollera meddelandet och tryck sedan på **Fortsätt**.
- 3. Om du vill skriva ut monokromt, välj **Nej, påminn mig senare**.

Det pågående jobbet avbryts.

4. Nu kan du kopiera original eller skriva ut mottagna fax på vanligt papper monokromt. Välj funktionen som du vill använda på startskärmen.

# **Fortsätt att tillfälligt skriva ut med endast svart bläck (Windows)**

Gör något av följande alternativ.

❏ Välj **Skriv ut i svart** när följande fönster visas.

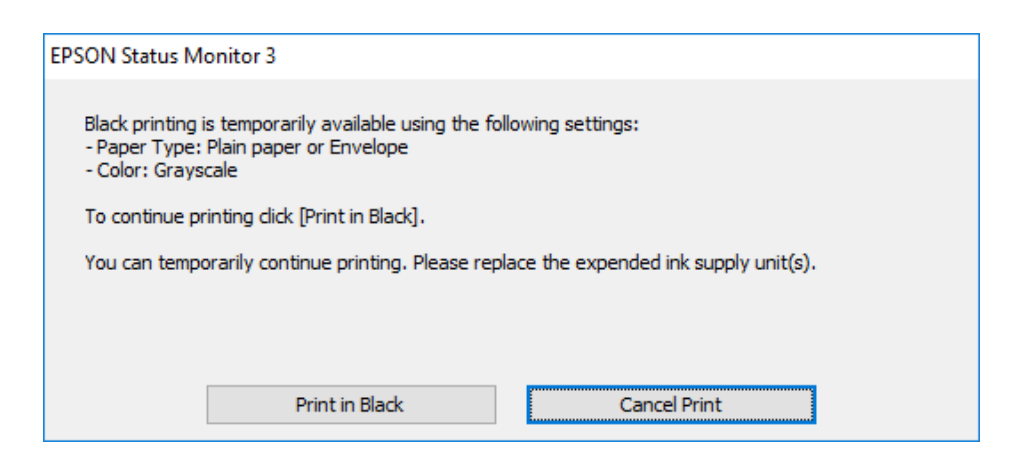

❏ Avbryt utskrift när följande fönster visas. Skriv sedan ut igen.

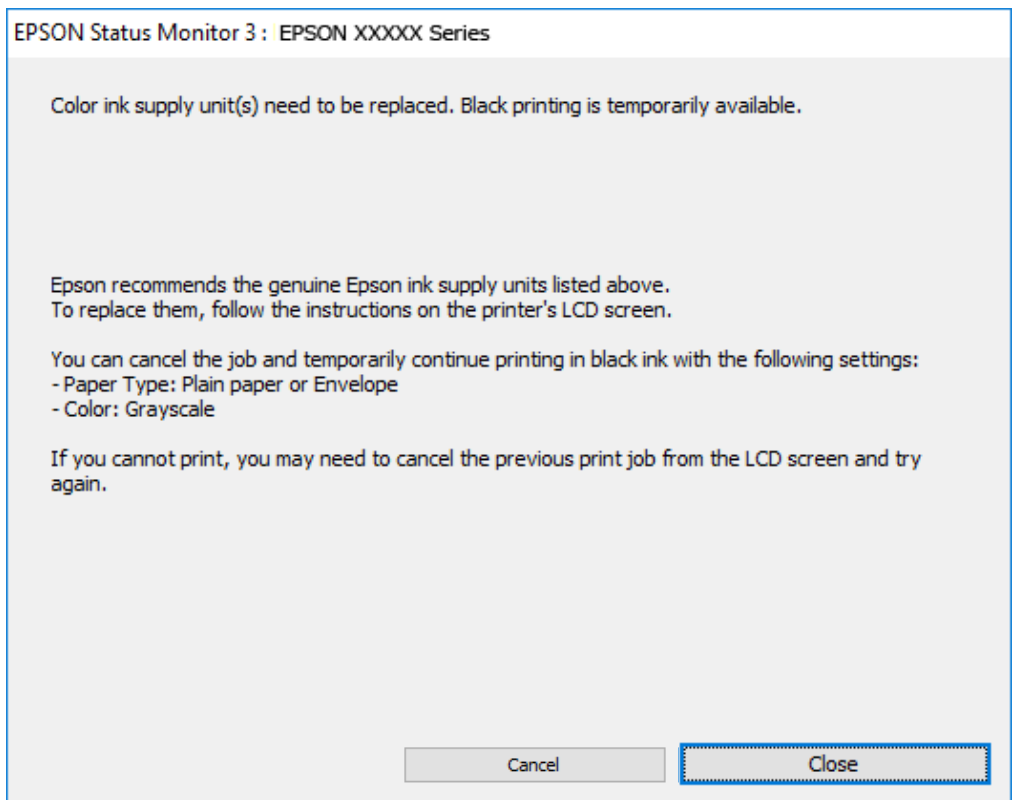

#### *Anmärkning:*

Om du inte kan avbryta utskriften via datorn ska du avbryta den via skrivarens kontrollpanel.

Följ stegen nedan när du skriver ut igen.

- 1. Öppna fönstret för skrivardrivrutinen.
- 2. Välj en **Papperstyp** som stöder Skriv ut i svart.
- 3. Välj **Gråskala**.
- 4. Ställ in de övriga objekten på flikarna **Huvudinställningar** och **Fler alternativ** efter behov och klicka sedan på **OK**.
- 5. Klicka på **Skriv ut**.
- 6. Klicka på **Skriv ut i svart** i fönstret som visas.

# **Fortsätt att tillfälligt skriva ut med endast svart bläck (Mac OS)**

#### *Anmärkning:*

Anslut via *Bonjour* om du vill använda funktionen i ett nätverk.

- 1. Klicka på skrivarikonen i **Docka**.
- 2. Avbryt jobbet.

*Anmärkning:* Om du inte kan avbryta utskriften via datorn ska du avbryta den via skrivarens kontrollpanel.

- 3. Välj **Systeminställningar** på menyn Apple > **Skrivare och skannrar** (eller **Skriv ut och skanna**, **Skriv ut och faxa**) och välj sedan skrivare. Klicka på **Alternativ och förbrukningsmaterial** > **Alternativ** (eller **Drivrutin**).
- 4. Välj **På** som inställning för **Tillåt svartvit utskrift tillfälligt**.
- 5. Öppna dialogrutan för utskrift.
- 6. Välj **Utskriftsinställningar** från snabbmenyn.
- 7. Välj en papperstyp som stöder **Tillåt svartvit utskrift tillfälligt** som inställningen **Medietyp**.
- 8. Välj **Gråskala**.
- 9. Ställ in andra alternativ efter behov.
- 10. Klicka på **Skriv ut**.

# **Spara svart bläck när svart bläck börjar ta slut (endast för Windows)**

När svart bläck börjar ta slut och det finns tillräckligt mycket färgbläck kvar, kan du använda en blandning av de färgade bläcken för att skapa svart. Du kan fortsätta skriva ut medan du förbereder en svart bläckförsörjarenhet att byta till.

Den här funktionen är endast tillgänglig när du väljer följande inställningar för skrivardrivrutinen.

- ❏ Papperstyp: **vanligt papper**
- ❏ Kvalitet: **Standard**
- ❏ EPSON Status Monitor 3: Aktiverad

#### <span id="page-350-0"></span>*Anmärkning:*

- ❏ Om *EPSON Status Monitor 3* är inaktiverad, öppnar du skrivardrivrutinerna, klickar på *Utökade inställningar* på fliken *Underhåll* och väljer sedan *Aktivera EPSON Status Monitor 3*.
- ❏ Blandsvart har ett något annat utseende än ren svart. Utskriftshastigheten sänks också.
- ❏ Dessutom förbrukas svart bläck för att bibehålla skrivarhuvudets kvalitet.

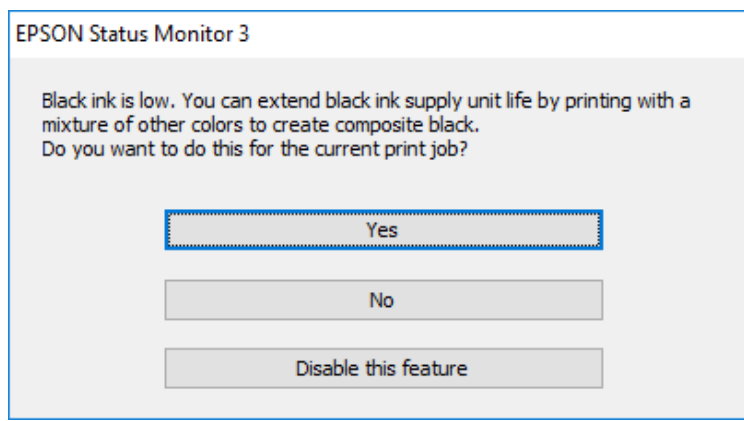

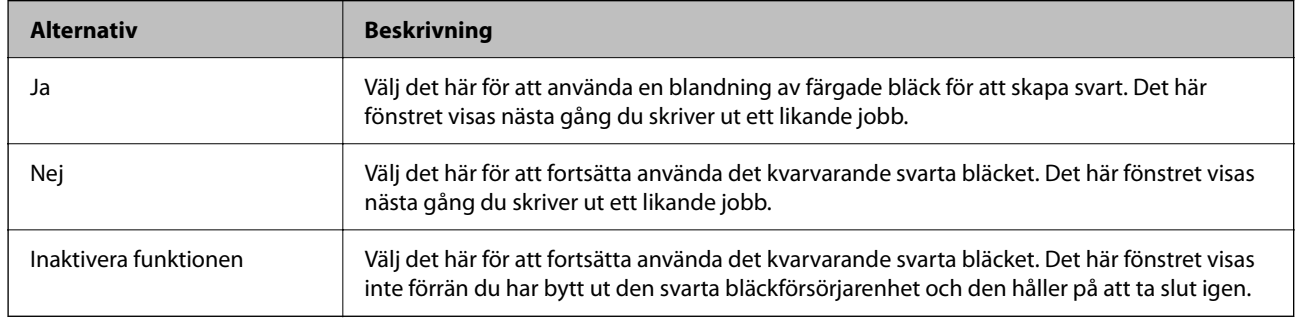

# **Det är dags att byta underhållslådan**

# **Försiktighetsåtgärder för underhållsenhet**

Läs följande anvisningar innan du ersätter underhållsenheten.

- ❏ Rör inte vid det gröna chipet på sidan av underhållsenheten. Detta kan förhindra normal användning och utskrift.
- ❏ Tappa inte underhållsboxen eller utsätt den för kraftiga stötar.
- ❏ Byt inte ut underhållsenheten vid utskrift, då kan bläck läcka ut.
- ❏ Ta inte bort underhållsenheten och dess skydd, med undantag för när du byter ut enheten, eftersom bläck kan läcka ut.
- ❏ Luta inte underhållsenheten förrän den stoppats i den medföljande plastpåsen, annars kan bläck läcka ut.
- ❏ Rör inte vid öppningarna på underhållsboxen eftersom du kan få bläck på dig.
- ❏ Återanvänd inte en underhållsenhet som har tagits bort och lämnats oanvänd under en längre tid. Bläcket i enheten kommer att ha stelnat och inget mer bläck kan absorberas.
- ❏ Utsätt inte underhållsenheten för direkt solljus.

❏ Förvara inte underhållsenheten i höga temperaturer eller frystemperaturer.

# **Ersätta en underhållsenhet**

I vissa rengöringscykler samlas en liten mängd överflödigt bläck i underhållsenheten. För att förhindra att bläck läcker ut ur underhållsenheten slutar skrivaren att skriva ut när underhållsenhetens absorberingskapacitet har nått maxgränsen. Om och hur ofta detta behövs varierar beroende på antalet sidor du skriver ut, typen av material du skriver ut och antalet rengöringscykler som produkten utför.

När ett meddelande visas där du ombeds byta underhållsenheten ska du kontrollera animationerna som visas på kontrollpanelen. Att enheten behöver bytas ut betyder inte att skrivaren har slutat fungera enligt specifikationerna. Epson-garantin täcker inte kostnaden för detta utbyte. Det är en del som användaren kan serva själv.

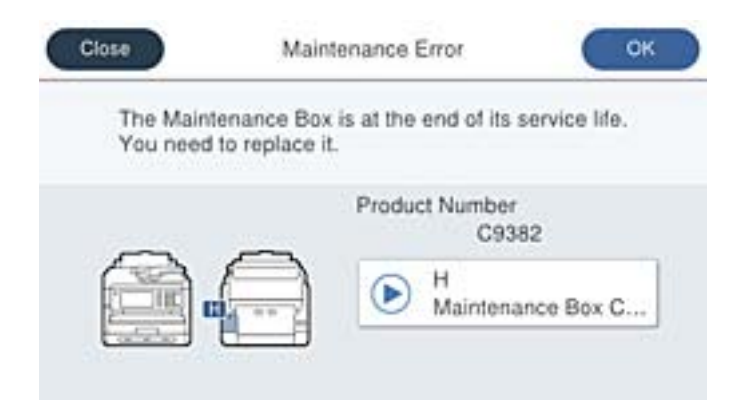

#### *Anmärkning:*

❏ När underhållslådan är full kan du inte skriva ut och inte heller rengöra skrivhuvudet tills den byts för att undvika läckage. Du kan dock utföra operationer som inte använder bläck, exempelvis skanning.

#### **Relaterad information**

- & ["Kod för underhållsenhet" på sidan 367](#page-366-0)
- & ["Försiktighetsåtgärder för underhållsenhet" på sidan 351](#page-350-0)

# **Det är dags att byta ut upphämtningsvalsarna**

# **Byte av upphämtningsvalsar för papperskassetten**

Se mellanlägget som medföljer upphämtningsvalsens kartong för byte av upphämtningsvalsarna för papperskassetten.

Du kan också titta på proceduren på Manualer för webbfilm. Gå till följande webbplats.

<https://support.epson.net/publist/vlink.php?code=NPD6983>

#### **Relaterad information**

& ["Koder för upphämtningsvalsar" på sidan 367](#page-366-0)

# <span id="page-352-0"></span>**Byte av upphämtningsvalsar för de valfria papperskassetterna**

Se mellanlägget som medföljer upphämtningsvalsens kartong för byte av upphämtningsvalsarna för de valfria papperskassetterna.

Du kan också titta på proceduren på Manualer för webbfilm. Gå till följande webbplats.

<https://support.epson.net/publist/vlink.php?code=NPD6985>

## **Relaterad information**

& ["Koder för upphämtningsvalsar" på sidan 367](#page-366-0)

# **Skrivaren kan inte användas enligt förväntningarna**

# **Skrivaren startar inte eller stängs inte av**

# **Strömmen slås inte på**

De följande orsaken kan övervägas.

# **Strömsladden är inte ansluten korrekt till eluttaget.**

## **Lösningar**

Kontrollera att strömsladden är ordentligt ansluten.

# **Knappen** P **tryckets inte ned tillräckligt länge.**

**Lösningar**

Håll ner  $\bigcup$ -knappen lite längre tid.

# **Strömmen stängs inte av**

# **Knappen**  $\bigcup$  tryckets inte ned tillräckligt länge.

## **Lösningar**

Håll ner  $\bigcup$ -knappen lite längre tid. Om du fortfarande inte kan stänga av skrivaren drar du ut strömsladden. Förhindra att skrivarhuvudet torkar ut genom att sätta igång skrivaren igen och sedan stänga av den med  $\bigcup$ -knappen.

# <span id="page-353-0"></span>**Strömmen stängs av automatiskt**

## **Funktionen Avstängningsinst. eller Avstängningstimer är aktiverad.**

#### **Lösningar**

- ❏ Välj **Inst.** > **Allmänna inställningar** > **Grundl. inställn.** > **Avstängningsinst.** och inaktivera sedan inställningarna **Avstängning om inaktiv** och **Avstängning vid frånkoppling**.
- ❏ Välj **Inst.** > **Allmänna inställningar** > **Grundl. inställn.** och inaktivera sedan inställningen **Avstängningstimer**.

#### *Anmärkning:*

Din produkt kan ha funktionen *Avstängningsinst.* eller funktionen *Avstängningstimer* beroende på plats för inköp.

# **Driften är långsam**

# **Utskriften är för långsam**

De följande orsaken kan övervägas.

## **Onödiga program körs.**

#### **Lösningar**

Stäng alla onödiga program på datorn eller smartenheten.

## **Utskriftskvaliteten är inställd till för hög.**

#### **Lösningar**

Sänk kvalitetsinställningen.

## **Dubbelriktad utskrift är inaktiverad.**

### **Lösningar**

Aktivera den dubbelriktade (eller höghastighets-) inställningen. När den här inställningen är aktiverad, skriver skrivhuvudet i båda riktningarna och utskriftshastigheten ökar.

❏ Kontrollpanel

Välj **Inst.** > **Allmänna inställningar** > **Skrivarinställningar** och aktivera sedan **Dubbelriktad**.

❏ Windows

Välj **Dubbelriktad utskrift** på fliken **Fler alternativ** för skrivardrivrutinen.

❏ Mac OS

Välj **Systeminställningar** på menyn Apple > **Skrivare och skannrar** (eller **Skriv ut och skanna**, **Skriv ut och faxa**) och välj sedan skrivare. Klicka på **Alternativ och förbrukningsmaterial** > **Alternativ** (eller **Drivrutin**). Välj **På** som inställning för **Dubbelriktad utskrift**.

## **Tyst läge är aktiverat.**

#### **Lösningar**

Inaktivera **Tyst läge**. Utskriftshastigheten går långsammare när skrivaren körs i **Tyst läge**.

#### ❏ Kontrollpanel

Välj på startskärmen och välj sedan **Av**.

❏ Windows

Välj **Av** som inställning för **Tyst läge** på skrivardrivrutinens flik **Huvudinställningar**.

❏ Mac OS

Välj **Systeminställningar** från Apple-menyn > **Skrivare och skannrar** (eller **Skriv ut och skanna**, **Skriv ut och faxa**) och sedan välja skrivaren. Klicka på **Alternativ och förbrukningsmaterial** > **Alternativ** (eller **Drivrutin**). Välj Av som inställning för **Tyst läge**.

# **Torkning tar en stund för dubbelsidig utskrift.**

## **Lösningar**

För dubbelsidig utskrift skrivs ena sidan på papperet ut och torkar, och den andra sidan skrivs ut. Eftersom torktiden varierar beroende på miljön, såsom temperatur eller luftfuktighet, eller utskriftsdata, kan utskriftshastigheten bli lägre.

# **Utskriften är för långsam när PostScript-skrivardrivrutinen används**

# **Utskriftskvaliteten är inställd till hög.**

# **Lösningar**

Ange inställningen för **Print Quality** till **Fast** i skrivardrivrutinen.

# **Skanninghastigheten är låg**

# **Skanning med en hög upplösning.**

## **Lösningar**

Prova att skanna med en lägre upplösning.

# **LCD-skärmen är mörk**

# **Skrivaren är i viloläge.**

# **Lösningar**

Tryck var som helst på LCD-skärmen för att återställa den till dess ursprungliga skick.

Om du har inaktiverat **Rör vid LCD-skärmen för att väcka**, trycker du på knappen  $\mathcal{O}$ .

# **Pekskärmen svarar inte**

De följande orsaken kan övervägas.

# **Ett skyddsark har fästs på pekskärmen.**

# **Lösningar**

Om du fäster ett skyddsark på pekskärmen svarar pekskärmen kanske inte. Ta bort arket.

# **Skärmen är smetig.**

#### **Lösningar**

Stäng av skrivaren och torka sedan av skärmen med en mjuk, torr trasa. Om skärmen blir smetig kanske den inte svarar.

# **Kan inte arbeta från kontrollpanelen**

# **När begränsning av användarfunktioner är aktiverad krävs ett användar-ID och lösenord för att skriva ut.**

#### **Lösningar**

Om du inte känner till lösenordet kontaktar du skrivarens administratör.

# **"x" visas på skärmen och du kan inte välja bilder**

# **Bildfilen stöds inte.**

## **Lösningar**

"x" visas på LCD-skärmen när produkten inte har stöd för bildfilen. Använd filer som stöds av produkten.

& ["Dataspecifikationer" på sidan 421](#page-420-0)

## **Filnamnet är för långt för att skrivaren ska kunna identifiera det.**

## **Lösningar**

Du kan skriva ut foton genom att spara bildfilerna på minnesenheten till din dator eller smarta enhet. För smarta enheter kan du skriva ut via Epson Smart Panel.

# **Minnesenheten kan inte identifieras**

## **Minnesenheten är inaktiverad.**

#### **Lösningar**

På kontrollpanelen väljer du **Inst.** > **Allmänna inställningar** > **Skrivarinställningar** > **Minnesenhet gränssnitt**, och aktivera minnesenheten.

# **Det går inte att spara data på en minnesenhet**

De följande orsaken kan övervägas.

## **Inställningen för att spara på en minnesenhet har inte ställts in.**

#### **Lösningar**

Välj **Inst.** > **Allmänna inställningar** > **Faxinställningar** > **Mottagningsinställningar** > **Inställningar för spara/vidarebef.** på startskärmen. Välj den mapp du vill ta bort och välj sedan **Spara till minnesenhet** från **Skapa mapp för att spara**. Du kan inte använda det externa minnet om du inte ställer in denna inställning.

# **Minnesenheten är skrivskyddad.**

#### **Lösningar**

Inaktivera skrivskydd på minnesenheten.

# **Det finns inte tillräckligt ledigt minne i minnesenheten.**

### **Lösningar**

Ta bort onödiga data eller sätt i en annan minnesenhet.

# **Hög ljudvolym vid drift**

## **Tyst läge är inaktiverat på skrivaren.**

#### **Lösningar**

Om skrivarens ljudvolym är för hög ska du aktivera **Tyst läge**. Om du aktiverar denna funktion kan skrivarhastigheten försämras.

❏ Kontrollpanel

Välj på startskärmen och aktivera sedan **Tyst läge**.

❏ Windows

Aktivera **Tyst läge** på fliken **Huvudinställningar** för skrivardrivrutinen.

❏ Mac OS

Välj **Systeminställningar** från Apple-menyn > **Skrivare och skannrar** (eller **Skriv ut och skanna**, **Skriv ut och faxa**) och välj sedan skrivaren. Klicka på **Alternativ och förbrukningsmaterial** > **Alternativ** (eller **Drivrutin**). Aktivera inställningen **Tyst läge**.

# **Datum och tid är felaktiga**

# **Fel på strömförsörjningen.**

#### **Lösningar**

Klockan kan visa fel tid efter ett strömavbrott som orsakats av blixtnedslag eller om strömmen har lämnats på under för lång tid. Ställ in datumet och tiden korrekt i **Inst.** > **Allmänna inställningar** > **Grundl. inställn.** > **Datum-/tidsinställningar** på kontrollpanelen.

# **Rotcertifikatet behöver uppdateras**

## **Rotcertifikatet har gått ut.**

#### **Lösningar**

Kör Web Config och uppdatera sedan rotcertifikatet.

& ["Applikation för att konfigurera skrivaråtgärder \(Web Config\)" på sidan 374](#page-373-0)

# **Det går inte att utföra manuell dubbelsidig utskrift (Windows)**

# **EPSON Status Monitor 3 är inaktiverat.**

## **Lösningar**

På skrivardrivrutinens flik **Underhåll**, klicka på **Utökade inställningar** och välj sedan **Aktivera EPSON Status Monitor 3**.

Det är kanske inte tillgänglig när skrivaren används via ett nätverk eller används som en delad skrivare.

# **Menyn Utskriftsinställningar visas inte (Mac OS)**

# **En skrivardrivrutin från Epson har inte installerats korrekt.**

## **Lösningar**

Om **Utskriftsinställningar**-menyn inte visas på macOS Catalina (10.15) eller senare, macOS High Sierra (10.13), macOS Sierra (10.12), OS X El Capitan (10.11), OS X Yosemite (10.10), OS X Mavericks (10.9), har Epson-skrivaren inte installerats korrekt. Aktivera den via följande meny.

Välj **Systeminställningar** i menyn Apple > **Skrivare och skannrar** (eller **Skriv ut och skanna**, **Skriv ut och faxa**), ta bort skrivaren och lägg sedan till den på nytt.

macOS Mojave (10.14) kan inte komma åt **Utskriftsinställningar** i program från Apple såsom TextEdit.

# **Har du glömt lösenordet?**

# **Du behöver hjälp av servicepersonal.**

Om du glömmer lösenordet för administratörer, kontakta Epson-support.

# **Kopior görs eller fax skickas oavsiktligt**

# **Främmande objekt berör den optiska pekskärmen.**

## **Lösningar**

Tryck på **Inst.** > **Allmänna inställningar** > **Grundl. inställn.** > **Väck från viloläge** och stäng sedan av **Rör vid LCD-skärmen för att väcka**. Skrivaren väcks inte från viloläge (strömbesparingsläge) tills du trycker på knappen $\mathcal{O}$ .

# **Sändarens faxnummer visas inte**

# **Sändarens faxnummer är inte inställt på sändarens faxmaskin.**

## **Lösningar**

Sändaren har kanske inte ställt in faxnumret. Kontakta avsändaren.

# <span id="page-358-0"></span>**Sändarens faxnummer som visas på mottagna fax är felaktigt**

# **Sändarens faxnummer som är inställt på sändarens maskin stämmer inte.**

## **Lösningar**

Sändaren kan ha ställt in fel faxnummer. Kontakta avsändaren.

# **Det går inte att ringa med den anslutna telefonen**

Kontakta skrivaradministratören för att kontrollera den externa telefonanslutningen och skrivarinställningarna. För skrivaradministratörer: se följande avsnitt för att felsöka faxproblem.

["Kan inte ringa med ansluten telefon" på sidan 139](#page-138-0)

# **Telefonsvararen kan inte ta emot röstsamtal**

# **Antalet ringsignaler för telefonsvararen är inställt på samma eller fler än skrivarens Ant. ringsign. inn. svar-inställning.**

### **Lösningar**

Ställ in ett antal ringsignaler för telefonsvararen som är lägre än skrivarens **Ant. ringsign. inn. svar**.

Skriv ut en **Faxinställningar lista** om du vill kontrollera status för faxinställningarna. Du hittar menyn i skrivarens kontrollpanel enligt beskrivningen nedan.

**Fax** > (Mer) > **Faxrapport** > **Faxinställningar lista**

## **Telefonsvararen kan inte svara på röstsamtal och lösningarna ovan löste inte problemet**

#### **Lösningar**

Kontakta din skrivaradministratör om du inte kan lösa problemet. För skrivaradministratörer: se följande avsnitt för att felsöka faxproblem.

["Telefonsvararen kan inte ta emot röstsamtal" på sidan 140](#page-139-0)

# **Många skräpfax har tagits emot**

Kontakta din skrivaradministratör för att granska skrivarinställningarna. För skrivaradministratörer: se följande avsnitt för att felsöka faxproblem.

["Många skräpfax har tagits emot" på sidan 140](#page-139-0)

# **Kan inte lösa problemet**

Kontakta Epsons support om du inte kan lösa problemet med lösningarna ovan.

Om du inte kan lösa problem med utskrift eller kopiering ska du läsa följande information relaterad till det.

#### **Relaterad information**

& ["Kan inte lösa problem med utskrift" på sidan 360](#page-359-0)

# <span id="page-359-0"></span>**Kan inte lösa problem med utskrift**

Om du inte kan lösa utskrifts- eller kopieringsproblem kan du prova följande lösningar i ordningsföljd med början längst upp tills problemet är löst.

❏ Kontrollera att papperstypen du fyllde på i skrivaren matchar med den papperstyp som är inställd på skrivaren i inställningar för papperstyp i skrivardrivrutinen.

["Inställningar för pappersformat- och typ" på sidan 144](#page-143-0)

- ❏ Använd en högre kvalitetsinställning på kontrollpanelen eller i skrivardrivrutinen.
- ❏ Installera om bläckpatronsenheten som redan är installerad i skrivaren.

Om du installerar om bläckmatningsenheterna kan problemet med igensatta munstycken i skrivhuvudet lösas och bläck kan börja flyta jämnt igen.

Men eftersom bläck förbrukas när bläckförsörjarenheten ominstalleras kan ett meddelande med fråga om du vill byta bläckförsörjarenheten visas beroende på hur mycket bläck som finns kvar.

❏ Använd funktionen **Justering av utskriftskvalitet**.

["Justera utskriftskvaliteten" på sidan 272](#page-271-0)

❏ Kontrollera att du använder äkta bläckmatningsenheter från Epson.

Prova att använda Epson-originalbläckmatningsenheter. Produkten är konstruerad för att justera färgerna baserat på Epson-originalbläckmatningsenheter. Användning av bläckmatningsenheter från andra tillverkare kan göra att utskriftskvaliteten försämras.

❏ Kontrollera om OH-filmen blir smetig.

Om det finns kladd på OH-filmen ska du torka bort det försiktigt.

["Rengöra OH-film" på sidan 279](#page-278-0)

- ❏ Kontrollera att det inte finns några pappersbitar kvar i skrivaren.
- ❏ Kontrollera papperet.

Kontrollera om papperet är böjt eller om det har fyllts på utskriftssidan vänd uppåt.

["Försiktighetsåtgärder för pappershantering" på sidan 144](#page-143-0)

["Tillgängligt papper och kapacitet" på sidan 362](#page-361-0)

["Otillgängliga papperstyper" på sidan 366](#page-365-0)

Om du inte kan lösa problemet med ovanstående lösningar kan du behöva lämna in skrivaren på reparation. Kontakta Epson support.

#### **Relaterad information**

- & ["Innan du kontaktar Epson" på sidan 500](#page-499-0)
- & ["Kontakta Epsons kundtjänst" på sidan 500](#page-499-0)
# <span id="page-360-0"></span>**Produktinformation**

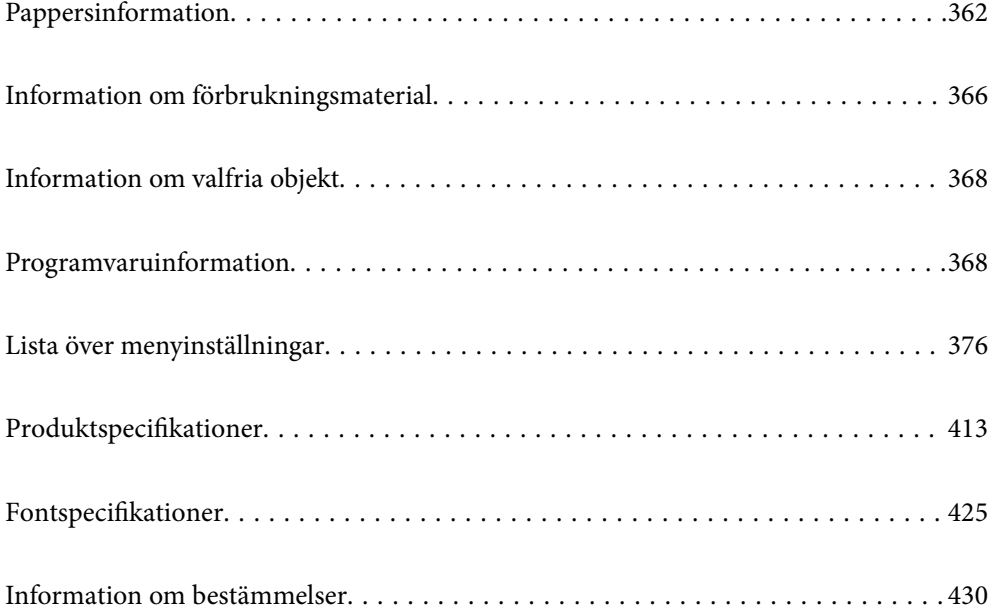

# <span id="page-361-0"></span>**Pappersinformation**

# **Tillgängligt papper och kapacitet**

# **Originalpapper från Epson**

Epson rekommenderar att du använder originalpapper från Epson för högkvalitativa utskrifter.

## *Anmärkning:*

- ❏ Originalpapper från Epson är inte tillgängligt när du skriver ut med Epsons universella skrivardrivrutin.
- ❏ Papperstillgången skiljer sig åt från område till område. Kontakta Epsons support för att få den senaste informationen om papperstillgången i ditt område.
- ❏ Se följande information om tillgängliga papperstyper för dubbelsidig utskrift. ["Papper för dubbelsidig utskrift" på sidan 365](#page-364-0)
- ❏ De enda inställningarna för utskriftskvalitet som är tillgängliga när du skriver ut på originalpapper från Epson med en användardefinierad storlek är *Standard* eller *Normal*. Trots att vissa skrivardrivrutiner låter dig välja en bättre utskriftskvalitet, skrivs utskrifterna ut med storlekarna *Standard* eller *Normal*.

## **Papper som passar för utskrift av dokument**

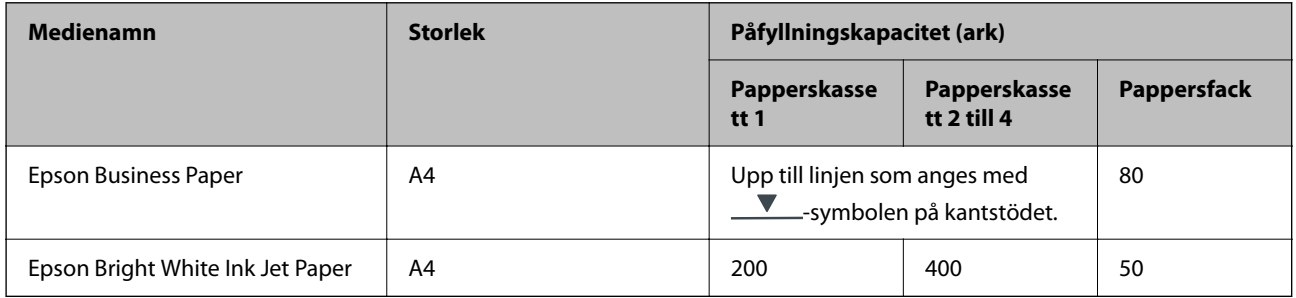

## **Papper som passar för utskrift av dokument och bilder**

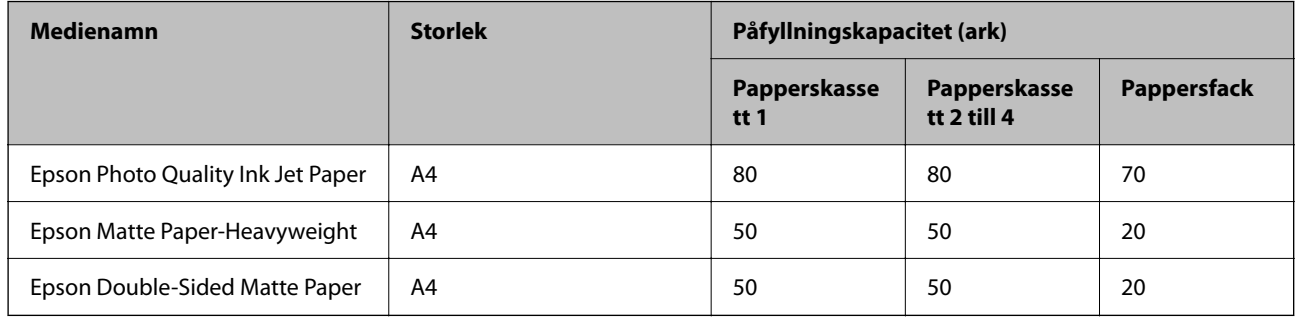

## **Papper som passar för utskrift av bilder**

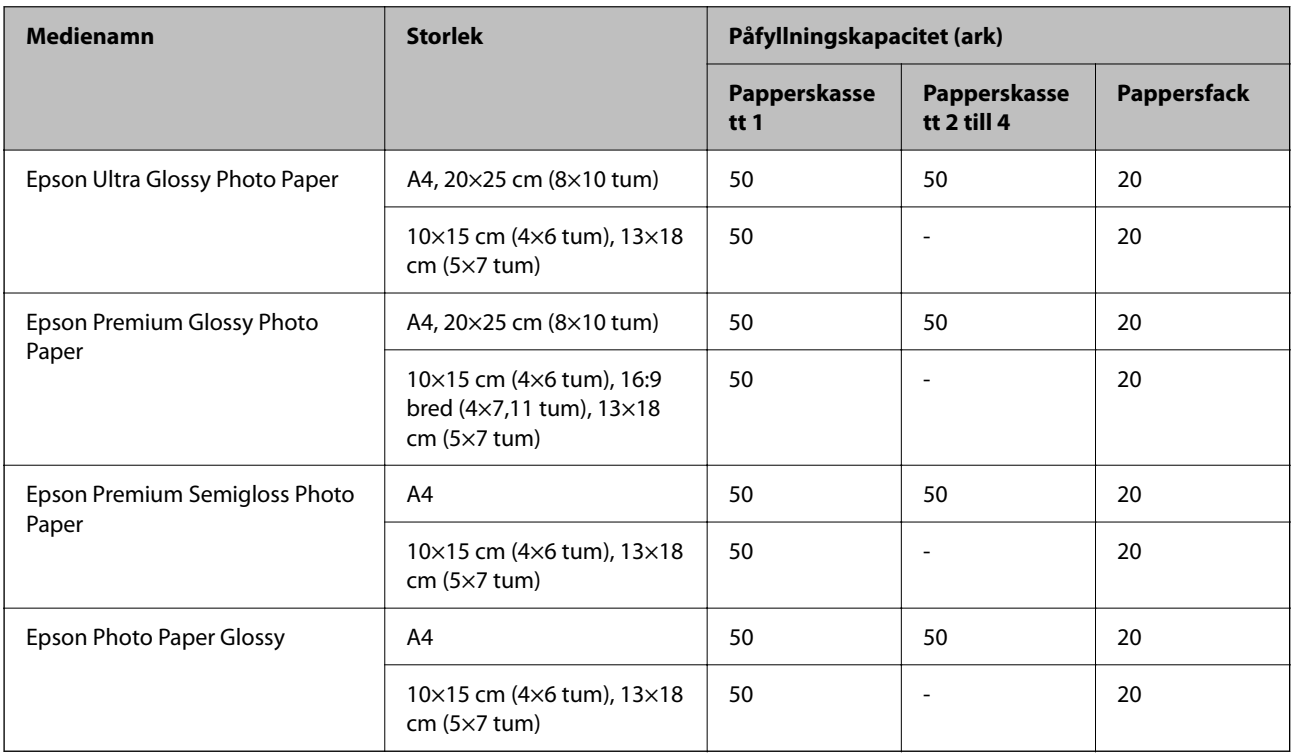

# **Kommersiellt tillgängliga papper**

## *Anmärkning:*

- ❏ Storlekarna Half Letter, SP1 (210×270 mm), SP2 (210×149 mm), SP3 (100×170 mm), SP4 (130×182 mm), SP5 (192×132 mm) och 16K (195×270 mm) och Indian-Legal är inte tillgängliga vid utskrift med PostScriptskrivardrivrutinen.
- ❏ Se följande information om tillgängliga papperstyper för dubbelsidig utskrift.

["Papper för dubbelsidig utskrift" på sidan 365](#page-364-0)

## **Vanligt papper**

Vanligt papper inkluderar kopieringspapper, förtryckt papper (papper som på olika sätt är förtryckt, exempelvis kvitton eller värdepapper), brevhuvud, färgat papper, återvunnet papper.

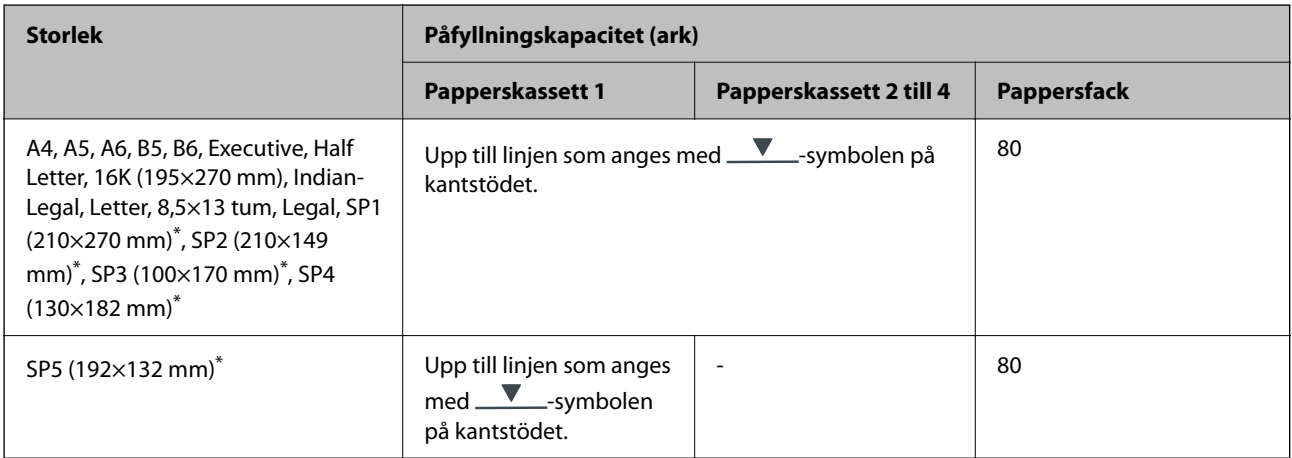

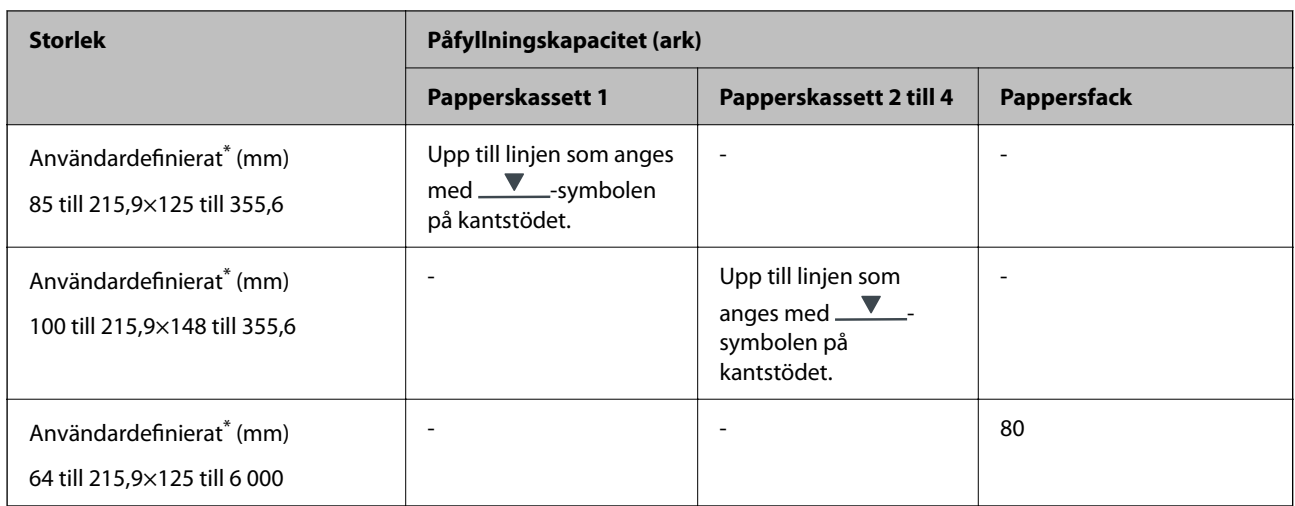

\* Kopiering eller utskrift från kontrollpanelen ej tillgänglig.

## **Tjockt papper (91 till 160 g/m2)**

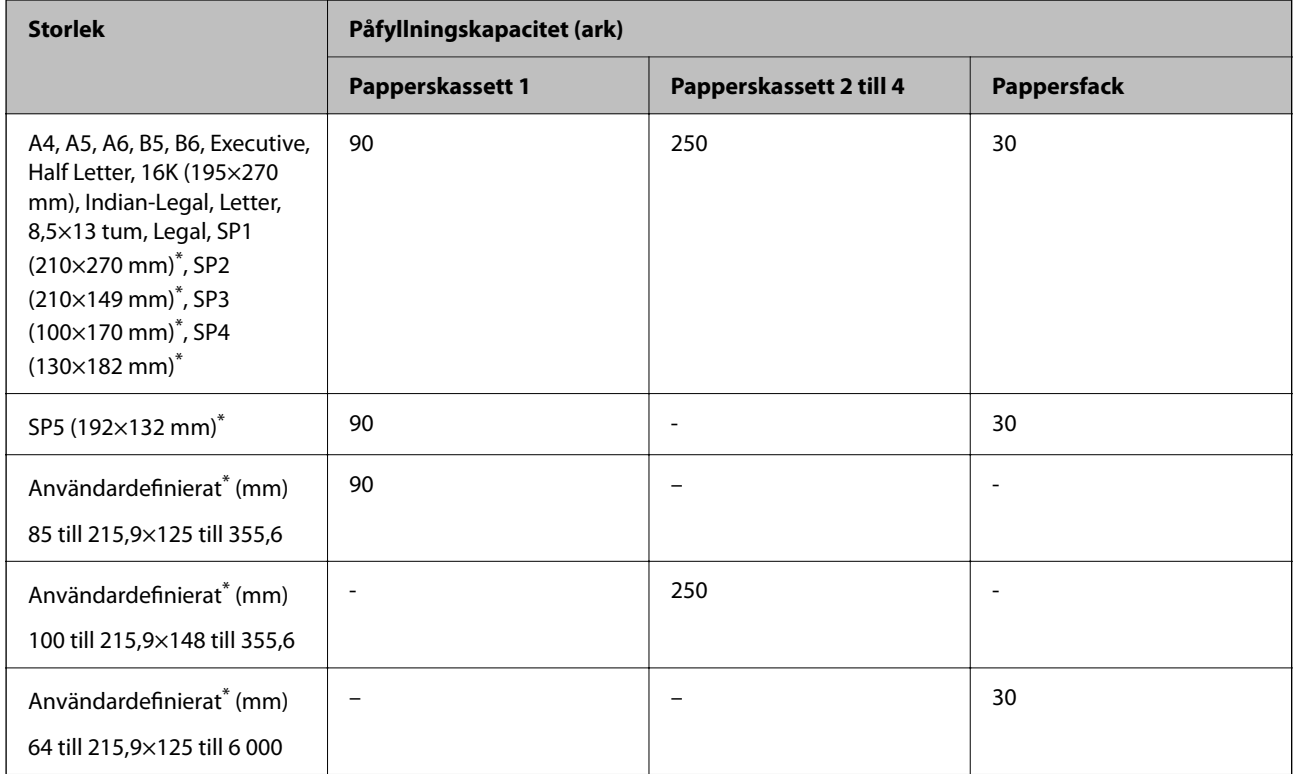

\* Kopiering eller utskrift från kontrollpanelen ej tillgänglig.

## <span id="page-364-0"></span>**Tjockt papper (161 till 256 g/m2)**

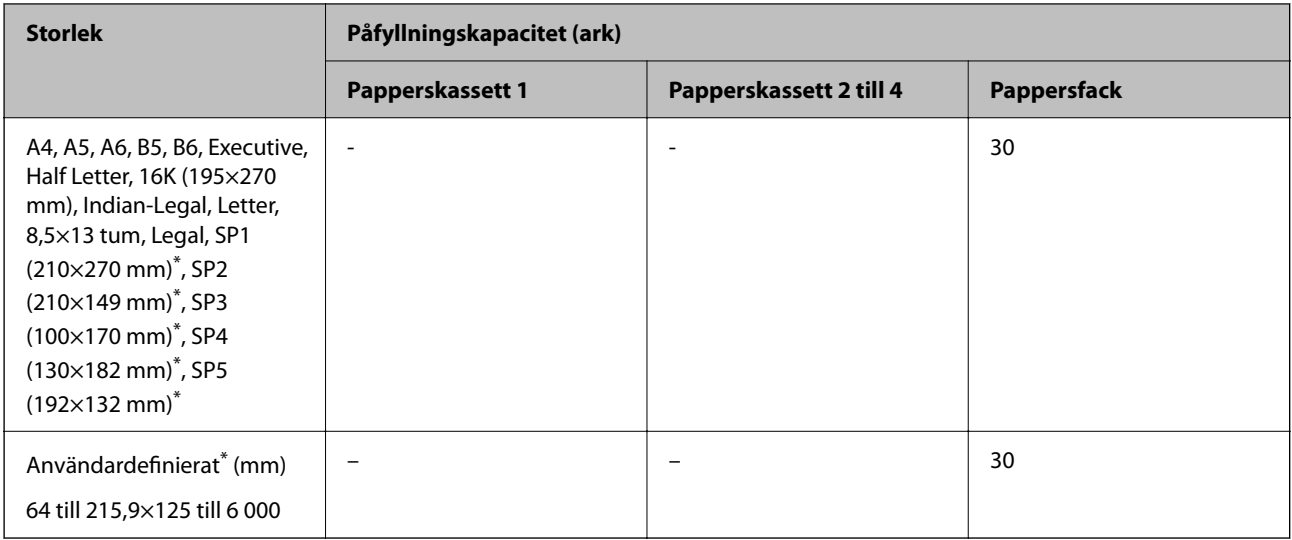

\* Kopiering eller utskrift från kontrollpanelen ej tillgänglig.

## **Kuvert**

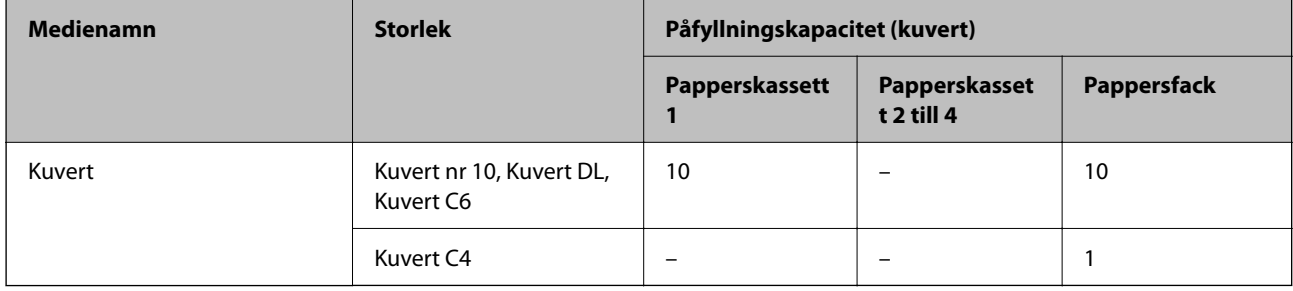

# **Papper för dubbelsidig utskrift**

## *Originalpapper från Epson*

- ❏ Epson Business Paper
- ❏ Epson Bright White Ink Jet Paper

## **Relaterad information**

& ["Tillgängligt papper och kapacitet" på sidan 362](#page-361-0)

## *Kommersiellt tillgängliga papper*

Använd bara pappersfacket om du vill skriva ut dubbelsidiga utskriftsjobb manuellt.

- ❏ Vanligt papper, kopieringspapper, förtryckt papper, brevhuvud, färgat papper, återvunnet papper\*1
- $\Box$  Tjockt papper (91 till 160 g/m<sup>2</sup>)<sup>\*1</sup>
- ❏ Tjockt papper (161 till 250 g/m²)\*2
- <span id="page-365-0"></span>\*1 A4, A5, B5, executive, 16K, letter, SP1 och användardefinierad storlek (148 till 215,9×210 till 297 mm) stöds för automatisk dubbelsidig utskrift.
- \*2 Endast manuell dubbelsidig utskrift.

## **Relaterad information**

& ["Tillgängligt papper och kapacitet" på sidan 362](#page-361-0)

# **Otillgängliga papperstyper**

Använd inte följande papper. Sådant papper kan leda till att pappret fastnar eller att utskrifterna blir kladdiga.

- ❏ Papper som är vågiga
- ❏ Papper som är slitna eller skurna
- ❏ Papper som är vikta
- ❏ Papper som är fuktiga
- ❏ Papper som är för tjocka eller för tunna
- ❏ Papper som har klistermärken

Använd inte följande kuvert. Användning av sådana kuvert kan leda till att pappret fastnar eller att utskrifterna blir kladdiga.

- ❏ Kuvert som är rullade eller vikta
- ❏ Kuvert med vidhäftande ytor på flikarna eller på fönsterkuvert
- ❏ Kuvert som är för tunna
	- De kan bli krulliga under utskrift.

# **Information om förbrukningsmaterial**

# **Koder för Bläckförsörjarenhet**

Epson rekommenderar att du använder Epsons original-bläckförsörjarenheter. Epson kan inte garantera kvalitet eller tillförlitlighet för bläck av andra märken. Användandet av bläck av andra märken kan orsaka skada som inte omfattas av Epsons garantier, och som i vissa fall kan leda till att skrivaren fungerar felaktigt. Det är inte säkert att information visas om nivåerna för bläck av andra märken.

Följande är koderna för original bläckförsörjarenheter från Epson.

## *Anmärkning:*

❏ Bläckförsörjarenhet-koderna kan variera med plats. Kontakta Epson-support för rätta koder inom ditt område.

❏ Alla bläckförsörjarenheter finns inte tillgängliga i alla regioner.

## **För Europa**

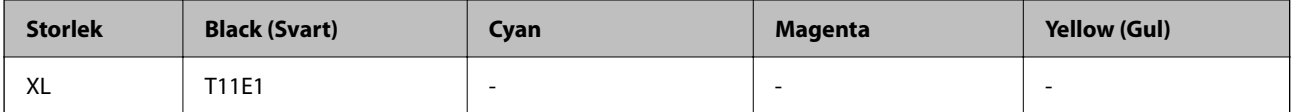

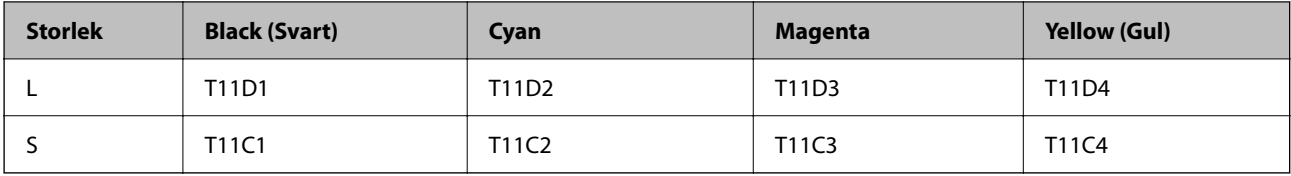

Europeiska användare kan gå till följande webbplats för information om Epsons bläckförsörjarenhet-kapacitet.

<http://www.epson.eu/pageyield>

## **For Australia and New Zealand**

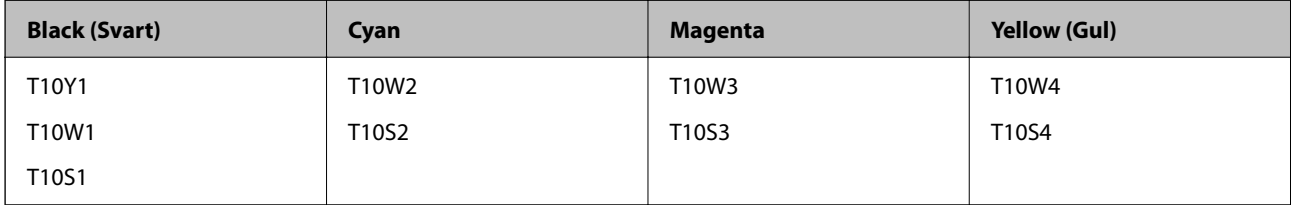

## **För Asien**

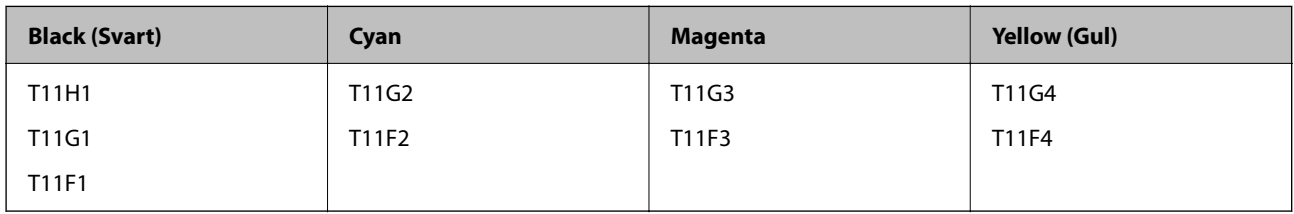

# **Kod för underhållsenhet**

Epson rekommenderar att du använder en Epson-underhållsenhet.

Kod för underhållsenhet: C9382

## c*Viktigt:*

När en underhållsenhet har installerats i en skrivare kan den inte användas med andra skrivare.

# **Koder för upphämtningsvalsar**

Epson rekommenderar att upphämtningsvalsar i original från Epson används.

Här följer koderna.

## **För alla länder utom Indien, Bangladesh, Bhutan, Maldiverna, Sri Lanka och Nepal**

Papperskassett 1 (pappersmatningsrulle för kassett A): C12C938261 Papperskassett 2 till 4 (pappersmatningsrulle för kassett B): C12C938281

## **För Indien, Bangladesh, Bhutan, Maldiverna, Sri Lanka och Nepal**

Papperskassett 1 (pappersmatningsrulle för kassett A): C12C938271

<span id="page-367-0"></span>Papperskassett 2 till 4 (pappersmatningsrulle för kassett B): C12C938291

# **Information om valfria objekt**

# **Kod för valfri papperskassett**

Här är koden för den valfria papperskassetten.

#### **För alla länder utom Indien, Bangladesh, Bhutan, Maldiverna, Sri Lanka och Nepal**

Optional Single Cassette-P2 (C12C937901)

#### **För Indien, Bangladesh, Bhutan, Maldiverna, Sri Lanka och Nepal**

Optional Single Cassette-P2 (C12C937911)

# **Programvaruinformation**

I det här avsnittet presenteras några av de program som finns tillgängliga för skrivaren. För en lista över programvara som stöds, se följande Epson-webbplats eller starta Epson Software Updater för att få en bekräftelse. Du kan ladda ner de senaste programmen.

[http://www.epson.com](http://www.epson.com/)

## **Relaterad information**

& ["Applikation för uppdatering av programvara och fast programvara \(Epson Software Updater\)" på sidan 375](#page-374-0)

# **Applikation för utskrift från datorn (Windows-skrivardrivrutin)**

Skrivardrivrutinen styr skrivaren enligt kommandona från ett program. Du får bäst utskriftsresultat om du anger inställningar i skrivardrivrutinen. Du kan också kontrollera skrivarens status och hålla den i toppskick med skrivardrivrutinens verktyg.

#### *Anmärkning:*

Du kan ändra språket i skrivardrivrutinen. Välj språket du vill använda i inställningen *Språk* på fliken *Underhåll*.

## **Öppna skrivardrivrutinen via program**

Om du vill ange inställningar som bara gäller i programmet du använder ska du öppna skrivardrivrutinen från det programmet.

Välj **Skriv ut** eller **Skrivarinställning** i menyn **Arkiv**. Välj skrivaren och klicka på **Inställningar** eller **Egenskaper**.

#### *Anmärkning:*

Åtgärder skiljer sig åt mellan olika program. Mer information finns i programhjälpen.

#### **Åtkomst till skrivardrivrutinen från kontrollpanelen**

Tillämpa inställningar för alla program på kontrollpanelen.

## ❏ Windows 11

Klicka på startknappen och välj sedan **Alla appar** > **Windows-verktyg** > **Kontrollpanel** > **Visa enheter och skrivare** i **Maskinvara och ljud**. Högerklicka på din skrivare eller tryck och håll ner och välj sedan **Utskriftsinställningar**.

❏ Windows 10/Windows Server 2022/Windows Server 2019/Windows Server 2016

Klicka på startknappen och välj sedan **Windows-system** > **Kontrollpanel** > **Visa enheter och skrivare** i **Maskinvara och ljud**. Högerklicka på din skrivare eller tryck och håll ner och välj sedan **Utskriftsinställningar**.

❏ Windows 8.1/Windows 8/Windows Server 2012 R2/Windows Server 2012

Välj **Skrivbord** > **Inställningar** > **Kontrollpanel** > **Visa enheter och skrivare** i **Maskinvara och ljud**. Högerklicka på din skrivare eller tryck och håll ner och välj sedan **Utskriftsinställningar**.

❏ Windows 7/Windows Server 2008 R2

Klicka på startknappen och välj **Kontrollpanel** > **Visa enheter och skrivare** i **Maskinvara och ljud**. Högerklicka på skrivaren och välj **Utskriftsinställningar**.

❏ Windows Vista/Windows Server 2008

Klicka på startknappen och välj **Kontrollpanel** > **Skrivare** i **Maskinvara och ljud**. Högerklicka på skrivaren och välj **Utskriftsinställningar**.

❏ Windows XP/Windows Server 2003 R2/Windows Server 2003

Klicka på startknappen och välj **Kontrollpanel** > **Skrivare och annan maskinvara** > **Skrivare och fax**. Högerklicka på skrivaren och välj **Utskriftsinställningar**.

## **Öppna skrivardrivrutinen via skrivarikonen på aktivitetsfältet**

Skrivarikonen på skrivbordets aktivitetsfält är en genvägsikon som gör att du snabbt kan öppna skrivardrivrutinen.

Om du klickar på skrivarikonen och väljer **Skrivarinställningar**, kan du öppna samma skrivarinställningsfönster som det som visas i kontrollpanelen. Du kan kontrollera skrivarens status genom att dubbelklicka på ikonen.

#### *Anmärkning:*

Om skrivarikonen inte visas på aktivitetsfältet ska du öppna skrivardrivrutinens fönster, klicka på *Övervakningsinställningar* på fliken *Underhåll* och sedan välja *Registrera genvägsikonen på aktivitetsfältet*.

## **Starta verktyget**

Öppna fönstret för skrivardrivrutinen. Klicka på fliken **Underhåll**.

## **Relaterad information**

& ["Menyalternativ för skrivardrivrutin" på sidan 159](#page-158-0)

# **Applikation för utskrift från datorn (Mac OS-skrivardrivrutin)**

Skrivardrivrutinen styr skrivaren enligt kommandona från ett program. Du får bäst utskriftsresultat om du anger inställningar i skrivardrivrutinen. Du kan också kontrollera skrivarens status och hålla den i toppskick med skrivardrivrutinens verktyg.

## **Öppna skrivardrivrutinen via program**

Klicka på **Utskriftsformat** eller **Skriv ut** i menyn **Arkiv** i programmet. Om det behövs klickar du på **Visa detaljer** (eller  $\nabla$ ) för att expandera skrivarfönstret.

#### *Anmärkning:*

Beroende på det program som används kanske *Utskriftsformat* inte visas i menyn *Arkiv*, och metoden för att visa utskriftsskärmen kan variera. Se programmets hjälpavsnitt för mer information.

## **Starta verktyget**

Välj **Systeminställningar** från Apple-menyn > **Skrivare och skannrar** (eller **Skriv ut och skanna**, **Skriv ut och faxa**) och sedan välja skrivaren. Klicka på **Alternativ och förbrukningsmaterial** > **Verktyg** > **Öppna skrivarverktyg**.

## **Relaterad information**

& ["Menyalternativ för skrivardrivrutin" på sidan 188](#page-187-0)

## **Vägledning för skrivardrivrutinen i Mac OS**

## **Epson Printer Utility**

Du kan använda underhållsfunktioner som munstyckskontroll och rengöring av skrivhuvudet samt kontrollera skrivarstatus och felinformation genom att öppna **EPSON Status Monitor**.

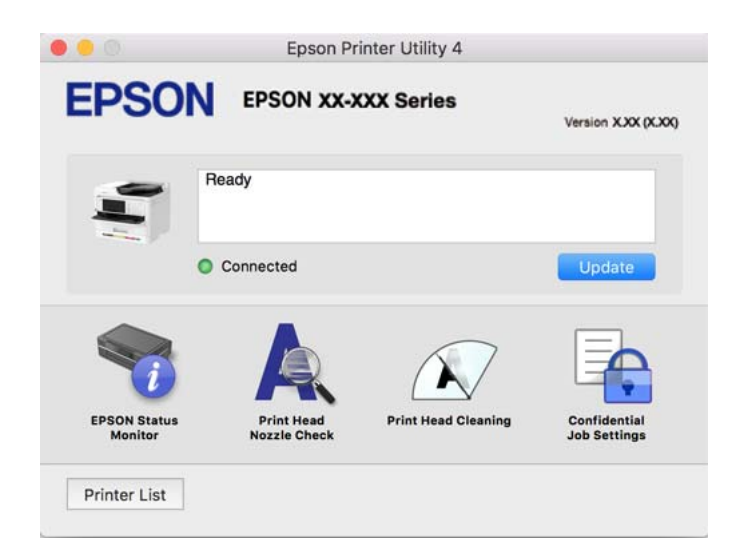

# **Applikation som kan skriva ut PostScript-fonter (Windows PostScript-skrivardrivrutin)**

PostScript-skrivardrivrutinen tillåter skrivaren att ta emot och tolka utskriftsinstruktioner på sidbeskrivningsspråket som skickas från datorn och skriva ut korrekt. Detta är lämpligt för utskrift från PostScriptkompatibla applikationer som används för DTP.

## **Öppna skrivardrivrutinen via program**

Om du vill ange inställningar som bara gäller i programmet du använder ska du öppna skrivardrivrutinen från det programmet.

Välj **Skriv ut** eller **Skrivarinställning** på menyn **Arkiv**. Välj skrivaren och klicka på **Inställningar** eller **Egenskaper**.

#### *Anmärkning:*

Åtgärder skiljer sig åt mellan olika program. Mer information finns i programhjälpen.

## **Åtkomst till skrivardrivrutinen från kontrollpanelen**

Tillämpa inställningar för alla program på kontrollpanelen.

❏ Windows 11

Klicka på startknappen och välj sedan **Alla appar** > **Windows-verktyg** > **Kontrollpanelen** > **Visa enheter och skrivare** i **Maskinvara och ljud**. Högerklicka på din skrivare eller tryck och håll ner den och välj sedan **Utskriftsinställningar**.

❏ Windows 10/Windows Server 2022/Windows Server 2019/Windows Server 2016

Klicka på startknappen och välj sedan **Windows-system** > **Kontrollpanel** > **Visa enheter och skrivare** i **Maskinvara och ljud**. Högerklicka på din skrivare eller tryck och håll ner den och välj sedan **Utskriftsinställningar**

❏ Windows 8.1/Windows 8/Windows Server 2012 R2/Windows Server 2012

Välj **Skrivbord** > **Inställningar** > **Kontrollpanel** > **Visa enheter och skrivare** i **Maskinvara och ljud**. Högerklicka på din skrivare eller tryck och håll ner den och välj sedan **Utskriftsinställningar**

❏ Windows 7/Windows Server 2008 R2

Klicka på startknappen och välj **Kontrollpanel** > **Visa enheter och skrivare** i **Maskinvara och ljud**. Högerklicka på skrivaren och välj **Utskriftsinställningar**.

❏ Windows Vista/Windows Server 2008

Klicka på startknappen och välj **Kontrollpanel** > **Skrivare** i **Maskinvara och ljud**. Högerklicka på skrivaren och välj **Utskriftsinställningar**.

❏ Windows XP/Windows Server 2003 R2/Windows Server 2003

Klicka på startknappen och välj **Kontrollpanel** > **Skrivare och annan maskinvara** > **Skrivare och fax**. Högerklicka på skrivaren och välj **Utskriftsinställningar**.

#### **Öppna skrivardrivrutinen via skrivarikonen på aktivitetsfältet**

Skrivarikonen på skrivbordets aktivitetsfält är en genvägsikon som gör att du snabbt kan öppna skrivardrivrutinen.

Om du klickar på skrivarikonen och väljer **Skrivarinställningar**, kan du öppna samma skrivarinställningsfönster som det som visas i kontrollpanelen. Du kan kontrollera skrivarens status genom att dubbelklicka på ikonen.

## **Relaterad information**

& ["Menyalternativ för PostScript-skrivardrivrutin" på sidan 183](#page-182-0)

# **Applikation som kan skriva ut PostScript-fonter (Mac OS PostScriptskrivardrivrutin)**

PostScript-skrivardrivrutinen tillåter skrivaren att ta emot och tolka utskriftsinstruktioner på sidbeskrivningsspråket som skickas från datorn och skriva ut korrekt. Detta är lämpligt för utskrift från PostScriptkompatibla applikationer som används för DTP.

#### **Öppna skrivardrivrutinen via program**

Klicka på **Utskriftsformat** eller **Skriv ut** i menyn **Arkiv** i programmet. Om det behövs klickar du på **Visa detaljer**

(eller  $\nabla$ ) för att expandera skrivarfönstret.

#### *Anmärkning:*

Beroende på det program som används kanske *Utskriftsformat* inte visas i menyn *Arkiv*, och metoden för att visa utskriftsskärmen kan variera. Se programmets hjälpavsnitt för mer information.

## **Starta verktyget**

Välj **Systeminställningar** från Apple-menyn > **Skrivare och skannrar** (eller **Skriv ut och skanna**, **Skriv ut och faxa**) och välj sedan skrivaren. Klicka på **Alternativ och förbrukningsmaterial** > **Verktyg** > **Öppna skrivarverktyg**.

## **Relaterad information**

& ["Menyalternativ för PostScript-skrivardrivrutin" på sidan 195](#page-194-0)

# **Applikation som kan skriva ut PCL-språk (PCL-skrivardrivrutin)**

PCL-skrivardrivrutinen tillåter skrivaren att ta emot och tolka utskriftsinstruktioner på sidbeskrivningsspråket som skickas från datorn och skriva ut korrekt. Detta är lämpligt för utskrift från allmänna applikationer såsom Microsoft Office.

## *Anmärkning:*

Mac OS stöds inte.

Anslut skrivaren till samma nätverk som datorn och följ sedan proceduren nedan för att installera skrivardrivrutinen.

1. Hämta drivrutinens körbara fil från Epsons supportwebbplats.

[http://www.epson.eu/Support](HTTP://WWW.EPSON.EU/SUPPORT) (endast Europa) [http://support.epson.net/](HTTP://SUPPORT.EPSON.NET/)

- 2. Dubbeklicka på körfilen.
- 3. Följ anvisningarna på skärmen för resten av installationen.

#### *Anmärkning:*

Om produkten levereras med en mjukvaruskiva kan du även installera med hjälp av skivan. Öppna "Driver\PCL Universal".

# **Applikation för hantering av skannern (Epson Scan 2)**

Epson Scan 2 är en skannerdrivrutin som tillåter dig att hantera skannern. Du kan justera storlek, ljusstyrka, kontrast och kvalitet för den skannade bilden. Du kan också starta detta program från ett TWAIN-kompatibelt skanningsprogram. Se mjukvaran för mer information om hur du använder funktionerna.

## **Börja med Windows**

*Anmärkning:* För Windows Server-operativsystem, kontrollera att *Skrivbordsmiljö*-funktionen är installerad.

❏ Windows 11

Klicka på startknappen och välj sedan **Alla appar** > **EPSON** > **Epson Scan 2**.

- ❏ Windows 10/Windows Server 2022/Windows Server 2019/Windows Server 2016 Klicka på startknappen och välj sedan **EPSON** > **Epson Scan 2**.
- ❏ Windows 8.1/Windows 8/Windows Server 2012 R2/Windows Server 2012 Ange programvarans namn i sökfältet och välj sedan den ikon som visas.

❏ Windows 7/Windows Vista/Windows XP/Windows Server 2008 R2/Windows Server 2008/Windows Server 2003 R2/Windows Server 2003

Klicka på startknappen och välj sedan **Alla program** eller **Program** > **EPSON** > **Epson Scan 2**.

## **Börja med Mac OS**

Välj **Gå** > **Applikationer** > **Epson Software** > **Epson Scan 2**.

# **Program för konfiguration av faxåtgärder och faxsändning (FAX Utility)**

Med programmet FAX Utility kan du konfigurera olika inställningar när du vill skicka fax från en dator. Du kan skapa eller redigera kontaktlistan som ska användas vid utskick av fax, konfigurera och spara mottagna fax i PDFformat på datorn och så vidare. Mer information finns i programhjälpen.

## *Anmärkning:*

- ❏ Windows Server-operativsystem stöds inte.
- ❏ Kontrollera att du har installerat skrivardrivrutinerna för den här skrivaren (det inkluderar inte skrivardrivrutinerna för PostScript eller Epson Universal) innan du installerar FAX Utility.
- ❏ Se till att FAX Utility har installerats. Se "Starta med Windows" eller "Starta med Mac OS" nedan för att kontrollera om programmet har installerats.

#### **Börja med Windows**

❏ Windows 11

Klicka på startknappen och välj **All Apps** > **Epson Software** > **FAX Utility**.

❏ Windows 10

Klicka på startknappen och välj **Epson Software** > **FAX Utility**.

❏ Windows 8.1/Windows 8

Ange programvarans namn i sökfältet och välj sedan den ikon som visas.

❏ Windows 7/Windows Vista/Windows XP

Klicka på startknappen och välj **Alla program** (eller **Program**) > **Epson Software** > **FAX Utility**.

#### **Börja med Mac OS**

Välj **Systeminställningar** i menyn Apple > **Skrivare och skannrar** (eller **Skriv ut och skanna**, **Skriv ut och faxa**), och välj sedan skrivaren (FAX). Klicka på **Alternativ och förbrukningsmaterial** > **Verktyg** > **Öppna skrivarverktyg**.

## **Relaterad information**

- & ["Skicka ett fax från en dator" på sidan 262](#page-261-0)
- & ["Ta emot fax på en dator" på sidan 266](#page-265-0)

# **Program för sändning av fax (PC-FAX-drivrutin)**

PC-FAX-drivrutinen är ett program som gör det möjligt att skicka ett dokument som skapats via ett separat program som ett fax direkt från datorn. PC-FAX drivrutinen installeras när du installerar FAX Utility. Mer information finns i programhjälpen.

#### *Anmärkning:*

- ❏ Windows Server-operativsystem stöds inte.
- ❏ Kontrollera om PC-FAX-drivrutinen har installerats. Se "Åtkomst via Windows" eller "Åtkomst via Mac OS" nedan.
- ❏ Åtgärden varierar beroende på programmet som du använde för att skapa dokumentet. Mer information finns i programhjälpen.

## **Öppna från Windows**

Inifrån programmet klickar du på **Skriv ut** eller **Skrivarinställning** i **Fil**-menyn. Välj skrivare (FAX) och klicka sedan på **Inställningar** eller **Egenskaper**.

## **Öppna från Mac OS**

I programmet väljer du **Utskrift** från **Fil**-menyn. Välj skrivare (FAX) som inställning för **Skrivare** och välj sedan **Faxinställningar** eller **Mottagarinställningar** i snabbmenyn.

#### **Relaterad information**

& ["Skicka ett fax från en dator" på sidan 262](#page-261-0)

# **Applikation för att konfigurera skrivaråtgärder (Web Config)**

Web Config är ett program som körs i en webbläsare, till exempel Microsoft Edge eller Safari, på en dator eller smartenhet. Du kan bekräfta skrivarens status och ändra inställningar för nätverkstjänsten eller skrivaren. Använd Web Config genom att ansluta skrivaren och datorn eller enheten till samma nätverk.

Det finns stöd för följande webbläsare. Använd den senaste versionen.

Microsoft Edge, Internet Explorer, Firefox, Chrome, Safari

#### *Anmärkning:*

Du kan bli ombedd att ange administratörens lösenord när du använder Web Config. Se den tillhörande informationen nedan för mer information.

#### **Relaterad information**

& ["Standardvärde för administratörslösenordet" på sidan 19](#page-18-0)

## **Kör Web Config i en webbläsare**

1. Kontrollera skrivarens IP-adress.

Välj nätverksikonen på skrivarens hemskärm och sedan den aktiva anslutningsmetoden för att bekräfta skrivarens IP-adress.

## *Anmärkning:*

Du kan också kontrollera IP-adressen genom att skriva ut nätverksanslutningsrapporten.

2. Öppna webbläsaren på en dator eller smartenhet och ange sedan skrivarens IP-adress.

Format:

IPv4: http://skrivarens IP-adress/

IPv6: http://[skrivarens IP-adress]/

Exempel:

<span id="page-374-0"></span>IPv4: http://192.168.100.201/

IPv6: http://[2001:db8::1000:1]/

#### *Anmärkning:*

På smartenheten kan du även köra Web Config från skärmen produktinformation på Epson Smart Panel.

Eftersom skrivaren använder ett självsignerat certifikat vid åtkomst till HTTPS vias en varning i webbläsaren vid start Web Config; detta tyder inte på ett problem och kan ignoreras med säkerhet.

#### **Relaterad information**

- & ["Skriva ut en rapport om nätverksanslutning" på sidan 56](#page-55-0)
- & ["Skriva ut med Epson Smart Panel" på sidan 199](#page-198-0)

# **Applikation för uppdatering av programvara och fast programvara (Epson Software Updater)**

Epson Software Updater är ett program som installerar ny programvara och uppdaterar fast programvara över Internet. Om du vill söka efter uppdateringsinformation regelbundet kan du ställa in intervallet för att söka efter uppdateringar i inställningar för automatisk uppdatering i Epson Software Updater.

#### *Anmärkning:*

Windows Server-operativsystem stöds inte.

## **Börja med Windows**

❏ Windows 11

Klicka på startknappen och välj sedan **Alla appar** > **EPSON Software** > **Epson Software Updater**.

❏ Windows 10

Klicka på startknappen och välj sedan **EPSON Software** > **Epson Software Updater**.

❏ Windows 8.1/Windows 8

Ange programvarans namn i sökfältet och välj sedan den ikon som visas.

❏ Windows 7/Windows Vista/Windows XP

Klicka på startknappen och välj sedan **Alla program** (eller **Program**) > **EPSON Software** > **Epson Software Updater**.

#### *Anmärkning:*

Du kan också starta Epson Software Updater genom att klicka på skrivarikonen på aktivitetsfältet på skrivbordet och sedan välja *Programuppdatering*.

#### **Börja med Mac OS**

Välj **Gå** > **Applikationer** > **Epson Software** > **Epson Software Updater**.

## **Relaterad information**

& ["Installera programmen separat" på sidan 284](#page-283-0)

# <span id="page-375-0"></span>**Programvara för hantering av enheter i nätverket (Epson Device Admin)**

Epson Device Admin är en multifunktionell programvara som hanterar enheten i nätverket.

Följande funktioner är tillgängliga.

- ❏ Övervaka eller hantera upp till 2 000 skrivare eller skannrar över segmentet
- ❏ Skapa en detaljerad rapport, t.ex. för förbrukningsartiklar eller produktstatus
- ❏ Uppdatera produktens firmware
- ❏ Introducera enheten i nätverket
- ❏ Använd de enhetliga inställningarna på flera enheter.

Du kan ladda ner Epson Device Admin från Epsons supportwebbplats. Mer information finns i dokumentationen eller ta hjälp av Epson Device Admin.

# **Epsons autentiseringssystem (Epson Print Admin)**

Epson Print Admin är ett autentiseringssystem som gör att du kan hantera Epson-enheter, samt stödja kostnadsreducering och operationell effektivitet och därmed garantera säkerheten. Det finns funktioner listade nedan.

Kontakta din återförsäljare för mer information.

- ❏ Skriva ut efter att enheten har autentiserats.
- ❏ Begränsa enheter, funktioner och tidsperioder under vilka användare kan komma åt enheten.
- ❏ Lagring av poster på alla användare och enheter.
- ❏ Utföra en skanning i färre steg genom att registrera skanningsinställningarna i förväg.
- ❏ Registrera användare genom att använda användarinformationen i Active Directory eller LDAP-server.

# **Lista över menyinställningar**

Välj **Inst.** på hemskärmen för skrivaren för att göra olika inställningar.

# **Allmänna inställningar**

Välj menyerna på kontrollpanelen enligt beskrivningen nedan.

**Inst.** > **Allmänna inställningar**

## **Grundl. inställn.**

Välj menyerna på kontrollpanelen enligt beskrivningen nedan.

**Inst.** > **Allmänna inställningar** > **Grundl. inställn.**

## LCD-ljusstyrka:

Justera ljusstyrkan på LCD-skärmen.

#### Ljud:

## Ljudavstängning:

Välj **På** för att stänga av sådana ljud som de som **Knapptryckning** ger ifrån sig.

## Normalläge:

Välj volymen för områden såsom **Knapptryckning**.

#### Fax:

Välj volym för följande faxfunktioner.

#### Rington:

Ställ in volymen för när skrivaren tar emot ett fax.

#### Ta emot avisering om slutfört:

Ställ in volymen för när faxmottagningen är klar.

## Avisering om slutförd utskrift:

Ställ in volymen för när utskriften av det mottagna faxet är klar.

## Mottagare:

Ställ in volymen för uppringningsljudet när skrivaren skickar faxet.

#### Skicka avisering om slutfört:

Ställ in volymen för när faxet har skickats.

## Knapptryckning:

Ställ in volymen för när du trycker på objekten på skärmen på kontrollpanelen.

#### ADF-dokumentinställning:

Ställ in volymen för när original placeras i ADF-enheten.

#### Slutföringsmeddelande:

Ställ in volymen när åtgärderna har slutförts korrekt.

#### Felton:

Ställ in volymen för när ett fel uppstår.

#### Ljudtyp:

Ställ in ljudtypen.

## Tyst läge:

Välj volymen för områden såsom **Knapptryckning** i **Tyst läge**.

## Fax:

Välj volym för följande faxfunktioner.

#### Rington:

Ställ in volymen för när skrivaren tar emot ett fax.

Ta emot avisering om slutfört:

Ställ in volymen för när faxmottagningen är klar.

#### Avisering om slutförd utskrift:

Ställ in volymen för när utskriften av det mottagna faxet är klar.

#### Mottagare:

Ställ in volymen för uppringningsljudet när skrivaren skickar faxet.

#### Skicka avisering om slutfört:

Ställ in volymen för när faxet har skickats.

## Knapptryckning:

Ställ in volymen för när du trycker på objekten på skärmen på kontrollpanelen.

#### ADF-dokumentinställning:

Ställ in volymen för när original placeras i ADF-enheten.

#### Slutföringsmeddelande:

Ställ in volymen när åtgärderna har slutförts korrekt.

#### Felton:

Ställ in volymen för när ett fel uppstår.

## Ljudtyp:

Ställ in ljudtypen.

## Sömntimer: **Q**

Justera tidsperioden för att övergå till viloläge (energisparläge) när skrivaren inte har utfört några åtgärder. LCD-skärmen blir svart när angiven tid har passerat.

#### Väck från viloläge:

Rör vid LCD-skärmen för att väcka:

Välj **På** för att lämna viloläge (strömbesparingsläge) genom att knacka på pekpanelen. När det här är av måste du trycka på en knapp på kontrollpanelen för att väcka skrivaren. Genom att inaktivera denna funktion förebyggs alla oavsiktliga åtgärder som kan orsakas genom främmande objekt som vidrör skärmen. Du kan också ställa in en tidsperiod när funktionen är aktiv.

## Avstängningstimer:

Din produkt har den här funktionen eller funktionen **Avstängningsinst.** beroende på plats för inköpet.

Välj den här inställningen för att stänga av skrivaren automatiskt om den inte används under en viss tidsperiod. Du kan justera tiden innan energisparfunktioner tillämpas. Alla ökningar påverkar produktens energieffektivitet. Tänk på miljön innan du tillämpar ändringar.

## Avstängningsinst.: **a**

Din produkt har den här funktionen eller funktionen **Avstängningstimer** beroende på plats för inköpet.

#### Avstängning om inaktiv:

Välj den här inställningen för att stänga av skrivaren automatiskt om den inte används under en viss tidsperiod. Du kan justera tiden innan energisparfunktioner tillämpas. Alla ökningar påverkar produktens energieffektivitet. Tänk på miljön innan du tillämpar ändringar.

## Avstängning vid frånkoppling:

Välj den här inställningen om du vill stänga av skrivaren efter en angiven tid när alla portar, inklusive LINE-porten, är frånkopplade. Beroende på region är det inte säkert att funktionen kommer att vara tillgänglig.

Se följande webbplats för den angivna tiden.

<https://www.epson.eu/energy-consumption>

## Datum-/tidsinställningar:

#### Datum/tid:

Ange aktuellt datum och tid.

#### Sommar- /vintertid:

Välj de inställningar för sommartid som gäller för din plats.

#### Tidsskillnad:

Ange tidsskillnaden mellan lokal tid och UTC-tid (Coordinated Universal Time).

## Land/region:

Välj det land eller den region där du använder skrivaren. Om du ändrar land eller region återställs dina faxinställnignar till standard och du måste välja dem igen.

## Språk/Language:

Välj det språk som används på LCD-skärmen.

## Uppstartsskärm:

Specificera menyn som visas på LCD-skärmen när skrivaren slås på och **Åtgärdens avbröts** är aktiverad.

## Redigera Hem: **R**

Ändra layout för ikonerna på LCD-skärmen. Du kan även lägga till, ta bort och flytta ikonerna.

#### Layout:

Välj layout för startskärmen.

#### Lägg till ikon:

Lägg till en ikon på startskärmen.

#### Ta bort ikon:

Ta bort en ikon från startskärmen.

#### Flytta ikon:

Flytta en ikon på startskärmen.

#### Återställ ikonernas standardvisning:

Återställ startskärmens ikoner till deras standardutföranden.

## Åtgärdens avbröts:

Välj **På** för att återgå till den initiala skärmen när ingen åtgärd har utförts på angiven tid. När användarbegränsningar har verkställts och inga åtgärder utförts under den angivna tiden loggas du ut och återförs till den initiala skärmen.

## Tangentb.:

Ändra layout för tangentbordet på LCD-skärmen.

## Färgutskriftantal, meddelande:

Välj **På** för att visa ett meddelande som bekräftar och frågar dig om du vill fortsätta skriva ut när ett utskriftsjobb med gråskala räknas som ett färgutskriftsjobb.

## Standardskärm (Job/Status):

Välj den standardinformation du vill visa när du trycker på knappen  $\Box$ .

#### **Relaterad information**

& ["Mata in tecken" på sidan 35](#page-34-0)

## **Skrivarinställningar**

Välj menyerna på kontrollpanelen enligt beskrivningen nedan.

## **Inst.** > **Allmänna inställningar** > **Skrivarinställningar**

Papperkälla inställn.:

Pappersinställning:

Välj den pappersstorlek och papperstyp som du fyllde på i papperskällan.

## Ppr.matn prio.:

Välj **På** för att utskriften ska prioritera papperet som finns i pappersfacket.

#### A4/Brev auto. växling:

Välj **På** för att mata in papper från papperskällan som angetts till A4-storlek när ingen papperskälla har ställts in som Letter, eller mata från papperskällan som är inställd på Letterstorlek när papperskällan A4 inte har angetts.

#### Välj inställn. autom.:

Om du aktiverar **Pappersinställning** > **Auto**, matas pappret automatiskt från en papperskälla som har samma inställningar som pappersinställningarna för det aktuella jobbet när papperet tar slut. Du kan ställa in automatiskt val för alla papperskällor för varje funktion i kopiering, fax eller annat. Du kan ställa in allting till av.

Den här inställningen är inaktiverad när du väljer en specifik papperskälla i pappersinställningarna för utskriftsjobbet. Beroende på papperstypsinställningarna på fliken **Huvudinställningar** i skrivardrivrutinen kanske papperet inte matas ordentligt.

#### Autoval när papperet är slut: För kopiering:

Gör det möjligt för denna pappersmatning att ske automatiskt från en annan paperskälla som har papper när papperet tar slut. Detta gäller vid kopiering. Papper matas inte automatiskt från en papperskälla som inte har valts i **Välj inställn. autom.** eller som har olika pappersinställningar från specificerad papperskälla.

Den här funktionen verkställs inte i följande fall.

Vid kopiering med en papperskälla som inte har valts i **Välj inställn. autom.**.

#### Felmeddelande:

Välj **På** för att visa ett felmeddelande när den valda pappersstorleken eller typen inte matchar det påfyllda papperet.

#### Pappersstorlek medd.:

Välj **På** för att visa ett felmeddelande när den valda pappersstorleken inte matchar det påfyllda papperet.

#### Papperstyp meddelande:

Välj **På** för att visa ett felmeddelande när den valda papperstypen inte matchar det påfyllda papperet.

#### Pappersinställningar automatisk visning:

Välj **På** för att visa skärmen för **Pappersinställning** vid påfyllning av papper i papperskällan. Om du inaktiverar den här funktionen kan du inte skriva ut från en iPhone, iPad eller iPod touch med AirPrint.

#### Utskriftsspråk:

Välj utskriftsspråk för USB-gränssnittet eller nätverkets gränssnitt.

## USB:

Välj utskriftsspråk för USB-gränssnittet.

## Nätverk:

Välj utskriftsspråk för nätverksgränssnittet.

## Univ. utskriftsinställn.: **Q**

De här utskriftsinställningarna tillämpas när du skriver ut via en extern enhet utan att använda skrivardrivrutinen. Justeringsinställningarna tillämpas när du skriver ut med skrivardrivrutinen.

Övre förskjutning:

Justera papperets toppmarginal.

Förskjutning till vänst.:

Justera papperets vänstermarginal.

## Ö. förskjutn. inm. bak.:

Justera toppmarginalen för baksidan vid dubbelsidig utskrift.

Förskjutn. vänst. bak.:

Justera vänstermarginalen för baksidan vid dubbelsidig utskrift.

## Kontrollera pappersbredd:

Välj **På** för att kontrollera pappersbredden före utskrift. Det här förhindrar utskrift utanför papprets kanter när pappersstorleken inte är korrekt inställd, men utskriften kan ta längre tid.

#### Hoppa över tom sida:

Hoppar över tomma sidor i utskriftsdata automatiskt för att spara papper.

## PDL utskriftskonfiguration:

Välj PDL utskriftskonfiguration alternativet som du vill använda för PCL- eller PostScript-utskrift.

#### Standardinställningar:

Välj standardinställningarna för PCL- eller PostScript-utskrift.

#### Pappersstorlek:

Ställ in standardpappersstorlek för utskrift.

#### Papperstyp:

Ställ in standardpapperstypen för utskrift.

#### Orientering:

Ställ in standardorientering för utskrift.

#### Kvalitet:

Välj utskriftskvalitet.

#### Bläcksparläge:

Välj **På** för att spara bläck genom att minska utskriftsdensiteten.

#### Skriv ut beställning:

Välj utskriftsorder, från första sidan eller sista sidan.

Sista sidan överst:

Startar utskriften från första sidan av en fil.

#### Första sidan överst:

Startar utskriften från sista sidan av en fil.

#### Antal kopior:

Ställ in antalet kopior som ska skrivas ut.

#### Bindningsmarginal:

Ange bindningsplats.

#### Auto pap.utmatning:

Välj **På** för att mata ut papper automatiskt när utskriften stoppas under ett utskriftsjobb.

#### Dubbelsidig utskr.:

Välj **På** för att göra dubbelsidig utskrift.

## PCL-meny:

Gör inställningar för PCL-utskrift.

#### Teckensnittskälla:

## Inbyggt:

Välj att använda ett förinstallerat teckensnitt på skrivaren.

#### Ladda ner:

Välj att använda ett teckensnitt som du har hämtat.

#### Teckensnittsnummer:

Välj standardteckensnittnummer för den t Teckensnittskälla som är standard. Tillgängliga nummer varierar utifrån angivna inställningar.

#### Täthet:

Ställ in standardbreddsteg för teckensnitt om teckensnittet är skalbart och har fast breddsteg. Du kan välja mellan 0,44 och 99,99 cpi (tecken per tum) i 0,01 steg.

Det kan hända att det här alternativet inte visas beroende på inställningarna för Teckensnittskälla eller Teckensnittsnummer.

## Teckenstorlek:

Ställ in standardhöjd för teckensnitt om teckensnittet är skalbart och proportionellt. Du kan välja mellan 4,00 till 999,75 punkter för 0,25 steg.

Det kan hända att det här alternativet inte visas beroende på inställningarna för Teckensnittskälla eller Teckensnittsnummer.

#### Symboluppsättning:

Välj standardsymboluppsättning. Om teckensnittet som du valde i inställningen Teckensnittskälla och Teckensnittskälla inte finns tillgängligt i den nya

symboluppsättningen ersätts inställningen Teckensnittskälla och Teckensnittsnummer automatiskt med standardvärdet IBM-US.

#### Linjer:

Ange antal linjer för vald pappersstorlek och orientering. Det här förändrar även avståndet mellan linjer (VMI) och det nya VMI-värdet lagras i skrivaren. Det innebär att senare förändringar i sidstorlek och orienteringsinställningar orsakar ändringar i formulärvärdet baserat på lagrat VMI.

## CR-funktion:

Välj linjeinmatningskommandot när du skriver ut med en drivrutin från ett specifikt operativsystem.

#### LF-funktion:

Välj linjeinmatningskommandot när du skriver ut med en drivrutin från ett specifikt operativsystem.

#### Tilldela pap.skälla:

Ange tilldelning för papperskällans kommando för val. När **4** har markerats ställs kommandona in som kompatibla med HP LaserJet 4. När **4K** har valts ställs kommandon enligt kompatibilitet med HP LaserJet 4000, 5000 och 8000. När **5S** har markerats ställs kommandona in som kompatibla med HP LaserJet 5S.

#### PS-meny:

Gör inställningar för PS-utskrift.

#### Felsida:

Välj **På** för att skriva ut ett statusark när ett fel uppstår under PostScript- eller PDFutskrift.

## Färgning:

Välj färgläge för PostScript-utskrift.

## Binär:

Välj **På** vid utskrift av data som innehåller binära bilder. Det kan hända att programmet skickar binära data även om skrivardrivrutinens inställning är inställd på ASCII. Du kan dock skriva ut data när den här funktionen är aktiverad.

## PDF Sidstorlek:

Välj pappersstorlek vid utskrift av en PDF-fil.

#### Automatisk problemlösare:

Välj en åtgärd som ska utföras när ett dubbelsidigt utskriftsfel uppstår eller om minnet är fullt.

❏ På

Visar en varning och skriver ut i enkelsidigt läge när ett dubbelsidigt utskriftsfel uppstår, eller skriver bara ut det som skrivaren kan bearbeta när ett felmeddelande för fullt minne visas.

 $\Box$  Av

Visar ett felmeddelande och avbryter utskriften.

## Minnesenhet gränssnitt:

Gör inställningar som ger åtkomst till din minnesenhet.

#### Minnesenhet:

Välj **Aktivera** för att tillåta skrivaren att få åtkomst till en inmatad minnesenhet. Om **Avaktivera** är valt kan du inte läsa, skriva ut data i minnesenheten eller spara data i minnesenheten med skrivaren. Detta förhindrar konfidentiella dokument från att olagligt tas bort.

## Fildelning:

Välj om du vill ge skrivbehörighet till minnesenheten från en USB-ansluten dator eller från en nätverksansluten dator.

## Tjockt papper:

Välj **På** för att förhindra bläck från att smeta ut på dina utskrifter, men detta kan resultera i lägre utskriftshastighet.

## Tyst läge: **a**

Välj **På** för att minska ljud under utskrift, men detta kan resultera i lägre utskriftshastighet. Beroende på vilka inställningar för papperstyp och utskriftskvalitet som du väljer kanske det inte finns någon skillnad i skrivarens ljudnivå. Markera **På** för att prioritera minskat driftbuller. För att prioritera utskriftshastighet; markera **På (Låg nivå)**.

#### Bläcktorkningstid: 2-sidig utskrift:

Välj torktid för bläcket när du utför dubbelsidig utskrift. Skrivaren skriver ut den andra sidan efter utskrift av ena sidan. Om din utskrift blir smetig ska du öka tidsinställningen.

#### Dubbelriktad:

Välj **På** för att ändra utskriftsriktning; Skriver ut när skrivarhuvudet flyttas åt vänster och höger. Om vertikala eller horisontella raka linjer på utskriften ser suddiga eller skeva, kan problemet lösas genom att inaktivera den här funktionen. Det kan dock hända att utskriftshastigheten försämras.

## PC Anslutning via USB:

Välj **Aktivera** för att göra det möjligt för en dator att få åtkomst till skrivaren när den ansluts med USB. När **Avaktivera** har valts blir utskrift och skanning som inte skickas via en nätverksanslutning stoppad.

## USB I/F timeout-inst.: **Q**

Ange antal sekunder som måste passera innan USB-kommunikationen med en dator avslutas när skrivaren tagit emot ett utskriftsjobb från en PostScript-skrivardrivrutin eller en PCLskrivardrivrutin. Om jobbets sluttid inte är tydligt definierad i en PostScript-skrivardrivrutin eller en PCL-skrivardrivrutin kan ändlös USB-kommunikation uppstå. När det här inträffar avslutar skrivaren kommunikationen efter att angiven tid har förflutit. Ange 0 (noll) om du inte vill att kommunikationen avslutas.

#### **Relaterad information**

- & ["Fylla på papper" på sidan 146](#page-145-0)
- & ["Skriva ut med hjälp av enkla inställningar" på sidan 157](#page-156-0)
- & ["Skriva ut JPEG filer från en minnesenhet" på sidan 201](#page-200-0)
- & ["Skriva ut TIFF filer från en minnesenhet" på sidan 202](#page-201-0)

# **Nätverksinställningar**

Välj menyerna på kontrollpanelen enligt beskrivningen nedan.

## **Inst.** > **Allmänna inställningar** > **Nätverksinställningar**

#### Inställning av Wi-Fi:

Konfigurera eller ändra trådlösa nätverksinställningar. Välj anslutningsmetod bland följande alternativ och följ sedan instruktionerna på kontrollpanelen.

#### Router:

Wi-Fi guide till inställningar:

Konfigurera Wi-Fi-inställningar genom att ange SSID och lösenord.

#### Tryckknappsinst(WPS):

Konfigurerar Wi-Fi-inställningar genom Tryckknappsinst(WPS).

#### Övriga:

❏ PIN-kodsinst. (WPS)

Gör Wi-Fi-inställningar genom PIN-kodsinst. (WPS).

❏ Auto ansl av Wi-Fi

Gör Wi-Fi-inställningar med hjälp av Wi-Fi-informationen på datorn eller den smarta enheten.

❏ Avaktivera Wi-Fi

Inaktiverar Wi-Fi. Infrastrukturanslutningar kommer att brytas.

#### Wi-Fi Direct:

## Övriga metoder:

❏ iOS

Läser QR-koden på din iPhone, iPad, or iPod touch för att ansluta med Wi-Fi Direct.

❏ Övriga OS-enheter

Konfigurerar inställningar för Wi-Fi Direct genom att ange SSID och lösenord.

## (Meny):

❏ Ändra nätverksnamn

Ändrar SSID (nätverksnamn) för Wi-Fi Direct.

❏ Ändra lösenord

Ändrar lösenordet för anslutning med Wi-Fi Direct.

❏ Ändra frekvensintervall

Välj frekvensband för Wi-Fi Direct-anslutning. Om du ändrar frekvensen frånkopplas den anslutna enheten.

Dessa kanalers tillgänglighet och användning av produkten utomhus över dessa kanaler varierar beroende på plats.

<http://support.epson.net/wifi5ghz/>

❏ Avaktivera Wi-Fi Direct

Inaktiverar Wi-Fi Direct.

❏ Återställ inställningarna

Återställer inställningarna för Wi-Fi Direct.

#### Konfiguration av trådbundet LAN:

Installera eller ändra en nätverksanslutning som har en LAN-kabel och router. När den används inaktiveras Wi-Fi-anslutningarna.

#### Nätverksstatus:

Kabel-LAN/Wi-Fi-status:

Visar skrivarens nätverksinformation.

#### Wi-Fi Direct Status:

Visar aktuella Wi-Fi Direct-inställningar.

#### Status för e-postserver:

Visar information om e-postserverns inställningar.

#### statusblad:

Skriver ut ett statusark för nätverket.

Information för Ethernet, Wi-Fi, Wi-Fi Direct, och så vidare trycks på två eller flera sidor.

#### Kontroll av nätverksanslutning:

Kontrollerar den aktuella nätverksanslutningen och skriver ut en rapport. Om det finns några problem med anslutningen löser du dem med hjälp av rapporten.

## Avancerat:

#### Enhetsnamn:

Ändrar enhetsnamnet till ett valfritt namn på 2 till 53 tecken.

## TCP/IP:

Konfigurerar IP-inställningar om IP-adressen är statisk.

Välj automatisk konfiguration om IP-adressen ska tilldelas genom DHCP.

Välj "Manuell" för manuell inställning av IP-adress och ange sedan IP-adressen.

#### Proxy-server:

Välj detta om du använder en proxyserver i nätverksmiljön och du vill ställa in den på skrivaren.

#### E-postserver:

Konfigurera information om e-postservern och testa anslutningar när du använder funktionen för vidarebefordran av e-post.

#### IPv6-adresser:

Ställer in om IPv6-adressering ska aktiveras.

#### MS nätverksdelning:

Ställ in detta när du vill använda fildelningsfunktionen.

#### Linjehastighet och Duplex:

Välj lämplig Ethernet-hastighet och duplex-inställning. Om du väljer en annan inställning än Automatisk, ska du se till att inställningen överensstämmer med inställningarna i hubben du använder.

#### Omdirigera HTTP till HTTPS:

Aktiverar eller inaktiverar omdirigering från HTTP till HTTPS.

#### Avaktivera IPsec/IP Filtering:

Inaktiverar inställningen för IPsec-/IP-filtrering.

#### Avaktivera IEEE802.1X:

Inaktiverar inställningen för IEEE802.1X.

## iBeacon-överföring:

Välj om du vill aktivera eller inaktivera iBeacon-överföringsfunktionen. När den är aktiverat kan du söka efter skrivaren från iBeacon-aktiverade enheter.

#### **Relaterad information**

- & ["Konfigurera Wi-Fi genom att ange SSID och lösenord" på sidan 53](#page-52-0)
- & ["Hantera Wi-Fi-inställningar med Push-knappkonfiguration \(WPS\)" på sidan 54](#page-53-0)
- & ["Utföra Wi-Fi-inställningar med PIN-kod-konfiguration \(WPS\)" på sidan 55](#page-54-0)
- & ["Kontrollera skrivarens status för nätverksanslutning \(rapport om nätverksanslutning\)" på sidan 290](#page-289-0)

# **Inställningar för webbtjänst**

Välj menyerna på kontrollpanelen enligt beskrivningen nedan.

## **Inst.** > **Allmänna inställningar** > **Inställningar för webbtjänst**

Epson Connect-tjänster:

Visar om skrivaren är registrerad och ansluten till Epson Connect.

Du kan registrera dig för denna service genom att välja **Registrera** och följa anvisningarna.

För användaranvisningar, gå till följande portal på webbplatsen.

[https://www.epsonconnect.com/](HTTPS://WWW.EPSONCONNECT.COM/)

[http://www.epsonconnect.eu](http://www.epsonconnect.eu/) (endast Europa)

När du har registrerat dig kan du ändra följande inställningar.

## Pausa/återuppta:

Välj om du vill avbryta eller återuppta Epson Connect-tjänster.

#### Avregistrera:

Avregistrerar skrivaren från Epson Connect-tjänster.

# **Faxinställningar**

Välj menyerna på kontrollpanelen enligt beskrivningen nedan.

## **Inst.** > **Allmänna inställningar** > **Faxinställningar**

#### *Anmärkning:*

❏ Du kan också gå till Faxinställningar från Web Config. Klicka på fliken *Fax* på skärmen Web Config.

❏ När du använder Web Config för att visa menyn *Faxinställningar* kan det finnas små avvikelser i användargränssnittet och på plats jämfört med skrivarens kontrollpanel.

#### *Snabbåtgärdsknapp*

Du hittar menyn på skrivarens kontrollpanel nedan.

## **Inst.** > **Allmänna inställningar** > **Faxinställningar** > **Snabbåtgärdsknapp**

#### *Anmärkning:*

Du kan inte visa denna meny på skärmen Web Config.

#### Snabbåtgärdsknapp 1, Snabbåtgärdsknapp 2, Snabbåtgärdsknapp 3:

Registrerar upp till tre genvägar som gör det möjligt för dig att snabbt få åtkomst till menyn du ofta använder när du skickar fax. Genvägarna visas i följande meny.

Fliken **Fax** > **Faxinställningar**.

## *Grundl. inställn.*

Du hittar menyn på skrivarens kontrollpanel nedan.

## **Inst.** > **Allmänna inställningar** > **Faxinställningar** > **Grundl. inställn.**

#### *Anmärkning:*

På skärmen Web Config hittar du följande meny.

Fliken *Fax* > *Grundläggande inst.*

## Faxhastig.:

Välj hastighet för faxöverföring. Vi rekommenderar att du väljer **Seg(9 600 bps)** om ett kommunikationsfel uppstår återkommande gånger när du skickar/tar emot ett fax till/från utlandet eller när du använder en IP-telefontjänst (VoIP).

## ECM:

Korrigerar automatiskt fel i faxöverföringen (felkorrigeringsläge) som orsakats genom störningar på telefonlinjen. Om den här funktionen inaktiveras kan du inte skicka eller ta emot dokument i färg.

## Detektering av rington:

Identifierar en kopplingston innan uppringning påbörjas. Om skrivaren är ansluten till en PBX (privat telefonväxel) eller en digital telefonlinje kan det hända att skrivaren inte lyckas starta uppringningen. I den här situationen ändrar du **Linjetyp**-inställningen till **PBX**. Om detta inte fungerar kan du inaktivera den här funktionen. Om den här funktionen inaktiveras kan det däremot hända att den första siffran i ett faxnummer försvinner och att faxet skickas till fel nummer.

## Uppringningsläge:

Välj vilken typ av telefonsystem som du har anslutit skrivaren till. När inställningen **Puls** är vald kan du tillfälligt växla uppringningsläget från puls till ton genom att trycka på  $\angle$  ("T" är förinställt) medan du anger nummer på faxenhetens övre skärm. Det kan hända att inställningen inte visas beroende på din region eller ditt land.

## Linjetyp:

Välj den linjetyp som du har anslutit skrivaren till.

#### PSTN:

Välj **PSTN** när skrivaren är ansluten till ett offentligt telefonnät.

## PBX:

Välj **PBX** när du använder skrivaren i en miljö som använder tilläggsfunktioner och kräver en extern åtkomstkod, t.ex. 0 och 9, för att få en extern linje. För en miljö som använder ett DSLmodem eller terminaladapter, rekommenderas att göra inställningen **PBX**.

## Åtkomstkod:

Välj **Anvnd.** och registrera sedan en extern åtkomstkod såsom 0 eller 9. När du sedan skickar ett fax till ett externt faxnummer anger du # (fyrkant) istället för den faktiska koden. # (fyrkant) måste också användas i **Kontakter** som en extern åtkomstkod. Om en extern åtkomstkod såsom 0 eller 9 är inställd för en kontakt kan du inte skicka fax till den kontakten. Ställ i så fall in **Åtkomstkod** till **Anvnd. inte**. Annars måste du ändra koden i **Kontakter** till #.

## Rubrik:

Ange avsändarnamn och faxnummer. Detta visas som en rubrik på utgående fax.

#### Ditt telefonnummer:

Du kan ange upp till 20 tecken med 0-9 + eller mellanslag. Hos Web Config kan du spara upp till 30 tecken.

#### Faxrubrik:

Du kan registrera upp till 21 avsändarnamn vid behov. Du kan ange upp till 40 tecken för varje sändare. I Web Config, ange ämnet i Unicode (UTF-8).

## Mottagarläge:

Välj mottagarläge.

["Ta emot inkommande fax" på sidan 243](#page-242-0)

#### DRD:

Om du prenumererar på en specifik uppringningstjänst från ditt telefonföretag väljer du den ringsignal som ska användas för inkommande fax. Med de särskilda uppringningstjänsterna som många telefonföretag erbjuder (namn på tjänsten varierar utifrån företag) kan du ha flera telefonnummer på en telefonlinje. Varje nummer har en specifik ringsignal. Du kan använda ett nummer för röstsamtal och ett annat för faxsamtal. Det här alternativet kan vara **På** eller **Av** beroende på region.

#### Ant. ringsign. inn. svar:

Välj antalet ringsignaler som måste förekomma innan skrivaren tar emot fax automatiskt.

## Fjärrmottagning:

#### Fjärrmottagning:

När du svarar på ett inkommande faxsamtal på en telefon som är ansluten till skrivaren kan du börja ta emot faxet genom att ange koden via telefonen.

#### Startkod:

Ställ in startkoden för **Fjärrmottagning**. Ange två tecken med 0–9, \*, #.

#### Avvisat fax:

#### Avvisat fax:

Välj alternativ för att avvisa skräpfax.

#### Listan med avvisade nummer:

Om den andra partens telefonnummer finns i listan med blockerade nummer, kan du ställa in om du vill avvisa inkommande fax.

## Tom faxrubrik blockerad:

Om den andra partens telefonnummer blockeras, kan du ställa in om du vill avvisa mottagning av fax.

#### Oregistrerade kontakter:

Om den andra partens telefonnummer inte finns bland kontakterna, kan du ställa in om du vill avvisa mottagning av fax.

#### Redigera listan med avvisade nummer:

Du kan registrera upp till 30 faxnummer för att avvisa fax och samtal. Ange upp till 20 tecken med 0–9, \*, #, eller mellanslag.

Spara/vidarebefordra filformat:

## Spara/vidarebefordra filformat:

Välj formatet du vill använda för att spara eller vidarebefordra fax från **PDF** eller **TIFF**.

#### PDF-inställningar:

Välja **PDF** i **Spara/vidarebefordra filformat** aktiverar inställningarna.

#### Dokument öppet lösenord:

❏ Lösenordsinst.:

Aktiverar för att ställa in ett öppet lösenord för ett dokument.

❏ Lösenord:

Ställ in ett öppet lösenord för ett dokument.

#### Behörigheter lösenord:

❏ Lösenordsinst.

Aktiverar för att ange ett lösenord för utskrift eller redigering i en PDF-fil.

❏ Lösenord

Ställ in ett lösenord för tillstånd i **Lösenord**.

❏ Skriver ut

Möjliggör utskrift av PDF-filen.

❏ Redigerar

Möjliggör redigering av PDF-filen.

## Moln Destinationslista:

När du använder Epson Connect kan du registrera upp till fem adresser till molntjänsten som administreras av Epson Connect. Du kan ladda upp dokumentdata som en fil när du vidarebefordrar fax genom att ange den registrerade adressen som destination.

Det kan hända att du inte kan använda onlinetjänster beroende på land och region.

## **Relaterad information**

- & ["Göra skrivaren klar att skicka och ta emot fax" på sidan 121](#page-120-0)
- & ["Inställningar för ett PBX-telefonsystem" på sidan 124](#page-123-0)
- & ["Göra inställningar för blockering av skräpfax" på sidan 134](#page-133-0)

## *Skicka inställningar*

Du hittar menyn på skrivarens kontrollpanel nedan.

## **Inst.** > **Allmänna inställningar** > **Faxinställningar** > **Skicka inställningar**

#### *Anmärkning:*

På skärmen Web Config hittar du följande meny.

Fliken *Fax* > *Skicka inställningar*

## Skicka batch:

När det finns flera fax som väntar på att skickas till samma mottagare grupperar det här samman dem för att skicka alla samtidigt. Upp till fem dokument (upp till 200 sidor totalt) kan skickas samtidigt. Det här hjälper dig att spara på överföringskostnader genom att antalet anslutningar reduceras.

## Spara misslyckad data:

## Spara misslyckad data:

Spara dokumenten som inte skickades i skrivarens minne. Du kan skicka dokumenten på nytt från **Job/Status**.

## Ange Lagringsperiod:

Välj **På** för att ta bort dokument som inte kunde skickas efter att lagringsperioden har löpt ut.

## Lagringsperiod:

Ställ in en tidsperiod inom vilken skrivaren ska lagra dokumentet som inte kunde skickas.

## Väntetid för nästa original:

## Väntetid för nästa original:

Aktivera den här funktionen om du vill börja skicka faxet när du har skannat ett dokument genom att trycka på  $\circledA$  och sedan vänta på nästa original tills den angivna tiden har gått.

## Tid:

Ställ in hur länge du vill vänta för nästa original.

## Visningstid för faxförhandsvisning:

#### Visningstid för faxförhandsvisning:

Aktivera den här funktionen om du vill börja skicka faxet när den angivna tiden har gått utan att utföra några åtgärder efter att förhandsgranskningen har visats.

#### Tid:

Ange den tid som det skannade dokumentet ska förhandsgranskas innan det skickas.

#### Tillåt Säkerhetskopiering:

Välja **Tillåtet** låter dig säkerhetskopiera fax som skickas med **Fax** > **Faxinställningar** > **Säkerhetskopiera**.

## *Mottagningsinställningar*

## **Relaterad information**

& ["Inställningar för spara/vidarebef." på sidan 394](#page-393-0)

## <span id="page-393-0"></span>**Inställningar för spara/vidarebef.**

#### **Ovillkorad spara/ vidarebefordra:**

Du hittar menyn på skrivarens kontrollpanel nedan.

**Inst.** > **Allmänna inställningar** > **Faxinställningar** > **Mottagningsinställningar** > **Inställningar för spara/ vidarebef.** > **Ovillkorad spara/ vidarebefordra**

*Anmärkning:* På skärmen Web Config hittar du följande meny.

#### *Fax* flik > *Inställningar för spara/vidarebef.* > *Ovillkorad spara/ vidarebefordra*

Du kan ställa in destinationer dit meddelanden från Inkorg sparas och vidarebefordras, d.v.s. på en dator, en extern lagringsenhet, i delade mappar eller andra faxmaskiner. Du kan använda dessa funktioner samtidigt. Om du inaktiverar alla alternativ i Ovillkorad spara/ vidarebefordra är skrivaren inställd till att skriva ut mottagna fax.

## Spara till inkorg:

Sparar alla mottagna fax i skrivarens Inkorg. Upp till 200 dokument kan sparas. Observera att 200 dokument kanske inte går att spara beroende på användningsförhållanden såsom filstorleken på sparade dokument och användning av flera funktioner för sparande av fax i taget.

Även om de mottagna faxen inte skrivs ut automatiskt, kan du visa dem på skrivarens skärm och endast skriva ut de fax du behöver. Men om du väljer **Ja och skriv ut** för ett annat alternativ såsom **Spara till dator** i **Ovillkorad spara/ vidarebefordra**, skrivs de mottagna faxen ut automatiskt.

## Spara till dator:

Sparar mottagna fax som PDF eller TIFF -filer på en dator som är ansluten till skrivaren. Du kan endast ställa in detta till **Ja** med FAX Utility (program). Du kan inte aktivera detta från skrivarens kontrollpanel. Installera FAX Utility på datorn i förväg. Efter att ha ställt in detta till **Ja** kan du ändra detta till **Ja och skriv ut** från skrivarens kontrollpanel.

#### Spara till minnesenhet:

Sparar mottagna fax som PDF- eller TIFF-filer på en extern lagringsenhet som är ansluten till skrivaren. Om du väljer **Ja och skriv ut** skrivs mottagna fax ut medan du sparar dem till lagringsenheten.

Mottagna dokument sparas i skrivarens minne tillfälligt innan dokumenten sparas i minnesenheten som är ansluten till skrivaren. Eftersom ett fel för fullt minne inaktiverar att det går att skicka och ta emot fax, håll minnesenheten ansluten till skrivaren.

## Skapa mapp för att spara:

Följ meddelandet som visas på skärmen och skapa en mapp i minnesenheten för att spara faxdata.

## Vidarebefordra:

Vidarebefordrar mottagna fax till följande destinationer.

- ❏ Till en annan fax
- ❏ Till delade mappar i ett nätverk eller till e-postadresser i PDF- eller TIFF-format
- ❏ Till dina molnkonton i PDF- eller JPEG-format

Vidarebefordrade fax tas bort från skrivaren. Om du väljer **Ja och skriv ut** skrivs mottagna fax ut medan du vidarebefordrar dem.

För att vidarebefordra till en e-postadress eller en delad mapp i ett nätverk lägger du först till destinationen för vidarebefordran i kontaktlistan. För att vidarebefordra till en e-postadress ska du konfigurera e-postserverinställningarna.

För att vidarebefordra till ett molnkonto registrerar du användaren, skrivaren och molndestinationen under**Fax to Cloud** > **Destinationslista** i **Epson Connect**, och lägger till en destination för vidarebefordran i **Moln Destinationslista** från skrivarens kontrollpanel i förväg.

#### Destination:

Du kan välja en destination för vidarebefordran från kontaktlistan eller listan över molndestinationer som du lagt till i förväg.

Om du har valt en delad mapp i ett nätverk, en e-postadress eller ett molnkonto som destination för vidarebefordran rekommenderar vi att du testar om du kan skicka en bild till destinationen.

Välj **Skanna** > **E-post**, **Skanna** > **Nätverksmapp/FTP** från startskärmen, välj destinationen, och börja sedan skanna.

Om du har valt ett molnkonto kan du utföra ett test genom att vidarebefordra en bild som har

sparats i en faxkorg till destinationen. Välj **Faxruta** på skrivarens kontrollpanel. Välj (Meny) > **Vidarebefordra(moln)** för en faxkorg där en skannad bild har sparats, välj destination och börja sedan vidarebefordra.

#### Alternativ när vidarebefordran misslyckades:

Du kan välja om du vill skriva ut faxet som inte vidarebefordrades eller spara det i Inkorg.

När Inkorg är full, inaktiveras faxmottagningen. Du bör kunna radera dokumenten från inkorgen när de har kontrollerats. Antalet dokument som inte kunde vidarebefordras visas på

ikonen för faxläge på startskärmen för  $\mathcal{F}$ , utöver andra obehandlade jobb.

#### E-postaviseringar:

Skickar en e-postavisering när processen du valde nedan har slutförts. Du kan använda följande funktioner samtidigt.

#### Mottagare:

Ställ in destinationen för avisering om att processen har slutförts.

#### Avisera när mottagande är slutfört:

Skickar en avisering när mottagning av ett fax har slutförts.

#### Avisera när utskrift är slutfört:

Skickar en avisering när utskrift av ett fax har slutförts.

#### Avisera när minnesenhet sparat klart:

Skickar en avisering när ett fax har sparats till en lagringsenhet.

#### Avisera när vidarebefordra är slutfört:

Skickar en avisering när ett fax har vidarebefordrats.

#### **Villkorad spara/vidarebefordra:**

Du hittar menyn på skrivarens kontrollpanel nedan.

## **Inst.** > **Allmänna inställningar** > **Faxinställningar** > **Mottagningsinställningar** > **Inställningar för spara/vidarebef.** > **Villkorad spara/vidarebefordra**

#### *Anmärkning:*

På skärmen Web Config hittar du följande meny.

Fliken *Fax* > *Inställningar för spara/vidarebef.* > *Villkorad spara/vidarebefordra*

Du kan ställa in destinationer dit meddelanden från Inkorg sparas och/eller vidarebefordras, sekretessbelagda mappar, e-postadresser, delade mappar eller en annan faxmaskin.

När flera villkor (**Villkorad spara/vidarebefordra**), refereras de i den ordning som objekten är ordnade, och **Villkorad spara/vidarebefordra** som matchar först utförs.

För att växla mellan aktivering och inaktivering av villkoren trycker du var som helst på det inställda objektet,

förutom för .

["Göra spara-inställningar för att ta emot fax med specifika villkor" på sidan 130](#page-129-0)

["Inställningar för vidarebefordran för att ta emot fax med särskilda villkor" på sidan 132](#page-131-0)

Namn (obligatoriskt):

Ange namn på villkoret.

Villkor:

Välj villkoren och gör sedan inställningarna.

Matchning av avsändarens fax-ID:

Matchning av avsändarens fax-ID:

När avsändarens ID, som till exempel faxnumret, stämmer överens sparas och vidarebefordras det mottagna faxet.

 $ID<sup>2</sup>$ 

Ange avsändarens ID, till exempel faxnumret.

Underadress(SUB) exakt överensstämmande:

Underadress(SUB) exakt överensstämmande:

När deladressen (SUB) överensstämmer sparas det mottagna faxet och vidarebefordras.

Underadress(SUB):

Ange avsändarens underadress (SUB)

Lösenord(SID) exakt överensstämmande:

Lösenord(SID) exakt överensstämmande:

När lösenordet (SID) överensstämmer sparas det mottagna faxet och vidarebefordras.

Lösenord(SID):

Ange avsändarens lösenord (SID)
Tid det togs emot:

#### Tid det togs emot:

Sparar och vidarebefordrar fax som tas emot under den angivna tidsperioden.

#### Starttid:

Ange starttiden som tillåts för att spara och vidarebefordra mottagna fax.

#### Sluttid:

Ange sluttiden som tillåts för att spara och vidarebefordra mottagna fax.

#### Destination för Spara/ vidarebefordra:

Välj målet som ska sparas och vidarebefordra mottagna dokument som uppfyller villkoren. Du kan använda följande funktioner samtidigt.

#### Spara till faxbrevlåda:

Spara till faxbrevlåda:

Sparar mottagna fax i skrivarens Inkorg eller en sekretessbelagd inkorg.

Du kan spara totalt upp till 200 dokument. Observera att 200 dokument kanske inte går att spara beroende på användningsförhållanden såsom filstorleken på sparade dokument och användning av flera funktioner för sparande av fax i taget.

#### Inkorg:

Sparar mottagna fax i skrivarens Inkorg.

#### Konfidentiell XX:

Sparar mottagna fax i skrivarens konfidentiella låda.

#### Spara till minnesenhet:

#### Spara till minnesenhet:

Sparar mottagna fax som PDF- eller TIFF-filer på en extern lagringsenhet som är ansluten till skrivaren.

Mottagna dokument sparas i skrivarens minne tillfälligt innan dokumenten sparas i minnesenheten som är ansluten till skrivaren. Eftersom ett fel för fullt minne inaktiverar att det går att skicka och ta emot fax, håll minnesenheten ansluten till skrivaren.

#### Skapa mapp för att spara:

Följ meddelandet som visas på skärmen och skapa en mapp i minnesenheten för att spara faxdata.

#### Vidarebefordra:

#### Vidarebefordra:

Vidarebefordrar mottagna fax till en av följande destinationer.

- ❏ Till en annan fax
- ❏ Till en delad mapp i ett nätverk eller till en e-postadress i PDF- eller TIFF-format

❏ Till ditt molnkonto i PDF- eller JPEG-format

Vidarebefordrade fax tas bort från skrivaren. Om du väljer **Ja och skriv ut** skrivs mottagna fax ut medan du vidarebefordrar dem.

För att vidarebefordra till en e-postadress eller en delad mapp i ett nätverk lägger du först till destinationen för vidarebefordran i kontaktlistan. För att vidarebefordra till en e-postadress ska du konfigurera e-postserverinställningarna.

För att vidarebefordra till ett molnkonto registrerar du användaren, skrivaren och molndestinationen under**Fax to Cloud** > **Destinationslista** i **Epson Connect**, och lägger till en destination för vidarebefordran i **Moln Destinationslista** från skrivarens kontrollpanel i förväg.

#### Destination:

Du kan välja en destination för vidarebefordran från kontaktlistan eller molndestinationslistan som du lagt till i förväg.

Om du har valt en delad mapp i ett nätverk, en e-postadress eller ett molnkonto som destination för vidarebefordran rekommenderar vi att du testar om du kan skicka en bild till destinationen.

Välj **Skanna** > **E-post**, **Skanna** > **Nätverksmapp/FTP** från startskärmen, välj destinationen, och börja sedan skanna.

Om du har valt ett molnkonto kan du utföra ett test genom att vidarebefordra en bild som har sparats i en faxkorg till destinationen. Välj **Faxruta** på skrivarens kontrollpanel.

Välj (Meny) > **Vidarebefordra(moln)** för en faxkorg där en skannad bild har sparats, välj destination och börja sedan vidarebefordra.

#### Alternativ när vidarebefordran misslyckades:

Du kan välja om du vill skriva ut faxet som inte vidarebefordrades eller spara det i Inkorg.

#### Skriv ut:

Skriver ut mottagna fax.

#### Spara/vidarebefordra filformat:

Du kan ställa in filformatet när du sparar eller vidarebefordrar mottagna fax.

#### PDF-inställningar:

Välja **PDF** i **Spara/vidarebefordra filformat** aktiverar inställningarna.

#### Dokument öppet lösenord:

❏ Lösenordsinst.:

Aktiverar för att ställa in ett öppet lösenord för ett dokument.

❏ Lösenord:

Ställ in ett öppet lösenord för ett dokument.

#### Behörigheter lösenord:

❏ Lösenordsinst.

Aktiverar för att ange ett lösenord för utskrift eller redigering i en PDF-fil.

#### ❏ Lösenord

Ställ in ett lösenord för tillstånd i **Lösenord**.

❏ Skriver ut

Möjliggör utskrift av PDF-filen.

❏ Redigerar

Möjliggör redigering av PDF-filen.

#### E-postaviseringar:

Skickar en e-postavisering när processen du valde nedan har slutförts. Du kan använda följande funktioner samtidigt.

#### Mottagare:

Ställ in destinationen för avisering om att processen har slutförts.

#### Avisera när mottagande är slutfört:

Skickar en avisering när mottagning av ett fax har slutförts.

#### Avisera när utskrift är slutfört:

Skickar en avisering när utskrift av ett fax har slutförts.

#### Avisera när minnesenhet sparat klart:

Skickar en avisering när ett fax har sparats till en lagringsenhet.

#### Avisera när vidarebefordra är slutfört:

Skickar en avisering när ett fax har vidarebefordrats.

#### Sändningsrapport:

Skriver automatiskt ut en överföringsrapport när du sparar eller vidarebefordrar ett mottaget fax.

Om du väljer **Skriv ut fel** skrivs en rapport endast ut när du sparar eller vidarebefordrar ett mottaget fax och det uppstår ett fel.

#### **Standardinställningar:**

Du hittar menyn på skrivarens kontrollpanel nedan.

**Inst.** > **Allmänna inställningar** > **Faxinställningar** > **Mottagningsinställningar** > **Inställningar för spara/ vidarebef.** > **Standardinställningar**

*Anmärkning:* På skärmen Web Config hittar du följande meny.

- ❏ Fliken *Fax* > *Faxruta* > *Inkorg*
- ❏ Fliken *Fax* > *Inställningar för spara/vidarebef.* > *Standardinställningar*

#### Inställningar för Inkorg:

Alternativ när minnet är fullt:

Du kan välja att det mottagna faxet skrivs ut eller neka att ta emot det om Inkorg-minnet är fullt.

Lösenordsinst. för inbox:

Lösenord skyddar Inkorg för att förhindra att användare ser mottagna fax. Välj **Ändra** om du vill ändra lösenordet och välj **Nollställ** om du vill avbryta lösenordsskyddet. När du ändrar eller återställer lösenordet behöver du det aktuella lösenordet.

Du kan inte ställa in ett lösenord när **Alternativ när minnet är fullt** har ställs in till **Ta emot och skriv ut fax**.

#### E-postämne att vidarebefordra:

Du kan ange ett ämne för e-postmeddelandet när du vidarebefordrar det till en e-postadress.

#### Boxdokumentation radera inställningar:

#### Radera automatiskt mottagna fax:

Att välja **På** raderar automatiskt mottagna faxdokument i inkorgen efter en viss tidsperiod.

#### Period till radering:

Ställ in en tidsperiod efter vilken skrivaren kommer att ta bort det dokument som har sparats i inkorgen.

#### Fax som ska raderas:

Välj dokumenten som du vill ta bort från **Läs**, **Oläst** och **Allt**.

#### **Meny:**

Du hittar  $\equiv \equiv$  på skrivarens kontrollpanel genom att gå till följande menyer i ordning.

### **Inst.** > **Allmänna inställningar** > **Faxinställningar** > **Mottagningsinställningar** > **Inställningar för spara/**  $\mathbf{v}$ **idarehef.**  $>|\mathbf{v}|$

#### *Anmärkning:*

Du kan inte skriva ut listan från skärmen Web Config.

Skriv ut lista över villkorad spara/vidarebefordra:

Skriver ut Lista villkorad spara/vidarebef..

#### **Utskriftsinställningar**

Du hittar menyn på skrivarens kontrollpanel nedan.

#### **Inst.** > **Allmänna inställningar** > **Faxinställningar** > **Mottagningsinställningar** > **Utskriftsinställningar**

#### *Anmärkning:*

På skärmen Web Config hittar du följande meny.

#### Fliken *Fax* > *Utskriftsinställningar*

#### Autoreducering:

Skriver ut mottagna fax och förminskar stora dokument för att de ska passa in på papperet i papperskällan. Förminskningar är beroende av mottagna data och kan inte alltid utföras. Om den här funktionen är avstängd skrivs stora dokument ut i originalstorlek på flera ark eller så matas ett blankt andra papper ut.

#### Inställningar för delade sidor:

Skriver ut mottagna fax med sidan delad när storleken på de mottagna dokumenten är större än storleken på papperet som finns i skrivaren. Om det belopp som överskrider papperslängden är mindre än det värde som anges i **Radera utskriftsdata efter delning**- **Tröskel**, frånses det överskjutande beloppet. Om mängden som överskrider papperslängden är större än det inställda värdet, skrivs överskottet ut på ett annat papper.

#### Radera utskriftsdata efter delning:

#### Radera utskriftsdata efter delning:

Välj det område i dokumentet som ska raderas när den mängd som överstiger papperslängden är mindre än det värde som anges i **Tröskel**.

#### Tröskel:

Om det belopp som överskrider papperslängden är mindre än eller lika med det här värdet frånses överskottet och skrivs inte ut.

#### Överlappa vid delning:

#### Överlappa vid delning:

När detta är inställt på **På** och uppgifterna delas och skrivs ut eftersom mängden överstiger **Radera utskriftsdata efter delning** > **Tröskel**, skrivs de delade uppgifterna ut med den överlappningslängd som anges i **Överlappningsbredd**.

#### Överlappningsbredd:

Data som överstiger detta värde skrivs ut över.

#### Ombudsutskrift:

Utför utskriftsinställningar när dokumentstorleken på det mottagna faxet är större än storleken på papperet som finns i skrivaren.

Om du väljer **På (Dela sidor)** delas dokumentet längdgående för att skriva ut det mottagna dokumentet. Om du väljer **I (Minska för att passa)** förminskas dokumentet till ett minimum på 50 % för utskrift.

#### Automatisk rotation:

Roterar fax som tagits emot som liggande dokument i storlek A5 så att det skrivs ut på papper i A5 storlek. Inställningen verkställs när pappersstorleksinställningen för minst en papperskälla används för utskrift av fax i inställningen A5.

Genom att välja **Av**, anses fax som tas emot i liggande A5-storlek och som har samma bredd som stående A4-dokument vara i A4-faxstorlek och skrivs ut som sådana.

Kontrollera inställningarna för papperskällan för utskrift av fax och pappersstorleken för papperskällor i följande menyer i **Inst.** > **Allmänna inställningar** > **Skrivarinställningar** > **Papperkälla inställn.**.

- ❏ **Välj inställn. autom.**
- ❏ **Pappersinställning** > **Pappersstorlek**

#### Lägg till information om mottagare:

Skriver ut mottagningsinformation på mottaget fax även om avsändaren inte konfigurerar rubrikinformation. Mottagningsinformation inkluderar mottagningsdatum och -tid, avsändarens ID, mottagnings-ID (såsom "#001"), och sidnummer (såsom "P1"). Genom att sammanställa mottagnings-ID som skrivs ut på det mottagna faxet kan du kontrollera överföringsloggen i faxrapporten och historiken över faxjobb. När **Inställningar för delade sidor** aktiveras kommer även det delade sidnumret att inkluderas.

#### 2-sidig:

2-sidig:

Skriver ut flera sidor av de mottagna faxen på båda sidor av papperet.

#### Bindningsmarginal:

Ange bindningsplats.

#### Timing av utskriftsstart:

Välj alternativen för att starta utskrift av mottagna fax.

- ❏ Alla sidor mottagna: Utskrift startar efter att alla sidor har mottagits. För att börja skriva ut från första sidan eller från sista sidan beror på inställningen av funktionen **Sorterad stack**. Läs förklaringen till **Sorterad stack**.
- ❏ Första sidan mottagen: Startar utskriften när första sidan tas emot och skriver sedan ut i den ordning sidorna tas emot. Om skrivaren inte kan starta utskriften, exempelvis vid utskrift av andra jobb, startar skrivaren utskrift av mottagna sidor som en batch när den är tillgänglig.

#### Sorterad stack:

Eftersom den första sidan skrivs ut till sist (utmatning på ovansidan), staplas de utskrivna dokumenten i rätt sidordning. När skrivarens minne börjar ta slut kan det hända att den här funktionen inte är tillgänglig.

#### Skriv ut pausad tid:

#### Skriv ut pausad tid:

Under den angivna tidsperioden sparar skrivaren de mottagna dokumentetn i skrivarens minne utan att skriva ut dem. Den här funktionen kan användas om du vill förhindra att störas av oljud under natten eller om du vill undvika att konfidentiella dokument visas för andra när du är borta. Kontrollera att det finns tillräckligt med minne innan du använder den här funktionen. Även innan tiden för omstart kan du kontrollera och skiva ut de mottagna dokumenten ett i taget från **Job/Status** på startskärmen.

#### Tid att stanna:

Stoppar utskrift av dokument.

#### Ange tid för omstart:

Tar automatiskt upp utskrift av dokument igen.

#### Tyst läge:

Minskar ljudet från skrivaren vid utskrift av fax, men utskriftshastigheten kan minska.

#### *Rapportinställningar*

Du hittar menyn på skrivarens kontrollpanel nedan.

#### **Inst.** > **Allmänna inställningar** > **Faxinställningar** > **Rapportinställningar**

#### *Anmärkning:*

På skärmen Web Config hittar du följande meny.

Fliken *Fax* > *Rapportinställningar*

#### Vidarebefordrar rapport:

Skriver ut en rapport efter vidarebefordran av ett mottaget faxdokument. Välj **Skriv ut** för att skriva ut varje gång ett dokument vidarebefordras.

#### Felrapport för säkerhetskopiering:

Skriver ut en rapport när ett säkerhetskopieringsfel uppstår när de skickade faxet ska vidarebefordras till **Destination, säkerhetskopiering**. Du kan ändra den angivna destinationen i **Fax** > **Faxinställningar** > **Säkerhetskopiera**. Observera att funktionen för säkerhetskopiering är tillgänglig vid:

- ❏ Sändning av ett fax i svartvitt
- ❏ Sändning av ett fax med funktionen **Skicka fax senare**
- ❏ Sändning av ett fax med funktionen **Skicka batch**
- ❏ Sändning av ett fax med funktionen **Lagra faxdata**

#### Fax-loggning automatisk utskrift:

Skriver ut faxloggen automatiskt. Välj **På(varje 100)** för att skriva ut en logg varje gång 100 faxjobb har slutförts. Välj **På (tid)** för att skriva ut loggen vid en angiven tid. Om antalet faxjobb överskrider 100 stycken skrivs dock loggen ut innan den angivna tiden.

#### Mottagningsrapport:

Skriver ut en mottagningsrapport när du har tagit emot ett fax.

**Skriv ut fel** skriver ut en rapport endast när ett fel inträffar.

#### Bifoga bild till rapport:

Skriver ut en **Sändningsrapport** med en bild av första sidan på det skickade dokumentet. Välj **På (stor bild)** för att skriva ut den övre delen av sidan utan förminskning. Välj **På (liten bild)** för att skriva ut hela sidan förminskad så att den anpassas till rapporten.

#### Fax-loggning layout:

Genom att välja **Kombinera skicka och ta emot** skriver du ut en blandning av skickade och mottagna resultat i **Fax-loggning**.

Genom att välja **Skicka och ta emot separat** skriver du ut och tar emot resultat separat i **Faxloggning**.

#### Rapportformat:

Väljer ett format för faxrapporter i **Fax** > (**Mer**) > **Faxrapport** annat än **Protokollspår**. Välj **Detalj** om du vill skriva ut med felkoder.

#### Fax-loggning Utmatningsmetod:

#### Fax-loggning Utmatningsmetod:

Välj en utmatningsmetod för faxrapporter, till exempel **Spara till minnesenhet**. När du väljer **Vidarebefordra**, väljer du **Destination** från kontakterna.

#### Destination:

Ange en destination att vidarebefordra faxrapporter till.

#### Skapa mapp för att spara:

Följ meddelandet som visas på skärmen och skapa en mapp i minnesenheten för att spara faxdata.

#### *Säkerhetsinställningar*

Du hittar menyn på skrivarens kontrollpanel nedan.

#### **Inst.** > **Allmänna inställningar** > **Faxinställningar** > **Säkerhetsinställningar**

#### *Anmärkning:*

På skärmen Web Config hittar du följande meny.

#### Fliken *Fax* > *Säkerhetsinställningar*

#### Begr. f. direktuppringn.:

**På**: inaktiverar att mottagarens faxnummer anges manuellt så att operatören endast kan välja mottagare från kontaktlistorna eller skickad historik.

**Ange två gånger**: kräver att operatören anger faxnumret igen när numret angavs manuellt.

**Av**: tillåter dig att manuellt ange mottagarens faxnummer.

#### Sändningsbegränsningar:

Om du väljer **På** kan du endast ange ett faxnummer för mottagaren.

#### Bekräfta adresslista:

Välj **På** för att visa en bekräftelseskärm innan överföringen startas.

Du kan välja mottagare från **Alla** eller **Endast för sändningar**.

#### Säk. kop. auto. datarad.:

Säkerhetskopiera kopior av skickade och mottagna dokument som temporärt lagrats i skrivarens minne för att förbereda för en oväntad avstängning på grund a kortslutning eller en felaktig åtgärd.

Välj **På** för att automatiskt radera säkerhetskopiorna när ett dokument skickats eller tagits emot och säkerhetskopiorna inte behövs.

#### Rensa säk.kopierad data:

Raderar alla säkerhetskopior som tillfälligt lagrats i skrivarens minne. Kör den här innan du ger skrivaren till någon annan eller kasserar den.

Denna meny visas inte på skärmen Web Config.

#### *Kontrollera faxanslutn.*

Du hittar menyn på skrivarens kontrollpanel nedan.

#### **Inst.** > **Allmänna inställningar** > **Faxinställningar** > **Kontrollera faxanslutn.**

#### *Anmärkning:*

Du kan inte visa denna meny på skärmen Web Config.

Om du väljer **Kontrollera faxanslutn.** utförs en kontroll för att se om skrivaren är ansluten till en telefonlinje och är redo att skicka/ta emot fax. Du kan skriva ut resultaten på ett vanligt A4-papper.

#### *Guide för faxinställning*

Du hittar menyn på skrivarens kontrollpanel nedan:

#### **Inst.** > **Allmänna inställningar** > **Faxinställningar** > **Guide för faxinställning**

*Anmärkning:* Du kan inte visa denna meny på skärmen Web Config.

Om du väljer **Guide för faxinställning** utförs grundläggande faxinställningar. Följ instruktionerna på skärmen.

#### **Relaterad information**

- & ["Grundl. inställn." på sidan 389](#page-388-0)
- & ["Göra skrivaren klar att skicka och ta emot fax" på sidan 121](#page-120-0)

### **Skanningsinställn.**

Välj menyerna på kontrollpanelen enligt beskrivningen nedan.

#### **Inst.** > **Allmänna inställningar** > **Skanningsinställn.**

Bekräfta mottagare:

Kontrollera destination innan du skannar.

#### Document Capture Pro:

Vid skanning via **Dator**-menyn på kontrollpanelen ställer du in arbetsläget så att det är detsamma som på datorn där Document Capture Pro är installerat.

#### Driftsläge:

Konfigurera arbetsläget.

Välj **Klientläge** om Document Capture Pro är installrat på Windows eller Mac OS.

Välj **Serverläge** om Document Capture Pro är installert på en Windows Server.

#### Serveradress:

Ange serveradressen om du väljer **Serverläge**.

Gruppinställningar:

Aktivera gruppinställningar på skrivaren. Använd det här alternativet när du har aktiverat gruppinställningar på Document Capture Pro.

När detta är aktiverat anger du gruppnumret i **Grupp**.

E-postserver:

Ställ in inställningarna för e-postservern för skanning **E-post**.

Välj **Serverinställningar** för att ange autentiseringsmetod för skrivaren för åtkomst till e-postservern.

["Inställningsalternativ för e-postserver" på sidan 67](#page-66-0)

Du kan kontrollera anslutningen till e-postservern genom att välja **Kontrollera anslutning**.

### **Systemadministration**

Du kan underhålla produkten som systemadministratör med denna funktion. Du kan också välja att begränsa produktfunktioner för individuella användare för att det ska passa till den arbets- eller kontorsstil.

Välj menyerna på kontrollpanelen enligt beskrivningen nedan.

#### **Inst.** > **Allmänna inställningar** > **Systemadministration**

Kontakter-hanterare:

Lägg till/Redigera/Radera:

Registrera och/eller radera kontakter för menyerna Fax, Skanna till dator (E-post), och Skanna till nätv.mapp/FTP.

#### Ofta:

Registrera ofta använda kontakter för att snabbt få åtkomst till dem. Du kan också ändra ordningen i listan.

#### Skriv ut kontakter:

Skriv ut kontaktlistan.

Visa alternativ:

Ändra sättet kontaktlistan visas på.

Sökalternativ:

Ändra metoden för att söka efter kontakter.

#### Periodisk rengöring:

Aktivera den här inställningen för att utföra periodisk huvudrengöring när ett visst antal sidor har skrivits ut eller skrivaren känner av att huvudrengöring behövs. Välj vad som helst utom **Av** för att bibehålla förstklassig utskriftskvalitet. Under följande förhållanden utför du själv **Skriv.huv. Kontr. munst.** och **Rengör. av skrivarhuvud**.

- ❏ Problem med utskrift
- ❏ När **Av** väljs för **Periodisk rengöring**
- ❏ Vid utskrift i hög kvalitet, exempelvis av bilder

#### Av:

Inaktiverar periodisk huvudrengöring.

#### Efter Utskrift:

Utför periodisk huvudrengöring när utskriften är slutförd.

#### Schemalägg:

Utför periodisk huvudrengöring vid den tidpunkt du anger.

Om skrivaren är avstängd vid den angivna tidpunkten utförs periodisk huvudrengöring när skrivaren slås på.

#### Visning av effektförbrukning:

Välj **På** så visas den uppskattade energiförbrukningen på skärmen.

#### Rensa interna minnets data:

Det här objektet visas på en skrivare som är kompatibel med PCL eller PostScript.

#### PDL-teckensnitt, makro och arbetsområde:

Det här objektet visas på en skrivare som är kompatibel med PCL eller PostScript.

Radera skrivarens interna minnes data såsom nedladdat teckensnitt och makro för PCLutskrift eller ett jobb med lösenordsutskrift.

#### Radera alla Internminne-jobb:

Ta bort skrivarens interna minnesdata, till exempel jobb med lösenord.

#### Säkerhetsinställningar:

#### Begränsningar:

Ställ in om funktionerna i den här menyn kan användas individuellt även när panellåset är aktiverat.

["Alternativ som kan ställas in individuellt" på sidan 437](#page-436-0)

#### Åtkomstkontroll:

#### Åtkomstkontroll:

Välj **På** för att begränsa produktens funktioner. Detta kräver att användare loggar in på produktens kontrollpanel med deras användarnamn och lösenord innan de kan använda kontrollpanelens funktioner.

#### Acceptera jobb från okänd användare:

Du kan du välja om jobb som inte har nödvändig autentiseringsinformation ska tillåtas eller inte.

#### Admin. inställningar:

#### Administratörslösenord:

Ställ in, ändra och ta bort ett administratörslösenord.

Låsinställning:

Välj om du vill låsa kontrollpanelen med det lösenord som finns registrerat i **Administratörslösenord** eller inte.

#### Lösenordskryptering:

Välj **På** för att kryptera ditt lösenord. Om du stänger av strömmen när omstarten görs kan data bli korrupta och skrivarinställningarna återställs till standardinställningarna. Händer det behöver lösenordsinformationen ställas in igen.

#### Granskningslogg:

Välj **På** för att skapa en granskningslogg.

#### Programverifikation vid start:

Välj **På** för att verifiera skrivarens program vid uppstart.

#### Kundundersökning:

#### Tillhandahålla användningsdata:

Välj **Godkänn** för att skicka information om produktanvändning såsom antalet utskrifter till Seiko Epson Corporation.

#### Land/region:  $\blacksquare$

Välj det land eller den region där du använder skrivaren. Om du ändrar land eller region återställs dina faxinställnignar till standard och du måste välja dem igen.

#### Återställ inställningarna:

#### Nätverksinställningar:

Återställer nätverksinställningarna till standardinställningarna.

#### Kopiera inställningar:

Återställer kopieringsinställningarna till standard.

#### Skanningsinställn.:

Återställer skannerinställningarna till standardinställningarna.

#### Faxinställningar:

Återställer faxinställningarna till standardinställningarna.

Rensa all data och alla inställningar:

Rensar all personlig information som finns lagrad i skrivarens minne och återställer alla inställningar till standardinställningarna.

### Uppdatering av fast programvara:

Du kan få information om uppdatering av inbyggd programvara som aktuell version och information om tillgängliga uppdateringar.

#### Uppdatera:

Uppdaterar den inbyggda programvaran manuellt.

Automatisk uppgradering av inbyggd programvara:

Automatisk uppgradering av inbyggd programvara:

Välj **På** för att uppdatera inbyggd programvara automatiskt och ställ in veckodag/ starttid för att uppdatera.

Dag:

Välj vilken dag i veckan du vill uppdatera den inbyggda programvaran.

Tid:

Ställ in tiden för när du vill börja uppdatera den inbyggda programvaran.

#### Meddelande:

Välj **På** så visas ikonen för uppdatering av den inbyggda programvaran på startskärmen.

#### Version fast program:

Visar versionen av den inbyggda programvaran.

### **Utskriftsräknare**

Välj menyerna på kontrollpanelen enligt beskrivningen nedan.

#### **Inst.** > **Utskriftsräknare**

Visar totalt antal utskrifter, svartvita utskrifter och färgutskrifter från den tidpunkt då du köpte skrivaren. Välj **Skriv ut blad** när du vill skriva ut resultatet. Du kan även kontrollera antalet sidor som skrivs ut från en minnesenhet eller andra funktioner på Ark för användarhistorik.

## **Status för förbruknings.**

Välj menyn på kontrollpanelen enligt beskrivningen nedan.

#### **Inst.** > **Status för förbruknings.**

Visar ungefärliga nivåer för bläck och servicelivslängd för underhållsenheten.

När **4.** visas börjar bläcket ta slut eller så är underhållslådan nästan full. När **X** visas är bläcket slut eller så är underhållslådan full.

#### **Relaterad information**

& ["Det är dags att byta bläckförsörjarenhet" på sidan 346](#page-345-0)

# **Underhåll**

Välj menyerna på kontrollpanelen enligt beskrivningen nedan.

**Inst.** > **Underhåll**

#### Justering av utskriftskvalitet:

Välj den här funktionen om det finns några problem med dina utskrifter. Du kan kontrollera igensatta munstycken och rengör skrivarhuvudet vid behov och justera sedan vissa parametrar för att förbättra utskriftskvaliteten.

#### Skriv.huv. Kontr. munst.:

Välj den här funktionen för att kontrollera om skrivarhuvudets munstycken är tilltäppta. Skrivaren skriver ut ett munstyckeskontrollmönster.

#### Rengör. av skrivarhuvud:

Välj den här funktionen för att rengöra tilltäppta munstycken i skrivarhuvudet.

#### Just. av skrivarhuvud:

Just. av linjeavst.:

Välj den här funktionen för att anpassa vertikala linjer.

#### Horisontell justering:

Använd denna funktion om det uppstår användning av horisontella värdeområden i regelbundna intervall i dina utskrifter.

#### Guide för pappersrengör.:

Välj den här funktionen om det finns bläckfläckar på de invändiga rullarna. Skrivaren matar papper för att rengöra de invändiga rullarna.

#### Information ompickup-rullen:

Välj den här funktionen för att kontrollera upphämtningsvalsens tjänstelivstid för papperskassetten. Du kan även återställa upphämtningsvalsens räkneverk.

#### **Relaterad information**

& ["Kontrollera och rengöra skrivhuvudet" på sidan 273](#page-272-0)

### **Språk/Language**

Välj menyerna på kontrollpanelen enligt beskrivningen nedan.

#### **Inst.** > **Språk/Language**

Välj det språk som används på LCD-skärmen.

### **Skrivarstatus/Skriv ut**

Välj menyerna på kontrollpanelen enligt beskrivningen nedan.

#### **Inst.** > **Skrivarstatus/Skriv ut**

Skriv ut statusblad:

Konfiguration statusark:

Skriv ut informationsblad som visar den befintliga skrivarens status och inställningar.

Statusark för material:

Skriv ut ett informationsblad som visar status för förbrukningsmaterial.

Ark för användarhistorik:

Skriv ut informationsblad som visar skrivarens användningshistorik.

PS-teckensnittslista:

Skriver ut en lista med teckensnitt tillgängliga för en PostScript-skrivare.

PCL-teckensnittslista:

Skriver ut en lista med teckensnitt tillgängliga för en PCL-utskrift.

Nätverk:

Visar de aktuella nätverksinställningarna. Du kan också skriva ut statusbladet.

### **Kontakter-hanterare**

Välj menyerna på kontrollpanelen enligt beskrivningen nedan.

#### **Inst.** > **Kontakter-hanterare**

Lägg till/Redigera/Radera:

Registrera och/eller radera kontakter för menyerna Fax, Skanna till dator (E-post), och Skanna till nätv.mapp/FTP.

Ofta:

Registrera ofta använda kontakter för att snabbt få åtkomst till dem. Du kan också ändra ordningen i listan.

Skriv ut kontakter:

Skriv ut kontaktlistan.

Visa alternativ:

Ändra sättet kontaktlistan visas på.

Sökalternativ:

Ändra metoden för att söka efter kontakter.

### **Användarinställningar**

Välj menyerna på kontrollpanelen enligt beskrivningen nedan.

#### **Inst.** > **Användarinställningar**

#### Skanna till nätv.mapp/FTP:

Du kan ändra standardinställningarna i menyn Skanna till nätv.mapp/FTP .

["Menyalternativ för skanning" på sidan 222](#page-221-0)

#### Skanna till e-post:

Du kan ändra standardinställningarna i menyn Skanna till e-post .

["Menyalternativ för skanning" på sidan 222](#page-221-0)

#### Skanna till minnesenhet:

Du kan ändra standardinställningarna i menyn Skanna till minnesenhet . ["Menyalternativ för skanning" på sidan 222](#page-221-0)

#### Skanna till moln:

Du kan ändra standardinställningarna i menyn Skanna till moln .

["Menyalternativ för skanning" på sidan 222](#page-221-0)

#### Kopiera inställningar:

Du kan ändra standardinställningarna i kopieringsmenyn.

["Grundläggande menyalternativ för kopiering" på sidan 212](#page-211-0)

["Avancerade menyalternativ för kopiering" på sidan 214](#page-213-0)

#### Fax:

Du kan ändra standardinställningarna i faxmenyn. ["Faxinställningar" på sidan 248](#page-247-0)

### **Autentisera enhetsstatus**

Välj menyerna på kontrollpanelen enligt beskrivningen nedan.

### **Inst.** > **Autentisera enhetsstatus**

Visar status för autentiseringsenheten.

## **Information om Epson Open Platform**

Välj menyerna på kontrollpanelen enligt beskrivningen nedan.

### **Inst.** > **Information om Epson Open Platform**

Visar status för Epson Open Platform.

# <span id="page-412-0"></span>**Produktspecifikationer**

# **Skrivarspecifikationer**

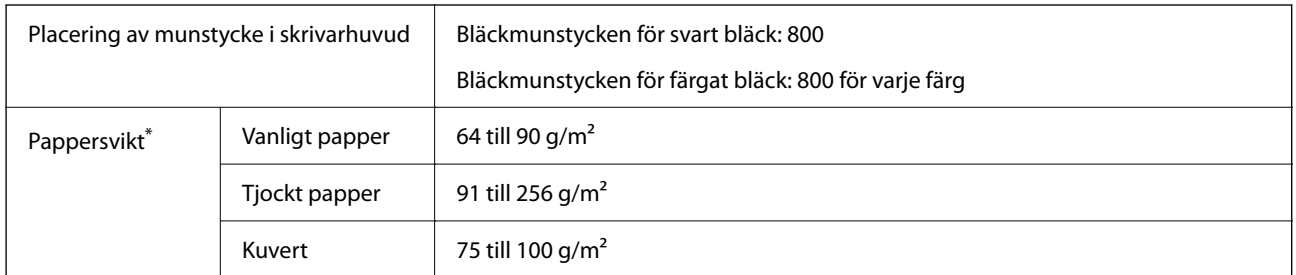

Även när papperstjockleken ligger inom det här området kanske papperet inte matas in i skrivaren eller också kan utskriftsresultatet påverkas, beroende på pappersegenskaper eller kvalitet.

### **Utskriftsområde**

### *Utskriftsområde för enstaka ark*

Utskriftskvaliteten kan bli sämre i skuggade områden på grund av skrivarmekanismen.

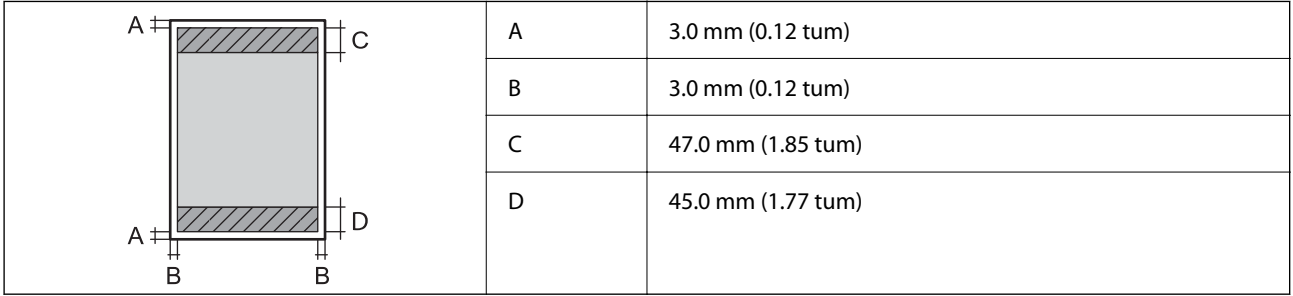

### *Utskriftsområde för kuvert*

Utskriftskvaliteten kan bli sämre i skuggade områden på grund av skrivarmekanismen.

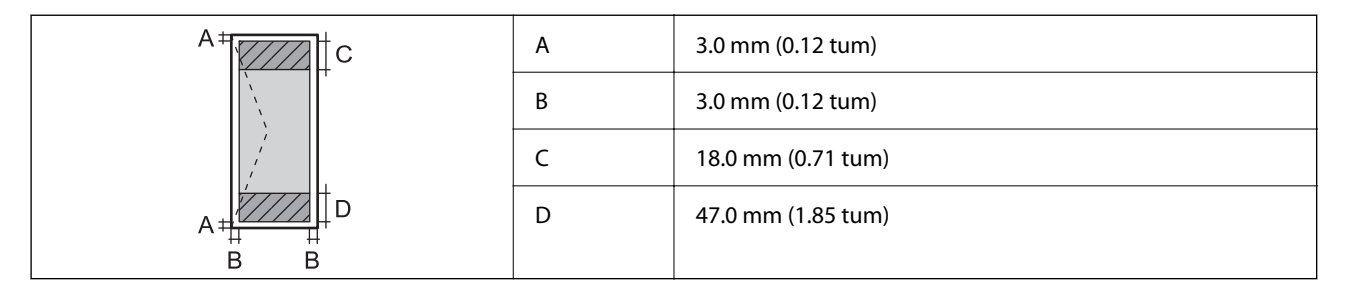

# **Skannerspecifikationer**

Skannertyp **Flatbädd** 

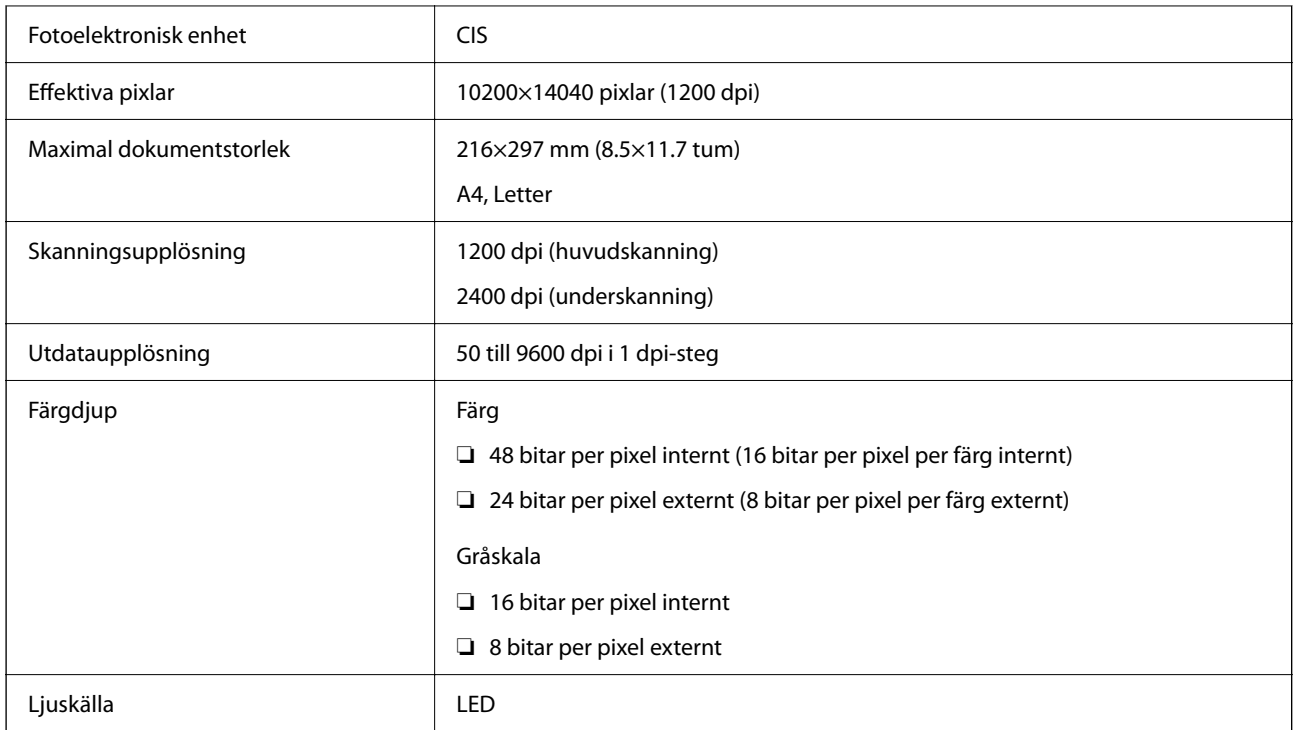

# **Specifikationer för ADF**

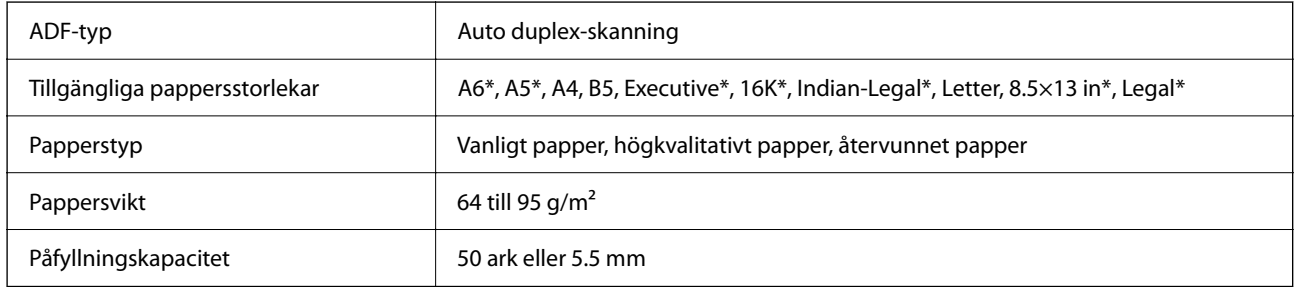

\* Endast ekelsidig skanning.

Även när originalen uppfyller specifikationerna för media som kan placeras i ADF kanske de inte matas från ADF eller också kan skanningkvaliteten försämras, beroende på pappersegenskaper eller kvalitet.

# **Faxspecifikationer**

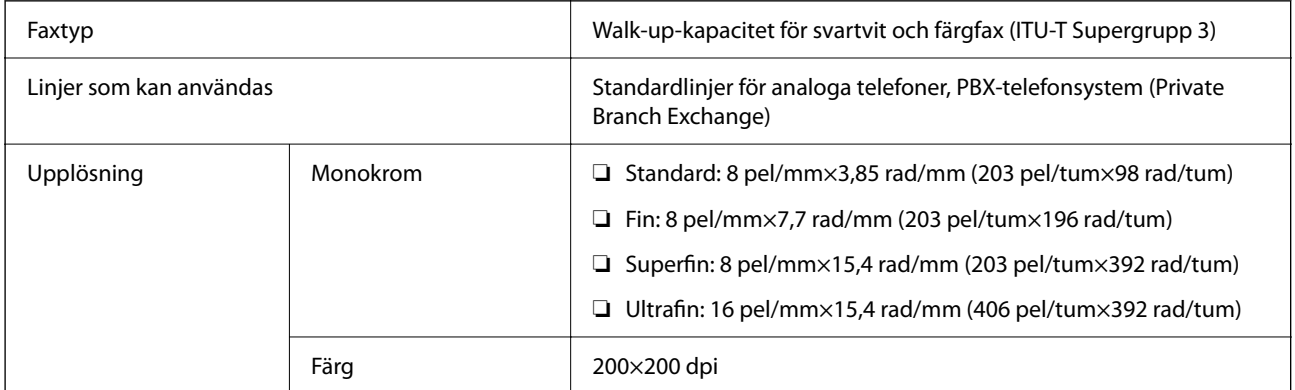

<span id="page-414-0"></span>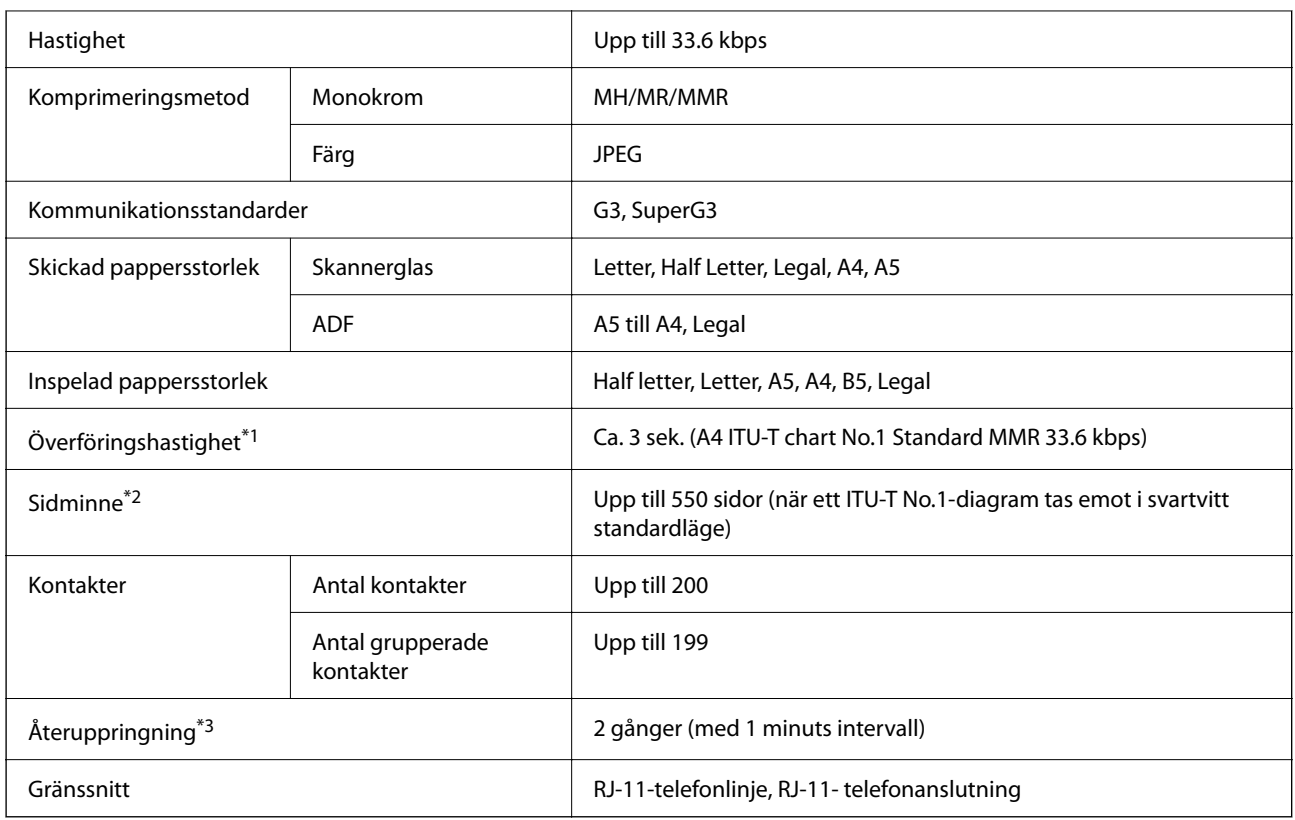

\*1 Den faktiska hastigheten beror på dokumentet, mottagarens enhet och telefonledningens status.

- \*2 Bevaras även vid strömavbrott.
- \*3 Specifikationerna kan variera mellan länder och regioner.

# **Använda skrivarporten**

Skrivaren använder den följande porten. Nätverksadministratören bör tillåta att dessa portar bli tillgängliga efter behov.

#### **När avsändaren (klient) är skrivaren**

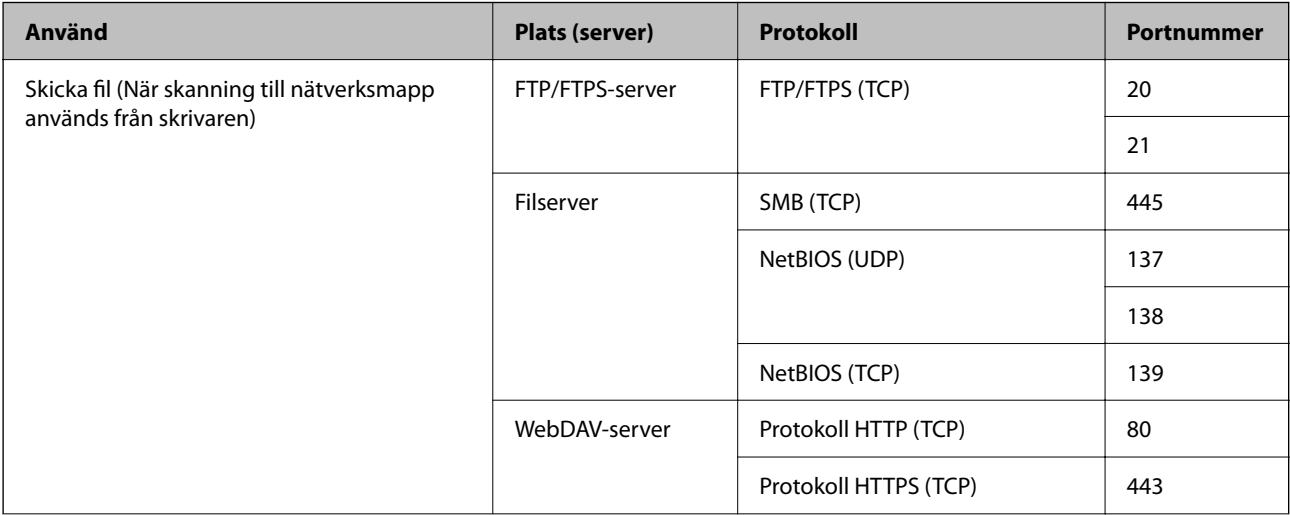

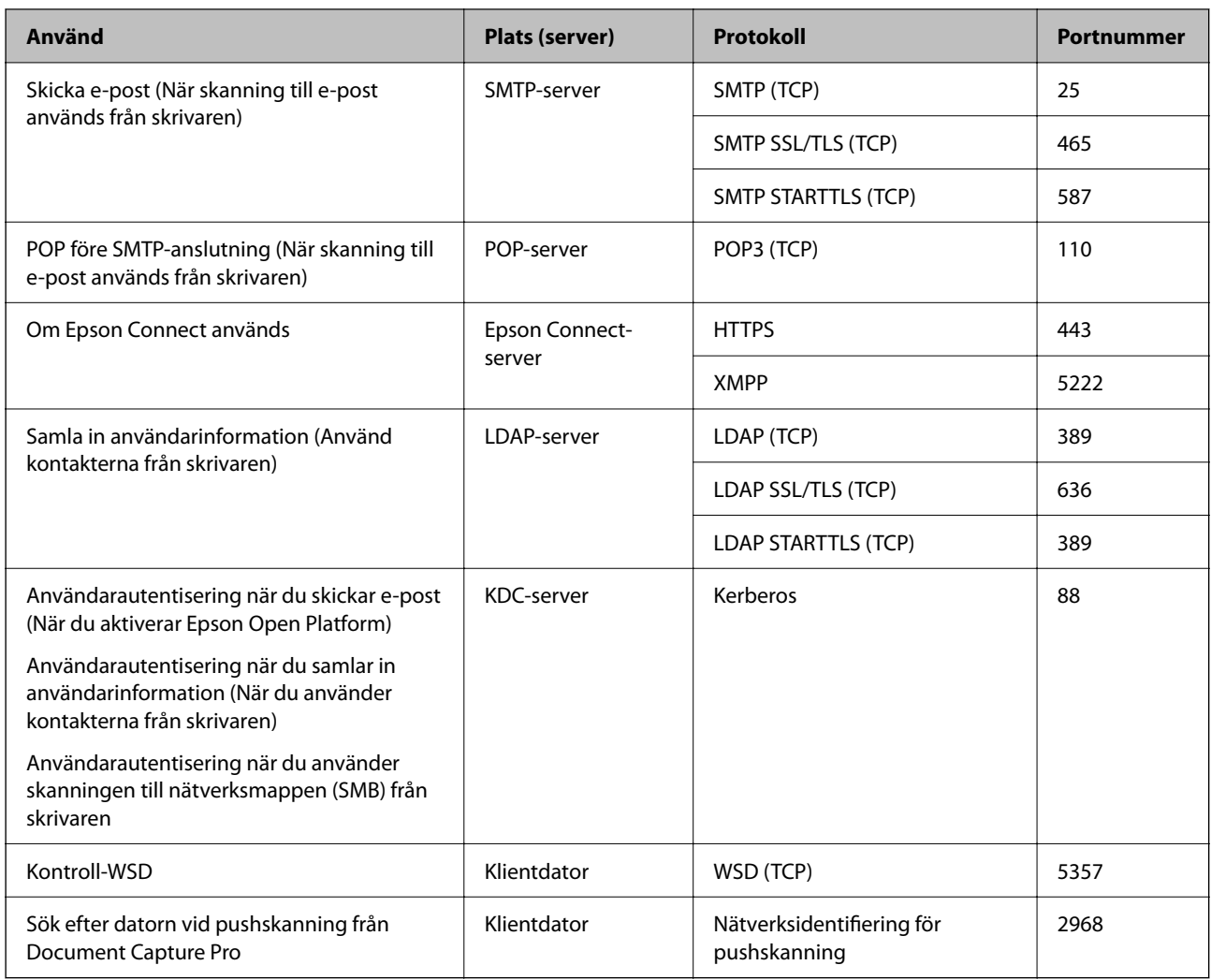

### **När avsändaren (klient) är klientdatorn**

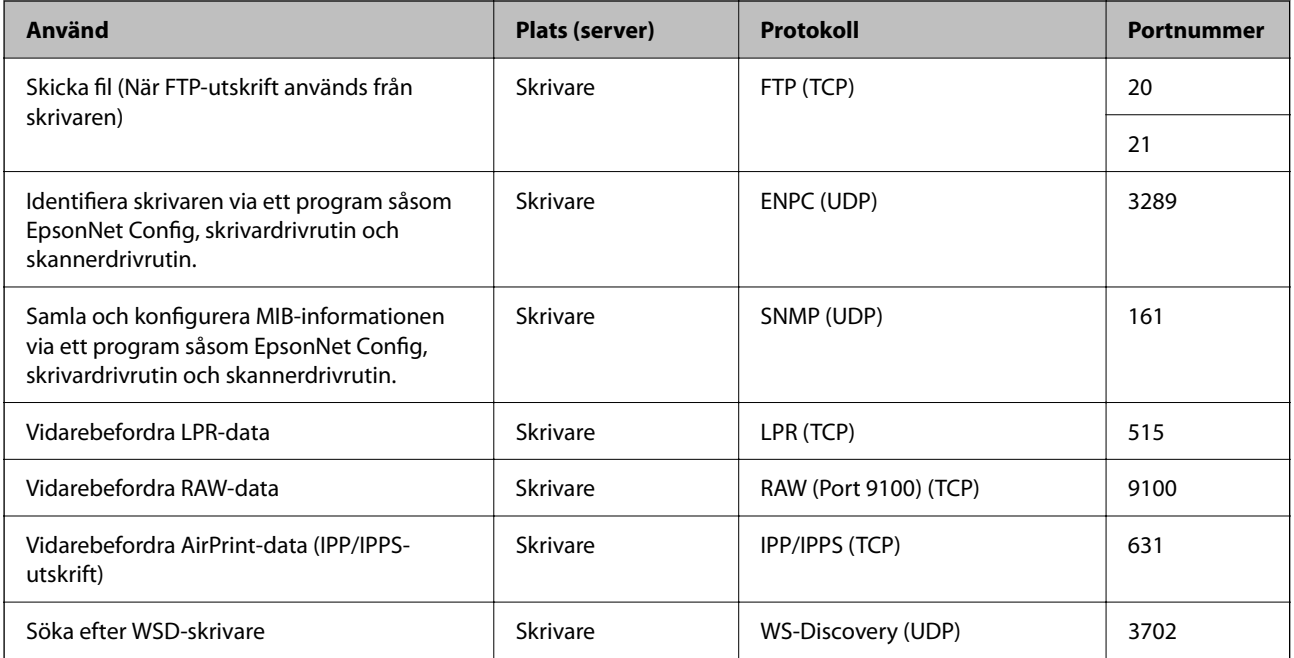

<span id="page-416-0"></span>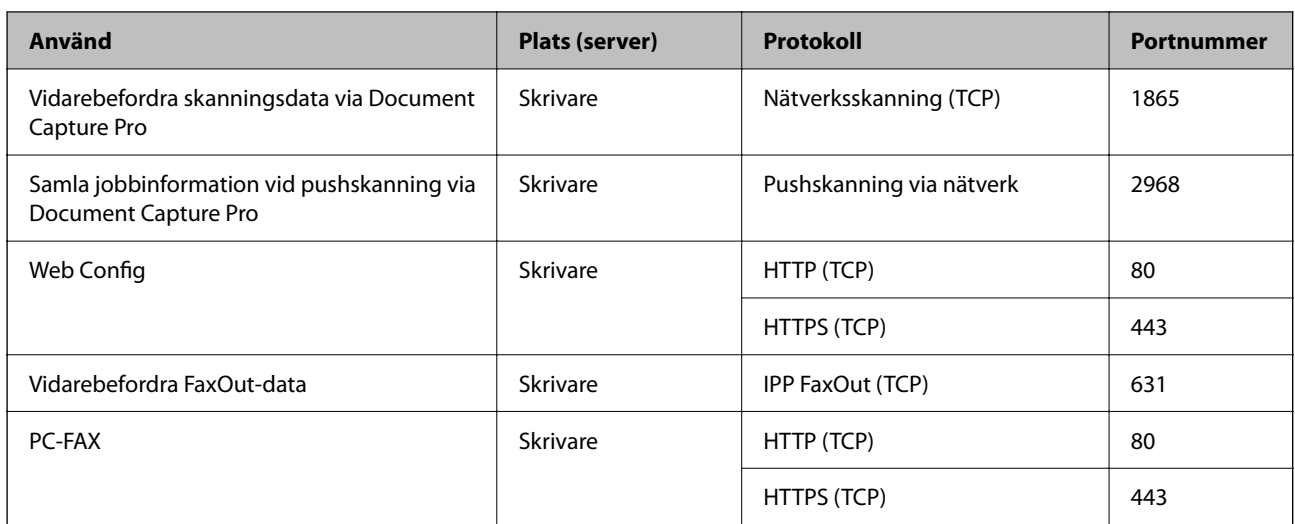

# **Gränssnittsspecifikationer**

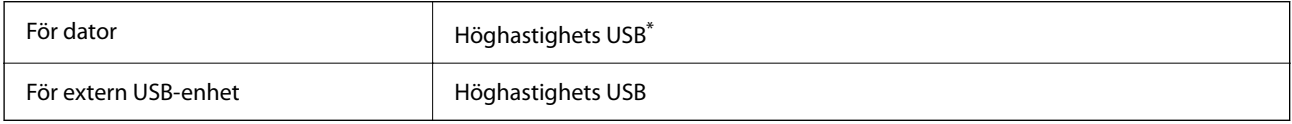

\* USB 3.0-kablar stöds inte.

# **Nätverksspecifikationer**

### **Wi-Fi-specifikationer**

Se följande tabell för Wi-Fi-specifikationer.

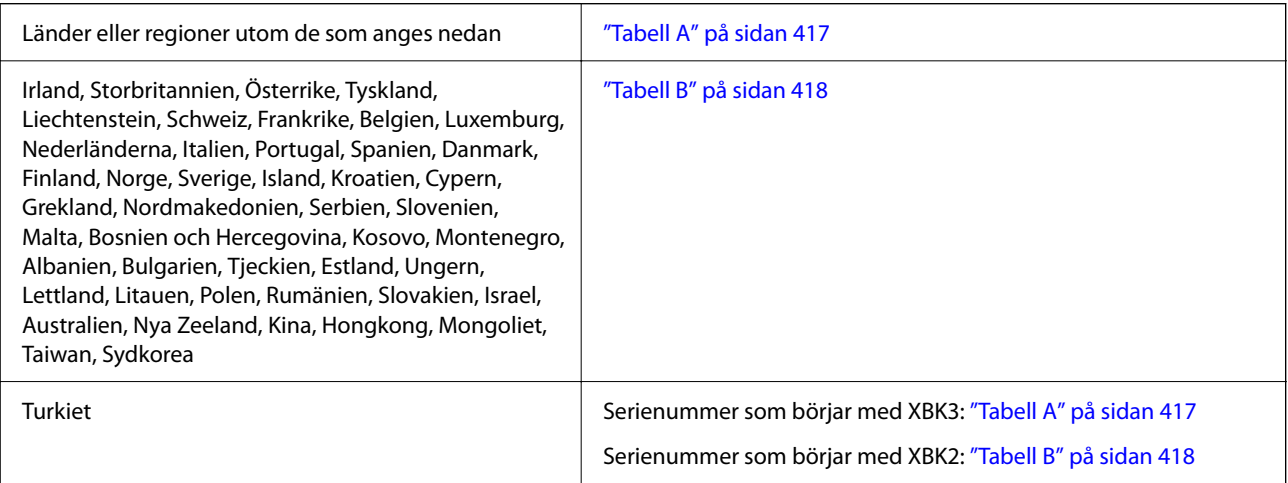

### *Tabell A*

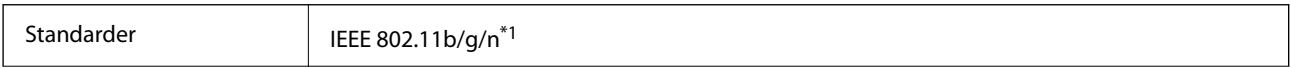

<span id="page-417-0"></span>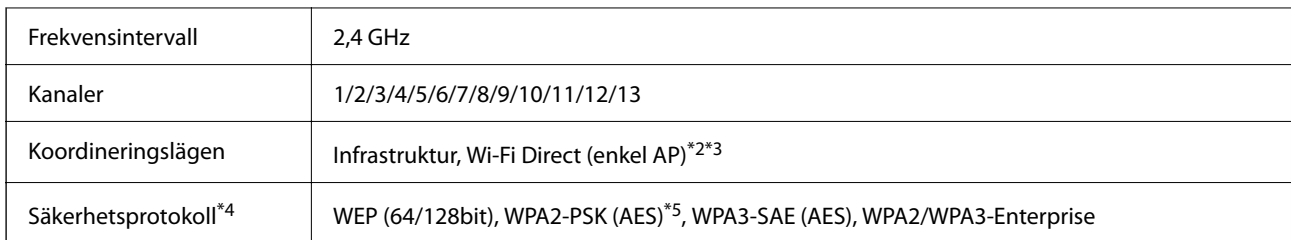

- \*1 Finns endast för HT20.
- \*2 Stöds inte för IEEE 802.11b.
- \*3 Infrastruktur och lägen för Wi-Fi Direct eller en Ethernet-anslutning kan användas samtidigt.
- \*4 Wi-Fi Direct stöder endast WPA2-PSK (AES).
- \*5 Överensstämmer med WPA2-standarder för stöd för WPA/WPA2 Personal.

#### *Tabell B*

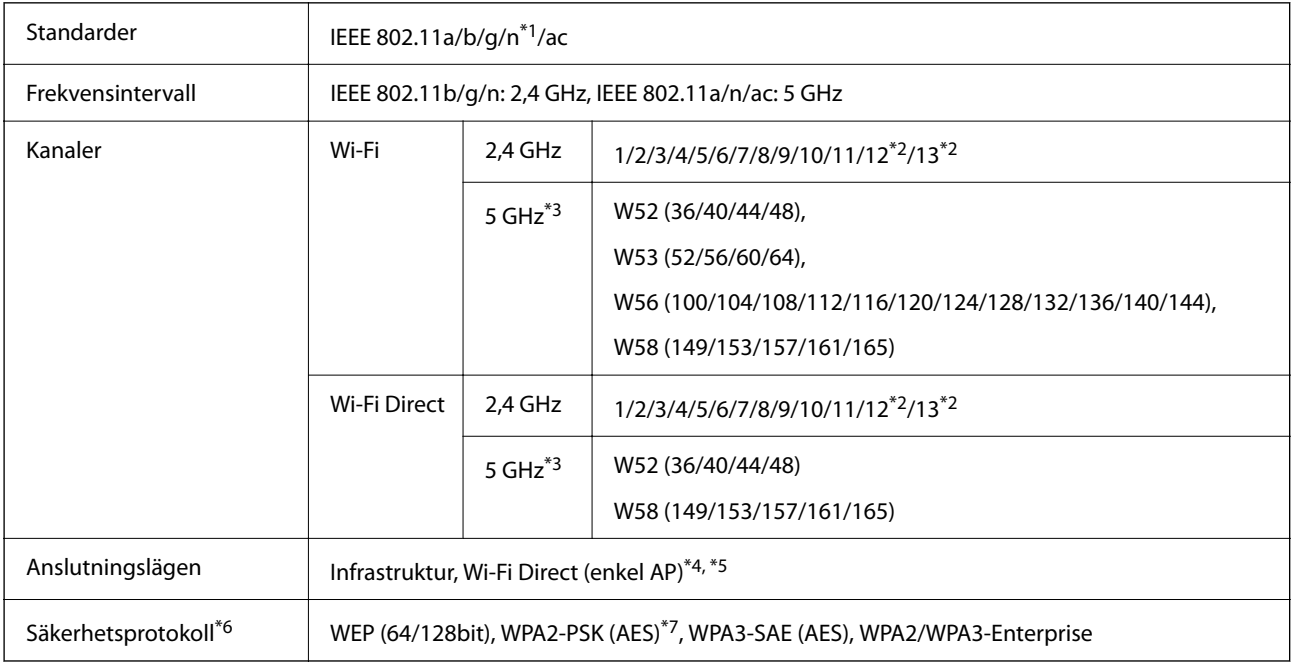

- \*1 Finns endast för HT20.
- \*2 Ej tillgänglig i Taiwan.
- \*3 Tillgängligheten till dessa kanaler och användning av produkten utomhus över dessa kanaler varierar beroende på plats. För mer information, se följande webbplats.

#### <http://support.epson.net/wifi5ghz/>

- \*4 Stöds inte för IEEE 802.11b.
- \*5 Infrastruktur och lägen för Wi-Fi Direct eller en Ethernet-anslutning kan användas samtidigt.
- \*6 Wi-Fi Direct stöder endast WPA2-PSK (AES).
- \*7 Överensstämmer med WPA2-standarder för stöd för WPA/WPA2 Personal.

### **Ethernetspecifikationer**

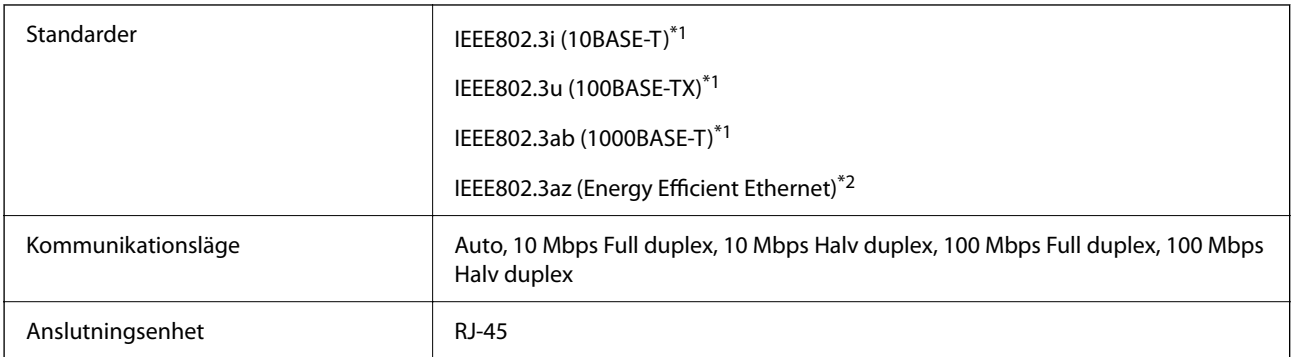

\*1 Använd en kategori 5e eller högre STP-kabel (Shielded twisted pair) för att förhindra risk för radiostörningar.

\*2 Den anslutna enheten ska uppfylla kraven enligt normen IEEE802.3az.

### **Nätverksfunktioner och IPv4/IPv6**

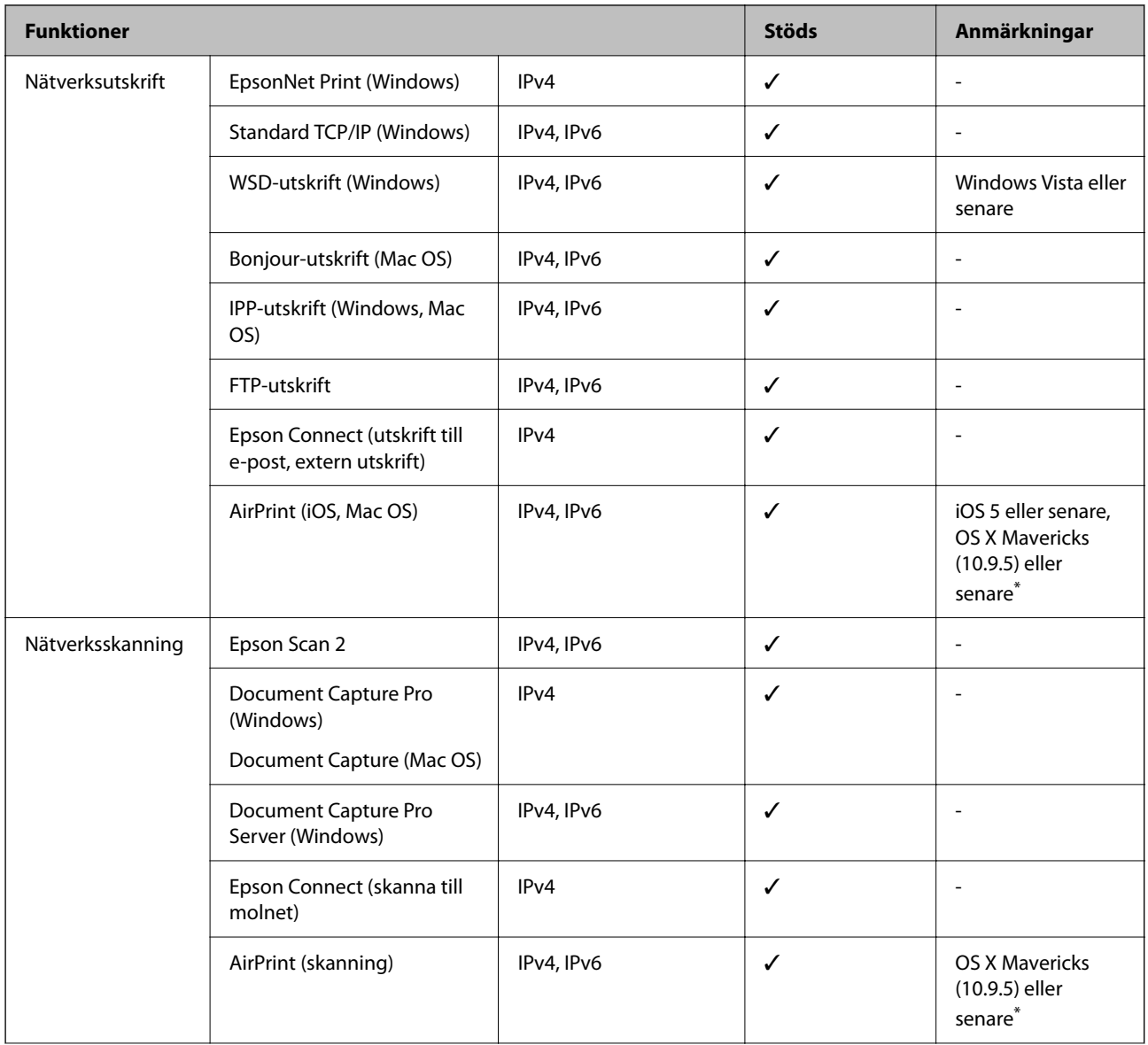

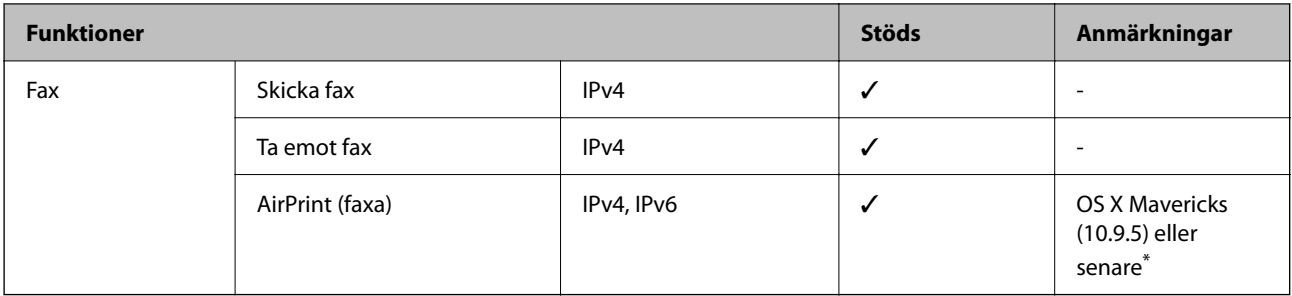

\* Vi rekommenderar att du använder den senaste versionen av iOS eller Mac OS.

### **Säkerhetsprotokoll**

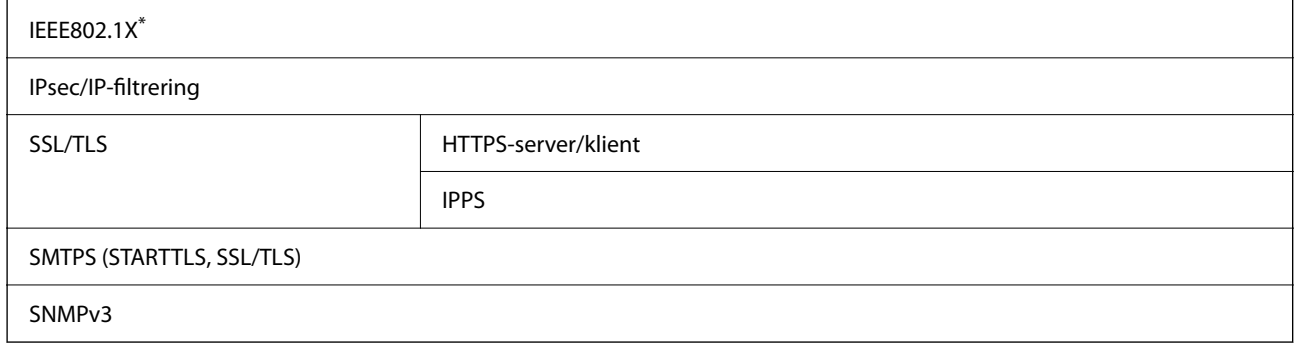

\* Du måste använda en enhet för anslutning som överensstämmer med IEEE802.1X.

# **PostScript Level 3-kompatibilitet**

Det PostScript som används på den här skrivaren är kompatibelt med PostScript Level 3.

# **Tjänster från tredje part som stöds**

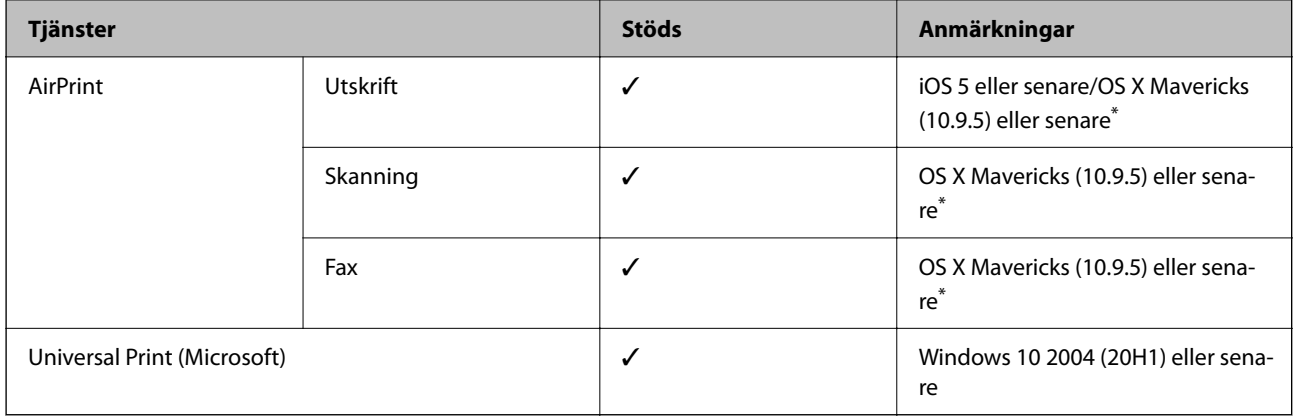

\* Vi rekommenderar att du använder den senaste versionen av iOS eller Mac OS.

## **Specifikationer för minnesenheter**

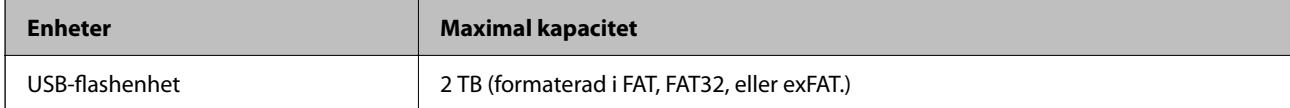

Du kan inte använda följande enheter:

❏ En enhet som kräver en särskild drivrutin

❏ En enhet som har säkerhetsinställningar (lösenord, kryptering eller liknande)

Epson garanterar inte alla funktioner för externa enheter.

### **Dataspecifikationer**

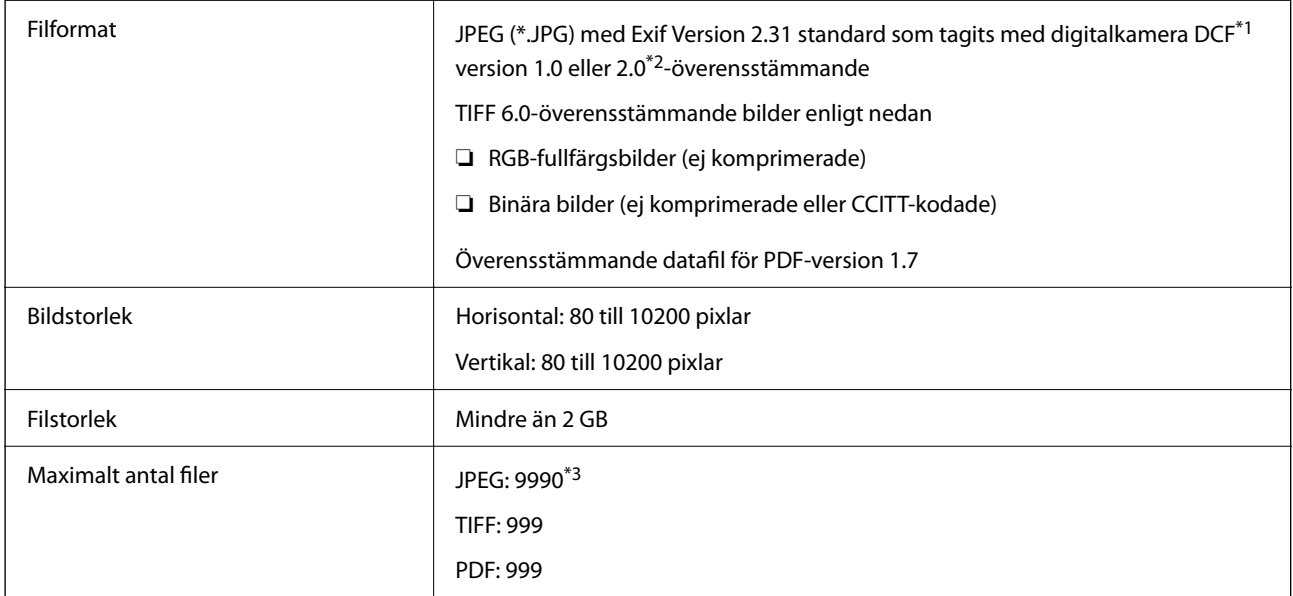

- \*1 Designregel för Camera File-system.
- \*2 Fotodata som lagras på digitalkameror med inbyggt minne stöds inte.
- \*3 Upp till 999 filer kan visas på samma gång. (Om antalet filer överskrider 999, visas filerna i grupper.)

#### *Anmärkning:*

"×" visas på LCD-skärmen när skrivaren inte kan känna igen bildfilen. Om du väljer en flerbildslayout i det här läget, kommer tomma avsnitt att skrivas ut.

## **Dimensioner**

#### **Dimensioner\*1**

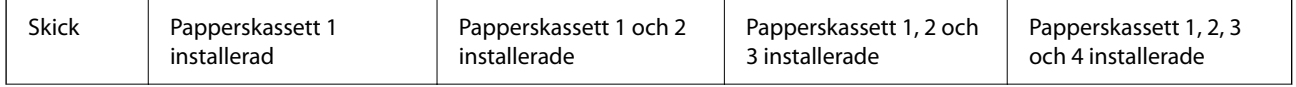

### **[Produktinformation](#page-360-0) >** [Produktspecifikationer](#page-412-0) **>** Elektrisk specifikation

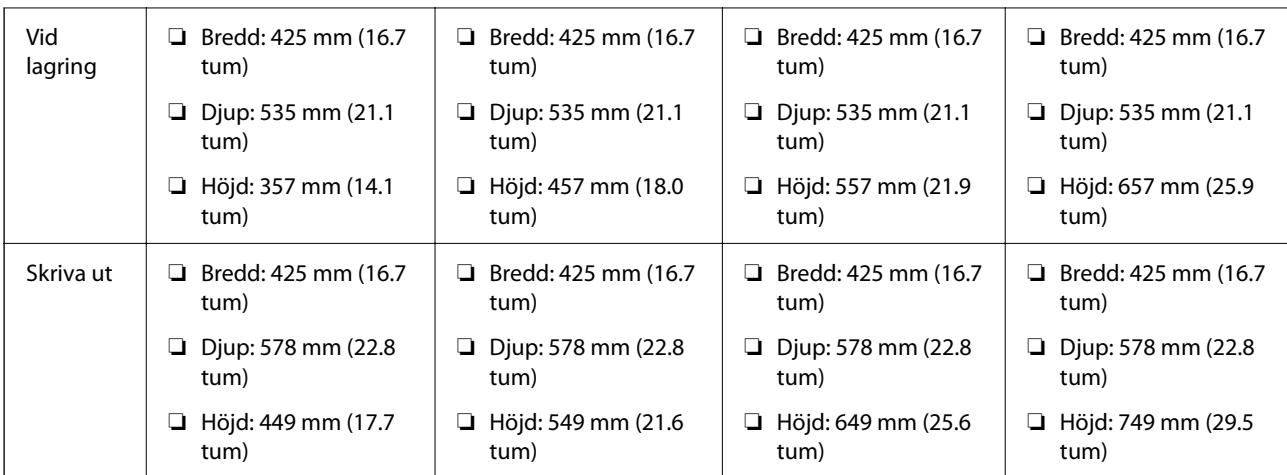

### **Vikt\*1, \*2**

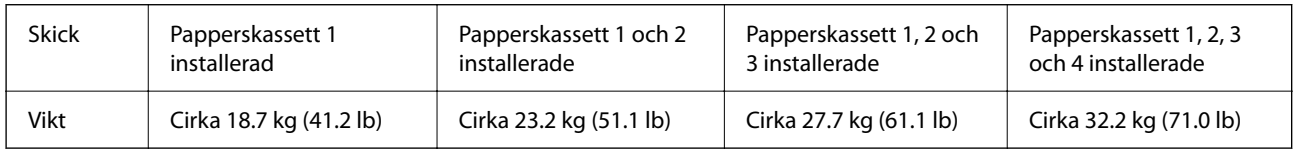

\*1 Med utmatningsfacket.

\*2 Utan bläckförsörjningsenheterna och nätsladden.

# **Elektrisk specifikation**

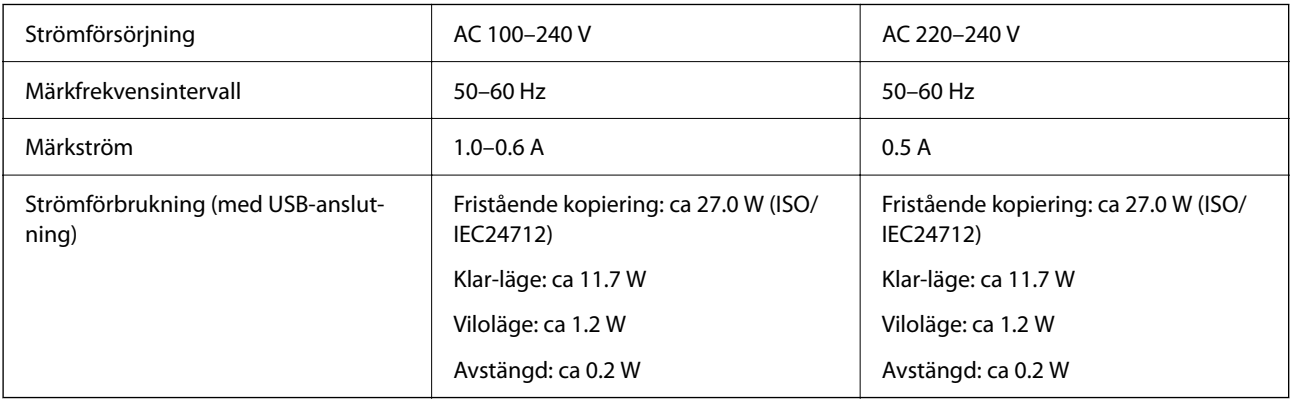

#### *Anmärkning:*

❏ Kontrollera spänningen som finns angiven på skrivarens etikett.

❏ För användare i Europa finns information om strömförbrukning på följande webbplats. <http://www.epson.eu/energy-consumption>

# <span id="page-422-0"></span>**Miljöspecifikationer**

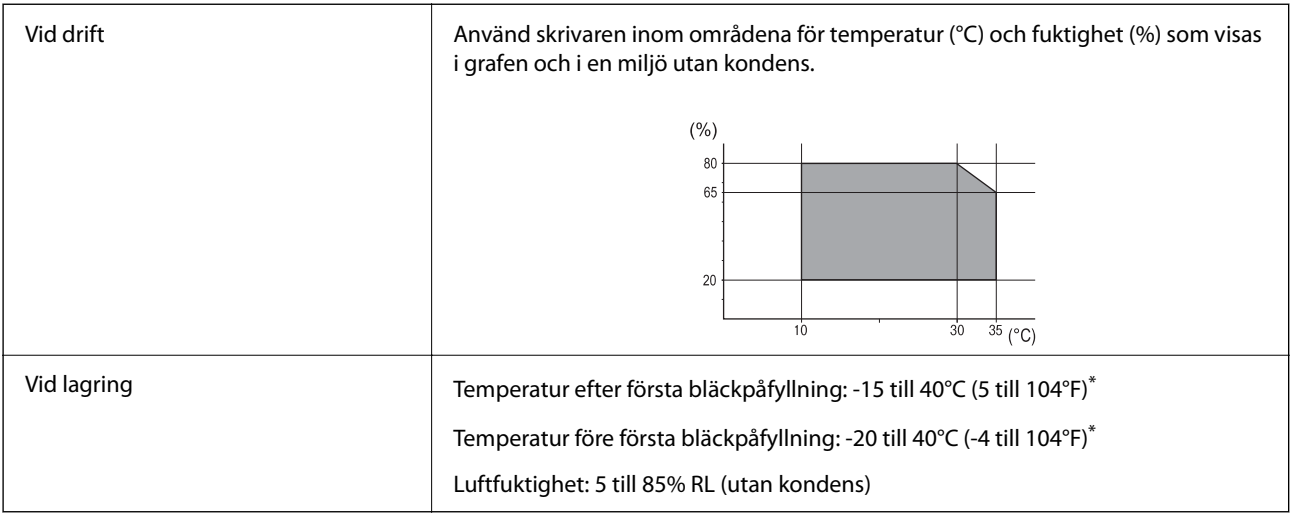

\* Du kan lagra under en månad i 40°C (104°F).

### **Miljöspecifikationer för Bläckförsörjarenheter**

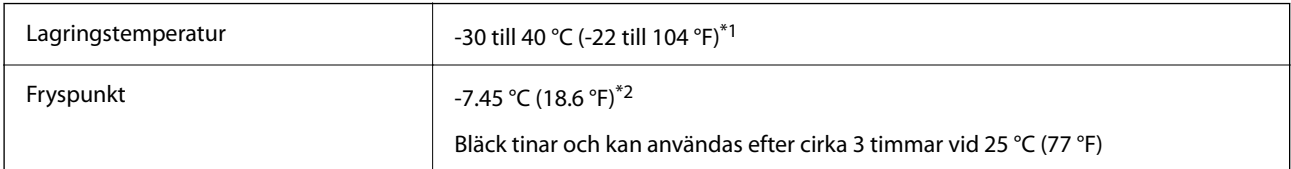

- \*1 Du kan lagra under en månad i 40 °C (104 °F).
- \*2 Detta beror på färgen. Bläck kan delvis frysa vid 0 °C eller lägre.

# **Intallationsplats och utrymme**

För att garantera säker användning placerar du skrivaren på en plats som uppfyller följande villkor.

- ❏ En plan, stabil yta som kan hantera skrivarens vikt
- ❏ Plats där det inte finns några blockeringar för skrivarens fläktar och öppningar
- ❏ Platser där du kan fylla på och ta ur papper utan problem
- ❏ Platser som uppfyller villkoren i "Miljöspecifikationer" i den här bruksanvisningen

### c*Viktigt:*

Placera inte skrivaren på följande platser; annars kan felfunktion uppstå.

- ❏ Exponering för direkt solljus
- ❏ Exponering för situationer där temperatur och luftfuktighet kan förändras snabbt
- ❏ Exponering för brand
- ❏ Exponering för flyktiga ämnen
- ❏ Exponering för stötar och vibrationer
- ❏ Nära TV eller radio
- ❏ Nära omfattande smuts eller damm
- ❏ Nära vatten
- ❏ Nära luftkonditionering eller värmeutrustning
- ❏ Nära en luftfuktare

Använd en kommersiellt tillgänglig, antistatisk matta för att förhindra bildande av statisk elektricitiet på platser som är benägna för det.

Säkra platsen tillfälligt för att installera och använda skrivaren på rätt sätt.

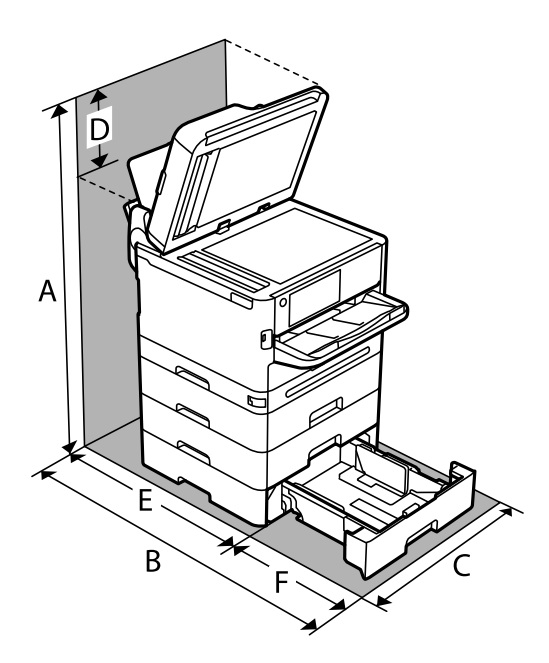

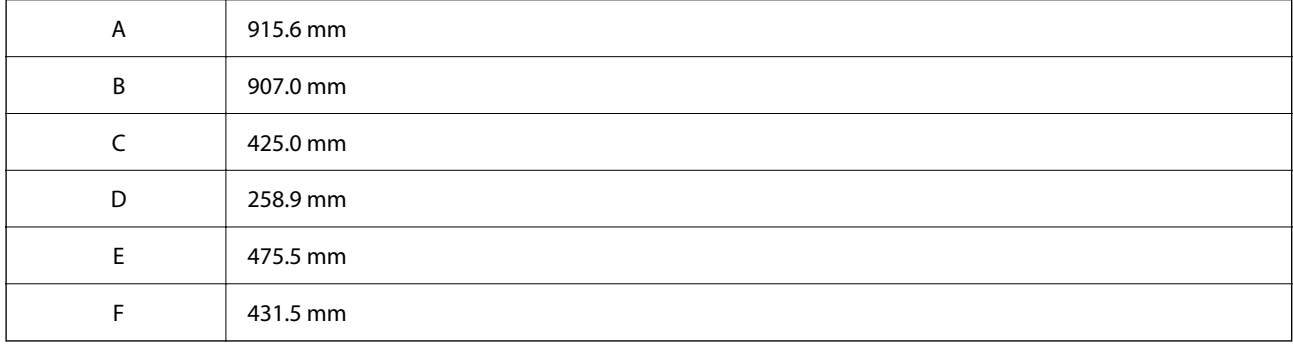

## <span id="page-424-0"></span>**Systemkrav**

#### ❏ Windows

Windows 7, Windows 8/8.1, Windows 10, Windows 11 eller senare

Windows Server 2008 eller senare

❏ Mac OS

Mac OS X 10.9.5 eller senare, macOS 11 eller senare

❏ Chrome OS

Chrome OS 89 eller senare

*Anmärkning:* Stöder endast OS-standardfunktioner.

# **Fontspecifikationer**

# **Tillgängliga teckensnitt för PostScript**

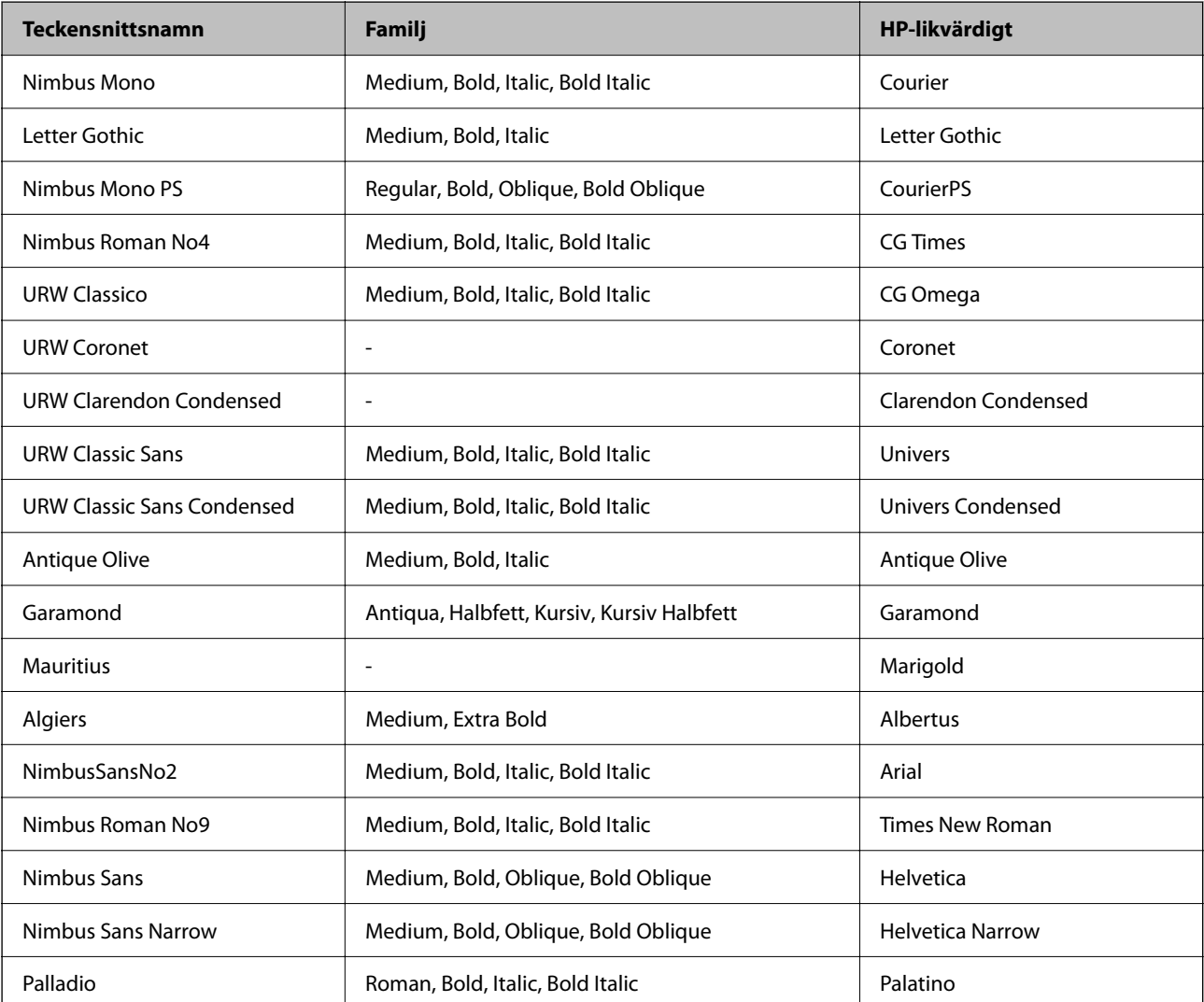

<span id="page-425-0"></span>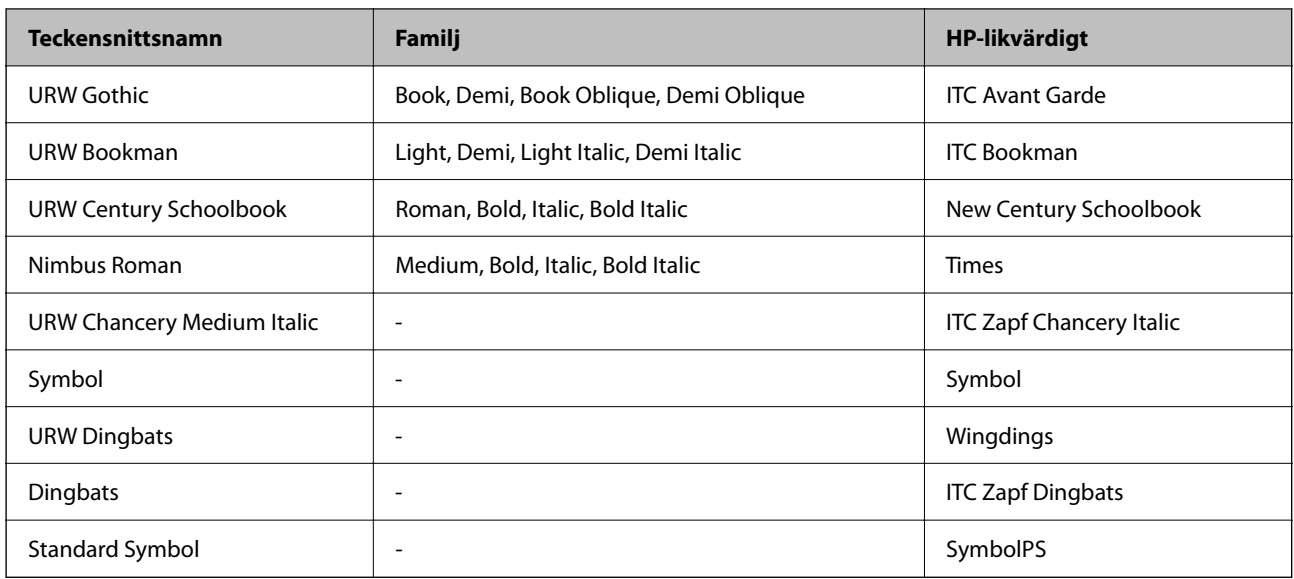

# **Tillgängliga teckensnitt för PCL (URW)**

### **Skalbart teckensnitt**

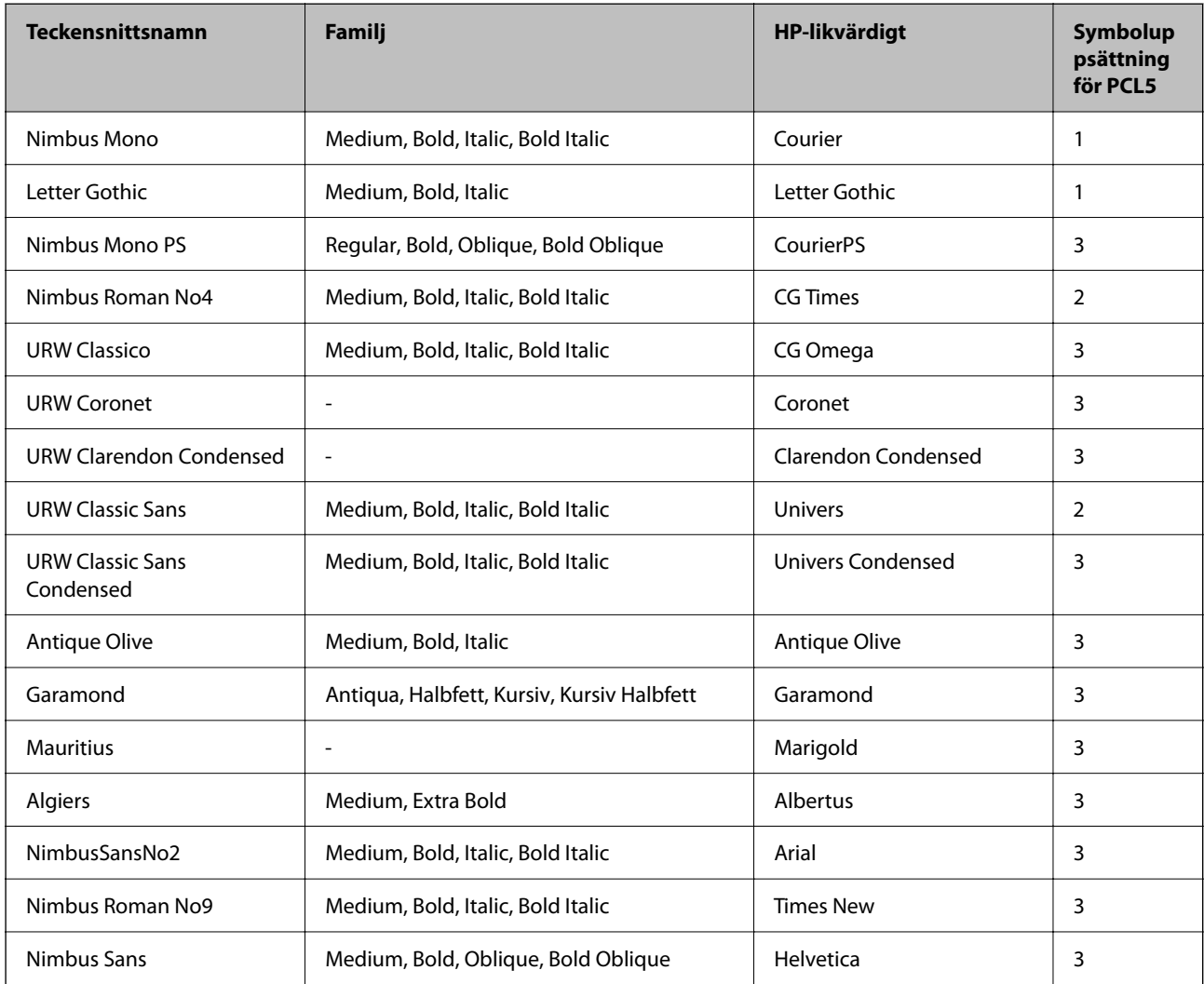

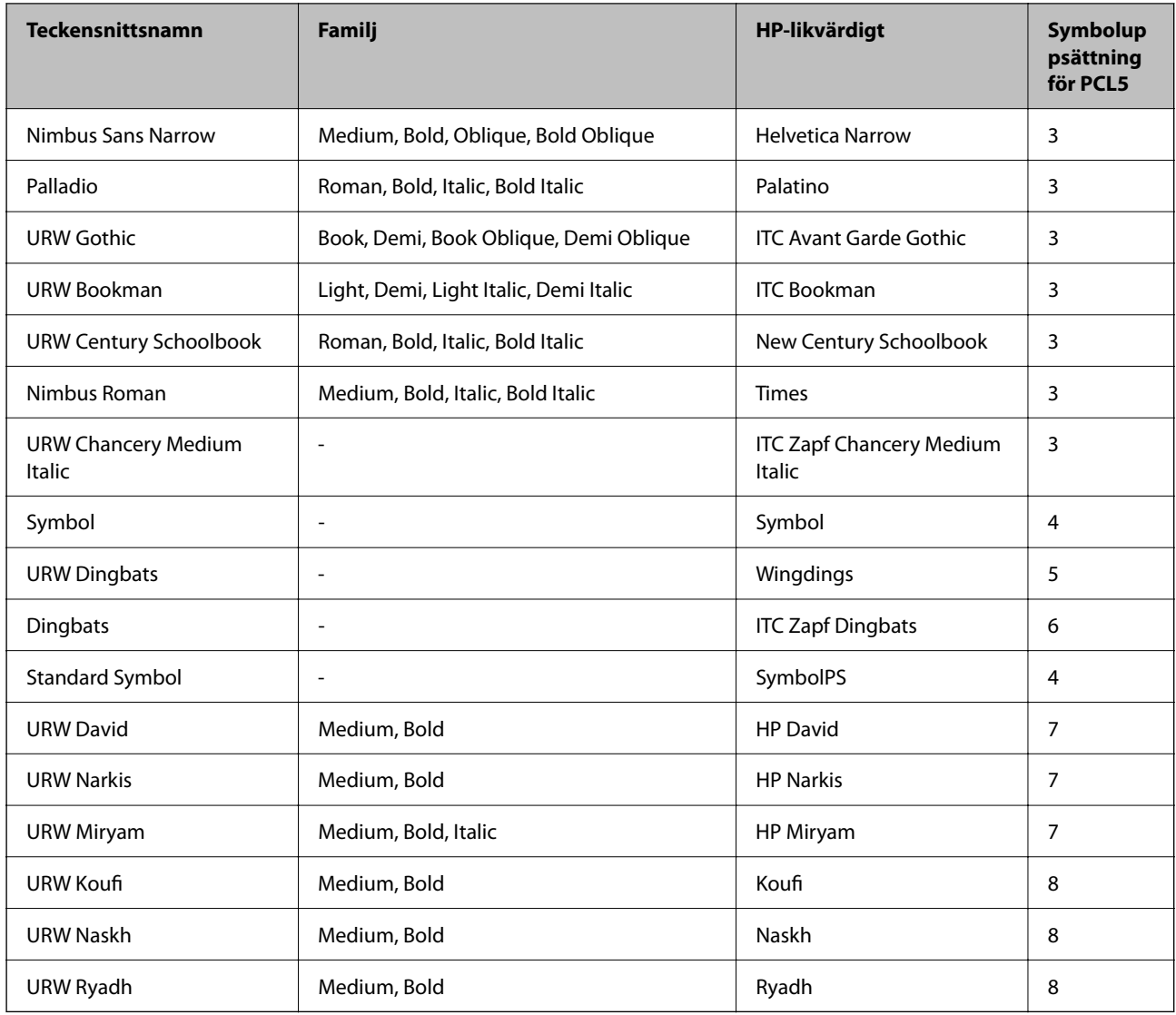

### **Bitmapteckensnitt**

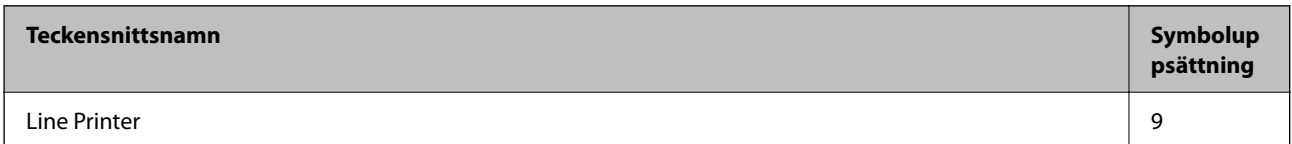

### **OCR/Bitmappsteckensnitt för streckkod (endast för PCL5)**

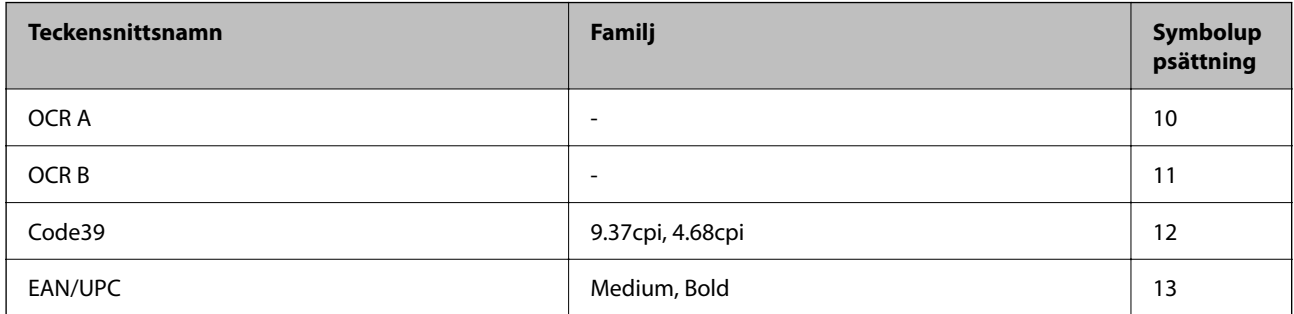

#### <span id="page-427-0"></span>*Anmärkning:*

Beroende på utskriftsdensiteten eller på kvaliteten eller färgen på pappret, kanske teckensnitten OCR A, OCR B, Code39 och EAN/UPC inte är läsbara. Gör en provutskrift och kontrollera att teckensnitten kan läsas innan du skriver ut ett stort antal sidor.

### **Lista över symboluppsättningar**

Din skrivare har åtkomst till flera symboluppsättningar. Många av dessa symboluppsättningar skiljer sig endast avseende internationella tecken som är specifika för varje språk.

När du bestämmer vilket teckensnitt du ska använda, bör du även bestämma vilken symboluppsättning som ska kombineras med teckensnittet.

#### *Anmärkning:*

Eftersom de flesta program hanterar teckensnitt och symboler automatiskt, behöver du troligen aldrig ändra inställningarna i skrivaren. Men om du skriver egna styrprogram för skrivaren, eller om du använder äldre program som inte kan styra teckensnitt, bör du läsa följande avsnitt för information om symboluppsättningar.

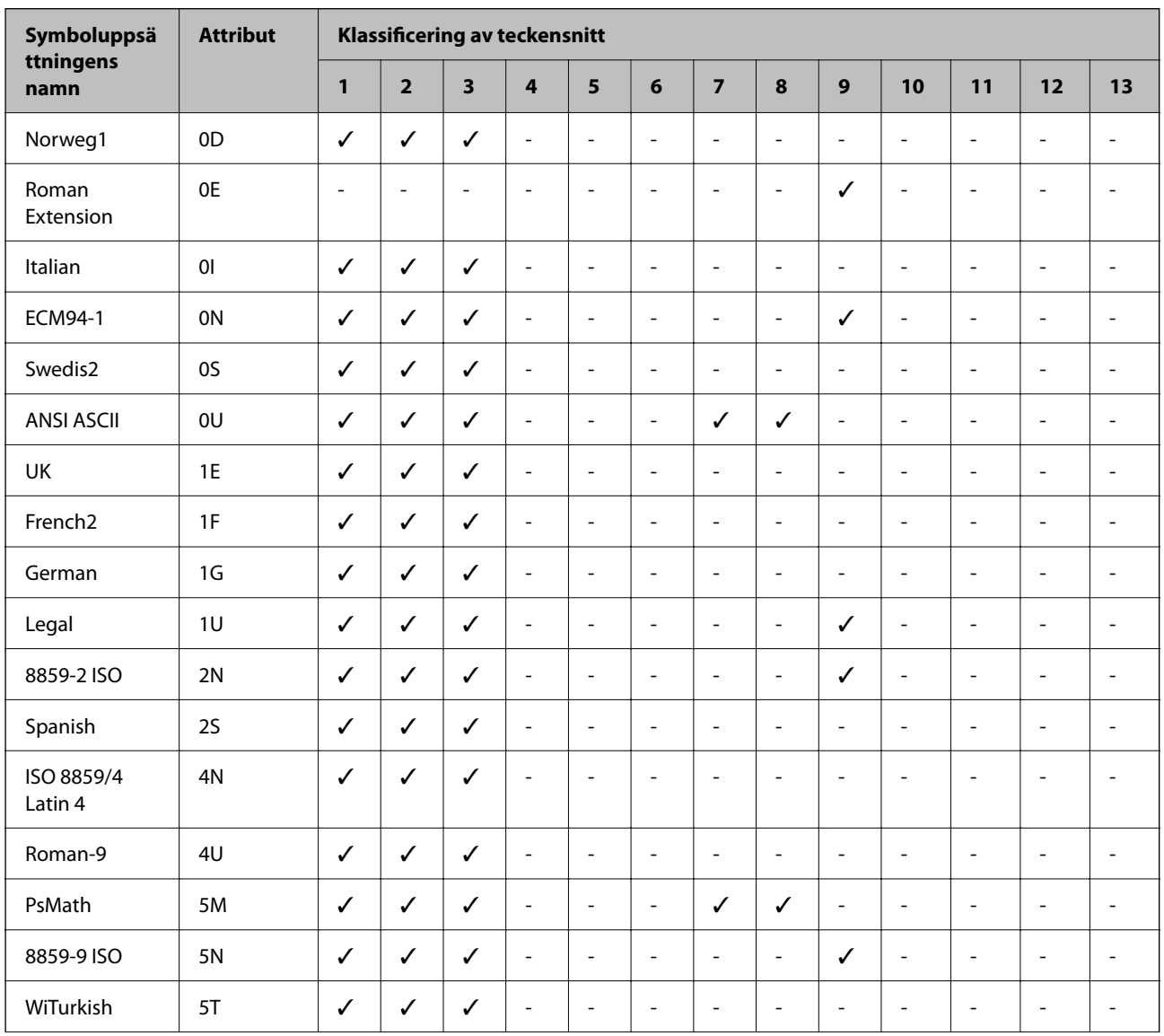

### **Lista över symboluppsättningar för PCL 5**

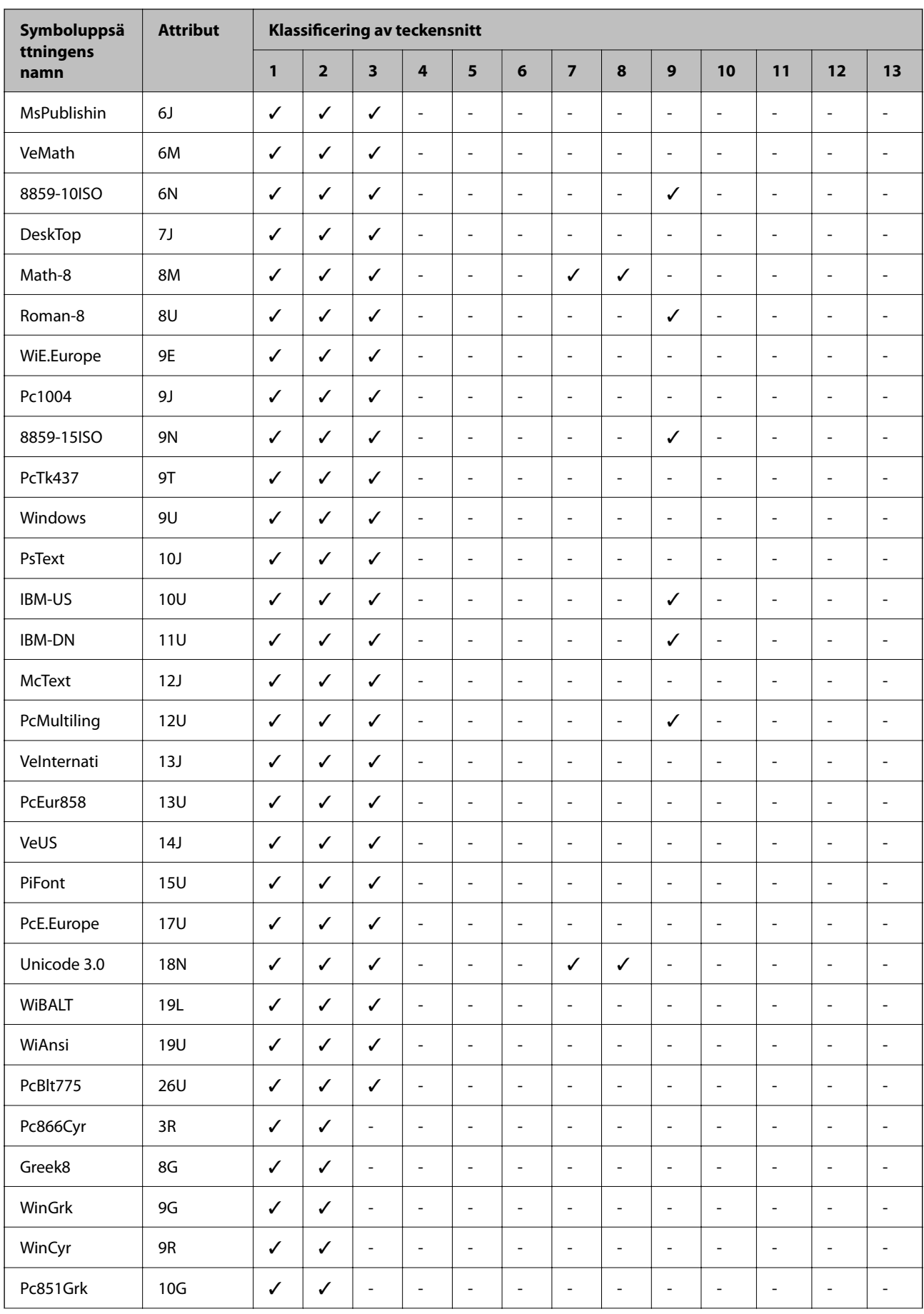

<span id="page-429-0"></span>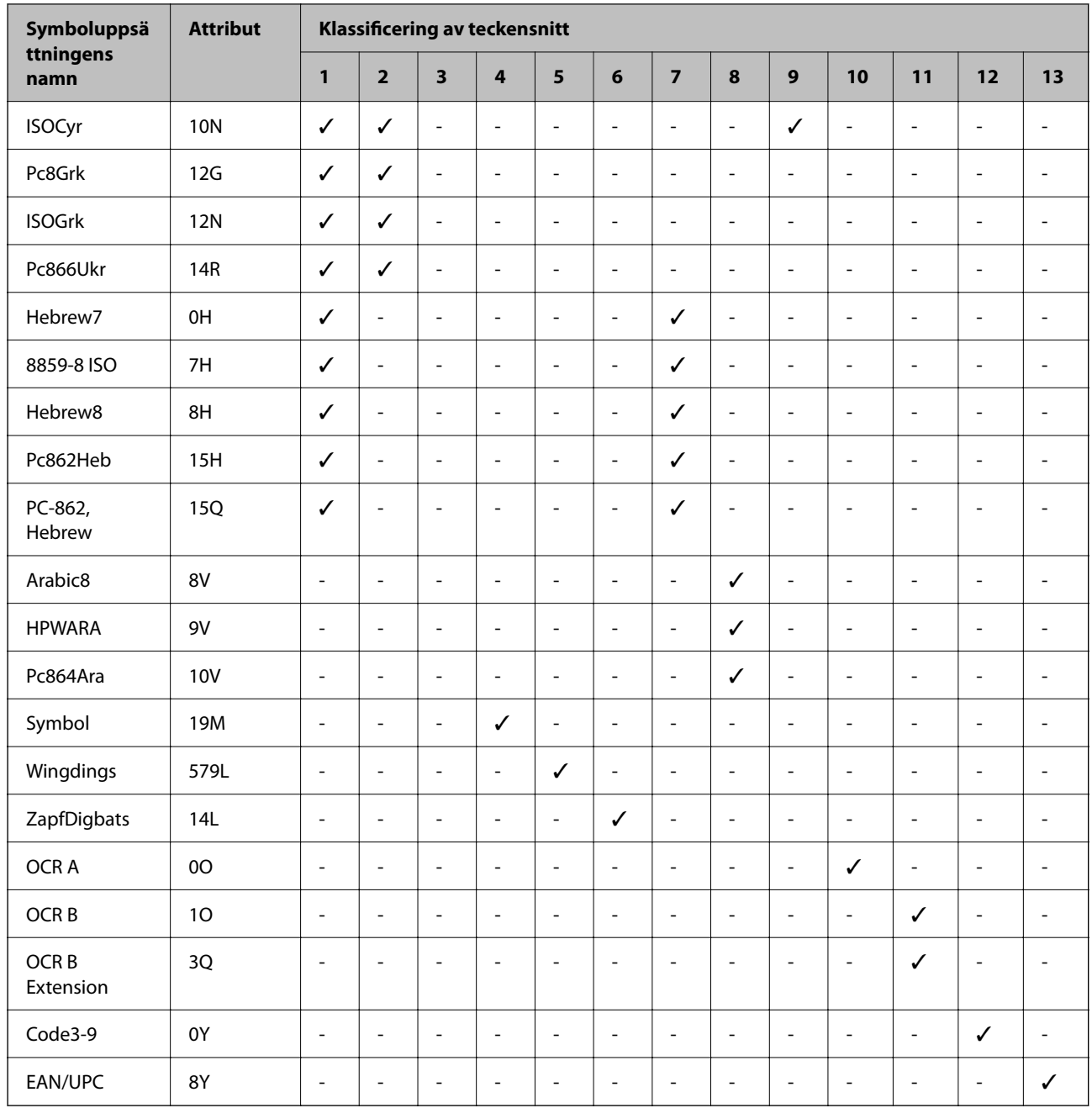

# **Information om bestämmelser**

# **Standarder och godkännanden**

# **Standarder och typgodkännande för den amerikanska modellen**

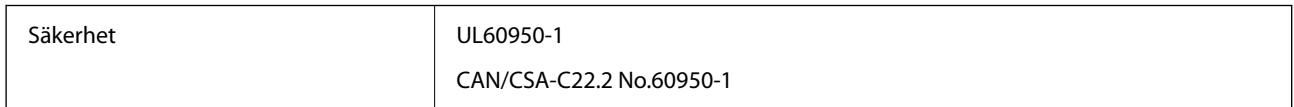

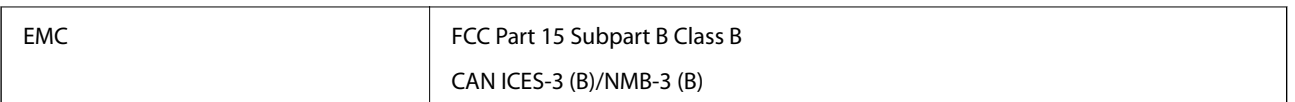

Denna utrustning innehåller följande trådlösa modul.

Tillverkare: Seiko Epson Corporation

Typ: J26H005

Denna produkt överensstämmer med del 15 i FCC-reglerna och RSS i IC-reglerna. Epson accepterar inget ansvar för eventuell bristande uppfyllelse av skyddskraven som resultat av ej rekommenderade modifieringar av produkterna. Användningen är föremål för följande två villkor: (1) enheten får inte orsaka skadliga störningar och (2) måste kunna hantera mottagna störningar, inklusive störningar som kan orsaka oönskad funktion.

För att förhindra radiostörningar på den licensierade trafiken är denna anordning avsedd att användas inomhus och ej i närheten av fönster för att få maximal avskärmning. Utrustning (eller dess sändarantenn) som installeras utomhus måste licensieras.

Den här utrustningen efterlever strålningsgränsvärdena för FCC/IC som anges för en okontrollerad miljö och uppfyller FCC-radiofrekvensens (RF) exponeringsriktlinjer i bilaga C för OET65 och RSS för IC-radiofrekvensens (RF) exponeringsvärden. Den här utrustningen ska installeras och användas så att elementet är minst 7,9 tum (20 cm) från en persons kropp (utskjutande kroppsdelar: händer, vrister, fötter och anklar).

### **Standarder och typgodkännande för den europeiska modellen**

För europeiska användare

Härmed förklarar Seiko Epson Corporation att följande radioutrustningsmodeller överensstämmer med direktivet 2014/53/EU. Den hela texten i EU-direktivet om överensstämmelse finns tillgänglig på följande webbplats.

<http://www.epson.eu/conformity>

#### C642E

Endast för användning i Irland, Storbritannien, Österrike, Tyskland, Liechtenstein, Schweiz, Frankrike, Belgien, Luxemburg, Nederländerna, Italien, Portugal, Spanien, Danmark, Finland, Norge, Sverige, Island, Kroatien, Cypern, Grekland, Slovenien, Malta, Bulgarien, Tjeckien, Estland, Ungern, Lettland, Litauen, Polen, Rumänien och Slovakien.

Epson accepterar inget ansvar för eventuell bristande uppfyllelse av skyddskraven som resultat av ej rekommenderade modifieringar av produkterna.

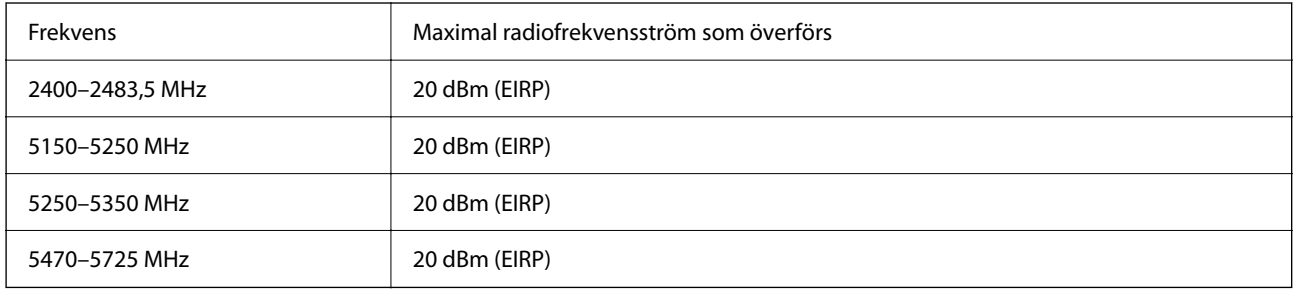

### **Standarder och typgodkännande för den australiensiska modellen**

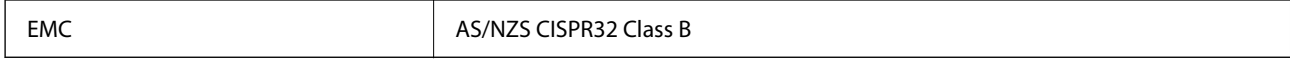

Epson deklarerar härmed att följande utrustningsmodeller överensstämmer med de väsentliga kraven och övriga gällande bestämmelser i AS/NZS4268:

#### C642E

Epson accepterar inget ansvar för eventuell bristande uppfyllelse av skyddskraven som resultat av ej rekommenderade modifieringar av produkterna.

### **Standarder och godkännanden för Nya Zeeland-modellen**

#### **General Warning**

The grant of a Telepermit for any item of terminal equipment indicates only that Telecom has accepted that the item complies with minimum conditions for connection to its network. It indicates no endorsement of the product by Telecom, nor does it provide any sort of warranty. Above all, it provides no assurance that any item will work correctly in all respects with another item of Telepermitted equipment of a different make or model, nor does it imply that any product is compatible with all of Telecom's network services.

Telepermitted equipment only may be connected to the EXT telephone port. This port is not specifically designed for 3-wire-connected equipment. 3-wire-connected equipment might not respond to incoming ringing when attached to this port.

#### **Important Notice**

Under power failure conditions, this telephone may not operate. Please ensure that a separate telephone, not dependent on local power, is available for emergency use.

This equipment is not capable, under all operating conditions, of correct operation at the higher speeds for which it is designed. Telecom will accept no responsibility should difficulties arise in such circumstances.

This equipment shall not be set up to make automatic calls to the Telecom '111' Emergency Service.

### **ZICTA Skriv godkännande för användare i Zambia**

Se följande webbplats för att kontrollera information för ZICTA Skriv godkännande.

<https://support.epson.net/zicta/>

## **Den tyska blå ängeln**

Se följande webbplats för att undersöka om skrivaren uppfyller kraven för den tyska blå ängeln eller inte. <http://www.epson.de/blauerengel>

## **Kopieringsrestriktioner**

Observera följande begränsningar för att använda produkten på ett ansvarsfullt och lagligt sätt.

Kopiering av följande objekt är förbjuden enligt lag:

❏ Sedlar, mynt, statspapper avsedda för den allmänna marknaden, statsobligationer samt kommunvärdepapper
- ❏ Oanvända frimärken, förfrankerade vykort och andra officiella postartiklar med giltigt porto
- ❏ Officiella kontramärken och värdepapper utfärdade enligt laglig procedur

Var uppmärksam vid kopiering av följande artiklar:

- ❏ Privata värdepapper avsedda för den allmänna marknaden (aktiebrev, överlåtbara värdepapper, checkar osv.), månatliga passerkort, rabattkuponger osv.
- ❏ Pass, körkort, hälsointyg, vägpasserkort, matransoneringskort, biljetter osv.

#### *Anmärkning:*

Det kan vara förbjudet enligt lag att kopiera sådana handlingar.

Ansvarsfullt bruk av upphovsrättsskyddat material:

Skrivare kan missbrukas genom oriktig kopiering av upphovsrättsskyddat material. Om du inte kan rådfråga en kunnig jurist bör du visa ansvar och respekt genom att inskaffa upphovsrättsinnehavarens tillstånd innan du kopierar publicerat material.

# <span id="page-433-0"></span>**Information om hantering**

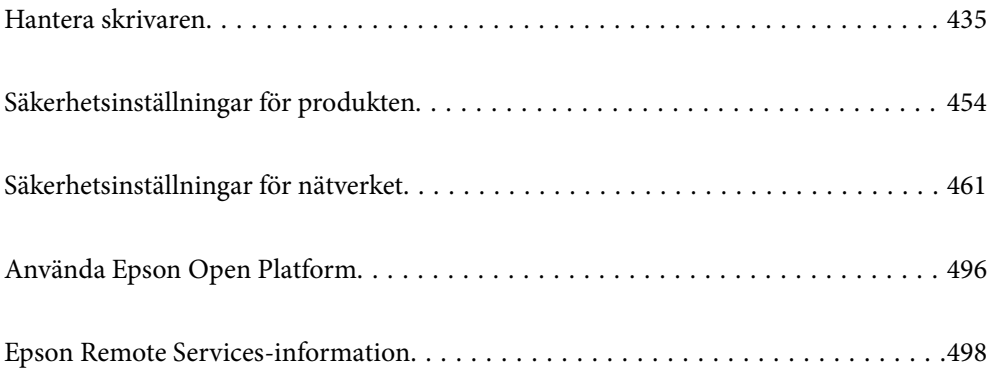

# <span id="page-434-0"></span>**Hantera skrivaren**

# **Kontrollera information för en fjärrskrivare**

Du kan kontrollera följande information om skrivaren i bruk från **Status** via Web Config.

❏ Produktstatus

Kontrollera status, molntjänst, produktnummer, MAC-adress etc.

Om du har registrerat information i **Administratörs namn/Kontaktinformation** på fliken **Enhetshantering**, visas administratörsinformation på fliken Status.

❏ Nätverksstatus

Kontrollera informationen om nätverksanslutningsstatus, IP-adress, DNS-server etc.

❏ Användningsstatus

Kontrollera den första dagen med utskrifter, utskrivna sidor, utskriftsantal för varje språk, antal skanningar etc.

❏ Hårdvarustatus

Kontrollera statusen för varje funktion på skrivaren.

❏ Jobbhistorik

Kontrollera jobbloggen för utskriftsjobb, överföringsjobb osv.

❏ Panel stillbild

Visa en ögonblicksskärmbild som visas på enhetens kontrollpanel.

# **Inställning av kontrollpanelen**

Installation för skrivarens kontrollpanel. Du kan ställa in enligt följande.

1. Ange skrivarens IP-adress i en webbläsare för att komma till Web Config.

Ange skrivarens IP-adress från en dator som är ansluten till samma nätverk som skrivaren.

Du kan kontrollera skrivarens IP-adress från följande meny.

**Inst.** > **Allmänna inställningar** > **Nätverksinställningar** > **Nätverksstatus** > **Kabel-LAN/Wi-Fi-status**

- 2. Ange administratörslösenordet för att logga in som administratör.
- 3. Välj i följande ordning.

Fliken **Enhetshantering** > **Kontrollpanel**

- 4. Ställ in följande alternativ efter behov.
	- ❏ Språk

Välj språket som visas på kontrollpanelen.

❏ Panellås

Om du väljer **På**, kan du inte välja objekt som kräver administratörens behörighet. För att välja dem loggar du in på skrivaren som administratör. Om administratörslösenordet inte är inställt är panellåset inaktiverat. <span id="page-435-0"></span>❏ Drifttimeout

Om du väljer **På** när du loggar in som användare eller administratör för åtkomstkontroll loggas du automatiskt ut och navigeras till startskärmen om det inte förekommer någon aktivitet under en viss tidsperiod.

Du kan ställa in mellan 10 sekunder och 240 minuter i sekundsteg.

#### *Anmärkning:*

Du kan också göra inställningar från skrivarens kontrollpanel.

- ❏ Språk: *Inst.* > *Allmänna inställningar* > *Grundl. inställn.* > *Språk/Language*
- ❏ Panellås: *Inst.* > *Allmänna inställningar* > *Systemadministration* > *Säkerhetsinställningar* > *Admin. inställningar* > *Låsinställning*
- ❏ Drifttimeout: *Inst.* > *Allmänna inställningar* > *Grundl. inställn.* > *Åtgärdens avbröts* (Du kan ange På eller Av.)
- 5. Klicka på **OK**.

#### **Relaterad information**

& ["Standardvärde för administratörslösenordet" på sidan 19](#page-18-0)

# **Styra panelens funktion**

Om du aktiverar Låsinställning kan du låsa de objekt som är relaterade till skrivarens systeminställningar så att användarna inte kan ändra dem.

### **Målobjekt för Låsinställning**

#### **Låsa inställningsobjekt i menynInst.**

Låsta menyer är markerade med  $\Omega$ . Menyer på lägre nivå låses också.

#### **Låsa inställningsobjekt som inte finns i menyn Inst.**

Förutom menyn **Inst.** tillämpas låsinställning på följande poster i menyn **Förinställ.**.

- ❏ Lägg till ny
- ❏ Sortera

❏ (ta bort)

❏ Lägg t. /Ta bort

#### **Relaterad information**

- & ["Lista över menyinställningar" på sidan 376](#page-375-0)
- & ["Alternativ som kan ställas in individuellt" på sidan 437](#page-436-0)

### **Individuell driftvisning och funktionsinställning**

För vissa målelement i Låsinställning, kan du individuellt ange om de är aktiverade eller inaktiverade.

<span id="page-436-0"></span>Du kan ställa in varje användares tillgänglighet vid behov, till exempel registrering eller ändra kontakter, visa jobbhistorik etc.

- 1. Välj **Inst.** på skrivarens kontrollpanel.
- 2. Välj **Allmänna inställningar** > **Systemadministration** > **Säkerhetsinställningar** > **Begränsningar**.
- 3. Välj objektet för den funktion som du vill ändra inställningen på och sätt den sedan på **På** eller **Av**.

#### *Alternativ som kan ställas in individuellt*

Administratören kan tillåta att alternativen nedan visas och att inställningarna ändras individuellt.

- ❏ Åtkomst till jobblogg:**Job/Status** > **Logg** Kontrollera visningen av statusövervakarens jobbhistorik. Välj **På** för att tillåta att jobbhistoriken visas.
- ❏ Åtkomst till Registrera/ radera Kontakter:**Inst.** > **Kontakter-hanterare** > **Lägg till/Redigera/Radera** Kontrollera registreringen och ändringen av kontakter. Välj **På** för att registrera eller ändra kontakterna.
- ❏ Fax Nylig åtkomst:**Fax** > **Mottagare** > **Nyliga** Kontrollera visningen av destination vid sändning och mottagande av fax. Välj **På** för att visa destinationen.
- ❏ Fax Åtkomst till överföringslogg:**Fax** > > **Överföringslogg** Kontrollera visningen av kommunikationshistoriken för ett fax. Välj **På** för att visa kommunikationshistoriken.
- ❏ Åtkomst till Fax-rapport:**Fax** > > **Faxrapport**

Kontrollera utskriften av faxrapporten. Välj **På** för att tillåta utskrift.

❏ Åtk. t. Hist. f. sparade utskrifter på Skanna till nätv.mapp/FTP:**Skanna** > **Nätverksmapp/FTP** > **Destination** > **Plats**

Kontrollera utskrifterna av sparningshistoriken för funktionen Skanna till nätverksmapp. Välj **På** för att tillåta utskriften.

- ❏ Åtkomst till Nyliga för Skanna till e-post:**Skanna** > **E-post** > **Mottagare** Kontrollera visningen av historiken för funktionen Skanna till e-post. Välj **På** för att visa historiken.
- ❏ Åtk. t. Visa hist. för skickat för Skanna till e-post: **Skanna** > **E-post** >**Meny** > **Visa historik för skickat** Kontrollera visningen av historiken för skickad e-post för funktionen Skanna till e-post. Välj **På** för att visa historiken för skickad e-post.
- ❏ Åtk. t. Hist. skickade utskr. för Skanna till e-post: **Skanna** > **E-post** > **Meny** > **Skriv ut skickad historik** Kontrollera utskriften av historiken för skickad e-post för funktionen Skanna till e-post. Välj **På** för att tillåta utskriften.
- ❏ Åtkomst till Språk: **Inst.** > **Allmänna inställningar** > **Grundl. inställn.** > **Språk** Kontrollera ändringen av språk som visas på kontrollpanelen. Välj **På** för att ändra språken.
- ❏ Åtkomst till Tjockt papper: **Inst.** > **Allmänna inställningar** > **Skrivarinställningar** > **Tjockt papper** Kontrollera ändringen av inställningarna för funktionen Tjockt papper. Välj **På** för att ändra inställningarna.
- ❏ Åtkomst till Tyst läge: **Inst.** > **Allmänna inställningar** > **Skrivarinställningar** > **Tyst läge** Kontrollera ändringen av inställningarna för funktionen Tyst läge. Välj **På** för att ändra inställningarna.

<span id="page-437-0"></span>❏ Skydd av Personligt data:

Kontrollera visningen av destinationsinformationen på registreringen för snabbuppringning. Välj **På** för att visa destinationen som (\*\*\*).

#### **Relaterad information**

- & ["Individuell driftvisning och funktionsinställning" på sidan 436](#page-435-0)
- & ["Lista över menyinställningar" på sidan 376](#page-375-0)

### **Hantera nätverksanslutningen**

Du kan kontrollera eller konfigurera nätverksanslutningen.

### **Kontrollera eller konfigurera grundläggande nätverksinställningar**

1. Ange skrivarens IP-adress i en webbläsare för att komma till Web Config.

Ange skrivarens IP-adress från en dator som är ansluten till samma nätverk som skrivaren.

Du kan kontrollera skrivarens IP-adress från följande meny.

**Inst.** > **Allmänna inställningar** > **Nätverksinställningar** > **Nätverksstatus** > **Kabel-LAN/Wi-Fi-status**

- 2. Ange administratörslösenordet för att logga in som administratör.
- 3. Välj i följande ordning. Fliken **Nätverk** > **Grundläggande**
- 4. Ställ in varje objekt.
- 5. Klicka på **Nästa**. Ett bekräftelsemeddelande visas.
- 6. Klicka på **OK**. Skrivaren är uppdaterad.

#### **Relaterad information**

- & ["Standardvärde för administratörslösenordet" på sidan 19](#page-18-0)
- & "Inställningsalternativ för nätverket" på sidan 438

#### *Inställningsalternativ för nätverket*

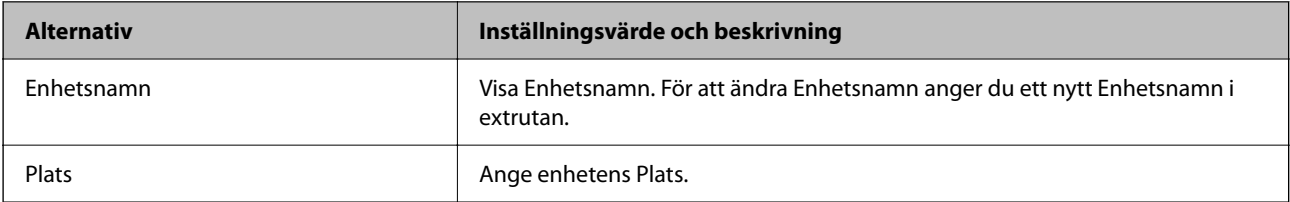

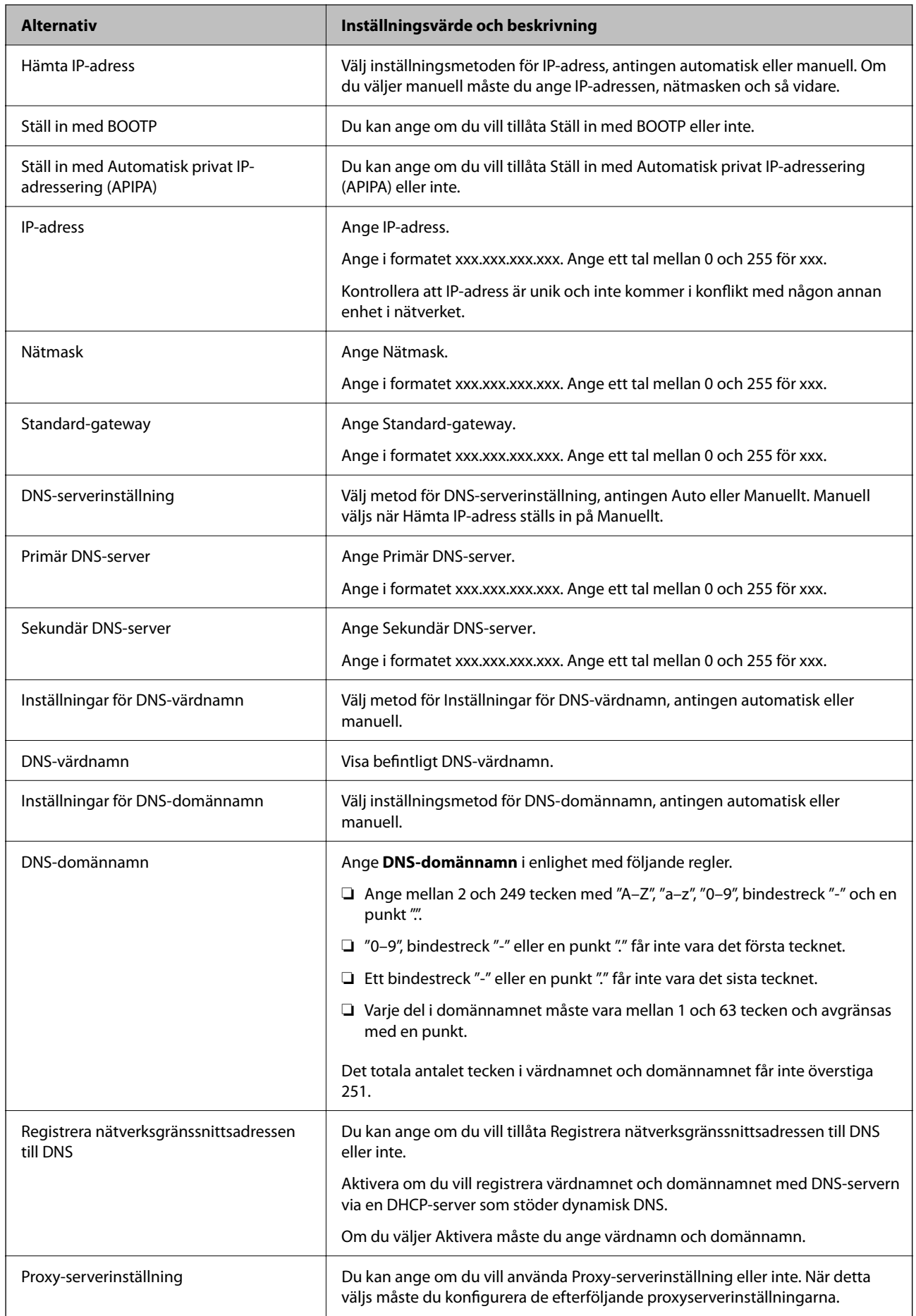

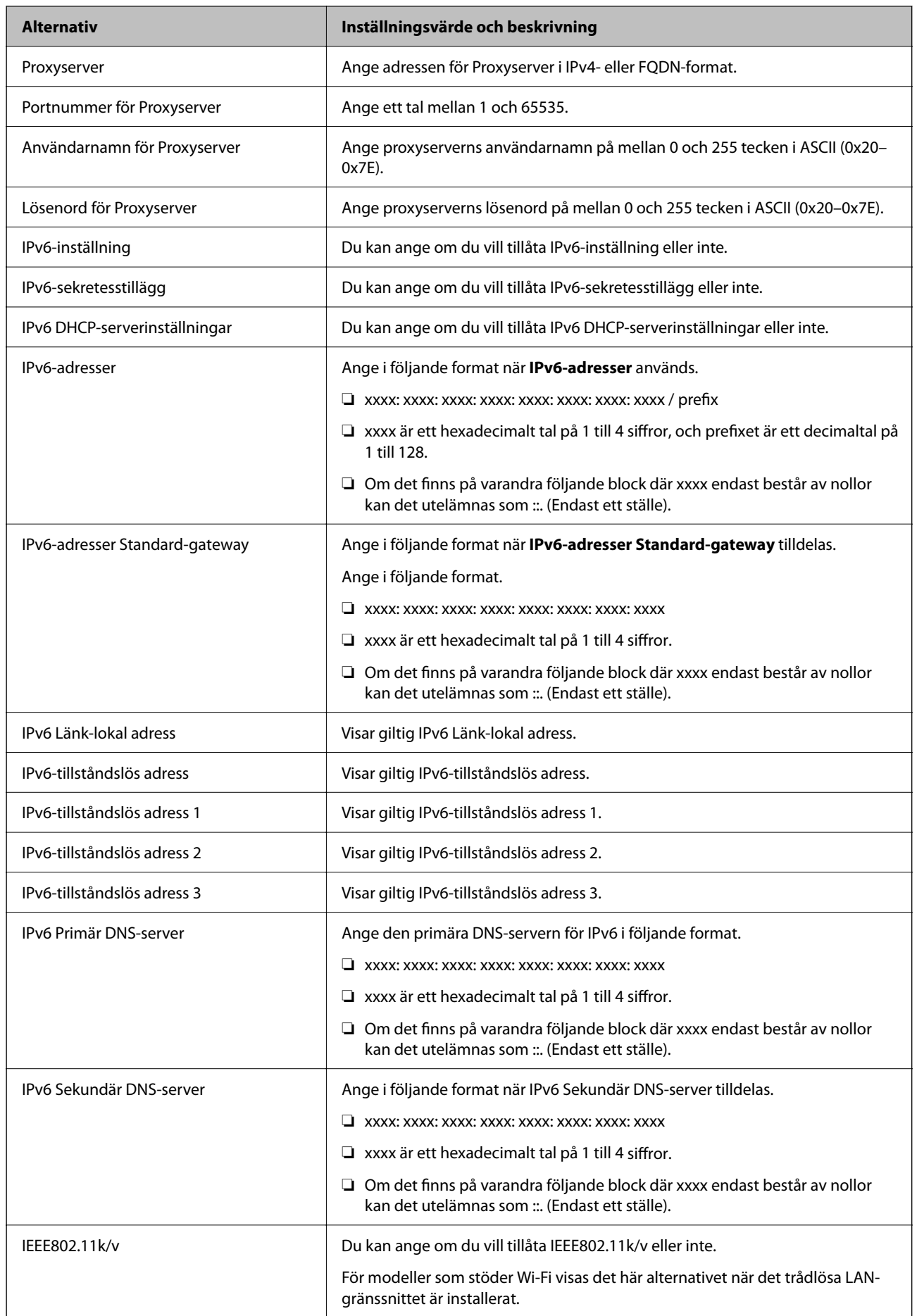

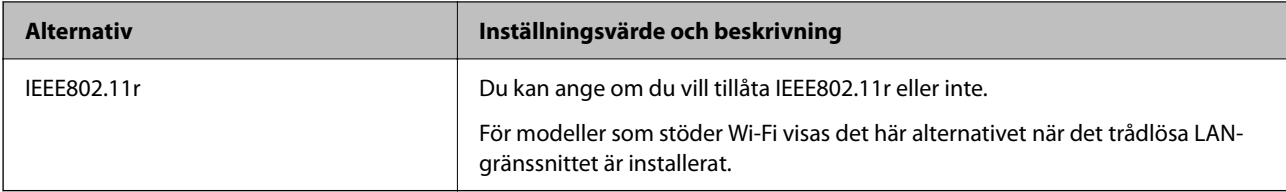

### **Wi-Fi**

Du kan kontrollera anslutningsstatusen för Wi-Fi eller Wi-Fi Direct.

För att visa statusen för Wi-Fi Direct klickar du på Wi-Fi Direct-fliken.

#### *Anmärkning:*

För modeller som stöder Wi-Fi visas det här alternativet när det trådlösa LAN-gränssnittet är installerat.

#### ❏ Knappen Konfiguration

När du klickar på knappen Konfiguration visas skärmen för Wi-Fi-inställning (infrastrukturläge).

❏ Knappen Avaktivera Wi-Fi

När du klickar på knappen Avaktivera Wi-Fi inaktiveras funktionen Wi-Fi (infrastrukturläge).

Om du tidigare har använt Wi-Fi (trådlöst LAN) men inte längre behöver göra det på grund av ett ändrat anslutningsläge eller liknande kan du, genom att ta bort onödiga Wi-Fi-signaler, även minska belastningen på skrivarens energiförbrukning i standby-läge.

#### *Anmärkning:*

Du kan även göra inställningar från skrivarens kontrollpanel.

**Inst.** > **Allmänna inställningar** > **Nätverksinställningar**

### **Konfigurera inställningar för trådbundet LAN**

1. Ange skrivarens IP-adress i en webbläsare för att komma till Web Config.

Ange skrivarens IP-adress från en dator som är ansluten till samma nätverk som skrivaren.

Du kan kontrollera skrivarens IP-adress från följande meny.

#### **Inst.** > **Allmänna inställningar** > **Nätverksinställningar** > **Nätverksstatus** > **Kabel-LAN/Wi-Fi-status**

- 2. Ange administratörslösenordet för att logga in som administratör.
- 3. Välj i följande ordning.

#### Fliken **Nätverk** > **Kabelanslutet LAN**

- 4. Ställ in varje objekt.
	- ❏ Länkhastighet & Duplex

Välj kommunikationsläge från listan.

❏ IEEE 802.3az

Du kan ange om du vill tillåta IEEE 802.3az eller inte.

5. Klicka på **Nästa**.

Ett bekräftelsemeddelande visas.

6. Klicka på **OK**.

Skrivaren är uppdaterad.

#### **Relaterad information**

& ["Standardvärde för administratörslösenordet" på sidan 19](#page-18-0)

### **Konfigurera Wi-Fi Direct-inställningarna**

Du kan kontrollera eller konfigurera Wi-Fi Direct-inställningarna.

#### *Anmärkning:*

För modeller som stöder Wi-Fi visas det här alternativet när det trådlösa LAN-gränssnittet är installerat.

1. Ange skrivarens IP-adress i en webbläsare för att komma till Web Config.

Ange skrivarens IP-adress från en dator som är ansluten till samma nätverk som skrivaren.

Du kan kontrollera skrivarens IP-adress från följande meny.

#### **Inst.** > **Allmänna inställningar** > **Nätverksinställningar** > **Nätverksstatus** > **Kabel-LAN/Wi-Fi-status**

- 2. Ange administratörslösenordet för att logga in som administratör.
- 3. Välj i följande ordning.

Fliken **Nätverk** > **Wi-Fi Direct**

- 4. Konfigurerar varje objekt.
	- ❏ Wi-Fi Direct

Du kan ange om du vill aktivera Wi-Fi Direct eller inte.

❏ SSID

Du kan ändra SSID (nätverksnamn).

❏ Lösenord

Ange ett nytt lösenord när du ändrar Wi-fi Direct-lösenordet.

❏ Frekvensintervall

Välj det frekvensområde som ska användas i Wi-Fi Direct.

❏ IP-adress

Välj inställningsmetoden för IP-adress, antingen automatisk eller manuell.

5. Klicka på **Nästa**.

Ett bekräftelsemeddelande visas.

#### *Anmärkning:*

Om du vill återställa Wi-Fi Direct-inställningarna trycker du på knappen Återställ inställningarna.

6. Klicka på **OK**.

Skrivaren är uppdaterad.

#### **Relaterad information**

# <span id="page-442-0"></span>**Konfigurera e-postaviseringar när händelser inträffar**

Du kan konfigurera e-postaviseringar så att ett e-postmeddelande skickas till de angivna adresserna när händelser som utskriftsstopp eller skrivarfel inträffar. Du kan registrera upp till fem destinationer och ställa in aviseringsinställningarna för varje destination.

För att använda den här funktionen måste du konfigurera e-postservern innan du ställer in aviseringar. Konfigurera e-postservern i nätverket som du vill skicka e-postmeddelandet till.

1. Ange skrivarens IP-adress i en webbläsare för att komma till Web Config.

Ange skrivarens IP-adress från en dator som är ansluten till samma nätverk som skrivaren.

Du kan kontrollera skrivarens IP-adress från följande meny.

- **Inst.** > **Allmänna inställningar** > **Nätverksinställningar** > **Nätverksstatus** > **Kabel-LAN/Wi-Fi-status**
- 2. Ange administratörslösenordet för att logga in som administratör.
- 3. Välj i följande ordning.

#### Fliken **Enhetshantering** > **E-postavisering**

4. Ställ in ämnet för e-postaviseringen.

Välj innehållet som visas på ämnet från de två rullgardinsmenyerna.

- ❏ Det valda innehållet visas bredvid **Ämne**.
- ❏ Samma innehåll kan inte ställas in till vänster och höger.
- ❏ När antalet tecken på **Plats** överstiger 32 byte, utelämnas tecken som överstiger 32 byte.
- 5. Ange e-postadressen för att skicka e-postaviseringar.

Använd A–Z a–z 0–9 ! #  $\frac{6}{5}$ % & ' $* + -$ . /= ? ^ \_{ | } ~ @, och ange mellan 1 och 255 tecken.

- 6. Välj språk för e-postaviseringar.
- 7. Markera kryssrutan för händelsen som du vill få en avisering om.

Antalet **Aviseringsinställningar** är länkat till destinationsnumret för **Inställningar för e-postadress**.

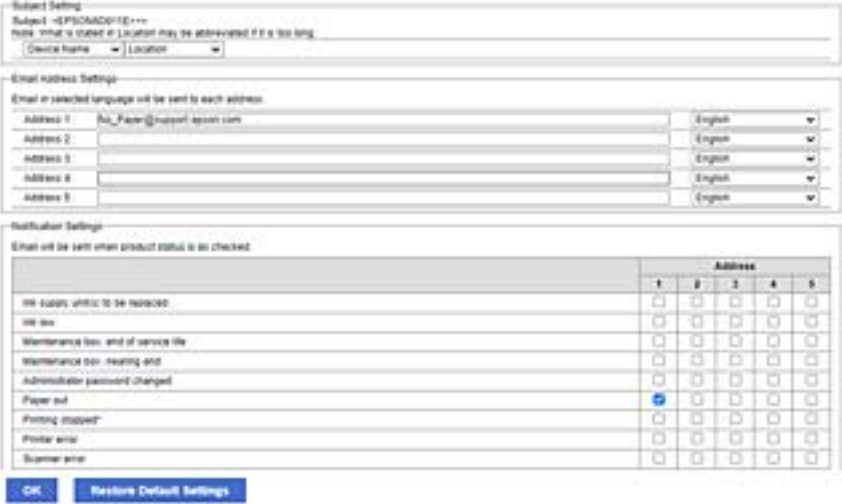

Om du vill att en avisering ska skickas till den e-postadress som är inställd för nummer 1 i **Inställningar för epostadress** när skrivaren har slut på papper markerar du kryssrutan för kolumn **1** i raden **Slut på papper**.

8. Klicka på **OK**.

Bekräfta att en e-postavisering kommer att skickas genom att orsaka en händelse.

Exempel: Skriv ut genom att ange Papperskälla där papper inte är inställt.

#### **Relaterad information**

- & ["Standardvärde för administratörslösenordet" på sidan 19](#page-18-0)
- & ["Konfigurera en e-postserver" på sidan 66](#page-65-0)

### **Alternativ för e-postmeddelande**

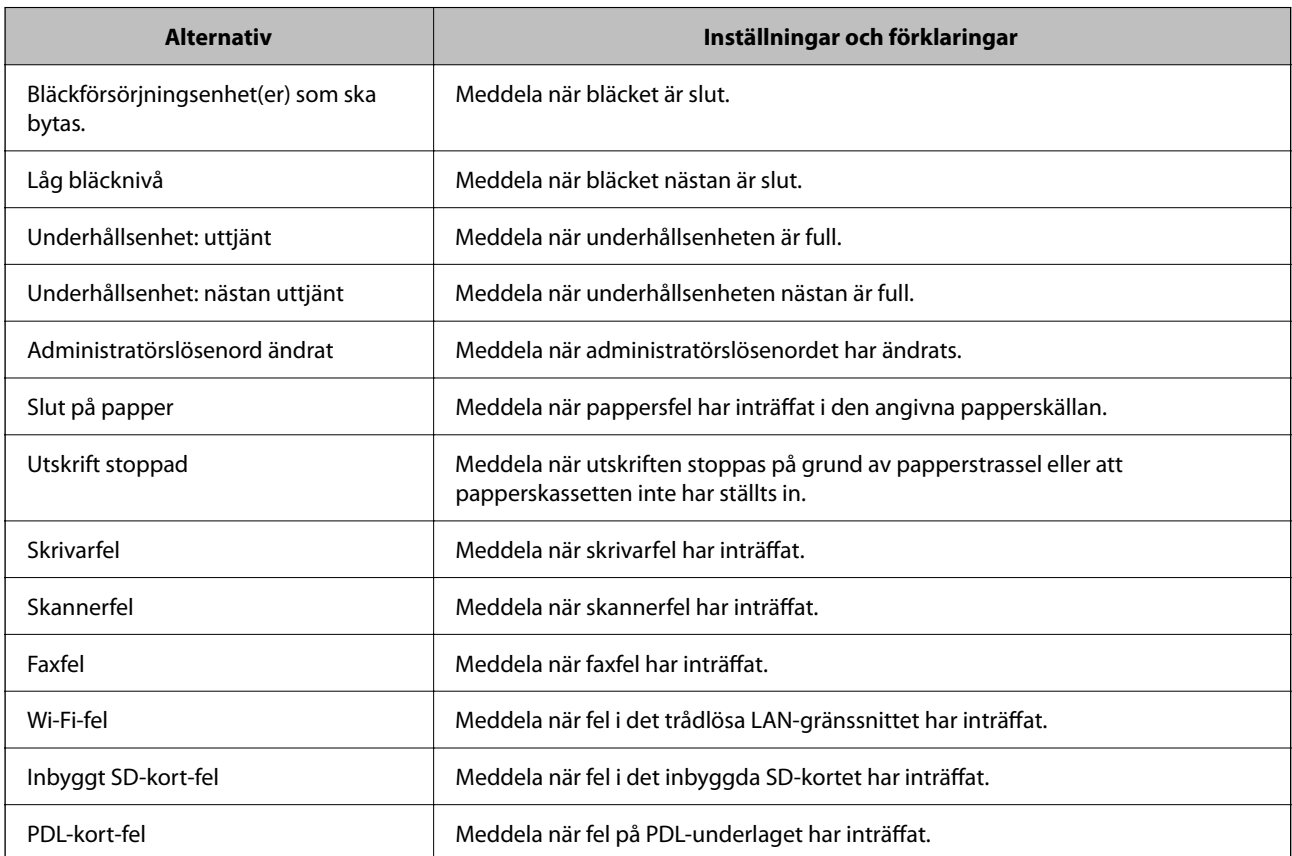

#### **Relaterad information**

& ["Konfigurera e-postaviseringar när händelser inträffar" på sidan 443](#page-442-0)

# **Energisparinställningar under inaktivitet**

Du kan ställa in tiden för att växla till energisparläget eller stänga av strömmen när skrivarens kontrollpanel inte används under en viss tid. Ställ in tiden beroende på din användningsmiljö.

1. Ange skrivarens IP-adress i en webbläsare för att komma till Web Config.

Ange skrivarens IP-adress från en dator som är ansluten till samma nätverk som skrivaren.

Du kan kontrollera skrivarens IP-adress från följande meny.

#### **Inst.** > **Allmänna inställningar** > **Nätverksinställningar** > **Nätverksstatus** > **Kabel-LAN/Wi-Fi-status**

- 2. Ange administratörslösenordet för att logga in som administratör.
- 3. Välj i följande ordning.

#### Fliken **Enhetshantering** > **Energispar**

- 4. Ange administratörslösenordet för att logga in som administratör.
- 5. Ställ in följande alternativ efter behov.
	- ❏ Insomningstimer

Ange tiden då man växlar till energisparläge vid inaktivitet.

#### *Anmärkning:*

Du kan också göra inställningar från skrivarens kontrollpanel.

*Inst.* > *Allmänna inställningar* > *Grundl. inställn.* > *Sömntimer*

❏ Avstängningstimer eller Avstängn. om inaktiv

Välj en tid då skrivaren stängs av automatiskt efter att den har varit inaktiv för en specifik tid. När du använder faxfunktionerna, välj **Saknas** eller **Av**.

#### *Anmärkning:*

Du kan också göra inställningar från skrivarens kontrollpanel.

*Inst.* > *Allmänna inställningar* > *Grundl. inställn.* > *Avstängningstimer* eller *Avstängningsinst.*

❏ Avstängn. vid frånkoppl.

Välj den här inställningen om du vill stänga av skrivaren efter en specifik tid när alla portar, inklusive LINEporten, är frånkopplade. Beroende på region är det inte säkert att funktionen kommer att vara tillgänglig.

Se följande webbplats för angiven tidsperiod.

<https://www.epson.eu/energy-consumption>

#### *Anmärkning:*

Du kan också göra inställningar från skrivarens kontrollpanel.

#### **Inst.** > **Allmänna inställningar** > **Grundl. inställn.** > **Avstängningsinst.** > **Avstängning vid frånkoppling**

6. Klicka på **OK**.

#### **Relaterad information**

& ["Standardvärde för administratörslösenordet" på sidan 19](#page-18-0)

# **Ställa in ljudet**

Gör ljudinställningarna för när du använder kontrollpanelen, skriver ut, faxar och så vidare.

#### <span id="page-445-0"></span>*Anmärkning:*

Du kan också göra inställningar från skrivarens kontrollpanel.

*Inst.* > *Allmänna inställningar* > *Grundl. inställn.* > *Ljud*

1. Ange skrivarens IP-adress i en webbläsare för att komma till Web Config.

Ange skrivarens IP-adress från en dator som är ansluten till samma nätverk som skrivaren.

Du kan kontrollera skrivarens IP-adress från följande meny.

**Inst.** > **Allmänna inställningar** > **Nätverksinställningar** > **Nätverksstatus** > **Kabel-LAN/Wi-Fi-status**

- 2. Ange administratörslösenordet för att logga in som administratör.
- 3. Välj i följande ordning.

Fliken **Enhetshantering** > **Ljud**

- 4. Ställ in följande alternativ efter behov.
	- ❏ Normalläge

Ställ in ljudet när skrivaren är inställd på **Normalläge**.

❏ Tyst läge

Ställ in ljudet när skrivaren är inställd på **Tyst läge**.

Detta är aktiverat när något av följande alternativ är aktiverat.

❏ Skrivarens kontrollpanel:

**Inst.** > **Allmänna inställningar** > **Skrivarinställningar** > **Tyst läge**

**Inst.** > **Allmänna inställningar** > **Faxinställningar** > **Mottagningsinställningar** > **Utskriftsinställningar** > **Tyst läge**

❏ Web Config:

Fliken **Fax** > **Utskriftsinställningar** > **Tyst läge**

5. Klicka på **OK**.

#### **Relaterad information**

& ["Standardvärde för administratörslösenordet" på sidan 19](#page-18-0)

### **Säkerhetskopiera och importera skrivarinställningar**

Du kan exportera inställningsvärdet från Web Config till filen. Du kan importera den exporterade filen till skrivaren genom att använda webbkonfiguration. Du kan använda den för att säkerhetskopiera kontakterna, ställa in värden, byta ut skrivaren etc.

Den exporterade filen kan inte redigeras eftersom den exporteras som en binär fil.

### **Exportera inställningarna**

Exportera inställningen för skrivaren.

1. Ange skrivarens IP-adress i en webbläsare för att komma till Web Config.

Ange skrivarens IP-adress från en dator som är ansluten till samma nätverk som skrivaren.

Du kan kontrollera skrivarens IP-adress från följande meny.

**Inst.** > **Allmänna inställningar** > **Nätverksinställningar** > **Nätverksstatus** > **Kabel-LAN/Wi-Fi-status**

- 2. Ange administratörslösenordet för att logga in som administratör.
- 3. Välj i följande ordning.

#### Fliken **Enhetshantering** > **Inställningsvärde för export och import** > **Exportera**

4. Välj de inställningar som du vill exportera.

Välj den inställning som du vill exportera. Om du väljer den överordnade kategorin väljs även dess underkategorier. Underkategorier som orsakar fel genom duplicering inom samma nätverk (som IP-adresser och så vidare) kan dock inte väljas.

5. Ange ett lösenord för att koda den exporterade filen.

Du behöver ett lösenord för att importera filen. Lämna detta tomt, om du inte vill koda filen.

6. Klicka på **Exportera**.

#### c*Viktigt:*

Om du vill exportera skrivarens nätverksinställningar som enhetsnamn och IPv6-adress väljer du *Aktivera för att välja de enskilda inställningarna för enheten.* och väljer fler objekt. Använd endast de valda värdena för ersättningsskrivaren.

#### **Relaterad information**

& ["Standardvärde för administratörslösenordet" på sidan 19](#page-18-0)

### **Importera inställningarna**

Importera den exporterade Web Config-filen till skrivaren.

#### c*Viktigt:*

När du importerar värden som innehåller individuell information såsom ett skrivarnamn eller en IP-adress, måste du se till att samma IP-adress inte finns i samma nätverk.

1. Ange skrivarens IP-adress i en webbläsare för att komma till Web Config.

Ange skrivarens IP-adress från en dator som är ansluten till samma nätverk som skrivaren.

Du kan kontrollera skrivarens IP-adress från följande meny.

**Inst.** > **Allmänna inställningar** > **Nätverksinställningar** > **Nätverksstatus** > **Kabel-LAN/Wi-Fi-status**

- 2. Ange administratörslösenordet för att logga in som administratör.
- 3. Välj i följande ordning.

Fliken **Enhetshantering** > **Inställningsvärde för export och import** > **Importera**

- <span id="page-447-0"></span>4. Välj den exporterade filen och ange sedan det kodade lösenordet.
- 5. Klicka på **Nästa**.
- 6. Välj inställningarna du vill importera och klicka sedan på **Nästa**.
- 7. Klicka på **OK**.

Inställningarna tillämpas på skrivaren.

#### **Relaterad information**

& ["Standardvärde för administratörslösenordet" på sidan 19](#page-18-0)

# **Uppdatering av den inbyggda programvaran**

När du använder följande funktioner från en dator som kräver ett lösenord, se till att du använder en kombination av den senaste fasta programvaran och vanliga programvaran, inklusive skrivardrivrutinen.

- ❏ Registrering och användning av ett användarkonto för funktionen för åtkomstkontroll
- ❏ **Confidential Job**
- ❏ Åtkomst till **Spara i förvaring** från en dator

#### **Relaterad information**

& ["Det går inte att skriva ut jobb när ett lösenord är inställt eftersom jag använder en gammal version av den](#page-304-0) [inbyggda programvaran." på sidan 305](#page-304-0)

### **Uppdatera skrivarens inbyggda programvara med hjälp av kontrollpanelen**

Om skrivaren kan anslutas till Internet kan du uppdatera skrivarens inbyggda programvara via kontrollpanelen. Du kan också ställa in skrivaren så att den regelbundet kontrollerar om det finns uppdateringar för inbyggd programvara och meddela dig om det finns några tillgängliga.

- 1. Välj **Inst.** på startskärmen.
- 2. Välj **Allmänna inställningar** > **Systemadministration** > **Uppdatering av fast programvara** > **Uppdatera**.

#### *Anmärkning:*

Välj *Meddelande* > *På* om du vill ställa in skrivaren så att den regelbundet kontrollerar efter tillgängliga uppdateringar för inbyggd programvara.

3. Kontrollera meddelandet som visas på skärmen och starta sökning efter tillgängliga uppdateringar.

4. Om ett meddelande visas på LCD-skärmen med information om att en firmware-uppdatering är tillgänglig följer du instruktionerna på skärmen för att starta uppdateringen.

#### c*Viktigt:*

- ❏ Stäng inte av eller koppla från skrivaren tills uppdateringen är klar. Annars fungerar kanske inte skrivaren.
- ❏ Om uppdateringen av inbyggd programvara inte slutförs eller misslyckas, startar inte skrivaren normalt och "Recovery Mode" visas på LCD-skärmen nästa gång skrivaren startas. I detta fall måste du uppdatera den inbyggda programvaran igen med en dator. Anslut skrivaren till datorn med en USB-kabel. Medan "Recovery Mode" visas på skrivaren, kan du inte uppdatera den inbyggda programvaran via en nätverksanslutning. Gå till den lokala Epson-webbplatsen via datorn, och hämta sedan den senaste inbyggda programvaran för skrivaren. Se instruktionerna på hemsidan för nästa steg.

### **Uppdatera skrivarens inbyggda programvara automatiskt**

Du kan konfigurera den inbyggda programvaran så att den uppdateras automatiskt när skrivaren ansluts till internet.

När administratörslåset är aktiverat kan bara administratören utföra den här funktionen. Kontakta skrivarens administratör om du behöver hjälp.

- 1. Välj **Inst.** på skrivarens kontrollpanel.
- 2. Välj **Allmänna inställningar** > **Systemadministration** > **Uppdatering av fast programvara**.
- 3. Välj **Automatisk uppgradering av inbyggd programvara** så visas inställningsskärmen.
- 4. Välj **Automatisk uppgradering av inbyggd programvara** för att aktivera denna funktion.

Välj **Godkänner** bekräftelseskärmen för att gå tillbaka till inställningsskärmen.

5. Ställ in dag och tid för uppdateringen och välj sedan **OK**.

#### *Anmärkning:*

Du kan välja flera veckodagar, men du kan inte ange tiden för varje veckodag.

Installationen är klar när anslutningen till servern bekräftas.

#### c*Viktigt:*

- ❏ Stäng inte av eller koppla bort skrivaren förrän uppdateringen är klar. Nästa gång du slår på skrivaren kan "Recovery Mode" visas på LCD-skärmen och det kanske inte går att använda skrivaren.
- ❏ Om "Recovery Mode" visas följer du stegen nedan för att uppdatera den inbyggda programvaran igen. 1. Anslut datorn och skrivaren med en USB-kabel. (Det går inte att utföra uppdateringar i återställningsläge över ett nätverk.)

2. Ladda ner den senaste inbyggda programvaran från Epsons webbplats och påbörja uppdateringen. Med information finns under "Uppdateringsmetod" på nedladdningssidan.

#### *Anmärkning:*

Du kan ställa in att den inbyggda programvara ska uppdateras automatiskt från Web Config. Välj fliken *Enhetshantering* > *Automatisk uppgradering av inbyggd programvara*, aktivera inställningarna och ställ sedan in veckodag och tid.

### **Uppdatera firmware med Web Config**

När skrivaren är ansluten till internet kan du uppdatera firmware från Web Config.

1. Ange skrivarens IP-adress i en webbläsare för att komma till Web Config.

Ange skrivarens IP-adress från en dator som är ansluten till samma nätverk som skrivaren.

Du kan kontrollera skrivarens IP-adress från följande meny.

**Inst.** > **Allmänna inställningar** > **Nätverksinställningar** > **Nätverksstatus** > **Kabel-LAN/Wi-Fi-status**

- 2. Ange administratörslösenordet för att logga in som administratör.
- 3. Välj i följande ordning.

Fliken **Enhetshantering** > **Firmware-uppdatering**

4. Klicka på **Starta**, och följ sedan anvisningarna på skärmen.

Bekräftelsen av firmware startar och informationen om firmware visas om en uppdaterad firmware finns.

#### *Anmärkning:*

Du kan också uppdatera firmware med Epson Device Admin. Du kan visuellt bekräfta firmwareinformationen i enhetslistan. Det är användbart när du vill uppdatera flera enheters firmware. Se guiden Epson Device Admin eller hjälpavsnittet för mer information.

#### **Relaterad information**

& ["Standardvärde för administratörslösenordet" på sidan 19](#page-18-0)

### **Uppdatera firmware utan Internet-anslutning**

Du kan hämta enhetens firmware från webbplatsen för Epson på datorn och sedan ansluta enheten och datorn med USB-kabeln för att uppdatera firmware. Prova följande om du inte kan uppdatera via nätverket.

- 1. Öppna webbplatsen för Epson och hämta firmware.
- 2. Anslut daton som innehåller hämtad firmware till skrivaren med USB-kabeln.
- 3. Dubbelklicka på den hämtade .exe-filen.

Epson Firmware Updater startar.

4. Följ instruktionerna på skärmen.

### **Synkronisering av datum och tid med tidsservern**

När du synkroniserar med tidsservern (NTP-servern) kan du synkronisera tiden för skrivaren och datorn på nätverket. Tidsservern kan skötas inom organisationen eller publiceras på internet.

När ni använder CA-certifikat eller Kerberos-autentisering kan tidsrelaterade problem förhindras om ni synkroniserar med tidsservern.

1. Ange skrivarens IP-adress i en webbläsare för att komma till Web Config.

Ange skrivarens IP-adress från en dator som är ansluten till samma nätverk som skrivaren.

Du kan kontrollera skrivarens IP-adress från följande meny.

#### **Inst.** > **Allmänna inställningar** > **Nätverksinställningar** > **Nätverksstatus** > **Kabel-LAN/Wi-Fi-status**

- 2. Ange administratörslösenordet för att logga in som administratör.
- 3. Välj i följande ordning.

Fliken **Enhetshantering** > **Datum och tid** > **Tidsserver**.

- 4. Välj **Använd** för **Använd Tidsserver**.
- 5. Ange tidsserverns adress för **Tidserver-adress**.

Du kan använda formatet IPv4, IPv6 eller FQDN. Ange 252 tecken eller mindre. Om du inte specificerar detta, lämna det tomt.

6. Ange **Uppdateringsintervall (min)**.

Du kan konfigurera upp till 10 080 minuter på minuten.

7. Klicka på **OK**.

#### *Anmärkning:*

Du kan bekräfta anslutningsstatus med tidsservern på *Status för Tidsserver*.

#### **Relaterad information**

& ["Standardvärde för administratörslösenordet" på sidan 19](#page-18-0)

# **Rensa interna minnesdata**

Du kan radera skrivarens interna minnesdata, såsom nedladdade teckensnitt och makron för PCL-utskrift, eller jobb med lösenordsutskrift.

#### *Anmärkning:*

Du kan också göra inställningar från skrivarens kontrollpanel.

*Inst.* > *Allmänna inställningar* > *Systemadministration* > *Rensa interna minnets data*

1. Ange skrivarens IP-adress i en webbläsare för att komma till Web Config.

Ange skrivarens IP-adress från en dator som är ansluten till samma nätverk som skrivaren.

Du kan kontrollera skrivarens IP-adress från följande meny.

**Inst.** > **Allmänna inställningar** > **Nätverksinställningar** > **Nätverksstatus** > **Kabel-LAN/Wi-Fi-status**

- 2. Ange administratörslösenordet för att logga in som administratör.
- 3. Välj i följande ordning.

Fliken **Enhetshantering** > **Rensa interna minnets data**

4. Klicka på **Radera** för **PDL-teckensnitt, makro och arbetsområde**.

#### **Relaterad information**

### **Hantera dina kontakter**

Du kan göra inställningar för att visa och söka i kontaktlistan.

1. Ange skrivarens IP-adress i en webbläsare för att komma till Web Config.

Ange skrivarens IP-adress från en dator som är ansluten till samma nätverk som skrivaren.

Du kan kontrollera skrivarens IP-adress från följande meny.

**Inst.** > **Allmänna inställningar** > **Nätverksinställningar** > **Nätverksstatus** > **Kabel-LAN/Wi-Fi-status**

- 2. Ange administratörslösenordet för att logga in som administratör.
- 3. Välj i följande ordning. Fliken **Enhetshantering** > **Kontakter-hanterare**
- 4. Välj **Visa alternativ**.
- 5. Välj **Sökalternativ**.
- 6. Klicka på **OK**.
- 7. Följ instruktionerna på skärmen.

#### **Relaterad information**

& ["Standardvärde för administratörslösenordet" på sidan 19](#page-18-0)

# **Konfigurera periodisk rengöring**

Du kan göra inställningar för att utföra regelbunden rengöring av skrivhuvudet.

1. Ange skrivarens IP-adress i en webbläsare för att komma till Web Config.

Ange skrivarens IP-adress från en dator som är ansluten till samma nätverk som skrivaren.

Du kan kontrollera skrivarens IP-adress från följande meny.

**Inst.** > **Allmänna inställningar** > **Nätverksinställningar** > **Nätverksstatus** > **Kabel-LAN/Wi-Fi-status**

- 2. Ange administratörslösenordet för att logga in som administratör.
- 3. Välj i följande ordning.

#### Fliken **Enhetshantering** > **Periodisk rengöring**

- 4. Välj ett alternativ från listan.
- 5. När du väljer **Schemalägg** behöver du ange tiden för rengöring från listan.
- 6. Klicka på **OK**.

#### **Relaterad information**

& ["Periodisk rengöring:" på sidan 406](#page-405-0)

# **Styra strömförsörjningen till skrivaren med Web Config**

Du kan stänga av eller starta om skrivaren från en dator med Web Config även när datorn är placerad långt från skrivaren.

1. Ange skrivarens IP-adress i en webbläsare för att komma till Web Config.

Ange skrivarens IP-adress från en dator som är ansluten till samma nätverk som skrivaren.

Du kan kontrollera skrivarens IP-adress från följande meny.

**Inst.** > **Allmänna inställningar** > **Nätverksinställningar** > **Nätverksstatus** > **Kabel-LAN/Wi-Fi-status**

- 2. Ange administratörslösenordet för att logga in som administratör.
- 3. Välj i följande ordning.

Fliken **Enhetshantering** > **(-)**

- 4. Välj **Stäng av** eller **Starta om**.
- 5. Klicka på **Kör**.

#### **Relaterad information**

& ["Standardvärde för administratörslösenordet" på sidan 19](#page-18-0)

# **Återställa standardinställningarna**

Du kan välja de nätverksinställningar eller andra inställningar som lagras i skrivaren och återställa dessa inställningar till standardinställningarna.

1. Ange skrivarens IP-adress i en webbläsare för att komma till Web Config.

Ange skrivarens IP-adress från en dator som är ansluten till samma nätverk som skrivaren.

Du kan kontrollera skrivarens IP-adress från följande meny.

**Inst.** > **Allmänna inställningar** > **Nätverksinställningar** > **Nätverksstatus** > **Kabel-LAN/Wi-Fi-status**

- 2. Ange administratörslösenordet för att logga in som administratör.
- 3. Välj i följande ordning.

#### Fliken **Enhetshantering** > **Återställ inställningarna**

- 4. Välj ett alternativ från listan.
- 5. Klicka på **Kör**.

Följ instruktionerna på skärmen.

#### **Relaterad information**

# <span id="page-453-0"></span>**Säkerhetsinställningar för produkten**

# **Begränsa tillgängliga funktioner**

Du kan registrera användarkonton på skrivaren, länka dem med funktioner och kontrollera funktioner som användare kan använda.

Vid aktivering av åtkomstkontroll kan användaren använda funktioner, såsom kopiering, fax etc. genom att ange lösenordet på skrivarens kontrollpanel och logga det på skrivaren.

Funktioner som inte är tillgängliga gråmarkeras och kan inte väljas.

Från datorn kan du när du registrerar autentiseringsinformationen till skrivarens eller skannerns drivrutin skriva ut eller skanna. För detaljer i drivrutinsinställningar, se hjälpavsnittet eller manualen för drivrutinen.

### **Skapa användarkontot**

Skapa användarkontot för åtkomstkontroll.

1. Ange skrivarens IP-adress i en webbläsare för att komma till Web Config.

Ange skrivarens IP-adress från en dator som är ansluten till samma nätverk som skrivaren.

Du kan kontrollera skrivarens IP-adress från följande meny.

**Inst.** > **Allmänna inställningar** > **Nätverksinställningar** > **Nätverksstatus** > **Kabel-LAN/Wi-Fi-status**

- 2. Ange administratörslösenordet för att logga in som administratör.
- 3. Välj i följande ordning.

Fliken **Produktsäkerhet** > **Inställningar för åtkomstkontroll** > **Användarinställningar**

4. Klicka på **Lägg till** för det nummer du vill registrera.

#### c*Viktigt:*

När du använder skrivaren med Epsons eller andra företags autentiseringssystem ska du registrera användarnamnet för begränsningsinställningen i nummer 2 till nummer 10.

Programvara som autentiseringssystemet använder nummer ett, så att användarnamnet inte visas på skrivarens kontrollpanel.

- 5. Ställ in varje objekt.
	- ❏ Användarnamn:

Ange namnet som visas i listan med användarnamn mellan 1 och 14 tecken med hjälp av alfanumeriska tecken.

❏ Lösenord:

Ange ett lösenord mellan 0 och 20 tecken i ASCII (0x20–0x7E). Lämna lösenordet tomt när du initierar lösenordet.

❏ Markera kryssrutan för att aktivera eller inaktivera varje funktion.

Välj den funktion som du tillåter användning av.

6. Klicka på **Tillämpa**.

Återgå till listan med användarinställningar efter en viss tidsperiod.

Kontrollera att användarnamnet du registrerade på **Användarnamn** visas och ändrade **Lägg till** till **Redigera**.

#### **Relaterad information**

& ["Standardvärde för administratörslösenordet" på sidan 19](#page-18-0)

#### *Redigera användarkontot*

Redigera kontot som är registrerat för åtkomstkontroll.

1. Ange skrivarens IP-adress i en webbläsare för att komma till Web Config.

Ange skrivarens IP-adress från en dator som är ansluten till samma nätverk som skrivaren.

Du kan kontrollera skrivarens IP-adress från följande meny.

**Inst.** > **Allmänna inställningar** > **Nätverksinställningar** > **Nätverksstatus** > **Kabel-LAN/Wi-Fi-status**

- 2. Ange administratörslösenordet för att logga in som administratör.
- 3. Välj i följande ordning.

Fliken **Produktsäkerhet** > **Inställningar för åtkomstkontroll** > **Användarinställningar**

- 4. Klicka på **Redigera** för det nummer du vill redigera.
- 5. Ändra varje alternativ.
- 6. Klicka på **Tillämpa**.

Återgå till listan med användarinställningar efter en viss tidsperiod.

#### **Relaterad information**

& ["Standardvärde för administratörslösenordet" på sidan 19](#page-18-0)

#### *Ta bort användarkontot*

Ta bort kontot som är registrerat för åtkomstkontroll.

- 1. Ange skrivarens IP-adress i en webbläsare för att komma till Web Config. Ange skrivarens IP-adress från en dator som är ansluten till samma nätverk som skrivaren. Du kan kontrollera skrivarens IP-adress från följande meny. **Inst.** > **Allmänna inställningar** > **Nätverksinställningar** > **Nätverksstatus** > **Kabel-LAN/Wi-Fi-status**
- 2. Ange administratörslösenordet för att logga in som administratör.
- 3. Välj i följande ordning.

#### Fliken **Produktsäkerhet** > **Inställningar för åtkomstkontroll** > **Användarinställningar**

4. Klicka på **Redigera** för det nummer du vill ta bort.

<span id="page-455-0"></span>5. Klicka på **Radera**.

#### c*Viktigt:*

När du klickar på *Radera* tas användarkontot bort utan att ett bekräftelsemeddelande visas. Var försiktig när du tar bort kontot.

Återgå till listan med användarinställningar efter en viss tidsperiod.

#### **Relaterad information**

& ["Standardvärde för administratörslösenordet" på sidan 19](#page-18-0)

### **Aktivera åtkomstkontroll**

När du aktiverar åtkomstkontroll kan endast den registrerade användaren använda skrivaren.

#### *Anmärkning:*

När Inställningar för åtkomstkontroll är aktiverade måste du meddela användaren om dennes kontoinformation.

1. Ange skrivarens IP-adress i en webbläsare för att komma till Web Config.

Ange skrivarens IP-adress från en dator som är ansluten till samma nätverk som skrivaren.

Du kan kontrollera skrivarens IP-adress från följande meny.

**Inst.** > **Allmänna inställningar** > **Nätverksinställningar** > **Nätverksstatus** > **Kabel-LAN/Wi-Fi-status**

- 2. Ange administratörslösenordet för att logga in som administratör.
- 3. Välj i följande ordning.

Fliken **Produktsäkerhet** > **Inställningar för åtkomstkontroll** > **Grundläggande**

4. Välj **Aktivera åtkomstkontroll**.

Om du aktiverar åtkomstkontroll och vill skriva ut eller skanna från smarta enheter som inte har autentiseringsinformation väljer du **Tillåt utskrift och skanning utan autentiseringsinformation från en dator**.

5. Klicka på **OK**.

Slutförandemeddelandet visas efter en viss tidsperiod.

Bekräfta att ikonerna som kopiering och skanning är gråa på skrivarens kontrollpanel.

#### **Relaterad information**

- & ["Standardvärde för administratörslösenordet" på sidan 19](#page-18-0)
- & ["Använda en skrivare med funktionen Åkomstkontroll aktiverad" på sidan 295](#page-294-0)

# **Begränsning av USB-anslutningar och användning av externt minne**

Du kan inaktivera gränssnittet som används för att ansluta enheten till skrivaren. Gör inställningar för att begränsa utskrift och skanning annat än via nätverk.

#### *Anmärkning:*

Du kan också sätta begränsningsinställningar på skrivarens kontrollpanel.

- ❏ Minnesenhet: *Inst.* > *Allmänna inställningar* > *Skrivarinställningar* > *Minnesenhet gränssnitt* > *Minnesenhet*
- ❏ PC Anslutning via USB: *Inst.* > *Allmänna inställningar* > *Skrivarinställningar* > *PC Anslutning via USB*
- 1. Ange skrivarens IP-adress i en webbläsare för att komma till Web Config.

Ange skrivarens IP-adress från en dator som är ansluten till samma nätverk som skrivaren.

Du kan kontrollera skrivarens IP-adress från följande meny.

**Inst.** > **Allmänna inställningar** > **Nätverksinställningar** > **Nätverksstatus** > **Kabel-LAN/Wi-Fi-status**

- 2. Ange administratörslösenordet för att logga in som administratör.
- 3. Välj i följande ordning.

Fliken **Produktsäkerhet** > **Externt gränssnitt**

4. Välj **Inaktivera** på de funktioner du vill ställa in.

Välj **Aktivera** när du vill avbryta kontrollen.

❏ Minnesenhet

Förbjud att spara data på ett externt minne via USB-port för extern enhetsanslutning.

❏ PC-anslutning via USB

Du kan begränsa användningen av USB-anslutningen från datorn. Om du vill begränsa det, välj **Inaktivera**.

- 5. Klicka på **OK**.
- 6. Kontrollera att den inaktiverade porten inte kan användas.
	- ❏ Minnesenhet

Bekräfta att det inte finns något svar när du ansluter en lagringsenhet som ett USB-minne till USB-porten för det externa gränssnittet.

❏ PC-anslutning via USB

Om drivrutinen var installerad på datorn

Anslut skrivaren till datorn med en USB-kabel och bekräfta sedan att skrivaren inte skriver ut och skannar.

Om drivrutinen inte var installerad på datorn

Windows:

Öppna enhetshanteraren och behåll den, anslut skrivaren till datorn med en USB-kabel och bekräfta sedan att enhetshanterarens displayinnehåll förblir oförändrat.

Mac OS:

Anslut skrivaren till datorn med en USB-kabel och bekräfta sedan att skrivaren inte är listad om du vill lägga till skrivaren från **Skrivare och skannrar**.

#### **Relaterad information**

# **Kryptera lösenordet**

Med hjälp av lösenordskryptering kan du kryptera konfidentiell information (alla lösenord, privata certifikatnycklar) som är lagrade i skrivaren.

1. Ange skrivarens IP-adress i en webbläsare för att komma till Web Config.

Ange skrivarens IP-adress från en dator som är ansluten till samma nätverk som skrivaren.

Du kan kontrollera skrivarens IP-adress från följande meny.

**Inst.** > **Allmänna inställningar** > **Nätverksinställningar** > **Nätverksstatus** > **Kabel-LAN/Wi-Fi-status**

- 2. Ange administratörslösenordet för att logga in som administratör.
- 3. Välj i följande ordning.

Fliken **Produktsäkerhet** > **Lösenordskryptering**

*Anmärkning:* Du kan också göra inställningar från skrivarens kontrollpanel.

*Inst.* > *Allmänna inställningar* > *Systemadministration* > *Säkerhetsinställningar* > *Lösenordskryptering*

- 4. Välj **På** för att aktivera kryptering.
- 5. Klicka på **OK**.

#### **Relaterad information**

& ["Standardvärde för administratörslösenordet" på sidan 19](#page-18-0)

# **Använda funktionen Granskningslogg**

Du kan aktivera funktionen Granskningslogg eller exportera loggdata.

Att regelbundet kontrollera granskningsloggarna kan bidra till att tidigt identifiera felaktig användning och spåra möjliga säkerhetsproblem.

1. Ange skrivarens IP-adress i en webbläsare för att komma till Web Config.

Ange skrivarens IP-adress från en dator som är ansluten till samma nätverk som skrivaren.

Du kan kontrollera skrivarens IP-adress från följande meny.

**Inst.** > **Allmänna inställningar** > **Nätverksinställningar** > **Nätverksstatus** > **Kabel-LAN/Wi-Fi-status**

- 2. Ange administratörslösenordet för att logga in som administratör.
- 3. Välj i följande ordning.

Fliken **Produktsäkerhet** > **Granskningslogg**

- 4. Ändra inställningarna efter behov.
	- ❏ **Inställning för granskningslogg**

Välj **På** och klicka sedan på **OK** för att aktivera denna funktion.

#### *Anmärkning:*

Du kan också göra inställningar från skrivarens kontrollpanel.

*Inst.* > *Allmänna inställningar* > *Systemadministration* > *Säkerhetsinställningar* > *Granskningslogg*

#### ❏ **Exporterar granskningsloggar till CSV-filen.**

Klicka på **Exportera** för att exportera loggarna som en CSV-fil.

❏ **Raderar granskningsloggar.**

Klicka på **Radera** för att ta bort alla loggdata.

#### **Relaterad information**

& ["Standardvärde för administratörslösenordet" på sidan 19](#page-18-0)

# **Begränsa filåtgärder från PDL**

Den här funktionen skyddar filer från obehöriga PDL-åtgärder.

1. Ange skrivarens IP-adress i en webbläsare för att komma till Web Config.

Ange skrivarens IP-adress från en dator som är ansluten till samma nätverk som skrivaren.

Du kan kontrollera skrivarens IP-adress från följande meny.

**Inst.** > **Allmänna inställningar** > **Nätverksinställningar** > **Nätverksstatus** > **Kabel-LAN/Wi-Fi-status**

- 2. Ange administratörslösenordet för att logga in som administratör.
- 3. Välj i följande ordning.

Fliken **Produktsäkerhet** > **Filåtgärder från PDL**

- 4. Anger om **Filåtgärder från PDL**. ska tillåtas eller inte.
- 5. Klicka på **OK**.

#### **Relaterad information**

& ["Standardvärde för administratörslösenordet" på sidan 19](#page-18-0)

# **Ändra administratörslösenordet med Web Config**

Du kan ställa in administratörslösenordet med Web Config.

Att byta lösenord förhindrar obehörig läsning eller modifiering av informationen som lagras på enheten, såsom ID, lösenord, nätverksinställningar, kontakter etc. Det minskar även många säkerhetsrisker, såsom informationsläckor i nätverksmiljöer och säkerhetspolicyer.

1. Ange skrivarens IP-adress i en webbläsare för att komma till Web Config.

Ange skrivarens IP-adress från en dator som är ansluten till samma nätverk som skrivaren.

Du kan kontrollera skrivarens IP-adress från följande meny.

#### **Inst.** > **Allmänna inställningar** > **Nätverksinställningar** > **Nätverksstatus** > **Kabel-LAN/Wi-Fi-status**

- 2. Ange administratörslösenordet för att logga in som administratör.
- 3. Välj i följande ordning.

Fliken **Produktsäkerhet** > **Ändra Administratörslösenord**

- 4. Ange det aktuella lösenordet i **Nuvarande lösenord**.
- 5. Ange det nya lösenordet i **Nytt Lösenord** och i **Bekräfta nytt Lösenord**. Ange användarnamnet om det krävs.
- 6. Klicka på **OK**.

*Anmärkning:* För att återställa administratörslösenordet till det ursprungliga lösenordet dklickar du på *Återställ inställningarna* på skärmen *Ändra Administratörslösenord*.

#### **Relaterad information**

& ["Standardvärde för administratörslösenordet" på sidan 19](#page-18-0)

# **Aktivera programverifiering vid uppstart**

Om du aktiverar funktionen för programverifiering utför skrivaren verifiering vid start för att kontrollera om obehöriga tredje parter har manipulerat programmet. Om några problem upptäcks startar inte skrivaren.

1. Ange skrivarens IP-adress i en webbläsare för att komma till Web Config.

Ange skrivarens IP-adress från en dator som är ansluten till samma nätverk som skrivaren.

Du kan kontrollera skrivarens IP-adress från följande meny.

#### **Inst.** > **Allmänna inställningar** > **Nätverksinställningar** > **Nätverksstatus** > **Kabel-LAN/Wi-Fi-status**

- 2. Ange administratörslösenordet för att logga in som administratör.
- 3. Välj i följande ordning.

#### Fliken **Produktsäkerhet** > **Programverifikation vid start**

#### *Anmärkning:*

Du kan också göra inställningar från skrivarens kontrollpanel.

*Inst.* > *Allmänna inställningar* > *Systemadministration* > *Säkerhetsinställningar* > *Programverifikation vid start*

- 4. Välj **På** för att aktivera **Programverifikation vid start**.
- 5. Klicka på **OK**.

#### **Relaterad information**

# <span id="page-460-0"></span>**Konfigurera domänbegränsningar**

Genom att tillämpa begränsningsregler på domännamn kan du minska risken för informationsläckor på grund av oavsiktliga överföringar.

1. Ange skrivarens IP-adress i en webbläsare för att komma till Web Config.

Ange skrivarens IP-adress från en dator som är ansluten till samma nätverk som skrivaren.

Du kan kontrollera skrivarens IP-adress från följande meny.

**Inst.** > **Allmänna inställningar** > **Nätverksinställningar** > **Nätverksstatus** > **Kabel-LAN/Wi-Fi-status**

- 2. Ange administratörslösenordet för att logga in som administratör.
- 3. Välj i följande ordning.

Fliken **Produktsäkerhet** > **Domänbegränsningar**

- 4. Ändra inställningarna efter behov.
	- ❏ **Begränsningsregel**

Välj hur e-postöverföringar ska begränsas.

❏ **Domännamn**

Lägg till eller ta bort domännamnet som ska begränsas.

5. Klicka på **OK**.

#### **Relaterad information**

& ["Standardvärde för administratörslösenordet" på sidan 19](#page-18-0)

# **Säkerhetsinställningar för nätverket**

# **Styra med hjälp av protokoll**

Du kan använda många olika vägar och protokoll för att skriva ut.

Om du använder en multifunktionsskrivare kan du använda nätverksskanning och PC-FAX från ett ospecificerat antal datorer i nätverket.

Du kan minska oönskade säkerhetsrisker genom att begränsa utskrift från specifika vägar eller genom att kontrollera tillgängliga funktioner.

Följ stegen nedan för att konfigurera protokollinställningarna.

1. Ange skrivarens IP-adress i en webbläsare för att komma till Web Config.

Ange skrivarens IP-adress från en dator som är ansluten till samma nätverk som skrivaren.

Du kan kontrollera skrivarens IP-adress från följande meny.

#### **Inst.** > **Allmänna inställningar** > **Nätverksinställningar** > **Nätverksstatus** > **Kabel-LAN/Wi-Fi-status**

2. Ange administratörslösenordet för att logga in som administratör.

- <span id="page-461-0"></span>3. Välj i följande ordning. Fliken **Nätverkssäkerhet** > **Protokoll**
- 4. Konfigurera varje alternativ.
- 5. Klicka på **Nästa**.
- 6. Klicka på **OK**.

Inställningarna tillämpas på skrivaren.

#### **Relaterad information**

- & ["Standardvärde för administratörslösenordet" på sidan 19](#page-18-0)
- $\blacktriangleright$  "Protokoll som kan aktiveras eller inaktiveras" på sidan 462
- & ["Inställningsalternativ för Protokoll" på sidan 463](#page-462-0)

### **Protokoll som kan aktiveras eller inaktiveras**

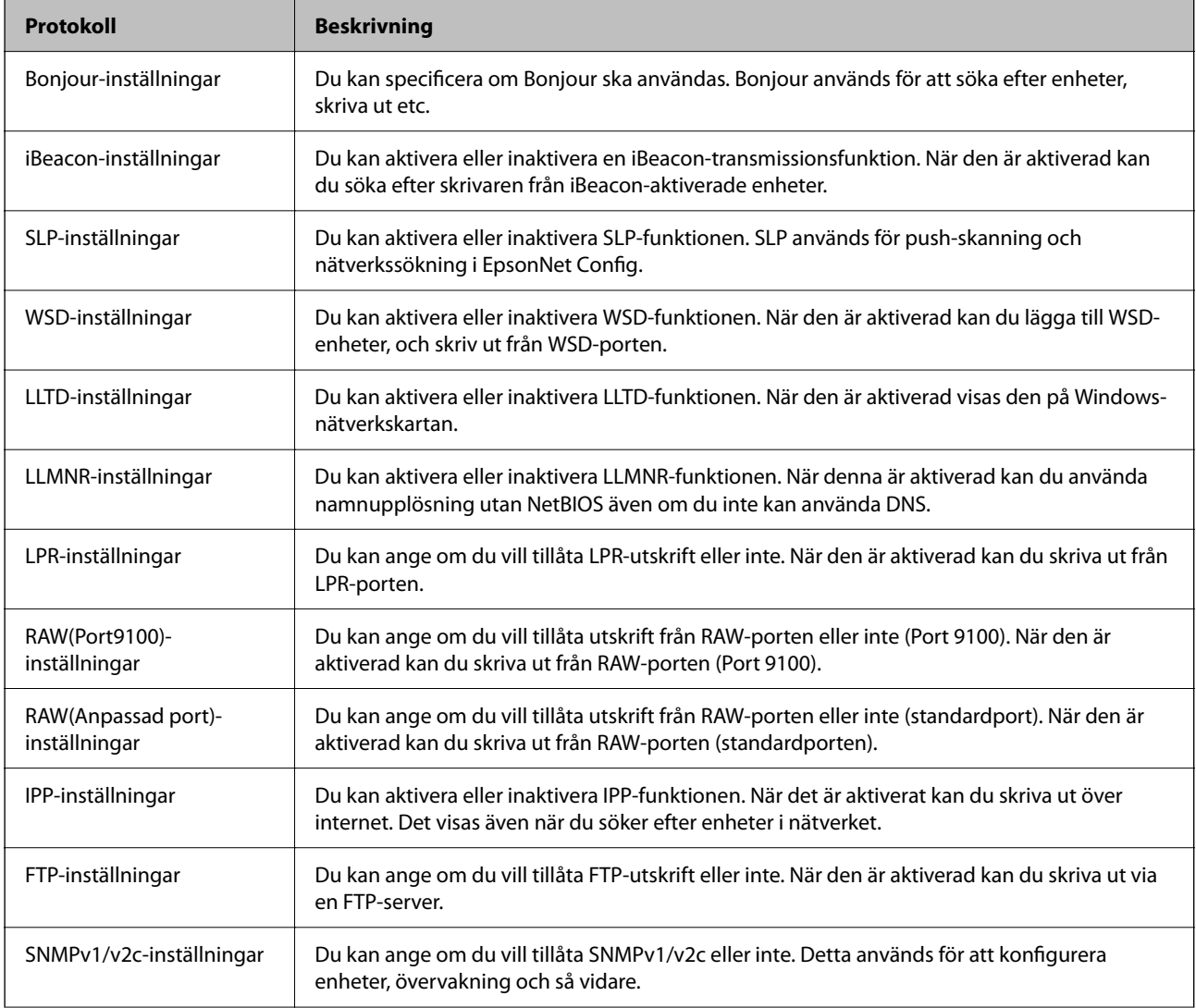

<span id="page-462-0"></span>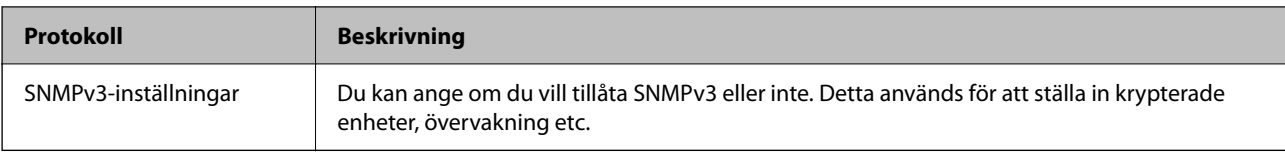

#### **Relaterad information**

- $\blacktriangleright$ ["Styra med hjälp av protokoll" på sidan 461](#page-460-0)
- & "Inställningsalternativ för Protokoll" på sidan 463

# **Inställningsalternativ för Protokoll**

Bonjour-inställningar

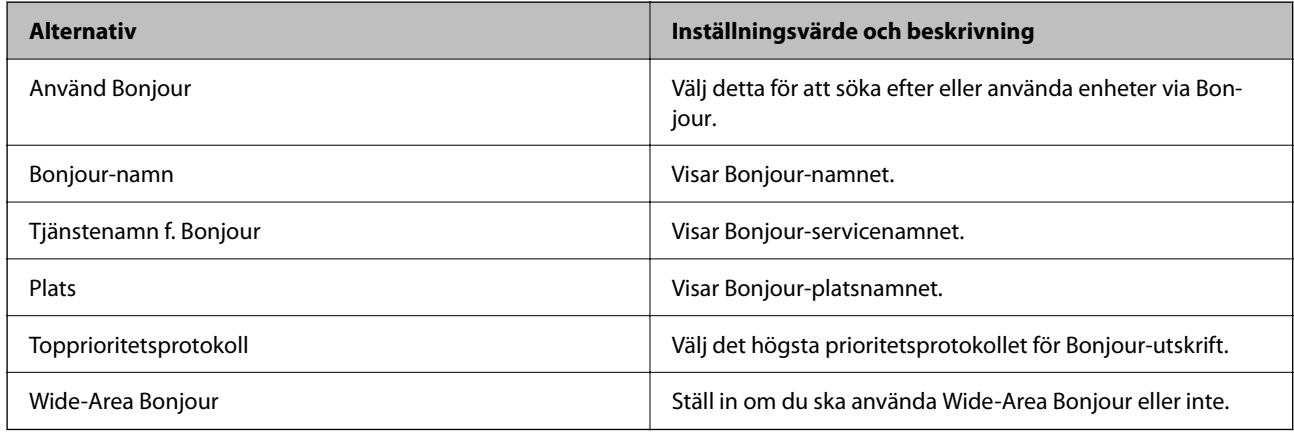

#### iBeacon-inställningar

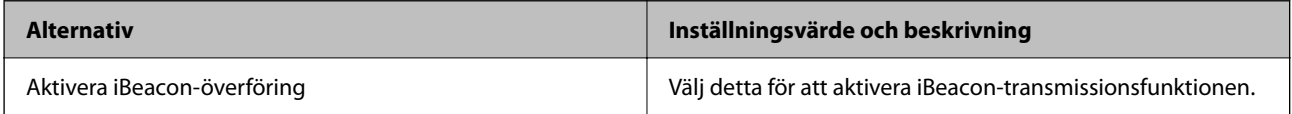

#### SLP-inställningar

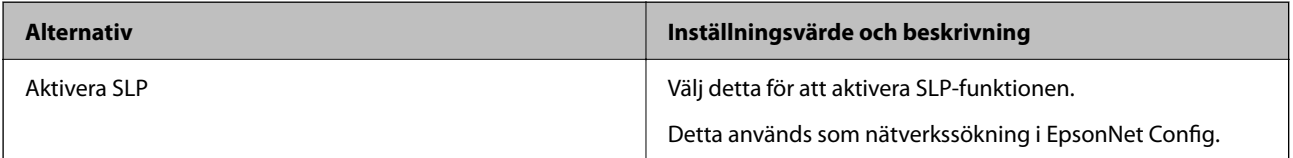

#### WSD-inställningar

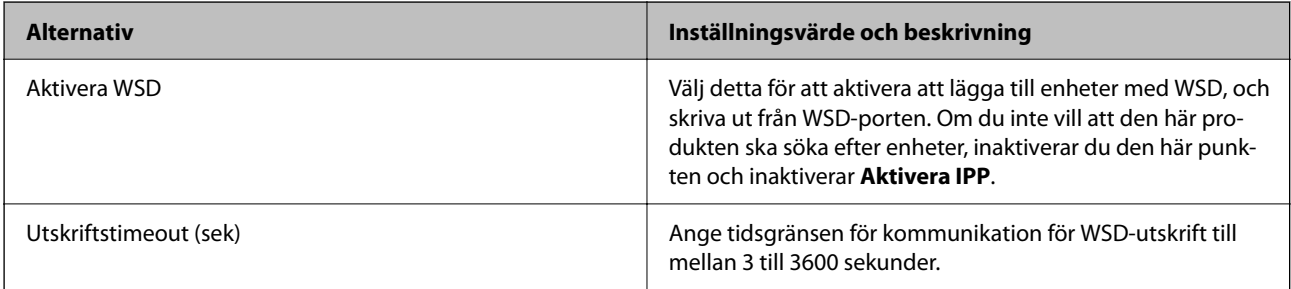

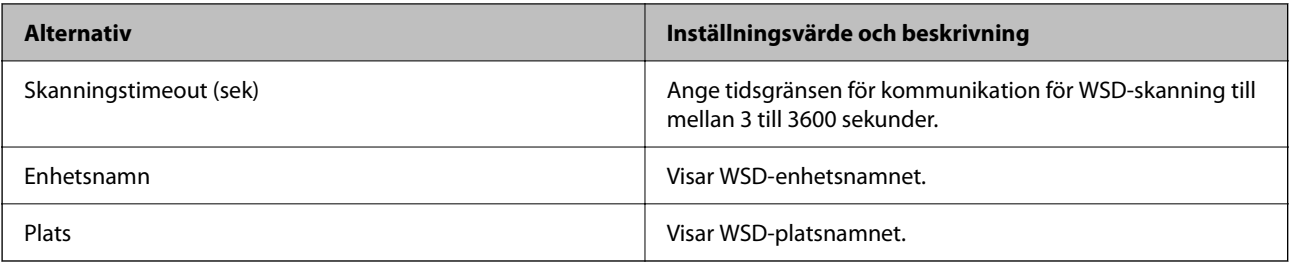

#### LLTD-inställningar

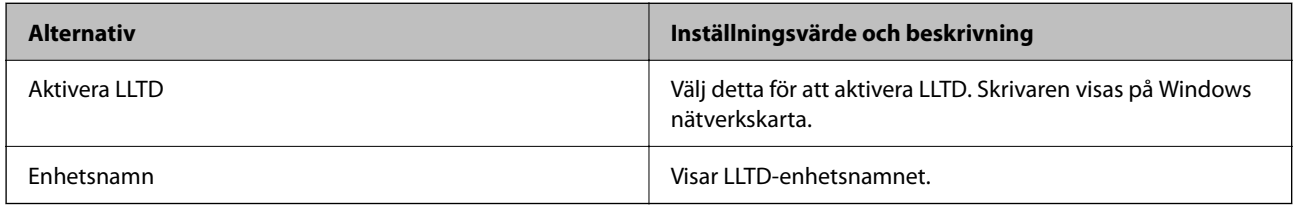

#### LLMNR-inställningar

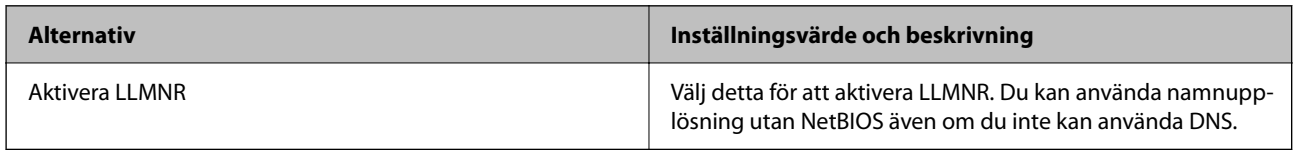

### LPR-inställningar

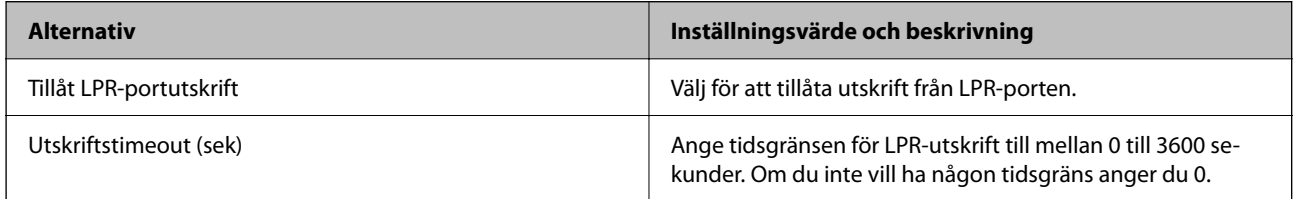

#### RAW(Port9100)-inställningar

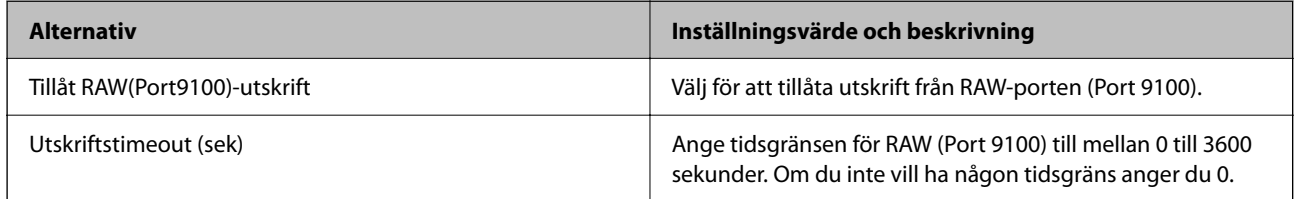

### RAW(Anpassad port)-inställningar

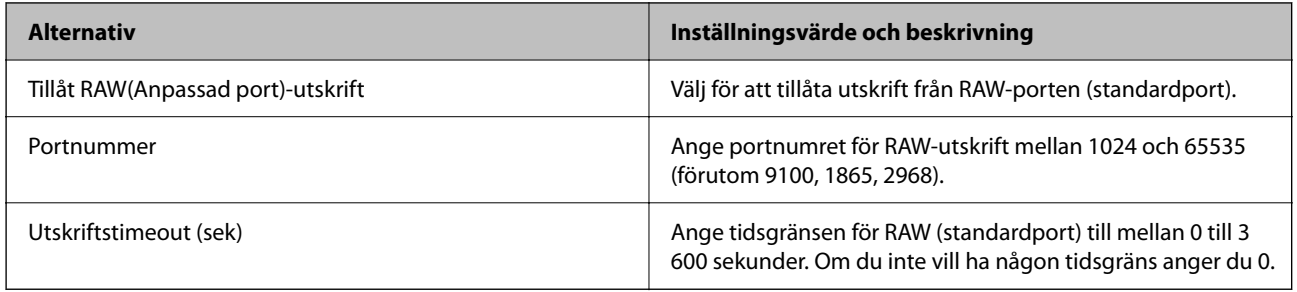

#### IPP-inställningar

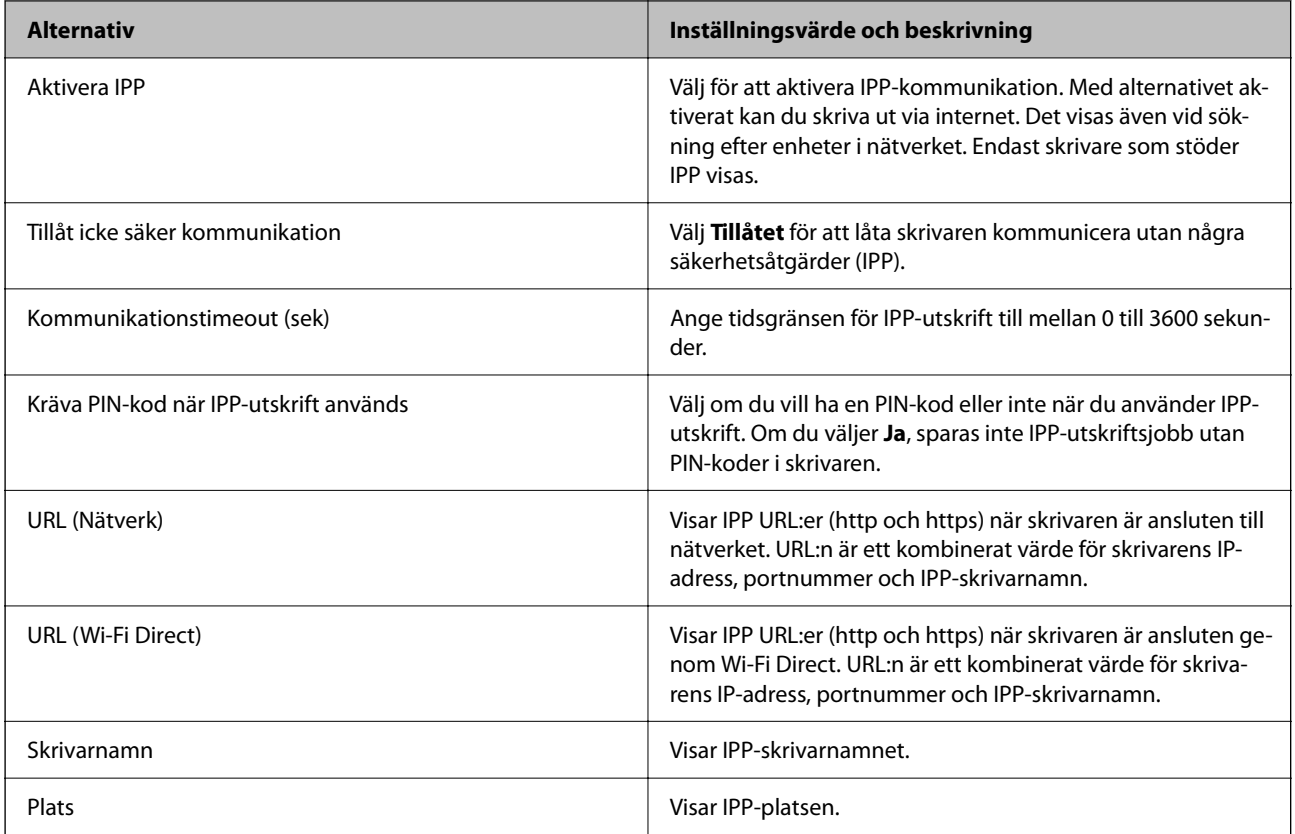

### FTP-inställningar

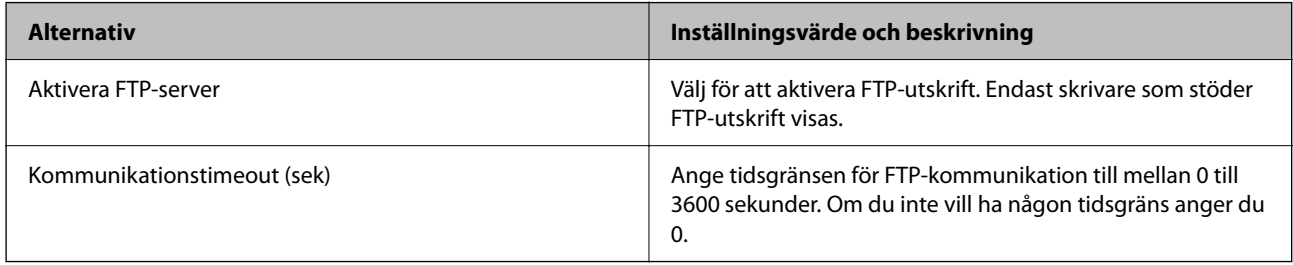

#### SNMPv1/v2c-inställningar

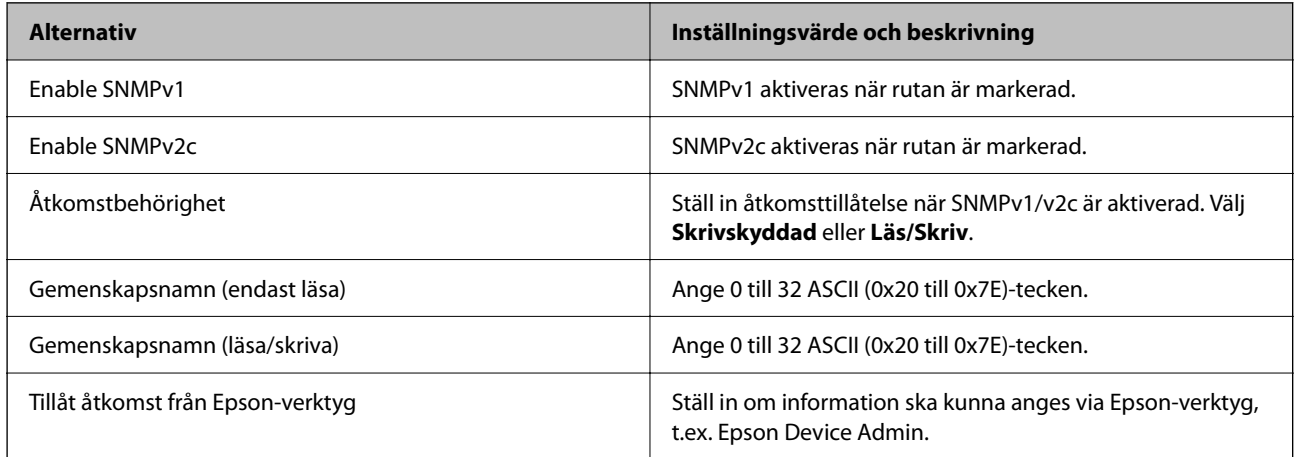

#### SNMPv3-inställningar

<span id="page-465-0"></span>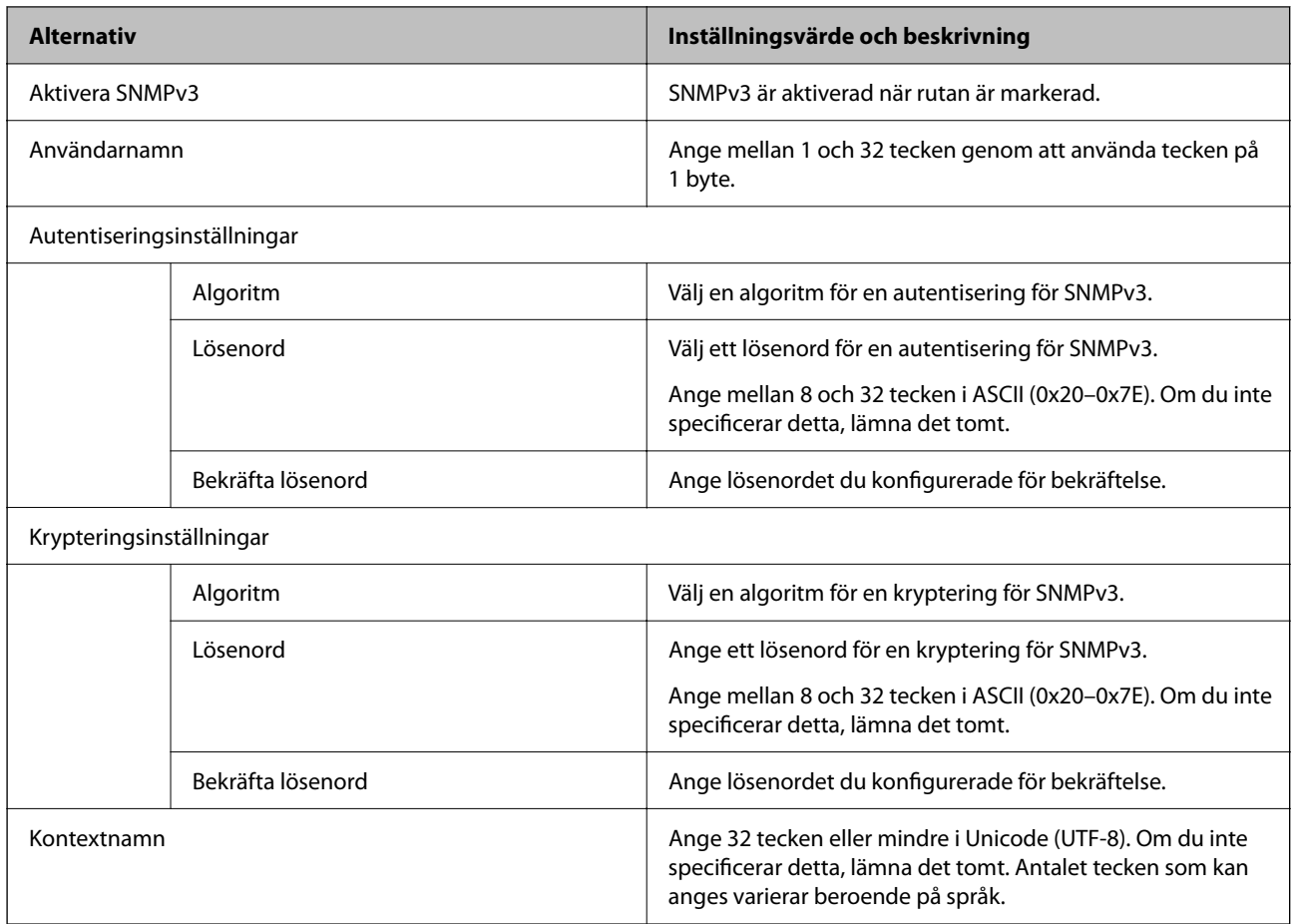

#### **Relaterad information**

- & ["Styra med hjälp av protokoll" på sidan 461](#page-460-0)
- & ["Protokoll som kan aktiveras eller inaktiveras" på sidan 462](#page-461-0)

### **Använda ett digitalt certifikat**

### **Om digital certifiering**

❏ CA-signerat Certifikat

Det här är ett certifikat som signerats av CA (certifikatutfärdare). Du kan ansöka om att få den från Certificate Authority. Det här certifikatet intygar existensen att skrivaren är och används för SSL/TLS-kommunikation så att du kan garantera säkerheten i datakommunikationen.

När den används för SSL/TLS-kommunikation, används den som ett servercertifikat.

När den är konfigurerad för IPsec/IP-filtrering eller IEEE 802.1X-kommunikation, används den som ett klientcertifikat.

❏ CA-certifikat

Det här är ett certifikat som ingår i kedjan för CA-signerat Certifikat, även kallat mellanliggande CA-certifikat. Det används av webbläsaren fö ratt validera sökvägen till skrivarens certifikat vid åtkomst till servern för den andra parten eller Web Config.

För CA-certifikatet ska du konfigurera när du vill validera sökvägen för servercertifikatet vid åtkomst från skrivaren. För skrivaren konfigurerar du om du vill certifiera sökvägen för CA-signerat Certifikat för SSL/TLSanslutning.

Du kan erhålla CA-certifikatet för skrivaren från Certification Authority där CA-certifikatet utfärdades.

Du kan också få CA-certifikatet som används för att validera servern för den andra parten från Certification Authority som har utfärdat CA-signerat Certifikat för den andra servern.

❏ Självsignerat certifikat

Det här är ett certifikat som skrivaren signerar och utfärdar. Det kallas även rotcertifikat. Eftersom utfärdaren själv certifierar är den inte tillförlitlig och kan inte förhindra impersonifiering.

Använd den när du gör säkerhetsinställningar och utför enkel SSL/TLS-kommunikation utan CA-signerat Certifikat.

Om du använder detta certifikat för SSL/TLS-kommunikation kan en säkerhetsvarning visas i webbläsaren, eftersom certifikatet inte är registrerat i en webbläsare. Du kan bara använda detta Självsignerat certifikat för SSL/TLS-kommunikation.

#### **Relaterad information**

- & ["Uppdatera ett självsignerat certifikat" på sidan 471](#page-470-0)
- & ["Konfigurera ett CA-certifikat" på sidan 472](#page-471-0)

### **Konfigurera ett CA-signerat Certifikat**

#### *Erhålla ett CA-signerat certifikat*

För att få ett CA-signerat certifikat, skapa en CSR (Certificate Signing Request) och tillämpa den på certifikatutfärdaren. Du kan skapa en CSR med hjälp av Web Config och en dator.

Följ stegen för att skapa en CSR och få ett CA-signerat certifikat med Web Config. Vid skapande av en CSR med Web Config är certifikatet i PEM/DER-format.

1. Ange skrivarens IP-adress i en webbläsare för att komma till Web Config.

Ange skrivarens IP-adress från en dator som är ansluten till samma nätverk som skrivaren.

Du kan kontrollera skrivarens IP-adress från följande meny.

**Inst.** > **Allmänna inställningar** > **Nätverksinställningar** > **Nätverksstatus** > **Kabel-LAN/Wi-Fi-status**

- 2. Ange administratörslösenordet för att logga in som administratör.
- 3. Välj i följande ordning.
	- Fliken **Nätverkssäkerhet**. > **SSL/TLS** > **Certifikat** eller **IPsec/IP Filtering** > **Klientcertifikat** eller **IEEE802.1X** > **Klientcertifikat**

Vad du än väljer kan du få samma certifikat och använda det gemensamt.

4. Klicka på **Generera** av **CSR**.

En sida för att skp CSR öppnas.

5. Ange ett värde för varje alternativ.

#### *Anmärkning:*

Tillgänglig nyckellängd och förkortningar varierar beroende på certifikatutfärdare. Skapa en begäran enligt reglerna för varje certifikatutfärdare.

6. Klicka på **OK**.

Ett slutförandemeddelande visas.

- 7. Välj fliken **Nätverkssäkerhet**. Välj sedan **SSL/TLS** > **Certifikat**, eller **IPsec/IP Filtering** > **Klientcertifikat** eller **IEEE802.1X** > **Klientcertifikat**.
- 8. Klicka på en av nedladdningsknapparna för **CSR** i enlighet med ett specificerat format av varje certifikatutfärdare för att ladda ner en CSR till en dator.

#### c*Viktigt:*

Generera inte en CSR igen. Om du gör det kanske du inte kan importera ett utfärdat CA-signerat Certifikat.

9. Skicka CSR till en certifikatutfärdare och skaffa ett CA-signerat Certifikat.

Följ reglerna för varje certifikatutfärdare avseende sändningsmetod och form.

10. Spara det utfärdade CA-signerat Certifikat på en dator som är ansluten till skrivaren.

Erhållande av CA-signerat Certifikat är klar när du sparar ett certifikat till en destination.

#### **Relaterad information**

& ["Standardvärde för administratörslösenordet" på sidan 19](#page-18-0)

#### **Inställningsalternativ för CSR**

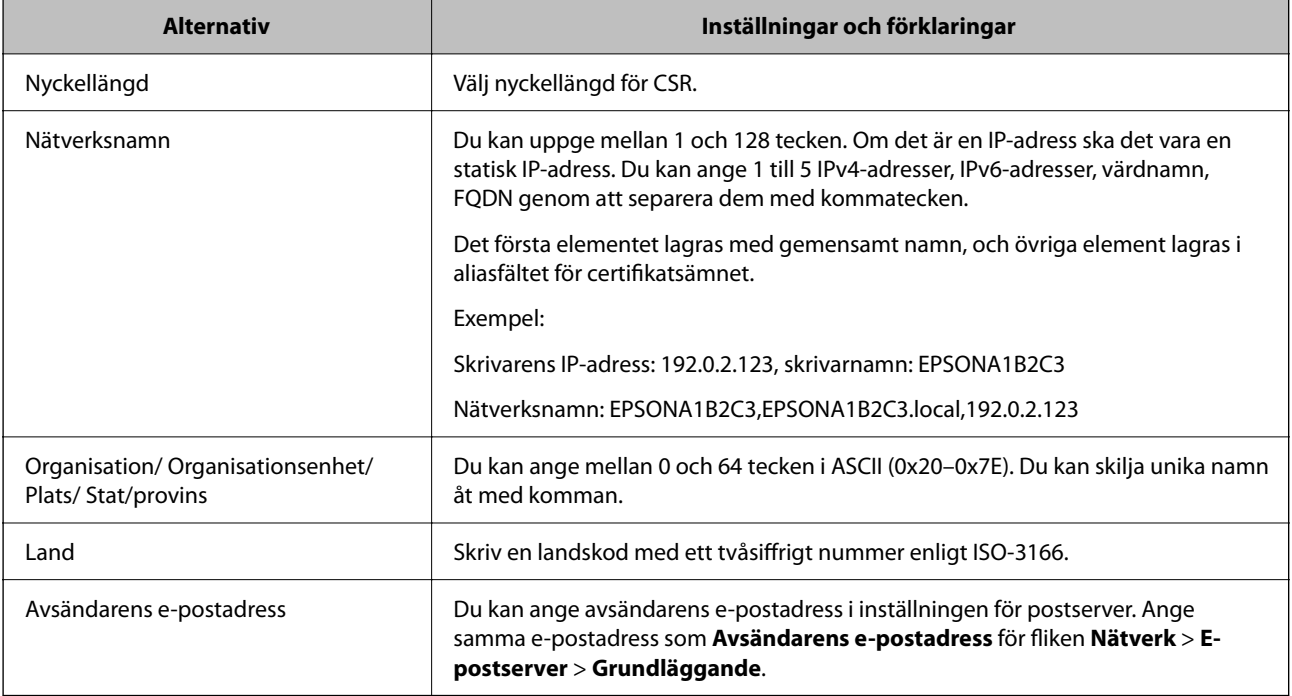
#### <span id="page-468-0"></span>**Relaterad information**

& ["Erhålla ett CA-signerat certifikat" på sidan 467](#page-466-0)

#### *Importera ett CA-signerat certifikat*

Importera erhållet CA-signerat Certifikat till skrivaren.

#### **T** *Viktigt:*

- ❏ Se till att skrivarens datum och tid är korrekt inställda. Certifikatet kan vara ogiltigt.
- ❏ Om du erehåller ett certifikat med hjälp av en CSR skapad från Web Config kan du importera ett certifikat en gång.
- 1. Ange skrivarens IP-adress i en webbläsare för att komma till Web Config.

Ange skrivarens IP-adress från en dator som är ansluten till samma nätverk som skrivaren.

Du kan kontrollera skrivarens IP-adress från följande meny.

**Inst.** > **Allmänna inställningar** > **Nätverksinställningar** > **Nätverksstatus** > **Kabel-LAN/Wi-Fi-status**

- 2. Ange administratörslösenordet för att logga in som administratör.
- 3. Välj i följande ordning.

Fliken **Nätverkssäkerhet**. > **SSL/TLS** > **Certifikat**, eller **IPsec/IP Filtering** > **Klientcertifikat** eller **IEEE802.1X**

4. Klicka på **Importera**

En certifikatsimporteringssida öppnas.

5. Ange ett värde för varje alternativ. Ställ in **CA-certifikat 1** och **CA-certifikat 2** när du verifierar sökvägen för certifikatet i webbläsaren som har åtkomst till skrivaren.

Beroende på var du skapar en CSR och certifikatets filformat kan de nödvändiga inställningarna variera. Ange värden på obligatoriska objekt enligt följande.

- ❏ Ett certifikat i PEM/DER-format erhållet från Web Config
	- ❏ **Privat nyckel**: Konfigurera inte eftersom skrivaren innehåller en privat nyckel.
	- ❏ **Lösenord**: Konfigurera inte.
	- ❏ **CA-certifikat 1**/**CA-certifikat 2**: Valfritt
- ❏ Ett certifikat i PEM/DER-format erhållet från en dator
	- ❏ **Privat nyckel**: Måste ställas in.
	- ❏ **Lösenord**: Konfigurera inte.
	- ❏ **CA-certifikat 1**/**CA-certifikat 2**: Valfritt
- ❏ Ett certifikat i PKCS#12-format erhållet från en dator
	- ❏ **Privat nyckel**: Konfigurera inte.
	- ❏ **Lösenord**: Valfritt
	- ❏ **CA-certifikat 1**/**CA-certifikat 2**: Konfigurera inte.

<span id="page-469-0"></span>6. Klicka på **OK**.

Ett slutförandemeddelande visas.

#### *Anmärkning:*

Klicka på *Bekräfta* för att verifiera certifikatinformationen.

#### **Relaterad information**

- & ["Standardvärde för administratörslösenordet" på sidan 19](#page-18-0)
- & "Ta bort ett CA-signerat certifikat" på sidan 470

#### **CA-signerade certifikat att importera inställningsobjekt**

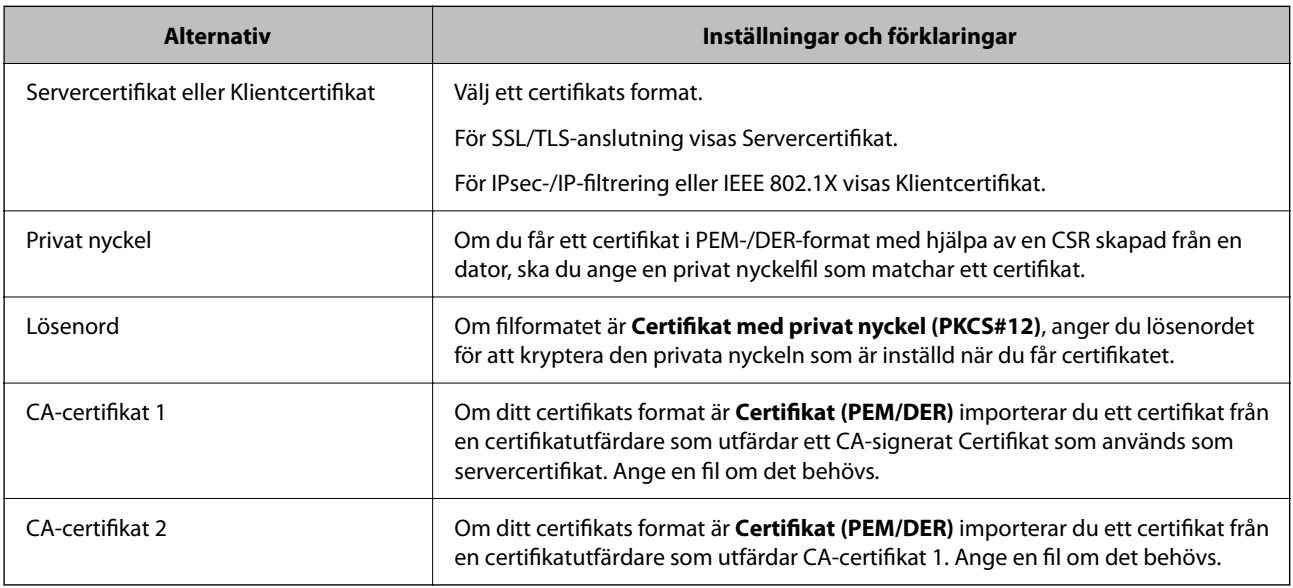

#### **Relaterad information**

& ["Importera ett CA-signerat certifikat" på sidan 469](#page-468-0)

#### *Ta bort ett CA-signerat certifikat*

Du kan ta bort ett importerat certifikat när certifikatet har gått ut eller när en krypterad anslutning inte längre är nödvändig.

#### c*Viktigt:*

Om du erehåller ett certifikat med hjälp av en CSR skapad från Web Config kan du inte importera ett borttaget certifikat igen. Skapa i så fall en CSR och erhåll ett certifikat igen.

1. Ange skrivarens IP-adress i en webbläsare för att komma till Web Config.

Ange skrivarens IP-adress från en dator som är ansluten till samma nätverk som skrivaren.

Du kan kontrollera skrivarens IP-adress från följande meny.

**Inst.** > **Allmänna inställningar** > **Nätverksinställningar** > **Nätverksstatus** > **Kabel-LAN/Wi-Fi-status**

2. Ange administratörslösenordet för att logga in som administratör.

- <span id="page-470-0"></span>3. Välj i följande ordning. Fliken **Nätverkssäkerhet**.
- 4. Välj en av följande.
	- ❏ **SSL/TLS** > **Certifikat**
	- ❏ **IPsec/IP Filtering** > **Klientcertifikat**
	- ❏ **IEEE802.1X** > **Klientcertifikat**
- 5. Klicka på **Radera**.
- 6. Bekräfta att du vill ta bort certifikatet i meddelandet som visas.

#### **Relaterad information**

& ["Standardvärde för administratörslösenordet" på sidan 19](#page-18-0)

## **Uppdatera ett självsignerat certifikat**

Eftersom det Självsignerat certifikat utfärdas av skrivaren kan du uppdatera det när det har löpt ut eller när innehållet som beskrivs ändras.

1. Ange skrivarens IP-adress i en webbläsare för att komma till Web Config.

Ange skrivarens IP-adress från en dator som är ansluten till samma nätverk som skrivaren.

Du kan kontrollera skrivarens IP-adress från följande meny.

#### **Inst.** > **Allmänna inställningar** > **Nätverksinställningar** > **Nätverksstatus** > **Kabel-LAN/Wi-Fi-status**

- 2. Ange administratörslösenordet för att logga in som administratör.
- 3. Välj i följande ordning.

#### Fliken **Nätverkssäkerhet** > **SSL/TLS** > **Certifikat**

- 4. Klicka på **Uppdatera**.
- 5. Ange **Nätverksnamn**.

Du kan ange upp till 5 IPv4-adresser, IPv6-adresser, värdnamn, FQDN:er mellan 1 och 128 tecken och separera dem med kommatecken. Den första parametern finns i det gemensamma namnet och de andra lagras i aliasfältet för certifikatets ämne.

Exempel:

Skrivarens IP-adress: 192.0.2.123, Skrivarnamn: EPSONA1B2C3

Gemensamt namn: EPSONA1B2C3,EPSONA1B2C3.local,192.0.2.123

- 6. Ange en giltighetsperiod för certifikatet.
- 7. Klicka på **Nästa**.

Ett bekräftelsemeddelande visas.

<span id="page-471-0"></span>8. Klicka på **OK**.

Skrivaren är uppdaterad.

#### *Anmärkning:*

Du kan kontrollera certifikatinformationen i fliken *Nätverkssäkerhet* > *SSL/TLS* > *Certifikat* > *Självsignerat certifikat* och klicka på *Bekräfta*.

#### **Relaterad information**

& ["Standardvärde för administratörslösenordet" på sidan 19](#page-18-0)

## **Konfigurera ett CA-certifikat**

När du ställer in CA-certifikat, kan du validera sökvägen till det CA-certifikat på servern som skrivaren har åtkomst till. Detta kan förhindra imitation.

Du kan få CA-certifikat från certifikatutfärdaren där CA-signerat Certifikat utfärdas.

#### *Importera ett CA-certifikat*

Importera CA-certifikat-till skrivaren.

1. Ange skrivarens IP-adress i en webbläsare för att komma till Web Config.

Ange skrivarens IP-adress från en dator som är ansluten till samma nätverk som skrivaren.

Du kan kontrollera skrivarens IP-adress från följande meny.

**Inst.** > **Allmänna inställningar** > **Nätverksinställningar** > **Nätverksstatus** > **Kabel-LAN/Wi-Fi-status**

- 2. Ange administratörslösenordet för att logga in som administratör.
- 3. Välj i följande ordning.

Fliken **Nätverkssäkerhet** > **CA-certifikat**

- 4. Klicka på **Importera**.
- 5. Ange CA-certifikat du vill importera.
- 6. Klicka på **OK**.

När importen är klar skickas du tillbaka till skärmen med **CA-certifikat**, där det importerade CA-certifikat visas.

#### **Relaterad information**

& ["Standardvärde för administratörslösenordet" på sidan 19](#page-18-0)

#### *Ta bort ett CA-certifikat*

Du kan ta bort det importerade CA-certifikat.

1. Ange skrivarens IP-adress i en webbläsare för att komma till Web Config.

Ange skrivarens IP-adress från en dator som är ansluten till samma nätverk som skrivaren.

<span id="page-472-0"></span>Du kan kontrollera skrivarens IP-adress från följande meny.

**Inst.** > **Allmänna inställningar** > **Nätverksinställningar** > **Nätverksstatus** > **Kabel-LAN/Wi-Fi-status**

- 2. Ange administratörslösenordet för att logga in som administratör.
- 3. Välj i följande ordning.

Fliken **Nätverkssäkerhet** > **CA-certifikat**

- 4. Klicka på **Radera** bredvid CA-certifikat som du vill ta bort.
- 5. Bekräfta att du vill ta bort certifikatet i meddelandet som visas.
- 6. Klicka på **Starta om nätverk**, och kontrollera sedan att det borttagna CA-certifikatet inte finns på den uppdaterade skärmen.

#### **Relaterad information**

& ["Standardvärde för administratörslösenordet" på sidan 19](#page-18-0)

## **SSL-/TLS-kommunikation med skrivaren**

När servercertifikatet är konfigurerat med SSL-/TLS-kommunikation (Secure Sockets Layer/Transport Layer Security) för skrivaren, kan du kryptera kommunikationssökvägen mellan datorer. Gör detta om du vill förhindra fjärrstyrd åtkomst och obehörig åtkomst.

## **Konfigurera grundläggande SSL-/TLS-inställningar**

Om skrivaren stöder HTTPS-serverfunktionen kan du använda en SSL-/TLS-kommunikation för att kryptera kommunikation. Du kan konfigurera och hantera skrivaren med Web Config och samtidigt säkerställa säkerheten. Konfigurera krypteringsstyrka och omdirigeringsfunktion.

1. Ange skrivarens IP-adress i en webbläsare för att komma till Web Config.

Ange skrivarens IP-adress från en dator som är ansluten till samma nätverk som skrivaren.

Du kan kontrollera skrivarens IP-adress från följande meny.

#### **Inst.** > **Allmänna inställningar** > **Nätverksinställningar** > **Nätverksstatus** > **Kabel-LAN/Wi-Fi-status**

- 2. Ange administratörslösenordet för att logga in som administratör.
- 3. Välj i följande ordning.

Fliken **Nätverkssäkerhet** > **SSL/TLS** > **Grundläggande**

- 4. Ange ett värde för varje objekt.
	- ❏ Krypteringsstyrka Välj nivå på krypteringsstyrkan.
	- ❏ Omdirigera HTTP till HTTPS Välj aktivera (enable) eller inaktivera (disable). Standardvärdet är "Aktivera".

<span id="page-473-0"></span>❏ TLS 1.0

Välj aktivera (enable) eller inaktivera (disable). Standardvärdet är "Inaktivera".

❏ TLS.1.1

Välj aktivera (enable) eller inaktivera (disable). Standardvärdet är "Inaktivera".

❏ TLS.1.2

Välj aktivera (enable) eller inaktivera (disable). Standardvärdet är "Aktivera".

5. Klicka på **Nästa**.

Ett bekräftelsemeddelande visas.

6. Klicka på **OK**.

Skrivaren är uppdaterad.

## **Konfigurera ett servercertifikat för skrivaren**

- 1. Ange skrivarens IP-adress i en webbläsare för att komma till Web Config. Ange skrivarens IP-adress från en dator som är ansluten till samma nätverk som skrivaren. Du kan kontrollera skrivarens IP-adress från följande meny. **Inst.** > **Allmänna inställningar** > **Nätverksinställningar** > **Nätverksstatus** > **Kabel-LAN/Wi-Fi-status**
- 2. Ange administratörslösenordet för att logga in som administratör.
- 3. Välj i följande ordning.

Fliken **Nätverkssäkerhet** > **SSL/TLS** > **Certifikat**

- 4. Ange ett certifikat som ska användas på **Servercertifikat**.
	- ❏ Självsignerat certifikat

Ett självsignerat certifikat har genererats av skrivaren. Om du inte får ett CA-signerat certifikat, välj detta.

- ❏ CA-signerat Certifikat Om du får och importerar ett CA-signerat certifikat i förväg kan du ange detta.
- 5. Klicka på **Nästa**.

Ett bekräftelsemeddelande visas.

6. Klicka på **OK**.

Skrivaren är uppdaterad.

#### **Relaterad information**

- & ["Standardvärde för administratörslösenordet" på sidan 19](#page-18-0)
- & ["Konfigurera ett CA-signerat Certifikat" på sidan 467](#page-466-0)
- & ["Uppdatera ett självsignerat certifikat" på sidan 471](#page-470-0)

## <span id="page-474-0"></span>**Krypterad kommunikation med IPsec/IP-filtrering**

## **Om IPsec/IP Filtering**

Du kan filtrera trafiken baserat på IP-adresser, tjänster och port genom att använda IPsec/IP-filtreringsfunktionen. Genom att kombinera filter kan du konfigurera att skrivaren ska acceptera eller blockera angivna klienter och data. Du kan även höja säkerhetsnivån genom att använda IPsec.

#### *Anmärkning:*

Datorer som kör Windows Vista eller senare eller Windows Server 2008 eller senare stöder IPsec.

## **Konfigurera standardpolicy**

Konfigurera standardpolicyn för att filtrera trafik. Standardpolicyn gäller för varje användare eller grupp som ansluter till skrivaren. Konfigurera gruppolicyer om du vill ha mer detaljerad kontroll över användare och grupper.

1. Ange skrivarens IP-adress i en webbläsare för att komma till Web Config.

Ange skrivarens IP-adress från en dator som är ansluten till samma nätverk som skrivaren.

Du kan kontrollera skrivarens IP-adress från följande meny.

**Inst.** > **Allmänna inställningar** > **Nätverksinställningar** > **Nätverksstatus** > **Kabel-LAN/Wi-Fi-status**

- 2. Ange administratörslösenordet för att logga in som administratör.
- 3. Välj i följande ordning.

Fliken **Nätverkssäkerhet** > **IPsec/IP Filtering** > **Grundläggande**

- 4. Ange ett värde för varje alternativ.
- 5. Klicka på **Nästa**. Ett bekräftelsemeddelande visas.
- 6. Klicka på **OK**.

Skrivaren är uppdaterad.

#### **Relaterad information**

& ["Standardvärde för administratörslösenordet" på sidan 19](#page-18-0)

#### *Standardpolicy för inställningsalternativ*

#### **Standardpolicy**

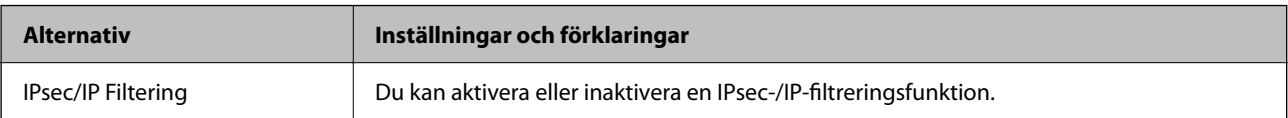

#### ❏ **Åtkomstkontroll**

Konfigurera en kontrollmetod för trafik med IP-paket.

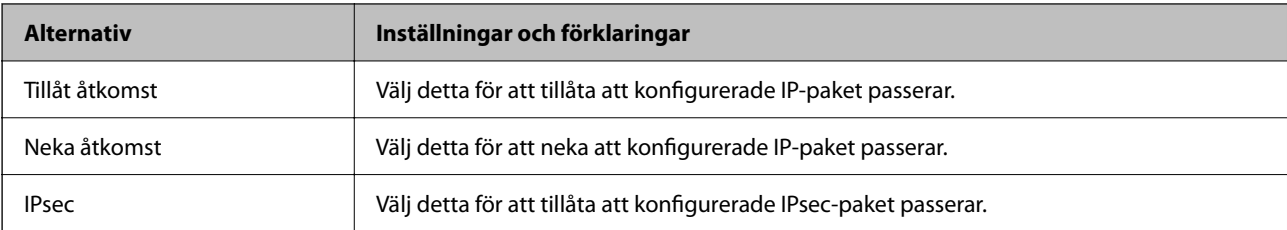

#### ❏ **IKE Version**

Välj **IKEv1** eller **IKEv2** som **IKE Version**. Välj en av dem beroende på den enhet som skrivaren är ansluten till.

#### ❏ IKEv1

Följande objekt visas när du väljer **IKEv1** som **IKE Version**.

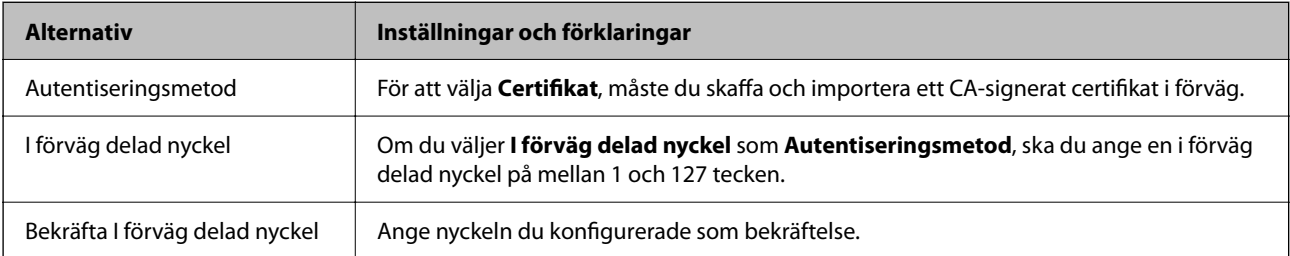

#### ❏ IKEv2

Följande objekt visas när du väljer **IKEv2** som **IKE Version**.

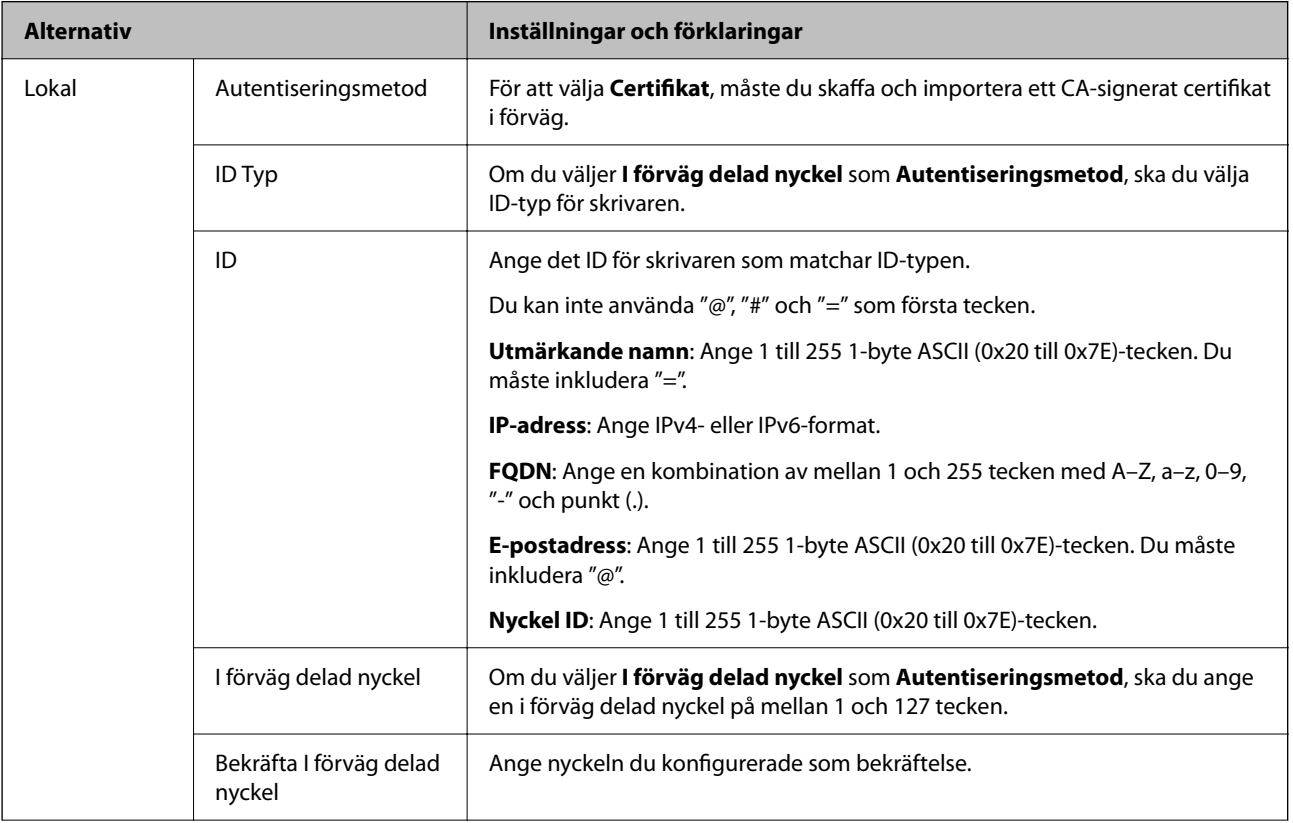

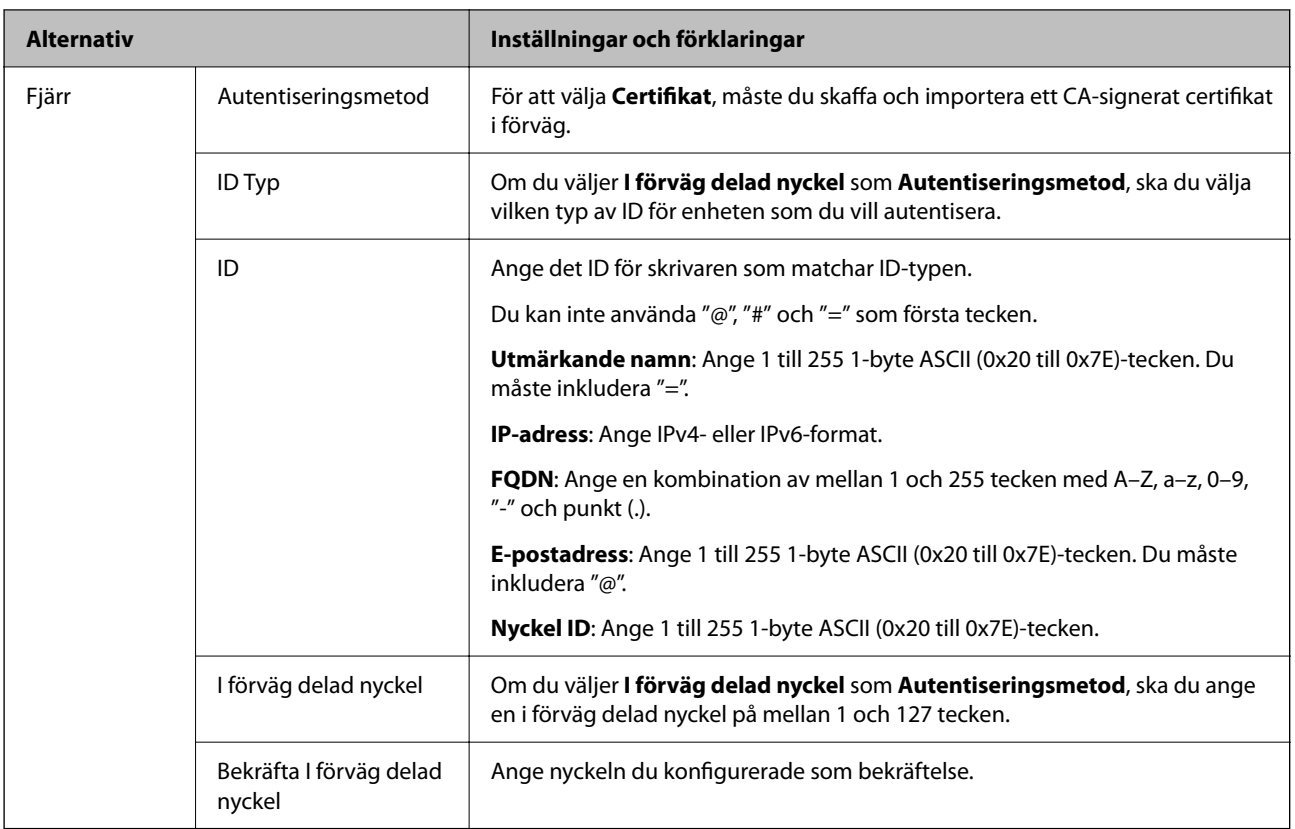

#### ❏ **Inkapsling**

Om du väljer **IPsec** som **Åtkomstkontroll**, måste du konfigurera ett inkapslingsläge.

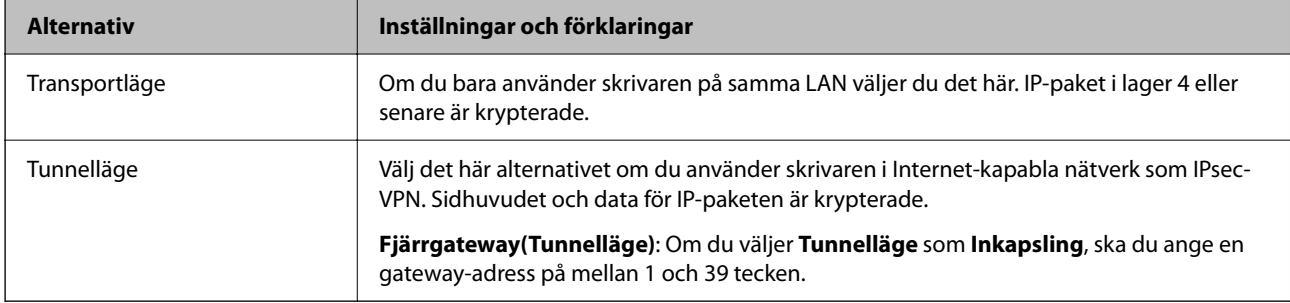

#### ❏ **Säkerhetsprotokoll**

Om du väljer **IPsec** som **Åtkomstkontroll**, ska du välja ett alternativ.

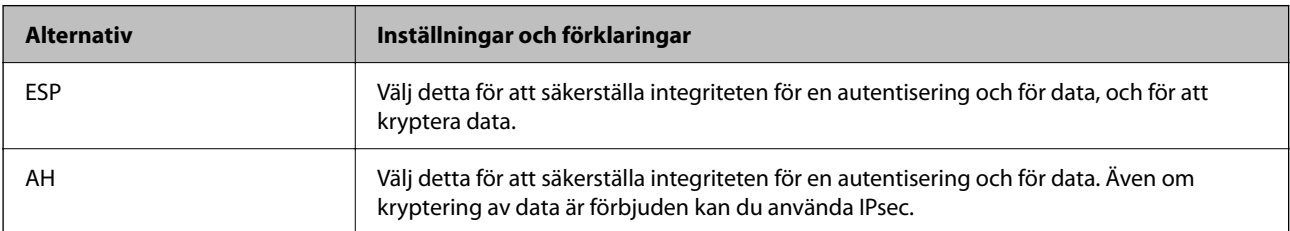

#### ❏ **Algoritminställningar**

Det rekommenderas att du väljer **Valfri** för alla inställningar eller väljer ett alternativ annat än **Valfri** för varje inställning. Om du väljer **Valfri** för några av inställningarna och väljer ett alternativ annat än **Valfri** för de andra inställningarna, kanske enheten inte kan kommunicera beroende på den andra enheten som du vill autentisera.

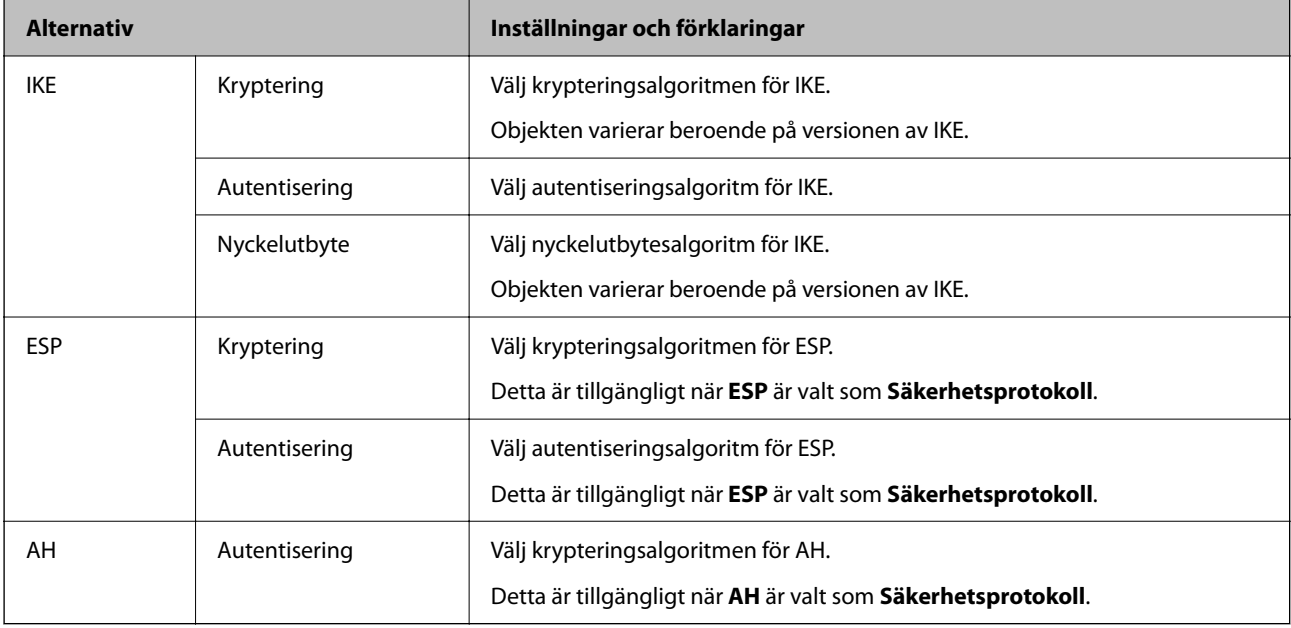

#### **Relaterad information**

- & ["Standardvärde för administratörslösenordet" på sidan 19](#page-18-0)
- & ["Standardvärde för administratörslösenordet" på sidan 19](#page-18-0)

### **Konfigurera gruppolicy**

En gruppolicy är en eller flera regler som tillämpas på en användare eller användargrupp. Skrivaren kontrollerar IP-paket som matchar konfigurerade policyer. IP-paket autentiseras i ordningen för en gruppolicy 1 till 10 och sedan en standardpolicy.

1. Ange skrivarens IP-adress i en webbläsare för att komma till Web Config.

Ange skrivarens IP-adress från en dator som är ansluten till samma nätverk som skrivaren.

Du kan kontrollera skrivarens IP-adress från följande meny.

#### **Inst.** > **Allmänna inställningar** > **Nätverksinställningar** > **Nätverksstatus** > **Kabel-LAN/Wi-Fi-status**

- 2. Ange administratörslösenordet för att logga in som administratör.
- 3. Välj i följande ordning.

#### Fliken **Nätverkssäkerhet** > **IPsec/IP Filtering** > **Grundläggande**

- 4. Klicka på den numrerade flik du vill konfigurera.
- 5. Ange ett värde för varje alternativ.

6. Klicka på **Nästa**.

Ett bekräftelsemeddelande visas.

7. Klicka på **OK**.

Skrivaren är uppdaterad.

#### **Relaterad information**

& ["Standardvärde för administratörslösenordet" på sidan 19](#page-18-0)

#### *Gruppolicy för inställningsalternativ*

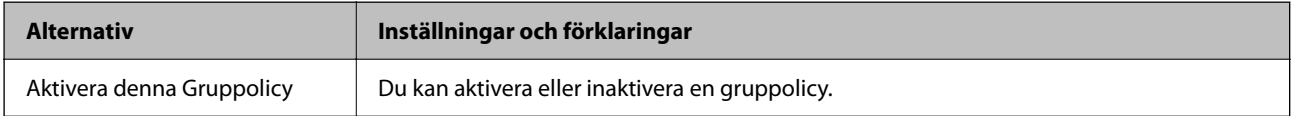

#### **Åtkomstkontroll**

Konfigurera en kontrollmetod för trafik med IP-paket.

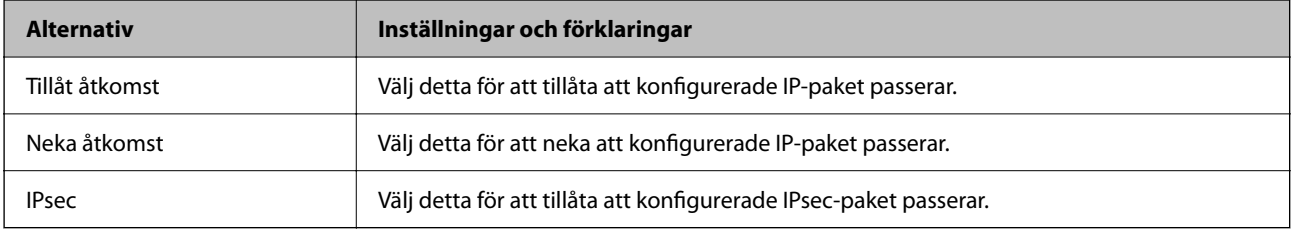

#### **Lokal adress(skrivare)**

Välj en IPv4- eller IPv6-adress som matchar din nätverksmiljö. Om en IP-adress tilldelas automatiskt kan du välja **Använda automatiskt erhållen IPv4-adress**.

#### *Anmärkning:*

Om en IPv6-adress tilldelas automatiskt kan anslutningen vara otillgänglig. Konfigurera en statisk IPv6-adress.

#### **Fjärradress(värd)**

Ange en enhets IP-adress för att kontrollera åtkomst. IP-adressen måste vara 43 tecken eller mindre. Om du inte anger en IP-adress kontrolleras alla adresser.

#### *Anmärkning:*

Om en IP-adress tilldelas automatiskt (t.ex. tilldelad av DHCP) kan anslutningen vara otillgänglig. Konfigurera en statisk IP-adress.

#### **Metod för att välja port**

Välj en metod för att ange portar.

#### ❏ Tjänstnamn

Om du väljer **Tjänstnamn** som **Metod för att välja port**, ska du välja ett alternativ.

#### ❏ Transportprotokoll

Om du väljer **Portnummer** som **Metod för att välja port**, måste du konfigurera ett inkapslingsläge.

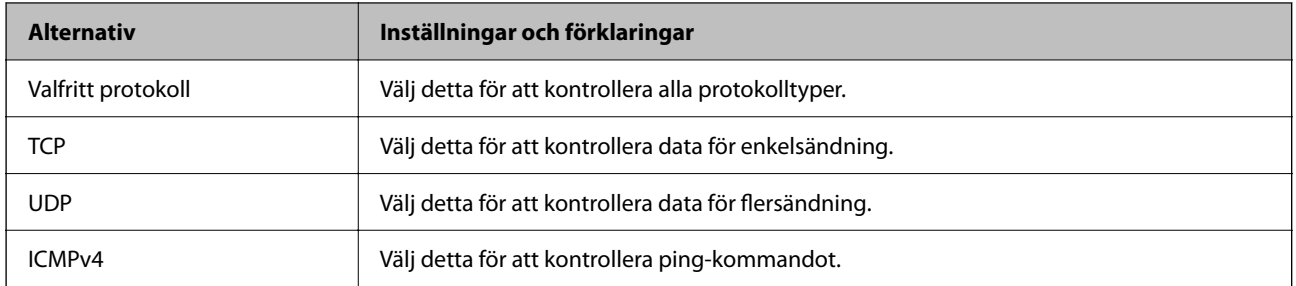

#### ❏ Lokal port

Om du väljer **Portnummer** som **Metod för att välja port** och om du väljer **TCP** eller **UDP** som **Transportprotokoll**, anger du portnummer för att kontrollera mottagande paket och separera dem med kommatecken. Du kan ange maximalt 10 portnummer.

Exempel: 20,80,119,5220

Om du inte anger ett portnummer kontrolleras alla portar.

#### ❏ Fjärrport

Om du väljer **Portnummer** som **Metod för att välja port** och om du väljer **TCP** eller **UDP** som **Transportprotokoll**, anger du portnummer för att kontrollera skickade paket och separera dem med kommatecken. Du kan ange maximalt 10 portnummer.

Exempel: 25,80,143,5220

Om du inte anger ett portnummer kontrolleras alla portar.

#### **IKE Version**

Välj **IKEv1** eller **IKEv2** som **IKE Version**. Välj en av dem beroende på den enhet som skrivaren är ansluten till.

#### ❏ IKEv1

Följande objekt visas när du väljer **IKEv1** som **IKE Version**.

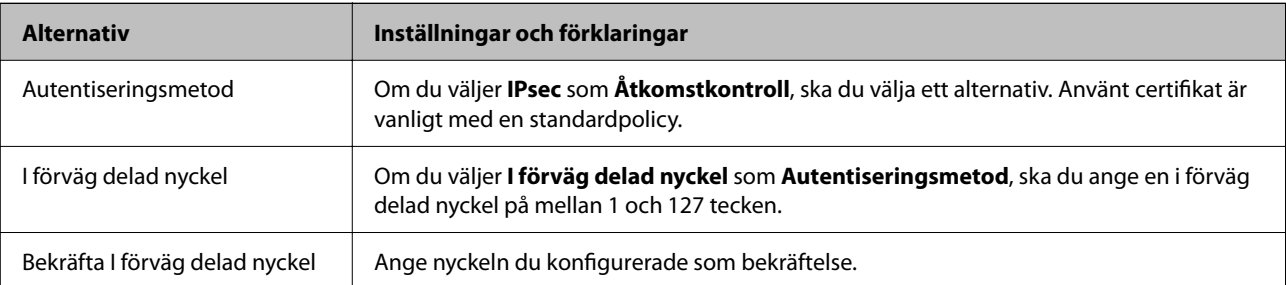

#### ❏ IKEv2

Följande objekt visas när du väljer **IKEv2** som **IKE Version**.

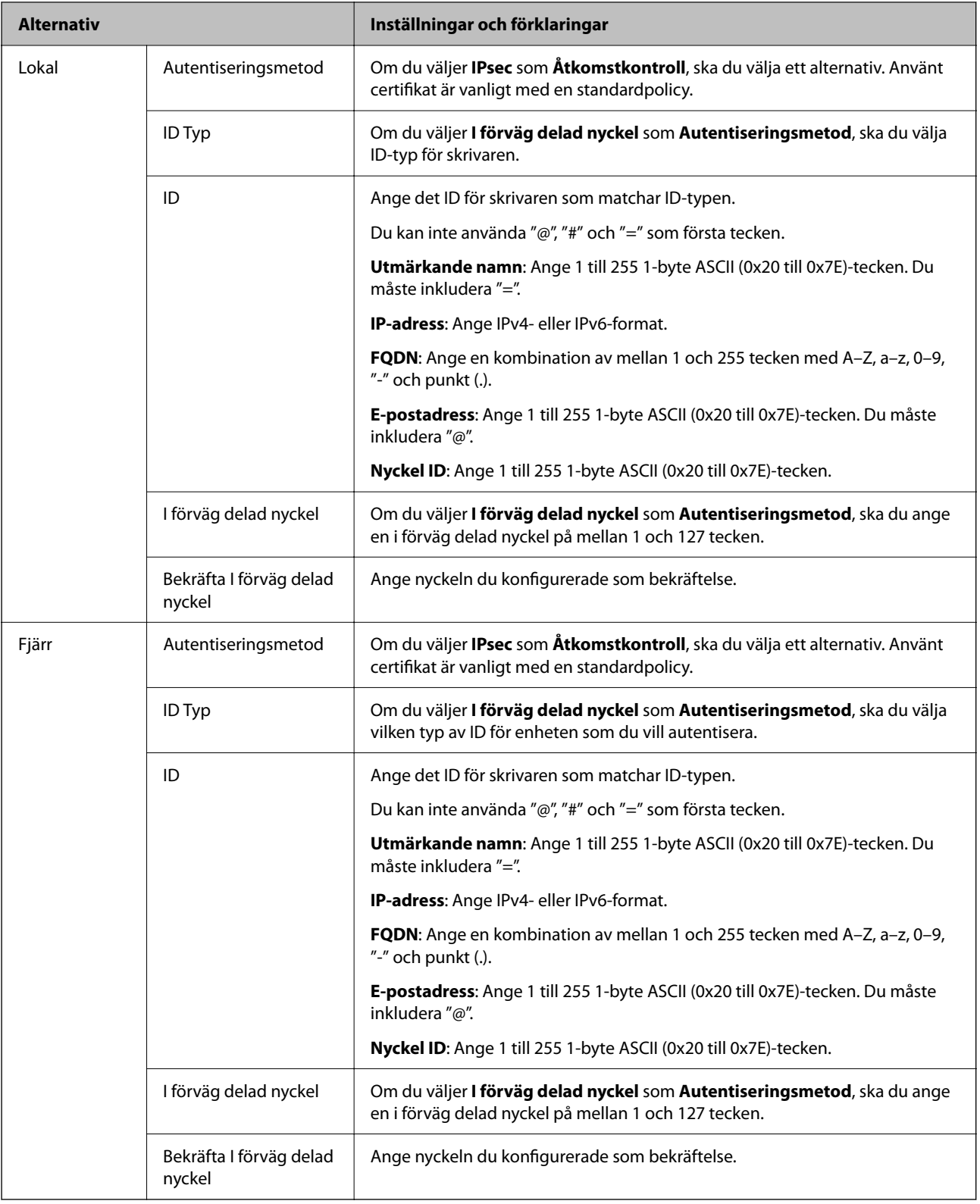

#### **Inkapsling**

Om du väljer **IPsec** som **Åtkomstkontroll**, måste du konfigurera ett inkapslingsläge.

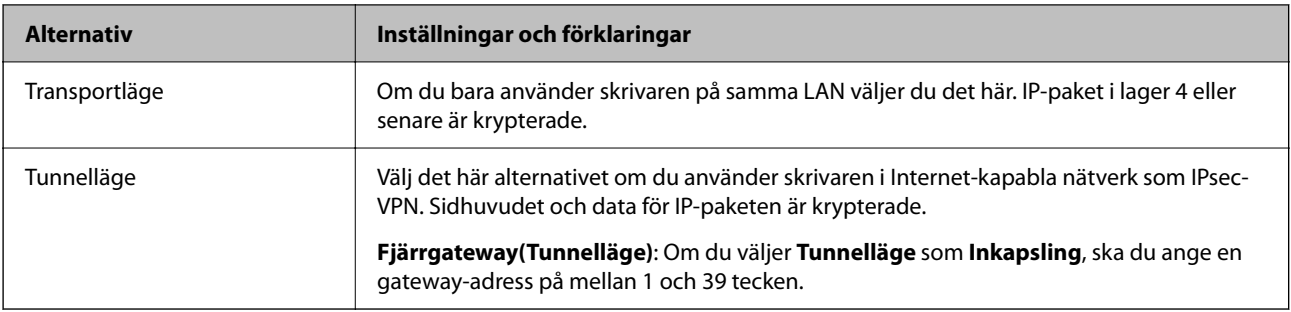

#### **Säkerhetsprotokoll**

Om du väljer **IPsec** som **Åtkomstkontroll**, ska du välja ett alternativ.

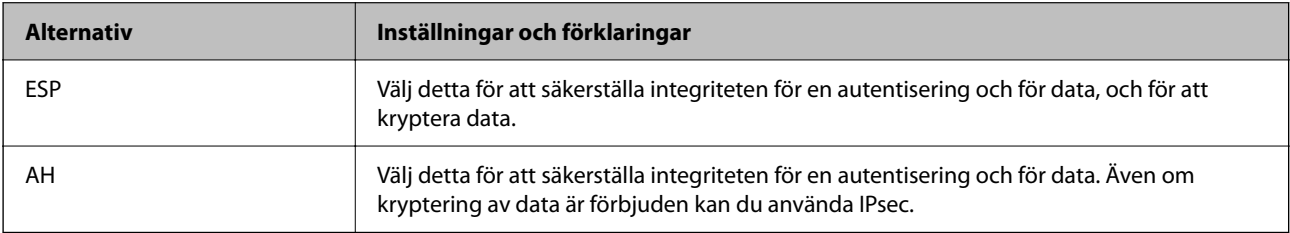

#### **Algoritminställningar**

Det rekommenderas att du väljer **Valfri** för alla inställningar eller väljer ett alternativ annat än **Valfri** för varje inställning. Om du väljer **Valfri** för några av inställningarna och väljer ett alternativ annat än **Valfri** för de andra inställningarna, kanske enheten inte kan kommunicera beroende på den andra enheten som du vill autentisera.

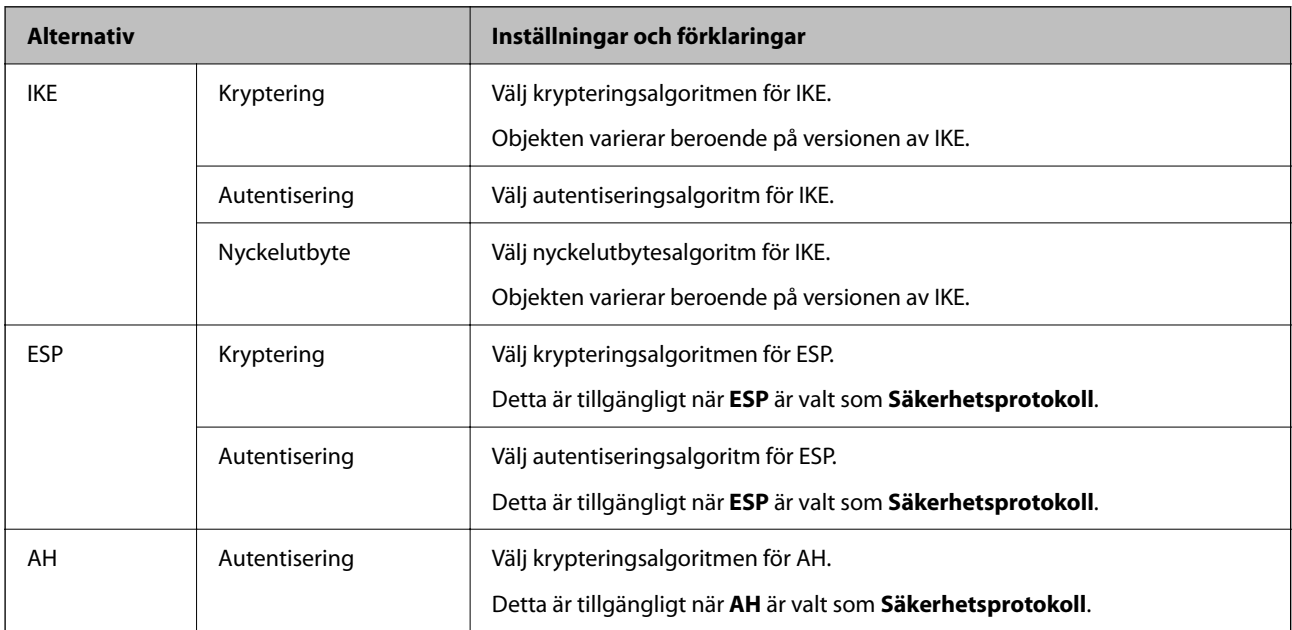

#### *Kombinationen av Lokal adress(skrivare) och Fjärradress(värd) på Gruppolicy*

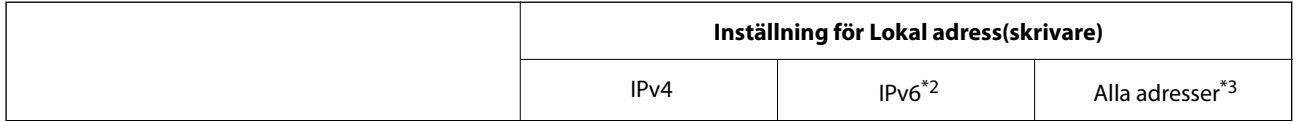

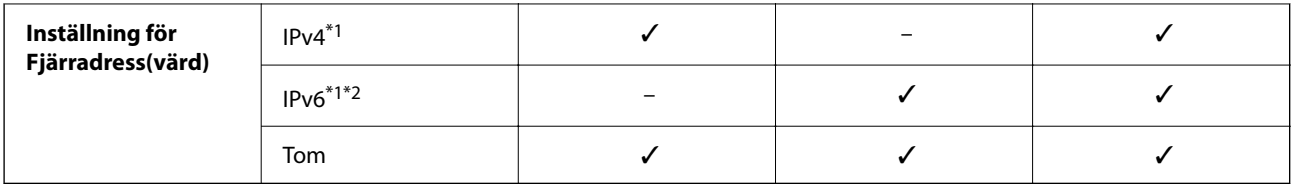

\*1 : Om **IPsec** är valt som **Åtkomstkontroll** kan du inte ange en prefixlängd.

\*2 : Om **IPsec** är valt som **Åtkomstkontroll** kan du välja en länklokal adress (fe80::) men grupprincipen blir avaktiverad.

\*3 : Förutom länklokala IPv6-adresser.

#### *Hänvisningar till tjänstenamn i gruppolicyn*

#### *Anmärkning:*

Otillgängliga tjänster visas men kan inte väljas.

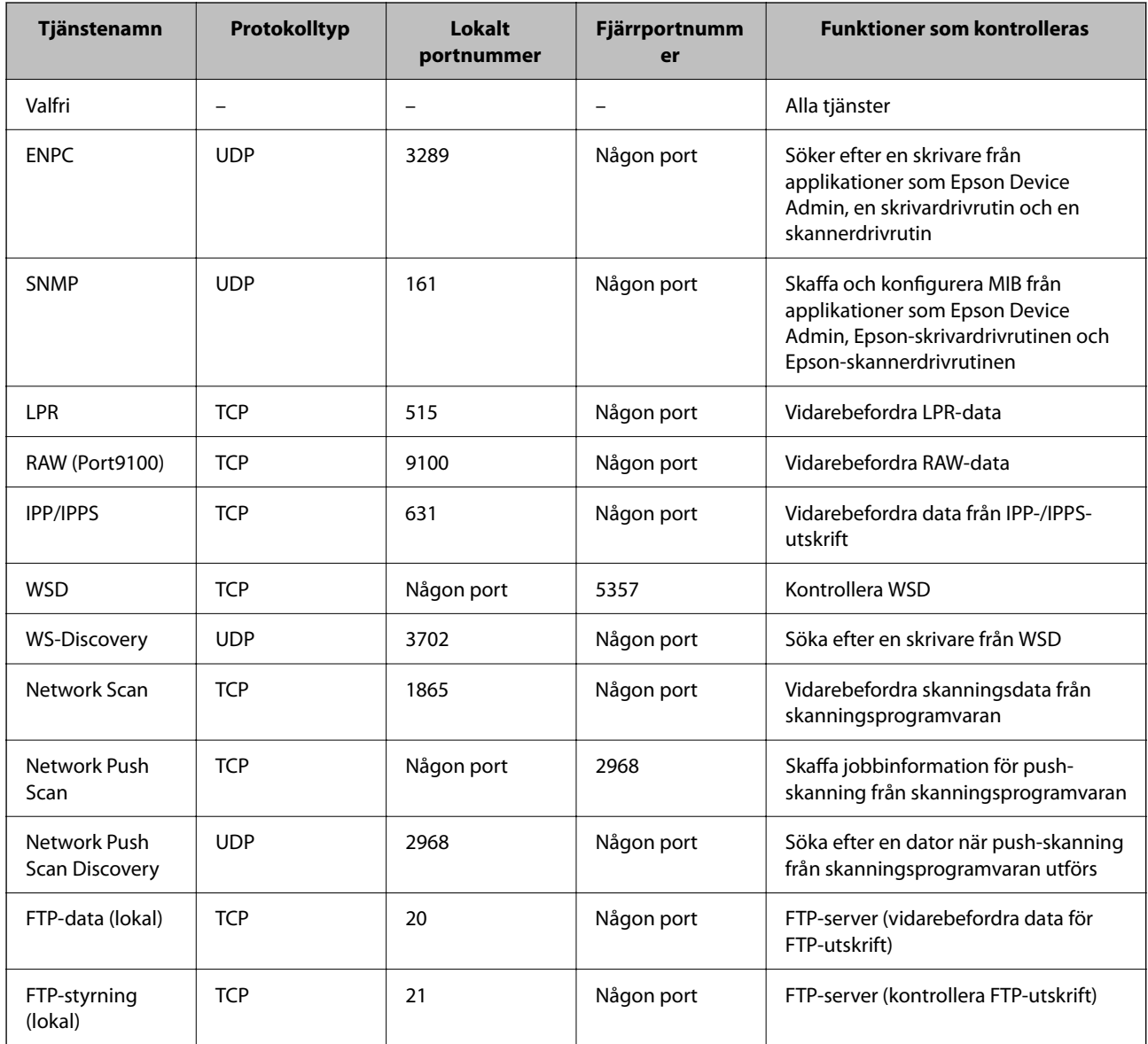

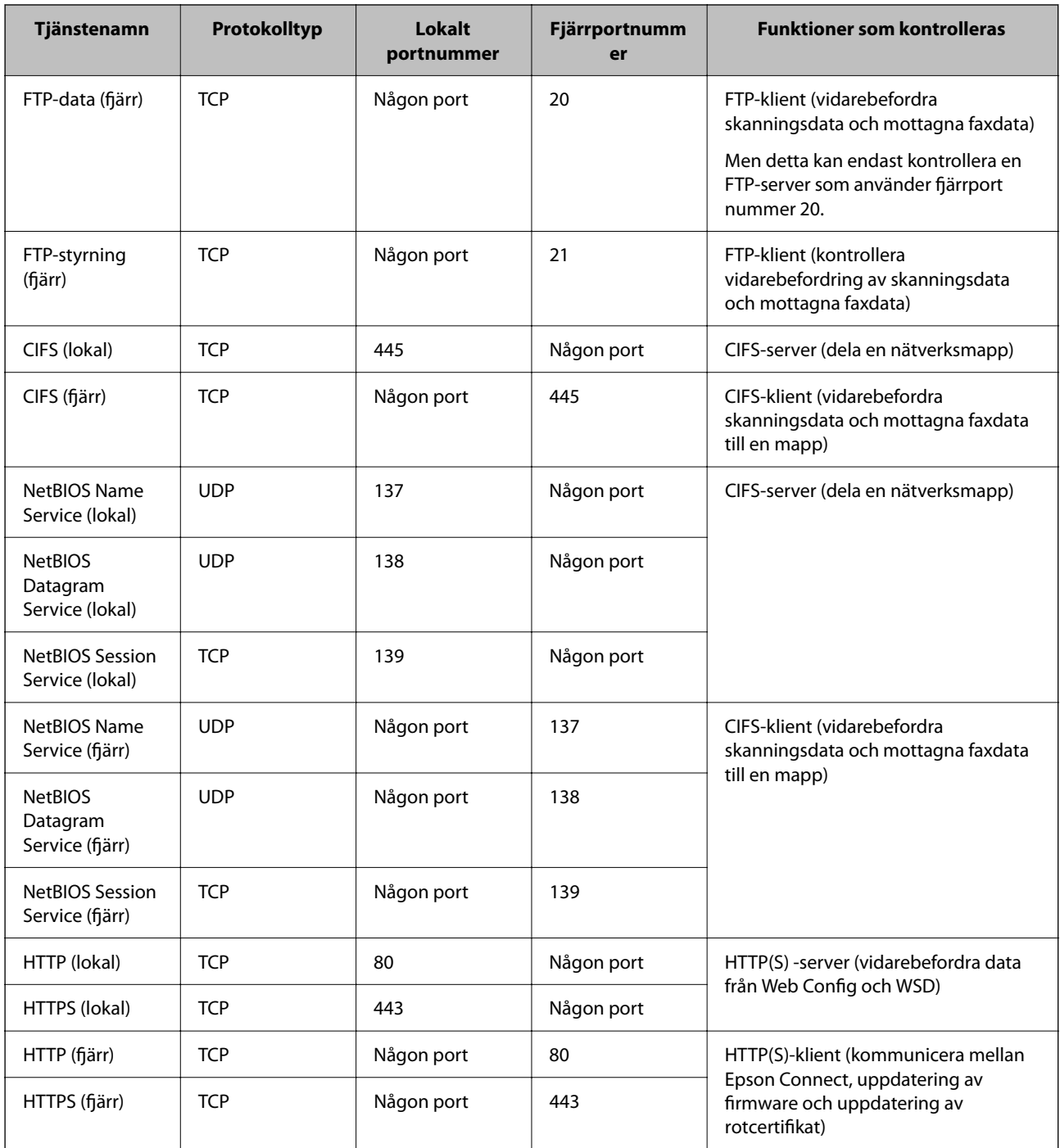

## **Konfigurationsexempel på IPsec/IP Filtering**

#### **Endast ta emot IPsec-paket**

Detta exempel är bara för att konfigurera en standardpolicy.

**Standardpolicy**:

- ❏ **IPsec/IP Filtering**: **Aktivera**
- ❏ **Åtkomstkontroll**: **IPsec**
- ❏ **Autentiseringsmetod**: **I förväg delad nyckel**

❏ **I förväg delad nyckel**: Ange upp till 127 tecken.

**Gruppolicy**: Konfigurera inte.

#### **Ta emot utskriftsdata och skrivarinställningar**

Detta exempel tillåter kommunikation av utskriftsdata och skrivarkonfiguration från specificerade tjänster.

**Standardpolicy**:

- ❏ **IPsec/IP Filtering**: **Aktivera**
- ❏ **Åtkomstkontroll**: **Neka åtkomst**

#### **Gruppolicy**:

- ❏ **Aktivera denna Gruppolicy**: Markera rutan.
- ❏ **Åtkomstkontroll**: **Tillåt åtkomst**
- ❏ **Fjärradress(värd)**: En klients IP-adress
- ❏ **Metod för att välja port**: **Tjänstnamn**
- ❏ **Tjänstnamn**: Markera rutan för **ENPC**, **SNMP**, **HTTP (lokal)**, **HTTPS (lokal)** och **RAW (Port9100)**.

#### *Anmärkning:*

För att undvika att ta emot HTTP (lokal) och HTTPS (lokal), rensa deras kryssrutor i *Gruppolicy*. Då kan du tillfälligt avaktivera IPsec-/IP-filtrering från skrivarens kontrollpanel för att ändra skrivarinställningarna.

#### **Endast få åtkomst från en angiven IP-adress**

I det här exemplet kan en angiven IP-adress komma åt skrivaren.

#### **Standardpolicy**:

- ❏ **IPsec/IP Filtering**: **Aktivera**
- ❏ **Åtkomstkontroll**:**Neka åtkomst**

#### **Gruppolicy**:

- ❏ **Aktivera denna Gruppolicy**: Markera rutan.
- ❏ **Åtkomstkontroll**: **Tillåt åtkomst**
- ❏ **Fjärradress(värd)**: En administratörs klients IP-adress

#### *Anmärkning:*

Oavsett policykonfiguration kan klienten komma åt och konfigurera skrivaren.

## **Konfigurera ett certifikat för IPsec-/IP-filtrering**

Konfigurera ett klientcertifikat för IPsec-/IP-filtrering. När du ställer in det kan du använda certifikatet som en autentiseringsmetod för IPsec-/IP-filtrering. Gå till **CA-certifikat** om du vill konfigurera certifikatutfärdaren.

1. Ange skrivarens IP-adress i en webbläsare för att komma till Web Config.

Ange skrivarens IP-adress från en dator som är ansluten till samma nätverk som skrivaren.

Du kan kontrollera skrivarens IP-adress från följande meny.

#### **Inst.** > **Allmänna inställningar** > **Nätverksinställningar** > **Nätverksstatus** > **Kabel-LAN/Wi-Fi-status**

2. Ange administratörslösenordet för att logga in som administratör.

<span id="page-486-0"></span>3. Välj i följande ordning.

Fliken **Nätverkssäkerhet** > **IPsec/IP Filtering** > **Klientcertifikat**

4. Importera certifikatet i **Klientcertifikat**.

Om du redan har importerat ett certifikat som har publicerat av en certifikatutfärdare kan du kopiera certifikatet och använda det i IPsec-/IP-filtrering. För att kopiera väljer du certifikatet från **Kopiera från**, och klickar sedan på **Kopiera**.

#### **Relaterad information**

- & ["Standardvärde för administratörslösenordet" på sidan 19](#page-18-0)
- & ["Konfigurera ett CA-signerat Certifikat" på sidan 467](#page-466-0)
- & ["Konfigurera ett CA-certifikat" på sidan 472](#page-471-0)

## **Ansluta skrivaren till ett IEEE802.1X-nätverk**

### **Konfigurera ett IEEE 802.1X-nätverk**

När du konfigurerar IEEE 802.1X för skrivaren kan du använda det i nätverket anslutet till en RADIUS-server, en LAN-switch med autentiseringsfunktion eller en åtkomstpunkt.

TLS version 1.3 stöder inte denna funktion.

1. Ange skrivarens IP-adress i en webbläsare för att komma till Web Config.

Ange skrivarens IP-adress från en dator som är ansluten till samma nätverk som skrivaren.

Du kan kontrollera skrivarens IP-adress från följande meny.

**Inst.** > **Allmänna inställningar** > **Nätverksinställningar** > **Nätverksstatus** > **Kabel-LAN/Wi-Fi-status**

- 2. Ange administratörslösenordet för att logga in som administratör.
- 3. Välj i följande ordning.

#### Fliken **Nätverkssäkerhet** > **IEEE802.1X** > **Grundläggande**

4. Ange ett värde för varje alternativ.

Om du vill använda skrivaren i ett Wi-Fi-nätverk klickar du på **Wi-Fi-inställning** och väljer eller anger ett SSID.

#### *Anmärkning:* Du kan dela inställningar mellan Ethernet och Wi-Fi.

5. Klicka på **Nästa**.

Ett bekräftelsemeddelande visas.

6. Klicka på **OK**.

Skrivaren är uppdaterad.

#### **Relaterad information**

 $\blacktriangleright$ ["Standardvärde för administratörslösenordet" på sidan 19](#page-18-0)

#### *IEEE 802.1X Inställningsalternativ för nätverket*

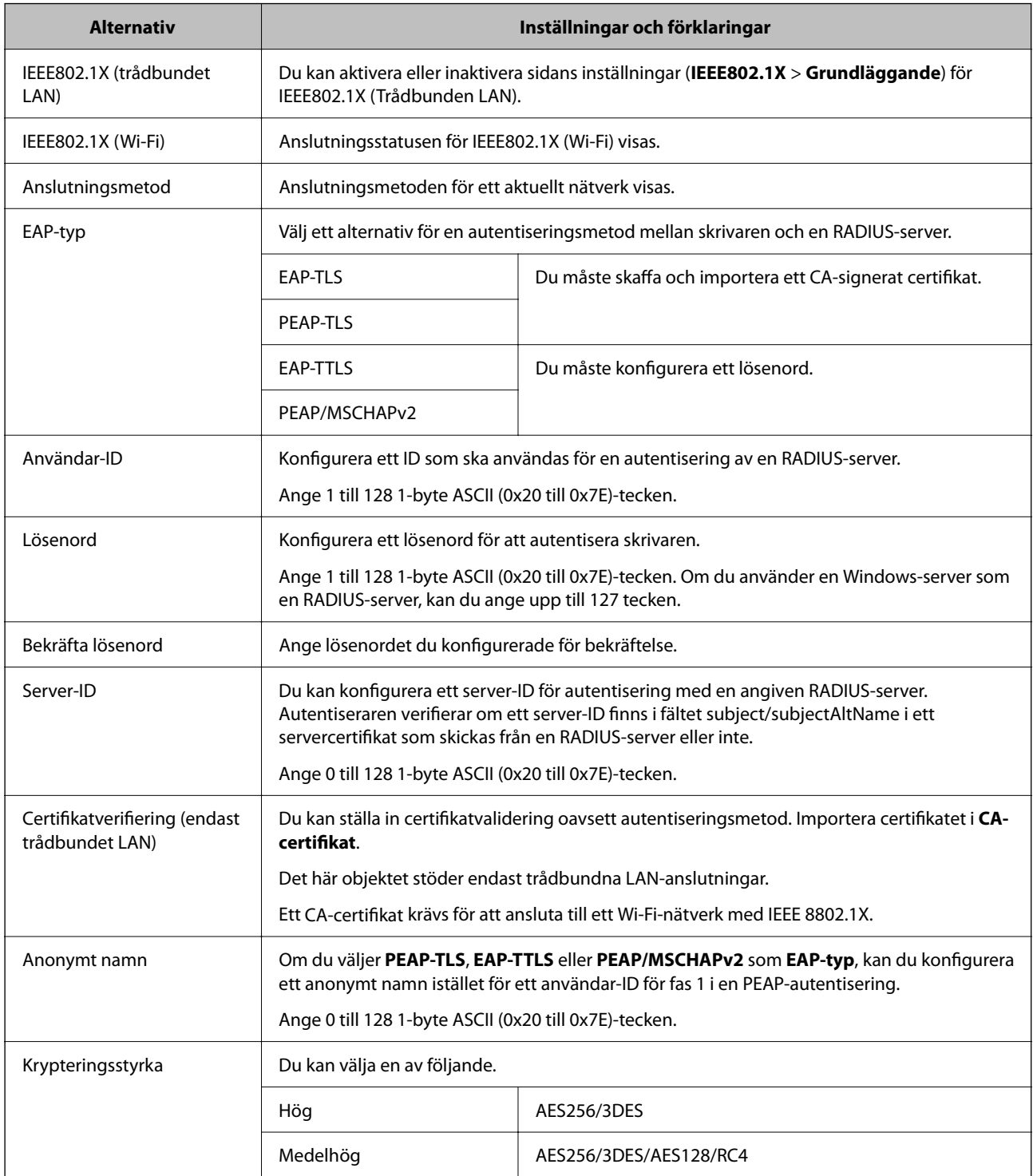

#### **Relaterad information**

& ["Konfigurera ett IEEE 802.1X-nätverk" på sidan 487](#page-486-0)

### **Konfigurera ett certifikat för IEEE 802.1X**

Konfigurera klientcertifikatet för IEEE802.1X. När du ställer in det kan du använda **EAP-TLS** och **PEAP-TLS** som en autentiseringsmetod för IEEE 802.1X. Gå till **CA-certifikat** om du vill konfigurera certifikatet från certifieringsmyndigheten.

1. Ange skrivarens IP-adress i en webbläsare för att komma till Web Config.

Ange skrivarens IP-adress från en dator som är ansluten till samma nätverk som skrivaren.

Du kan kontrollera skrivarens IP-adress från följande meny.

**Inst.** > **Allmänna inställningar** > **Nätverksinställningar** > **Nätverksstatus** > **Kabel-LAN/Wi-Fi-status**

- 2. Ange administratörslösenordet för att logga in som administratör.
- 3. Välj i följande ordning.

Fliken **Nätverkssäkerhet** > **IEEE802.1X** > **Klientcertifikat**

4. Ange ett certifikat i **Klientcertifikat**.

Om du redan har importerat ett certifikat som har publicerat av en certifieringsmyndighet kan du kopiera certifikatet och använda det i IEEE802.1X. För att kopiera väljer du certifikatet från **Kopiera från**, och klickar sedan på **Kopiera**.

#### **Relaterad information**

- & ["Standardvärde för administratörslösenordet" på sidan 19](#page-18-0)
- & ["Konfigurera ett CA-signerat Certifikat" på sidan 467](#page-466-0)
- & ["Konfigurera ett CA-certifikat" på sidan 472](#page-471-0)

### **Kontrollerar IEEE 802.1X-nätverksstatus**

Du kan kontrollera IEEE 802.1X-statusen genom att skriva ut ett statusark för nätverket.

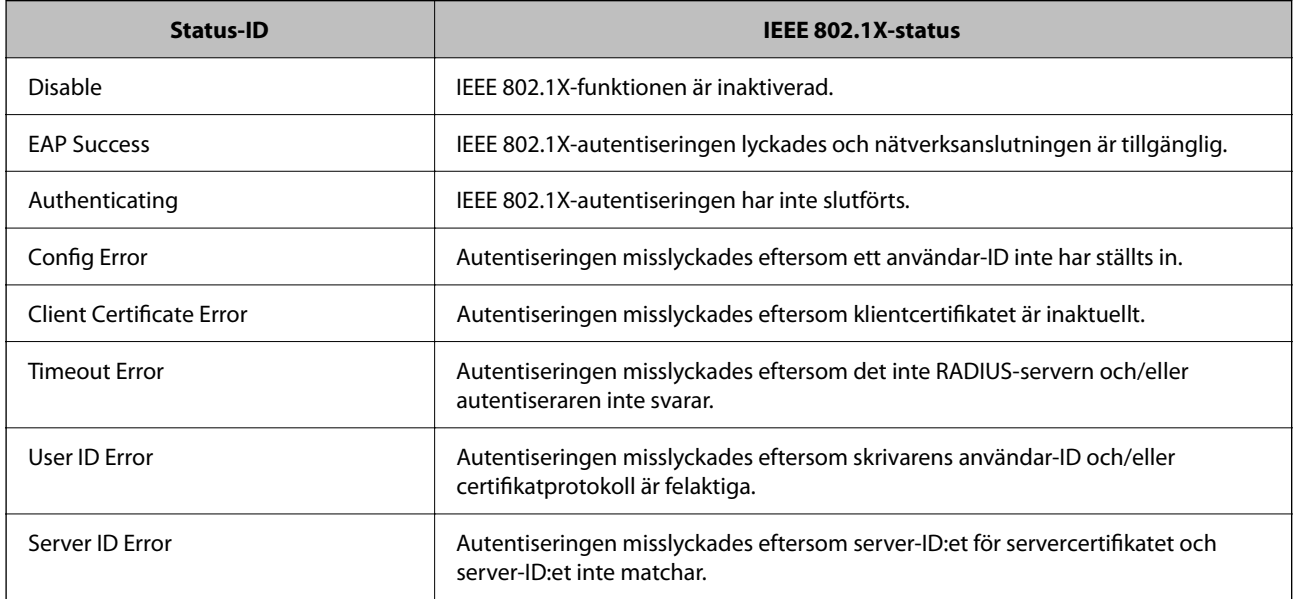

<span id="page-489-0"></span>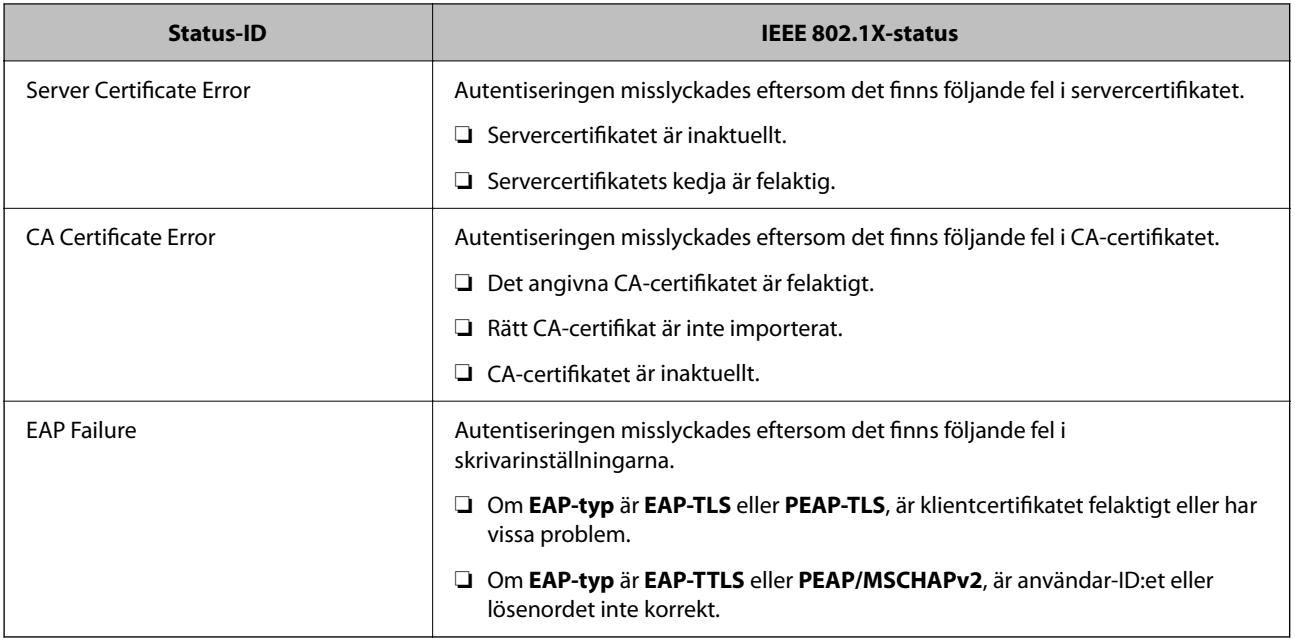

#### **Relaterad information**

& ["Kabel-LAN/Wi-Fi-status:" på sidan 387](#page-386-0)

## **Säkerhetsproblem för nätverket**

## **Återställa säkerhetsinställningarna**

När du upprättar en mycket säker miljö, såsom IPsec-/IP-filtrering eller IEEE802.1X, kan du inte kommunicera med enheter, på grund av felaktiga inställningar eller fel i enheten eller servern. I så fall återställs säkerhetsinställningarna för att göra inställningar för enheten igen, eller för att medge tillfällig användning.

#### *Inaktivera säkerhetsfunktionen via kontrollpanelen*

Du kan inaktivera IPsec-/IP-filtrering eller IEEE 802.1X via skrivarens kontrollpanel.

- 1. Välj **Inst.** > **Allmänna inställningar** > **Nätverksinställningar**.
- 2. Välj **Avancerat**.
- 3. Välj bland följande objekt som du vill inaktivera.
	- ❏ **Avaktivera IPsec/IP Filtering**
	- ❏ **Avaktivera IEEE802.1X**
- 4. Välj **Börja konfiguration** på bekräftelseskärmen.

## **Problem att använda funktionerna för nätverkssäkerhet**

#### *Bortglömd på förhand delad nyckel*

#### **Konfigurera om en på förhand delad nyckel.**

För att ändra nyckeln öppnar du Web Config och väljer fliken **Nätverkssäkerhet** > **IPsec/IP Filtering** > **Grundläggande** > **Standardpolicy** eller **Gruppolicy**.

När du ändrar den i förväg delade nyckeln, konfigurera den i förväg delade nyckeln för datorer.

#### **Relaterad information**

- & ["Standardvärde för administratörslösenordet" på sidan 19](#page-18-0)
- & ["Krypterad kommunikation med IPsec/IP-filtrering" på sidan 475](#page-474-0)

#### *Det går inte att kommunicera med IPsec-kommunikation*

#### **Specificera algoritmen som skrivaren eller datorn inte stöder.**

Skrivaren har stöd för följande algoritmer. Kontrollera datorns inställningar.

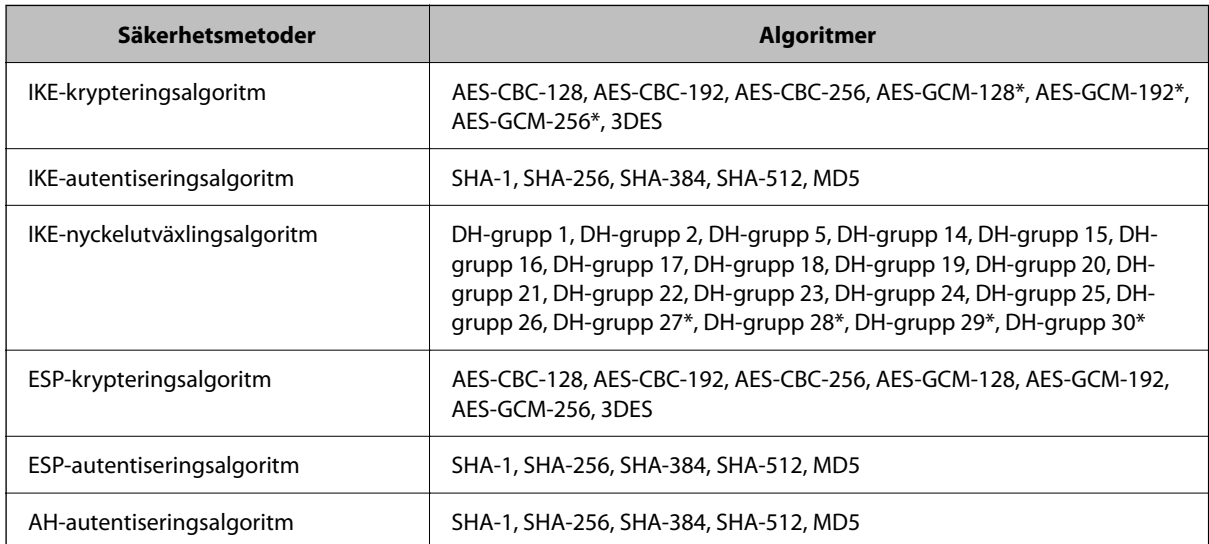

\* endast tillgänglig för IKEv2

#### **Relaterad information**

& ["Krypterad kommunikation med IPsec/IP-filtrering" på sidan 475](#page-474-0)

#### *Plötsligt går det inte att kommunicera*

#### **IP-adressen för skrivaren har ändrats eller kan inte användas.**

När IP-adressen som registrerats för den lokala adressen på Gruppolicy har ändrats eller inte kan användas går det inte att utföra IPsec-kommunikation. Inaktivera IPsec med skrivarens kontrollpanel.

Om DHCP är för gammal startar du om, eftersom IPv6-adressen är för gammal eller inte har hämtats, och sedan kanske den registrerade IP-adressen för skrivarens Web Config (**Nätverkssäkerhet**-flik > **IPsec/IP Filtering** > **Grundläggande** > **Gruppolicy** > **Lokal adress(skrivare)**).

Använd en statisk IP-adress.

#### **IP-adressen för datorn har ändrats eller kan inte användas.**

När IP-adressen som registrerats för fjärradressen på Gruppolicy har ändrats eller inte kan användas går det inte att utföra IPsec-kommunikation.

Inaktivera IPsec med skrivarens kontrollpanel.

Om DHCP är för gammal startar du om, eftersom IPv6-adressen är för gammal eller inte har hämtats, och sedan kanske den registrerade IP-adressen för skrivarens Web Config (**Nätverkssäkerhet**-flik > **IPsec/IP Filtering** > **Grundläggande** > **Gruppolicy** > **Fjärradress(värd)**).

Använd en statisk IP-adress.

#### **Relaterad information**

- & ["Standardvärde för administratörslösenordet" på sidan 19](#page-18-0)
- & ["Krypterad kommunikation med IPsec/IP-filtrering" på sidan 475](#page-474-0)

#### *Det går inte att skapa en säker IPP-utskriftsport*

#### **Är rätt certifikat inte angett som servercertifikat för SSL/TLS-kommunikation?**

Om fel certifikat har angetts kanske det inte går att skapa en port. Kontrollera att du använder rätt certifikat.

#### **CA-certifikatet är inte importerat på datorn som har åtkomst till skrivaren.**

Om ett CA-certifikat inte har importerats på datorn kanske det inte går att skapa en port. Kontrollera att ett CAcertifikat har importerats.

#### **Relaterad information**

& ["Konfigurera ett servercertifikat för skrivaren" på sidan 474](#page-473-0)

#### *Det går inte att ansluta efter konfiguration av IPsec/IP-filtrering*

#### **Inställningarna för IPsec/IP-filtrering är felaktiga.**

Inaktivera IPsec/IP-filtrering från skrivarens kontrollpanel. Anslut skrivaren och datorn och gör inställningar för IPsec/IP-filtrering igen.

#### **Relaterad information**

& ["Krypterad kommunikation med IPsec/IP-filtrering" på sidan 475](#page-474-0)

#### *Kan inte komma åt skrivaren efter konfiguration av IEEE802.1X*

#### **Inställningen för IEEE802.1X är fel.**

Avaktivera IEEE802.1X och Wi-Fi från skrivarens kontrollpanel. Anslut skrivaren och en dator och konfigurera sedan IEEE802.1X igen.

#### **Relaterad information**

& ["Konfigurera ett IEEE 802.1X-nätverk" på sidan 487](#page-486-0)

## **Problem att använda ett digitalt certifikat**

#### *Kan inte importera ett CA-signerat Certifikat*

#### **CA-signerat Certifikat informationen på CSR överensstämmer inte.**

Om CA-signerat Certifikat och CSR inte innehåller samma information kan CSR inte importeras. Kontrollera följande:

❏ Försöker du importera certifikatet på en enhet som inte har samma information?

Kontrollera informationen i CSR och importera sedan certifikatet på en enhet som har samma information.

❏ Har du skrivit över den CSR som sparades på skrivaren efter det att du skickade förfrågan till en certifikatutfärdare?

Hämta det CA-signerade certifikatet igen med ditt CSR.

#### **CA-signerat Certifikat är mer än 5KB.**

Du kan inte importera ett CA-signerat Certifikat som är större än 5 KB.

#### **Lösenordet för import av certifikatet är felaktigt.**

Ange rätt lösenord. Du kan inte importera certifikatet om du har glömt bort lösenordet. Hämta CA-signerat Certifikat på nytt.

#### **Relaterad information**

& ["Importera ett CA-signerat certifikat" på sidan 469](#page-468-0)

#### *Det går inte att uppdatera ett självsignerat certifikat*

#### **Nätverksnamn har inte angett.**

Du måste ange **Nätverksnamn**.

#### **Tecken som inte stöds har angetts i Nätverksnamn.**

Ange mellan 1 och 128 tecken för IPv4, IPv6, värdnamn eller FQDN-format i ASCII (0x20–0x7E).

#### **Ett komma eller mellanslag är inkluderat i det gemensamma namnet.**

Om det finns ett komma kommer **Nätverksnamn** att delas i det läget. Ett fel inträffar om ett mellanslag anges före eller efter ett komma.

#### **Relaterad information**

& ["Uppdatera ett självsignerat certifikat" på sidan 471](#page-470-0)

#### *Det går inte att skapa en CSR*

#### **Nätverksnamn har inte angett.**

Du måste ange **Nätverksnamn**.

#### **Tecken som inte stöds har angetts i Nätverksnamn, Organisation, Organisationsenhet, Plats och Stat/ provins.**

Ange tecken för IPv4, IPv6, värdnamn eller FQDN-format i ASCII (0x20–0x7E).

#### **Ett komma eller mellanslag är inkluderat i Nätverksnamn.**

Om det finns ett komma kommer **Nätverksnamn** att delas i det läget. Ett fel inträffar om ett mellanslag anges före eller efter ett komma.

#### **Relaterad information**

& ["Erhålla ett CA-signerat certifikat" på sidan 467](#page-466-0)

#### *Varningar om ett digitalt certifikat visas*

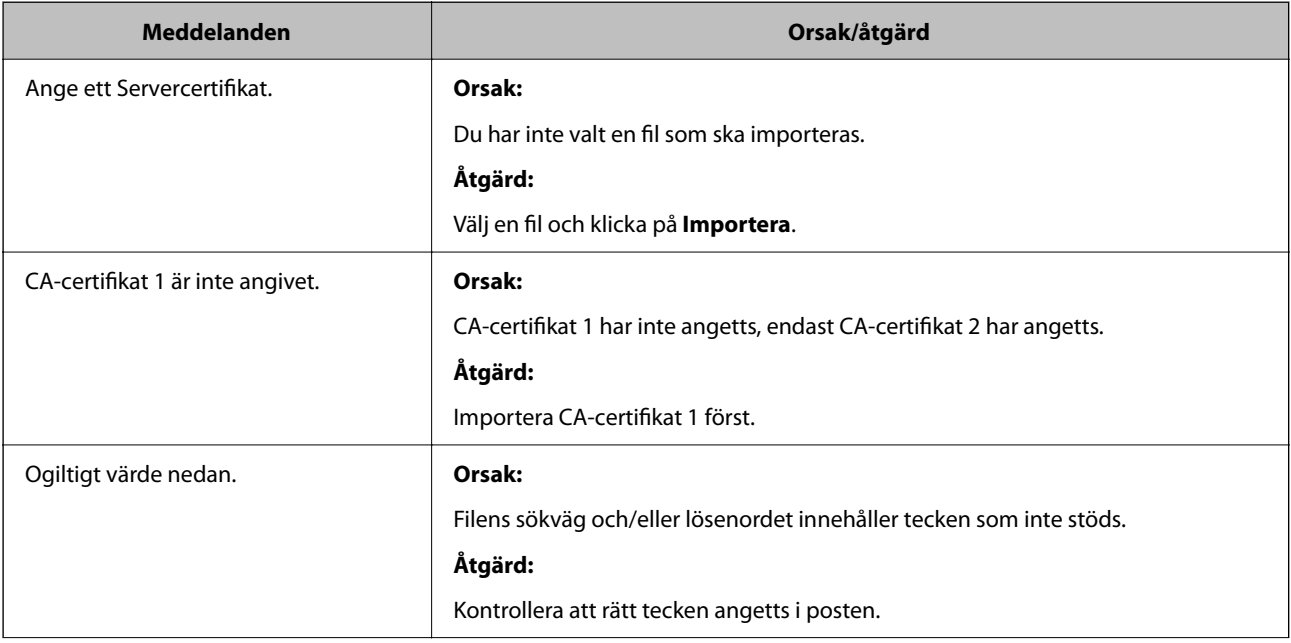

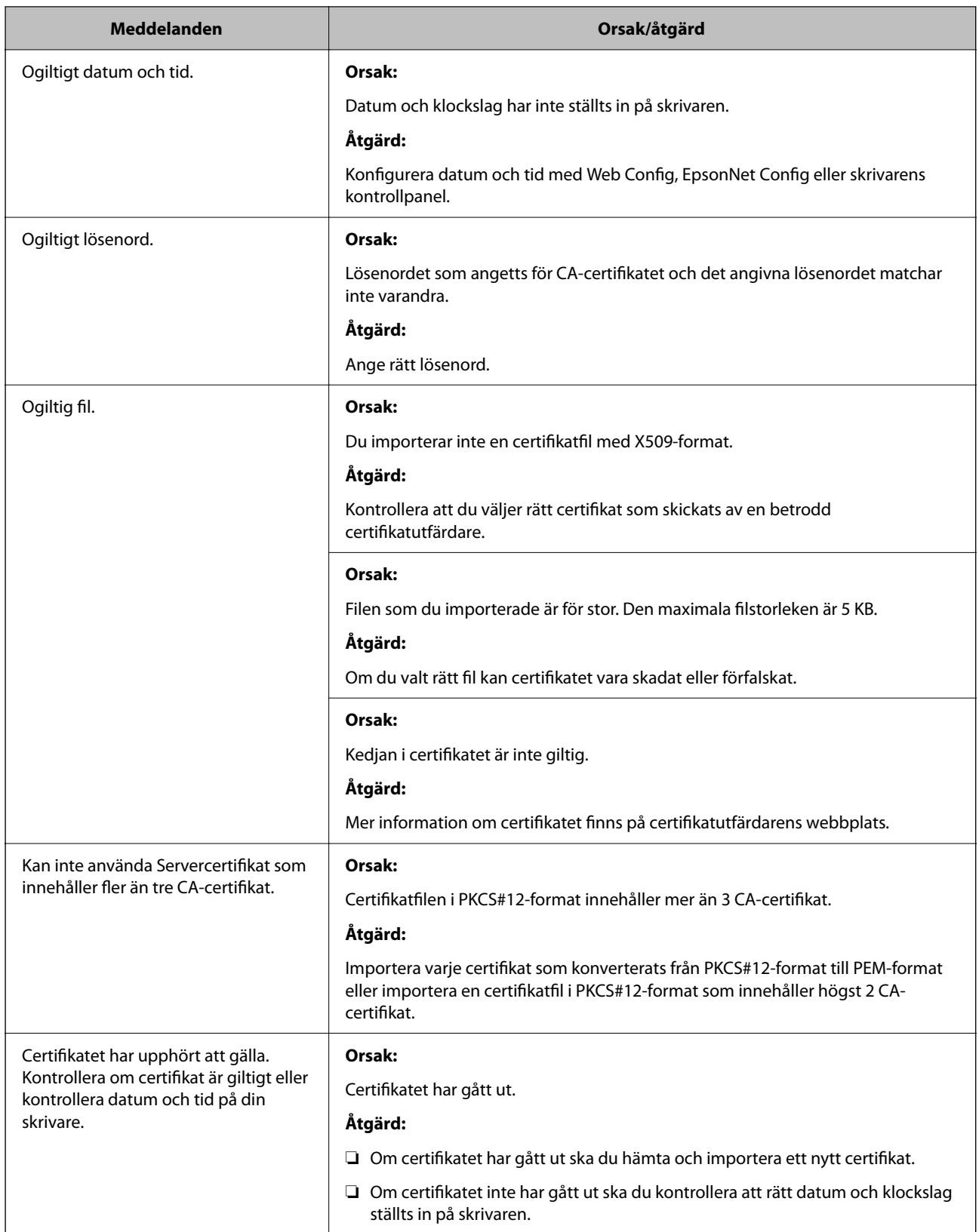

<span id="page-495-0"></span>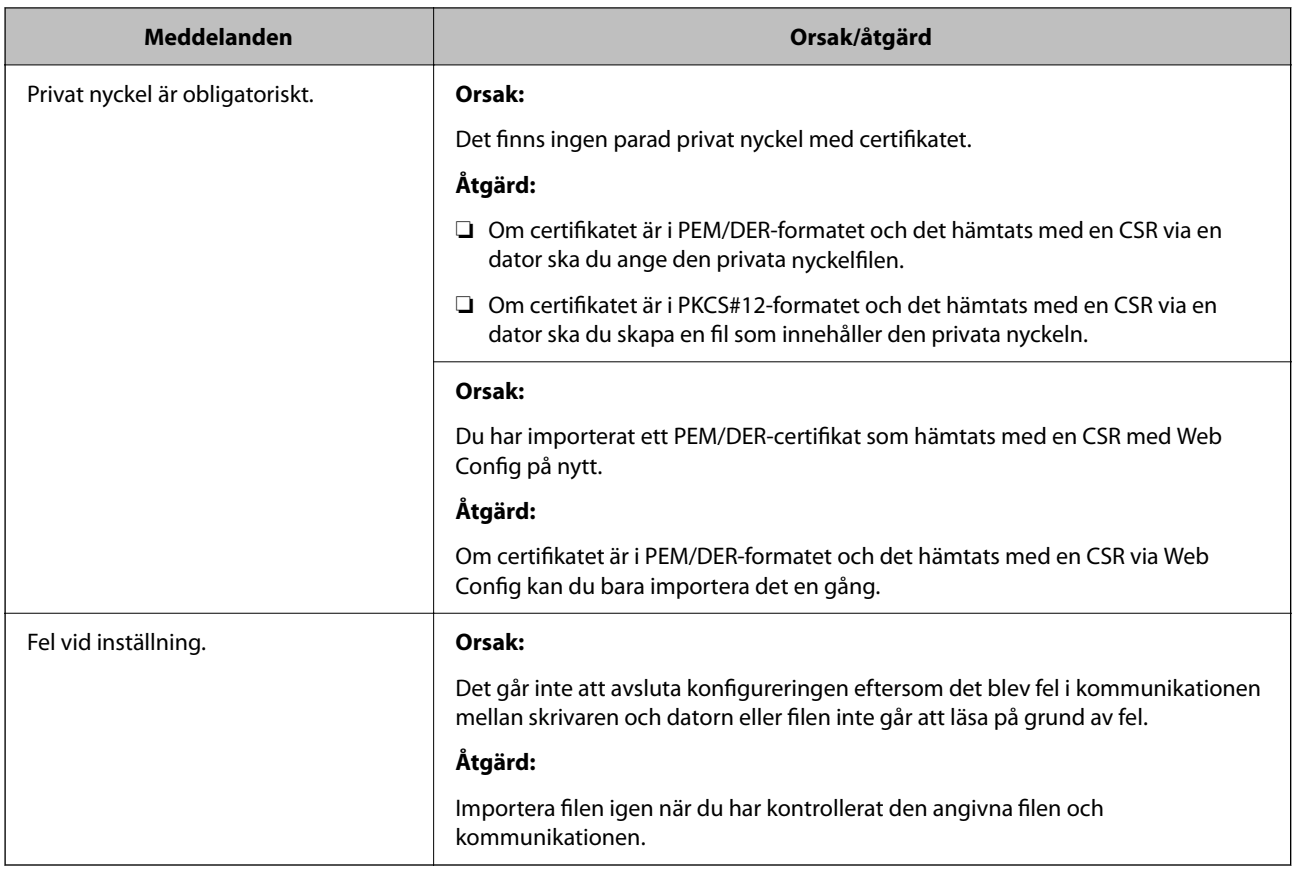

#### **Relaterad information**

& ["Om digital certifiering" på sidan 466](#page-465-0)

#### *Ett CA-signerat certifikat har raderats av misstag*

#### **Det finns ingen säkerhetskopieringsfil för det CA-signerade certifikatet.**

Importera certifikatet igen om du inte har en säkerhetskopia.

Om du hämtar ett certifikat med en CSR som skapats i Web Config kan du inte importera ett certifikat som raderats. Skapa en CSR och hämta ett nytt certifikat.

#### **Relaterad information**

- & ["Importera ett CA-signerat certifikat" på sidan 469](#page-468-0)
- & ["Ta bort ett CA-signerat certifikat" på sidan 470](#page-469-0)

## **Använda Epson Open Platform**

## **Epson Open Platform Översikt**

Epson Open Platform är en plattform för användning av Epsons skrivare med funktionen som tillhandahålls av servern för autentiseringssystemet.

Du kan förvärva loggar för varje enhet och användare tillsammans med servern, och konfigurera restriktioner på enheten och funktioner som kan användas för varje användare och grupp. Det kan användas med Epson Print Admin (Epson Authentication System) eller ett autentiseringssystem från tredje part.

Om du ansluter en autentiseringsenhet kan du även utföra användarautentisering med ID-kort.

#### **Relaterad information**

& ["Epsons autentiseringssystem \(Epson Print Admin\)" på sidan 376](#page-375-0)

## **Konfigurera Epson Open Platform**

Aktivera Epson Open Platform så att du kan använda enheten från autentiseringssystemet.

1. Ange skrivarens IP-adress i en webbläsare för att komma till Web Config.

Ange skrivarens IP-adress från en dator som är ansluten till samma nätverk som skrivaren.

Du kan kontrollera skrivarens IP-adress från följande meny.

**Inst.** > **Allmänna inställningar** > **Nätverksinställningar** > **Nätverksstatus** > **Kabel-LAN/Wi-Fi-status**

- 2. Ange administratörslösenordet för att logga in som administratör.
- 3. Välj i följande ordning.

#### Fliken **Epson Open Platform** > **Produktnyckel eller Licensnyckel**

- 4. Ange ett värde för varje alternativ.
	- ❏ Serienummer

Enhetens serienummer visas.

- ❏ Version av Epson Open Platform Välj version av Epson Open Platform. Motsvarande version varierar beroende på autentiseringssystemet.
- ❏ Produktnyckel eller Licensnyckel

Ange produktnyckeln som erhållits från den dedikerade webbplatsen. Se mnaualen Epson Open Platform för information om hur du får produktnyckeln.

5. Klicka på **Nästa**.

Ett bekräftelsemeddelande visas.

6. Klicka på **OK**.

Skrivaren är uppdaterad.

#### **Relaterad information**

& ["Standardvärde för administratörslösenordet" på sidan 19](#page-18-0)

## **Validering av Epson Open Platform**

Du kan kontrollera giltigheten för Epson Open Platform med någon av följande metoder.

❏ Web Config

En produktnyckel har angetts på fliken **Epson Open Platform** > **Produktnyckel eller Licensnyckel** > **Produktnyckel eller Licensnyckel** och fliken **Epson Open Platform** > **Autentiseringssystem** visas till vänster om menyträdet.

❏ Skrivarens kontrollpanel

En produktnyckel visas under Startskärmen > **Inst.** > **Information om Epson Open Platform**.

## **Epson Remote Services-information**

Epson Remote Services är en tjänst som med jämna mellanrum samlar in skrivarinformation via Internet. Detta kan användas för att förutsäga när förbrukningsvaror och reservdelar behöver bytas ut eller fyllas på, och för att snabbt lösa eventuella fel eller problem.

Kontakta din säljrepresentant för mer information om Epson Remote Services.

# <span id="page-498-0"></span>**Var du kan få hjälp**

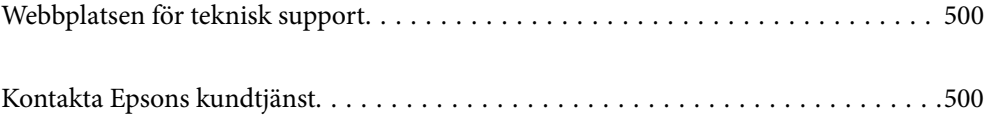

## <span id="page-499-0"></span>**Webbplatsen för teknisk support**

Om du behöver ytterligare hjälp kan du gå till Epsons kundtjänstwebbplats som visas nedan. Välj land eller region och gå till supportdelen på din lokala Epson-webbplats. Dessutom finns de senaste drivrutinerna, svar på vanliga frågor, handböcker och övrigt nedladdningsbart material på webbplatsen.

#### <http://support.epson.net/>

#### <http://www.epson.eu/support> (Europa)

Kontakta Epsons kundtjänst för hjälp om Epson-produkten inte fungerar som den ska och du inte kan lösa problemet.

## **Kontakta Epsons kundtjänst**

## **Innan du kontaktar Epson**

Kontakta Epsons kundtjänst för hjälp om Epson-produkten inte fungerar som den ska och du inte kan lösa problemet med felsökningsinformationen i produktens dokumentation.

Den följande listan över Epson support baseras på försäljningslandet. Vissa produkter kanske inte säljs på din nuvarande plats, så se till att du kontaktar Epson support för området där du köpte din produkt.

Kontakta återförsäljaren som du köpte produkten hos om en lokal Epson kundtjänst inte anges nedan.

Epsons kundtjänst kan hjälpa dig mycket snabbare om du tillhandahåller följande information:

❏ Produktens serienummer

(Etikettens position beror på produkten. Den kan sitta på baksidan, den öppna sidan på luckan eller undersidan.)

- ❏ Produktmodell
- ❏ Produktens programvaruversion

(Klicka på **About**, **Version Info** eller en liknande knapp i produktprogrammet.)

- ❏ Märke och modell på datorn
- ❏ Datorns operativsystem och version
- ❏ Namn och versioner på programvara som du brukar använda med produkten

#### *Anmärkning:*

Beroende på produkten kan data för uppringningslistorna för fax och/eller nätverksinställningarna lagras i produktens minne. Data och/eller inställningar kan gå förlorade om produkten går sönder eller måste repareras. Epson kan inte hållas ansvarigt för dataförluster, för säkerhetskopior eller återställning av data och/eller inställningar även om garantiperioden fortfarande gäller. Vi rekommenderar att du gör egna säkerhetskopior av uppgifterna eller antecknar inställningarna.

## **Hjälp för användare i Europa**

Det europeiska garantidokumentet innehåller information om hur du kontaktar Epsons kundtjänst.

## **Hjälp för användare i Taiwan**

Kontaktpunkter för information, support och tjänster är:

#### **Webben**

#### [http://www.epson.com.tw](http://www.epson.com.tw/)

Information om produktspecifikationer, nedladdningsbara drivrutiner och produktfrågor kan tillhandahållas.

#### **Epson HelpDesk**

Telefon: +886-2-2165-3138

Vårt HelpDesk-team kan hjälpa dig med följande per telefon:

- ❏ Försäljningsfrågor och produktinformation
- ❏ Frågor eller problem som gäller produktens användning
- ❏ Reparations- och garantifrågor

#### **Servicecenter för reparationer:**

#### <http://www.tekcare.com.tw/branchMap.page>

TekCare corporation är ett auktoriserat servicecenter för Epson Taiwan Technology & Trading Ltd.

## **Hjälp för användare i Australien**

Epson i Australien strävar efter att erbjuda kundservice av hög klass. Förutom produktens dokumentation tillhandahåller vi följande informationskällor:

#### **Internet-URL**

#### [http://www.epson.com.au](http://www.epson.com.au/)

Gå till webbplatsen för Epson i Australien. Den är värd ett besök då och då! Webbplatsen har en nedladdningsplats för drivrutiner och tillhandahåller kontaktställen för Epson, ny produktinformation och teknisk support (e-post).

#### **Epson Helpdesk**

Telefon: 1300-361-054

Epson Helpdesk fungerar som en sista backup för att ge råd och hjälp till våra kunder. Operatörerna i Helpdesk kan hjälpa dig att installera, konfigurera och använda din Epson-produkt. Av säljpersonalen i Helpdesk kan du få produktinformation om nya Epson-produkter och information om var närmaste återförsäljare eller servicerepresentant finns. Många olika typer av frågor besvaras här.

Vi rekommenderar att du har all relevant information till hands när du ringer. Ju mer information du kan tillhandahålla, desto snabbare kan vi hjälpa dig att lösa problemet. Denna information omfattar Epsons produktdokumentation, typ av dator, operativsystem, program, samt övrig information som kan behövas.

#### **Transportera produkten**

Epson rekommenderar att produktens förpackning behålls för framtida transportering.

## **Hjälp för användare i Nya Zeeland**

Epson i Nya Zeeland strävar efter att erbjuda kundservice av hög klass. Förutom produktens dokumentation tillhandahåller vi följande informationskällor:

#### **Internet-URL**

[http://www.epson.co.nz](http://www.epson.co.nz/)

Gå till webbplatsen för Epson i Nya Zeeland. Den är värd ett besök då och då! Webbplatsen har en nedladdningsplats för drivrutiner och tillhandahåller kontaktställen för Epson, ny produktinformation och teknisk support (e-post).

#### **Epson Helpdesk**

Telefon: 0800 237 766

Epson Helpdesk fungerar som en sista backup för att ge råd och hjälp till våra kunder. Operatörerna i Helpdesk kan hjälpa dig att installera, konfigurera och använda din Epson-produkt. Av säljpersonalen i Helpdesk kan du få produktinformation om nya Epson-produkter och information om var närmaste återförsäljare eller servicerepresentant finns. Många olika typer av frågor besvaras här.

Vi rekommenderar att du har all relevant information till hands när du ringer. Ju mer information du kan tillhandahålla, desto snabbare kan vi hjälpa dig att lösa problemet. Denna information omfattar Epsons produktdokumentation, datortyp, operativsystem, program samt övrig information som kan behövas.

#### **Transport av produkten**

Epson rekommenderar att produktens förpackning behålls för framtida transportering.

## **Hjälp för användare i Singapore**

Källor för information, support och tjänster från Epson Singapore:

#### **Webben**

#### [http://www.epson.com.sg](http://www.epson.com.sg/)

Information om produktspecifikationer, nedladdningsbara drivrutiner, vanliga frågor, försäljningsfrågor och teknisk support kan fås via e-post.

#### **Epson HelpDesk**

Avgiftsfritt: 800-120-5564

Vårt HelpDesk-team kan hjälpa dig med följande per telefon:

- ❏ Försäljningsfrågor och produktinformation
- ❏ Frågor eller problem som gäller produktens användning
- ❏ Reparations- och garantifrågor

## **Hjälp för användare i Thailand**

Kontaktpunkter för information, support och tjänster är:

#### **Webben**

#### [http://www.epson.co.th](http://www.epson.co.th/)

Information om produktspecifikationer, nedladdningsbara drivrutiner, vanliga frågor och e-post kan tillhandahållas.

#### **Epsons samtalscenter**

Telefon: 66-2460-9699

E-post: support@eth.epson.co.th

Vårt kundtjänstteam kan hjälpa dig med följande per telefon:

- ❏ Försäljningsfrågor och produktinformation
- ❏ Frågor eller problem som gäller produktens användning
- ❏ Reparations- och garantifrågor

## **Hjälp för användare i Vietnam**

Kontaktpunkter för information, support och tjänster är:

#### **Epson Servicecenter**

27 Yen Lang, Trung Liet Ward, Dong Da District, Ha Noi City. Tel: +84 24 7300 0911 38 Le Dinh Ly, Thac Gian Ward, Thanh Khe District, Da Nang. Tel: +84 23 6356 2666 194/3 Nguyen Trong Tuyen, Ward 8, Phu Nhuan Dist., HCMC. Tel: +84 28 7300 0911 31 Phan Boi Chau, Ward 14, Binh Thanh District, HCMC. Tel: +84 28 35100818

## **Hjälp för användare i Indonesien**

Kontaktpunkter för information, support och tjänster är:

#### **Webben**

#### [http://www.epson.co.id](http://www.epson.co.id/)

- ❏ Information om produktspecifikationer, hämtbara drivrutiner
- ❏ Vanliga frågor och svar, försäljningsförfrågningar, frågor via e-post

#### **Epson Hotline**

Telefon: 1500-766 (Indonesia Only) E-post: customer.care@ein.epson.co.id Vårt Hotline-team kan hjälpa dig med följande per telefon eller e-post: ❏ Försäljningsfrågor och produktinformation ❏ Teknisk support

## **Hjälp för användare i Hongkong**

Användarna kan kontakta Epson Hong Kong Limited för teknisk support samt andra after sales-tjänster.

#### **Hemsida på Internet**

[http://www.epson.com.hk](http://www.epson.com.hk/)

Epson Hong Kong har en lokal hemsida på både kinesiska och engelska på Internet där användarna kan få information om följande:

- ❏ Produktinformation
- ❏ Svar på vanliga frågor
- ❏ De senaste drivrutinsversionerna för Epson-produkter

#### **Hotline för teknisk support**

Du kan även kontakta vår tekniska personal på följande telefon- och faxnummer:

Telefon: 852-2827-8911

Fax: 852-2827-4383

## **Hjälp för användare i Malaysia**

Kontaktpunkter för information, support och tjänster är:

#### **Webben**

#### [http://www.epson.com.my](http://www.epson.com.my/)

❏ Information om produktspecifikationer, hämtbara drivrutiner

❏ Vanliga frågor och svar, försäljningsförfrågningar, frågor via e-post

#### **Epsons samtalscenter**

Telefon: 1800-81-7349 (avgiftsfri)

- E-post: websupport@emsb.epson.com.my
- ❏ Försäljningsfrågor och produktinformation
- ❏ Frågor eller problem som gäller produktens användning
- ❏ Reparations- och garantifrågor

#### **Epson Malaysia Sdn Bhd (huvudkontor)**

Telefon: 603-56288288 Fax: 603-5628 8388/603-5621 2088

## **Hjälp för användare i Indien**

Kontaktpunkter för information, support och tjänster är:
#### **Webben**

#### [http://www.epson.co.in](http://www.epson.co.in/)

Information om produktspecifikationer, nedladdningsbara drivrutiner och produktfrågor kan tillhandahållas.

#### **Avgiftsfri hjälplinje**

För service, produktinformation eller för att beställa förbrukningsmaterial - 18004250011 / 186030001600 / 1800123001600 (09.00–18.00)

## **E-postadress**

calllog@epson–india.in

## **WhatsApp**

+91 96400 00333

# **Hjälp för användare i Filippinerna**

Användare kan kontakta Epson Philippines Corporation på telefon- och faxnumren samt e-postadresserna nedan för teknisk support samt andra efterförsäljningstjänster:

## **Webben**

#### [http://www.epson.com.ph](http://www.epson.com.ph/)

Information om produktspecifikationer, nedladdningsbara drivrutiner, vanliga frågor och e-post kan tillhandahållas.

# **Epson Philippines Customer Care**

Avgiftsfritt: (PLDT) 1-800-1069-37766 Avgiftsfritt: (Digitel) 1-800-3-0037766 Metro Manila: +632-8441-9030 Webbplats:<https://www.epson.com.ph/contact> E-post: customercare@epc.epson.com.ph Öppet 9:00 till 18:00, måndag till lördag (utom helgdagar) Vårt kundtjänstteam kan hjälpa dig med följande per telefon: ❏ Försäljningsfrågor och produktinformation ❏ Frågor eller problem som gäller produktens användning ❏ Reparations- och garantifrågor **Epson Philippines Corporation** Huvudlinje: +632-8706-2609

Fax: +632-8706-2663 / +632-8706-2665